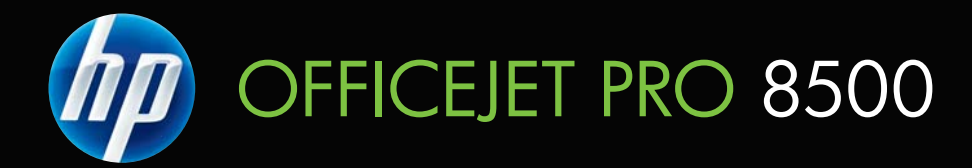

## Vartotojo vadovas

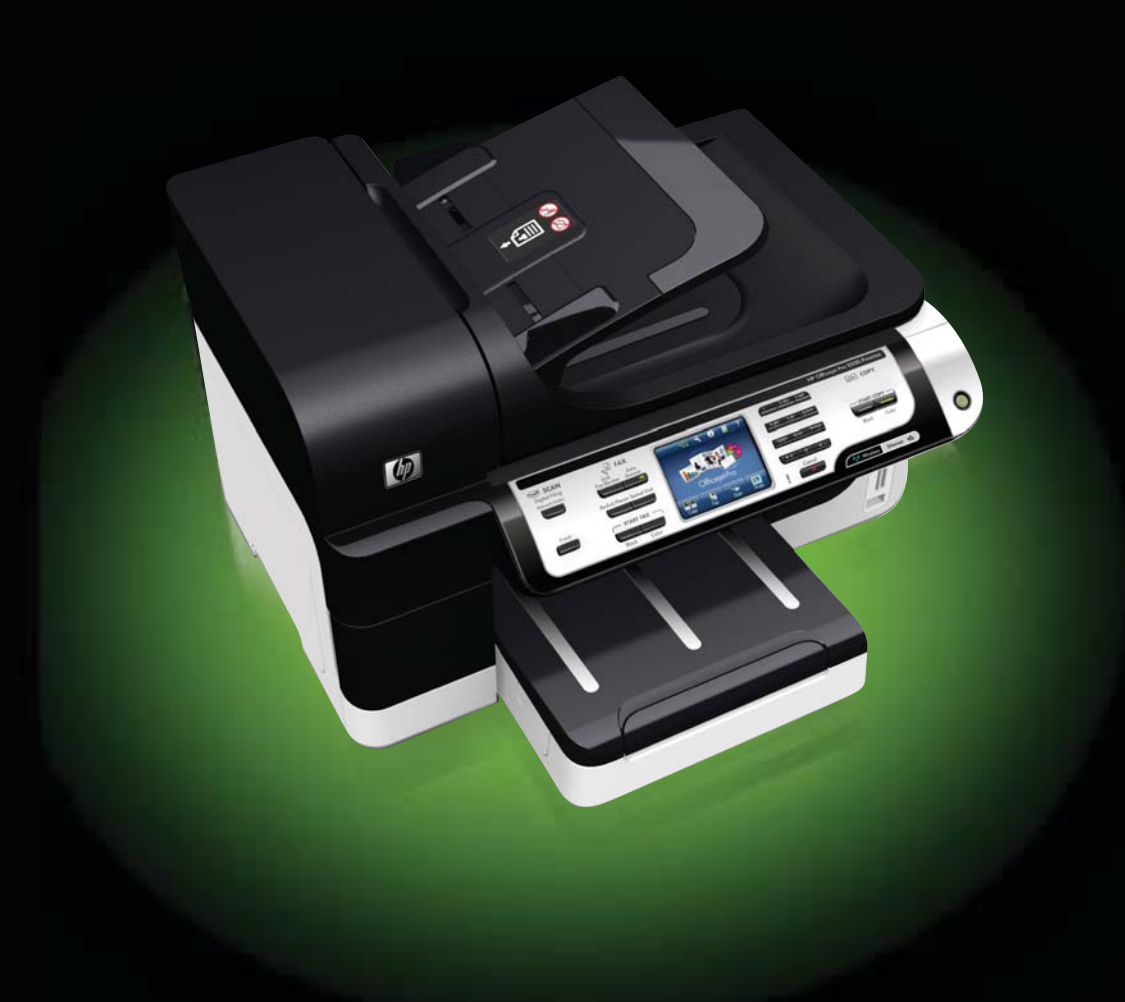

# "HP Officejet Pro 8500 (A909) All-in-One" serija

Vartotojo vadovas

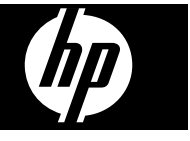

#### **Informacija apie autorių teises**

© Hewlett-Packard Development Company, L.P., 2008.

#### **"Hewlett-Packard Company" pranešimai**

Šiame dokumente pateikiama informacija gali būti pakeista be perspėjimo.

Visos teisės saugomos. Šią medžiagą kopijuoti, adaptuoti ar versti į kitą kalbą be išankstinio raštiško bendrovės "Hewlett-Packard" sutikimo draudžiama, išskyrus atvejus, kai tai leidžia autoriaus teisės.

HP produktų ir paslaugų garantijos nustatytos specialiuose garantiniuose pareiškimuose, kurie pateikiami kartu su produktais ir paslaugomis. Jokios čia pateiktos informacijos negalima interpretuoti kaip papildomos garantijos. HP neatsako už technines ar redakcines klaidas šiame leidinyje.

#### **Patvirtinimai**

"Windows" ir "Windows XP" yra JAV registruotieji "Microsoft Corporation" prekių ženklai. "Windows Vista" yra arba JAV ir / arba kitose šalyse registruotasis prekės ženklas, arba prekės ženklas, priklausantis "Microsoft Corporation".

 Atminties kortelė "Secure Digital" tinka šiam gaminiui. SD logotipas yra jos savininko prekės ženklas.

#### **Saugos informacija**

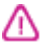

Kai naudojatės šiuo gaminiu, visuomet imkitės elementarių atsargumo priemonių, kad išvengtumėte galimo sužeidimo dėl gaisro ar elektros smūgio.

1. Perskaitykite ir išsiaiškinkite visus nurodymus, pateiktus dokumentuose, kuriuos gavote su įrenginiu.

2. Į maitinimo tinklą gaminį junkite tik per įžemintą elektros lizdą. Jei nežinote, ar elektros lizdas įžemintas, pasiteiraukite kvalifikuoto elektriko.

3. Laikykitės visų perspėjimų ir nurodymų, esančių ant gaminio.

4. Prieš valydami šį gaminį, atjunkite jį nuo elektros lizdo.

5. Nestatykite ir nenaudokite šio gaminio prie vandens arba kai esate sušlapę.

6. Pastatykite gaminį patikimai ant tvirto paviršiaus.

7. Įrenkite gaminį saugioje vietoje, kad niekas negalėtų užlipti ant maitinimo laido, už jo užkliūti ar jį sugadinti.

8. Jei gaminys neveikia kaip turėtų, žr. Techninė priežiūra ir trikčių [šalinimas.](#page-200-0)

9. Viduje nėra dalių, kurias galėtų prižiūrėti pats vartotojas. Priežiūrą patikėkite tik kvalifikuotiems techninės priežiūros specialistams.

10. Naudokite tik išorinį maitinimo adapterį / akumuliatorių, pateiktą su įrenginiu.

## 1 Pasirengimas darbui<br>Panildomos informacijos rasite gaminio

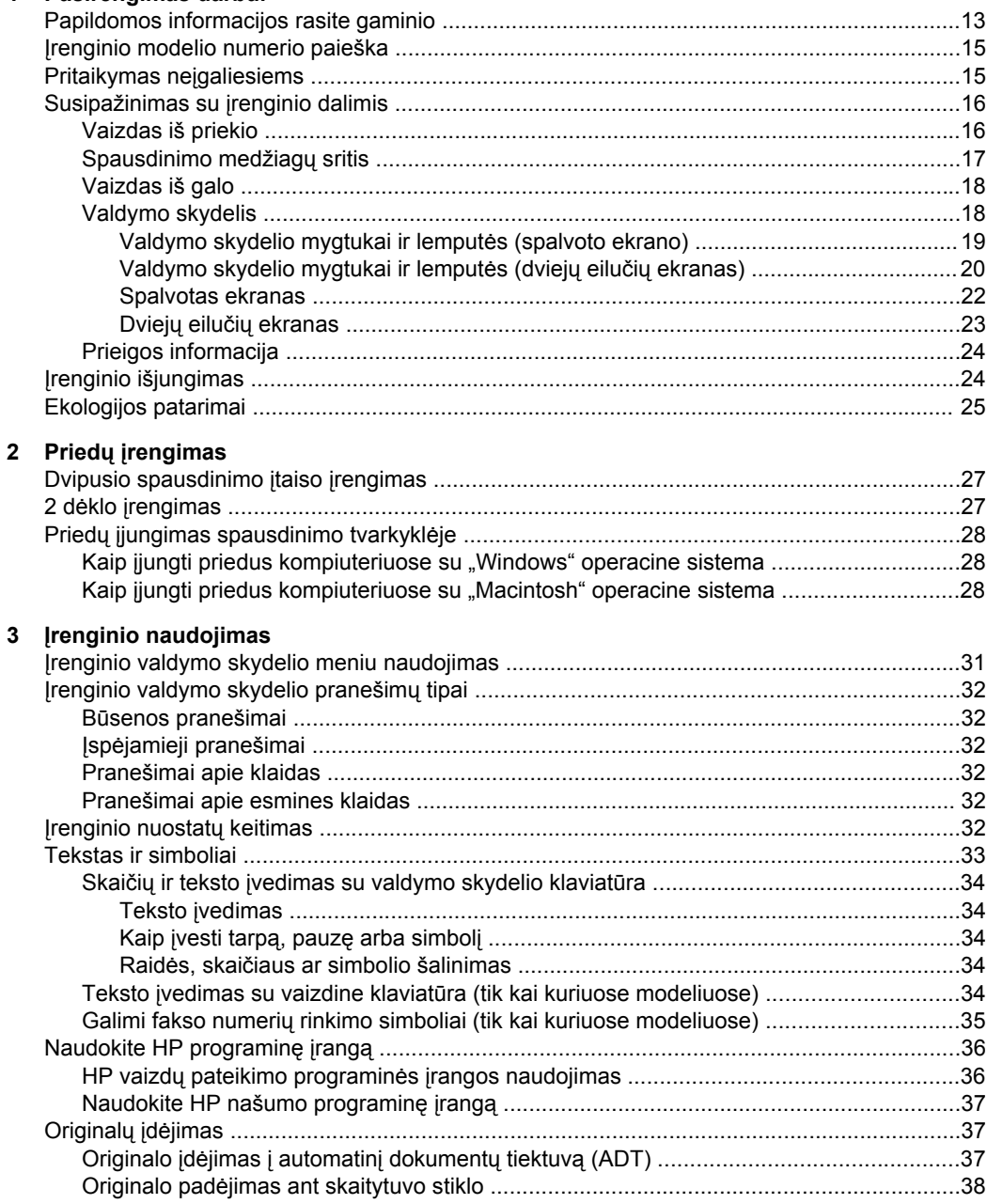

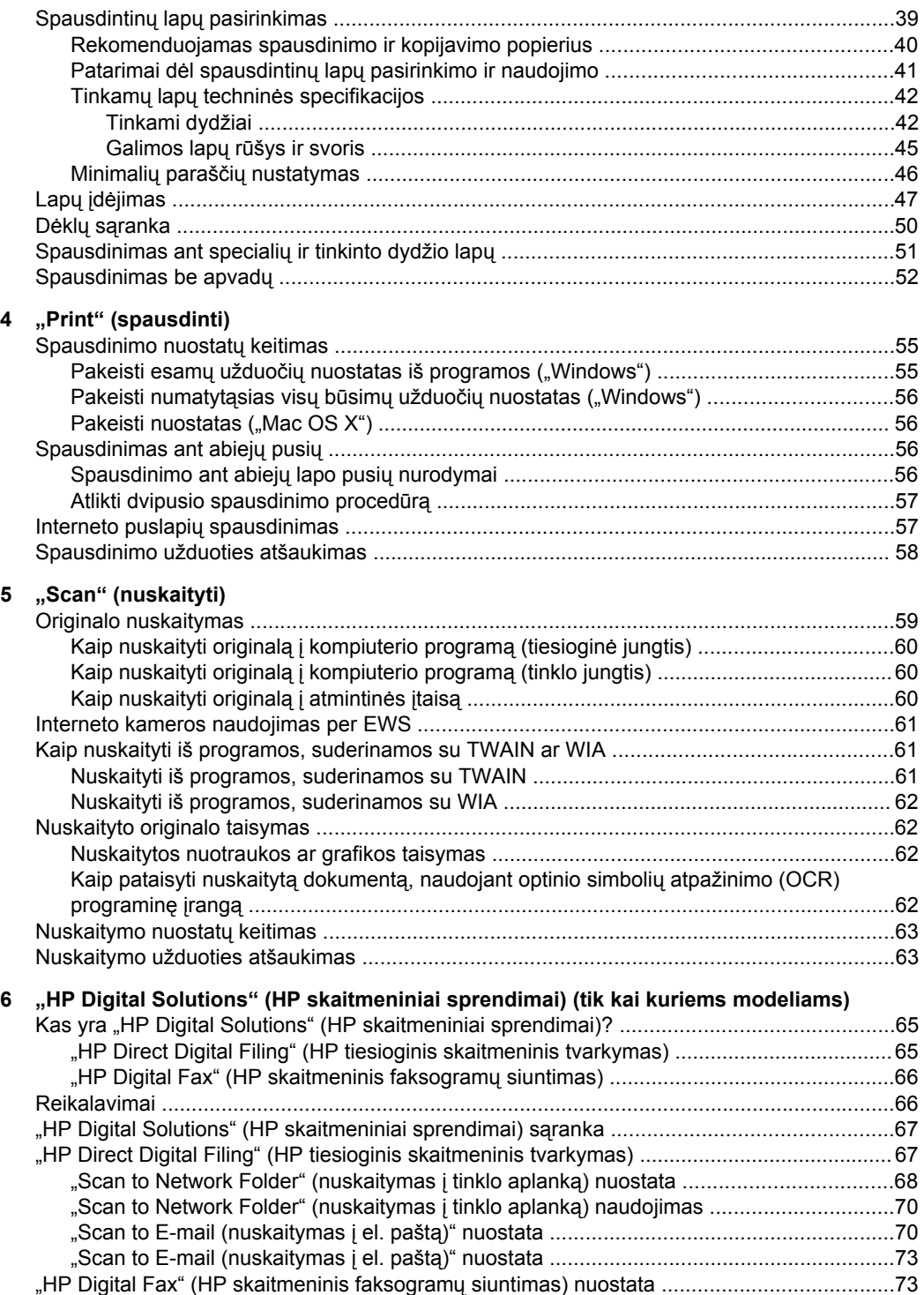

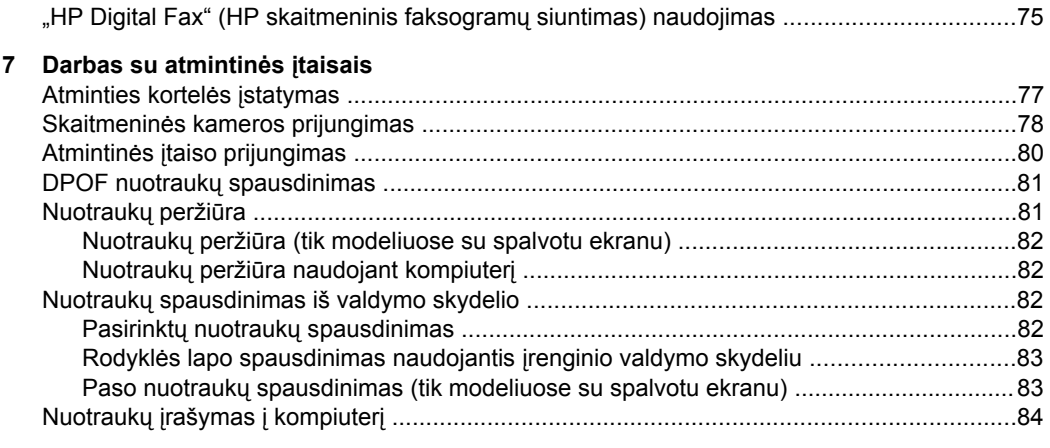

## **[8 Faksogram](#page-88-0)ų siuntimas**

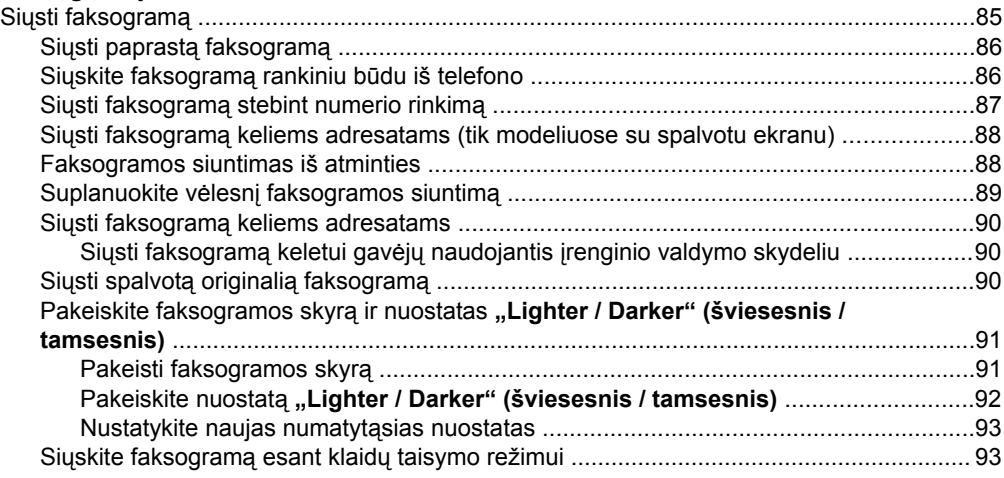

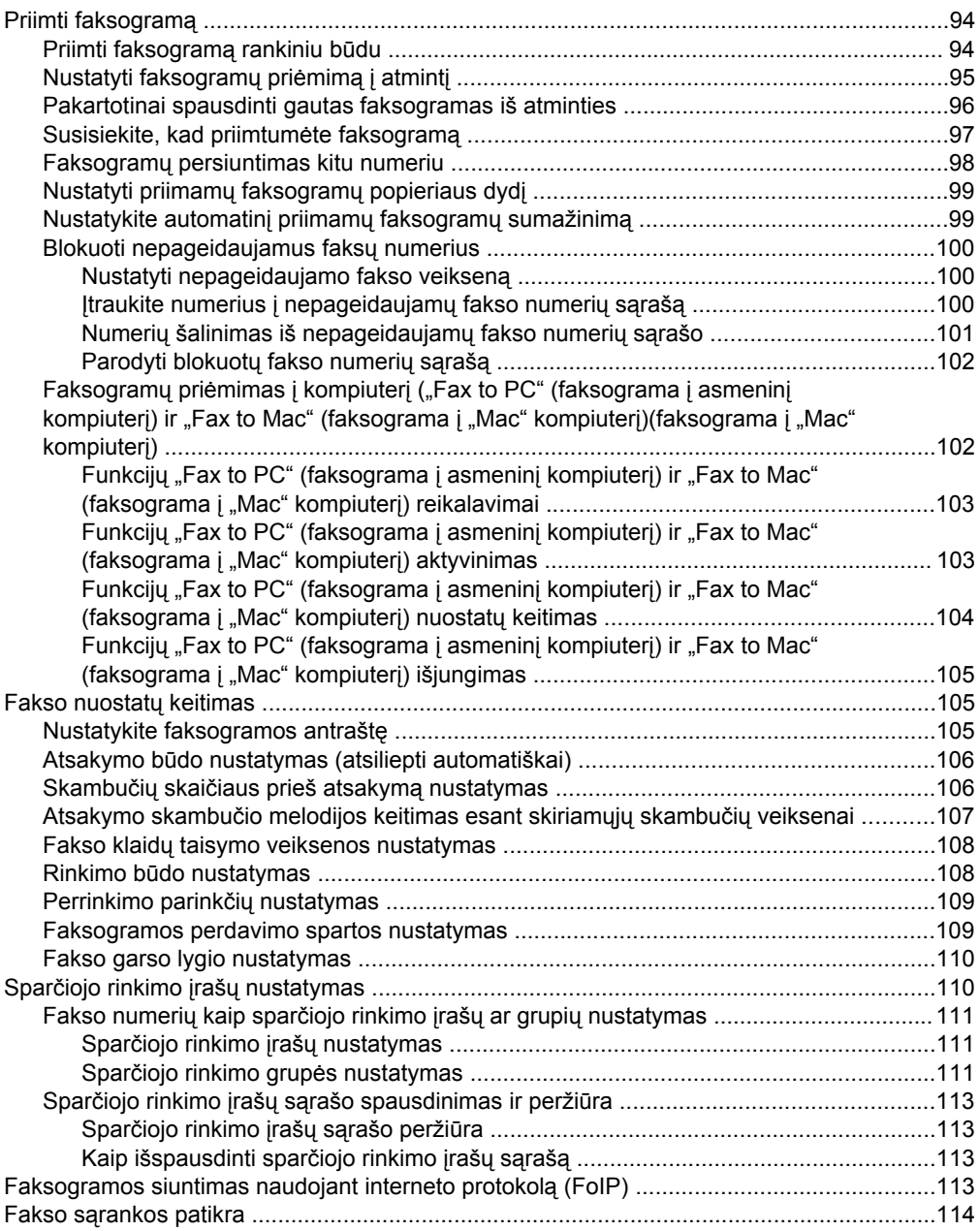

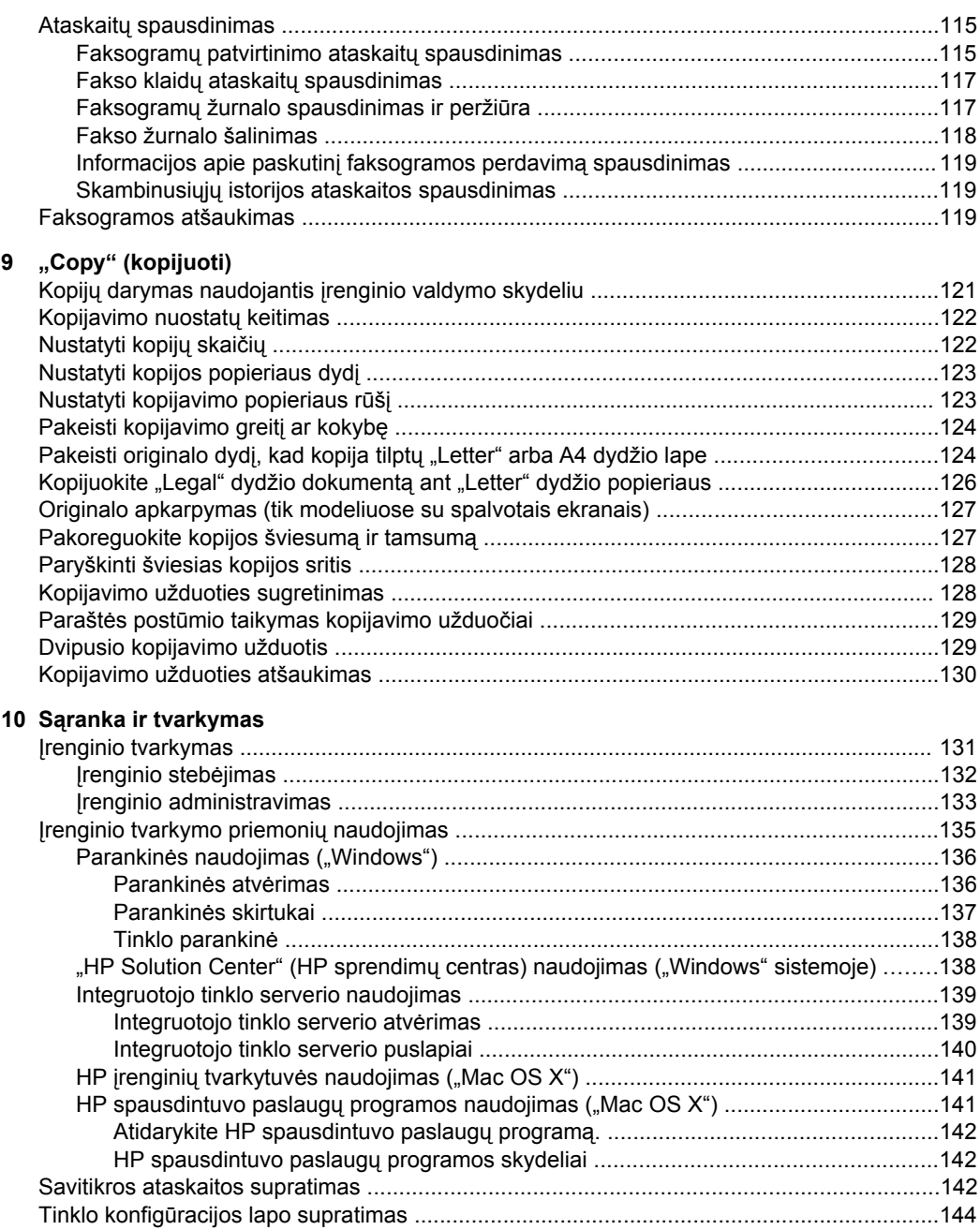

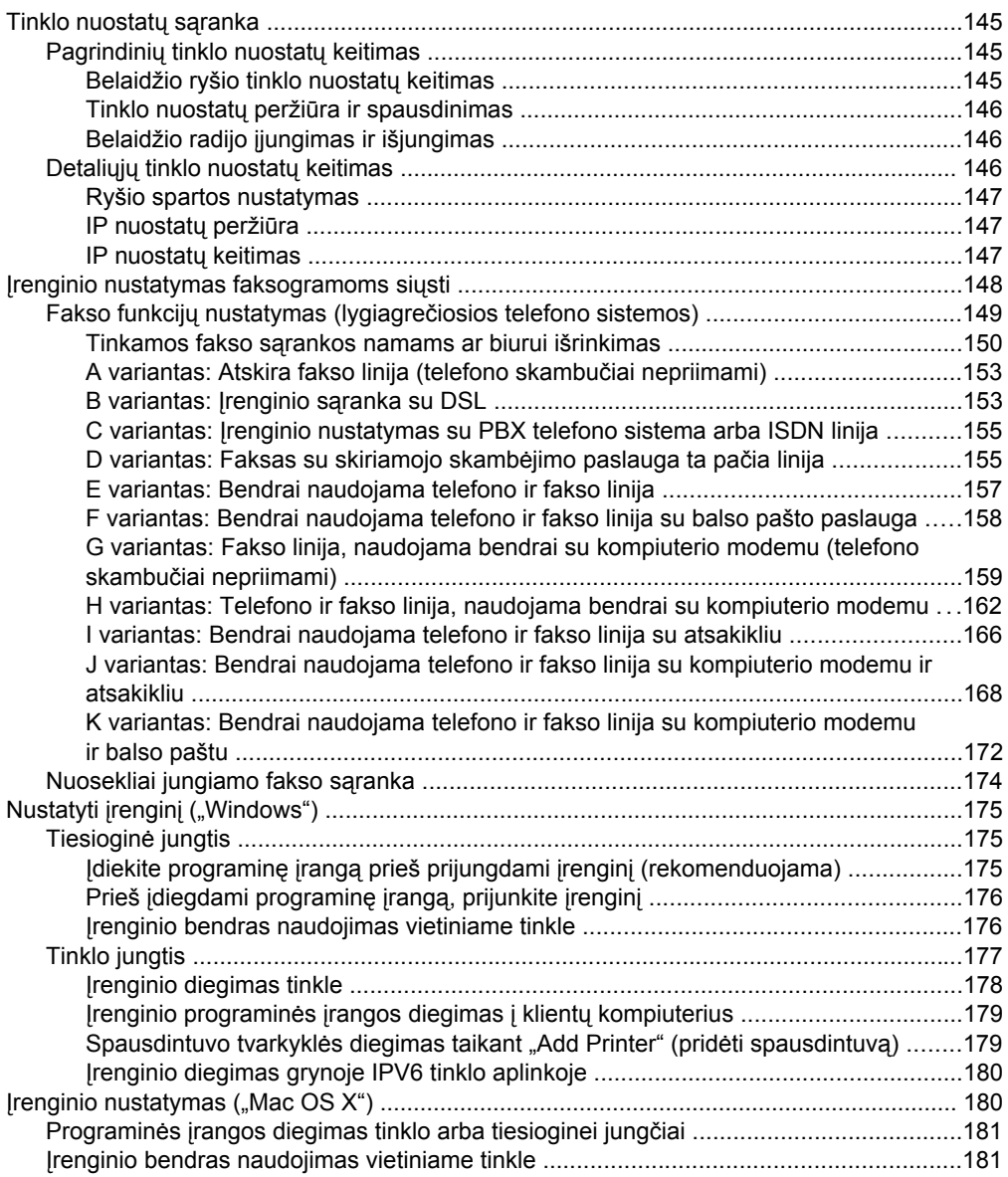

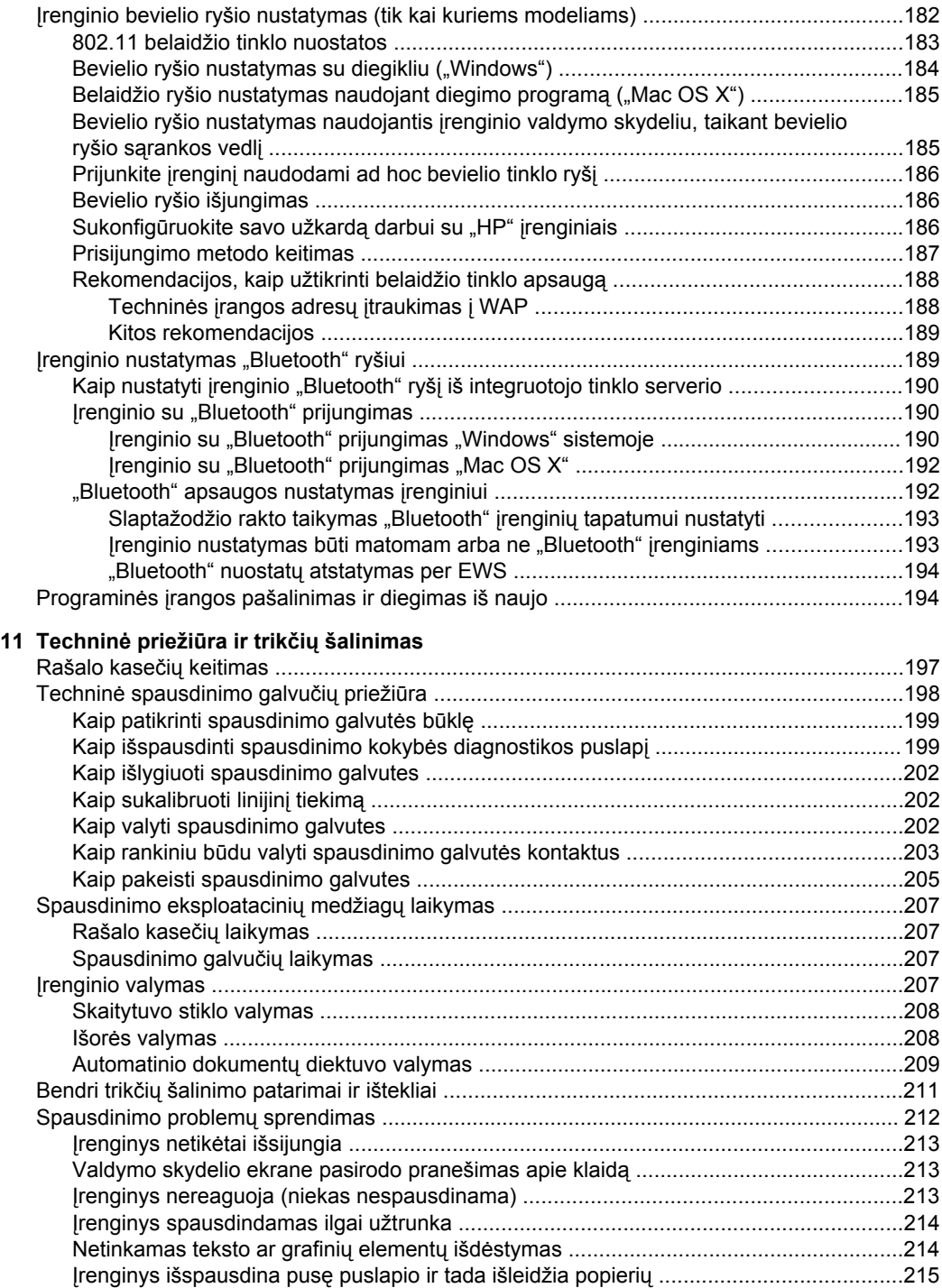

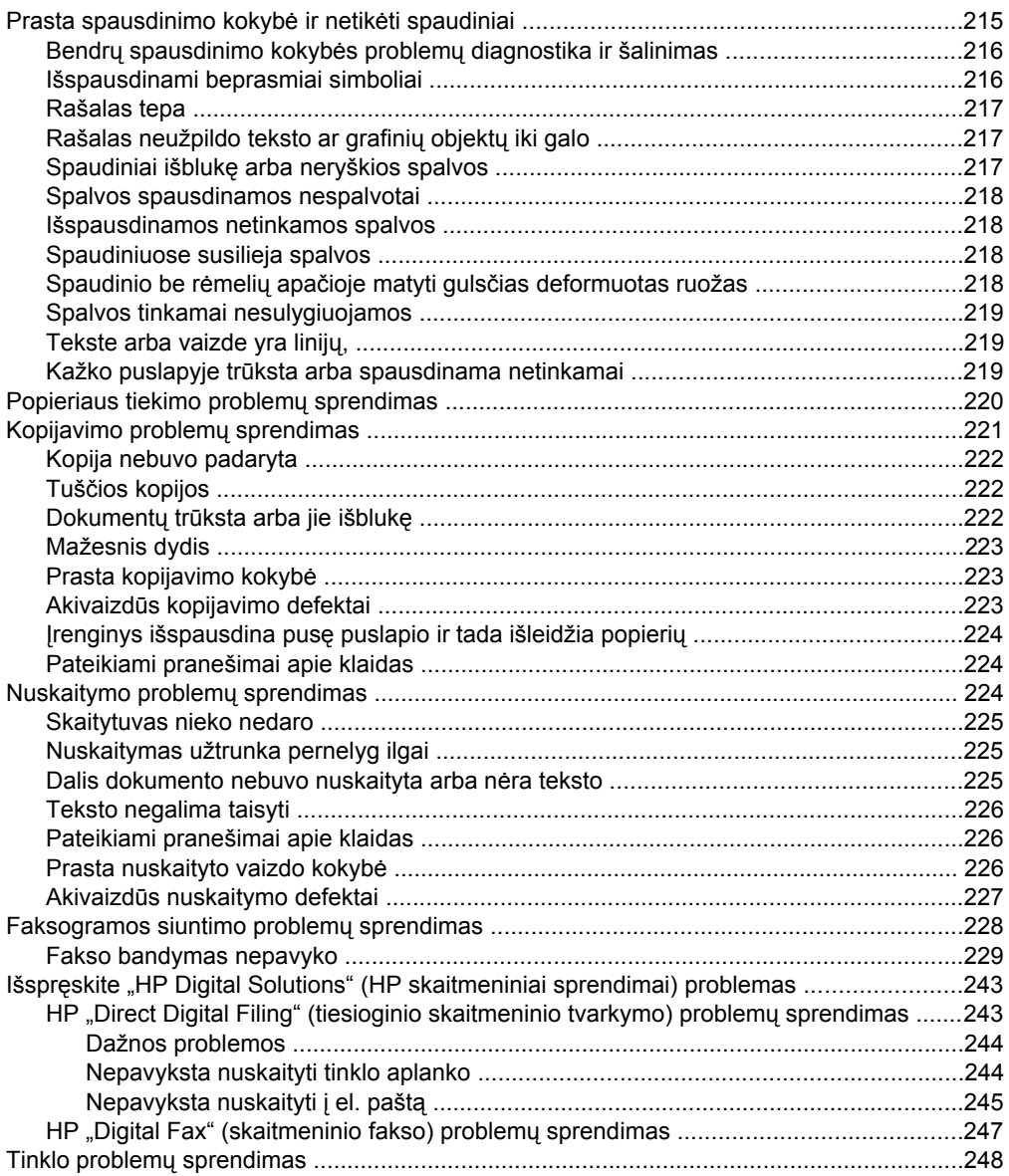

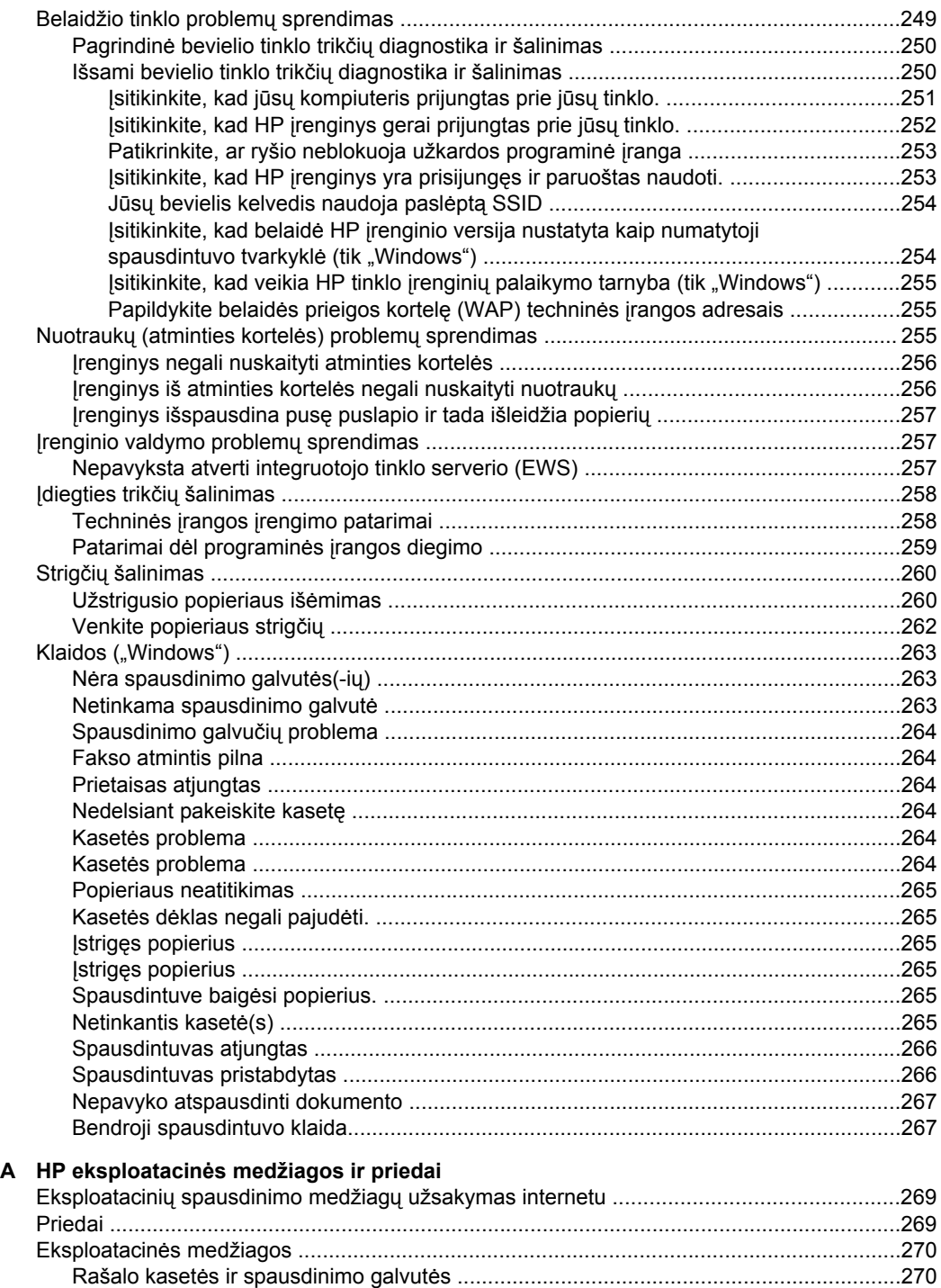

[HP laikmenos .................................................................................................................271](#page-273-0)

#### **B** Aptarnavimas ir garantija

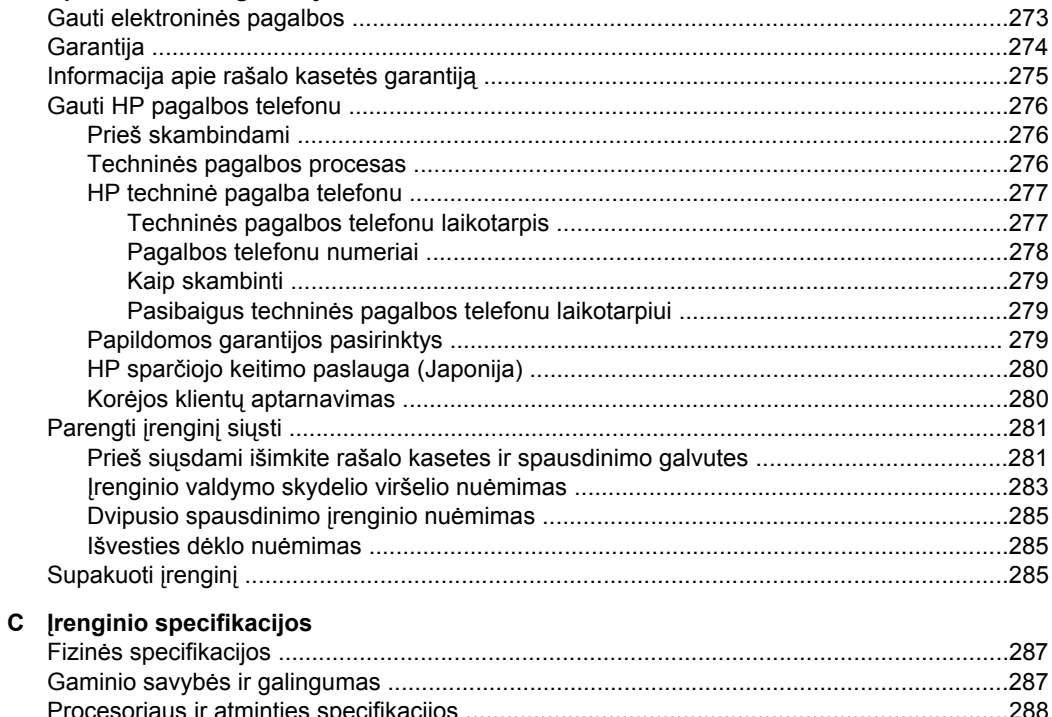

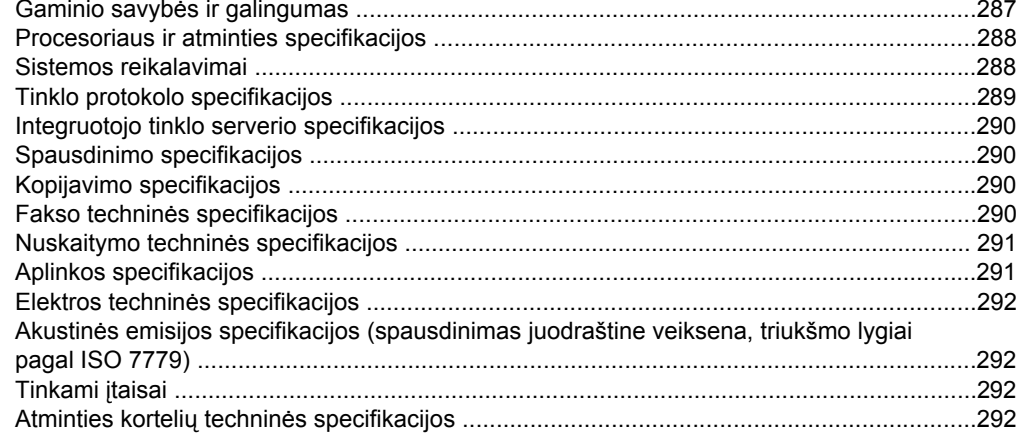

#### D Reglamentinė informacija

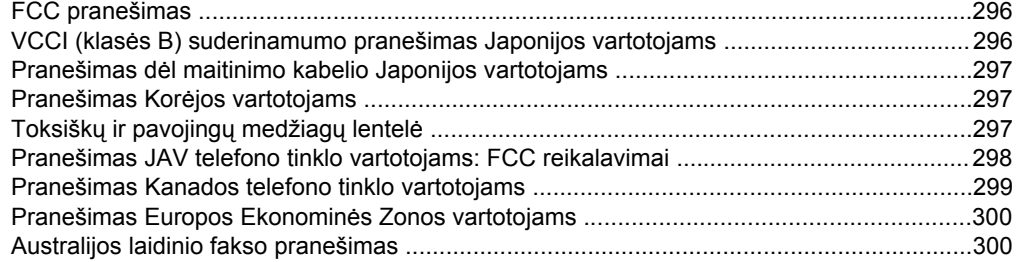

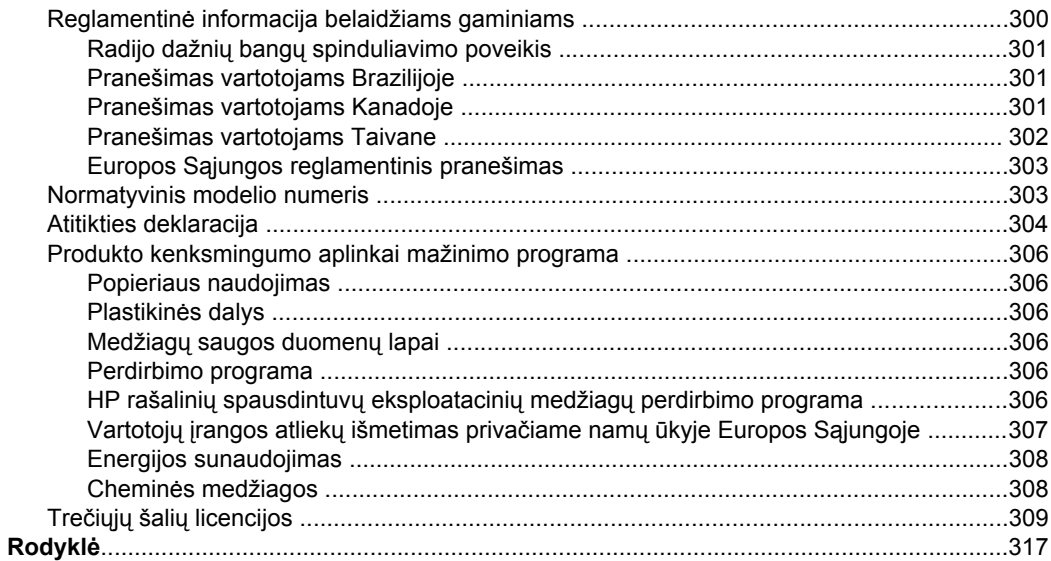

## <span id="page-16-0"></span>**1 Pasirengimas darbui**

Šiame vadove pateikiama išsami informacija apie tai, kaip naudotis įrenginiu ir spręsti iškilusias problemas.

- Papildomos informacijos rasite gaminio
- Įrenginio modelio [numerio](#page-18-0) paieška
- [Pritaikymas](#page-18-0) neįgaliesiems
- [Susipažinimas](#page-19-0) su įrenginio dalimis
- Įrenginio [išjungimas](#page-27-0)
- [Ekologijos](#page-28-0) patarimai
- **Pastaba** Jei įrenginį naudojate su kompiuteriu, veikiančiu "Windows 2000", "Windows XP x64", "Windows XP Starter Edition" ar "Windows Vista Starter Edition" operacinių sistemų pagrindu, gali būti, jog negalėsite naudotis kai kuriomis funkcijomis. Daugiau informacijos žr. [Suderinamumas](#page-292-0) su operacinėmis sitemomis.

### **Papildomos informacijos rasite gaminio**

Kitą informaciją apie gaminį ir trikčių šalinimą, kurios nerasite šiame vadove, gausite iš šių šaltinių:

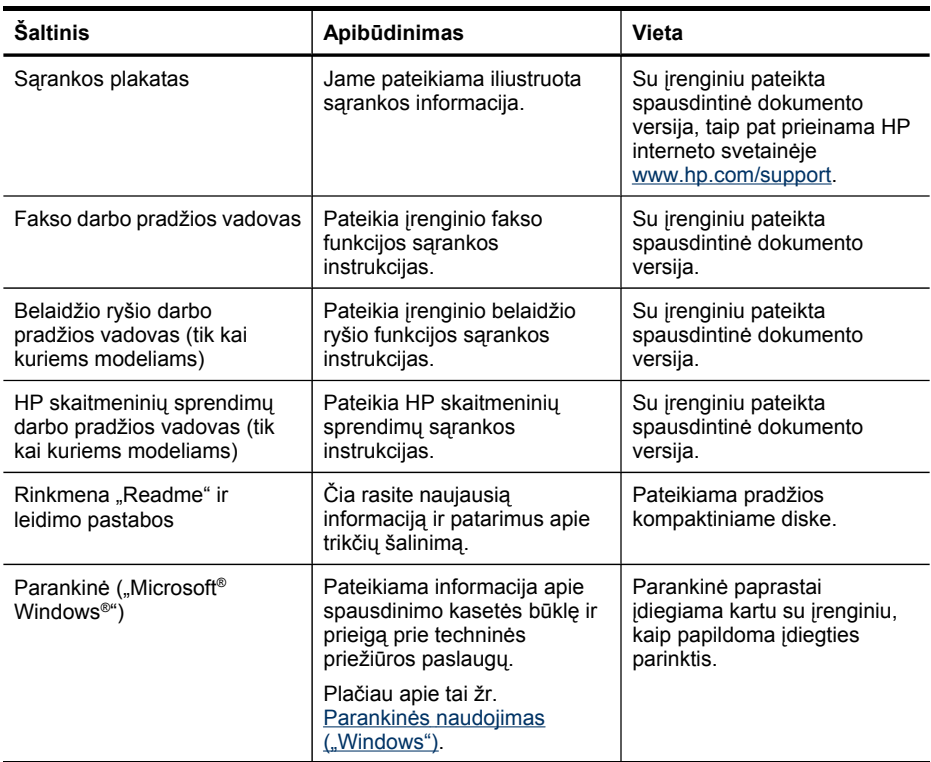

#### Skyrius 1 skyrius

#### (tęsinys)

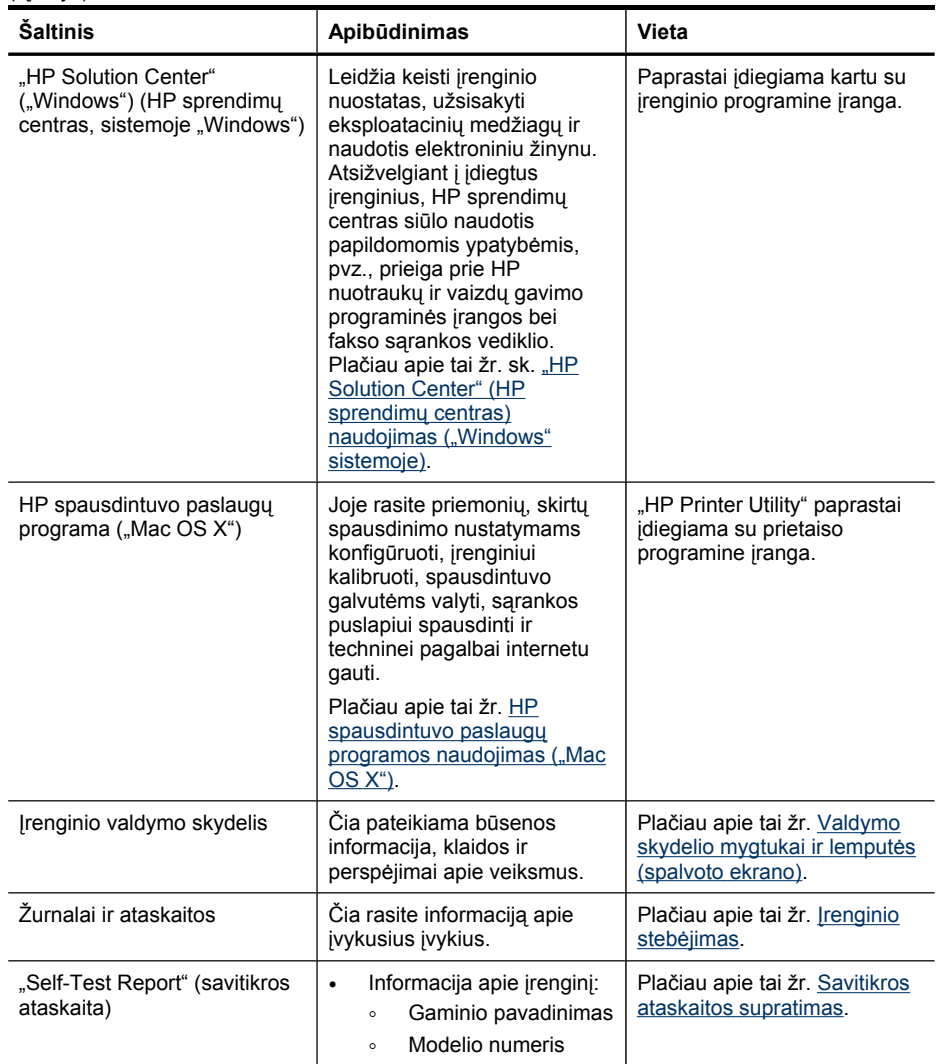

<span id="page-18-0"></span>(tęsinys)

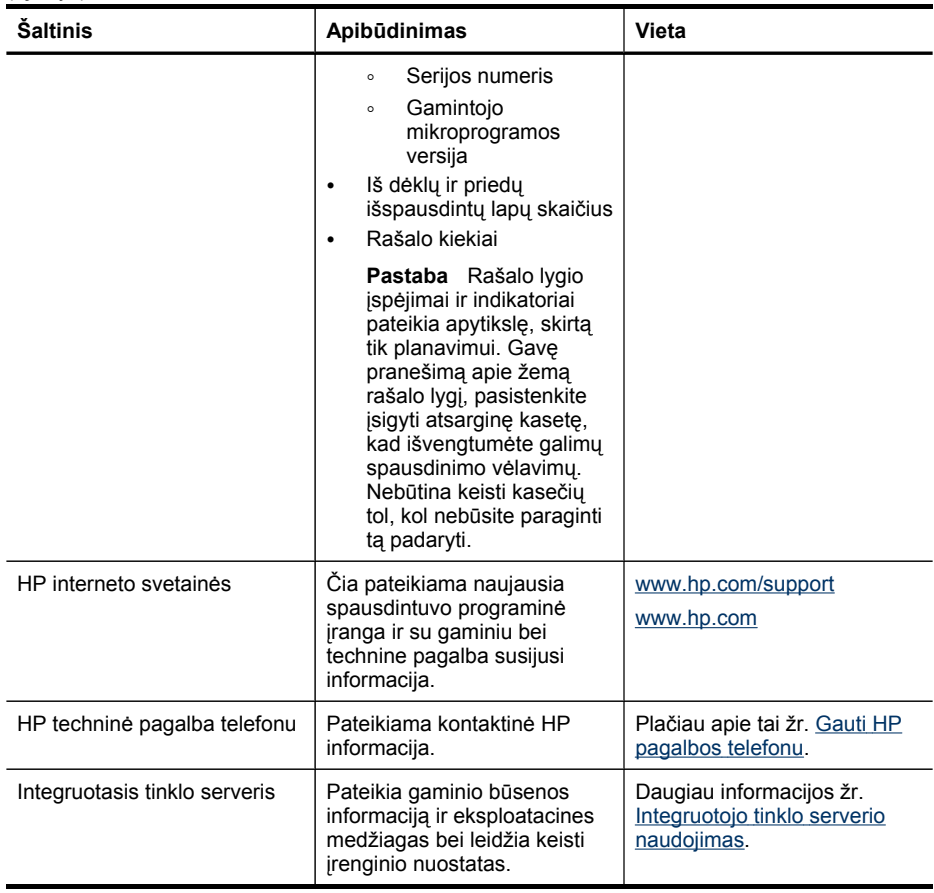

## **Įrenginio modelio numerio paieška**

Be modelio pavadinimo, esančio įrenginio priekyje, įrenginys turi konkretų modelio numerį. Šį numerį galite naudoti norėdami nustatyti, kurios eksploatacinės medžiagos ar priedai yra galimi jūsų gaminiui, bei norėdami gauti pagalbos.

Modelio numeris yra išspausdintas etiketėje, esančioje įrenginio viduje, šalia spausdinimo kasečių srityje.

## **Pritaikymas neįgaliesiems**

Šiame įrenginyje numatyta daug ypatybių, kurios palengvina darbą žmonėms su negalia.

#### **Vaizdinės**

Įrenginio programinė įranga pritaikyta vartotojams su regos negalia ar silpnaregiams: tam pasitelkiamos operacinės sistemos pritaikymo neįgaliesiems parinktys ir ypatybės. Ji taip pat suderinama su didžiąja dalimi pagalbinių technologijų, pvz., ekrano skaitytuvų, Brailio skaitytuvų ir balso vertimo tekstu programomis. Spalvų

<span id="page-19-0"></span>neskiriantiems vartotojams programinėje įrangoje ir įrenginio valdymo skydelyje naudojami spalvoti mygtukai ir skirtukai pažymėti įprastu tekstu ar piktogramomis, kurios apibūdina konkretų veiksmą.

#### **Judėjimo**

Vartotojams su judėjimo negalia skirta galimybė prietaiso programinės įrangos funkcijas vykdyti klaviatūros komandomis. Programinė įranga taip pat suderinama su "Windows" pritaikymo neįgaliesiems parinktimis, pvz., "StickyKeys", "ToggleKeys", "FilterKeys" ir "MouseKeys". Įrenginio dangčiai, mygtukai, popieriaus dėklai ir popieriaus kreiptuvai gali būti valdomi vartotojų, kurių ribotos jėgos ir pasiekiamumo galimybės.

#### **Parama**

Daugiau informacijos apie šio gaminio pritaikymą neįgaliesiems ir HP įsipareigojimą gaminti tokius produktus rasite HP interneto svetainėje adresu: [www.hp.com/](http://www.hp.com/accessibility) [accessibility](http://www.hp.com/accessibility).

Pritaikymo neįgaliesiems informaciją "Mac OS X" aplinkoje rasite "Apple" interneto svetainėje adresu [www.apple.com/accessibility](http://www.apple.com/accessibility/).

## **Susipažinimas su įrenginio dalimis**

Šiame skyriuje aprašomos tokios temos:

- Vaizdas iš priekio
- [Spausdinimo](#page-20-0) medžiagų sritis
- [Vaizdas](#page-21-0) iš galo
- [Valdymo](#page-21-0) skydelis
- Prieigos [informacija](#page-27-0)

#### **Vaizdas iš priekio**

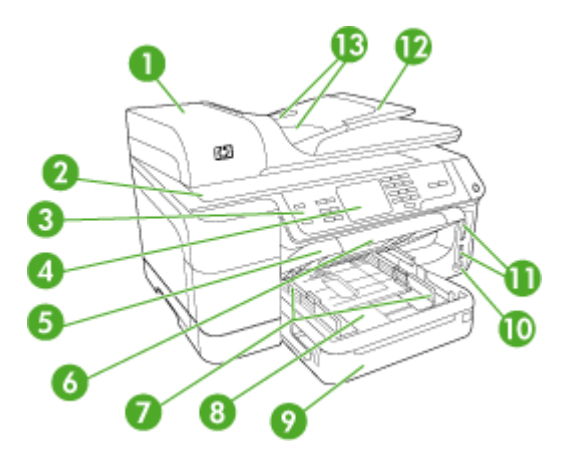

<span id="page-20-0"></span>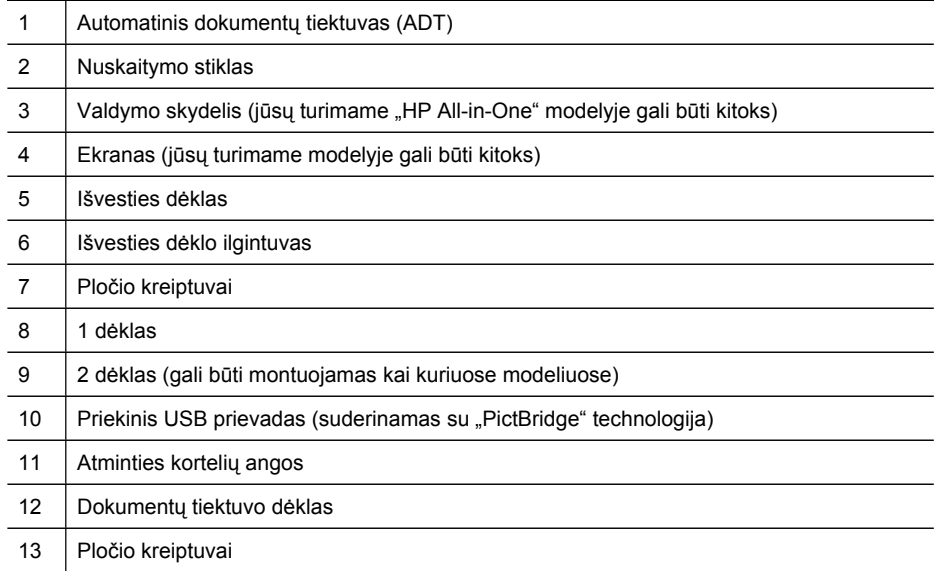

### **Spausdinimo medžiagų sritis**

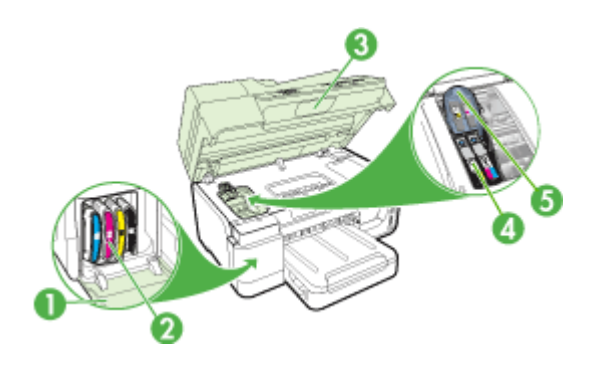

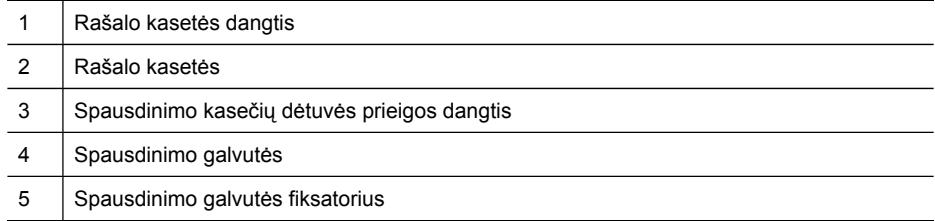

#### <span id="page-21-0"></span>**Vaizdas iš galo**

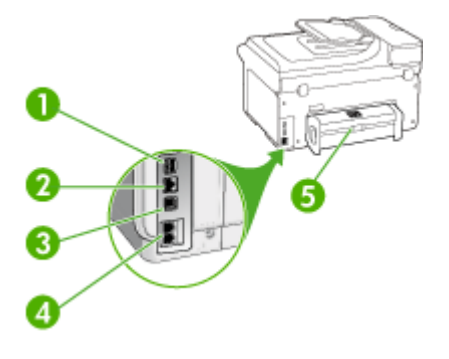

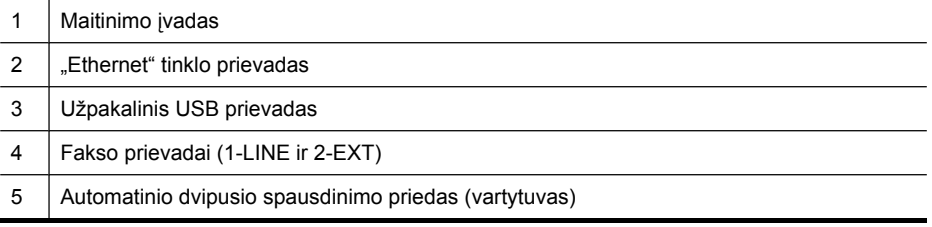

#### **Valdymo skydelis**

Valdymo skydelyje pasiekiamos funkcijos ir jų išdėstymas priklauso nuo jūsų turimo modelio.

Tolesniuose skyriuose aprašomi valdymo skydelio mygtukai, lemputės ir ekrano rodiniai. Jūsų modelis gali neturėti visų aprašomų ypatybių.

#### <span id="page-22-0"></span>**Valdymo skydelio mygtukai ir lemputės (spalvoto ekrano)**

Toliau pateikiamoje schemoje ir susijusioje lentelėje galima rasti trumpą įrenginio valdymo skydelio ypatybių apžvalgą.

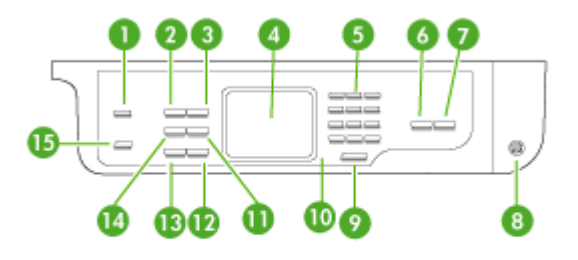

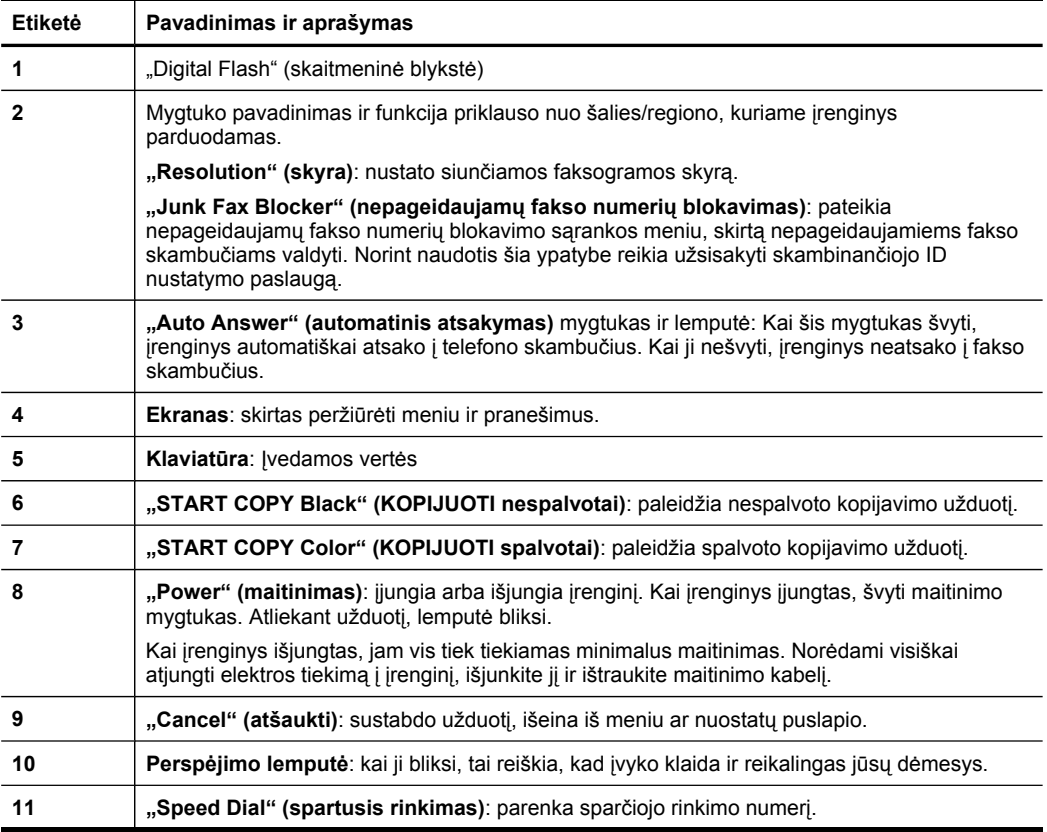

<span id="page-23-0"></span>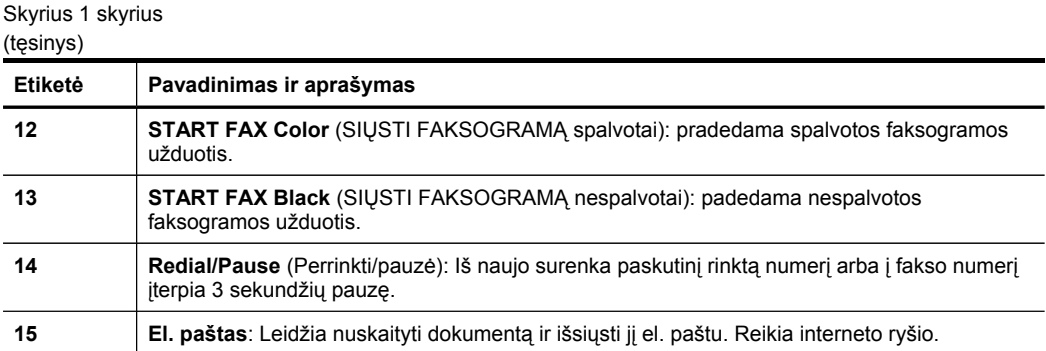

#### **Valdymo skydelio mygtukai ir lemputės (dviejų eilučių ekranas)**

Toliau pateikiamoje schemoje ir susijusioje lentelėje galima rasti trumpą įrenginio valdymo skydelio ypatybių apžvalgą.

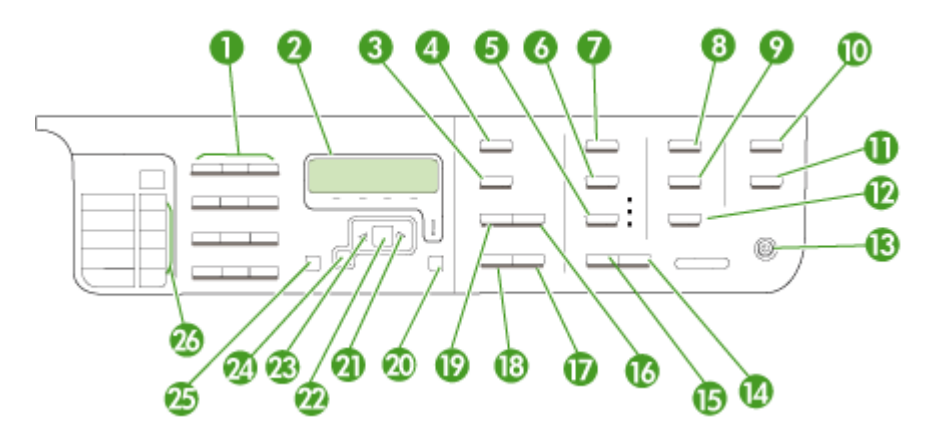

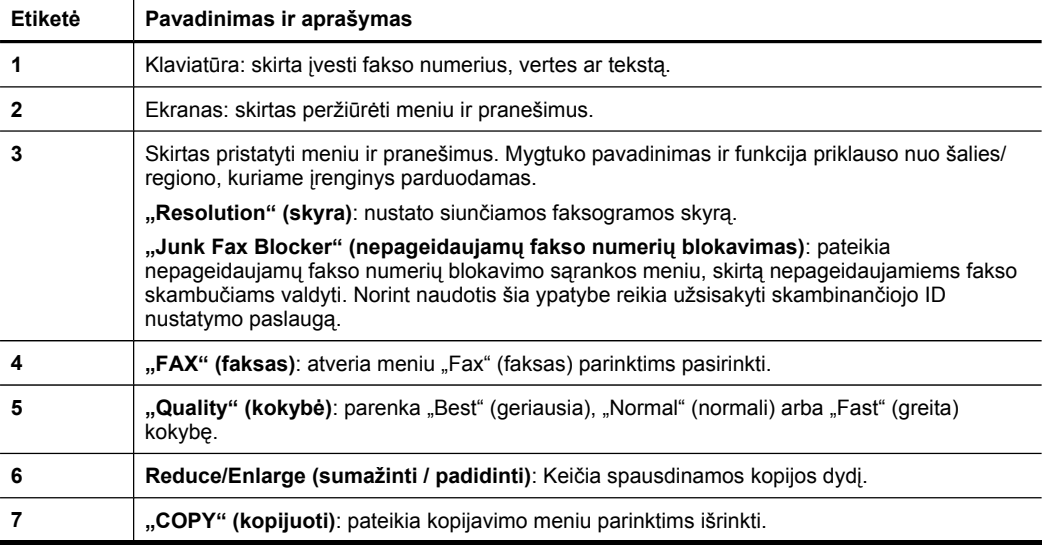

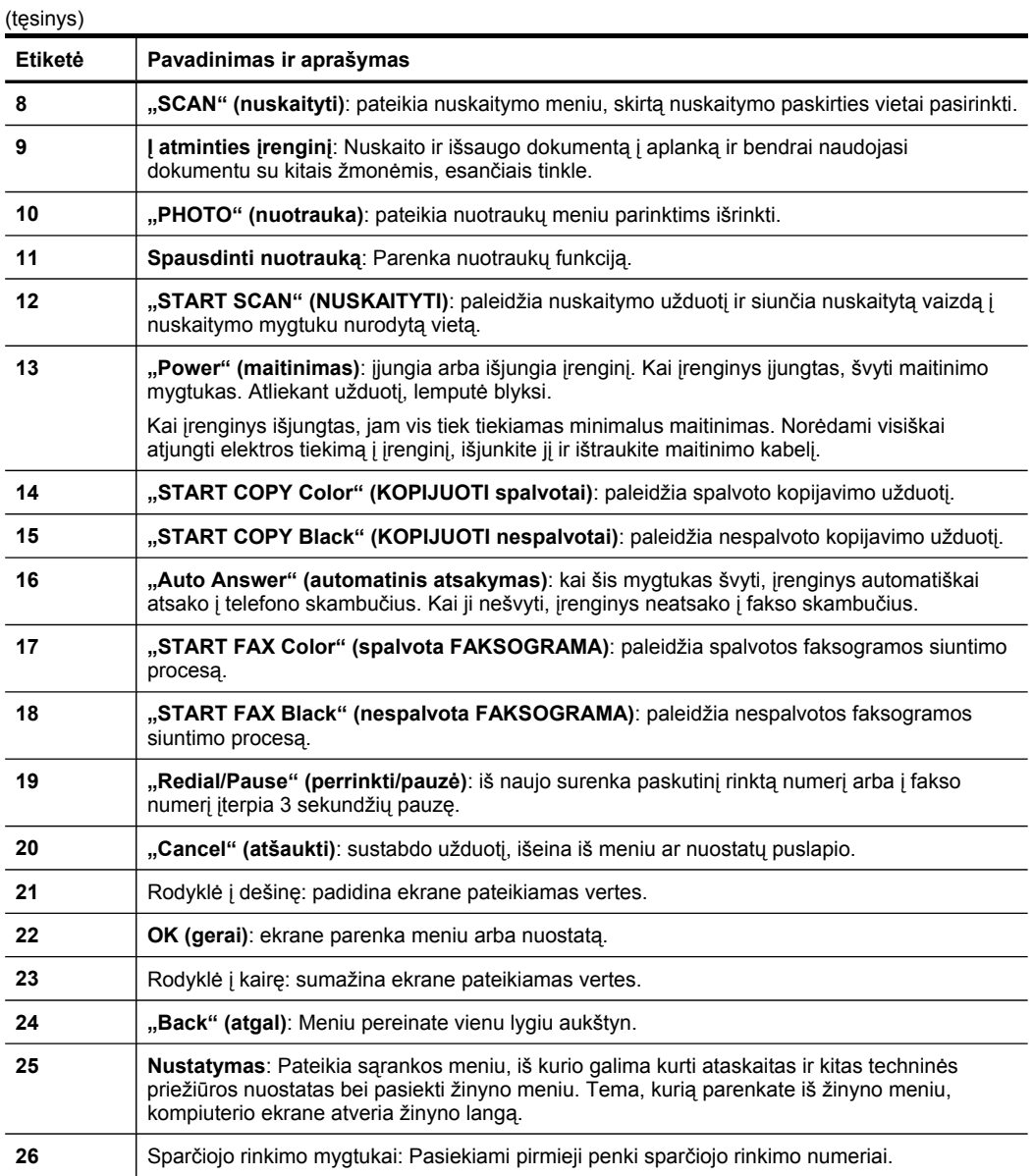

#### <span id="page-25-0"></span>**Spalvotas ekranas**

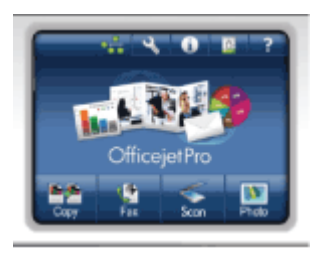

**Pastaba** Tokio tipo ekranas sumontuotas tik kai kuriuose modeliuose.

Pateiktos piktogramos pasirodo spalvoto ekrano apačioje ir teikia svarbią informaciją. Kai kurios iš šių piktogramų pasirodo tuo atveju, jei įrenginį galima jungti prie tinklo. Plačiau apie darbą tinkle žr. Tinklo [nuostat](#page-148-0)ų sąranka.

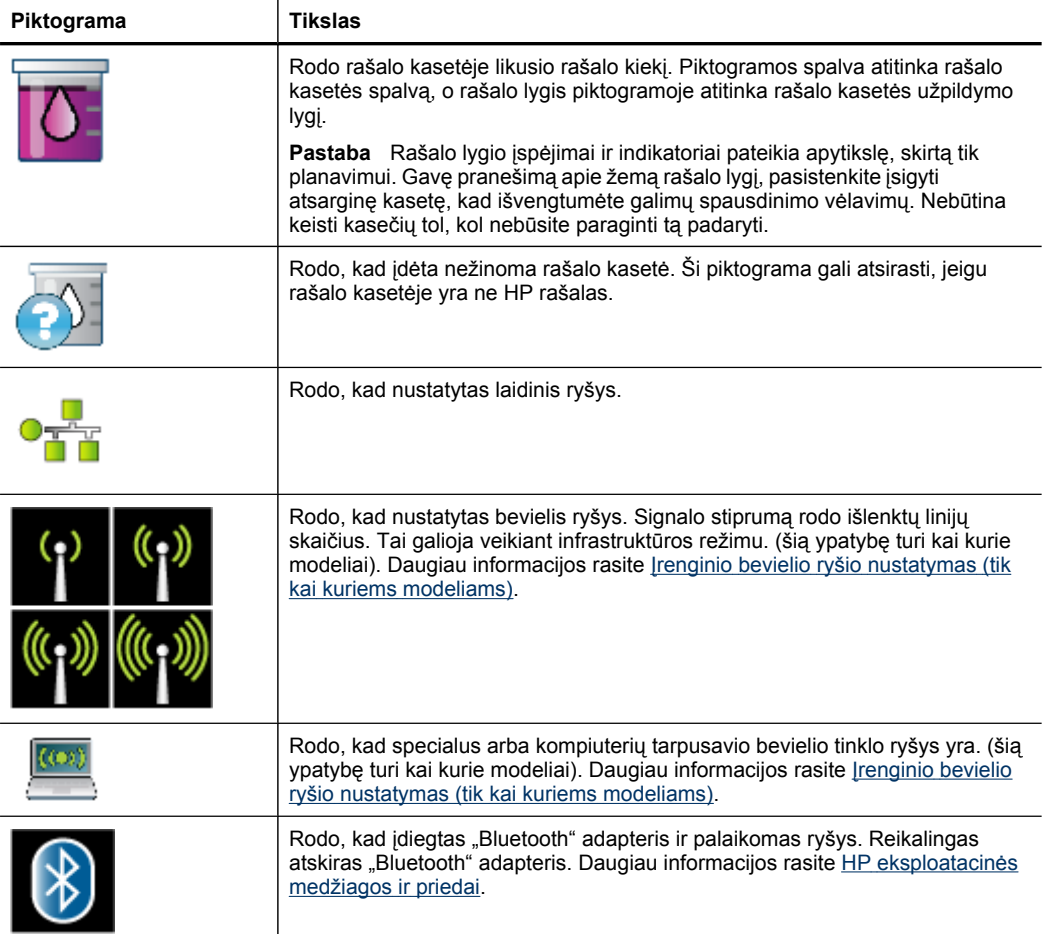

<span id="page-26-0"></span>(tęsinys)

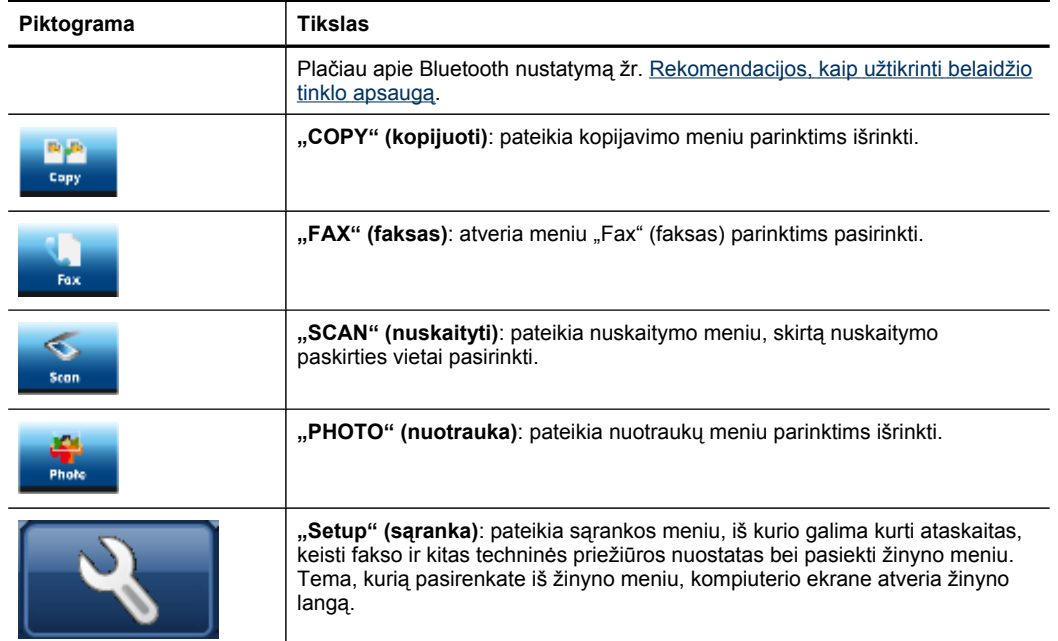

#### **Dviejų eilučių ekranas**

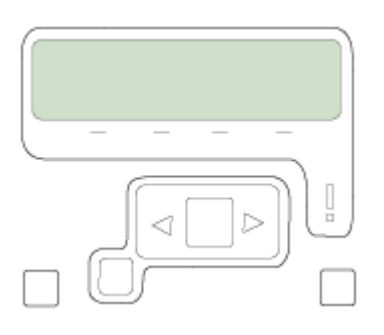

**Pastaba** Tokio tipo ekranas sumontuotas kai kuriuose modeliuose.

Dviejų eilučių ekrane pateikiami pranešimai apie būseną ir klaidas, meniu parinktys ir patarimai. Įstačius atminties kortelę ar prijungus fotoaparatą, ekranas pervedamas į nuotraukų rodymo būseną ir pateikia nuotraukų meniu viršų.

#### <span id="page-27-0"></span>**Prieigos informacija**

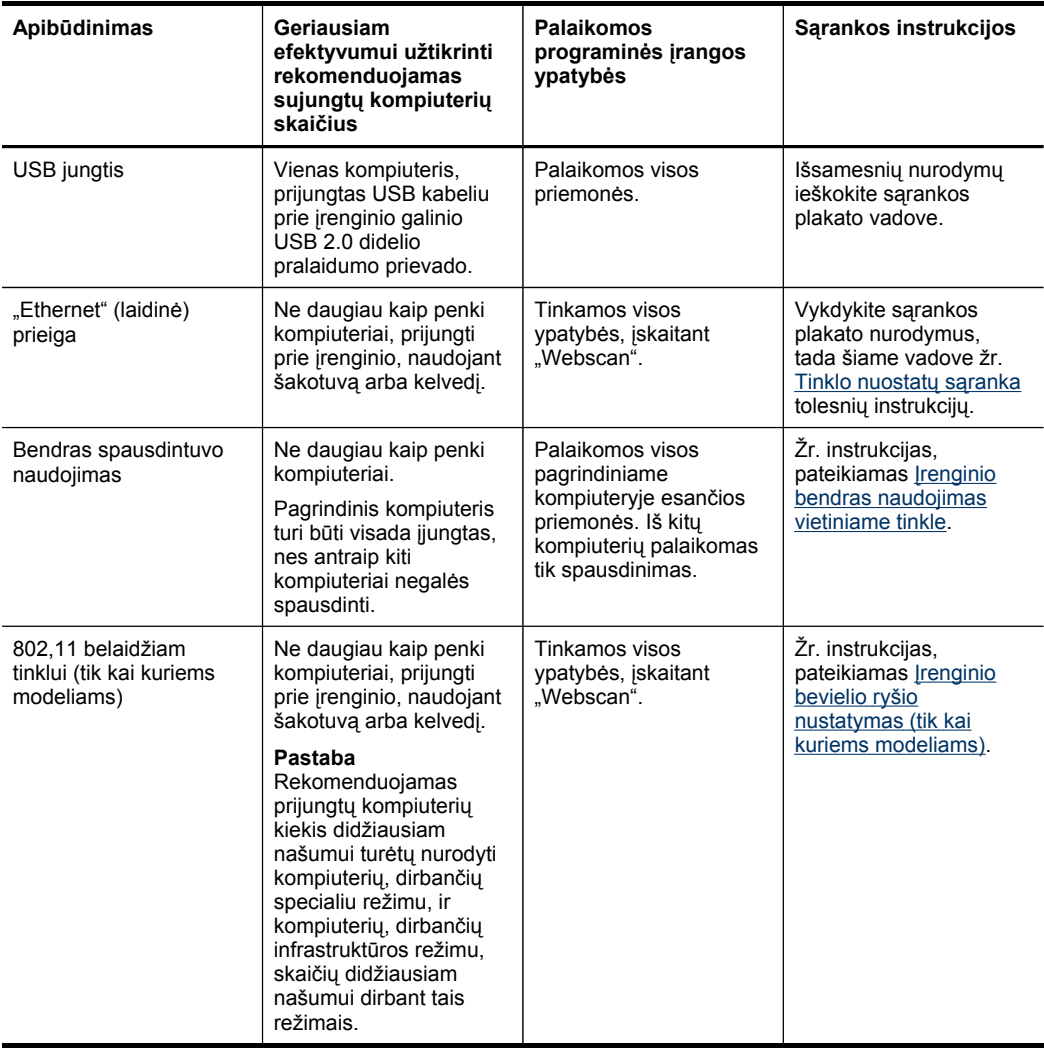

## **Įrenginio išjungimas**

Išjunkite įrenginį paspausdami mygtuką "Power" (maitinimas), esantį ant gaminio. Prieš ištraukdami maitinimo laidą arba išjungdami maitinimo šaltinį, palaukite, kol įtampos lemputė išsijungs. Jei netinkamai išjungsite HP gaminį, kasečių dėtuvė gali negrįžti į tinkamą padėtį, todėl gal kilti problemų su spausdinimo galvute ir spausdinimo kokybe.

## <span id="page-28-0"></span>**Ekologijos patarimai**

HP įsipareigoja padėti klientams sumažinti poveikį aplinkai. Toliau HP pateikia ekologijos patarimus tam, kad padėtų jums susikaupti ties jūsų spausdinimo pasirinkimų poveikio įvertinimo ir sumažinimo būdais. Be konkrečių šio gaminio funkcijų, apsilanke "HP Eco Solutions" interneto svetainėje rasite daugiau informacijos apie HP aplinkosaugos iniciatyvas. [www.hp.com/hpinfo/globalcitizenship/environment/](http://www.hp.com/hpinfo/globalcitizenship/environment/).

- **Dvipusis spausdinimas**: Naudokite **Paper-saving Printing** (popierių taupantį spausdinimą), spausdindami dvipusius dokumentus su keliais puslapiais tame pačiame popieriaus lape, kad būtų mažiau sunaudota popieriaus. Daugiau informacijos žr. [Spausdinimas](#page-59-0) ant abiejų pusių.
- **Smart Web printing** (intelektualusis internetinis spausdinimas): "HP Smart Web Printing" (intelektualiojo internetinio spausdinimo) sąsaja turi **Clip Book** (iškarpų knygos) ir **Edit Clips** (iškarpų redagavimo) langą, kuriame galite laikyti, tvarkyti ir spausdinti iškarpas, surinktas internete. Daugiau informacijos žr. [Interneto](#page-60-0) puslapių [spausdinimas](#page-60-0).
- **Energijos taupymo informacija**: Norėdami nustatyti šio gaminio "ENERGY STAR®" kvalifikacijos būseną, žr. Energijos [sunaudojimas.](#page-311-0)
- **Perdirbtos medžiagos**: Daugiau informacijos apie HP gaminių perdirbimą pateikiama internete adresu: [www.hp.com/hpinfo/globalcitizenship/environment/recycle/](http://www.hp.com/hpinfo/globalcitizenship/environment/recycle//)

Skyrius 1 skyrius

# <span id="page-30-0"></span>**2 Priedų įrengimas**

Šiame skyriuje aprašomos tokios temos:

- Dvipusio spausdinimo įtaiso įrengimas
- 2 dėklo įrengimas
- Priedų įjungimas [spausdinimo](#page-31-0) tvarkyklėje

## **Dvipusio spausdinimo įtaiso įrengimas**

Galite automatiškai spausdinti ant abiejų popieriaus lapo pusių. Informacija apie dvipusio spausdinimo priedo naudojimą pateikiama [Spausdinimas](#page-59-0) ant abiejų pusių.

#### **Kaip įrengti dvipusio spausdinimo įtaisą**

▲ Įstumkite dvipusio spausdinimo priedą į įrenginį, kol jis užsirakins. Nespauskite abiejose dvipusio spausdinimo įtaiso pusėse esančių mygtukų; juos naudokite tik ištraukdami įtaisą iš įrenginio.

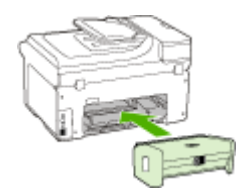

## **2 dėklo įrengimas**

**Pastaba** Ši ypatybė numatyta kai kuriuose įrenginio modeliuose.

2 dėkle gali būti iki 250 paprasto popieriaus lapų. Užsakymo informaciją rasite [HP](#page-272-0) [eksploatacin](#page-272-0)ės medžiagos ir priedai.

#### **Kaip įrengti 2 dėklą**

- **1.** Išpakuokite dėklą, nuplėškite pakuotės juosteles ir kitas medžiagas ir paruoškite dėklą įstatyti. Paviršius turi būti tvirtas ir lygus.
- **2.** Išjunkite įrenginį ir ištraukite maitinimo kabelį.
- **3.** Uždėkite įrenginį ant dėklo viršaus.

**Įspėjimas** Elkitės atsargiai ir neprisispauskite pirštų ar rankų.

- **4.** Prijunkite maitinimo kabelį ir įjunkite įrenginį.
- **5.** Spausdinimo tvarkyklėje įjunkite 2 dėklą. Plačiau apie tai žr. Priedų į[jungimas](#page-31-0) [spausdinimo](#page-31-0) tvarkyklėje.

## <span id="page-31-0"></span>**Priedų įjungimas spausdinimo tvarkyklėje**

- Kaip jjungti priedus kompiuteriuose su "Windows" operacine sistema
- Kaip jjungti priedus kompiuteriuose su "Macintosh" operacine sistema

#### Kaip **j**jungti priedus kompiuteriuose su "Windows" operacine sistema

Įdiegus prietaiso programinę įrangą "Windows" kompiuteryje, reikia spausdinimo tvarkyklėje įjungti 2 dėklą, kad jis imtų dirbti su įrenginiu (paties dvipusio spausdinimo priedo įjungti nereikia).

**1.** Spustelėkite **Start** (pradėti), nurodykite **Settings** (nuostatos) ir tada spustelėkite **Printers** (spausdintuvai) arba **Printers and Faxes** (spausdintuvai ir faksai). - Arba -

Spustelėkite **Start** (pradėti), spustelėkite **Control Panel** (valdymo skydelis), tada du kartus spustelėkite **Printers** (spausdintuvai).

- **2.** Dešiniuoju pelės klavišu spustelėkite spausdintuvo piktogramą ir tada spustelėkite **Properties** (savybės), **Document Defaults** (dokumento numatytosios nuostatos) arba **Printing Preferences** (spausdinimo nuostatos).
- **3.** Pasirinkite vieną iš šių skirtukų: **Configure** (konfigūruoti), **Device Settings** (įrenginio nuostatos) arba **Device Options** (įrenginio parinktys) (skirtuko pavadinimas priklauso nuo spausdinimo tvarkyklės ir operacinės sistemos). Pasirinktame skirtuke spustelėkite priedą, kurį norite įjungti, išsiskleidžiančiame meniu spustelėkite **Installed** (įrengtas) ir spustelėkite **OK** (gerai).

#### **Kaip įjungti priedus kompiuteriuose su "Macintosh" operacine sistema**

Įdiegus prietaiso programinę įrangą, "Mac" operacinė sistema automatiškai įjungia visus spausdintuvo tvarkyklėje esančius priedus. Pridėję naują priedą vėliau, atlikite šiuos veiksmus:

#### **"Mac OS X (v. 10.4)"**

- **1.** Stove spustelėkite piktogramą **Printer Setup Utility** (spausdintuvo sąrankos paslaugų programa).
	- **Pastaba** Jei **Printer Set Utility** (spausdintuvo paslaugų programa) nėra stove, ją rasite standžiajame diske adresu Applications/utilities/printer setup utility.
- **2.** Lange **Printer List** (spausdintuvų sąrašas) vieną kartą spustelėkite įrenginį, kurį norite nustatyti, kad jį pasirinktumėte.
- **3.** Meniu **Printers** (spausdintuvai) pasirinkite **Show info** (rodyti informaciją).
- **4.** Išsiskleidžiančiame meniu spustelėkite **Names and Location** (pavadinimai ir vieta) ir pasirinkite **Installable Options** (parinktys,kurias galima įdiegti).
- **5.** Patikrinkite priedą, kurį norite įjungti.
- **6.** Spustelėkite **Apply Changes** (taikyti keitimus).

#### **"Mac OS X (v.10.5)"**

- **1. Atidarykite** System Preferences (sistemos nuostatos) ir pasirinkite "Print & Fax" (spausdintuvai ir faksai).
- 2. Spustelėkite "Options & Supplies" (parinktys ir eksploatacinės medžiagos).
- **3.** Spustelėkite skirtuką "Driver" (tvarkyklė).
- **4.** Pasirinkite iš parinktis, kurias norite įdiegti, tuomet spustelėkite **OK**.

Skyrius 2 skyrius

# <span id="page-34-0"></span>**3 Įrenginio naudojimas**

Šiame skyriuje aprašomos tokios temos:

- Įrenginio valdymo skydelio meniu naudojimas
- Įrenginio valdymo skydelio [pranešim](#page-35-0)ų tipai
- Įrenginio nuostatų [keitimas](#page-35-0)
- Tekstas ir [simboliai](#page-36-0)
- [Naudokite](#page-39-0) HP programinę įrangą
- [Original](#page-40-0)ų įdėjimas
- Spausdintinų lapų [pasirinkimas](#page-42-0)
- Lapų įdė[jimas](#page-50-0)
- Dėklų sa[ranka](#page-53-0)
- [Spausdinimas](#page-54-0) ant specialių ir tinkinto dydžio lapų
- [Spausdinimas](#page-55-0) be apvadų

### **Įrenginio valdymo skydelio meniu naudojimas**

Toliau esančiuose skyriuose pateikiama trumpa informacija apie aukščiausio lygmens meniu, pateikiamus įrenginio valdymo skydelio ekrane. Norint pamatyti meniu, reikia paspausti norimos naudoti funkcijos meniu mygtuką.

- **Pastaba** Valdymo skydelio ekrano tipas (spalvotas arba dviejų eilučių) priklauso nuo jūsų turimo modelio.
- **"Scan Menu" (nuskaitymo meniu):** Pateikiamas paskirties vietų sąrašas. Kai kurioms paskirties vietoms reikia įkelto "HP Solution Center" (HP sprendimų centras).
- **"Copy Menu" (kopijavimo meniu):** Tarp meniu parinkčių pateikiamos:
	- "Selecting copy quantities" (kopijų skaičiaus pasirinkimas)
	- "Reducing/enlarging" (mažinimas/didinimas)
	- "Selecting media type and size" (lapo rūšies ir dydžio pasirinkimas)
- "Fax Menu" (fakso meniu): Leidžia įvesti fakso arba sparčiojo rinkimo numeri arba parodo fakso meniu. Tarp meniu parinkčių pateikiamos:
	- "Modifying resolution" (skyros keitimas)
	- "Lightening/darkening" (šviesinimas/tamsinimas)
	- "Sending delayed faxes" (uždelstų faksogramų siuntimas)
	- "Setting up new defaults" (naujų numatytųjų verčių nustatymas)
- **"Photo Menu" (nuotraukų meniu):** Tarp meniu parinkčių pateikiamos:
	- "Selecting print options" (spausdinimo parinkčių pasirinkimas)
	- "Using special features" (specialiųjų ypatybių naudojimas)
	- "Editing" (taisymas)
	- "Transferring to a computer" (perdavimas į kompiuterį)
	- Bandomojo lapo pasirinkimas

### <span id="page-35-0"></span>**Įrenginio valdymo skydelio pranešimų tipai**

Šiame skyriuje aprašomos tokios temos:

- Būsenos pranešimai
- Įspėjamieji pranešimai
- Pranešimai apie klaidas
- Pranešimai apie esmines klaidas

#### **Būsenos pranešimai**

Būsenos pranešimai rodo esamą įrenginio būseną. Jie informuoja apie normalų įrenginio veikimą ir jų šalinti nereikia. Keičiantis įrenginio būsenai, keičiasi ir pranešimas. Kai įrenginys parengtas darbui, neužimtas, nelaukia jokie įspėjamieji pranešimai ir įrenginys įjungtas, rodoma data ir laikas.

#### **Įspėjamieji pranešimai**

Įspėjimo pranešimai informuoja apie įvykius, kuriems yra reikalingas jūsų dėmesys, tačiau jie nestabdo įrenginio veikimo. Įspėjimo pranešimo pavyzdys yra pranešimas apie nedidelį likusio rašalo kiekį. Šie pranešimai yra rodomi tol, kol išsprendžiate problemą.

#### **Pranešimai apie klaidas**

Pranešimai apie klaidas informuoja, kad turi būti atliktas tam tikras veiksmas, pvz., popieriaus įdėjimas ar lapo strigties pašalinimas. Esant šiems pranešimams dažniausiai mirksi įspėjamoji lemputė. Norint tęsti spausdinimą, reikia imtis atitinkamų veiksmų.

Jei pranešime apie klaidą yra nurodomas klaidos kodas, spauskite maitinimo mygtuką ir išjunkite įrenginį bei įjunkite jį iš naujo. Daugeliu atvejų šis veiksmas problemą išsprendžia. Jei pranešimas išlieka, įrenginį gali tekti taisyti. Plačiau apie tai žr. [Aptarnavimas](#page-276-0) ir garantija.

#### **Pranešimai apie esmines klaidas**

Pranešimai apie esmines klaidas informuoja apie įrenginio gedimą. Kai kuriuos šių pranešimų galima pašalinti maitinimo mygtuku išjungiant įrenginį ir paskui jį įjungiant. Jei esminė klaida išlieka, įrenginį reikia remontuoti. Plačiau apie tai žr. [Aptarnavimas](#page-276-0) ir [garantija.](#page-276-0)

### **Įrenginio nuostatų keitimas**

Įrenginio nuostatas galima keisti šiose vietose:

- Naudojantis įrenginio valdymo skydeliu.
- Iš .HP Solution Center" (HP sprendimų centras) ("Windows") arba "HP Device Manager" (HP įrenginių tvarkytuvė) ("Mac OS X").
- Integruotasis tinklo serveris
**Pastaba** Konfigūruodami nuostatas "HP Solution Center" (HP sprendimų centras) arba "HP Device Manager" (HP įrenginių tvarkytuvė) negalite matyti nuostatų, kurios buvo sukonfigūruotos naudojantis įrenginio valdymo skydeliu (pvz., nuskaitymo nuostatos).

#### **Kaip pakeisti nuostatas naudojantis įrenginio valdymo skydeliu**

- **1.** Įrenginio valdymo skydelyje paspauskite naudojamos funkcijos meniu mygtuką (pvz., "Fax" (siųsti faksogramą)).
- **2.** Norint pasiekti pageidaujamą keisti parinktį, reikia pasirinkti vieną iš šių metodų:
	- Paspauskite valdymo skydelio mygtuką ir rodyklėmis (į kairę ir į dešinę) nustatykite vertę.
	- Pasirinkite parinktį iš valdymo skydelio ekrano meniu.
- **3.** Pasirinkite norimą vertę ir spustelėkite **OK (gerai)**.

#### **Nuostatom keisti iš "HP Solution Center" ("Windows")**

▲ Darbalaukyje du kartus spustelėkite HP sprendimo centro piktogramą. - Arba -

Dukart spustelėkite skaitmeninio vaizdavimo monitoriaus piktogramą užduočių juostoje.

#### **Norėdami pakeisti nuostatas iš "HP Device Manager" (HP įrenginių tvarkytuvės)**

- **1.** Stove spustelėkite piktogramą **HP Device Manager** (HP įrenginių tvarkytuvė).
	- **Pastaba** Jei šios piktogramos nėra stove, spustelėkite "Spotlight" (akcentai) piktogramą dešinėje meniu juostos pusėje, laukelyje įveskite HP Device Manager (HP įrenginių tvarkytuvė) ir tada spustelėkite įvestį **HP Device Manager** (HP įrenginių tvarkytuvė).
- **2.** Išsiskleidžiančiame meniu **Devices** (įrenginiai) pasirinkite įrenginį.
- **3.** Meniu **Information and Settings** (informacija ir nuostatos) spustelėkite norimą keisti elementą.

#### **Nuostatoms iš EWS keisti**

- **1.** Atverkite integruotąjį tinklo serverį.
- **2.** Pasirinkite puslapį, kuriame yra nuostata, kurią norite pakeisti.
- **3.** Pakeiskite nuostatą ir spustelėkite **Apply** (taikyti).

### **Tekstas ir simboliai**

Tekstą ir simbolius galite įvesti naudodamiesi valdymo skydelio klaviatūra. Tekstą ir simbolius taip pat galima įvesti ir naudojantis valdymo skydelio vaizdine klaviatūra (tik kai kuriuose modeliuose). Vaizdinė klaviatūra automatiškai pasirodo spalvotame ekrane, nustatant laidinį arba belaidį tinklą, faksogramų antraštės informaciją arba sparčiojo rinkimo įrašus.

Simbolius taip pat galite įvesti naudodami klaviatūrą, kai renkate fakso ar telefono numerį. Įrenginiui renkant numerį, simboliai interpretuojami ir į juos atitinkamai

reaguojama. Pavyzdžiui, fakso numeryje įvedus brūkšnelį, prieš renkant likusią numerio dalį įrenginys padaro pauzę. Ši pauzė yra pravarti, jei prieš renkant fakso numerį reikia pasirinkti išeinamojo ryšio liniją.

**Pastaba** Jei fakso numeryje norite įvesti simbolį, pvz., brūkšnelį, šį simboli turite įvesti naudodami pagalbinę klaviatūrą.

#### **Skaičių ir teksto įvedimas su valdymo skydelio klaviatūra**

Tekstą ar simbolius galite įvesti su valdymo skydelio klaviatūra.

Įvedę tekstą, spustelėkite **OK (gerai)** įvestai informacijai išsaugoti.

#### **Teksto įvedimas**

▲ Norėdami įvesti tekstą, virtualioje klaviatūroje spustelėkite raides.

#### **Kaip įvesti tarpą, pauzę arba simbolį**

- Norėdami įvesti tarpą, spauskite "Space" (tarpas).
- Norėdami įvesti pauzę, spauskite **"Redial/Pause" (perrinkti/pauzė)**. Skaičių sekoje atsiranda brūkšnys.
- Jei norite įvesti simbolį, pvz., **@**, kelis kartus paspauskite simbolių mygtuką (**\*@**) ir slinkite per galimų simbolių sąrašą: žvaigždutė (**\***), brūkšnys (**-**), jungimo ženklas (**&**), taškas (**.**), pasvirasis brūkšnys (**/**), skliaustai **( )**, apostrofas (**'**), lygybės ženklas (**=**), numerio ženklas (**#**), eta (**@**), pabraukimo ženklas (**\_**), pliusas (**+**), šauktukas (**!**), kabliataškis (**;**), klaustukas (**?**), kablelis (**,**), dvitaškis (**:**), procentų ženklas (**%**) ir apytikslės reikšmės ženklas (**~**).

#### **Raidės, skaičiaus ar simbolio šalinimas**

▲ Jeigu padarėte klaidą, ištaisykite ją spustelėdami rodyklės kairėn mygtuką, tada įveskite tinkamą įrašą.

#### **Teksto įvedimas su vaizdine klaviatūra (tik kai kuriuose modeliuose)**

Tekstą arba simbolius galite įvesti naudodami vaizdinę klaviatūrą, kuri automatiškai pasirodo spalvotame ekrane, kai reikia įvesti tekstą. Pavyzdžiui, nustatant laidinį ar belaidį tinklą, faksogramos antraštę arba sparčiojo rinkimo įrašus, vaizdinė klaviatūra pasirodo automatiškai.

#### **Kaip įvesti tekstą su vaizdine klaviatūra**

**1.** Raidei, skaičiui arba simboliui pasirinkti palieskite vaizdinę klaviatūrą.

#### **Mažųjų, didžiųjų raidžių, skaičių ir simbolių įvedimas**

- Norint įvesti mažąsias raides, vaizdinėje klaviatūroje reikia spustelėti mygtuką **abc**.
- Norint įvesti didžiąsias raides, vaizdinėje klaviatūroje reikia spustelėti mygtuką **ABC**.
- Norint įvesti skaitmenis, vaizdinėje klaviatūroje reikia spustelėti mygtuką **123**.
- Norint įvesti simbolius, vaizdinėje klaviatūroje reikia spustelėti **\$@!** mygtuką.
- **Patarimas** Raidei, skaičiui arba simboliui ištrinti vaizdinėje klaviatūroje spustelėkite **Del**.
- **2.** Įvedę tekstą, skaičius ar simbolius, vaizdinėje klaviatūroje spustelėkite **Done** (atlikta).

#### **Galimi fakso numerių rinkimo simboliai (tik kai kuriuose modeliuose)**

Norėdami įvesti simbolį, pvz., \*, kelis kartus paspauskite "Symbols" (simboliai), kol perslinksite per simbolių sąrašą iki pageidaujamo simbolio. Tolesnėje lentelėje pateikiami simboliai, kuriuos galite naudoti fakso ar telefono numerių sekoje, faksogramos antraštėje ir sparčiojo rinkimo mygtukų aprašymuose.

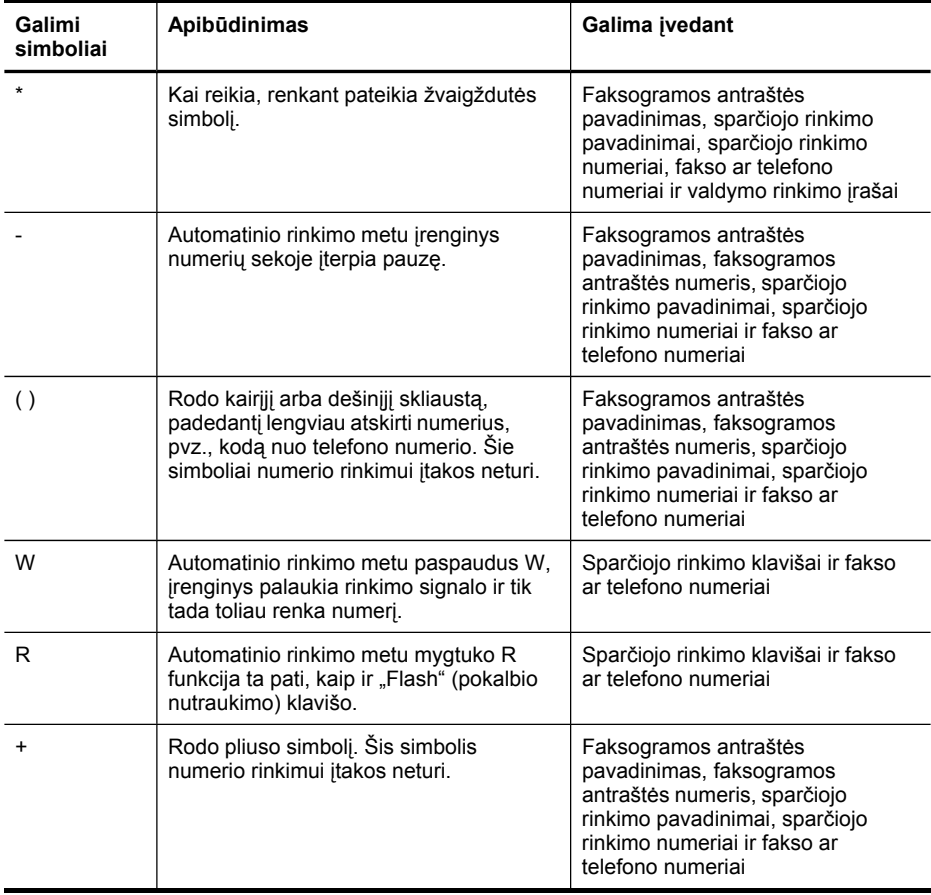

## **Naudokite HP programinę įrangą**

Šiame skyriuje aprašomos šios temos:

- HP vaizdų pateikimo programinės įrangos naudojimas
- [Naudokite](#page-40-0) HP našumo programinę įrangą

#### **HP vaizdų pateikimo programinės įrangos naudojimas**

Naudojant HP nuotraukų ir vaizdavimo programinę įrangą, galima pasiekti daugybę ypatybių, kurios neprieinamos per įrenginio valdymo skydelį.

Programinės įrangos diegimas į kompiuterį yra pasirinktinas sąrankos metu.

Prieiga prie HP vaizdavimo programinės įrangos gali būti skirtinga, tai priklauso nuo operacinės sistemos (toliau – OS). Pavyzdžiui, jei turite kompiuterį su "Windows" OS, HP vaizdavimo programinės įrangos pradžios taškas yra "HP Photosmart Software" ("HP Photosmart" programinė įranga) langas. Jei turite kompiuterį su "Macintosh OS", HP vaizdavimo programinės įrangos pradžios taškas yra "HP Photosmart Studio" langas. Tačiau pradinis taškas veikia kaip HP vaizdavimo programinės įrangos ir paslaugų paleidimo vieta.

#### **Kaip atverti "HP Photosmart Software" ("HP Photosmart" programinė įranga) kompiuteryje su "Windows" sistema**

- **1.** Atlikite vieną iš šių veiksmų:
	- "Windows" darbalaukyje du kartus spustelėkite piktogramą "HP Photosmart Software" ("HP Photosmart" programinė įranga).
	- Užduočių juostoje spustelėkite **Start** (pradėti), nurodykite **Programs** (programos) arba **All Programs** (visos programos), išrinkite **HP** ir spustelėkite **"HP Photosmart Software" ("HP Photosmart" programinė įranga)**.
- **2.** Jeigu esate įdiegę kelis HP įrenginius, pasirinkite skirtuką su savo gaminio pavadinimu.
	- **Pastaba** "Windows" kompiuteryje "HP Photosmart Software" ("HP Photosmart" programinė įranga) esančios priemonės priklauso nuo įdiegtos įrangos. Programinė įranga nustatyta taip, kad rodytų su pasirinktu įrenginiu susietas piktogramas. Jei pasirinktas įrenginys nesuderintas su konkrečia priemone, ta priemonės piktograma nerodoma programinėje įrangoje.
	- **Patarimas** Jei jūsų kompiuteryje nėra jokių piktogramų, gali būti, kad "HP Photosmart Software" ("HP Photosmart" programinė įranga) programinės įrangos diegimo metu įvyko klaida. Kad tai pataisytumėte, per "Windows" valdymo skydelį visiškai pašalinkite "HP Photosmart Software" ("HP Photosmart" programinė įranga) ir įdiekite ją iš naujo. Išsamesnės informacijos ieškokite sąrankos plakate, kurį gavote su įrenginiu.

#### <span id="page-40-0"></span>**Kaip atverti "HP Photosmart Studio" programinę įrangą "Macintosh" kompiuteryje**

- 1. Stove spustelėkite "HP Photosmart Studio" piktogramą.
	- **Pastaba** Jei "HP Photosmart Studio"piktogramos nėra stove, ja rasite standžiajame diske adresu Applications/Hewlett Packard/HP Photosmart Studio.

Pasirodo "HP Photosmart Studio" langas.

- **2.** "HP Photosmart Studio" užduočių juostoje spustelėkite **Devices** (įrenginiai). Atsivers langas "HP Device Manager" (HP įrenginių tvarkytuvė).
- **3.** Išsiskleidžiančiame meniu **Device** (įrenginys) pasirinkite savo įrenginį. Iš čia galima nuskaityti, importuoti dokumentus ir atlikti techninės priežiūros procedūras, pvz., patikrinti rašalo kasetėse likusio rašalo lygį.
	- **Pastaba** "Macintosh" kompiuteryje "HP Photosmart Studio" programinė įranga skiriasi savo funkcijomis priklausomai nuo pasirinkto įrenginio.
	- : **Patarimas** Atvėrę "HP Photosmart Studio" programinę įrangą, stovo meniu nuorodas galite pasiekti laikydami nuspaudę pelės mygtuką virš stovo "HP Photosmart Studio" piktogramos.

#### **Naudokite HP našumo programinę įrangą**

HP našumo programinė įranga leidžia jums tvarkyti, redaguoti ir anotuoti kompiuteryje pasirinktus failus. Galite nuskaityti dokumentus naudodami optinę ženklų atpažinimo (OCR) technologiją ir išsaugoti juos kaip tekstinius failus, kuriuos galite redaguoti naudodami teksto rengimo programas. Programinė įranga taip pat leidžia jums stebėti jdiegtą HP gaminį. Tam tikra našumo programinė įranga, tokia kaip "HP Document Manager" (HP dokumentų tvarkytuvė), diegiama pasirinktinai. "HP Solution Center" (HP sprendimų centras) diegiamas automatiškai. Daugiau informacijos apie "HP Solution Center" (HP sprendimų centras) ieškokite elektroniniame žinyne, kuris pateikiamas su gaminiu. Daugiau informacijos apie "HP Solution Center" (HP sprendimų centras) žr. "HP Solution Center" (HP sprendimų centras) [naudojimas](#page-141-0) [\("Windows"](#page-141-0) sistemoje).

#### **Kaip atidaryti "HP Document Manager" (HP dokumentų tvarkytuvė)**

▲ Darbalaukyje dukart spustelėkite piktogramą "HP Document Manager" (HP dokumentų tvarkytuvė).

## **Originalų įdėjimas**

Originalą kopijavimo, faksogramos siuntimo ar nuskaitymo užduočiai atlikti galite įdėti į automatinį dokumentų tiektuvą ar ant skaitytuvo stiklo. Originalai, įdėti į automatinį dokumentų tiektuvą, į įrenginį tiekiami automatiškai.

- Originalo įdėjimas į automatinį dokumentų tiektuvą (ADT)
- Originalo padėjimas ant [skaitytuvo](#page-41-0) stiklo

#### **Originalo įdėjimas į automatinį dokumentų tiektuvą (ADT)**

Galite kopijuoti, nuskaityti arba siųsti faksu "Legal" dydžio originalus iš ADF.

- <span id="page-41-0"></span>**Pastaba** Kai kuriuose modeliuose ant stiklo galima dėti dvipusius originalus iš ADF.
- **Įspėjimas** Nedėkite nuotraukų į ADT, nes taip galite nuotraukas sugadinti.

#### **Kaip į dokumentų tiektuvą įdėti originalą**

- **1.** Į dokumentų tiekimo dėklą originalai dedami spausdinamąja puse aukštyn. Lapus dėkite taip, kad viršutinis dokumento kraštas eitų pirmiausia. Lapus į automatinį dokumentų tiektuvą stumkite tol, kol išgirsite pyptelėjimą arba ekrane pamatysite pranešimą, informuojantį, kad įrenginys rado sudėtus lapus.
	- **Patarimas** Kaip dėti originalus į automatinį dokumentų tiektuvą, žiūrėkite diagramoje, išgraviruotoje dokumentų tiekimo dėkle.

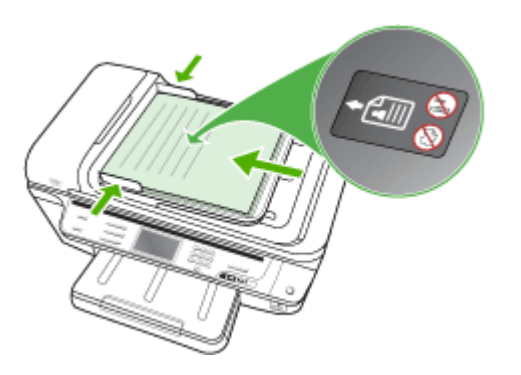

- **2.** Stumkite pločio kreiptuvus į vidų, kol jie sustos ties lapų rietuvės kairiuoju ir dešiniuoju kraštais.
- **Pastaba** Prieš pakeldami įrenginio dangtį, iš automatinio dokumentų tiektuvo išimkite visus originalus.

#### **Originalo padėjimas ant skaitytuvo stiklo**

Galite kopijuoti, nuskaityti arba siųsti faksu "letter" arba A4 dydžio dokumentus, padėdami juos ant stiklo. Kai kuriuose modeliuose ant stiklo galima dėti "Legal" dydžio originalus. Jei originalą sudaro keli viso dydžio lapai, jį dėkite į automatinį dokumentų tiektuvą. Jeigu ant jūsų modelio stiklo negalima dėti "Legal" dydžio originalų, juos dėkite į automatinį dokumentų tiektuvą.

**Pastaba** Dauguma šių specialiųjų funkcijų tinkamai neveiks, jei stiklas ir dangčio apatinė dalis bus nešvarūs. Plačiau apie tai žr. Įrenginio [valymas](#page-210-0).

#### **Originalo dėjimas ant skaitytuvo stiklo**

- **1.** Iš dokumentų tiektuvo dėklo išimkite visus originalus ir pakelkite dangtį.
- **2.** Originalą dėkite dešiniajame priekiniame stiklo kampe spausdinamąja puse žemyn.
	- **Patarimas** Kaip dėti originalą, žiūrėkite pagal orientyrus, išgraviruotus palei stiklo kraštą.

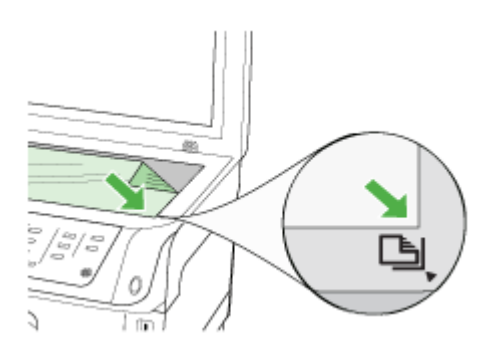

**3.** Uždarykite dangtį.

## **Spausdintinų lapų pasirinkimas**

Įrenginys sukurtas taip, kad gerai veiktų su daugeliu biurui skirto popieriaus rūšių. Prieš perkant didelį popieriaus kiekį, rekomenduojama išbandyti keletą lapų rūšių. Siekiant optimalios spausdinimo kokybės, rekomenduojama naudoti HP lapus. Daugiau informacijos apie HP lapus rasite apsilankę HP interneto svetainėje adresu [www.hp.com.](http://www.hp.com)

Spausdintuvo tvarkyklėje visada naudokite tinkamą laikmenos rūšies nuostatą ir sukonfigūruokite dėklus tinkamai laikmenos rūšiai. Prieš perkant popierių dideliais kiekiais, HP rekomenduoja jį išbandyti.

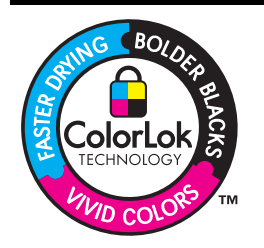

HP rekomenduoja paprastą popierių su "ColorLok" logotipu kasdieniams dokumentams kopijuoti ir spausdinti. Visas popierius su "ColorLok" logotipu yra nepriklausomai išbandomas dėl aukštų patikimumo ir spausdinimo kokybės standartų; jį naudojant gaunami aiškūs, ryškių spalvų, riebesnio juodumo dokumentai, išdžiūnantys greičiau nei naudojant paprastą popierių. Ieškokite įvairaus svorio ir dydžio popieriaus su "ColorLok" logotipu didelėse popieriaus gamybos įmonėse.

Šiame skyriuje aprašomos tokios temos:

- [Rekomenduojamas](#page-43-0) spausdinimo ir kopijavimo popierius
- Patarimai dėl [spausdintin](#page-44-0)ų lapų pasirinkimo ir naudojimo
- Tinkamų lapų techninės [specifikacijos](#page-45-0)
- Minimalių paraščių [nustatymas](#page-49-0)

#### <span id="page-43-0"></span>**Rekomenduojamas spausdinimo ir kopijavimo popierius**

Geriausiai spausdinimo kokybei pasiekti HP rekomenduoja naudoti HP popierių, skirtą konkrečiam jūsų spausdinimui.

Priklausomai nuo šalies ir (arba) regiono, kai kurių popieriaus rūšių galite negauti.

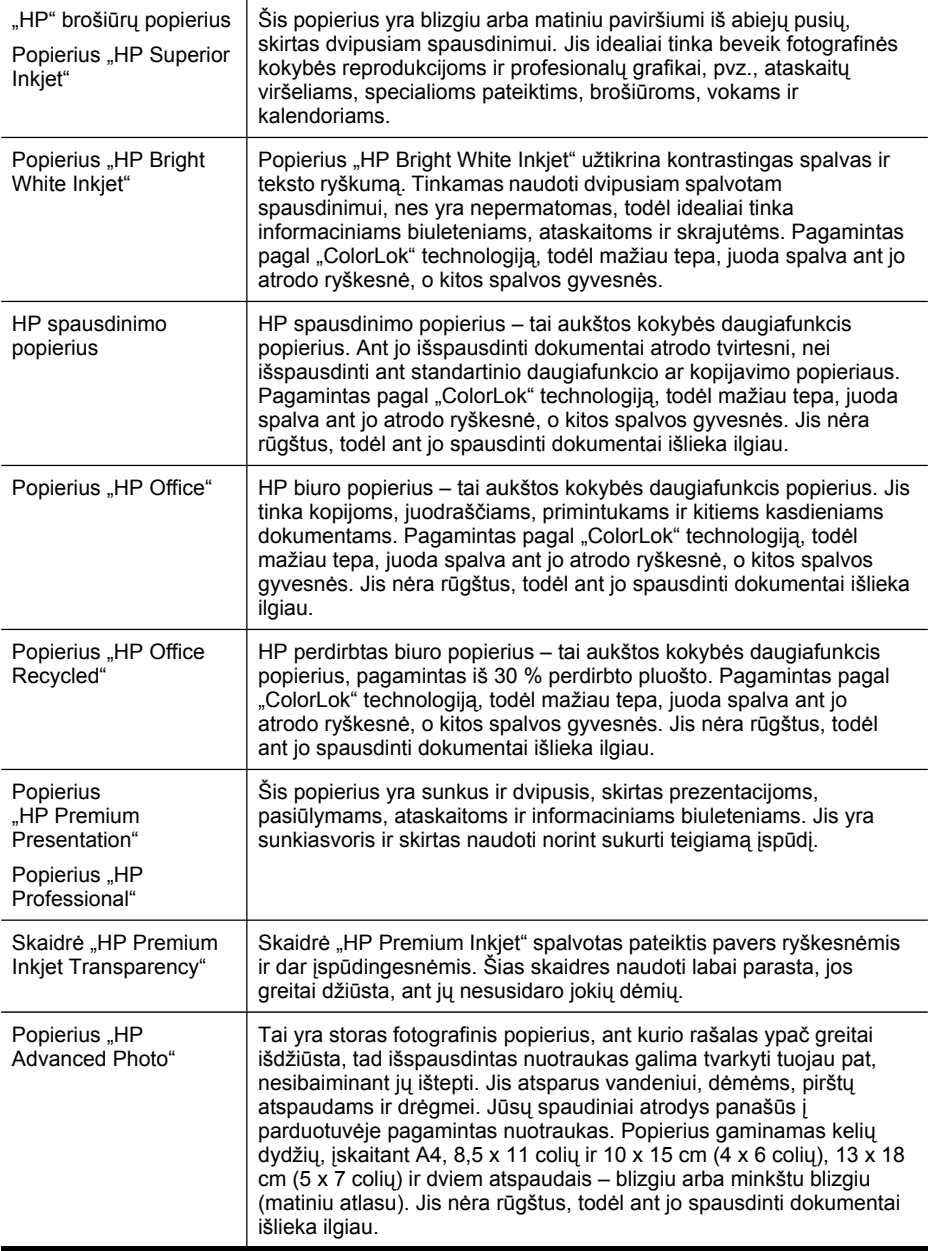

<span id="page-44-0"></span>(tęsinys)

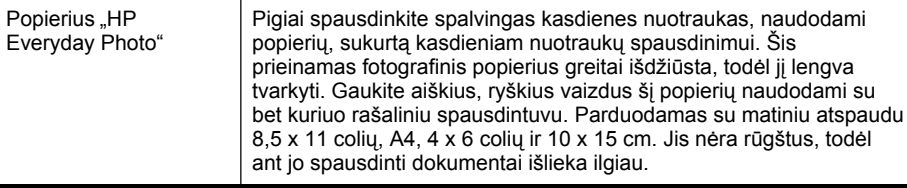

Jei norite užsisakyti HP popieriaus ir kitų reikmenų, apsilankykite adresu [www.hp.com/](http://www.hp.com/buy/supplies) [buy/supplies](http://www.hp.com/buy/supplies). Atsiradus iškvietai iš nuorodų išsirinkite savo šalį/regioną. Vadovaudamiesi iškvietomis, pasirinkite gaminį ir spustelėkite vieną puslapyje esančių apsipirkimo nuorodų.

**Pastaba** Šiuo metu kai kuri HP svetainės informacija pateikiama tik anglų kalba. ⊯

#### **Patarimai dėl spausdintinų lapų pasirinkimo ir naudojimo**

Siekiant geriausių rezultatų, rekomenduojama laikytis toliau pateikiamų nurodymų.

- Visada naudokite lapus, atitinkančius įrenginio specifikacijas. Plačiau apie tai žr. Tinkamų lapų techninės [specifikacijos.](#page-45-0)
- Vienu metu į tą patį dėklą dėkite tik vienos rūšies lapus. Jei ant paprastos laikmenos uždedate specialią laikmeną, popierius gali užstrigti arba spausdintuvas gali spausdinti netinkamai.
- Į 1 dėklą ir 2 dėklą dėkite laikmenas spausdinimo puse žemyn ir sulygiuokite pagal dešinį ir galinį dėklo kraštus. Dėkite laikmeną į įvesties dėklo vidurį ir sureguliuokite popieriaus pločio slankiklius. 2 dėklas gali būti sumontuojamas kai kuriuose modeliuose. Daugiau informacijos žr. Lapų įdė[jimas](#page-50-0).
- 2 dėklas skirtas tik paprastam popieriui. 2 dėklas nenustato popieriaus dydžio automatiškai. Spausdintuvo tvarkyklėje turite pasirinkti popieriaus dydį ir spausdinimo parinktis.
- Neperkraukite dėklų. Daugiau informacijos žr. [Tinkam](#page-45-0)ų lapų techninės [specifikacijos](#page-45-0). HP specialaus popieriaus rekomenduoja dėti ne daugiau nei 3/4 viso galimo kiekio.
- Siekdami išvengti popieriaus strigčių, prastos spausdinimo kokybės ir kitų spausdinimo problemų, venkite šių lapų:
	- Formų iš kelių dalių
	- Pažeistų, susiglamžiusių ar sulankstytų lapų
	- Lapų su nuopjovomis ar skylėmis
	- Itin tekstūrinių lapų, lapų su reljefiniu ornamentu ar lapų, kurie negerai sugeria rašalą
	- Pernelyg lengvų ar lengvai ištempiamų lapų

#### <span id="page-45-0"></span>**Kortelės ir vokai**

- Venkite itin glotnių vokų, vokų su lipniomis juostelėmis, sąsagomis ar langeliais. Taip pat venkite kortelių ir vokų su storais, netaisyklingais ar užsiraičiusiais kraštais ir sulankstytų, perplėštų ar kitaip pažeistų sričių.
- Naudokite tvirtos konstrukcijos vokus ir užtikrinkite, kad lenkimo vietos būtų gerai įspaustos.
- Įdėkite vokus taip, kad užlankstos būtų nukreiptos į dešinę ir į galinę dėklo pusę.

#### **Fotopopierius**

- Nuotraukoms spausdinti naudokite veikseną **Best** (geriausia). Atsiminkite, kad šia veiksena spausdinimas trunka ilgiau ir reikia daugiau kompiuterio atminties.
- Ištraukite kiekvieną išspausdintą lapą ir padėkite į šalį, kad jis išdžiūtų. Jei leisite lapams kristi į rietuvę, jie gali susitepti.

#### **Skaidrės**

- Skaidres reikia dėti šiurkščiąja puse žemyn, kad lipni juosta būtų nukreipta į įrenginio užpakalinę pusę.
- Skaidrėms spausdinti naudokite veikseną **Normal** (normali). Esant šiai veiksenai lapams išdžiūti duodama daugiau laiko ir užtikrinama, kad prieš kitam lapui įkrentant į išvesties dėklą rašalas jau būtų išdžiūvęs.
- Ištraukite kiekvieną išspausdintą lapą ir padėkite į šalį, kad jis išdžiūtų. Jei leisite lapams kristi į rietuvę, jie gali susitepti.

#### **Tinkinto dydžio lapai**

- Naudokite tik su įrenginiu suderinamo tinkinto dydžio lapus.
- Jei jūsų programa suderinama su tinkinto dydžio lapais, prieš spausdindami dokumentą programoje nustatykite lapų rūšį. Arba galite nustatyti jį spausdinimo tvarkyklėje. Siekiant, kad esami dokumentai ant tinkinto dydžio lapų būtų tinkamai išspausdinti, gali tekti juos performuoti.

#### **Tinkamų lapų techninės specifikacijos**

Naudokitės lentelėmis Tinkami dydžiai ir [Galimos](#page-48-0) lapų rūšys ir svoris, kad nustatytumėte, kokias laikmenas naudoti savo įrenginyje ir kokios funkcijos veiks naudojant šias laikmenas.

- Tinkami dydžiai
- [Galimos](#page-48-0) lapų rūšys ir svoris

#### **Tinkami dydžiai**

**Pastaba** 2 dėklas gali būti sumontuojamas kai kuriuose modeliuose.

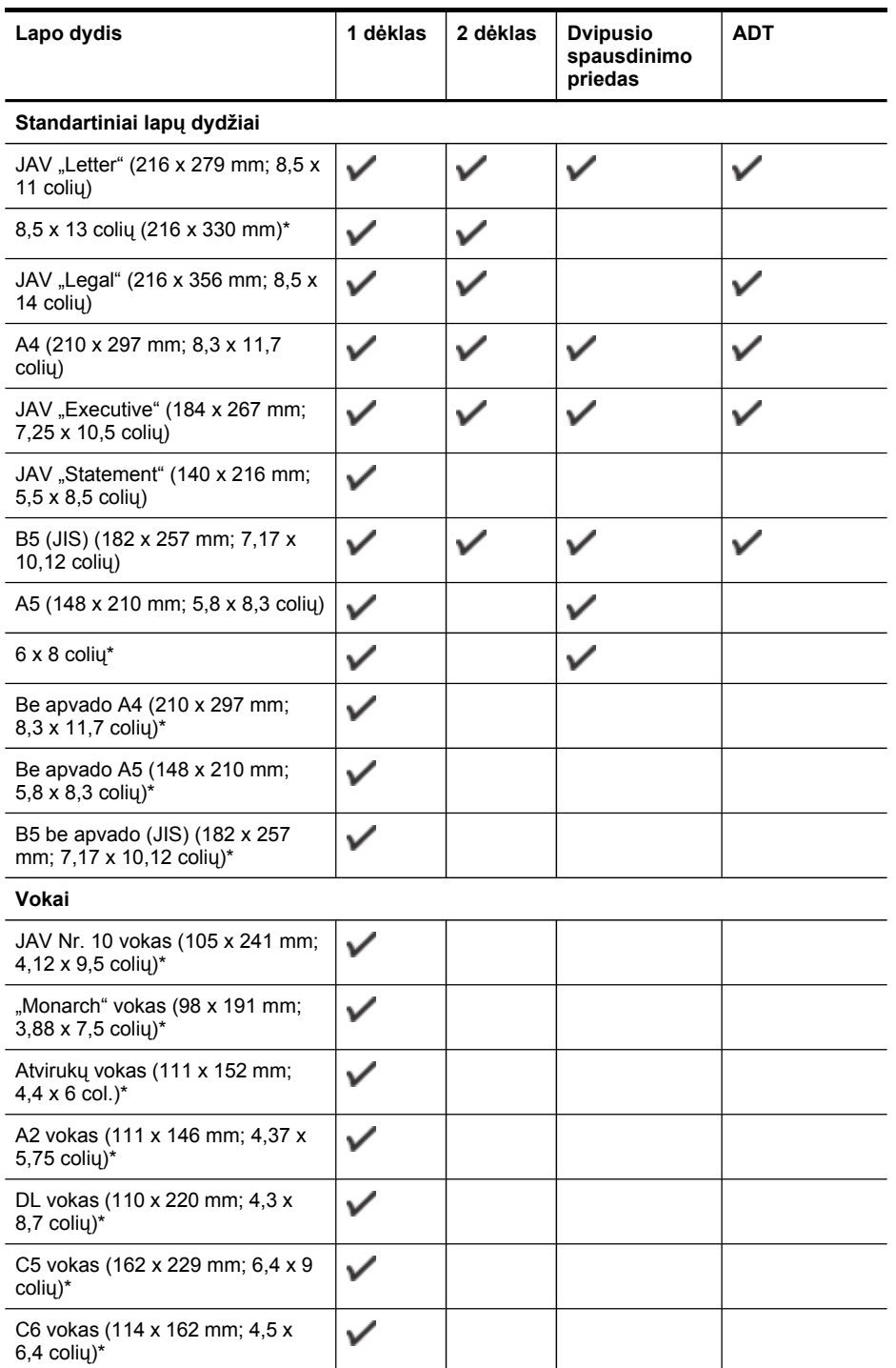

#### Skyrius 3 skyrius

(tęsinys)

| Lapo dydis                                                       | 1 dėklas     | 2 dėklas | <b>Dvipusio</b><br>spausdinimo<br>priedas | <b>ADT</b> |
|------------------------------------------------------------------|--------------|----------|-------------------------------------------|------------|
| Japonijos vokas "Chou" Nr. 3<br>(120 x 235 mm; 4,7 x 9,3 colių)* | ✓            |          |                                           |            |
| Japonijos vokas "Chou" Nr. 4 (90<br>x 205 mm; 3,5 x 8,1 coliu)*  |              |          |                                           |            |
| Kortelės                                                         |              |          |                                           |            |
| Kartotekos kortelė (76,2 x 127<br>mm; $3 \times 5$ colių)*       | ✓            |          |                                           |            |
| Kartotekos kortelė (102 x 152<br>mm; $4 \times 6$ colių)*        |              |          | ✓                                         |            |
| Kartotekos kortelė (127 x 203<br>mm; $5 \times 8$ coliy)*        |              |          |                                           |            |
| A6 kortelė (105 x 148,5 mm; 4,13<br>$x 5.83$ coliu)*             | ✓            |          |                                           |            |
| A6 kortelė be apvado (105 x<br>148,5 mm; 4,13 x 5,83 coliy)*     |              |          |                                           |            |
| A4 kartotekos kortelė (210 x 297<br>mm; 8,3 x 11,7 colių)*       |              |          | ✓                                         |            |
| "Hagaki"** (100 x 148 mm; 3,9 x<br>$5,8$ coliy)*                 |              |          |                                           |            |
| "Hagaki"** be apvado (100 x 148<br>mm; 3,9 x 5,8 colio)*         | ✓            |          |                                           |            |
| "Ofuku Hagaki"** (200 x 148 mm;<br>$7,8 \times 5,8$ coliy)*      |              |          |                                           |            |
| <b>Fotopopierius</b>                                             |              |          |                                           |            |
| Fotopopierius (76,2 x 127 mm; 3<br>$x 5$ coliy)*                 | ✓            |          |                                           |            |
| Fotopopierius (102 x 152 mm; 4 x<br>$6$ coliy)*                  |              |          |                                           |            |
| Fotopopierius (5 x 7 coliu)*                                     |              |          |                                           |            |
| Fotopopierius (8 x 10 coliu)*                                    |              |          |                                           |            |
| Fotopopierius (10 x 15 colių)*                                   |              |          |                                           |            |
| Fotopopierius L (89 x 127 mm;<br>$3,5 \times 5$ coliy)*          | ✓            |          |                                           |            |
| 2L Fotografija (127 x 178 mm; 5 x<br>$7$ col.) $*$               | $\checkmark$ |          |                                           |            |
| 13 x 18 cm*                                                      | ✓            |          |                                           |            |
| Fotopopierius be apvado (102 x<br>152 mm; 4 x 6 colių)*          |              |          |                                           |            |

#### <span id="page-48-0"></span>(tęsinys)

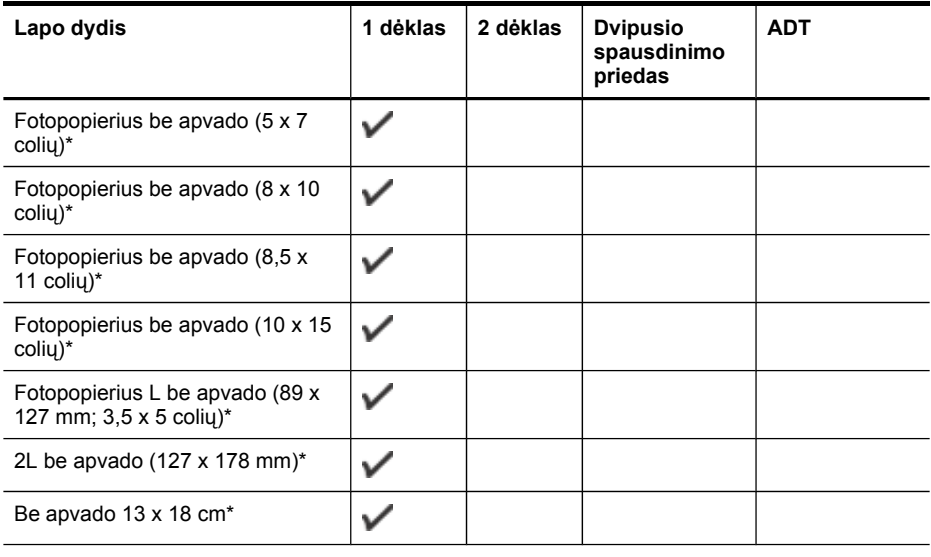

#### **Kiti lapai**

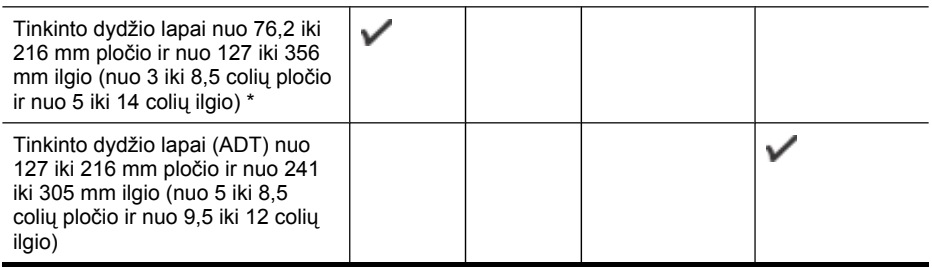

\* Netinka naudoti su ADT vienpusiam ar dvipusiam spausdinimui

\*\* Įrenginys suderinamas tik su paprastu ir rašaliniams spausdintuvams skirtu "hagaki" popieriumi iš Japonijos pašto. Jis nesuderinamas su "hagaki" fotopopieriumi iš Japonijos pašto.

#### **Galimos lapų rūšys ir svoris**

**Pastaba** 2 dėklas gali būti sumontuojamas kai kuriuose modeliuose.

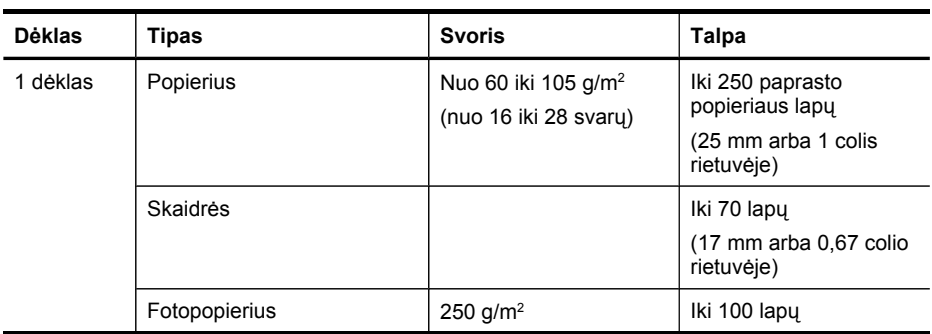

#### <span id="page-49-0"></span>Skyrius 3 skyrius

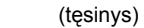

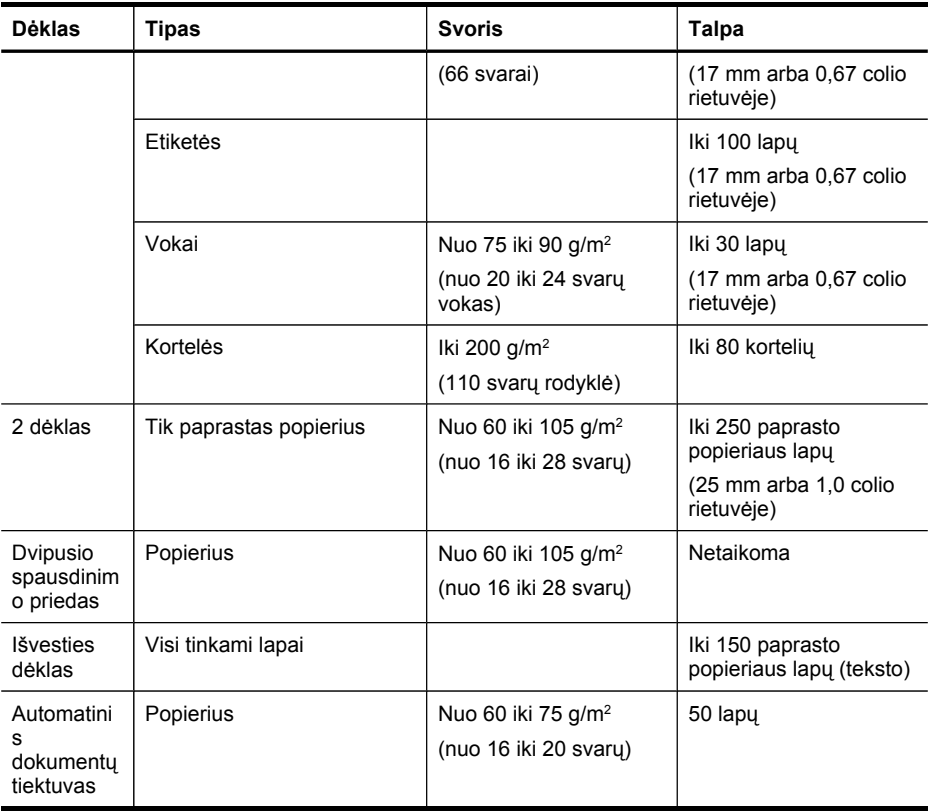

#### **Minimalių paraščių nustatymas**

Vertikalioje padėtyje dokumento paraštės turi atitikti (arba viršyti) šias paraščių nuostatas.

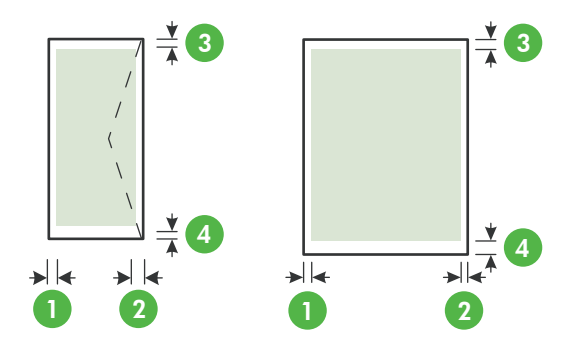

<span id="page-50-0"></span>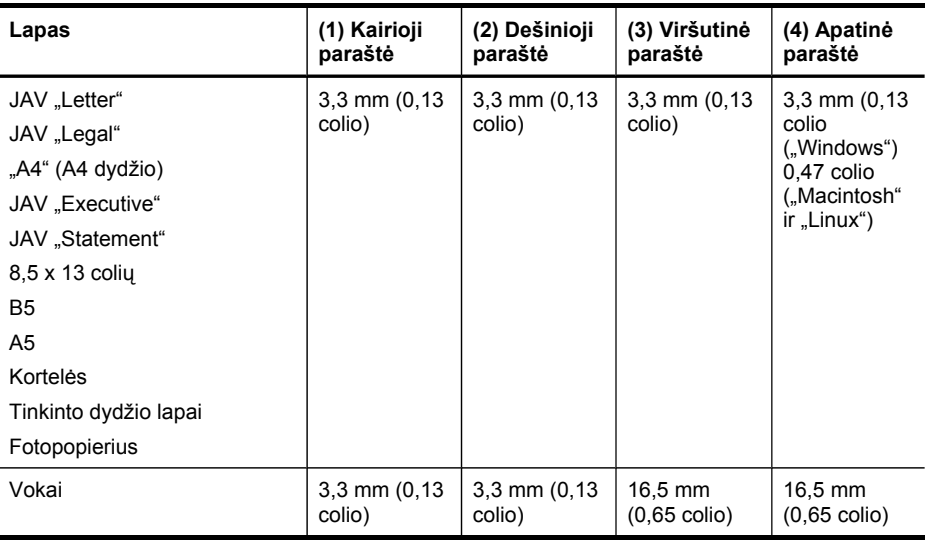

**Pastaba** Jei naudojate dvipusio spausdinimo priedą, minimali viršutinė ir apatinė paraštės turi atitikti arba viršyti 12 mm (0,47 colio).

## **Lapų įdėjimas**

Šiame skyriuje pateikiamos lapų įdėjimo į įrenginį instrukcijos.

**Pastaba** 2 dėklas gali būti sumontuojamas kai kuriuose modeliuose Užsakymo informaciją rasite [Eksploatacini](#page-272-0)ų spausdinimo medžiagų užsakymas internetu.

#### **Kaip įdėti į 1 dėklą (pagrindinis dėklas)**

**1.** Pakelkite išvesties dėklą.

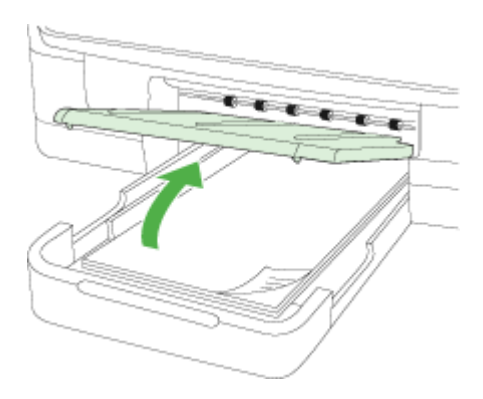

**2.** Spausdinamąja puse žemyn sudėkite lapus dėklo viduryje. Užtikrinkite, kad lapų rietuvė būtų sulygiuota pagal pločio kreiptuvo liniją ir nebūtų aukštesnė nei popieriaus rietuvės linija ant kreiptuvo.

**Pastaba** Nedėkite popieriaus, kai įrenginys spausdina.

**3.** Sustumkite dėklo lapų kreiptuvus, kad jie atitiktų įdėtų laikmenų dydį, tada nuleiskite išvesties dėklą.

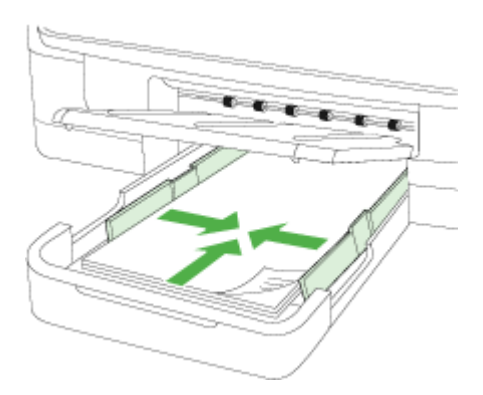

**4.** Ištraukite išvesties dėklo ilgintuvą.

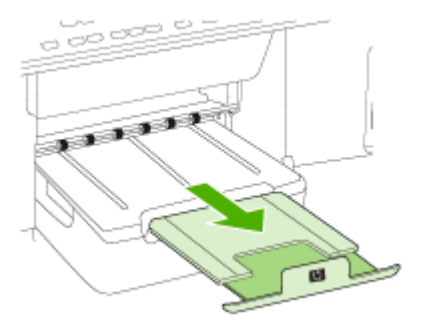

#### **Kaip įdėti lapus į 2 dėklą**

**1.** Paėmę už dėklo priekio, ištraukite dėklą iš įrenginio.

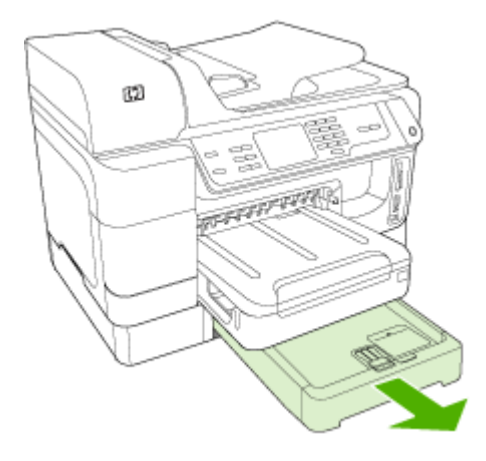

**2.** Spausdinamąja puse žemyn sudėkite lapus dėklo viduryje. Užtikrinkite, kad lapų rietuvė būtų sulygiuota pagal pločio kreiptuvo liniją ir neviršytų linijos žymos ant kreiptuvo.

**Pastaba** | 2 dėklą galima dėti tik paprastą baltą popierių.

**3.** Sustumkite dėklo lapų kreiptuvus, kad jie atitiktų įdėtų lapų dydį.

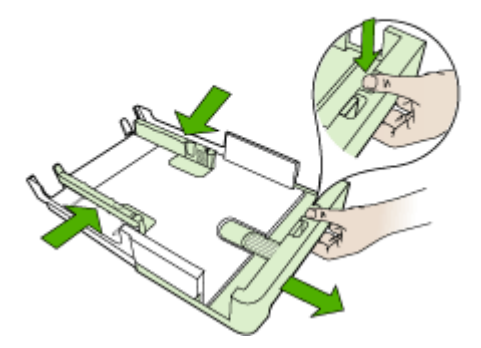

- **4.** Švelniai įstumkite dėklą atgal.
- **5.** Ištraukite išvesties dėklo ilgintuvą.

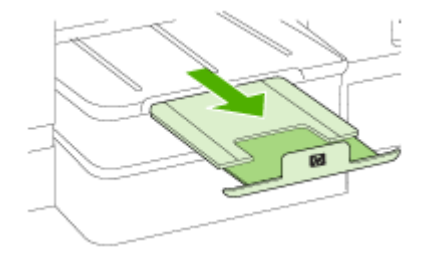

## **Dėklų sąranka**

**Pastaba** 2 dėklas gali būti sumontuojamas kai kuriuose modeliuose Užsakymo informaciją rasite [Eksploatacini](#page-272-0)ų spausdinimo medžiagų užsakymas internetu.

Norint konfigūruoti dėklus, 2 dėklas turi būti įdiegtas ir įjungtas.

Pagal numatytąją nuostatą įrenginys ima lapus iš 1 dėklo. Jei šis tuščias, lapai imami iš 2 dėklo (jei jis įrengtas ir jame yra popieriaus). Tokią numatytąją elgseną galima pakeisti naudojant šias ypatybes:

- **"Tray Lock" (dėklo užrakinimas):** Šia ypatybe apsisaugoma nuo atsitiktinio specialių lapų (pvz., firminių blankų ar iš anksto išspausdintų lapų) naudojimo. Jei spausdinant dokumentą įrenginyje baigiasi lapai, užduočiai užbaigti jis neims lapų iš užrakinto dėklo.
- **"Default Tray" (numatytasis dėklas):** Šia ypatybe nustatykite, iš kurio dėklo įrenginys turi pirmiau imti lapus.
- **Pastaba** Norint turėti galimybę naudoti dėklo užrakinimo ir numatytojo dėklo nuostatas, įrenginio programinėje įrangoje reikia nustatyti automatinio dėklo pasirinkimo parinktį. Jei įrenginys dirba tinkle ir jūs pasirenkate numatytąjį dėklą, ši nuostata paveiks visus įrenginio vartotojus.

2 dėklas skirtas tik paprastam popieriui.

Toliau pateikiamoje lentelėje rasite galimus dėklo nuostatų naudojimo būdus spausdinimo poreikiams patenkinti.

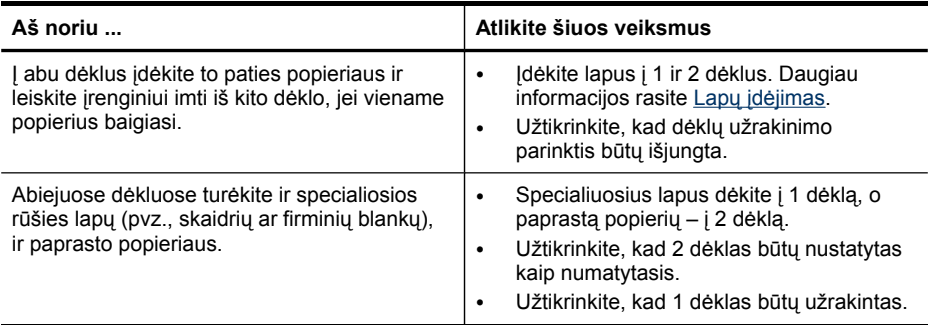

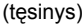

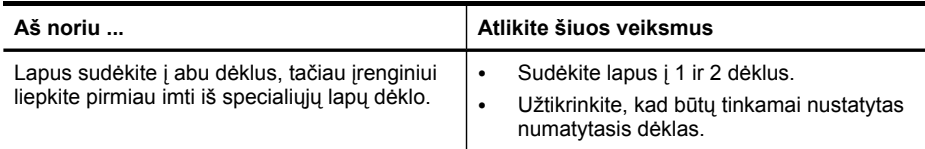

#### **Kaip konfigūruoti dėklus**

- **1.** Patikrinkite, ar įrenginys įjungtas.
- **2.** Atlikite vieną iš šių veiksmų:
	- **Integruotasis tinklo serveris:** Spustelėkite skirtuką **Settings** (nuostatos) ir kairiajame langelyje spustelėkite **Paper Handling** (popieriaus tvarkymas).
	- Spausdinimo tvarkyklė ("Windows" sistemoje): Spustelėkite mygtuką **Printer services** (spausdintuvo paslaugos), kurį rasite skirtuke **Features** (ypatybės), tada pasirinkite **Paper Handling** (popieriaus tvarkymas).
	- Parankinės ("Windows"): Spustelėkite skirtuką Services (paslaugos), tada spustelėkite **Paper Handling** (popieriaus tvarkymas).
	- **HP spausdintuvo paslaugų programa ("Mac OS X"):** Spustelėkite **Paper Handling** (popieriaus tvarkymas) skydelyje **Printer Settings** (spausdintuvo nuostatos).
	- **Valdymo skydelis:** Spauskite mygtuką (**sąranka**), pasirinkite **Preferences** (nuostatos), tada pasirinkite **Default Tray** (numatytasis dėklas) arba **Tray Lock** (dėklo užrakinimas).
- **3.** Pakeitę reikiamas dėklų nuostatas, spustelėkite **OK** (gerai) arba **Apply** (taikyti).

## **Spausdinimas ant specialių ir tinkinto dydžio lapų**

#### **Kaip spausdinti ant specialių arba tinkinto dydžio lapų ("Windows")**

- **1.** Įdėkite lapą, ant kurio ketinate spausdinti. Plačiau apie tai žr. Lapų įdė[jimas](#page-50-0).
- **2.** Atidarę dokumentą, meniu **File** (failas) spustelėkite **Print** (spausdinti) ir tada spustelėkite **sąranka**, **Properties** (savybės) arba **Preferences** (nuostatos).
- **3.** Spustelėkite **Features** (ypatybės) skirtuką.
- **4.** Išplėstiniame sąraše **Size** (dydis) pasirinkite lapo dydį. Jei nematote laikmenos dydžio, sukurkite pritaikytą laikmenos dydį.

#### **Kaip nustatyti pritaikyto dydžio lapą**

- **a**. Išskleidžiamajame meniu išrinkite **Custom** (tinkintas).
- **b**. Įveskite naujo tinkinto dydžio pavadinimą.
- **c**. Laukeliuose **Width** (plotis) ir **Height** (aukštis) įveskite matmenis ir spustelėkite **Save** (įrašyti).
- **d**. Du kartus spustelėkite **OK** (gerai) ypatybių ar nuostatų dialogo langui užverti. Vėl atverkite dialogo langą.
- **e**. Pasirinkite naują tinkintą dydį.
- **5.** Išskleidžiamajame meniu **Paper Type** (popieriaus rūšis) pasirinkite popieriaus rūšį.
- **6.** Išskleidžiamajame meniu **Paper Source** (popieriaus šaltinis) išrinkite lapų šaltinį.
- **7.** Pakeiskite kitas reikiamas nuostatas ir spustelėkite **OK** (gerai).
- **8.** Išspausdinkite dokumentą.

#### **Kaip spausdinti ant specialių arba tinkinto dydžio lapų ("Mac" sistemoje)**

- **1.** Įdėkite lapą, ant kurio ketinate spausdinti. Plačiau apie tai žr. Lapų įdė[jimas](#page-50-0).
- **2.** Meniu **File** (rinkmena) spustelėkite **Page Setup** (puslapio sąranka).
- **3.** Išplėstiniame sąraše pasirinkite HP įrenginį.
- **4.** Pasirinkite lapų dydį.
- **5.** Kaip nustatyti tinkinto dydžio lapą:
	- **a**. Spustelėkite punktą **Manage Custom Sizes** (tinkintų dydžių valdymas), kurį rasite išsiskleidžiančiame meniu **Paper Size** (popieriaus dydis).
	- **b**. Spustelėkite **New** (naujas) ir laukelyje **Paper Size Name** (popieriaus dydžio pavadinimas) įveskite dydžio pavadinimą.
	- **c**. Laukeliuose **Width** (plotis) ir **Height** (aukštis) įveskite matmenis ir, jei reikia, nustatykite paraštes.
	- **d**. Spustelėkite **Done** (atlikta) arba **OK** (gerai) ir tada spustelėkite **Save** (įrašyti).
- **6.** Meniu **File** (rinkmena) spustelėkite **Page Setup** (puslapio sąranka), tada pasirinkite naują tinkintą dydį.
- **7.** Spustelėkite **OK** (gerai).
- **8.** Meniu **File** (rinkmena) spustelėkite **Print** (spausdinti).
- **9.** Atverkite skydelį **Paper Handling** (popieriaus tvarkymas).
- **10.** Srityje **Destination Paper Size** (tikslinis popieriaus dydis) spustelėkite skirtuką **Scale to fit paper size** (įtalpinti į tokio dydžio popieriaus lapą) ir pasirinkite tinkintą popieriaus dydį.
- **11.** Pakeiskite kitas reikiamas nuostatas ir spustelėkite **OK** (gerai) arba **Print** (spausdinti).

## **Spausdinimas be apvadų**

Galimybė spausdinti be apvadų leidžia išspausdinti ant tam tikrų rūšių ir standartinio dydžio lapų paraščių.

**Pastaba** Programoje atverkite rinkmeną ir priskirkite vaizdo dydį. Įsitikinkite, kad dydis atitinka tą lapo dydį, ant kurio spausdinate vaizdą.

"Windows" sistemoje taip pat galite pasiekti šią funkciją iš skirtuko **Printing Shortcuts** (spausdinimo nuorodos). Spausdintuvo tvarkyklėje pasirinkite skirtuką **Printing Shortcuts** (spausdinimo nuorodos) ir tada šios spausdinimo užduoties išsiskleidžiančiame meniu pasirinkite spausdinimo nuorodą.

**Pastaba** Spausdinimas be apvado nepalaikomas spausdinant ant paprastų laikmenų.

#### **Kaip išspausdinti dokumentą be apvadų ("Windows" sistemoje)**

- **1.** Įdėkite lapą, ant kurio ketinate spausdinti. Plačiau apie tai žr. Lapų įdė[jimas](#page-50-0).
- **2.** Atverkite rinkmeną, kurią norite išspausdinti.
- **3.** Programoje atverkite spausdinimo tvarkyklę:
	- **a**. Spustelėkite **File** (rinkmena) ir tada spustelėkite **Print** (spausdinti).
	- **b**. Pasirinkite norimą naudoti spausdinimo nuorodą.
- **4.** Pakeiskite kitas spausdinimo nuostatas ir spustelėkite **OK** (gerai).
- **5.** Išspausdinkite dokumentą.
- **6.** Jei spausdinote ant fotopopieriaus su nuplėšiamu skirtuku, nuimkite jį, kad dokumentas būtų be apvado.

#### Kaip išspausdinti dokumentą be apvado ("Mac" sistemoje)

- **1.** Įdėkite lapą, ant kurio ketinate spausdinti. Plačiau apie tai žr. Lapų įdė[jimas](#page-50-0).
- **2.** Atverkite rinkmeną, kurią norite išspausdinti.
- **3.** Spustelėkite **File** (rinkmena) ir tada spustelėkite **Page Setup** (puslapio sąranka).
- **4.** Išplėstiniame sąraše pasirinkite HP įrenginį.
- **5.** Pasirinkite lapo be apvado dydį ir spustelėkite **OK** (gerai).
- **6.** Spustelėkite **File** (rinkmena) ir tada spustelėkite **Print** (spausdinti).
- **7.** Atverkite skydelį **Paper Type/Quality** (popieriaus rūšis/kokybė).
- **8.** Spustelėkite **Paper tab** (popieriaus skirtukas) ir tada išsiskleidžiančiame meniu **Paper type** (popieriaus rūšis) pasirinkite lapų rūšį.

**Pastaba** Spausdinimas be apvado nepalaikomas spausdinant ant paprasty laikmenų.

- **9.** Jei spausdinate nuotraukas, pasirinkite kokybę **Best** (geriausia), kurią galite rasti išsiskleidžiančiame meniu **Quality** (kokybė). Arba galite pasirinkti veikseną **Maximum** dpi (daugiausia tc), kuria išgaunama iki 4800 x 1200 optimizuotų tc skyra.
	- **Pastaba** Iki 4800 x 1200 optimizuotų tc spalvotai ir 1200 įvesties tc. Jiungus šią nuostatą, įrenginys gali laikinai suvartoti daug disko vietos (400 MB ar daugiau) ir lėčiau spausdinti.
- **10.** Pasirinkite lapų šaltinį.
- **11.** Pakeiskite kitas spausdinimo nuostatas ir spustelėkite **Print** (spausdinti).
- **12.** Jei spausdinote ant fotopopieriaus su nuplėšiamu skirtuku, nuimkite jį, kad dokumentas būtų be apvado.

Skyrius 3 skyrius

# **4 "Print" (spausdinti)**

Šiame skyriuje aprašomos tokios temos:

- Spausdinimo nuostatų keitimas
- [Spausdinimas](#page-59-0) ant abiejų pusių
- Interneto puslapių [spausdinimas](#page-60-0)
- [Spausdinimo](#page-61-0) užduoties atšaukimas

## **Spausdinimo nuostatų keitimas**

Spausdinimo nuostatas (pvz., popieriaus dydį ar rūšį) galima pakeisti iš programos ar spausdinimo tvarkyklės. Iš programos atliekamiems pakeitimams suteikiamas pirmumas prieš pakeitimus, atliekamus iš spausdinimo tvarkyklės. Tačiau uždarius programą nuostatoms grąžinamos tvarkyklėje nustatytos numatytosios vertės.

**Pastaba** Norint pakeisti spausdinimo nuostatas visoms spausdinimo užduotims, reikia atlikti pakeitimus spausdinimo tvarkyklėje.

Daugiau informacijos apie "Windows" spausdinimo tvarkyklę rasite tvarkyklės internetiniame žinyne. Papildomos informacijos apie spausdinimą iš konkrečios programos galima rasti su ta programa pateikiamoje dokumentacijoje.

Šiame skyriuje aprašomos tokios temos:

- Pakeisti esamų užduočių nuostatas iš programos ("Windows")
- Pakeisti numatytąsias visų būsimų užduočių nuostatas [\("Windows"\)](#page-59-0)
- Pakeisti [nuostatas](#page-59-0) ("Mac OS X")

#### **Pakeisti esamų užduočių nuostatas iš programos ("Windows")**

#### **Kaip pakeisti nuostatas**

- **1.** Atverkite dokumentą, kurį norite išspausdinti.
- **2.** Meniu **File** (failas) spustelėkite **Print** (spausdinti), tada **sąranka**, **Properties** (savybės) arba **Preferences** (nuostatos). (specifinės parinktys gali skirtis – tai priklauso nuo naudojamos programos).
- **3.** Pasirinkite tinkamą spausdinimo nuorodą, tada spustelėkite **OK** (gerai), **Print** (spausdinti) ar panašią komandą.

#### <span id="page-59-0"></span>**Pakeisti numatytąsias visų būsimų užduočių nuostatas ("Windows")**

#### **Kaip pakeisti nuostatas**

**1.** Spustelėkite **Start** (pradėti), nurodykite **Settings** (nuostatos) ir tada spustelėkite **Printers** (spausdintuvai) arba **Printers and Faxes** (spausdintuvai ir faksai). - Arba -

Spustelėkite **Start** (pradėti), spustelėkite **Control Panel** (valdymo skydelis) ir tada du kartus spustelėkite **Printers** (spausdintuvai).

**Pastaba** Pasirodžius užklausai, įveskite administratoriaus slaptažodį.

- **2.** Dešiniu pelės klavišu spustelėkite spausdintuvo piktogramą ir pasirinkite **Savybės**, **Dokumento numatytosios nuostatos** arba **Spausdinimo nuostatos**.
- **3.** Pakeiskite norimas nuostatas ir spustelėkite **OK** (gerai).

#### **Pakeisti nuostatas ("Mac OS X")**

#### **Kaip pakeisti nuostatas**

- **1.** Meniu **File** (rinkmena) spustelėkite **Page Setup** (puslapio sąranka).
- **2.** Pakeiskite norimas nuostatas (pvz., popieriaus dydį) ir spustelėkite **OK** (gerai).
- **3.** Meniu **File** (rinkmena) spustelėkite **Print** (spausdinti), kad atsivertų spausdinimo tvarkyklė.
- **4.** Pakeiskite pageidaujamas nuostatas (pvz., laikmenos rūšį) ir spustelėkite **OK** (gerai) arba **Print** (spausdinti).

## **Spausdinimas ant abiejų pusių**

Naudodami dvipusio spausdinimo įrenginį, ant abiejų laikmenos lapo pusių galite spausdinti arba rankiniu būdu, arba automatiškai.

**Pastaba** Spausdintuvo tvarkyklė nepalaiko rankinio dvipusio spausdinimo. Norint spausdinti dvipusiu režimu, į įrenginį reikia įdiegti HP automatinį dvipusio spausdinimo priedą.

Šiame skyriuje aprašomos tokios temos:

- Spausdinimo ant abiejų lapo pusių nurodymai
- Atlikti dvipusio [spausdinimo](#page-60-0) procedūrą

#### **Spausdinimo ant abiejų lapo pusių nurodymai**

- Visada naudokite lapus, atitinkančius įrenginio specifikacijas. Plačiau apie tai žr. Tinkamų lapų techninės [specifikacijos.](#page-45-0)
- Programoje arba spausdintuvo tvarkyklėje nurodykite dvipusio spausdinimo parinktį.
- Nespausdinkite ant abiejų skaidrių, vokų, fotopopieriaus, blizgių lapų ar popieriaus, lengvesnio nei 16 svarų (60 g/m<sup>2</sup>) arba sunkesnio nei 28 svarai (105 g/m<sup>2</sup>), pusių. Kitaip lapas gali įstrigti įrenginio viduje.
- <span id="page-60-0"></span>• Spausdinant ant abiejų lapo pusių, keletą laikmenos tipų reikia specialiai orientuoti. Pvz., spausdinant ant firminių blankų, pakartotinai spausdinamų lapų, perforuoto popieriaus ar popieriaus su vandens ženklais. Spausdindamas iš kompiuterio, kuriame veikia "Windows" sistema, įrenginys pirmiausia spausdina ant pirmos lapo pusės. Įdėkite lapą spausdinama puse žemyn.
- Kai spausdinama su dvipusio spausdinimo priedu, įrenginiui išspausdinus ant vienos lapo pusės, jis palaiko lapą, kad išdžiūtų rašalas. Rašalui išdžiūvus lapas įtraukiamas atgal ir išspausdinama antra lapo pusė. Baigus spausdinti, lapas išmetamas į išvesties dėklą. Netraukite lapo, kol nebaigtas spausdinimas.
- Galima ant abiejų tinkamo formato lapo pusių spausdinti neautomatiniu būdu, apverčiant lapą ir grąžinant jį į įrenginį. Plačiau apie tai žr. [Tinkam](#page-45-0)ų lapų techninės [specifikacijos](#page-45-0).

#### **Atlikti dvipusio spausdinimo procedūrą**

**Pastaba** Spausdindami ant abiejų pusių rankiniu būdu, pirma išspausdinkite tik nelyginius puslapius, apverskite lapus ir tada spausdinkite tik lyginius puslapius.

#### **Kaip automatiškai spausdinti ant abiejų puslapio pusių ("Windows")**

- **1.** Įdėkite lapą, ant kurio ketinate spausdinti. Plačiau apie tai žr. [Spausdinimo](#page-59-0) ant abiejų lapo pusių [nurodymai](#page-59-0) ir Lapų įdė[jimas.](#page-50-0)
- **2.** Patikrinkite, ar tinkamai įrengtas dvipusio spausdinimo priedas. Plačiau apie tai žr. Dvipusio [spausdinimo](#page-30-0) įtaiso įrengimas.
- **3.** Atidarę dokumentą **File** (failas) meniu spustelėkite **Print** (spausdinti) punktą, tada pasirinkite spausdinimo nuorodą.
- **4.** Pakeiskite kitas reikiamas nuostatas ir spustelėkite **OK** (gerai).
- **5.** Išspausdinkite dokumentą.

#### **Kaip automatiškai spausdinti ant abiejų puslapio pusių ("Mac OS X")**

- **1.** Įdėkite lapą, ant kurio ketinate spausdinti. Plačiau apie tai žr. [Spausdinimo](#page-59-0) ant abiejų lapo pusių [nurodymai](#page-59-0) ir Lapų įdė[jimas.](#page-50-0)
- **2.** Patikrinkite, ar tinkamai įrengtas dvipusio spausdinimo priedas. Plačiau apie tai žr. Dvipusio [spausdinimo](#page-30-0) įtaiso įrengimas.
- **3. Page Setup** (puslapio sąranka) patikrinkite, ar naudojate tinkamą spausdintuvą ir popieriaus dydį.
- **4.** Meniu **File** (rinkmena) spustelėkite **Print** (spausdinti).
- **5.** Išplėstiniame sąraše rinkitės **Copies and Pages** (kopijos ir puslapiai).
- **6.** Pasirinkite spausdinimo ant abiejų pusių parinktį.
- **7.** Spustelėdami atitinkamą piktogramą pasirinkite įrišimo vietą.
- **8.** Pakeiskite kitas reikiamas nuostatas ir spustelėkite **Print** (spausdinti).

## **Interneto puslapių spausdinimas**

Su "HP All-in-One"" galima išspausdinti naršyklėje rodomą interneto puslapį.

Jei internetui naršyti naudojate "Internet Explorer 6.0" arba naujesnės versijos naršyklę, galite naudoti "HP Smart Web Printing" (HP intelektualusis internetinis <span id="page-61-0"></span>spausdinimas), kad užtikrintumėte paprastą, prognozuojamą interneto puslapių spausdinimą, valdydami, ką ir kaip norite spausdinti. Prie "**HP Smart Web Printing**" (HP intelektualusis internetinis spausdinimas) galite prieiti per "Internet Explorer" jrankių juostą. Daugiau informacijos apie "HP Smart Web Printing" (HP intelektualusis internetinis spausdinimas) ieškokite elektroniniame žinyne, kuris pateikiamas su gaminiu.

#### **Interneto puslapio spausdinimas**

- **1.** Patikrinkite, ar pagrindiniame įvesties dėkle yra pakankamai popieriaus lapų.
- **2.** Naršyklės **File** (failas) meniu spustelėkite **Print** (spausdinti).
	- **Patarimas** Kad pasiektumėte geriausių rezultatų, meniu **File** (failas) pasirinkite **HP Smart Web Printing** (HP intelektualusis internetinis spausdinimas). Pasirinkus, atsiranda varnelė.

Atsivers dialogo langas **Print** (spausdinti).

- **3.** Įsitikinkite, kad produktas yra pasirinktas spausdintuvas.
- **4.** Jei jūsų interneto naršyklė turi šią funkciją, pasirinkite, kuriuos tinklalapio elementus norite įtraukti į spaudinį. Pavyzdžiui, naršyklėje "Internet Explorer" spustelėkite skirtuką Options (parinktys) ir pasirinkite tokias parinktis: **As laid out on screen** (kaip išdėstyta ekrane), **Only the selected frame** (tik parinktą rėmelį) ir **Print all linked documents** (spausdinti visus susijusius dokumentus).
- **5.** Interneto tinklalapiui spausdinti spustelėkite **Print** (spausdinti) arba **OK** (gerai).
- **Patarimas** Kad interneto tinklalapiai būtų spausdinami tinkamai, gali tekti nustatyti popieriaus orientaciją į **Landscape** (gulsčias).

## **Spausdinimo užduoties atšaukimas**

Spausdinimo užduotį galima atšaukti vienu iš šių būdų.

**Įrenginio valdymo skydelis: Paspauskite <u></u>X ("Cancel" (atšaukti)** mygtukas). Taip atšauksite užduotį, kuri šiuo metu apdorojama. Tai neturi įtakos eilėje apdorojimo laukiančioms spausdinimo užduotims.

**"Windows" sistemoje:** Dukart spustelėkite spausdintuvo piktogramą, pateikiamą apatiniame dešiniajame kompiuterio ekrano kampe. Pasirinkite spausdinimo užduotį ir paspauskite klaviatūros klavišą **Delete** (šalinti).

**"Mac OS X" sistemoje:**Stove spustelėkite spausdintuvo piktogramą, pasirinkite dokumentą ir spustelėkite **Delete** (ištrinti).

# **5 "Scan" (nuskaityti)**

Galima nuskaityti originalus ir nusiųsti juos į įvairias paskirties vietas, pvz., tinklo aplanką ar programą kompiuteryje. Tam tikslui galima naudoti įrenginio valdymo skydelį, HP sprendimų centro programinę įrangą ir su TWAIN ar WIA suderinamas kompiuterio programas.

Jei neįdiegiate programinės įrangos, vienintelė galima nuskaitymo funkcija yra "Webscan", naudojanti integruota interneto serverį.

Šiame skyriuje aprašomos tokios temos:

- Originalo nuskaitymas
- Interneto kameros [naudojimas](#page-64-0) per EWS
- Kaip nuskaityti iš programos, [suderinamos](#page-64-0) su TWAIN ar WIA
- [Nuskaityto](#page-65-0) originalo taisymas
- [Nuskaitymo](#page-66-0) nuostatų keitimas
- [Nuskaitymo](#page-66-0) užduoties atšaukimas

## **Originalo nuskaitymas**

Nuskaitymą galite paleisti iš kompiuterio arba įrenginio valdymo skydelio. Šiame skyriuje paaiškinta, kaip nuskaityti vaizdus naudojantis įrenginio valdymo skydeliu.

**Pastaba** "HP Photosmart Software" ("HP Photosmart" programinė įranga) taip pat galima naudoti vaizdui nuskaityti, įskaitant panoraminius vaizdus. Naudojantis šia programine įranga, galima pataisyti nuskaitytą vaizdą ir jį panaudojus sukurti specialius projektus. Kaip nuskaityti iš kompiuterio ir kaip nuskaitytus vaizdus reguliuoti, pakeisti jų dydį, pasukti, apkarpyti ir paryškinti, žr. ekraniniame žinyne "HP Photosmart Software Help" ("HP Photosmart" programinės įrangos žinynas), gautame kartu su programine įranga.

Jei norite naudoti nuskaitymo ypatybes, jūsų įrenginys ir kompiuteris turi būti sujungti ir įjungti. Norint nuskaityti, kompiuteryje taip pat turi būti įdiegta ir paleista spausdintuvo programinė įranga. Jei norite patikrinti, ar kompiuteryje su "Windows" sistema spausdintuvo programinė įranga veikia, reikia sistemos dėkle (apatiniame dešiniajame darbalaukio kampe, šalia laikrodžio) rasti įrenginio piktogramą. Norint tai patikrinti kompiuteryje su "Mac OS X", reikia atverti priemone "HP Device Manager" (HP įrenginių tvarkytuvė) ir spustelėti **Scan Picture** (nuskaityti vaizdą). Jei skaitytuvas prijungtas, bus paleista programa "HP ScanPro". Jei skaitytuvo nėra, bus pateiktas pranešimas, informuojantis, kad skaitytuvo nepavyko aptikti.

**Pastaba** Uždarant "Windows" sistemos dėkle matomą "HP Digital Imaging Monitor" (HP skaitmeninis vaizdavimo ekranas) piktogramą, jūsų įrenginys gali prarasti kai kurias nuskaitymo funkcijas ir parodyti pranešimą apie klaidą **No Connection** (nėra ryšio). Jei taip atsitiko, funkcionalumą atkurti galite iš naujo paleisdami kompiuteri arba HP skaitmeninio vaizdavimo monitorių.

Šiame skyriuje aprašomos tokios temos:

- Kaip nuskaityti originalą į kompiuterio programą (tiesioginė jungtis)
- Kaip nuskaityti originalą į kompiuterio programą (tinklo jungtis)
- Kaip nuskaityti originalą į atmintinės įtaisą

#### **Kaip nuskaityti originalą į kompiuterio programą (tiesioginė jungtis)**

Jei jūsų įrenginys tiesiogiai per USB kabelį prijungtas prie kompiuterio, vykdykite toliau nurodytus veiksmus.

Užbaigus nuskaitymo procesą, jūsų pasirinkta programa bus paleista ir parodys nuskaitytą dokumentą.

#### **Kaip nusiųsti nuskaitytą vaizdą į kompiuterio programą iš HP sprendimų centro**

▲ Kompiuteryje atverkite "HP Solution Center" (HP sprendimų centras). Pasirinkite **Scan Picture** (Nuskaityti nuotrauką) arba **Scan Document** (nuskaityti dokumentą). Daugiau informacijos ieškokite elektroniniame žinyne, kuris pateikiamas su nuskaitymo programine įranga.

#### **Kaip nusiųsti nuskaitytą vaizdą į kompiuterį naudojantis įrenginio valdymo skydeliu (tiesioginė jungtis)**

- **1.** Ant skaitytuvo stiklo uždėkite originalą. Plačiau apie tai žr. [Original](#page-40-0)ų įdėjimas.
- **2.** Pasirinkite **"SCAN" (nuskaityti)**.
- **3.** Rodyklių klavišais pasirinkite norimą naudoti programą (pvz., HP sprendimų centrą) ir tada paspauskite **OK (gerai)**.
- 4. Paspauskite **"START SCAN" (NUSKAITYTI)**.

#### **Kaip nuskaityti originalą į kompiuterio programą (tinklo jungtis)**

Jei jūsų įrenginys per laidinį ar belaidį tinklą prijungtas prie kompiuterio, vykdykite toliau nurodytus veiksmus.

#### **Kaip nusiųsti nuskaitytą vaizdą į kompiuterį naudojantis įrenginio valdymo skydeliu (tinklo jungtis)**

- **1.** Ant skaitytuvo stiklo uždėkite originalą. Plačiau apie tai žr. [Original](#page-40-0)ų įdėjimas.
- 2. Paspauskite mygtuką "Scan" (nuskaityti).
- **3.** Rodyklių klavišais pasirinkite paskirties kompiuterį ir paspauskite **OK (gerai)**.
- **4.** Rodyklių klavišais pasirinkite norimą naudoti nuorodą ir paspauskite **OK (gerai)**.
- **5.** Paspauskite "START SCAN" (NUSKAITYTI).

#### **Kaip nuskaityti originalą į atmintinės įtaisą**

Nuskaitytą vaizdą JPEG formatu arba kaip PDF rinkmeną galite siųsti į šiuo metu įdėtą atminties kortelę arba atmintinės įtaisą, prijungtą prie priekinio USB prievado. Galima koreguoti ir kitas nuskaitymo parinktis, įskaitant kokybės ir popieriaus dydžio nuostatas.

#### <span id="page-64-0"></span>**Nuskaitymas į atmintinės įtaisą**

- **1.** Padėkite originalą ant skaitytuvo stiklo arba į automatinį dokumentų tiektuvą (ADT). Plačiau apie tai žr. [Original](#page-40-0)ų įdėjimas.
- **2.** Įstatykite atmintinės įtaisą. Daugiau informacijos žr. [Atminties](#page-80-0) kortelės įstatymas.
- 3. Paspauskite "START SCAN" (NUSKAITYTI).
	- Pasirodo "SCAN" (nuskaityti), kuriame pateikiamos įvairios parinktys arba paskirties vietos. Numatytoji paskirties vieta yra ta, kurią paskutinį kartą naudojote šiame meniu.
	- Jei įrenginys tiesiogiai prijungtas prie kompiuterio, pasirodo meniu "SCAN" **(nuskaityti)**.
- **4.** Rodyklių klavišais pažymėkite **Memory Device** (atmintinės įtaisas), tada paspauskite **OK (gerai)**.
- **5.** Padarykite nuskaitymo parinkčių pakeitimus, tada paspauskite "START SCAN" **(NUSKAITYTI)**.

Įrenginys nuskaito atvaizdą ir įrašo rinkmeną į atminties kortelę arba atmintinės įtaisą.

## **Interneto kameros naudojimas per EWS**

"Webscan" – tai EWS ypatybė, leidžianti nuskaityti nuotraukas ir dokumentus iš jūsų įrenginio į kompiuterį, naudojant interneto naršyklę. Šia ypatybe galima naudotis net ir tuo atveju, jei savo kompiuteryje nesate įdiegę prietaiso programinės įrangos.

▲ Spustelėkite skirtuką **Information** (informacija), tada kairiajame langelyje spustelėkite **Webscan** (nuskaitymas naršyklėje), pasirinkite **Image Type** (vaizdo tipas) ir **Document Size** (dokumento dydis), tada spustelėkite **Scan** (nuskaitymas) arba **Preview** (peržiūra).

Plačiau apie EWS žr. skyriuje [Integruotojo](#page-142-0) tinklo serverio naudojimas.

## **Kaip nuskaityti iš programos, suderinamos su TWAIN ar WIA**

Įrenginys yra suderinamas su TWAIN ir WIA technologijomis bei dirba su programomis, kurioms tinka su TWAIN ir WIA suderinami nuskaitymo įrenginiai. Naudodami su TWAIN ar WIA suderinamą programą, gaunate prieigą prie nuskaitymo ypatybės ir galite nuskaityti vaizdą tiesiai į programą.

TWAIN palaikoma visose "Windows" ir "Mac OS X" operacinėse sistemose.

"Windows" operacinėse sistemose WIA palaikoma tik "Windows XP" ir "Windows Vista" naudojant tiesioginį ryšį. WIA nepalaikomas "Mac OS X" sistemoje.

Šiame skyriuje aprašomos tokios temos:

- Nuskaityti iš programos, suderinamos su TWAIN
- Nuskaityti iš programos, [suderinamos](#page-65-0) su WIA

#### **Nuskaityti iš programos, suderinamos su TWAIN**

Paprastai programa suderinama su TWAIN, jei turi tokias komandas, kaip antai: **Acquire** (gauti), **File Acquire** (gauti rinkmeną), **Scan** (nuskaityti), **Import New Object** <span id="page-65-0"></span>(importuoti naują objektą), **Insert from** (įterpti iš) arba **Scanner** (skaitytuvas). Jei nesate tikras, kuri programa yra suderinama arba nežinote, kaip komanda vadinasi, žr. programos žinyną arba dokumentaciją.

Pradėkite nuskaitymą iš programos, suderinamos su TWAIN. Informacijos apie komandas ir jų naudojimą rasite programos žinyne arba dokumentacijoje.

#### **Nuskaityti iš programos, suderinamos su WIA**

Paprastai programa suderinama su WIA, jei meniu **Insert** (įterpti) arba **File** (rinkmena) turi komandą, panašią į **Picture/From Scanner or Camera** (vaizdas/iš skaitytuvo ar fotoaparato). Jei nesate tikras, kuri programa yra suderinama arba nežinote, kaip komanda vadinasi, žr. programos žinyną arba dokumentaciją.

Pradėkite nuskaitymą iš programos, suderinamos su WIA. Informacijos apie komandas ir jų naudojimą rasite programos žinyne arba dokumentacijoje.

## **Nuskaityto originalo taisymas**

Naudodami HP sprendimų centrą, galite redaguoti nuskaitytą dokumentą ir galite nuskaityti tekstinius dokumentus į tekstą naudodami optinę ženklų atpažinimo (OCR) programinę įrangą. Taip pat galite naudoti trečiųjų šalių redagavimo programas, kurios gali būti jau įdiegtos jūsų kompiuteryje.

Šiame skyriuje aprašomos tokios temos:

- Nuskaitytos nuotraukos ar grafikos taisymas
- Kaip pataisyti nuskaitytą dokumentą, naudojant optinio simbolių atpažinimo (OCR) programinę įrangą

#### **Nuskaitytos nuotraukos ar grafikos taisymas**

Nuskaitytas nuotraukas arba paveikslėlius galite taisyti naudodami nuskaitymo programinę įrangą, esančią sprendimų centre. Naudodami šią programinę įrangą, galite reguliuoti šviesumą, kontrastą, spalvų sotį ir kt. Nuskaitytą vaizdą taip pat galima pasukti.

Daugiau informacijos ieškokite elektroniniame žinyne, kuris pateikiamas su nuskaitymo ekrane programine įranga.

#### **Kaip pataisyti nuskaitytą dokumentą, naudojant optinio simbolių atpažinimo (OCR) programinę įrangą**

Nuskaitytam tekstui importuoti į jūsų naudojamą teksto rengyklę galima naudoti OCR programinę įrangą. Tai suteikia galimybę redaguoti laiškus, laikraščių iškarpas ir daugybę kitų dokumentų. Galite nuskaityti naudodami OCR programinė įrangą iš HP sprendimų centro.

Galite nurodyti tekstų rengyklę, kurią ketinate naudoti taisydami. Jei tekstų rengyklės piktogramos nėra arba ji neaktyvi, tai reiškia, kad jūsų kompiuteryje neįdiegta tekstų rengyklė arba skaitytuvo programinė įranga įdiegties metu jos neatpažino. Apie tai, kaip sukurti nuorodą į tekstų rengyklę, skaitykite HP sprendimų centro elektroniniame žinyne.

<span id="page-66-0"></span>OCR programinė įranga neatpažįsta spalvoto teksto. Spalvotas tekstas visada turi būti paverčiamas nespalvotu ir tada siunčiamas į OCR programą. Todėl visas tekstas galutiniame dokumente būna nespalvotas, nepaisant originalo spalvos.

Dėl kai kurių teksto rengyklių veikimo ir sąveikos su įrenginiu sudėtingumo kartais rekomenduojama nuskaityti į tokią teksto rengyklę kaip "Wordpad" ("Windows") ar "TextEdit" ("Mac OS X") ir tada perkelti tekstą į pageidaujamą teksto rengyklę.

▲ Nuskaitykite dokumentą, atidarykite sprendimų centrą ir spustelėkite mygtuką **Convert to Text** (konvertuoti į tekstą). Vadovaudamiesi ekrane pateikiamomis instrukcijomis, konvertuokite nuskaitytą dokumentą į tekstą.

## **Nuskaitymo nuostatų keitimas**

#### **Kaip pakeisti nuskaitymo nuostatas**

- **"Windows"**: Paleiskite HP sprendimų centrą, pasirinkite **Settings** (nuostatos), pasirinkite **Scan Settings and Preferences** (nuskaitymo nuostatos) ir tada pasirinkite pageidaujamas parinktis ir jų išrankas.
- **"HP Device Manager" (HP įrenginių tvarkytuvė) ("Mac OS X")**: Paleiskite **Device Manager** (įrenginių tvarkytuvė), spustelėkite **Information and Settings** (informacija ir nuostatos), tada iš išsiskleidžiančio meniu pasirinkite **Scan Preferences** (nuskaitymo nuostatos).

## **Nuskaitymo užduoties atšaukimas**

Jei norite nutraukti nuskaitymo užduotį, įrenginio valdymo skydelyje paspauskite **"Cancel" (atšaukti)**.

Skyrius 5 skyrius

## **6 "HP Digital Solutions" (HP skaitmeniniai sprendimai) (tik kai kuriems modeliams)**

Jūsų įrenginyje "HP Officejet Pro" yra skaitmeninių sprendimų rinkinys, galintis jums padėti supaprastinti ir racionalizuoti jūsų darbą. Skaitmeniniai sprendimai yra šie:

- "HP Direct Digital Filing" (HP tiesioginis skaitmeninis tvarkymas) (taip pat "Scan to Network Folder" (nuskaitymas į tinklo aplanką) ir "Scan to E-mail" (nuskaitymas į el.paštą)
- "HP Digital Fax" (HP tiesioginis skaitmeninis faksogramų siuntimas) (taip pat "Fax to Network Folder" (faksograma į tinklo aplanką) ir Fax to E-mail (faksograma į el. paštą)

Šiame skyriuje aprašomos tokios temos:

- Kas yra "HP Digital Solutions" (HP skaitmeniniai sprendimai)?
- [Reikalavimai](#page-69-0)
- "HP Digital Solutions" (HP [skaitmeniniai](#page-70-0) sprendimai) sąranka
- "HP Direct Digital Filing" (HP tiesioginis [skaitmeninis](#page-70-0) tvarkymas)
- "HP Digital Fax" (HP [skaitmeninis](#page-76-0) faksogramų siuntimas) nuostata
- "HP Digital Fax" (HP [skaitmeninis](#page-78-0) faksogramų siuntimas) naudojimas

## **Kas yra "HP Digital Solutions" (HP skaitmeniniai sprendimai)?**

"HP Digital Solutions" (HP skaitmeniniai sprendimai) yra skaitmeninių sprendimų rinkinys, pateikiamas su "HP Officejet Pro" įrenginiu, galintis padėti jums padidinti biuro produktyvumą.

Šiame skyriuje aprašomos tokios temos:

- "HP Direct Digital Filing" (HP tiesioginis skaitmeninis tvarkymas)
- "HP Digital Fax" (HP [skaitmeninis](#page-69-0) faksogramų siuntimas)

#### **"HP Direct Digital Filing" (HP tiesioginis skaitmeninis tvarkymas)**

"HP Direct Digital Filing" (HP tiesioginis skaitmeninis tvarkymas) suteikia energingą nuskaitymą biure bei paprastas, lanksčias dokumentų tvarkymo galimybes keliems vartotojams tinkle. Su "HP Direct Digital Filing" (HP tiesioginis skaitmeninis tvarkymas) galite tiesiog prieiti prie "HP Officejet Pro" įrenginio, paspausti mygtuką įrenginio valdymo skydelyje ir tiesiogiai nuskaityti dokumentus į tinkle esančius kompiuterio aplankus arba naudotis jais kaip elektroninių laiškų priedais bendrai su verslo partneriais, tam nereikės naudotis papildoma nuskaitymo programine įranga.

Šiuos nuskaitytus dokumentus galima siųsti į bendrą tinklo aplanką asmeninei ar grupinei prieigai arba į vieną ar daugiau el. pašto adresų sparčiam keitimuisi. Taip pat galite konfigūruoti konkrečias nuskaitymo kiekvienos nuskaitymo paskirties vietos

nuostatas, kad užtikrintumėte, kad kiekvienai užduočiai bus naudojamos tinkamiausios nuostatos.

#### <span id="page-69-0"></span>**"HP Digital Fax" (HP skaitmeninis faksogramų siuntimas)**

Daugiau niekada nepraraskite svarbių faksogramų popieriaus krūvose!

Su "HP Digital Fax" (HP skaitmeninis faksogramų siuntimas) savo tinklo kompiuterio aplanke galite išsaugoti gautas, nespalvotas faksogramas, kad jomis galėtumėte lengvai keistis ir jas laikyti, arba galite persiųsti faksogramas el. paštu, tai leidžia gauti svarbias faksogramas visur, dirbant už biuro ribų.

Be to, galite išjungti faksogramų spausdinimą, kad sutaupytumėte lėšas popieriui ir rašalui ir padėtumėte sumažinti popieriaus sąnaudas ir atliekų kiekį.

### **Reikalavimai**

Funkcija "HP Digital Solutions" galima tik įrenginiams "HP Officejet Pro", kurie tiesiogiai prijungti prie tinklo belaidžiu ryšiu arba per eterneto kabelį.

Prieš diegdami skaitmeninius sprendimus patikrinkite, ar turite šiuos dalykus:

#### **"Scan to Network Folder" (nuskaitymas į tinklo aplanką), "Fax to Network Folder" (faksograma į tinklo aplanką)**

- **Atitinkamas tinklo privilegijas** Turite turėti prieigą prie aplanko.
- **Kompiuterio, kuriame yra aplankas, pavadinimą (vardą)** Daugiau informacijos apie tai, kaip rasti kompiuterio pavadinimą (vardą), rasite savo operacinės sistemos dokumentacijoje.
- **Tinklo prieigą prie aplanko** Kompiuteriuose, veikiančiuose "Windows" pagrindu, tinklo adresai paprastai rašomi šiuo formatu –  $\m{p\cdot\sharedfolder}$
- **Bendras "Windows" aplankas arba bendras "SMB" aplankas (tik "Mac OS X")** Daugiau informacijos apie tai, kaip rasti kompiuterio pavadinimą (vardą), rasite savo operacinės sistemos dokumentacijoje.
- **Tinklo vartotojo vardą ir slaptažodį (jei būtina)** Pavyzdžiui, "Windows" arba "Mac OS X" vartotojo vardą ir slaptažodį, naudojamą prisijungti prie tinklo.
- **Pastaba** "HP Direct Digital Filing" nesuderinamas su "Windows Active Directory". Funkcija "Scan to Network Folder" (nuskaitymas į tinklo aplanką) palaikoma tik "Mac OS X (v 10.5)". Funkcija "Fax to Network Folder" (faksograma į tinklo aplanką) palaikoma tik "Mac OS X (v 10.4)" ir "Mac OS X (v 10.5)" ar naujesnėse sistemose.

#### **"Scan to E-mail" (nuskaitymas į el. paštą), "Fax to E-mail" (faksograma į el. paštą)**

- Galiojantį el. pašto adresą
- Išeinančio SMTP serverio duomenis
- Veikiantį interneto ryšį

<span id="page-70-0"></span>**Pastaba** Funkcijos "Scan to E-mail" (nuskaitymas į el. paštą) ir "Fax to E-mail" (faksograma į el. paštą) palaikomos tik "Mac OS X (v 10.4)" ir "Mac OS X (v 10.5)" ar naujesnėse sistemose.

## **"HP Digital Solutions" (HP skaitmeniniai sprendimai) sąranka**

Galite jdiegti "HP Digital Solutions" (HP skaitmeniniai sprendimai) naudodami kartu su "HP Officejet Pro" įrenginiu pristatytą HP programinę įrangą.

- Jei naudojate kompiuterį, kuriame veikia "Windows", šią programinę įrangą sudaro programinės įrangos vedliai, kuriuos galite atidaryti per "HP Solution Center" (HP sprendimų centras) programinę įrangą. Norėdami naudoti šiuos vedlius, turite naudotis kompiuteriu, kuriame veikia "Windows XP" (32 bitų versija) arba "Windows Vista" (32 arba 64 bitų versija).
- Jei naudojate kompiuterį, kuriame veikia "Mac OS X", skaitmeninius sprendimus galite įdiegti pirmą kartą į kompiuterį diegdami HP programinę įrangą arba vėliau, kai jau įdiegėte programinę įrangą (kompiuteryje naudodami "HP Setup Assistant" (HP sąrankos asistentas).
- **Pastaba** Jei diegiate, Scan to E-mail" (nuskaitymas j el. paštą) arba "Fax to Email" (faksograma į el. paštą) kompiuteryje, kuriame veikia "Windows", sąrankos vedlys gali automatiškai aptikti el. pašto nuostatas šiose programose:
- "Microsoft Outlook 2000" ("Windows XP")
- "Microsoft Outlook 2003–2007" ("Windows XP" ir "Windows Vista")
- "Outook Express" ("Windows XP")
- "Windows Mail" ("Windows Vista")
- "Mozilla Thunderbird" ("Windows XP" ir "Windows Vista")
- "Qualcomm Eudora " (7.0 versija ir naujesnės) ("Windows XP" ir "Windows Vista")
- "Netscape" (7.0 versija) ("Windows XP")

Tačiau, jei jūsų el. pašto programa yra kitokia, nei pateikta pirmiau, vis dar galite įdiegti ir naudoti "Scan to E-mail" (nuskaitymas į el. paštą) ir "Fax to E-mail" (faksograma į el. paštą), jei jūsų el. pašto programa atitinka šiame skyriuje išvardytus reikalavimus.

- $\forall$ : **Patarimas** Be šiame skyriuje išvardytų metodų, galite įdiegti ir "HP Digital Solutions" (HP skaitmeniniai sprendimai) naudodami integruotą HP įrenginio internetinį serverį (EWS). Plačiau apie EWS naudojimą žr. [Integruotojo](#page-142-0) tinklo serverio [naudojimas](#page-142-0).
- **Pastaba** Jie naudojate HP įrenginį tik IPv6 palaikančioje aplinkoje, skaitmeninius sprendimus idiegti turite naudodami EWS.

## **"HP Direct Digital Filing" (HP tiesioginis skaitmeninis tvarkymas)**

Su "HP Direct Digital Filing" (HP tiesioginis skaitmeninis tvarkymas) galite naudotis "HP Officejet Pro" įrenginiu dokumentų nuskaitymui, nenaudodami jokios nuskaitymo programinės įrangos. Galite nuskaityti dokumentus tiesiogiai į bet kuriuos bendrus tinkle esančių kompiuterių aplankus arba galite siųsti nuskaitytus dokumentus kaip el. pašto priedus.

Šiame skyriuje aprašomos tokios temos:

- "Scan to Network Folder" (nuskaitymas į tinklo aplanką) nuostata
- "Scan to Network Folder" [\(nuskaitymas](#page-73-0) į tinklo aplanką) naudojimas
- "Scan to E-mail [\(nuskaitymas](#page-73-0) į el. paštą)" nuostata
- "Scan to E-mail [\(nuskaitymas](#page-76-0) į el. paštą)" nuostata

#### **"Scan to Network Folder" (nuskaitymas į tinklo aplanką) nuostata**

Norėdami naudoti funkciją "Scan to Network Folder" (nuskaitymas į tinklo aplanką), turite būti sukūrę ir sukonfigūravę prie tinklo prijungtame kompiuteryje naudojamą aplanką. HP įrenginių valdymo skydelyje aplanko sukurti negalite.

Norėdami nustatyti bendrą aplanką ir įjungti funkciją "Scan to Network Folder" (nuskaitymas į tinklo aplanką), užbaikite šiuos žingsnius operacinėje sistemoje.

**Pastaba** Taip pat galite naudotis šiais žingsniais ateityje keisdami nuostatas arba norėdami išjungti šią funkciją.

#### **Norėdami nustatyti "Scan to Network Folder" (nuskaitymas į tinklo aplanką)** kompiuteryje, kuriame veikia "Windows"

- **1.** Idiege "HP Officejet Pro" įrenginio programinę įrangą, atidarykite "HP Solution Center" (HP sprendimų centras).
	- Darbalaukyje du kartus spustelėkite HP sprendimo centro piktogramą. - Arba -
	- "Windows" užduočių juostoje spustelėkite **Start** (pradėti), išrinkite **Programs** (programos) arba **All Programs** (visos programos), išrinkite **HP**, išrinkite aplanką HP įrenginiui ir spauskite **HP Solution Center** (HP sprendimų centras).
- **2.** Spustelėkite **Settings** (nuostatos).
- **3.** Langų dalyje **Scan Settings** (nuskaitymo nuostatos) spustelėkite **Digital Filing Settings** (skaitmeninio tvarkymo nuostatos), tada spustelėkite **Scan to Network Folder Setup Wizard** (nuskaitymo į tinklo aplanką sąrankos vedlys).
- **4.** Vadovaudamiesi sąrankos vedlyje pateikiamomis instrukcijomis sukurkite tinkle bendrai naudojamą aplanką. Sąrankos vedlys automatiškai išsaugo HP įrenginio konfigūraciją. Be to, kiekvienam HP įrenginiui galite sukonfigūruoti iki 10 paskirties aplankų.
- **Pastaba** Pasibaigus nuskaitymo į tinklo aplanką sąrankos vedliui, HP įrenginiui EWS atidaromas numatytoje jūsų kompiuterio naršyklėje automatiškai. Galite naudoti EWS kiekvieno aplanko nuskaitymo nustatymams pritaikyti. Plačiau apie integruotąjį tinklo serverį žr. skyriuje [Integruotojo](#page-142-0) tinklo serverio naudojimas.
#### **Norėdami nustatyti "Scan to Network Folder" (nuskaitymas į tinklo aplanką)** kompiutervie ..Macintosh".

- **Pastaba** Funkciją "Scan to Network Folder" (nuskaitymas į tinklo aplanką) galite įdiegti pirmą kartą į kompiuterį diegdami HP programinę įrangą arba vėliau, kai jau idiegėte programinę įrangą (kompiuteryje naudodami "HP Setup Assistant" (HP sąrankos asistentas).
- **1.** Jei diegiate HP programinę įrangą pirmą kartą, eikite prie 2 žingsnio. - Arba -

Jei jau esate įdiegę HP programinę įrangą, atidarykite "HP Setup Assistant" (HP sąrankos asistentas):

- **a**. Stove spustelėkite piktogramą **HP Device Manager** (HP įrenginių tvarkytuvė). Jei "HP Device Manager" (HP įrenginių tvarkytuvė) nėra stove, spustelėkite "Spotlight" (akcentai) piktogramą dešinėje meniu juostos pusėje, laukelyje įveskite HP Device Manager (HP įrenginių tvarkytuvė) ir tada spustelėkite įvestį **HP Device Manager** (HP įrenginių tvarkytuvė).
- **b**. Meniu **Information and Settings** (informacija ir nuostatos) pasirinkite **Setup Assistant** (parengties pagalba).
- **2.** Vadovaudamiesi HP sąrankos pagalbos ekrane pateikiamomis instrukcijomis sukurkite tinkle bendrai naudojamą aplanką.

HP sąrankos pagalba automatiškai išsaugo HP įrenginio konfigūraciją. Be to, kiekvienam HP įrenginiui galite sukonfigūruoti iki 10 paskirties aplankų.

## Integruotame tinklo serveryje nustatykite "Scan to Network Folder" **(nuskaitymas į tinklo aplanką)**

- **1.** Prie tinklo prijungtame kompiuteryje sukurkite aplanką.
- **2.** Padarykite aplanką bendrą.

**E** Pastaba Įsitikinkite, kad aplanko nuostatos suteikia skaitymo ir rašymo prieigą. Daugiau informacijos apie aplankų kūrimą tinkle ir aplankų nuostatas rasite savo operacinės sistemos dokumentacijoje.

- **3.** Atidarykite palaikomą interneto naršyklę (pvz., "Microsoft Internet Explorer", "Opera 7.54", "Mozilla Firefox" ar "Safari").
- **4.** Įveskite IP adresą, kuris buvo priskirtas "HP Officejet Pro" įrenginiui. Pavyzdžiui, jei naudojate IPv4 tinklo aplinką ir IP adresas yra 123.123.123.123, tinklo naršyklėje įveskite tokį adresą: http://123.123.123.123. Jei naudojate tik IPv6 tinklo aplinką ir IP adresas yra FE80::BA:D0FF:FE39:73E7, tinklo naršyklėje įveskite tokį adresą: http:// [FE80::BA:D0FF:FE39:73E7]. Interneto naršyklės lange rodomas EWS puslapis.
	- **Pastaba** Plačiau apie EWS naudojimą žr. [Integruotojo](#page-142-0) tinklo serverio [naudojimas.](#page-142-0)

**5.** Skirtuke "Home", langelyje "Setup" (sąranka) spustelėkite "Scan to Network Folder Setup" (nuskaitymo į tinklo aplanką sąranka). - Arba -

Spustelėkite skirtuką **Settings** (nuostatos), o tada – **Scan - Digital Filing** (nuskaitymas – skaitmeninis tvarkymas) spustelėkite **Network Folder Setup** (tinklo aplanko sąranka).

**6.** Spustelėkite **Add Network Folder Entry** (pridėti tinklo aplanko įrašą) ir vadovaukitės ekrane pateikiamomis instrukcijomis.

**Pastaba** Galite pritaikyti kiekvieno aplanko nuskaitymo nuostatas.

**7.** Įvedę reikiamą informaciją apie tinklo aplanką, spustelėkite **Išsaugoti ir testuoti**, kad užtikrintumėte, jog saitas su tinklo aplanku veikia tinkamai. Įrašas įtraukiamas į **Network Folder** (tinklo aplankas) sąrašą.

## **"Scan to Network Folder" (nuskaitymas į tinklo aplanką) naudojimas**

- 1. Padėkite dokumentą ant "HP Officejet Pro" įrenginio skaitytuvo stiklo arba į automatinį dokumentų tiektuvą (ADT).
- **2.** Valdymo pulto zonoje **Scan** (nuskaitymas) paspauskite mygtuką **Network Folder** (tinklo aplankas).
- **3.** Valdymo pulto ekrane pasirinkite pavadinimą, atitinkantį norimą naudoti aplanką. Jei būsite paraginti, įveskite PIN.
- **4.** Pakeiskite nuskaitymo nuostatas ir spustelėkite **Start Scan** (pradėti nuskaitymą).
- **Pastaba** Prisijungimas gali užtrukti, priklausomai nuo tinklo užimtumo ir ryšio spartos.

## **"Scan to E-mail (nuskaitymas į el. paštą)" nuostata**

#### **Išeinančio el. pašto profilio nuostata**

Norint siųsti pranešimus el. paštu, "HP Officjet Pro" įrenginys turi naudoti galiojantį, egzistuojantį el. pašto adresą. Šis adresas, dar vadinamas "išeinančio el. pašto profiliu", rodomas iš HP įrenginio siunčiamų el. pašto pranešimų dalyje FROM (nuo).

Norėdami nustatyti HP įrenginio naudojamo išeinančio el. pašto profilį, užbaikite šiuos žingsnius operacinėje sistemoje.

**Pastaba** Taip pat galite naudotis šiais žingsniais ateityje keisdami nuostatas arba norėdami išjungti šią funkciją.

## **"Scan to E-mail" (nuskaitymas į el. paštą) nuostata kompiuteryje, kuriame veikia "Windows"**

- **1.** Įdiegę "HP Officejet Pro" įrenginio programinę įrangą, atidarykite "HP Solution Center" (HP sprendimų centras).
	- **a**. Darbalaukyje du kartus spustelėkite HP sprendimo centro piktogramą. - Arba -
	- **b**. "Windows" užduočių juostoje spustelėkite **Start** (pradėti), išrinkite **Programs** (programos) arba **All Programs** (visos programos), išrinkite **HP**, išrinkite aplanką HP įrenginiui ir spauskite **HP Solution Center** (HP sprendimų centras).
- **2.** Spustelėkite **Settings** (nuostatos).
- **3.** Langų dalyje **Scan Settings** (nuskaitymo nuostatos) spustelėkite **Digital Filing Settings** (skaitmeninio tvarkymo nuostatos), tada spustelėkite **Scan to E-mail Setup Wizard** (nuskaitymo į el. paštą sąrankos vedlys).
- **Pastaba** Pasibaigus nuskaitymo į el. paštą sąrankos vedliui, "HP Officejet Pro" įrenginiui EWS atidaromas numatytoje jūsų kompiuterio naršyklėje automatiškai. Galite pridėti iki 15 kontaktų el. pašto adresų bei juos atitinkančių kontaktų vardų. Šie el. pašto adresai išvardyti EWS esančioje el. pašto adresų knygoje. (Kontaktų vardai rodomi HP įrenginio valdymo skydelio ekrane ir jūsų el. pašto programoje) Plačiau apie integruotąjį tinklo serverį žr. skyriuje [Integruotojo](#page-142-0) tinklo serverio [naudojimas.](#page-142-0)

# **"Scan to E-mail" (nuskaitymas į el.paštą) nuostata kompiuteryje "Macintosh"**

- **Pastaba** Funkciją "Scan to E-mail" (nuskaitymas į el.paštą) galite įdiegti pirmą kartą į kompiuterį diegdami HP programinę įrangą, arba po to, kai jau įdiegėte programinę įrangą (kompiuteryje naudodami "HP Setup Assistant" (HP sąrankos asistentas).
- **1.** Jei diegiate HP programinę įrangą pirmą kartą, eikite prie 2 žingsnio. - Arba -

Jei jau esate įdiegę HP programinę įrangą, atidarykite "HP Setup Assistant" (HP sarankos asistentas):

- **a**. Stove spustelėkite piktogramą **HP Device Manager** (HP įrenginių tvarkytuvė). Jei "HP Device Manager" (HP įrenginių tvarkytuvė) nėra stove, spustelėkite "Spotlight" (akcentai) piktogramą dešinėje meniu juostos pusėje, laukelyje įveskite HP Device Manager (HP įrenginių tvarkytuvė) ir tada spustelėkite įvestį **HP Device Manager** (HP įrenginių tvarkytuvė).
- **b**. Meniu **Information and Settings** (informacija ir nuostatos) pasirinkite **Setup Assistant** (parengties pagalba).
- **2.** Vadovaukitės sąrankos pagalbos ekrane pateikiamomis instrukcijomis.

# Integruotame tinklo serveryje nustatykite "Scan to E-mail" (nuskaitymas *i* **el.paštą)**

- **1.** Atidarykite palaikomą interneto naršyklę (pvz., "Microsoft Internet Explorer", "Opera 7.54", "Mozilla Firefox" ar "Safari").
- **2.** Įveskite IP adresą, kuris buvo priskirtas "HP Officejet Pro" įrenginiui. Pavyzdžiui, jei naudojate IPv4 tinklo aplinką ir IP adresas yra 123.123.123.123, tinklo naršyklėje įveskite tokį adresą: http://123.123.123.123. Jei naudojate tik IPv6 tinklo aplinką ir IP adresas yra FE80::BA:D0FF:FE39:73E7, tinklo naršyklėje įveskite tokį adresą: http://

[FE80::BA:D0FF:FE39:73E7].

Interneto naršyklės lange rodomas EWS puslapis.

**Pastaba** Plačiau apie EWS naudojimą žr. [Integruotojo](#page-142-0) tinklo serverio [naudojimas.](#page-142-0)

**3.** Skirtuke **Home**, langelyje **Setup** (sąranka) spustelėkite **Scan to E-mail Setup**. - Arba -

Spustelėkite skirtuką **Settings** (nuostatos), o tada – **Email - Digital Filing** (siuntimas paštu – skaitmeninis tvarkymas) spustelėkite **Outgoing E-mail Profile Setup** (išeinančio el. pašto profilio sąranka).

- **4.** Spustelėkite **Add Outgoing E-mail Profile** (pridėti išeinančio el. pašto profilį), ir vykdykite ekrane pateikiamas instrukcijas.
- **5.** Įvedę reikiamą informaciją, spustelėkite **Išsaugoti ir testuoti**, kad užtikrintumėte, jog profilis sukonfigūruotas tinkamai. (Jei profilis sėkmingai nustatytas, HP įrenginys siunčia el. pašto pranešimą į adresą, kurį nustatėte kaip išeinančio el. pašto profilį)

Įrašas įtraukiamas į **Outgoing E-mail Profile List** (išeinančio el. pašto profilių sąrašas).

- **6.** Jei norite, galite pridėti iki 15 kontaktų el. pašto adresų:
	- **a**. Skirtuke **Home**, langelyje **Manage** (tvarkyti) spustelėkite **E-mail Address Book** (el. pašto adresų knyga).

- Arba -

Spustelėkite skirtuką **Settings** (nuostatos), o tada – **Email - Digital Filing** (siuntimas paštu – skaitmeninis tvarkymas) spustelėkite **E-mail Address Book** (el. pašto adresų knyga).

- **b**. Įveskite reikiamą reikšmės informaciją, po to spustelėkite **Add** (pridėti). Naujasis el. pašto adresas bus pridėtas į **E-mail Address Book.** (el. pašto adresų knyga).
	- **Pastaba** Žemiau esantis adresų knygos sąrašas atspindi adresų knygoje per įrenginio valdymo skydelį padarytus pakeitimus.
- **Pastaba** Galite pridėti iki 15 kontaktų el. pašto adresų bei juos atitinkančių kontaktų vardų. (Kontaktų vardai rodomi HP įrenginio valdymo skydelio ekrane ir jūsų el. pašto programoje)

# **"Scan to E-mail (nuskaitymas į el. paštą)" nuostata**

- **1.** Padėkite dokumentą ant "HP Officejet Pro" įrenginio skaitytuvo stiklo arba į automatinį dokumentų tiektuvą (ADT).
- **2.** Valdymo pulto zonoje **Scan** (nuskaitymas) paspauskite mygtuką **E-mail** (el. paštas).
- **3.** Valdymo pulto ekrane pasirinkite pavadinimą, atitinkantį norimą naudoti išeinančio el. pašto adresą.
- **4.** Jei būsite paraginti, įveskite PIN.
- **5.** Pasitinkite "TO" (kam) el. pašto adresą (el. pašto gavėjo), arba įveskite el. pašto adresą.
- **6.** Įveskite arba pakeiskite el. pašto pranešimo "SUBJECT" (tema).
- **7.** Pakeiskite nuskaitymo nuostatas ir spustelėkite **Start Scan** (pradėti nuskaitymą).
- **Pastaba** Prisijungimas gali užtrukti, priklausomai nuo tinklo užimtumo ir ryšio spartos.

# **"HP Digital Fax" (HP skaitmeninis faksogramų siuntimas) nuostata**

Su "HP Digital Fax" (HP skaitmeninis faksogramų siuntimas) "HP Officejet Pro" įrenginys automatiškai gauna faksogramas ir jas išsaugo tiesiogiai tinklo aplanke ("Fax to Network Folder" (faksograma į tinklo aplanką), arba persiunčia šias faksogramas kaip el. pašto priedus ("Fax to E-mail" (faksograma į el. paštą).

Gautos faksogramos išsaugomos kaip TIFF ("Tagged Image File Format") failai.

**Įspėjimas** Funkciją "HP Digital Fax" (HP skaitmeninė faksograma) galima naudoti tik nespalvotoms faksogramoms gauti. Spalvotos faksogramos spausdinamos, o ne išsaugomos kompiuteryje.

#### **"HP Digital Fax" (HP skaitmeninė faksograma) nuostata kompiuteryje, kuriame** veikia "Windows"

- **1.** Idiege "HP Officejet Pro" irenginio programine įrangą, atidarykite "HP Solution Center" (HP sprendimų centras).
	- Darbalaukyje du kartus spustelėkite HP sprendimo centro piktogramą. - Arba -
	- "Windows" užduočių juostoje spustelėkite **Start** (pradėti), išrinkite **Programs** (programos) arba **All Programs** (visos programos), išrinkite **HP**, išrinkite aplanką HP įrenginiui ir spauskite **HP Solution Center** (HP sprendimų centras).
- **2.** Spustelėkite **Settings** (nuostatos).
- **3.** Langų dalyje **Fax Settings** (fakso nuostatos) spustelėkite **Fax Settings** (fakso nuostatos), spustelėkite **More Fax Settings** (daugiau fakso nuostatų), tada spustelėkite **Digital Fax Setup Wizard** (skaitmeninės faksogramos sąrankos vedlys).
- **4.** Vykdykite vedlio ekrane pateikiamas instrukcijas.

#### **"HP Digital Fax" (HP skaitmeninė faksograma) nuostata "Macintosh" kompiuteryje**

- **Pastaba** Funkciją "HP Digital Faxl" (HP skaitmeninė faksograma) galite įdiegti pirmą kartą į kompiuterį diegdami HP programinę įrangą arba vėliau, kai jau idiegėte programinę įrangą (kompiuteryje naudodami "HP Setup Assistant" (HP sąrankos asistentas).
- **1.** Jei diegiate HP programinę įrangą pirmą kartą, eikite prie 2 žingsnio. - Arba -

Jei jau esate įdiegę HP programinę įrangą, atidarykite "HP Fax Setup Utility" (HP faksogramų sąrankos pagalbinė programa):

- **a**. Stove spustelėkite piktogramą **HP Device Manager** (HP įrenginių tvarkytuvė). Jei "HP Device Manager" (HP įrenginių tvarkytuvė) nėra stove, spustelėkite "Spotlight" (akcentai) piktogramą dešinėje meniu juostos pusėje, laukelyje įveskite HP Device Manager (HP įrenginių tvarkytuvė) ir tada spustelėkite įvestį **HP Device Manager** (HP įrenginių tvarkytuvė).
- **b**. Meniu **Information and Settings** (informacija ir nuostatos) pasirinkite **Fax Setup Utility** (faksogramų sąrankos pagalbinė programa).
- **2.** Vadovaukitės faksogramų sąrankos pagalbinės programos ekrane pateikiamomis instrukcijomis.

#### **"HP Digital Fax" (HP skaitmeninė faksograma) nuostata integruotame tinklo serveryje**

- **1.** Atidarykite palaikomą interneto naršyklę (pvz., "Microsoft Internet Explorer", "Opera 7.54", "Mozilla Firefox" ar "Safari").
- **2.** Įveskite IP adresą, kuris buvo priskirtas "HP Officejet Pro" įrenginiui. Pavyzdžiui, jei naudojate IPv4 tinklo aplinką ir IP adresas yra 123.123.123.123, tinklo naršyklėje įveskite tokį adresą:

http://123.123.123.123. Jei naudojate tik IPv6 tinklo aplinką ir IP adresas yra FE80::BA:D0FF:FE39:73E7, tinklo naršyklėje įveskite tokį adresą: http:// [FE80::BA:D0FF:FE39:73E7].

Interneto naršyklės lange rodomas EWS puslapis.

**Pastaba** Plačiau apie EWS naudojimą žr. [Integruotojo](#page-142-0) tinklo serverio [naudojimas.](#page-142-0)

**3.** Skirtuke **Home**, langelyje **Setup** (sąranka) spustelėkite **Digital Fax Setup** (skaitmeninės faksogramos sąranka).

- Arba -

Spustelėkite skirtuką**Settings** (nuostatos), tada **Fax** (faksas) dalyje spustelėkite **HP Digital Fax** (HP skaitmeninė faksograma).

**4.** Spustelėkite **"Start Wizard"** (paleisti vedlį) ir vykdykite ekrane pateikiamas instrukcijas.

# **"HP Digital Fax" (HP skaitmeninis faksogramų siuntimas) naudojimas**

Nustačius "HP Digital Fax" (HP skaitmeninis faksogramų siuntimas), numatyta, jog visos gautos nespalvotos faksogramos bus atspausdintos ir išsaugotos nurodytoje paskirties vietoje – tinklo aplanke arba nurodytame el. pašte:

- Jei naudojate "Fax to Network Folder" (faksogramą į tinkle esantį aplanką), šis procesas vyksta fone. "HP Digital Fax" neprimena, kai tinklo aplanke išsaugomos faksogramos.
- Jei naudojate "Fax to E-mail" (faksograma į el. paštą) ir jei jūsų el. pašto programa yra nustatyta priminti apie naujus gautus el. pašto pranešimus – matysite, kai gaunate naujas faksogramas.

Skyrius 6 skyrius

# **7 Darbas su atmintinės įtaisais**

Įrenginyje sumontuotas atminties kortelių skaitytuvas, kuris gali nuskaityti kelių tipų skaitmeninių kamerų atminties korteles. Yra galimybė išspausdinti rodyklės lapą, kuriame pateikiamos atminties kortelėje saugomų nuotraukų miniatiūros.

Šiame skyriuje aprašomos tokios temos:

- Atminties kortelės įstatymas
- Skaitmeninės kameros [prijungimas](#page-81-0)
- Atmintinės įtaiso [prijungimas](#page-83-0)
- DPOF nuotraukų [spausdinimas](#page-84-0)
- [Nuotrauk](#page-84-0)ų peržiūra
- Nuotraukų [spausdinimas](#page-85-0) iš valdymo skydelio
- Nuotraukų įrašymas į [kompiuter](#page-87-0)į

# **Atminties kortelės įstatymas**

Jeigu jūsų skaitmeninė kamera turi atminties kortelę nuotraukoms laikyti, ją galite dėti į įrenginį ir išspausdinti arba įrašyti nuotraukas.

**Įspėjimas** Bandydami išimti atminties kortelę tuo metu, kai ji bus nuskaitoma ar rašoma, galite sugadinti joje laikomas rinkmenas. Kortelę saugiai išimti galite tik tada, kai nemirksi nuotraukų lemputė. Niekada vienu metu nelaikykite įdėtos daugiau nei vienos atminties kortelės, nes taip irgi galite sugadinti jose laikomus failus.

Įrenginiui tinka toliau nurodytos atminties kortelės. Kiekvieno tipo atminties kortelę galima kišti tiktai į jai skirtą lizdą.

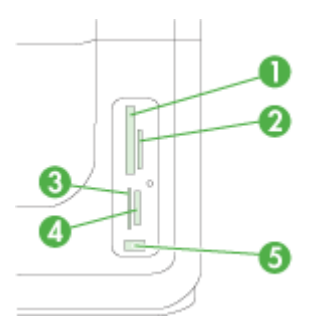

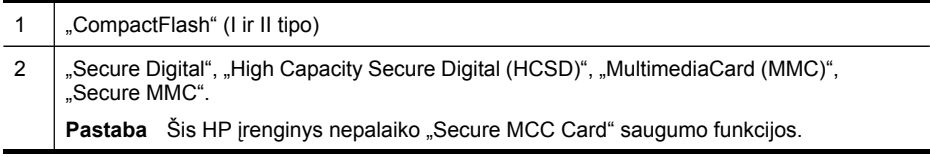

#### <span id="page-81-0"></span>Skyrius 7 skyrius (tęsinys)

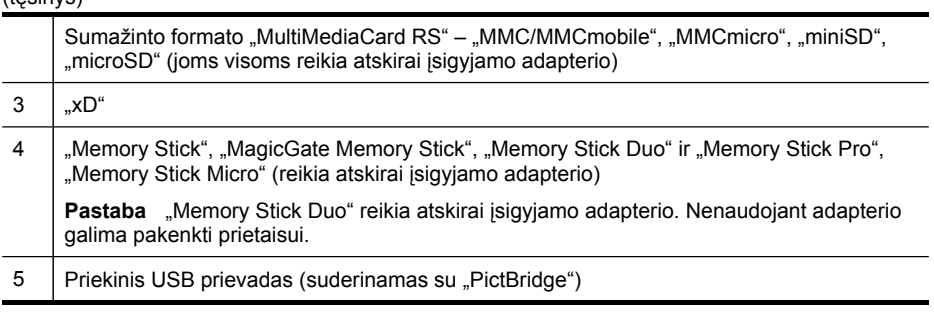

**Pastaba** Įrenginys nepalaiko šifruotų atminties kortelių.

# **Kaip įdėti atminties kortelę**

- **1.** Atminties kortelės etiketė turi būti nukreipta į kairę, o kontaktai atsukti į įrenginį.
- **2.** Atminties kortelę įstatykite į atitinkamą atminties kortelės lizdą.

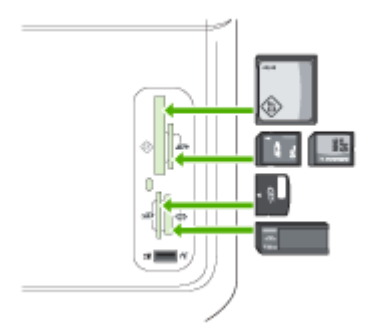

# **Skaitmeninės kameros prijungimas**

Su "PictBridge" suderinamas priekinis USB prievadas yra po atminties kortelių angomis.

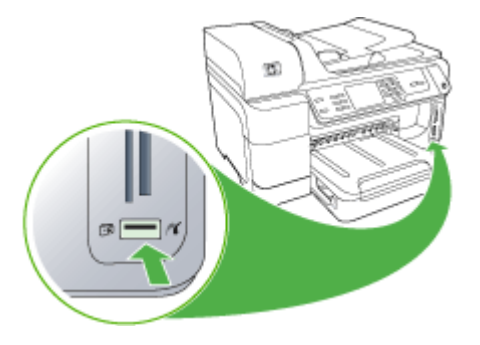

**Pastaba** Jei jūsų USB įrenginys netelpa į šį prievadą dėl dydžio apribojimų arba jei įrenginio jungtis yra trumpesnė nei 11 mm, reikės įsigyti USB ilgintuvą, kuriuo būtų galima prijungti tokį įrenginį prie šio prietaiso prievado.

Kameros atrinktos nuotraukos – tai nuotraukos, kurias spausdinimui atrinkote naudodamiesi savo kamera. Kai kurios kameros gali identifikuoti puslapių išdėstymą, kopijų skaičių, pasukimą ir kitas spausdinimo nuostatas.

Įrenginiui tinka du rinkos standartiniai formatai: "PictBridge" ir DPOF (1.1 versija). Nereikia iš naujo pasirinkti spausdintinų nuotraukų.

- **PictBridge** standartas įrašo spausdinimo instrukcijas į patį fotoaparatą. Norint spausdinti nuotraukas per "PictBridge", reikia nustatyti fotoaparato "PictBridge" veikseną ir tada USB kabeliu prijungti jį prie įrenginio priekinio USB prievado.
- Pagal **DPOF** standartą spausdinimo instrukcijos įrašomos kaip rinkmena atminties kortelėje. Norint spausdinti nuotraukas iš DPOF rinkmenos, reikia ištraukti atminties kortelę iš fotoaparato ir įstatyti ją į atitinkamą įrenginio angą. Daugiau informacijos žr. DPOF nuotraukų [spausdinimas.](#page-84-0)

Kai spausdinate fotoaparato parinktas nuotraukas, įrenginio spausdinimo nuostatos netaikomos: "PictBridge" ar DPOF puslapių išdėstymo ir kopijų skaičiaus nuostatos turi pirmumo teisę prieš įrenginio nuostatas.

**Pastaba** Ne visi skaitmeniniai fotoaparatai leidžia pažymėti spausdintinas nuotraukas. Norėdami patikrinti, ar jūsų kamerai tinka "PictBridge" ar DPOF (1.1 versija) rinkmenų formatai, informacijos ieškokite skaitmeninės kameros dokumentacijoje.

## Kaip išspausdinti fotoaparato parinktas nuotraukas naudojant "PictBridge" **standartą**

- **1.** Fotoaparatą prijunkite prie įrenginio priekinio USB lizdo, naudokite su fotoaparatu gautą USB kabelį.
- **2.** Jjunkite kamerą ir įsitikinkite, kad ji veikia "PictBridge" režimu.
	- **Pastaba** Fotoaparato dokumentacijoje pasižiūrėkite, kaip USB režimą pakeisti "PictBridge" režimu. Skirtinguose fotoaparatuose "PictBridge" režimas apibūdinamas skirtingai. Pavyzdžiui, kai kuriuose fotoaparatuose nustatyti nustatymai **digital camera** (skaitmeninis fotoaparatas) ir **disk drive** (disko įrenginys). Šiuo atveju nustatymas **digital camera** (skaitmeninis fotoaparatas) yra "PictBridge" režimo nustatymas.

# <span id="page-83-0"></span>**Atmintinės įtaiso prijungimas**

Atmintinės įtaisus, pvz., atminties raktą, nešiojamąjį standųjį diską arba skaitmeninę kamerą, esant atmintinės veiksenai galite jungti į priekinį USB prievadą. Priekinis USB prievadas yra po atminties kortelių angomis.

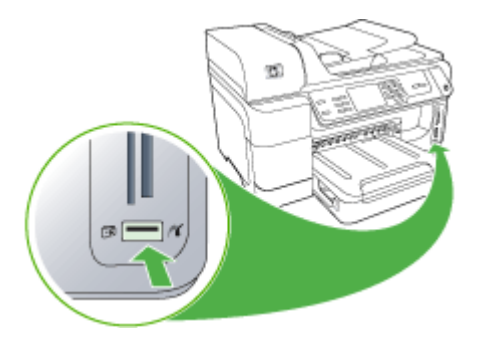

**Pastaba** Skaitmenines kameras, veikiančias atminties režimu, galima prijungti prie priekinio USB lizdo. Šia veiksena veikiančius fotoaparatus įrenginys laiko įprastais atmintinių įtaisais. Atminties režimu veikiančios skaitmeninės kameros šiame skyriuje vadinamos atmintinės įtaisais.

Jei jūsų USB įrenginys netelpa į šį prievadą dėl dydžio apribojimų arba jei įrenginio jungtis yra trumpesnė nei 11 mm, reikės įsigyti USB ilgintuvą, kuriuo būtų galima prijungti tokį įrenginį prie šio prietaiso prievado. Daugiau informacijos apie tinkamus USB įrenginius ieškokite [Tinkami](#page-295-0) įtaisai.

Fotoaparato dokumentuose patikrinkite, kaip USB režimą pakeisti atminties režimu. Skirtinguose fotoaparatuose atminties režimas apibūdinamas skirtingai. Pavyzdžiui, kai kuriuose fotoaparatuose nustatyti nustatymai **digital camera** (skaitmeninis fotoaparatas) ir **disk drive** (disko įrenginys). Šiuo atveju nustatymas **disk drive** (disko įrenginys) yra atminties režimo nustatymas. Jeigu jūsų fotoaparate neveikia atminties režimas, gali reikėti atnaujinti fotoaparato mikroprogramos versiją. Daugiau informacijos ieškokite dokumentacijoje, kurią gavote su fotoaparatu.

Prijungę atmintinės įtaisą su jame įrašytomis rinkmenomis galite atlikti tokius veiksmus:

- Perkelti rinkmenas į kompiuterį
- Peržiūrėti nuotraukas (tik spalvotame ekrane)
- <span id="page-84-0"></span>• Redaguoti nuotraukas, naudodami valdymo skydelį (tik spalvotame ekrane)
	- **Pastaba** Pataisos skirtos tik spausdinimui. Jos nebus išsaugotos į atminties kortelę arba atminties įrenginį.
- Spausdinti nuotraukas
- **Įspėjimas** Niekada nemėginkite atjungti atminties įrenginio, kai jis naudojamas. Taip galite sugadinti atminties įrenginyje esančius failus. Atmintinės įtaisą galite saugiai išimti tik tada, kai nebliksi šalia atminties kortelių angų esanti būsenos lemputė.

# **DPOF nuotraukų spausdinimas**

Kameros atrinktos nuotraukos – tai nuotraukos, kurias spausdinimui atrinkote naudodamiesi savo kamera. Kai kurios kameros gali identifikuoti puslapių išdėstymą, kopijų skaičių, pasukimą ir kitas spausdinimo nuostatas.

Šiam įrenginiui tinka "Digital Print Order Format" (DPOF) failų formatas 1.1, todėl nereikia pakartotinai pasirinkti spausdintinų nuotraukų.

Kai spausdinate fotoaparato parinktas nuotraukas, įrenginio spausdinimo nuostatos netaikomos; DPOF puslapių išdėstymo ir kopijų skaičiaus nuostatos turi pirmumo teisę prieš įrenginio nuostatas.

**Pastaba** Ne visi skaitmeniniai fotoaparatai leidžia pažymėti spausdintinas nuotraukas. Norėdami patikrinti, ar jūsų fotoaparatui tinka DPOF failų formatas 1.1, žr. skaitmeninio fotoaparato dokumentacijoje.

#### **Kaip išspausdinti fotoaparato parinktas nuotraukas naudojant DPOF standartą**

- **1.** Įstatykite atminties kortelę į atitinkamą įrenginio angą.
- **2.** Pasirodžius užklausai, atlikite vieną iš šių veiksmų:
	- Paspauskite **OK (gerai)**, kad būtų išspausdintos visos DPOF pažymėtos nuotraukos.

Įrenginys išspausdina visas DPOF sužymėtas nuotraukas.

• Rodyklių klavišais išryškinkite **"No" (ne)** ir paspauskite **OK (gerai)**. Taip išvengiama DPOF spausdinimo.

# **Nuotraukų peržiūra**

Nuotraukas galite žiūrėti naudodami kompiuterį arba spalvotą ekraną (tik kai kuriems modeliams).

Šiame skyriuje aprašomos tokios temos:

- Nuotraukų peržiūra (tik [modeliuose](#page-85-0) su spalvotu ekranu)
- Nuotraukų peržiūra [naudojant](#page-85-0) kompiuterį

# <span id="page-85-0"></span>**Nuotraukų peržiūra (tik modeliuose su spalvotu ekranu)**

Nuotraukas galima peržiūrėti ir pasirinkti įrenginio spalvotame ekrane.

#### **Kaip peržiūrėti nuotrauką**

- **1.** Į atitinkamą įrenginio angą įstatykite atminties kortelę arba prie priekinio USB prievado prijunkite atmintinės įtaisą.
- 2. Paspauskite "PHOTO" (nuotrauka). Pasirodo meniu Photo (nuotraukos).
- **3.** Paspauskite **"View & Print" (peržiūrėti ir spausdinti)**.
- **4.** Spaudinėkite rodyklių klavišus, kol spalvotame ekrane pasirodys nuotrauka, kurią norite pažiūrėti.

#### **Nuotraukų peržiūra naudojant kompiuterį**

Nuotraukas peržiūrėti ir redaguoti galima naudojant HP programinę įrangą, gautą su įrenginiu.

Daugiau informacijos ieškokite elektroniniame žinyne, kuris pateikiamas su HP programine įranga.

# **Nuotraukų spausdinimas iš valdymo skydelio**

Įrenginys leidžia spausdinti nuotraukas tiesiai iš atminties kortelės ar atmintinės įtaiso, neperkeliant rinkmenų į kompiuterį. Galite spausdinti nuotraukas be apvado (vieną lape) arba viename lape išspausdinti kelias nuotraukas.

Šiame skyriuje aprašomos tokios temos:

- Pasirinktų nuotraukų spausdinimas
- Rodyklės lapo [spausdinimas](#page-86-0) naudojantis įrenginio valdymo skydeliu
- Paso nuotraukų [spausdinimas](#page-86-0) (tik modeliuose su spalvotu ekranu)

#### **Pasirinktų nuotraukų spausdinimas**

Jei įterpiate kortelę su DPOF formato failais, jums bus pateikta užklausa, ar norite naudoti šias nuostatas. Jei pasirenkate **No** (ne), būsite perkelti į meniu **Photo** (nuotraukos).

#### **Kaip spausdinti išrinktas nuotraukas (spalvotas ekranas)**

- **1.** Įstatykite atminties kortelę į atitinkamą įrenginio angą.
- **2.** Paspauskite **View and Print** (peržiūrėti ir spausdinti).

**Patarimas** Norėdami greitai peržiūrėti visas nuotraukas, galite paspausti ir palaikyti nuspaudę rodyklių klavišus.

- <span id="page-86-0"></span>**3.** Paspauskite kiekvieną norimą spausdinti nuotrauką, kad ją paryškintumėte. Slinkite per fotografijas rodyklėmis į kairę ir į dešinę.
	- **Pastaba** Norėdami atspausdinti visas nuotraukas, pasirinkite **Print all** (spausdinti visas).
- **4.** Paspauskite **Print**, kad būtų spausdinamos išrinktos nuotraukos.

#### **Kaip spausdinti išrinktas nuotraukas (dviejų eilučių ekranas)**

- **1.** Įstatykite atminties kortelę į atitinkamą įrenginio angą.
- **2.** Pasirodžius užklausai, pakartotinai spauskite mygtuką "PHOTO" (nuotrauka), kol pasirodys **Selected Photos** (išrinktos nuotraukos).
- **3.** Atlikite vieną iš šių veiksmų:
	- ▲ Spausdami dešinę rodyklę , pasirinkite **All** (visi), tada paspauskite **OK (gerai)**, kad spausdintumėte visas atminties kortelėje esančias nuotraukas.
	- **a**. Spausdami dešinę rodyklę , pasirinkite **Custom** (adaptuotas), tada paspauskite **OK (gerai)**, kad spausdintumėte visas atminties kortelėje esančias nuotraukas.
	- **b**. Rodyklių klavišais slinkite per nuotraukas ir paspauskite **OK (gerai)**, kad pasirinktumėte nuotraukas.
	- **c**. Paspauskite **START PHOTO** (pradėti nuotraukas), kad pradėtumėte spausdinti.

# **Rodyklės lapo spausdinimas naudojantis įrenginio valdymo skydeliu**

**Pastaba** Iš įrenginio galite pasiekti tik JPEG ir TIFF formato failus. Jei norima spausdinti kitokio tipo rinkmenas, jas reikia perkelti iš atminties kortelės ar atmintinės įtaiso į kompiuterį ir naudotis "HP Photosmart Software" ("HP Photosmart" programinė įranga).

#### **Rodyklės lapo spausdinimas**

- **1.** Įstatykite atminties kortelę į atitinkamą įrenginio angą.
- 2. Paspauskite mygtuką "PHOTO" (nuotrauka).
- **3.** Pakartotinai spausdami rodyklės klavišą pasirinkite **Index Sheet** (rodyklės lapas).
- **4.** Paspauskite **OK** (Gerai).

## **Paso nuotraukų spausdinimas (tik modeliuose su spalvotu ekranu)**

Iš atminties kortelės ar atmintinės įtaiso galite patys išspausdinti paso dydžio nuotraukas. Jei turite klausimų dėl paso nuotraukų gaminimo nurodymų ar apribojimų, susisiekite su vietiniu pasų poskyriu.

#### **Kaip išspausdinti paso nuotrauką**

**1.** Į atitinkamą įrenginio angą įstatykite atminties kortelę arba į priekinį USB prievadą įjunkite atmintinės įtaisą.

Atsivers "Photosmart Express" meniu.

- 2. Pasirinkite "Passport Photos" (paso nuotraukos).
- **3.** Pasirinkite popieriaus dydį. Rodyklių klavišais slinkite per popieriaus dydžius.
- <span id="page-87-0"></span>**4.** Pasirinkite paso nuotraukų dydį. Rodyklių klavišais slinkite per paso nuotraukų dydžius.
- **5.** Rodyklių mygtukais slinkite per nuotraukas. Pasirinkite norimas spausdinti nuotraukas ir atlikite vieną iš šių veiksmų:
	- Norėdami pasirinkti nuotrauką ar pasirinkti kitas nuotraukas spausdinimui, paspauskite **Select** (pasirinkti).
	- Norėdami pasirinkti nuotrauką ir spausdinti toliau, paspauskite **Done** (baigta).
- **6.** Atlikite vieną iš šių veiksmų:
	- Norėdami redaguoti nuotrauką, paspauskite **Edit** (redaguoti).
	- Norėdami tęsti spausdinimą, paspauskite **Done** (baigta).
- **7.** Pasirinkite spaudinių skaičių, tada paspauskite **Done** (baigta).
- **8.** Norėdami spausdinti nuotraukas, paspauskite **Print** (spausdinti).

# **Nuotraukų įrašymas į kompiuterį**

Nufotografuotas skaitmeniniu fotoaparatu nuotraukas iš karto galite spausdinti arba išsaugoti kompiuteryje. Norėdami įrašyti nuotraukas į kompiuterį, iš skaitmeninės kameros išimkite atminties kortelę ir įstatykite ją į atitinkamą įrenginio atminties kortelės angą.

Taip pat galite įrašyti nuotraukas iš atmintinės įtaiso (pvz., skaitmeninės kameros ar atminties rakto): tereikia jį prijungti prie įrenginio priekinio USB prievado.

# **Nuotraukų įrašymas**

- **1.** Į atitinkamą įrenginio angą įstatykite atminties kortelę arba į priekinį USB prievadą įjunkite atmintinės įtaisą.
- **2.** Išrinkite tinkamą rodinį:

# **Modeliams su spalvotu ekranu**

- **a**. Paspauskite **"Save" (įrašyti)**.
- **b**. Jei nuotraukas norite įrašyti kompiuteryje, vadovaukitės ekrane pateikiamomis instrukcijomis.

## **Modeliams su dviejų eilučių ekranais**

- a. Paspauskite rodyklių klavišus ir paspauskite "Photo Transfer" (nuotraukų **perkėlimas)**, tada paspauskite **OK (gerai)**.
	- **Pastaba** Parinktis "Photo Transfer" (nuotraukų perkėlimas) rodoma tik tada, kai įrenginys prijungtas prie tinklo. Jei įrenginys tiesiogiai prijungtas prie kompiuterio USB laidu, įdėjus į įrenginį atminties kortelę, kompiuteryje automatiškai atsiras nuotraukų išsaugojimo užklausa.
- **b**. Rodyklių klavišais pasirinkite "Yes" (taip).
- **c**. Rodyklių klavišais pasirinkite **"Transfer to computer" (perkelti į kompiuterį)**, tada pasirinkite savo kompiuterio pavadinimą.
- **d**. Jei nuotraukas norite įrašyti kompiuteryje, vadovaukitės ekrane pateikiamomis instrukcijomis.

# **8 Faksogramų siuntimas**

Įrenginiu galima siųsti ir gauti faksogramas, taip pat ir spalvotas faksogramas. Galima nustatyti faksogramas išsiųsti vėliau ir įrašyti sparčiojo rinkimo numerius, kad faksogramas dažniausiai reikalingais numeriais būtų galima siųsti greitai ir paprastai. Įrenginio valdymo skydelyje galite nustatyti daugelį fakso parinkčių, pvz., siunčiamų faksogramų skyrą ir kontrastingumą tarp šviesumo ir tamsumo.

Jei įrenginys tiesiogiai prijungtas prie kompiuterio, fakso funkcijas, kurių negalima atlikti įrenginio valdymo skydelyje, galite atlikti naudodamiesi "HP Solution Center" (HP sprendimų centru). Daugiau informacijos žr. HP vaizdų pateikimo [programin](#page-39-0)ės įrangos [naudojimas](#page-39-0).

**Pastaba** Prieš pradėdami siųsti faksogramas patikrinkite, ar tinkamai nustatėte įrenginį faksogramoms siųsti. Gali būti, kad tai jau padarėte pradinio nustatymo metu naudodamiesi įrenginio valdymo skydeliu arba programine įranga, kurią gavote su įrenginiu. Patikrinti, ar faksas gerai sukonfigūruotas, galite naudodamiesi įrenginio valdymo skydeliu paleidę fakso sąrankos patikrą. Fakso patikrai paleisti

spauskite (**Setup**)(sąranka), pasirinkite **Tools**(priemonės), pasirinkite **Run fax test** (paleisti fakso patikrą) ir spauskite **OK**(gerai).

Daugelis fakso sąrankų gali būti atliekamos per integruotąjį tinklo serverį. Daugiau informacijos žr. [Integruotojo](#page-142-0) tinklo serverio naudojimas.

Šiame skyriuje aprašomos tokios temos:

- Siųsti faksogramą
- Priimti [faksogram](#page-97-0)ą
- Fakso nuostatų [keitimas](#page-108-0)
- Sparčiojo rinkimo įrašų [nustatymas](#page-113-0)
- [Faksogramos](#page-116-0) siuntimas naudojant interneto protokolą (FoIP)
- Fakso są[rankos](#page-117-0) patikra
- Ataskaitų [spausdinimas](#page-118-0)
- [Faksogramos](#page-122-0) atšaukimas

# **Siųsti faksogramą**

Faksogramą siųsti galite įvairiais būdais. Naudodamiesi įrenginio valdymo skydeliu galite siųsti spalvotas ir nespalvotas faksogramas. Be to, rankiniu būdu galite siųsti faksogramas iš prijungto telefono. Tuo metu galėsite pasikalbėti su gavėju prieš išsiųsdami faksogramą.

Šiame skyriuje aprašomos tokios temos:

- Siųsti paprastą [faksogram](#page-89-0)ą
- Siųskite [faksogram](#page-89-0)ą rankiniu būdu iš telefono
- Siųsti [faksogram](#page-90-0)ą stebint numerio rinkimą
- Siųsti faksogramą keliems [adresatams](#page-91-0) (tik modeliuose su spalvotu ekranu)
- [Faksogramos](#page-91-0) siuntimas iš atminties
- <span id="page-89-0"></span>• [Suplanuokite](#page-92-0) vėlesnį faksogramos siuntimą
- Siųsti faksogramą keliems [adresatams](#page-93-0)
- Siųsti spalvotą originalią [faksogram](#page-93-0)ą
- Pakeiskite [faksogramos](#page-94-0) skyrą ir nuostatas "Lighter / Darker" (šviesesnis / [tamsesnis\)](#page-94-0)
- Siųskite [faksogram](#page-96-0)ą esant klaidų taisymo režimui

# **Siųsti paprastą faksogramą**

Naudodamiesi įrenginio valdymo skydeliu galite nesudėtingai išsiųsti vieno ar kelių puslapių nespalvotą faksogramą.

- **Pastaba** Jei jums reikia spausdinto patvirtinimo, kad faksogramos buvo sėkmingai išsiųstos, **prieš** jas siųsdami įjunkite faksogramos patvirtinimą. Daugiau informacijos žr. Faksogramų patvirtinimo ataskaitų [spausdinimas](#page-118-0).
- **Patarimas** Faksogramą galite siųsti ir rankiniu būdu iš telefono aparato arba rinkdami numerį ekrane. Su šiomis funkcijomis galima kontroliuoti rinkimo greitį. Tai taip pat naudinga norint atsiskaityti už skambutį skambinimo kortele ir kai reikia atsakyti į raginamuosius signalus renkant numerį.

## **Paprastos faksogramos siuntimas naudojantis įrenginio valdymo skydeliu**

- **1.** Įdėkite originalus. Papildomos informacijos ieškokite skyriuje [Original](#page-40-0)ų įdėjimas.
- 2. Fakso numerį įveskite klaviatūra. Paspaudę "Speed Dial" (spartusis rinkimas) pasirinkite sparčiojo rinkimo įrašą arba paspauskite "Redial/Pause" (perrinkti/ **pauzė)** norėdami dar kartą surinkti paskutinį įvestą numerį.
	- $\forall$ : Patarimas Tarpui į įvedamą fakso numerį įterpti spauskite "Redial/Pause" **(perrinkti/pauzė)** arba tol pakartotinai spauskite mygtuką **Symbols (\*)** (simboliai (\*)), kol ekrane pasirodys brūkšnelis (**-**).
- **3.** Spauskite **"START FAX Black" (nespalvota FAKSOGRAMA)**. **Jei įrenginys nustatys, kad į automatinį dokumentų tiektuvą yra įdėtas originalas**, jis išsiųs dokumentą jūsų įvestu numeriu.
	- **Patarimas** Jeigu adresatas praneša apie prastą jūsų išsiųstos faksogramos kokybę, galite bandyti pakeisti faksogramos skyrą arba kontrastą.

# **Siųskite faksogramą rankiniu būdu iš telefono**

Siųsdami faksogramą rankiniu būdu galite paskambinti telefonu ir prieš išsiųsdami faksogramą pasikalbėti su adresatu. Tai patogu, kai prieš siunčiant faksogramą reikia pranešti adresatui, kad ketinate jam siųsti faksogramą. Siųsdami faksogramą rankiniu būdu telefono ragelyje girdėsite numerio rinkimo signalus, telefono raginimus arba kitus garsus. Taip bus lengviau naudoti skambinimo kortelę faksogramai išsiųsti.

Priklausomai nuo to, kaip nustatytas gavėjo fakso aparatas, jis gali atsiliepti į skambutį arba skambutį gali priimti fakso aparatas. Jei asmuo atsiliepia, prieš išsiųsdami faksogramą su gavėju galite pakalbėti. Jei į skambutį atsiliepia fakso aparatas,

<span id="page-90-0"></span>faksogramą galite siųsti tiesiai į fakso aparatą, kai išgirsite gaunančio fakso aparato skleidžiamus fakso tonus.

#### **Faksogramos siuntimas rankiniu būdu iš telefono**

- **1.** Įdėkite originalus. Plačiau apie tai žr. [Original](#page-40-0)ų įdėjimas.
- **2.** Surinkite numerį telefono, kuris prijungtas prie įrenginio, klaviatūra.
	- **Pastaba** Siunčiant faksogramą rankiniu būdu negalima naudotis įrenginio valdymo skydelio klaviatūra. Gavėjo numeriui surinkti turite naudoti telefono klaviatūrą.
- **3.** Jei adresatas atsako telefonu, galite su juo pasikalbėti prieš išsiųsdami faksogramą.
	- **Pastaba** Jei į skambutį atsiliepia fakso aparatas, iš gaunančio fakso aparato išgirsite fakso tonus. Atlikite kitą veiksmą ir perduokite faksogramą.
- 4. Kai būsite pasirengę siųsti faksogramą, paspauskite "START FAX Black" **(nespalvota FAKSOGRAMA)** arba **"START FAX Color" (spalvota FAKSOGRAMA)**.
	- $\mathbb{R}^n$  Pastaba Jei būsite paraginti, pasirinkite "Send Fax" (siusti faksograma), o tada paspauskite "START FAX Black" (nespalvota FAKSOGRAMA) arba vėl **"START FAX Color" (spalvota FAKSOGRAMA)**.

Jei prieš siųsdami faksogramą kalbėjotės su adresatu, pasakykite, kad išgirdęs fakso signalus jis paspaustų savo fakso aparato mygtuką **Start** (pradėti). Perduodant faksogramą fakso signalas nutyla. Tuo momentu galite padėti telefono ragelį. Jei norite, pokalbį galite tęsti, kol bus išsiųsta faksograma.

## **Siųsti faksogramą stebint numerio rinkimą**

Naudojant rinkimo ekrane funkciją, numerius įrenginio valdymo skydelyje galima rinkti kaip paprastu telefonu. Jei siunčiate faksogramą taikydami rinkimo stebėjimo funkciją, rinkimo signalus, telefono raginimus ir kitus garsus girdėsite per įrenginio garsiakalbius. Tai suteikia galimybę rinkimo metu reaguoti į pranešimus ir valdyti rinkimo greitį.

- **Patarimas** Jeigu nelabai greitai įvesite skambinimo kortelės kodą, įrenginys gali pernelyg anksti pradėti siųsti faksogramos signalus, todėl skambinimo kortelių tarnyba jūsų kodo neatpažins. Tokiu atveju galite sukurti sparčiojo rinkimo įvestį savo skambinimo kortelės kodui laikyti.
- **Pastaba** Patikrinkite, ar įjungtas garsas, kitaip negirdėsite numerio rinkimo signalo.

#### **Faksogramos siuntimas renkant numerį ekrane naudojantis įrenginio valdymo skydeliu**

- **1.** Įdėkite originalus. Plačiau apie tai žr. [Original](#page-40-0)ų įdėjimas.
- 2. Paspauskite "START FAX Black" (nespalvota FAKSOGRAMA) arba "START **FAX Color" (spalvota FAKSOGRAMA)**. Jei įrenginys nustatys, kad į automatinį dokumentų tiektuvą yra įdėtas originalas,

išgirsite rinkimo signalą.

- <span id="page-91-0"></span>**3.** Kai išgirstate rinkimo signalą, įrenginio valdymo skydelio klaviatūra įveskite numerį.
- **4.** Vykdykite ekrane pateikiamus nurodymus.
	- **Patarimas** Jeigu faksogramai siųsti naudojate skambinimo kortelę ir jos PIN kodą įrašėte kaip sparčiojo rinkimo įvestį, paraginti įvesti PIN kodą paspauskite **"Speed Dial" (spartusis rinkimas)**, kad galėtumėte pasirinkti tą sparčiojo rinkimo įvestį, kurioje įrašėte savo PIN kodą.

Faksograma bus išsiųsta, kai atsakys priimantysis fakso aparatas.

#### **Siųsti faksogramą keliems adresatams (tik modeliuose su spalvotu ekranu)**

Galima siųsti faksogramą keliems adresatams ir pirmiau nesudarius grupės sparčiajam rinkimui.

#### **Faksogramos persiuntimas keliems adresatams per valdymo skydelį**

- **1.** Paspauskite **"FAX" (faksas)** ir pasirinkite **Broadcast Fax** (faksograma keliems adresatams).
- **2.** Klaviatūra įveskite adresato numerį arba naudokitės rodyklių klavišais, kad pasiektumėte sparčiojo rinkimo numerį.

**Pastaba** Galima įrašyti iki 20 atskirų adresatų numerių. ⊯

- **3.** Paspauskite **"START FAX Black" (nespalvota FAKSOGRAMA)**.
- **4.** Kai būsite paraginti, į dokumentų tiekimo dėklo centrą sudėkite originalus spausdinamąja puse į viršų; pirmąjį originalą dėkite viršuje. Plačiau apie tai žr. Lapų įdė[jimas.](#page-50-0)
- **5.** Vėl paspauskite **"START FAX Black" (nespalvota FAKSOGRAMA)**.

#### **Faksogramos siuntimas iš atminties**

Galite nuskaityti nespalvotą faksogramą į atmintį ir siųsti ją iš atminties. Ši savybė yra naudinga, kai fakso numeris, kurį bandote pasiekti, yra užimtas arba laikinai nepasiekiamas. Įrenginys nuskaito originalus į atmintį ir siunčia juos, kai tik gali prisijungti prie gaunančio fakso įrenginio. Po to, kai įrenginys nuskaito puslapius į atmintį, galite iš karto pašalinti originalus iš dokumentų tiekimo dėklo.

**Pastaba** Iš atminties galite siųsti tik nespalvotą faksogramą.

#### **Faksogramos siuntimas iš atminties**

- **1.** Įdėkite originalus. Plačiau apie tai žr. [Original](#page-40-0)ų įdėjimas.
- **2.** Paspauskite **"FAX" (faksas)** ir pasirinkite **Scan and Fax** (skenavimas ir faksas). Pasirodys raginimas **"Enter Number" (įvesti numerį)**.

**Pastaba** Šios faksogramos adresatų sąrašas neįrašomas. Ši funkcija veikia tik siunčiant nespalvotas faksogramas. Jei ketinate siųsti kitas faksogramas tam pačiam adresatų sąrašui, turėtumėte sukurti grupę sparčiajam rinkimui.

- <span id="page-92-0"></span>**3.** Naudodami klaviatūrą įveskite faksogramos numerį, paspauskite "Speed Dial" **(spartusis rinkimas)**, kad pasirinktumėte spartųjį rinkimą, arba paspauskite **"Redial/Pause" (perrinkti/pauzė)**, jei norite iš naujo surinkti paskutinį rinktą numerį.
- **4.** Paspauskite **"START FAX Black" (nespalvota FAKSOGRAMA)**. Įrenginys nuskaitys originalus į atmintį ir išsiųs faksogramą, kai bus pasiekiamas gaunantysis fakso įrenginys.

# **Suplanuokite vėlesnį faksogramos siuntimą**

Galite nustatyti, kad nespalvota faksograma būtų išsiųsta per artimiausias 24 valandas. Tai leidžia nespalvotas faksogramas siųsti vėlai vakare, kai telefono linijos yra ne tokios užimtos ir jomis yra pigiau naudotis. Įrenginys automatiškai išsiunčia faksogramą, kai ateina nurodytas laikas.

Galite suplanuoti tik vienos faksogramos siuntimą vienu metu. Jūs galite toliau įprastiniu būdu siųsti faksogramas, kai yra suplanuotas faksogramų siuntimas.

**Pastaba** Dėl atminties apribojimų galite siųsti tik nespalvotas faksogramas.

#### **Faksogramos siuntimo planavimas naudojantis įrenginio valdymo skydeliu**

- **1.** Įdėkite originalus. Plačiau apie tai žr. [Original](#page-40-0)ų įdėjimas.
- **2.** Paspauskite "FAX" (faksas) ir tada pasirinkite Options (parinktys).
- **3.** Pasirinkite **"Send Fax Later" (siųsti faksogramą vėliau)**.
- **4.** Su skaičių klaviatūra įveskite siuntimo laiką ir spauskite **OK (gerai)**. Paraginti paspauskite **1**, jei norite pasirinkti **AM (iki pusiaudienio)**, arba **2**, jei norite pasirinkti **PM (po pusiaudienio)**.
- **5.** Naudodami klaviatūra įveskite faksogramos numerį, paspauskite **"Speed Dial" (spartusis rinkimas)**, kad pasirinktumėte spartųjį rinkimą, arba paspauskite **"Redial/Pause" (perrinkti/pauzė)**, jei norite iš naujo surinkti paskutinį rinktą numerį.
- **6.** Paspauskite **"START FAX Black" (nespalvota FAKSOGRAMA)**. Įrenginys nuskaitys visus puslapius ir ekrane pasirodys suplanuotas laikas. Įrenginys išsiųs faksogramą nustatytu laiku.

#### **Suplanuotos faksogramos siuntimo atšaukimas**

- **1.** Paspauskite "FAX" (faksas) ir tada pasirinkite Options (Parinktys).
- **2.** Pasirinkite **"Send Fax Later" (siųsti faksogramą vėliau)**. Jeigu jau suplanuotas faksogramos siuntimas, ekrane pasirodys raginimas **"Cancel" (atšaukti)**.
- **3.** Paspauskite **1**, kad pasirinktumėte "Yes" (taip).
	- **Pastaba** Be to, suplanuotą faksogramos siuntimą galite atšaukti paspaudę jrenginio valdymo skydelio mygtuką "Cancel" (atšaukti), kai ekrane pasirodys numatytas laikas.

# <span id="page-93-0"></span>**Siųsti faksogramą keliems adresatams**

Šiame skyriuje aprašomos tokios temos:

• Siųsti faksogramą keletui gavėjų naudojantis įrenginio valdymo skydeliu

#### **Siųsti faksogramą keletui gavėjų naudojantis įrenginio valdymo skydeliu**

Galite vieną faksogramą išsiųsti iškart keliems gavėjams – tai atliekama sugrupuojant kelis individualius sparčiojo rinkimo įrašus į vieną grupę.

#### **Siųsti faksogramą keliems adresatams naudojant grupinį spartųjį rinkimą**

- **1.** Įdėkite originalus. Daugiau apie tai žr. [Original](#page-40-0)ų įdėjimas.
- 2. Tol spauskite "Speed Dial" (spartusis rinkimas), kol pasirodys reikiama sparčiojo rinkimo įvesčių grupė.
	- **Patarimas** Taip pat galite peržiūrėti sparčiojo rinkimo įvestis liesdami rodykles arba galite pasirinkti sparčiojo rinkimo įvestį, įrenginio valdymo skydelio klaviatūra įvesdami jos sparčiojo rinkimo kodą.
- **3.** Paspauskite **"START FAX Black" (nespalvota FAKSOGRAMA)**. Jeigu įrenginys nustatys, kad į automatinį dokumentų tiektuvą įdėtas originalas, jis išsiųs dokumentą kiekvienu numeriu, įtrauktu į sparčiojo rinkimo įvesčių grupę.
	- **Pastaba** Dėl atminties apribojimų sparčiojo rinkimo įvesčių grupę galite naudoti tik nespalvotoms faksogramoms siųsti. Įrenginys nuskaito faksogramą į atmintį, tada surenka pirmąjį numerį. Atsiradus ryšiui jis nusiunčia faksogramą ir surenka kitą numerį. Jeigu numeris užimtas arba neatsako, įrenginys vadovaujasi nuostatomis **"Busy Redial" (perrinkti užimtą numerį)** ir **"No Answer Redial" (perrinkti neatsakantį numerį)**. Jeigu nepavyksta prisiskambinti, surenkamas kitas numeris ir sukuriama ataskaita apie klaidą.

## **Siųsti spalvotą originalią faksogramą**

Iš įrenginio galima išsiųsti spalvotą originalą ar nuotrauką. Jei įrenginys nustato, kad gavėjo fakso aparatui tinka tik nespalvotos faksogramos, jis išsiunčia nespalvotą faksogramą.

Spalvotoms faksogramoms HP rekomenduoja naudoti tik spalvotus originalus.

#### **Spalvotos originalios faksogramos siuntimas naudojantis įrenginio valdymo skydeliu**

- **1.** Įdėkite originalus. Plačiau apie tai žr. [Original](#page-40-0)ų įdėjimas.
- 2. Paspauskite "FAX" (faksas). Pasirodys raginimas **"Enter Number" (įvesti numerį)**.
- <span id="page-94-0"></span>**3.** Naudodami klaviatūrą įveskite faksogramos numerį, paspauskite "Speed Dial" **(spartusis rinkimas)**, kad pasirinktumėte spartųjį rinkimą, arba paspauskite **"Redial/Pause" (perrinkti/pauzė)**, jei norite iš naujo surinkti paskutinį rinktą numerį.
- **4.** Paspauskite **"START FAX Color" (spalvota FAKSOGRAMA)**. Jei įrenginys nustatys, kad į automatinį dokumentų tiektuvą yra įdėtas originalas, jis išsiųs dokumentą jūsų įvestu numeriu.
	- **Pastaba** Jei adresato fakso aparatas gali priimti tik nespalvotas faksogramas, HP "all-in-one" automatiškai siunčia jas nespalvotas. Išsiuntus faksogramą pasirodo pranešimas, informuojantis, kad faksograma išsiųsta nespalvotai. Paspauskite **OK (gerai)** pranešimui pašalinti.

# **Pakeiskite faksogramos skyrą ir nuostatas "Lighter / Darker" (šviesesnis / tamsesnis)**

Galite keisti faksu siunčiamų dokumentų "Resolution" (skyra) ir "Lighter / Darker" **(šviesesnis / tamsesnis)** nuostatas.

**Pastaba** Šios nuostatos neturi įtakos kopijavimo nuostatoms. Kopijavimo skyra ir kopijų šviesumas bei tamsumas nustatomi atskirai nuo faksogramų skyros ir šviesumo bei tamsumo. Be to, nuostatos, kurias pakeitėte naudodamiesi įrenginio valdymo skydeliu, netaikomos faksogramoms, kurias siunčiate iš kompiuterio.

Šiame skyriuje pateikiamos tokios temos:

- Pakeisti faksogramos skyrą
- Pakeiskite nuostata "Lighter / Darker" [\(šviesesnis](#page-95-0) / tamsesnis)
- [Nustatykite](#page-96-0) naujas numatytąsias nuostatas

## **Pakeisti faksogramos skyrą**

"**"Resolution" (skyra)**" nuostata paveikia nespalvotų faksogramų perdavimo spartą ir kokybę. Jei gavėjo fakso aparatui netinka jūsų nustatyta skyra, HP "all-in-one" siunčia faksogramą didžiausia skyra, tinkančia gavėjo fakso aparatui.

**Pastaba** Galite pakeisti tik tų faksogramų skyrą, kurias siunčiate nespalvotai. Visas spalvotas faksogramas įrenginys siunčia **"Fine" (didelė)** skyra.

Siunčiant faksogramas galima parinkti tokias skyros nuostatas: **"Fine" (didelė)**, **"Very Fine" (itin didelė)**, **"Photo" (nuotrauka)** ir **"Standard" (tipinė)**.

- **"Fine" (didelė)**: spausdinamas aukščiausios kokybės tekstas, tinkamas daugumai faksu siunčiamų dokumentų. Tai yra numatytoji nuostata. Siųsdamas spalvotas faksogramas, įrenginys visada naudoja "Fine" (didelė) nuostatą.
- **"Very Fine" (itin didelė)**: užtikrinama geriausia faksogramų kokybė, kai reikia siųsti dokumentus su labai smulkiu šriftu. Jei pasirinksite **"Very Fine" (itin didelė)**, atsiminkite, kad faksogramos siuntimas užtruks ilgiau. Šia skyra galite siųsti tik nespalvotas faksogramas. Jei siųsite spalvotą faksogramą, ji bus išsiųsta naudojant **"Fine" (didelė)** skyrą.
- <span id="page-95-0"></span>• **"Photo" (nuotrauka)**: užtikrinama geriausia faksogramų kokybė, siunčiant nespalvotas nuotraukas. Jei pasirinksite "Photo" (nuotrauka), atsiminkite, kad faksogramos siuntimas užtruks ilgiau. Siunčiant nespalvotas faksogramas, HP rekomenduoja naudoti "Photo" (nuotrauka).
- **"Standard" (tipinė)**: užtikrinamas sparčiausias faksogramos siuntimas, naudojant prasčiausią kokybę.

Išėjus iš "Fax" (faksas) meniu, grąžinamos numatytosios nuostatos, nebent nustatėte pakeitimus kaip numatytąsias nuostatas.

#### **Skyros keitimas naudojantis įrenginio valdymo skydeliu**

- **1.** Įdėkite originalus. Plačiau apie tai žr. [Original](#page-40-0)ų įdėjimas.
- **2.** Paspauskite **"FAX" (faksas)**. Pasirodys raginimas **"Enter Number" (įvesti numerį)**.
- **3.** Naudodami klaviatūrą įveskite faksogramos numerį, paspauskite "Speed Dial" **(spartusis rinkimas)**, kad pasirinktumėte spartųjį rinkimą, arba paspauskite **"Redial/Pause" (perrinkti/pauzė)**, jei norite iš naujo surinkti paskutinį rinktą numerį.
- **4.** Paspauskite Options (parinktys), pasirinkite "Resolution" (skyra) ir tada pasirinkite skyros reikšmę.
- **5.** Paspauskite **"START FAX Black" (nespalvota FAKSOGRAMA)**. Jei įrenginys nustatys, kad į automatinį dokumentų tiektuvą yra įdėtas originalas, jis išsiųs dokumentą jūsų įvestu numeriu.

#### **Pakeiskite nuostatą "Lighter / Darker" (šviesesnis / tamsesnis)**

Galite pašviesinti arba patamsinti siunčiamą faksogramą. Ši ypatybė yra naudinga tada, kai siunčiate išblukusį ar ranka rašytą dokumentą. Reguliuodami kontrastą, galite nustatyti, kad faksograma būtų tamsesnė nei originalas.

**Pastaba "Lighter / Darker" (šviesesnis / tamsesnis)** nuostata taikoma tik nespalvotoms faksogramoms.

Išėjus iš "Fax" (faksas) meniu, grąžinamos numatytosios nuostatos, nebent nustatėte pakeitimus kaip numatytąsias nuostatas.

#### **"Lighter / Darker" (šviesesnis / tamsesnis) nuostatų keitimas naudojantis įrenginio valdymo skydeliu**

- **1.** Įdėkite originalus. Plačiau apie tai žr. [Original](#page-40-0)ų įdėjimas.
- **2.** Paspauskite **"FAX" (faksas)**. Pasirodys raginimas **"Enter Number" (įvesti numerį)**.
- **3.** Naudodami klaviatūrą įveskite faksogramos numerį, paspauskite "Speed Dial" **(spartusis rinkimas)**, kad pasirinktumėte spartųjį rinkimą, arba paspauskite **"Redial/Pause" (perrinkti/pauzė)**, jei norite iš naujo surinkti paskutinį rinktą numerį.
- 4. Paspauskite Options (parinktys) ir tada pasirinkite, Lighter / Darker" **(šviesesnis / tamsesnis)**.
- <span id="page-96-0"></span>**5.** Paspauskite dešinę rodyklę , kad pašviesintumėte faksogramą, arba paspauskite kairę rodyklę , kad ją patamsintumėte. Liečiant rodyklės mygtuką indikatorius pasislinks į kairę arba į dešinę.
- **6.** Paspauskite **"START FAX Black" (nespalvota FAKSOGRAMA)**. Jei įrenginys nustatys, kad į automatinį dokumentų tiektuvą yra įdėtas originalas, jis išsiųs dokumentą jūsų įvestu numeriu.

#### **Nustatykite naujas numatytąsias nuostatas**

Numatytąją "Resolution" (skyra) vertę ir "Lighter / Darker" (šviesesnis / **tamsesnis)** nuostatas galite pakeisti naudodamiesi įrenginio valdymo skydeliu.

#### **Naujų numatytųjų nuostatų nustatymas naudojantis įrenginio valdymo skydeliu**

- **1.** Pakeiskite nuostatas **"Resolution" (skyra)** ir **"Lighter / Darker" (šviesesnis / tamsesnis)**.
- **2.** Paspauskite Options (Parinktys) ir tada pasirinkite, Set New Defaults" (nustatyti **naujas numatytąsias nuostatas)**.
- **3.** Keletą kartų paspauskite rodyklę **. kolekrane pamatysite "Yes" (taip)**, tada paspauskite **OK (gerai)**.

## **Siųskite faksogramą esant klaidų taisymo režimui**

**"Error Correction Mode" (klaidų taisymo režimas)** (ECM) neleidžia prarasti duomenų dėl prastos kokybės telefono linijų: randamos perdavimo metu įvykusios klaidos ir automatiškai prašoma pakartoti klaidingą segmentą. Mokestis už telefono ryšį nesikeis, o galbūt net bus mažesnis, jei tik telefono ryšys bus geras. Jei ryšio kokybė bloga, dėl ECM padidėja faksogramos siuntimo trukmė ir mokestis už telefono ryšį, tačiau duomenų perdavimas tampa žymiai patikimesnis. Numatytoji nuostata – **"On" (įjungti)**. Jei ECM labai padidina telefono mokesčius, išjunkite šią ypatybę: galite rinktis prastesnę siuntimo kokybę už mažesnį mokestį.

**Pastaba** Jei ECM nuostatos reikšmė yra OFF (išjungta),

- Bus paveikta siunčiamų ir gaunamų faksogramų kokybė ir sparta.
- **"Fax Speed" (faksogramos perdavimo sparta)** automatiškai nustatomas į **"Medium" (vidutinė)**.
- Negalėsite siųsti ir gauti spalvotų faksogramų.

## **ECM nuostatų keitimas naudojantis įrenginio valdymo skydeliu**

- **1.** Paspauskite **"Setup" (sąranka)**.
- **2.** Pasirinkite **"Advanced Fax Setup" (detalioji fakso sąranka)**, tada pasirinkite **"Error Correction Mode" (klaidų taisymo režimas)**.
- **3.** Spauskite rodyklės dešinėn mygtuką, , kad pasirinktumėte **"On" (įjungti)** arba **"Off" (išjungti)**.
- **4.** Paspauskite **OK (gerai)**.

# <span id="page-97-0"></span>**Priimti faksogramą**

Faksogramas galima priimti rankiniu arba automatiniu būdu. Jei išjungsite parinktį **"Auto Answer" (automatinis atsakymas)**, faksogramas reikės priimti rankiniu būdu. Jei įjungsite parinktį **"Auto Answer" (automatinis atsakymas)** (numatytoji nuostata), įrenginys automatiškai atsakys į skambučius ir priims faksogramas po nustatyto signalų skaičiaus, kurį nurodo nuostata **"Rings to Answer" (po kiek skambučių atsakyti)** (numatytoji nuostata **"Rings to Answer" (po kiek skambučių atsakyti)** – penki signalai).

Jei gaunate "Legal" dydžio faksogramą, o įrenginys tuo metu nenustatytas naudoti "Legal" dydžio popieriaus, aparatas sumažina faksogramą, kad ji tilptų į įdėtą popieriaus lapą. Jei esate išjungę funkciją "Automatic Reduction" (automatinis **sumažinimas)**, įrenginys išspausdins faksogramą dviejuose lapuose.

**Pastaba** Jei kopijuojate dokumentą, kai gaunama faksograma, ji išsaugoma įrenginio atmintyje, kol nebaigiama kopijuoti. Taip galima sumažinti atmintyje saugomų faksogramos puslapių skaičių.

Šiame skyriuje pateikiamos tokios temos:

- Priimti faksogramą rankiniu būdu
- Nustatyti [faksogram](#page-98-0)ų priėmimą į atmintį
- Pakartotinai spausdinti gautas [faksogramas](#page-99-0) iš atminties
- [Susisiekite,](#page-100-0) kad priimtumėte faksogramą
- Faksogramų [persiuntimas](#page-101-0) kitu numeriu
- Nustatyti priimamų [faksogram](#page-102-0)ų popieriaus dydį
- [Nustatykite](#page-102-0) automatinį priimamų faksogramų sumažinimą
- Blokuoti [nepageidaujamus](#page-103-0) faksų numerius
- Faksogramų priėmimas į kompiuterį ("Fax to PC" [\(faksograma](#page-105-0) į asmeninį kompiuterį) ir "Fax to Mac" (faksograma į "Mac" kompiuterį) (faksograma į "Mac" [kompiuter](#page-105-0)į)

#### **Priimti faksogramą rankiniu būdu**

Kol dar kalbate telefonu, jūsų pašnekovas gali atsiųsti faksogramą. Tai vadinama faksogramos siuntimu rankiniu būdu. Rankinės faksogramos gavimo instrukcijos pateikiamos šiame skyrelyje.

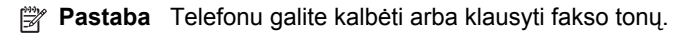

<span id="page-98-0"></span>Galite rankiniu būdu priimti faksogramas naudodamiesi telefonu, kuris yra tiesiogiai prijungtas prie įrenginio (prie "2-EXT" (2 PAPILDOMA) prievado) arba kuris prijungtas prie tos pačios telefono linijos, tačiau tiesiogiai neprijungtas prie įrenginio.

## **Kaip priimti faksogramą rankiniu būdu**

- **1.** Patikrinkite, ar įrenginys įjungtas ir ar į įvesties dėklą įdėjote popieriaus.
- **2.** Iš dokumentų tiekimo dėklo išimkite visus originalus.

**Pastaba** Norint gauti faksogramą, automatinis dokumentų tiektuvas turi būti tuščias. Jei dokumentų tiektuve yra dokumentų, faksogramos priėmimas bus nesėkmingas.

- **3.** Atlikite vieną iš šių veiksmų:
	- lšjunkite ""Auto Answer" (automatinis atsakymas)".
	- Nustatykite **"Rings to Answer" (po kiek skambučių atsakyti)** ties didele reikšme.
- **4.** Jei kalbatės su faksogramos siuntėju, paprašykite jo paspausti fakso mygtuką **Start** (pradėti).
- **5.** Išgirdę siunčiančio aparato signalus, atlikite tokius veiksmus:
	- **a**. Spauskite **"START FAX Black" (nespalvota FAKSOGRAMA)** arba **"START FAX Color" (spalvota FAKSOGRAMA)**, kuris yra įrenginio valdymo skydelyje.
	- **b**. Kai būsite paraginti, rinkitės **Fax Receive** (priimti faksogramą).
	- **Pastaba** Atsižvelgiant į jūsų šalį / regioną, įrenginys gali priimti faksogramas automatiškai, pasigirdus siunčiančio fakso aparato siuntimo signalui.
- **6.** Įrenginiui pradėjus priimti faksogramą, galite padėti telefono ragelį arba laikyti jį nukeltą. Faksogramos perdavimo metu telefono linijoje nieko negirdėti.

# **Nustatyti faksogramų priėmimą į atmintį**

Atsižvelgdami į savo poreikius ir saugos reikalavimus, įrenginį galite nustatyti taip, kad laikytų atmintyje arba visas gautas faksogramas, arba tiktai faksogramas, gautas įvykus įrenginio klaidai, arba nelaikytų jokių faksogramų.

<span id="page-99-0"></span>Galima rinktis iš tokių **"Backup Fax Reception" (faksogramos priėmimas į atmintį)** veiksenų:

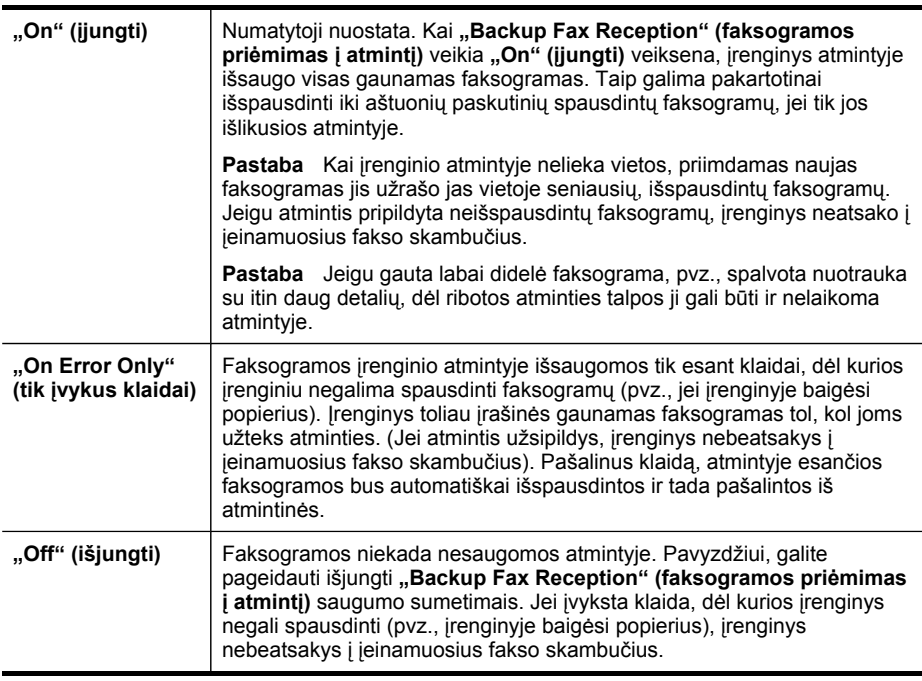

**Pastaba** Jei nuostata "Backup Fax Reception" (faksogramos priėmimas į **atmintį)** yra leidžiama ir jūs išjungsite įrenginį, visos atmintyje esančios faksogramos bus išsaugotos. Gautų faksogramų sąrašui peržiūrėti išspausdinkite **"Fax Log" (fakso žurnalas)**.

## **Faksogramų priėmimo į atmintį nustatymas naudojantis įrenginio valdymo skydeliu**

- **1.** Paspauskite **"Setup" (sąranka)**.
- **2.** Pasirinkite **Advance Fax Setup** (pradėti fakso sąranką), o tada **Backup Fax Reception** (faksogramų priėmimas į atmintį).
- **3.** Spauskite rodyklės dešinėn mygtuką, kad pasirinktumėte **"On" (įjungti)**, **"On Error Only" (tik įvykus klaidai)** arba **"Off" (išjungti)**.
- **4.** Paspauskite **OK (gerai)**.

## **Pakartotinai spausdinti gautas faksogramas iš atminties**

Jei nustatysite **"Backup Fax Reception" (faksogramos priėmimas į atmintį)** veikseną **"On" (įjungti)**, įrenginys gautas faksogramas laikys atmintyje, nesvarbu, ar įvyks klaida, ar ne.

<span id="page-100-0"></span>**Pastaba** Kai atmintyje nebelieka vietos, gautas naujas faksogramas įrenginys užrašo ant seniausių, jau išspausdintų faksogramų. Jeigu nė viena įrašyta faksograma neišspausdinta, įrenginys tol nepriims kitų faksogramų, kol neišspausdinsite arba nepašalinsite faksogramų iš atminties. Faksogramas iš atminties verta pašalinti ir saugumo bei privatumo sumetimais.

Priklausomai nuo faksogramų atmintyje dydžio iš naujo galima atsispausdinti iki aštuonių vėliausiai atspausdintų faksogramų, jei jos vis dar yra atmintyje. Pavyzdžiui, jei pametėte paskutinės atspausdintos faksogramos kopiją, galite ją atsispausdinti pakartotinai.

## **Faksogramų spausdinimas iš atminties per valdymo skydelį**

- **1.** Patikrinkite, ar į įvesties dėklą įdėjote popieriaus.
- **2.** Paspauskite **"Setup" (sąranka)**.
- **3.** Rinkitės **Tools** (priemonės), o tada **Reprint Faxes in Memory** (pakartotinai spausdinti faksogramas iš atminties). Faksogramos bus spausdinamos atvirkštine tvarka, vėliausiai gautos faksogramos bus spausdinamos pirmiausia.
- **4.** Jei norite nutraukti faksogramų spausdinimą iš atminties, paspauskite **"Cancel" (atšaukti)**.

#### **Kaip pašalinti visas atmintyje esančias faksogramas iš valdymo skydelio**

- ▲ Priklausomai nuo modelio, atlikite vieną iš šių veiksmų:
	- **Dviejų eilučių ekranas**: Paspauskite (**Setup**), pasirinkite **Clear Fax Log** (ištrinti faksogramų žurnalą).

Visos atmintyje saugomos faksogramos bus pašalintos iš atminties.

• **Spalvotas ekranas**: Palieskite **"Setup" (sąranka)**, rinkitės **Tools** (priemonės), o tada **Clear Fax Log** (ištrinti faksogramų žurnalą).

## **Kaip ištrinti žurnalus iš integruotojo tinklo serverio**

▲ Pasirinkite skirtuką **Settings** (nuostatos), kairiajame langelyje pasirinkite **Fax Options** (faksogramos parinktys), o tada spustelėkite mygtuką **Clear (ištrinti)**, esantį po antrašte **Clear Fax Logs** (ištrinti faksogramų žurnalus).

## **Susisiekite, kad priimtumėte faksogramą**

Susisiekimas leidžia HP "all-in-one" paraginti kitą fakso aparatą išsiųsti faksogramą, esančią užduočių sąraše. Naudojant "Poll to Receive" (susisiekti norint priimti) ypatybę, HP "all-in-one" susisiekia su nurodytu faksu ir prašo jį išsiųsti faksogramą. Nurodytas fakso aparatas turi būti nustatytas susisiekti su kitu fakso aparatu ir turėti parengtą jam siųsti faksogramą.

**Pastaba** HP "all-in-one" neleidžia naudoti susisiekimo kodų. Susisiekimo kodai yra apsaugos funkcija, reikalaujanti, kad priimantis fakso aparatas nusiųstų kodą įrenginiui, kurio prašo atsiųsti faksogramą. Patikrinkite, ar nenustatytas įrenginio, su kuriuo susisiekėte, susisiekimo kodas (arba nepakeistas numatytasis susisiekimo kodas), kitaip HP "all-in-one" negalės priimti faksogramos.

## <span id="page-101-0"></span>**Susisiekimo nustatymas norint priimti faksogramą naudojantis įrenginio valdymo skydeliu**

- **1.** Paspauskite "FAX" (faksas), tada pasirinkite "Poll to Receive" (susisiekti **norint priimti)**.
- **2.** Įveskite kito fakso aparato numerį.
- **3.** Paspauskite **"START FAX Black" (nespalvota FAKSOGRAMA)** arba **"START FAX Color" (spalvota FAKSOGRAMA)**.

# **Faksogramų persiuntimas kitu numeriu**

Galite nustatyti įrenginį, kad faksogramos būtų peradresuojamos kitam fakso numeriui. Gauta spalvota faksograma persiunčiama nespalvota.

HP rekomenduoja patikrinti, ar numeris, kuriam peradresuojate faksogramą, yra veikiantis. Išsiųskite bandomąją faksogramą, skirtą patikrinti, ar fakso aparatas galės priimti persiųstas faksogramas.

#### **Faksogramų persiuntimas naudojantis įrenginio valdymo skydeliu**

- **1.** Paspauskite **"Setup" (sąranka)**.
- **2.** Pasirinkite **Advance Fax Setup** (pradėti fakso sąranką), o tada **Fax Forwarding Black Only** (faksogramų persiuntimas tik nespalvotai).
- **3.** Spauskite rodyklės dešinėn mygtuką, kol pasirodys "On-Forward" (*j*iungti **persiųsti)** arba **"On-Print & Forward" (įjungti – spausdinti ir persiųsti)**, tada spauskite **OK (gerai)**.
	- Pasirinkite **"On-Forward" (įjungti persiųsti)**, jeigu norite persiųsti faksogramą kitu numeriu, įrenginiu neišspausdinę jos atsarginės kopijos.
		- **Pastaba** Jeigu įrenginys negalės persiųsti faksogramos nurodytam fakso aparatui (pavyzdžiui, jei jis neįjungtas), įrenginys faksogramą išspausdins. Jeigu nustatysite įrenginį spausdinti priimamų faksogramų klaidų ataskaitas, bus išspausdinta ir klaidų ataskaita.
	- Pasirinkite **"On-Print & Forward" (įjungti spausdinti ir persiųsti)** gautos faksogramos kopijai spausdinti, kai faksograma persiunčiama kitu numeriu.
- **4.** Paraginti įveskite fakso aparato, į kurį persiųsite faksogramas, numerį.

**Pastaba** Jei paspausite "START FAX Color" (spalvota FAKSOGRAMA). tačiau siuntėjas siųs nespalvotą faksogramą, įrenginys išspausdins faksogramą nespalvotai.

- <span id="page-102-0"></span>**5.** Paraginti įveskite pradžios laiką ir datą ir pabaigos laiką ir datą.
- **6.** Paspauskite **OK (gerai)**.

Valdymo skydelio ekrane rodomas pranešimas **"Fax Forwarding" (faksogramos persiuntimas)**.

Jeigu nustačius "Fax Forwarding" (faksogramos persiuntimas) nutrūksta įrenginio maitinimas, jis įrašo nuostatą "Fax Forwarding" (faksogramos **persiuntimas)** ir telefono numerį. Vėl atsiradus įrenginio maitinimui, nuostata **"Fax Forwarding**" (faksogramos persiuntimas) vis dar bus "On" (ijungti).

**Pastaba** Faksogramos persiuntimą galite atšaukti paspaudę įrenginio valdymo skydelio mygtuką "Cancel" (atšaukti), kai ekrane rodomas pranešimas **"Fax Forwarding" (faksogramos persiuntimas)**, arba meniu **"Fax Forwarding Black Only" (tik nespalvotos faksogramos persiuntimas)** galite pasirinkti nuostatą **"Off" (išjungti)**.

## **Nustatyti priimamų faksogramų popieriaus dydį**

Galite pasirinkti dydį popieriaus, ant kurio bus spausdinamos gautos faksogramos. Jūsų pasirinkto popieriaus dydis turi atitikti tą, kuris įdėtas į įvesties dėklą. Faksogramas galima spausdinti tik ant "letter", A4 arba "legal" dydžio popieriaus.

**Pastaba** Jeigu faksogramos priėmimo metu į įvesties dėklą įdėta netinkamo dydžio popieriaus, fakso aparatas nespausdins, o ekrane pasirodys pranešimas apie klaidą. Įdėkite "Letter", A4 arba "Legal" dydžio popieriaus ir spauskite **OK (gerai)** faksogramai spausdinti.

#### **Priimamų faksogramų popieriaus dydžio nustatymas naudojantis įrenginio valdymo skydeliu**

- **1.** Paspauskite **"Setup" (sąranka)**.
- **2.** Pasirinkite **"Basic Fax Setup" (pagrindinė fakso sąranka)**, tada pasirinkite **"Fax Paper Size" (faksogramų popieriaus dydis)**.
- **3.** Pasirinkite parinktį ir tada paspauskite **OK (gerai)**.

## **Nustatykite automatinį priimamų faksogramų sumažinimą**

"Automatic Reduction" (automatinis sumažinimas) nuostata apibrėžia, ką HP "allin-one" daro, jei gauna didesnę faksogramą, nei yra numatytas popieriaus dydis. Ši nuostata yra įjungta kaip numatytoji, tad, jei galima, gaunamos faksogramos atvaizdas sumažinamas taip, kad tilptų į puslapį. Jei ši ypatybė išjungta, informacija, netelpanti į pirmą puslapį, yra išspausdinama antrame. "Automatic Reduction" (automatinis sumažinimas) yra naudinga, kai gaunate "legal" dydžio faksogramą, o jūsų įvesties dėkle yra "letter" dydžio popieriaus.

#### **Automatinio mažinimo nustatymas naudojantis įrenginio valdymo skydeliu**

- **1.** Paspauskite **"Setup" (sąranka)**.
- **2.** Pasirinkite **"Advanced Fax Setup" (detalioji fakso sąranka)**, tada pasirinkite **"Automatic Reduction" (automatinis sumažinimas)**.
- **3.** Parinkite **"Off" (išjungti)** arba **"On" (įjungti)**.
- **4.** Paspauskite **OK (gerai)**.

# <span id="page-103-0"></span>**Blokuoti nepageidaujamus faksų numerius**

Jei esate iš fiksuoto ryšio paslaugos teikėjo užsisakęs skambinančiojo ID paslaugą, galite blokuoti tam tikrus fakso numerius; tokiu atveju įrenginys nespausdins iš šių numerių gaunamų faksogramų. Prieš priimdamas įeinanamąjį fakso skambutį įrenginys palygina numerį su nepageidaujamų fakso numerių sąrašu ir nustato, ar reikia jį blokuoti. Jei numeris atitinka kurį nors iš užblokuotų fakso numerių, faksograma nespausdinama (maksimalus užblokuojamų fakso numerių skaičius priklauso nuo konkretaus modelio galimybių).

**Pastaba** Ši ypatybė prieinama ne visose šalyse ir (arba) regionuose. Jeigu ji neprieinama jūsų šalyje ir (arba) regione, meniu **"Basic Fax Setup" (pagrindinė fakso sąranka)** nebus rodama nuostata **"Junk Fax Blocker Set Up" (nepageidaujamų fakso numerių blokavimo nustatymas)**.

**Pastaba** Jei abonentų identifikavimo sąraše nėra įvestų numerių, yra laikoma, kad vartotojas neužsisakė telefono ryšio paslaugų bendrovės teikiamos abonentų identifikavimo paslaugos.

Prieš naudodami šią funkciją, pasiteiraukite savo vietinio paslaugų tiekėjo, ar ši paslauga teikiama.

Šiame skyriuje pateikiamos tokios temos:

- Nustatyti nepageidaujamo fakso veikseną
- Įtraukite numerius į nepageidaujamų fakso numerių sąrašą
- Numerių šalinimas iš [nepageidaujam](#page-104-0)ų fakso numerių sąrašo
- [Parodyti](#page-105-0) blokuotų fakso numerių sąrašą

## **Nustatyti nepageidaujamo fakso veikseną**

Pagal numatytąją parinktį **"Block Junk Fax" (blokuoti nepageidaujamą numerį)** režimas yra **"On" (įjungti)**. Jei nesate užsisakę skambinančiojo ID nustatymo paslaugos iš savo telefono ryšio paslaugos teikėjo arba nenorite ja naudotis, galite šią nuostatą išjungti.

#### **Nepageidaujamo fakso režimo nustatymas**

▲ Spauskite mygtuką **"Junk Fax Blocker" (nepageidaujamų fakso numerių blokavimas)**, pasirinkite parinktį **Block Junk Fax** (blokuoti nepageidaujamas faksogramas) ir pasirinkite **On** (įjungta) arba **Off** (išjungta).

#### **Įtraukite numerius į nepageidaujamų fakso numerių sąrašą**

Yra du būdai, kuriais galima įtraukti numerį į nepageidaujamų numerių sąrašą. Galima pasirinkti numerį iš skambinusiųjų istorijos arba įvesti naują. Nepageidaujamų numerių saraše esantys numeriai bus blokuojami, jei "Block Junk Fax" (blokuoti **nepageidaujamą numerį)** veiksena bus nustatyta į **"On" (įjungti)**.

## **Numeriui iš skambintojų ID sąrašo pasirinkti**

- **1.** Paspauskite **"Setup" (sąranka)**.
- **2.** Paspauskite **Basic Fax Setup** (pagrindinė fakso sąranka), o tada **Junk Fax Blocker Setup** (nepageidaujamų faksų blokavimo sąranka).
- <span id="page-104-0"></span>**3.** Paspauskite **Add number to Junk List** (įtraukti numerį į nepageidaujamų sąrašą), o tada – **Select Number** (pasirinkti numerį).
- **4.** Spauskite rodyklės dešinėn mygtuką numeriams, iš kurių gavote faksogramas, peržiūrėti. Pasirodžius numeriui, kurį norite užblokuoti, spauskite **OK (gerai)** jam išrinkti.
- **5.** Pasirodžius **"Select Another?" (išrinkti dar vieną?)** užklausai, atlikite vieną iš šių veiksmų:
	- Jei norite įtraukti dar vieną numerį į blokuojamųjų fakso numerių sąrašą, paspauskite **Yes** (taip) ir kiekvienam norimam užblokuoti numeriui pakartokite 4 veiksmą.
	- Baigę spauskite **No** (ne).

# **Blokuojamo numerio įvedimas rankiniu būdu**

- **1.** Paspauskite **"Setup" (sąranka)**.
- **2.** Paspauskite **Basic Fax Setup** (pagrindinė fakso sąranka), o tada **Junk Fax Blocker Setup** (nepageidaujamų faksų blokavimo sąranka).
- **3.** Paspauskite **Add number to Junk List** (įtraukti numerį į nepageidaujamų sąrašą), o tada – **Enter Number** (įvesti numerį).
- **4.** Klaviatūra įveskite norimą blokuoti fakso numerį ir paspauskite **OK (gerai)**. Būtinai įveskite tą fakso numerį, kuris rodomas valdymo skydelio ekrane, o ne tą, kurį matysite gautos faksogramos antraštėje.
- **5.** Pasirodžius **"Enter Another?" (įvesti dar vieną?)** užklausai, atlikite vieną iš šių veiksmų:
	- Jei norite įtraukti dar vieną numerį į blokuojamųjų fakso numerių sąrašą, paspauskite **Yes** (taip) ir kiekvienam norimam užblokuoti numeriui pakartokite 4 veiksmą.
	- Baigę spauskite **No** (ne).

# **Numerių šalinimas iš nepageidaujamų fakso numerių sąrašo**

Jei nebenorite blokuoti konkretaus fakso numerio, galite jį pašalinti iš nepageidaujamų numerių sąrašo.

## **Numerių šalinimas iš nepageidaujamų fakso numerių sąrašo**

- **1.** Paspauskite **"Setup" (sąranka)**.
- **2.** Paspauskite **Basic Fax Setup** (pagrindinė fakso sąranka), o tada **Junk Fax Blocker Setup** (nepageidaujamų faksų blokavimo sąranka).
- **3.** Paspauskite **Remove Number from Junk List** (pašalinti numerį iš nepageidaujamų numerių sąrašo).
- **4.** Spauskite rodyklės dešinėn mygtuką užblokuotiems numeriams peržiūrėti. Pasirodžius numeriui, kurį norite pašalinti, spauskite **OK (gerai)** jam išrinkti.
- **5.** Pasirodžius **"Delete Another?" (šalinti dar vieną?)** užklausai, atlikite vieną iš šių veiksmų:
	- Jei norite pašalinti dar vieną numerį iš blokuojamų fakso numerių sąrašo, paspauskite **Yes** (taip) ir kiekvienam norimam numeriui pakartokite 4 veiksmą.
	- Baigę spauskite **No** (ne).

#### <span id="page-105-0"></span>**Parodyti blokuotų fakso numerių sąrašą**

Blokuotų fakso numerių sąrašą galite pamatyti prisijungę prie integruotojo tinklo serverio (tam reikia būti prisijungus prie tinklo) arba atspausdinę ataskaitą iš įrenginio valdymo skydelio.

#### **Blokuotų numerių peržiūra naudojantis įrenginio valdymo skydeliu**

- **1.** Paspauskite **"Setup" (sąranka)**.
- **2.** Pasirinkite **"Print Report" (spausdinti ataskaitą)**, tada pasirinkite **"Junk Fax List" (nepageidaujamų fakso numerių sąrašas)**.

#### **Kaip parodyti numerius iš nepageidaujamų fakso numerių sąrašo iš integruotojo tinklo serverio**

▲ Atverkite integruotąjį tinklo serverį. Daugiau informacijos žr. [Integruotojo](#page-142-0) tinklo [serverio](#page-142-0) atvėrimas. Spustelėkite skirtuką**Settings** (nuostatos), tada kairiajame langelyje pasirinkite **Junk Fax Blocker** (nepageidaujamų fakso numerių blokavimas).

# **Faksogramų priėmimas į kompiuterį ("Fax to PC" (faksograma į asmeninį kompiuterį) ir "Fax to Mac" (faksograma į "Mac" kompiuterį)(faksograma į "Mac" kompiuterį)**

Naudodamiesi funkcijomis "Fax to PC" (faksograma į asmeninį kompiuterį) ir "Fax to Mac" (faksograma į "Mac" kompiuterį) galite automatiškai gauti faksogramas tiesiai į kompiuterį ir išsaugoti jame. Su "Fax to PC" (faksograma į asmeninį kompiuterį) ir "Fax to Mac" (faksograma į "Mac" kompiuterį) galite lengvai išsaugoti skaitmenines savo faksogramų kopijas bei išvengti rūpesčių, kylančių gavus failus iš daugelio lapų.

Gautos faksogramos išsaugomos TIFF ("Tagged Image File Format") formatu. Kai gaunama faksograma, jūs ekrane gaunate pranešimą su nuoroda į aplanką, kuriame faksograma buvo išsaugota.

Failai pavadinami, kaip aprašyta toliau: XXXX\_YYYYYYYYY ZZZZZZ.tif, kur X yra informacija apie siuntėją, Y yra data, o Z yra laikas, kada faksograma buvo gauta.

**Pastaba** Funkcijas "Fax to PC" (faksograma į asmeninį kompiuterį) ir "Fax to Mac" (faksograma į "Mac" kompiuterį) galima naudoti tik gaunant nespalvotas faksogramas. Spalvotos faksogramos spausdinamos, o ne išsaugomos kompiuteryje.

**Pastaba** Ši ypatybė numatyta tik įrenginio modeliuose su 2 eilučių ekranu. Irenginiuose su spalvotu ekranu galite naudoti funkcijas "Fax to Network" (faksograma tinklu) arba "Fax to Email" (faksograma el. paštu). Daugiau informacijos žr. "HP Digital Solutions" (HP [skaitmeniniai](#page-68-0) sprendimai) (tik kai kuriems [modeliams\)](#page-68-0)Digital\_Solutions (skaitmeniniai sprendimai).

Šiame skyriuje aprašomos tokios temos:

- Funkcijų "Fax to PC" [\(faksograma](#page-106-0) į asmeninį kompiuterį) ir "Fax to Mac" [\(faksograma](#page-106-0) į "Mac" kompiuterį) reikalavimai
- Funkcijų "Fax to PC" [\(faksograma](#page-106-0) į asmeninį kompiuterį) ir "Fax to Mac" [\(faksograma](#page-106-0) į "Mac" kompiuterį) aktyvinimas
- <span id="page-106-0"></span>• Funkcijų "Fax to PC" [\(faksograma](#page-107-0) į asmeninį kompiuterį) ir "Fax to Mac" [\(faksograma](#page-107-0) į "Mac" kompiuterį) nuostatų keitimas
- Funkcijų "Fax to PC" [\(faksograma](#page-108-0) į asmeninį kompiuterį) ir "Fax to Mac" [\(faksograma](#page-108-0) į "Mac" kompiuterį) išjungimas

## **Funkcijų "Fax to PC" (faksograma į asmeninį kompiuterį) ir "Fax to Mac" (faksograma į "Mac" kompiuterį) reikalavimai**

- Administravimo kompiuteris, "Fax to PC" (faksograma į asmeninį kompiuterį) arba "Fax to Mac" (faksograma į "Mac" kompiuterį) funkciją suaktyvinęs kompiuteris, turi būti įjungtas visą laiką. Tik vienas kompiuteris gali veikti kaip funkcijų "Fax to PC" (faksograma į asmeninį kompiuterį) ir "Fax to Mac" (faksograma į "Mac" kompiuterį) administratorius.
- Paskirties aplanko kompiuteris arba serveris turi būti įjungtas visą laiką. Paskirties kompiuteris taip pat turi būti aktyvus, faksogramos nebus išsaugotos, jei kompiuteris veiks miego režimu.
- Jei naudojate "Windows", HP skaitmeninio vaizdavimo monitorius įrankių juostoje turi būti visada įjungtas.
- Į įvesties dėklą reikia įdėti popieriaus.

## **Funkcijų "Fax to PC" (faksograma į asmeninį kompiuterį) ir "Fax to Mac" (faksograma į "Mac" kompiuterį) aktyvinimas**

Naudodamiesi "Fax to PC" (faksograma į kompiuterį) sąrankos vedliu suaktyvinkite funkciją "Fax to PC" (faksograma į kompiuterį). Funkcijos "Fax to PC" (faksograma į asmeninį kompiuterį) sąrankos vedlį galima įjungti iš sprendimų centro arba naudojant funkciją "Fax to PC Setup Wizard" (faksogramos į asmeninį kompiuterį sąrankos vedlys) valdymo skydelyje. Norėdami nustatyti "Fax to Mac" (faksograma į "Mac" kompiuterį) kompiuteryje su "Mac OS X" sistema, naudokite HP sąrankos pagalbos dalį "HP Device Manager" (HP įrenginių tvarkytuvė).

# **Kaip nustatyti "Fax to PC" (faksograma į asmeninį kompiuterį) parametrus naudojantis Sprendimų centru ("Windows")**

- **1.** Atidarykite sprendimų centrą. Plačiau apie tai žr. "HP [Solution](#page-141-0) Center" (HP sprendimų centras) [naudojimas](#page-141-0) ("Windows" sistemoje).
- **2.** Pasirinkite **Settings** (nustatymai), tada pasirinkite **Fax to PC Setup Wizard** ("faksograma į kompiuterį" sąrankos vedlys).
- **3.** Funkciją "Fax to PC" (faksograma į kompiuterį) sukonfigūruokite, vadovaudamiesi ekrane pateikiamomis instrukcijomis.

#### <span id="page-107-0"></span>Kaip nustatyti "Fax to Mac" (faksograma *i* "Mac" kompiuteri)

- **1.** Stove spustelėkite piktogramą HP Device Manager (HP įrenginių tvarkytuvė).
	- **Pastaba** Jei "HP Device Manager" (HP įrenginių tvarkytuvė) nėra stove, spustelėkite "Spotlight" (akcentai) piktogramą dešinėje meniu juostos pusėje, laukelyje įveskite "HP Device Manager" (HP įrenginių tvarkytuvė) ir tada spustelėkite įvestį "HP Device Manager" (HP įrenginių tvarkytuvė).
- **2.** Vadovaudamiesi sąrankos pagalbos ekrane pateikiamomis instrukcijomis sukurkite tinkle bendrai naudojamą aplanką. Sąrankos pagalba automatiškai išsaugo HP įrenginio konfigūraciją. Be to, kiekvienam HP įrenginiui galite sukonfigūruoti iki 10 paskirties aplankų.

#### **Funkcijų "Fax to PC" (faksograma į asmeninį kompiuterį) ir "Fax to Mac" (faksograma į "Mac" kompiuterį) nuostatų keitimas**

Galite bet kada atnaujinti funkcijos "Fax to PC" (faksograma į kompiuterį) nustatymus savo kompiuteryje iš Fakso nustatymų puslapio Sprendimų centre. Galite išjungti "Fax to PC" (faksograma į kompiuterį) ir neleisti spausdinti faksogramų naudojantis įrenginio valdymo skydeliu.

#### **Kaip pakeisti nuostatas naudojantis įrenginio valdymo skydeliu**

- **1.** Paspauskite (**Setup**), pasirinkite **Basic Fax Setup** (pagrindinė fakso sąranka), o tada **Fax to PC** (faksograma į asmeninį kompiuterį).
- **2.** Pasirinkite norimą pakeisti parametrą. Galite pakeisti tokius parametrus:
	- **View PC hostname**(rodyti pagrindinio kompiuterio pavadinimą): Rodomas kompiuterio, nustatyto administruoti funkciją "Fax to PC" (faksograma į kompiuterį), pavadinimas.
	- **Turn Off**(išjungti): Išjungiama funkcija "Fax to PC" (faksograma į kompiuterį).
		- **Pastaba** Funkcijai "Fax to PC" (faksograma į kompiuterį) įjungti naudokite Sprendimų centrą.
	- **Disable Fax Print**(išjungti faksogramų spaudinimą): Pasirinkite šią parinktį, kad faksogramos būtų spausdinamos tada, kai gaunamos. Jei išjungsite spausdinimą, spalvotos faksogramos vis tiek bus spausdinamos.

#### **Funkcijos "Fax to PC" (faksograma į asmeninį kompiuterį) parametrų keitimas naudojantis Sprendimų centru ("Windows")**

- **1.** Atidarykite sprendimų centrą. Plačiau apie tai žr. "HP [Solution](#page-141-0) Center" (HP sprendimų centras) [naudojimas](#page-141-0) ("Windows" sistemoje).
- **2.** Pasirinkite **Settings** (nustatymai), tada pasirinkite **Fax Settings** (fakso nustatymai).
- **3.** Pasirinkite skirtuką **Fax to PC Settings** ("faksograma į kompiuterį" nustatymai).
- **4.** Atlikite bet kokius parametrų, kuriuos norite keisti, pakeitimus. Paspauskite **OK** (Gerai).

**Pastaba** Visi jūsų atlikti pakeitimai pakeis pradinius nustatymus.
### **Funkcijos "Fax to PC" (faksograma į asmeninį kompiuterį) parametrų keitimas naudojantis HP sąrankos pagalba**

- **1.** Stove spustelėkite piktogramą HP Device Manager (HP įrenginių tvarkytuvė).
	- **Pastaba** Jei "HP Device Manager" (HP jrenginių tvarkytuvė) nėra stove, spustelėkite "Spotlight" (akcentai) piktogramą dešinėje meniu juostos pusėje, laukelyje įveskite "HP Device Manager" (HP įrenginių tvarkytuvė) ir tada spustelėkite įvestį "HP Device Manager" (HP įrenginių tvarkytuvė).
- **2.** Vadovaudamiesi sąrankos pagalbos ekrane pateikiamomis instrukcijomis sukurkite tinkle bendrai naudojamą aplanką. Sąrankos pagalba automatiškai išsaugo HP įrenginio konfigūraciją. Be to, kiekvienam HP įrenginiui galite sukonfigūruoti iki 10 paskirties aplankų.

### **Funkcijų "Fax to PC" (faksograma į asmeninį kompiuterį) ir "Fax to Mac" (faksograma į "Mac" kompiuterį) išjungimas**

- **1.** Paspauskite (**Setup**), pasirinkite **Basic Fax Setup** (pagrindinė fakso sąranka), o tada **Fax to PC** (faksograma į asmeninį kompiuterį)
- **2.** Pasirinkite **Disable Fax Print**(išjungti faksogramų spausdinimą).

# **Fakso nuostatų keitimas**

Atlikę pradžios vadovo, kurį gavote su įrenginiu, veiksmus, keisti pradines nuostatas arba konfigūruoti kitas darbo su faksu nuostatas galėsite atlikdami tokius veiksmus.

Šiame skyriuje aprašomos tokios temos:

- Nustatykite faksogramos antraštę
- Atsakymo būdo nustatymas (atsiliepti [automatiškai\)](#page-109-0)
- Skambučių skaičiaus prieš atsakymą [nustatymas](#page-109-0)
- [Atsakymo](#page-110-0) skambučio melodijos keitimas esant skiriamųjų skambučių veiksenai
- Fakso klaidų taisymo veiksenos [nustatymas](#page-111-0)
- Rinkimo būdo [nustatymas](#page-111-0)
- Perrinkimo parinkčių [nustatymas](#page-112-0)
- [Faksogramos](#page-112-0) perdavimo spartos nustatymas
- Fakso garso lygio [nustatymas](#page-113-0)

### **Nustatykite faksogramos antraštę**

Esant faksogramos antraštės funkcijai, jūsų vardas ir fakso numeris bus spausdinamas kiekvienos siunčiamos faksogramos viršuje. HP rekomenduoja faksogramos antraštę nustatyti naudojantis kartu su įrenginiu įdiegta programine įranga. Faksogramos antraštę taip pat galima nustatyti naudojantis įrenginio valdymo skydeliu, kaip aprašyta šiame skyrelyje.

**Pastaba** Kai kuriose šalyse/regionuose įstatymai reikalauja įtraukti faksogramos antraštės informaciją.

### <span id="page-109-0"></span>**Faksogramos antraštės nustatymas ar keitimas**

- **1.** Paspauskite **"Setup" (sąranka)**.
- **2.** Paspauskite **Basic Fax Setup** (pagrindinė fakso sąranka), o tada **Fax Header** (faksogramos antraštė).
- **3.** Vaizdine klaviatūra įveskite savo vardą arba įmonės pavadinimą ir spauskite **"Done" (baigta)**.
- **4.** Su skaičių klaviatūra įveskite fakso numerį ir paspauskite **OK (gerai)**.

### **Nustatyti arba keisti faksogramos antraštę iš integruotojo tinklo serverio**

▲ Pasirinkite skirtuką **Settings** (nuostatos), kairiajame langelyje pasirinkite **Basic Fax Setup** (pagrindinė fakso sąranka), o tada įveskite **Fax Header Name** (faksogramos antraštės pavadinimas) ir **Fax Number** (fakso numeris). Spustelėkite mygtuką **Apply** (taikyti).

# **Atsakymo būdo nustatymas (atsiliepti automatiškai)**

Nuo atsakymo būdo priklauso, ar įrenginys atsakys į įeinamuosius skambučius.

- Įjunkite **"Auto Answer" (automatinis atsakymas)** nuostatą, jei norite, kad įrenginys į fakso skambučius atsakytų **automatiškai**. Įrenginys atsakys į visus įeinamuosius balso ir fakso skambučius.
- Išjunkite "Auto Answer" (automatinis atsakymas) nuostatą, jei faksogramas norite priimti **rankiniu būdu**. Jei įrenginys nepriima faksogramų, fakso skambučio metu turite būti prie fakso aparato ir pats atsakyti į skambutį.

### **Rankinio arba automatinio atsakymo būdo nustatymas naudojantis įrenginio valdymo skydeliu**

▲ Paspauskite "Auto Answer" (automatinis atsakymas) lemputei įjungti arba išjungti – tai priklauso nuo jūsų sąrankos. Šviečiant "Auto Answer" (automatinis atsakymas) lemputei, įrenginys automatiškai atsakys į skambučius. Kai lemputė nešviečia, įrenginys į skambučius neatsako.

### **Nustatyti rankinį arba automatinį atsakymo būdą iš integruotojo tinklo serverio**

- **1.** Atverkite integruotąjį tinklo serverį, spustelėkite skirtuką **Settings** (nuostatos), ir kairiajame langelyje spustelėkite **Basic Fax Setup** (pagrindinė fakso sąranka).
- **2.** Pasirinkite **On** (įjungti) arba **Off** (išjungti) išsiskleidžiančiame meniu **Auto Answer** (atsiliepti automatiškai), kuris yra skyriuje **Other Basic Fax Settings** (kitos pagrindinės fakso nuostatos).

# **Skambučių skaičiaus prieš atsakymą nustatymas**

Jei įjungsite **"Auto Answer" (automatinis atsakymas)** nuostatą, galėsite nustatyti, po kelių signalų įrenginys automatiškai atsakys į skambutį.

**"Rings to Answer" (po kiek skambučių atsakyti)** nuostata yra svarbi, jei toje pačioje telefono linijoje, kaip ir įrenginys, turite prijungtą atsakiklį ir norite, kad atsakiklis į skambutį atsakytų prieš įrenginį. Įrenginio atsiliepimo skambučių skaičius turi būti didesnis nei atsakiklio atsiliepimo skambučių skaičius, kad atsakiklis į įeinantį skambutį atsileptų anksčiau nei įrenginys.

<span id="page-110-0"></span>Pavyzdžiui, nustatykite atsakiklį atsiliepti po nedidelio signalų skaičiaus, o įrenginį – po maksimalaus (didžiausias signalų skaičius gali būti skirtingas – tai priklauso nuo šalies ir (arba) regiono). Esant tokiai nuostatai, atsakiklis atsilieps į skambutį, o įrenginys stebės liniją. Jei įrenginys aptiks fakso signalus, jis priims faksogramą. Jei signalas yra balso skambutis, atsakiklis užfiksuos įeinamąją žinutę.

### **Skambučių skaičiaus prieš atsiliepiant nustatymas naudojantis įrenginio valdymo skydeliu**

- **1.** Paspauskite **"Setup" (sąranka)**.
- **2.** Pasirinkite **Basic Fax Setup** (pagrindinė fakso sąranka), o tada pasirinkite **Rings to Answer** (po kiek skambučių atsakyti).
- **3.** Klaviatūra įveskite atitinkamą skambučių skaičių arba spauskite rodyklės kairėn arba rodyklės dešinėn mygtuką skambučių skaičiui pakeisti.
- **4.** Paspauskite **OK (gerai)** nuostatai patvirtinti.

# **Naudojantis integruotuoju tinklo serveriu nustatyti, po kiek skambučių atsakyti**

- **1.** Atverkite integruotąjį tinklo serverį, spustelėkite skirtuką **Settings** (nuostatos) ir kairiajame langelyje spustelėkite **Basic Fax Setup** (pagrindinė fakso sąranka).
- **2.** Pasirinkite skaičių išsiskleidžiančiame meniu **Rings-to-answer** (po kiek skambučių atsiliepti), esančiame skyriuje **Other Basic Fax Settings** (kitos pagrindinės fakso nuostatos).

# **Atsakymo skambučio melodijos keitimas esant skiriamųjų skambučių veiksenai**

Daugelis telefono bendrovių teikia skiriamojo skambėjimo paslaugą, kuri suteikia galimybę vienoje telefono linijoje turėti kelis telefono numerius. Užsisakius tokią paslaugą kiekvienas numeris turės skirtingą skambučio melodiją. Galite nustatyti, kad įrenginys atsilieptų į konkrečios melodijos įeinamuosius skambučius.

**Pastaba** Prieš naudodami šią funkciją, pasiteiraukite savo vietinio paslaugų tiekėjo, ar minėta paslauga teikiama.

Jei prijungsite įrenginį prie linijos su skiriamojo skambėjimo paslauga, paprašykite telefono bendrovės balso ir fakso skambučiams priskirti skirtingas melodijas. Fakso numeriui HP rekomenduoja užsisakyti dvigubus arba trigubus skambučius. Kai įrenginys nustatys priskirtą skambučio melodiją, jis atsakys ir priims faksogramą.

Jei nesinaudojate skiriamojo skambėjimo paslauga, naudokite numatytąjį skambučio tipą, t. y. **"All Rings" (visi skambučiai)**.

**Pastaba** HP faksas negali priimti faksogramų, jei pagrindinio telefono ragelis pakeltas.

### **Atsakymo skambučio melodijos keitimas naudojantis įrenginio valdymo skydeliu**

- **1.** Patikrinkite, ar įrenginys nustatytas automatiškai atsakyti į fakso skambučius.
- **2.** Paspauskite **"Setup" (sąranka)**.
- <span id="page-111-0"></span>**3.** Pasirinkite **Advance Fax Setup** (pradėti fakso sąranką), o tada pasirinkite **Distinctive Ring** (skiriamasis skambutis).
- **4.** Spauskite rodyklės dešinėn mygtuką parinkčiai pasirinkti, tada spauskite **OK (gerai)**. Kai suskamba skambutis, priskirtas fakso linijai, įrenginys atsako į skambutį ir priima faksogramą.

### **Atsakymo skambučio melodijos keitimas naudojantis EWS**

- **1.** Spustelėkite skirtuką**Settings** (nuostatos), tada kairiajame langelyje pasirinkite **Advanced Fax Setup** (detalioji fakso sąranka).
- **2.** Pasirinkite skambučio melodiją išsiskleidžiančiame meniu **Distinctive Ring** (skiriamasis skambutis) ir tada spustelėkite mygtuką **Apply** (taikyti).

# **Fakso klaidų taisymo veiksenos nustatymas**

Paprastai įrenginys, siųsdamas arba priimdamas faksogramą, stebi telefono linijos signalus. Jei jis persiuntimo metu nustato klaidos signalą, o klaidos taisymo nuostata yra įjungta, įrenginys gali pareikalauti pakartotinai persiųsti šią faksogramos dalį.

Klaidų taisymo veikseną išjunkite tik tada, kai turite keblumų siųsdami arba priimdami faksogramas ir norite priimti persiuntimo metu kilusias klaidas. Nuostatą išjungti gali būti naudinga, jei bandote siųsti faksogramą į kitą šalį / regioną, jei priimate faksogramą iš kitos šalies / regiono arba jei naudojatės palydoviniu telefono ryšiu.

### **Klaidų taisymo veiksenos nustatymas naudojantis įrenginio valdymo skydeliu**

▲ **"Device control panel"** (įrenginio valdymo skydelis): Paspauskite **"FAX" (faksas)**, pasirinkite meniu **Advance Fax Setup** (pradėti fakso sąranką), o tada pasirinkite **Error correction mode**(klaidų taisymo režimas).

### **Klaidų taisymo veiksenos nustatymas naudojantis EWS**

- **1. Integruotasis tinklo serveris**: Spustelėkite skirtuką**Settings** (nuostatos), tada kairiajame langelyje spustelėkite **Advanced Fax Setup** (detalioji fakso sąranka).
- **2.** Pasirinkite **On**(įjungta) arba **Off** (išjungta) išsiskleidžiančiame meniu **Error Correction Mode** (klaidų taisymo režimas).
- **3.** Spustelėkite mygtuką **Apply** (taikyti).

### **Rinkimo būdo nustatymas**

Toninę arba impulsinę rinkimo veikseną pasirinkite taip. Gamyklos nuostata yra **Tone** (toninė). Nekeiskite nuostatos, nebent sužinosite, kad jūsų telefono linijai netinka toninis rinkimas.

**Pastaba** Impulsinio rinkimo veiksena prieinama ne visose šalyse/regionuose.

### **Rinkimo tipo nustatymas naudojantis įrenginio valdymo skydeliu**

▲ **Device control panel**(jrenginio valdymo skydelis): Paspauskite "Setup" **(sąranka)**, paspauskite **Basic Fax Setup** (pagrindinė fakso sąranka) ir taikykite parinktį **Tone or Pulse Dialing** (toninis arba impulsinis rinkimas).

### <span id="page-112-0"></span>**Kaip iš integruotojo tinklo serverio nustatyti rinkimo tipą**

- **1. Integruotasis tinklo serveris** (tinklo ryšys): Spustelėkite skirtuką**Settings** (nuostatos), tada kairiajame langelyje spustelėkite **Basic Fax Setup** (pagrindinė fakso sąranka).
- **2.** Pasirinkite išsiskleidžiančiame meniu **Tone or Pulse Dialing** (toninis arba pulsinis rinkimas).
- **3.** Spustelėkite mygtuką **Apply** (taikyti).

### **Perrinkimo parinkčių nustatymas**

Jei įrenginys negalėjo išsiųsti faksogramos dėl to, kad priimantysis fakso aparatas neatsakė arba buvo užimtas, įrenginys bando perrinkti numerį pagal perrinkimo dėl numerio užimtumo arba perrinkimo dėl neatsakymo nuostatas. Šias nuostatas įjunkite arba išjunkite taip.

- **Busy Redial** (perrinkti užimtą numerį): Jei ši parinktis įjungta, įrenginys, gavęs užimtumo signalą, automatiškai perrenka numerį. Gamyklinė šios parinkties nuostata yra **ON** (įjungta).
- **No Answer Redial** (perrinkti neatsakantį numerį): Jei ši parinktis įjungta, įrenginys, jei priimantysis fakso aparatas neatsako, automatiškai perrenka numerį. Gamyklinė šios parinkties nuostata yra **OFF** (išjungta).

### **Pakartotinio rinkimo parinkčių nustatymas naudojantis įrenginio valdymo skydeliu**

▲ **.Device control panel**" (irenginio valdymo skydelis): Paspauskite **..Setup**" **(sąranka)**, paspauskite **Advance Fax Setup** (detalioji fakso sąranka) ir taikykite parinktis **Busy Redial** (perrinkti užimtą numerį) arba **No Answer Redial** (perrinkti neatsakantį numerį).

### **Pakartotinio rinkimo parinkčių nustatymas iš integruotojo tinklo serverio**

- **1. Integruotasis tinklo serveris** (tinklo ryšys): Spustelėkite skirtuką**Settings** (nuostatos), tada kairiajame langelyje spustelėkite **Advanced Fax Setup** (detalioji fakso sąranka).
- **2.** Atlikite pasirinkimą išsiskleidžiančiame meniu **Busy Redial** (perrinkti užimtą numerį) ir **No Answer Redial** (perrinkti neatsakantį numerį).
- **3.** Spustelėkite mygtuką **Apply** (taikyti).

### **Faksogramos perdavimo spartos nustatymas**

Galima nustatyti ryšio jūsų įrenginio ir tarp kitų fakso aparatų spartą faksogramoms siųsti ir gauti. Numatytoji fakso sparta yra **Fast** (greita).

Lėtesnis faksogramos perdavimo greitis turi būti nustatomas, jei naudojatės:

- Interneto telefono paslauga
- PBX sistema
- Faksogramos per internetą protokolu ("FoIP")
- Skaitmeninio integruotų paslaugų tinklo (ISDN) paslaugomis

Jei iškyla faksogramų siuntimo ir priėmimo problemų, galite pabandyti nustatyti nuostatą **Fax Speed** (faksogramos perdavimo sparta) kaip **Medium** (vidutinė) arba

<span id="page-113-0"></span>**Slow** (lėta). Šioje lentelėje pateikiamos galimos faksogramos perdavimo spartos nuostatos.

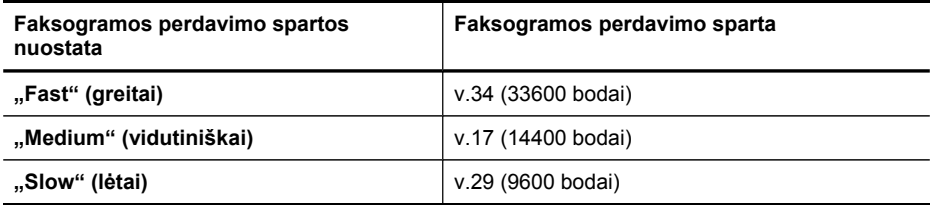

#### **Faksogramų perdavimo spartos nustatymas naudojantis įrenginio valdymo skydeliu**

- **1.** Paspauskite (**Setup**).
- **2.** Pasirinkite **Advanced Fax Setup** (detalioji fakso sąranka), o tada pasirinkite **Fax Speed** (fakso sparta).
- **3.** Pasirinkite parinktį rodyklių klavišais ir paspauskite **OK** (gerai).

#### **Fakso spartos nustatymas iš integruotojo tinklo serverio**

- **1. Integruotasis tinklo serveris** (tinklo ryšys): Spustelėkite skirtuką**Settings** (nuostatos), tada kairiajame langelyje spustelėkite **Basic Fax Setup** (pagrindinė fakso sąranka).
- **2.** Atlikite pasirinkimą išsiskleidžiančiame meniu **Fax Speed** (fakso sparta).
- **3.** Spustelėkite mygtuką **Apply** (taikyti).

### **Fakso garso lygio nustatymas**

Atlikę šią procedūrą galite padidinti arba sumažinti fakso garso lygį.

#### **Fakso garso lygio nustatymas naudojantis įrenginio valdymo skydeliu**

▲ Paspauskite **"Setup" (sąranka)**, pasirinkite **Fax Sound Volume** (fakso garso lygis) ir rodyklėmis pažymėtais mygtukais padidinkite arba sumažinkite fakso garso lygį. Paspaudę **OK (gerai)** išrinkite garso lygį.

#### **Fakso garso lygio nustatymas iš integruotojo tinklo serverio**

- **1. Integruotasis tinklo serveris** (tinklo ryšys): Spustelėkite skirtuką**Settings** (nuostatos), tada kairiajame langelyje spustelėkite **Basic Fax Setup** (pagrindinė fakso sąranka).
- **2.** Pasirinkite išsiskleidžiančiame meniu **Fax Sound Volume** (fakso garso lygis).
- **3.** Spustelėkite mygtuką **Apply** (taikyti).

# **Sparčiojo rinkimo įrašų nustatymas**

Dažniausiai naudojamus fakso numerius galima nustatyti kaip sparčiojo rinkimo įrašus. Taip galėsite greitai surinkti šiuos numerius naudodami įrenginio valdymo skydelį.

Šiame skyriuje aprašomos tokios temos:

- Fakso numerių kaip sparčiojo rinkimo įrašų ar grupių nustatymas
- Sparčiojo rinkimo įrašų sąrašo [spausdinimas](#page-116-0) ir peržiūra

# **Fakso numerių kaip sparčiojo rinkimo įrašų ar grupių nustatymas**

Fakso numerius ar jų grupes galima išsaugoti kaip sparčiojo rinkimo įrašus. Šiame skyriuje aprašomos tokios temos:

- Sparčiojo rinkimo įrašų nustatymas
- Sparčiojo rinkimo grupės nustatymas

# **Sparčiojo rinkimo įrašų nustatymas**

- **Naudodamiesi integruotuoju tinklo serveriu (tinklinis ryšys)**: Atverkite EWS, spustelėkite skirtuką **Settings** (nuostatos) ir tada kairiajame langelyje spustelėkite **Fax Speed-dial** (fakso spartusis rinkimas).
	- Kaip pridėti įrašą: Į skilties **Fax Speed-Dial Entry** (fakso sparčiojo rinkimo įrašas) laukelius įveskite reikiamą informaciją.
	- Kaip redaguoti įrašą: Spustelėkite nuorodą **Edit** (redaguoti) prie skyriaus **Fax Speed-dial List** (fakso sparčiojo rinkimo sąrašas) įrašo.
	- Kaip pašalinti įrašą: Pasirinkite vieną arba daugiau įrašų skiltyje **Fax Speeddial List** (fakso sparčiojo rinkimo sąrašas) ir paspauskite piktogramą **Delete** (šalinti).
- Programinė įranga "HP Photosmart" ("Windows"): Atidarykite "HP Photosmart Software" ("HP Photosmart" programinė įranga) ir vykdykite ekrane esančiame žinyne pateikiamus nurodymus.
- **"HP Device Manager" (HP įrenginių tvarkytuvė) ("Mac OS X")**: Paleiskite **HP Device Manager** (HP įrenginių tvarkytuvė), spustelėkite **Information and Settings** (informacija ir nuostatos) ir tada išsiskleidžiančiame meniu pasirinkite **Fax Speed Dial Settings** (fakso sparčiojo rinkimo nuostatos).
- **Įrenginio valdymo skydelis**: Paspauskite **"Setup" (sąranka)** ir tada pasirinkite parinktį **Speed Dial Setup** (sparčiojo rinkimo sąranka).
	- Kaip pridėti arba pakeisti įrašą: Pasirinkite **Individual Speed Dial** (individualus spartusis rinkimas) arba **Group Speed Dial** (grupinis spartusis rinkimas), rodyklių klavišais keliaukite iki nenaudojamo įrašo numerio arba įveskite numerį klaviatūra. Įveskite fakso numerį ir paspauskite **OK (gerai)**. Į numerį įtraukite pauzes ar kitus reikiamus skaičius, pvz., teritorijos kodą, išėjimo kodą (numeriams PBX sistemos išorėje, paprastai tai būna 9 arba 0) arba tarptautinio skambučio priešdėlį. Įveskite pavadinimą ir paspauskite **OK (gerai)**.
	- Kaip pašalinti vieną ar visus įrašus: Pasirinkite **Delete Speed Dial** (šalinti sparčiojo rinkimo įvestis), spauskite rodyklių klavišus, kad pažymėtumėte sparčiojo rinkimo įrašą, kurį norite pašalinti, tada spauskite **OK (gerai)**.

### **Sparčiojo rinkimo grupės nustatymas**

Jei reguliariai siunčiate faksogramas tam tikrai grupei fakso numerių, galite sparčiojo rinkimo įrašui priskirti kelis numerius – taip palengvinsite užduotį. Sparčiojo rinkimo įrašą grupei galima susieti su sparčiojo rinkimo mygtuku įrenginio valdymo skydelyje. Grupės narys turi būti sparčiojo rinkimo sąrašo narys, tik tada galima jį įtraukti į grupę. Kiekvienoje grupėje gali būti iki 48 fakso numerių (iki 55 simbolių kiekvienam fakso numeriui).

- **Integruotasis tinklo serveris (tinklo ryšys):** Atverkite EWS, spustelėkite skirtuką **Settings** (nuostatos) ir tada kairiajame langelyje spustelėkite **Fax Speed-dial** (fakso spartusis rinkimas). Spustelėkite nuorodą, kurioje būtų numeris įrašui (pvz., **26-50**) iš **Fax Speed-dial List** (fakso sparčiojo rinkimo sąrašas).
	- Norint įtraukti grupę į **Fax Speed-dial List** (fakso sparčiojo rinkimo sąrašą), reikia paspausti mygtuką **New Group** (nauja grupė) ir tada iš išrankos pasirinkti individualius įrašus. Įveskite reikiamą informaciją apie grupę ir spauskite **Apply** (taikyti).
	- Kaip redaguoti grupę: Spustelėkite nuorodą **Edit** (redaguoti) prie skyriaus **Fax Speed-dial List** (fakso sparčiojo rinkimo sąrašas) grupės.
	- Kaip pašalinti grupę: Pasirinkite vieną arba daugiau grupių skiltyje **Fax Speeddial List** (fakso sparčiojo rinkimo sąrašas) ir paspauskite piktogramą **Delete** (šalinti).
	- Baigę spustelėkite **Apply** (taikyti).
- Programinė įranga "HP Photosmart" ("Windows"): Atidarykite "HP Photosmart Software" ("HP Photosmart" programinė iranga) ir vykdykite ekrane esančiame žinyne pateikiamus nurodymus.
- **"HP Device Manager" (HP įrenginių tvarkytuvė) ("Mac OS X")**: Paleiskite **HP Device Manager** (HP įrenginių tvarkytuvė), spustelėkite **Information and Settings** (informacija ir nuostatos) ir tada išsiskleidžiančiame meniu pasirinkite **Fax Speed Dial Settings** (fakso sparčiojo rinkimo nuostatos).
- **"Device control panel"** (*jrenginio valdymo skydelis*): Paspauskite "Setup" **(sąranka)** ir tada pasirinkite parinktį **Speed Dial Setup** (sparčiojo rinkimo sąranka).
	- Kaip įtraukti grupę: Pasirinkite **Group Speed Dial** (sparčiojo rinkimo įvesčių grupė), tada pasirinkite nepriskirtą sparčiojo rinkimo įvestį ir spauskite **OK (gerai)**. Pasirinkite sparčiojo rinkimo įrašą ir paspaudę **OK (gerai)** pasirinkite jį. Kartodami šį veiksmą į grupę įtraukite daugiau sparčiojo rinkimo įvesčių. Kai baigsite, pasirinkite parinktį **Done Selecting** (pasirinkimas baigtas) ir spauskite **OK (gerai)**. Naudodamiesi vaizdine klaviatūra įveskite sparčiojo rinkimo įvesčių grupės pavadinimą ir pasirinkite **Done** (baigta).
	- Kaip įtraukti įrašus į grupę: Pasirinkite **Group Speed Dial** (sparčiojo rinkimo įvesčių grupė), tada pasirinkite sparčiojo rinkimo įvesčių grupės įvestį, kurią norite pakeisti, ir spauskite **OK (gerai)**. Pasirinkite sparčiojo rinkimo įrašą (prie pasirinktų sparčiojo rinkimo įrašų atsiranda žymė). Kartodami šį veiksmą į grupę įtraukite daugiau sparčiojo rinkimo įvesčių. Kai baigsite, paspauskite **Done Selecting** (pasirinkimas baigtas) ir spauskite **OK (gerai)**. Lange **Group Name** (grupės pavadinimas) paspauskite **Done** (baigta).
	- Kaip pašalinti grupę: Pasirinkite **Delete Speed Dial** (šalinti sparčiojo rinkimo įrašus), pasirinkite sparčiojo rinkimo įrašą, kurį norite pašalinti, ir tada paspauskite **OK (gerai)**.

# <span id="page-116-0"></span>**Sparčiojo rinkimo įrašų sąrašo spausdinimas ir peržiūra**

Galima išspausdinti arba peržiūrėti visų nustatytų sparčiojo rinkimo įrašų sąrašą. Apie kiekvieną sąrašo įrašą pateikiama tokia informacija:

- Sparčiojo rinkimo numeris
- Pavadinimas, susietas su fakso numeriu ar jų grupe
- Fakso sparčiojo rinkimo sąraše fakso numeris (arba visi grupės faksų numeriai)

Šiame skyriuje aprašomos tokios temos:

- Sparčiojo rinkimo įrašų sąrašo peržiūra
- Kaip išspausdinti sparčiojo rinkimo įrašų sąrašą

### **Sparčiojo rinkimo įrašų sąrašo peržiūra**

- **"HP Device Manager" (HP įrenginių tvarkytuvė) ("Mac OS X")**: Paleiskite **HP Device Manager** (HP įrenginių tvarkytuvė), spustelėkite **Information and Settings** (informacija ir nuostatos) ir tada išsiskleidžiančiame meniu pasirinkite **Fax Speed Dial Settings** (fakso sparčiojo rinkimo nuostatos).
- **Programinė įranga "HP Photosmart" ("Windows"): Atidarykite "HP Photosmart** Software" ("HP Photosmart" programinė įranga) ir vykdykite ekrane esančiame žinyne pateikiamus nurodymus.
- **Valdymo skydelis**: Paspauskite (**Setup**), pasirinkite **Speed Dial Setup** (sparčiojo rinkimo sąranka) ir tada pasirinkite **Print Speed Dial List** (spausdinti sparčiojo rinkimo įvesčių sąrašą).
- **Naudodamiesi integruotuoju tinklo serveriu (tinklinis ryšys)**: Atverkite EWS, spustelėkite skirtuką **Settings** (nuostatos) ir tada kairiajame langelyje spustelėkite **Fax Speed-dial** (fakso spartusis rinkimas).

### **Kaip išspausdinti sparčiojo rinkimo įrašų sąrašą**

**Integruotasis tinklo serveris (tinklo ryšys):** Atverkite EWS, spustelėkite skirtuką **Settings** (nuostatos) ir tada kairiajame langelyje spustelėkite **Fax Speed-dial** (fakso spartusis rinkimas). Spustelėkite nuorodą, kurioje būtų numeris įrašui (pvz., **26-50**) iš **Fax Speed-dial List** (fakso sparčiojo rinkimo sąrašas). Spustelėkite mygtuką **Print** (spausdinti).

# **Faksogramos siuntimas naudojant interneto protokolą (FoIP)**

Galite užsisakyti telefonines paslaugas mažesnėmis kainomis, kad įrenginiu galėtumėte siųsti ir priimti faksogramas naudodamiesi internetu. Šis metodas vadinamas "FoIP" (faksogramų siuntimo internetu protokolas). Tikriausiai naudojatės "FoIP" paslauga (teikiama telekomunikacijų paslaugų įmonės), jei atliekate vieną šių veiksmų:

- kartu su fakso numeriu renkate specialų prieigos kodą
- turite prie interneto prijungtą IP keitiklį su analoginio telefono prievadais faksui prijungti.

**Pastaba** Faksogramas siųsti ir priimti galite tik tuo atveju, kai telefono laidas įjungtas į prievadą **1-LINE**, esantį užpakalinėje įrenginio dalyje. Tai reiškia, kad prie interneto turite jungtis per konverterį (kuriame faksui prijungti skirti įprasti analoginio telefono lizdai) arba per telefono ryšio paslaugų bendrovę.

"FoIP" paslauga gali tinkamai neveikti, kai įrenginys siunčia ir priima faksogramas didele sparta (33 600 bitų per sek.). Jei naudojant internetinio fakso paslaugą siunčiant ir priimant faksogramas iškyla problemų, pasirinkite mažesnę spartą. Tą padaryti galite keisdami nuostatą **Fax Speed** (fakso sparta) iš **High** (aukšta) (numatytoji nuostata) į **Medium** (vidutinė). Kaip pakeisti nustatymus, žr. skyriuje [Faksogramos](#page-112-0) perdavimo spartos nustatymas.

**Pastaba** Jeigu iškilo klausimų apie internetinį / skaitmeninį faksogramų siuntimą, pagalbos kreipkitės į savo internetinio fakso paslaugos palaikymo skyrių arba vietinį paslaugų teikėją.

# **Fakso sąrankos patikra**

Galite išbandyti fakso sąranką ir patikrinti įrenginio būseną, norėdami įsitikinti, kad jis tinkamai nustatytas atlikti fakso funkcijas. Atlikite šį bandymą, kai baigsite fakso saranką. Bandymo metu atliekami šie veiksmai:

- Išbandoma techninė fakso įranga
- Patikrinama, ar prie įrenginio prijungėte tinkamą telefono laidą
- Patikrinama, ar telefono kabelis įjungtas į tinkamą lizdą
- Patikrinama, ar yra numerio rinkimo signalas
- Patikrinama, ar telefono linija aktyvi
- Patikrinama telefono ryšio būsena

Įrenginys išspausdina ataskaitą su bandymo rezultatais. Jei patikrinimas nepavyksta, ataskaitoje paieškokite informacijos apie tai, kaip ištaisyti problemą, ir tada pakartokite patikrinimą.

### **Fakso sąrankos tikrinimas naudojant įrenginio valdymo skydelį**

- **1.** Vadovaudamiesi konkrečiais namų arba biuro sąrankos nurodymais, nustatykite įrenginį veikti kaip faksą.
- **2.** Prieš pradėdami patikrą pasirūpinkite, kad būtų įdėtos rašalo kasetės, o įvedimo dėkle būtų tinkamo dydžio popieriaus.
- **3.** <sup>Į</sup>renginio valdymo skydelyje paspauskite (**Setup**).
- **4.** Pasirinkite **Tools** (priemonės), tada rinkitės **Run Fax Test** (paleisti fakso patikrą). Įrenginio ekrane bus rodoma patikros būsena ir bus išspausdinta ataskaita.
- **5.** Peržiūrėkite ataskaitą.
	- Jei patikra pavyko, tačiau vis tiek kyla problemų siunčiant arba priimant faksogramas, patikrinkite, ar tinkamos ataskaitoje nurodytos fakso nuostatos. Problemos naudojantis faksu gali kilti dėl nenustatytų arba netinkamai nustatytų fakso nuostatų.
	- Jei patikra nepavyko, peržiūrėkite ataskaitą joje rasite informacijos, kaip pašalinti rastas problemas.

### **Kaip iš integruotojo tinklo serverio nustatyti rinkimo tipą**

- **1.** Vadovaudamiesi konkrečiais namų arba biuro sąrankos nurodymais, nustatykite įrenginį veikti kaip faksą.
- **2.** Prieš pradėdami patikrą pasirūpinkite, kad būtų įdėtos rašalo kasetės, o įvedimo dėkle būtų tinkamo dydžio popieriaus.
- **3. Integruotasis tinklo serveris** (tinklo ryšys): Spustelėkite skirtuką **Settings** (nuostatos), o tada kairiajame langelyje spustelėkite **Device Services** (įrenginio paslaugos).
- **4.** Pasirinkite **Run Fax Test** (paleisti fakso patikrą) išsiskleidžiančiame meniu **Test Device Features** (tikrinti įrenginio funkcijas).
- **5.** Spustelėkite mygtuką **Run Test** (paleisti testavimą).

# **Ataskaitų spausdinimas**

Galite nustatyti, kad įrenginys automatiškai spausdintų kiekvienos siunčiamos ir gaunamos faksogramos klaidų ir patvirtinimo ataskaitas. Taip pat, kai prireikia, galite rankiniu būdu spausdinti sistemos ataskaitas; tose ataskaitose pateikiama naudingos informacijos apie įrenginį.

Pagal numatytąją nuostatą įrenginys nustatytas spausdinti ataskaitą tik tada, kai kyla problemų siunčiant ar gaunant faksogramas. Po kiekvienos operacijos valdymo skydelio ekrane trumpai pasirodo patvirtinimo pranešimas, nurodantis, ar faksograma buvo sėkmingai išsiųsta.

**Pastaba** Jei ataskaita neaiški, galite patikrinti apytikslį rašalo lygį naudodami valdymo skydelį arba HP sprendimų centrą.

**Pastaba** Rašalo lygio įspėjimai ir indikatoriai pateikia apytikslį įvertinimą, skirtą tik planuoti. Gavę perspėjimą apie žemą rašalo lygį arba pasibaigusį rašalą, pasistenkite įsigyti atsarginę kasetę, kad išvengtumėte galimų spausdinimo vėlavimų. Nebūtina keisti rašalo kasečių tol, kol spausdinimo kokybė jums priimtina.

Pastaba Įsitikinkite, kad rašalo kasetės ir spausdinimo galvutės yra geros būklės, kad būtų užtikrintas ataskaitų spausdinimas.

Šiame skyriuje aprašomos tokios temos:

- Faksogramų patvirtinimo ataskaitų spausdinimas
- Fakso klaidų ataskaitų [spausdinimas](#page-120-0)
- Faksogramų žurnalo [spausdinimas](#page-120-0) ir peržiūra
- Fakso žurnalo [šalinimas](#page-121-0)
- Informacijos apie paskutinį faksogramos perdavimą [spausdinimas](#page-122-0)
- Skambinusiųjų istorijos ataskaitos [spausdinimas](#page-122-0)

### **Faksogramų patvirtinimo ataskaitų spausdinimas**

Jei jums reikia spausdinto patvirtinimo, kad faksogramos buvo sėkmingai išsiųstos, **prieš** jas siųsdami, įjunkite faksogramos patvirtinimą atlikdami šiuos nurodymus. Parinkite **"On Fax Send" (siunčiant faksogramą)** arba "**Send & Receive**" (siųsti ir priimti).

Numatytoji faksogramų išsiuntimo patvirtinimo nuostata – "**Off" (išjungti)**. Tai reiškia, kad nebus spausdinama kiekvienos siųstos ar gautos faksogramos patvirtinimo ataskaita. Po kiekvienos operacijos ekrane trumpai pasirodo patvirtinimo pranešimas, nurodantis, ar faksograma buvo sėkmingai išsiųsta.

### **Faksogramos patvirtinimo įjungimas naudojant įrenginio valdymo skydelį**

- **1.** Paspauskite **"Setup" (sąranka)**.
- **2.** Pasirinkite **Print Report** (spausdinti ataskaitą), tada **Fax Confirmation** (faksogramos patvirtinimas).
- **3.** Pasirinkite vieną iš šių nuostatų, tada spauskite **OK (gerai)**.

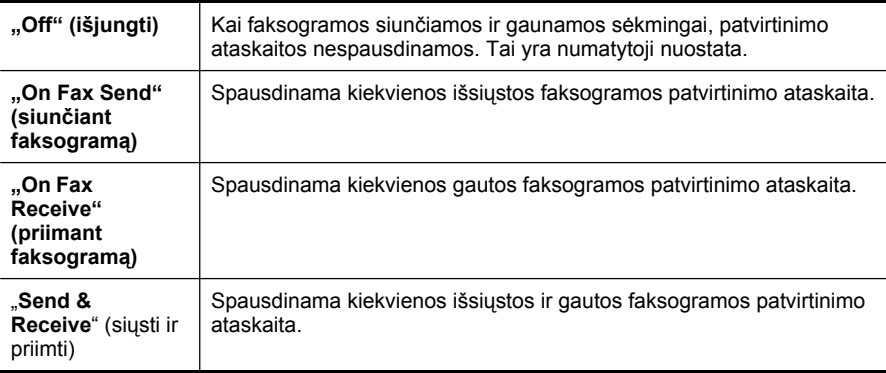

 $\frac{1}{2}$  Patarimas Jei pasirinksite "On Fax Send" (siunčiant faksograma) arba "Send & Receive" (siųsti ir priimti) ir nuskaitysite faksogramą siųsti iš atminties, pirmojo faksogramos puslapio vaizdą galite įtraukti į "Fax Sent **Confirmation" (faksogramos išsiuntimo patvirtinimas)** ataskaitą. Spauskite **"Setup" (sąranka)**, tada **Fax Confirmation** (faksogramos patvirtinimas), tada dar karta spauskite On Fax Send (išsiuntus faksograma). Parinkite "On" **(įjungti)** iš **"Image on Fax Send Report" (vaizdas fakso siuntimo ataskaitoje)** meniu.

### **Faksogramos patvirtinimo leidimas iš integruotojo tinklo serverio**

- **1. Integruotasis tinklo serveris** (tinklo ryšys): Spustelėkite skirtuką**Settings** (nuostatos), tada kairiajame langelyje spustelėkite **Advanced Fax Setup** (detalioji fakso sąranka).
- **2.** Pasirinkite išsiskleidžiančiame meniu **Fax Confirmation** (faksogramos patvirtinimas).
- **3.** Spustelėkite mygtuką **Apply** (taikyti).

# <span id="page-120-0"></span>**Fakso klaidų ataskaitų spausdinimas**

Galite konfigūruoti įrenginį taip, kad faksogramos perdavimo ar gavimo metu įvykus klaidai būtų automatiškai spausdinama ataskaita.

### **Įrenginio nustatymas automatiškai spausdinti fakso klaidas naudojantis įrenginio valdymo skydeliu**

- **1.** Paspauskite **"Setup" (sąranka)**.
- **2.** Paspauskite **Print Report** (spausdinti ataskaitą), o tada pasirinkite **Fax Error Report**(fakso klaidų ataskaita).
- **3.** Pasirinkite vieną iš šių nuostatų, tada pasirinkite **OK (gerai)**.

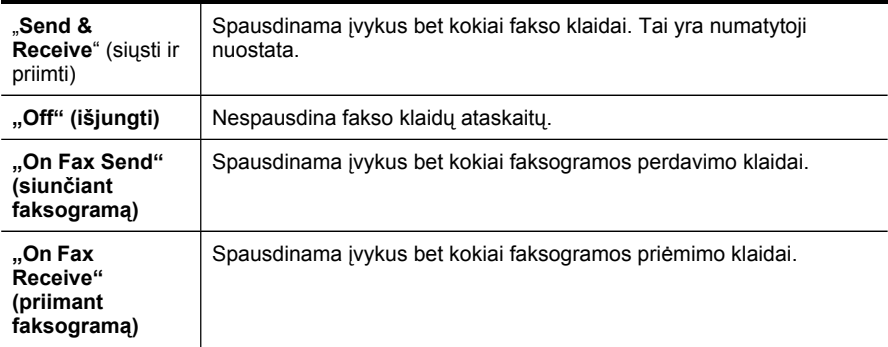

**Įrenginio nustatymas automatiniam fakso klaidų spausdinimui naudojantis integruotuoju tinklo serveriu**

- **1. Integruotasis tinklo serveris** (tinklo ryšys): Spustelėkite skirtuką**Settings** (nuostatos), tada kairiajame langelyje spustelėkite **Advanced Fax Setup** (detalioji fakso sąranka).
- **2.** Pasirinkite išsiskleidžiančiame meniu **Fax Error Report** (fakso klaidų ataskaita).
- **3.** Spustelėkite mygtuką **Apply** (taikyti).

# **Faksogramų žurnalo spausdinimas ir peržiūra**

Žurnaluose išvardytos faksogramos, kurios buvo išsiųstos naudojantis įrenginio valdymo skydeliu, ir visos faksogramos, kurios buvo priimtos.

Galite išspausdinti įrenginio priimtų ir išsiųstų faksogramų žurnalą. Apie kiekvieną žurnalo įrašą pateikiama tokia informacija:

- Perdavimo data ir laikas
- Tipas (ar priimta, ar išsiųsta)
- Fakso numeris
- Trukmė
- Lapų skaičius
- Perdavimo rezultatas (būsena)

### <span id="page-121-0"></span>**Faksogramų žurnalo peržiūra naudojant programinę įrangą "HP Solution Center" (HP sprendimų centras)**

- **1.** Kompiuteryje atverkite "HP Solution Center" (HP sprendimų centras) programinę įrangą. Daugiau informacijos žr. HP vaizdų pateikimo [programin](#page-39-0)ės įrangos [naudojimas](#page-39-0).
- **2.** Tolesnių nurodymų ieškokite "HP Solution Center" (HP sprendimų centras) programinės įrangos elektroniniame žinyne. Žurnale išvardytos faksogramos, kurios buvo išsiųstos naudojantis įrenginio valdymo skydeliu ir "HP Solution Center" (HP sprendimų centras) programine įranga, ir visos faksogramos, kurios buvo priimtos.

# **Fakso žurnalo spausdinimas naudojantis įrenginio valdymo skydeliu**

- 1. Irenginio valdymo skydelyje spauskite "Setup" (saranka).
- **2.** Rodyklių klavišais pereikite prie **Print Report** (spausdinti ataskaitą), tada spauskite **OK (gerai)**.
- **3.** Rodyklių klavišais pereikite prie **Fax Log** (faksogramų žurnalas), tada spauskite **OK (gerai)**.
- **4.** Dar kartą spauskite **OK (gerai)** žurnalui spausdinti.

# **Faksogramų žurnalo peržiūra per EWS**

▲ Skirtuko **Information** (informacija) kairiajame langelyje spustelėkite **Log** (žurnalas), tada spustelėkite smulkesnįjį skirtuką **Fax Log** (faksogramų žurnalas).

# **Fakso žurnalo šalinimas**

Norėdami pašalinti žurnalą, įvykdykite šiuos žingsnius.

### **Fakso žurnalo šalinimas naudojantis įrenginio valdymo skydeliu**

- 1. Įrenginio valdymo skydelyje spauskite "Setup" (sąranka).
- **2.** Rodyklių klavišais pereikite prie **Tools** (priemonės), tada spauskite **OK (gerai)**.
- **3.** Rodyklių klavišais pereikite prie **Clear Fax Log** (faksogramų žurnalo šalinimas), tada spauskite **OK (gerai)**.

### **Fakso žurnalo šalinimas iš integruotojo tinklo serverio**

- **1. Integruotasis tinklo serveris** (tinklo ryšys): Spustelėkite skirtuką**Settings** (nuostatos), tada kairiajame langelyje spustelėkite **Fax options** (faksogramos parinktys).
- **2.** Spustelėkite mygtuką **Clear** (šalinti) skyriuje **Clear Fax Logs** (išvalyti fakso žurnalus).

# <span id="page-122-0"></span>**Informacijos apie paskutinį faksogramos perdavimą spausdinimas**

Paskutinės faksogramos perdavimo ataskaita spausdina informaciją apie paskutinį įvykusį faksogramos perdavimą. Šioje informacijoje yra fakso numeris, puslapių skaičius ir faksimilės būsena.

### **Paskutinės faksogramos perdavimo ataskaitos spausdinimas.**

- 1. Įrenginio valdymo skydelyje spauskite "Setup" (sąranka).
- **2.** Rodyklių klavišais pereikite prie **Print Report** (spausdinti ataskaitą), tada spauskite **OK (gerai)**.
- **3.** Rodyklių klavišais pereikite prie **Last Transaction** (paskutinis perdavimas), tada spauskite **OK (gerai)**.

#### **Skambinusiųjų istorijos ataskaitos spausdinimas**

Norėdami atspausdinti skambinusiųjų fakso numerių sąrašą, atlikite šią procedūrą.

#### **Skambinusiųjų istorijos ataskaitos spausdinimas**

- **1.** Paspauskite **"Setup" (sąranka)**, pasirinkite **Printer Report** (spausdintuvo ataskaita), o tada pasirinkite **Caller ID History Report** (skambinusiųjų istorijos ataskaita).
- **2.** Paspauskite **OK (gerai)**.

# **Faksogramos atšaukimas**

Bet kada galite atšaukti siunčiamą ar priimamą faksogramą.

#### **Faksogramos atšaukimas**

▲ Įrenginio valdymo skydelyje spauskite **"Cancel" (atšaukti)** faksogramos siuntimui arba priėmimui sustabdyti. Jei įrenginys nesustabdo faksogramos, dar kartą paspauskite "Cancel" (atšaukti).

Įrenginys išspausdins visus puslapius, kuriuos jau pradėjo spausdinti, ir tada atšauks likusią faksogramos dalį. Tai gali šiek tiek užtrukti.

#### **Renkamo numerio atšaukimas**

▲ Spauskite "Cancel" (atšaukti) renkamam numeriui atšaukti.

Skyrius 8 skyrius

# **9 "Copy" (kopijuoti)**

Galite daryti aukštos kokybės spalvotas ir nespalvotas įvairių popieriaus rūšių ir dydžių kopijas.

**Pastaba** Jei kopijuojate dokumentą, kai gaunama faksograma, ji išsaugoma įrenginio atmintyje, kol nebaigiama kopijuoti. Taip galima sumažinti atmintyje saugomų faksogramos puslapių skaičių.

Šiame skyriuje aprašomos tokios temos:

- Kopijų darymas naudojantis įrenginio valdymo skydeliu
- [Kopijavimo](#page-125-0) nuostatų keitimas
- [Nustatyti](#page-125-0) kopijų skaičių
- Nustatyti kopijos [popieriaus](#page-126-0) dydį
- Nustatyti [kopijavimo](#page-126-0) popieriaus rūšį
- Pakeisti [kopijavimo](#page-127-0) greitį ar kokybę
- Pakeisti [originalo](#page-127-0) dydį, kad kopija tilptų "Letter" arba A4 dydžio lape
- [Kopijuokite](#page-129-0) "Legal" dydžio dokumentą ant "Letter" dydžio popieriaus
- Originalo [apkarpymas](#page-130-0) (tik modeliuose su spalvotais ekranais)
- [Pakoreguokite](#page-130-0) kopijos šviesumą ir tamsumą
- [Paryškinti](#page-131-0) šviesias kopijos sritis
- Kopijavimo užduoties [sugretinimas](#page-131-0)
- Paraštės postūmio taikymas [kopijavimo](#page-132-0) užduočiai
- Dvipusio [kopijavimo](#page-132-0) užduotis
- Kopijavimo užduoties [atšaukimas](#page-133-0)

# **Kopijų darymas naudojantis įrenginio valdymo skydeliu**

Naudodamiesi įrenginio valdymo skydeliu galite daryti kokybiškas kopijas.

# **Kopijavimas naudojantis įrenginio valdymo skydeliu**

- **1.** Patikrinkite, ar į įvesties dėklą įdėjote popieriaus.
- **2.** Padėkite originalą siunčiama puse ant skaitytuvo stiklo arba į automatinį dokumentų tiektuvą (ADT). Daugiau informacijos žr. [Original](#page-40-0)ų įdėjimas.
- **3.** Atlikite vieną iš šių veiksmų:
	- Paspauskite "START COPY Black" (KOPIJUOTI nespalvotai) nespalvoto kopijavimo užduočiai pradėti.
	- Paspauskite "START COPY Color" (KOPIJUOTI spalvotai) spalvoto kopijavimo užduočiai pradėti.
	- **Pastaba** Jeigu jūs turite spalvotą originalą, paspaudus "START COPY **Black" (KOPIJUOTI nespalvotai)** padaroma nespalvota spalvoto originalo kopija. Paspaudus "START COPY Color" (KOPIJUOTI spalvotai) padaroma spalvota spalvoto originalo kopija.

# <span id="page-125-0"></span>**Kopijavimo nuostatų keitimas**

Kopijavimo nuostatas galite pritaikyti praktiškai bet kokiai užduočiai.

Keičiant kopijavimo nustatymus, pakeitimai taikomi tik dabartinei kopijavimo užduočiai. Jei norite, kad nustatymai būtų taikomi visoms kopijavimo užduotims ateityje, pakeitimus turite nustatyti kaip numatytuosius.

### **Kaip įrašyti esamas nuostatas kaip numatytąsias ateities užduotims**

- **1.** Visus reikiamus nuostatų pakeitimus atlikite meniu "COPY" (kopijuoti).
- **2.** Pasirinkite **"COPY" (kopijuoti)**, tada pasirinkite **Set New Defaults** (nustatyti naujas numatytąsias nuostatas).
- **3.** pasirinkite **Yes** (taip), o tad paspauskite **OK (gerai)**.

# **Nustatyti kopijų skaičių**

Naudodami įrenginio valdymo skydelio **"Number of Copies" (kopijų skaičius)** parinktį, galite nustatyti norimų spausdinti kopijų skaičių.

### **Kopijų skaičiaus nustatymas naudojantis įrenginio valdymo skydeliu (spalvotas ekranas)**

- **1.** Patikrinkite, ar į įvesties dėklą įdėjote popieriaus.
- **2.** Padėkite originalą siunčiama puse ant skaitytuvo stiklo arba į automatinį dokumentų tiektuvą (ADT). Daugiau informacijos žr. [Original](#page-40-0)ų įdėjimas.
- **3.** Palieskite "COPY" (kopijuoti), tada pasirinkite "Number of Copies" (kopijų **skaičius)**.
- **4.** Naudokite klaviatūrą arba palieskite ekraną kopijų skaičiui įvesti iki didžiausio leistino skaičiaus.
- **5.** Paspauskite **"START COPY Black" (KOPIJUOTI nespalvotai)** arba **"START COPY Color" (KOPIJUOTI spalvotai)**.

### **Kopijų skaičiaus nustatymas naudojantis įrenginio valdymo skydeliu (dviejų eilučių ekranas)**

- **1.** Patikrinkite, ar į įvesties dėklą įdėjote popieriaus.
- **2.** Padėkite originalą siunčiama puse ant skaitytuvo stiklo arba į automatinį dokumentų tiektuvą (ADT). Daugiau informacijos žr. [Original](#page-40-0)ų įdėjimas.
- **3.** Srityje "Copy" (kopijuoti) spauskite **Copy** (kopijuoti), kol pasirodys "Number of **Copies" (kopijų skaičius)**.
- **4.** Spauskite dešinę rodyklę is arba naudokite klaviatūrą kopijų skaičiui įvesti iki didžiausio leistino skaičiaus.
	- **Patarimas** Jei kurį nors iš rodyklių mygtukų laikysite nuspaustą, kopijų skaičius didės po 5 vienetus, kad lengviau būtų nustatyti didelį kopijų skaičių.
- 5. Paspauskite "START COPY Black" (KOPIJUOTI nespalvotai) arba "START **COPY Color" (KOPIJUOTI spalvotai)**.

# <span id="page-126-0"></span>**Nustatyti kopijos popieriaus dydį**

Įrenginyje galite nustatyti naudojamo popieriaus dydį. Jūsų pasirinkto popieriaus dydis turi atitikti tą, kuris įdėtas į įvesties dėklą.

**Pastaba** Ne visi popierių dydžiai tinka visiems dėklams. Jeigu nematote, kokio dydžio popierių naudojate, pakeiskite dėklą naudodamiesi valdymo skydeliu.

### **Popieriaus dydžio nustatymas naudojantis įrenginio valdymo skydeliu (spalvotas ekranas)**

- **1.** Palieskite **"COPY" (kopijuoti)**, tada pasirinkite **"Copy Paper Size" (kopijavimo popieriaus dydis)**.
- **2.** Parinkite tinkamą popieriaus dydį.
- **3.** Paspauskite **"START COPY Black" (KOPIJUOTI nespalvotai)** arba **"START COPY Color" (KOPIJUOTI spalvotai)**.

**Popieriaus dydžio nustatymas naudojantis įrenginio valdymo skydeliu (dviejų eilučių ekranas)**

- **1.** Srityje "Copy" (kopijuoti) spauskite **"Copy" (kopijuoti)** tol, kol pasirodys **"Copy Paper Size" (kopijavimo popieriaus dydis)**.
- **2.** Spauskite dešinę rodyklę , kol pamatysite tinkamą popieriaus dydį, tada paspauskite **OK (gerai)**.
- **3.** Paspauskite **"START COPY Black" (KOPIJUOTI nespalvotai)** arba **"START COPY Color" (KOPIJUOTI spalvotai)**.

# **Nustatyti kopijavimo popieriaus rūšį**

Įrenginyje galite nustatyti naudojamo popieriaus rūšį.

# **Kopijų popieriaus tipo nustatymas naudojantis įrenginio valdymo skydeliu (spalvotas ekranas)**

- **1.** Palieskite **"COPY" (kopijuoti)**, tada pasirinkite **"Paper Type" (popieriaus rūšis)**.
- **2.** Parinkite tinkamą popieriaus tipą.
- **3.** Paspauskite **"START COPY Black" (KOPIJUOTI nespalvotai)** arba **"START COPY Color" (KOPIJUOTI spalvotai)**.

# **Kopijų popieriaus tipo nustatymas naudojantis įrenginio valdymo skydeliu (dviejų eilučių ekranas)**

- **1.** Srityje "Copy" (kopijuoti) spauskite **"Copy" (kopijuoti)** tol, kol pasirodys **"Paper Type" (popieriaus rūšis)**.
- **2.** Spauskite dešinę rodyklę , kol pamatysite tinkamą popieriaus tipą, tada paspauskite **OK (gerai)**.
- **3.** Paspauskite **"START COPY Black" (KOPIJUOTI nespalvotai)** arba **"START COPY Color" (KOPIJUOTI spalvotai)**.

# <span id="page-127-0"></span>**Pakeisti kopijavimo greitį ar kokybę**

Įrenginyje pateiktos trys parinktys, nuo kurių priklauso kopijavimo greitis ir kokybė:

- Esant **"Best" (geriausia)** (3 žvaigždutės) užtikrinama aukščiausia kokybė naudojant bet kokį popierių ir panaikinamas dryžių (juostų) efektas, kuris kartais pastebimas sodriai rašalu padengtose vietose. Su "Best" (geriausia) kopijuojama lėčiau nei parinkus kitus kokybės nustatymus.
- Esant **"Normal" (normaliai)** (2 žvaigždutės) užtikrinama aukšta kokybė, šis nustatymas rekomenduojamas daugeliui kopijavimo užduočių. Su "Normal" **(normaliai)** kopijuojama greičiau nei su "Best" (geriausia), tai – numatytasis nustatymas.
- Su **"Fast" (greitai)** (1 žvaigždutė) kopijuojama greičiau nei naudojant nustatymą "Normal" (normaliai). Teksto kokybė panaši į "Normal" (normaliai) nuostatos, tačiau grafinių objektų kokybė gali būti žemesnė. Esant "Fast" (greitai) nuostatai suvartojama mažiau rašalo ir pailginamas jūsų rašalo kasečių eksploatavimo laikas.
- **Pastaba** Žvaigždutės, rodančios kopijos kokybę, yra naudojamos kai kuriuose modeliuose su dviejų eilučių ekranu.

### **Kaip pakeisti kopijos kokybę naudojantis įrenginio valdymo skydeliu (spalvotas ekranas)**

- **1.** Patikrinkite, ar į įvesties dėklą įdėjote popieriaus.
- **2.** Per skaitytuvo stiklą arba ADT įveskite originalą. Plačiau apie tai žr. [Original](#page-40-0)ų įdė[jimas](#page-40-0).
- **3.** Palieskite "Copy" (kopijuoti), o tada pasirinkite Quality (kokybė).
- **4.** Pasirinkite tinkamą kopijos kokybės nuostatą.
- **5.** Paspauskite **"START COPY Black" (KOPIJUOTI nespalvotai)** arba **"START COPY Color" (KOPIJUOTI spalvotai)**.

### **Kaip pakeisti kopijos kokybę naudojantis įrenginio valdymo skydeliu (dviejų eilučių ekranas)**

- **1.** Patikrinkite, ar į įvesties dėklą įdėjote popieriaus.
- **2.** Per skaitytuvo stiklą arba ADT įveskite originalą. Plačiau apie tai žr. [Original](#page-40-0)ų įdė[jimas](#page-40-0).
- **3.** Srityje "Copy" (kopijuoti) tol spauskite **"Quality" (kokybė)**, kol užsižiebs reikiama kokybės nuostata.
- **4.** Paspauskite **"START COPY Black" (KOPIJUOTI nespalvotai)** arba **"START COPY Color" (KOPIJUOTI spalvotai)**.

# **Pakeisti originalo dydį, kad kopija tilptų "Letter" arba A4 dydžio lape**

Jei originalo atvaizdas ar tekstas užpildo visą lapą ir nepalieka paraščių, naudokitės **"Fit to Page" (sutalpinti į puslapį)** arba **"Full Page 91%" (91 proc. viso puslapio)** – sumažinkite originalą, kad išvengtumėte nepageidaujamo teksto ar atvaizdų apkarpymo ties popieriaus kraštais efekto.

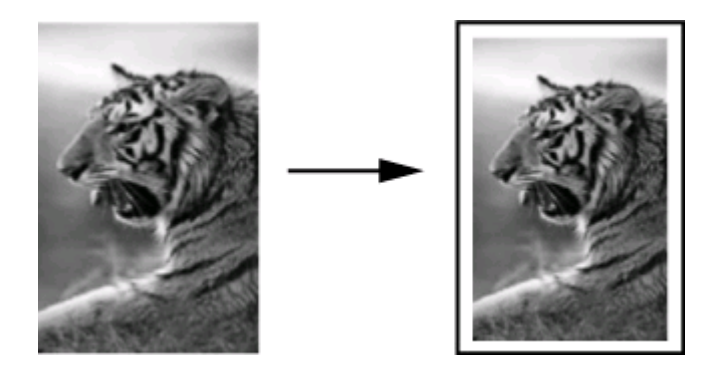

 $\forall$  Patarimas Su nuostata "Fit to Page" (sutalpinti į puslapi) taip pat galite padidinti mažą nuotrauką, kad ji užimtų viso dydžio puslapio spausdinimo sritį. Jei norite tai padaryti nekeisdami originalių proporcijų arba neapkirpdami kraštų, įrenginys gali palikti nevienodo dydžio baltas sritis ties popieriaus kraštais.

### **Dokumento dydžio keitimas naudojantis įrenginio valdymo skydeliu (spalvotas ekranas)**

- **1.** Patikrinkite, ar į įvesties dėklą įdėjote popieriaus.
- **2.** Padėkite originalą siunčiama puse ant skaitytuvo stiklo arba į automatinį dokumentų tiektuvą (ADT).
- **3.** Palieskite **"COPY" (kopijuoti)**, tada pasirinkite **Dydis**.
- **4.** Pasirinkite **"Full Page 91%" (91 proc. viso puslapio)**.
- **5.** Paspauskite **"START COPY Black" (KOPIJUOTI nespalvotai)** arba **"START COPY Color" (KOPIJUOTI spalvotai)**.

### **Dokumento dydžio keitimas naudojantis įrenginio valdymo skydeliu (dviejų eilučių ekranas)**

- **1.** Patikrinkite, ar į įvesties dėklą įdėjote popieriaus.
- **2.** Padėkite originalą siunčiama puse ant skaitytuvo stiklo arba į automatinį dokumentų tiektuvą (ADT).
- **3.** Srityje "Copy" (kopijuoti) spauskite **Reduce/Enlarge** (sumažinti / padidinti), kol pasirodys "Full Page 91%" (91 proc. viso puslapio).
- **4.** Paspauskite **OK (gerai)**.
- **5.** Paspauskite **"START COPY Black" (KOPIJUOTI nespalvotai)** arba **"START COPY Color" (KOPIJUOTI spalvotai)**.
- **Pastaba** Taip pat galite pakeisti A4 popieriaus formatą į "Letter" arba "Letter" į A4, atsižvelgdami į šalies nustatymus valdymo skydelyje.

# <span id="page-129-0"></span>**Kopijuokite "Legal" dydžio dokumenta ant "Letter" dydžio popieriaus**

Galite parinkti "Legal > Ltr 72%" ("Legal" > "Letter" 72%) nuostatą taip, kad "legal" dydžio originalas būtų sumažintas ir tilptų į A4 dydžio popierių.

**Pastaba** Pavyzdyje nurodyta "Legal > Ltr 72%" ("Legal" > "Letter" 72%) procentinė išraiška gali neatitikti procentinės išraiškos, rodomos ekrane.

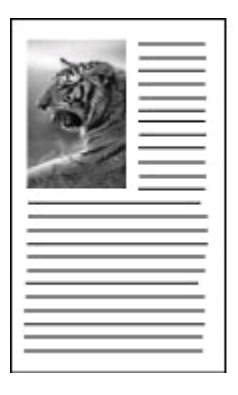

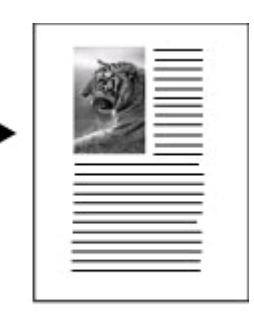

### **"Legal" dydžio dokumento kopijavimas ant "Letter" dydžio popieriaus (spalvotas ekranas)**

- **1.** Patikrinkite, ar į įvesties dėklą įdėjote popieriaus.
- **2.** Padėkite originalą ant skaitytuvo stiklo arba į automatinį dokumentų tiektuvą. Daugiau informacijos žr. [Original](#page-40-0)ų įdėjimas.
- **3.** Palieskite "Copy" (kopijuoti), o tada pasirinkite Size (dydis).
- **4.** Pasirinkite "Legal > Ltr 72%" ("Legal" > "Letter" 72%).
- **5.** Paspauskite **"START COPY Black" (KOPIJUOTI nespalvotai)** arba **"START COPY Color" (KOPIJUOTI spalvotai)**.

# **"Legal" dydžio dokumento kopijavimas ant "Letter" dydžio popieriaus (dviejų eilučių ekranas)**

- **1.** Patikrinkite, ar į įvesties dėklą įdėjote popieriaus.
- **2.** Originalus dėkite tik į dokumentų tiekimo dėklą.
- **3.** Paspauskite **Reduce/Enlarge** (sumažinti / padidinti).
- **4.** Keleta kartų paspauskite rodyklę **. kol ekrane pamatysite "Legal > Ltr 72%" ("Legal" > "Letter" 72%)**, tada paspauskite **OK (gerai)**.
- **5.** Paspauskite **"START COPY Black" (KOPIJUOTI nespalvotai)** arba **"START COPY Color" (KOPIJUOTI spalvotai)**.

# <span id="page-130-0"></span>**Originalo apkarpymas (tik modeliuose su spalvotais ekranais)**

Prieš kopijuodami originalą, galbūt norėsite kopijavimui pasirinkti konkrečią sritį pasinaudodami nuostata Crop (apkarpyti) iš meniu "COPY" (kopijuoti). Pasirinkus nuostatą **Crop** (apkarpyti), pradedamas nuskaitymas ir spalvotame ekrane rodomas originalas.

Apkarpius pasikeičia vaizdo matmenys, todėl sumažėja jo fizinis dydis.

**Patarimas** Apkarpyto vaizdo dydį galima keisti keičiant reikšmę **Size** (dydis).

### **Kaip apkarpyti vaizdą iš valdymo skydelio**

- **1.** Palieskite **"COPY" (kopijuoti)**, o tada pasirinkite **Crop** (apkarpyti).
- **2.** Jei norite nustatyti apkarpymo srities padėtį, naudokite rodyklių mygtukus.
- **3.** Norėdami atspausdinti kopiją palieskite **Crop** (apkarpyti). Spalvinės grafikos ekrane rodomas apkarpytas vaizdas.

# **Pakoreguokite kopijos šviesumą ir tamsumą**

Galite naudoti **"Lighter / Darker" (šviesesnis / tamsesnis)** parinktį daromų kopijų kontrastui nustatyti.

# **Kopijos kontrastiškumo reguliavimas naudojantis įrenginio valdymo skydeliu (spalvotas ekranas)**

- **1.** Patikrinkite, ar į įvesties dėklą įdėjote popieriaus.
- **2.** Padėkite originalą siunčiama puse ant skaitytuvo stiklo arba į automatinį dokumentų tiektuvą (ADT).
- **3.** Palieskite **"COPY" (kopijuoti)**, tada pasirinkite **"Lighter / Darker" (šviesesnis / tamsesnis)**.
- **4.** Paliesdami rodyklių klavišus pašviesinkite arba patamsinkite kopiją.
- **5.** Paspauskite **"START COPY Black" (KOPIJUOTI nespalvotai)** arba **"START COPY Color" (KOPIJUOTI spalvotai)**.

### **Kaip pakoreguoti kopijos kontrastiškumą naudojantis įrenginio valdymo skydeliu (dviejų eilučių ekranas)**

- **1.** Patikrinkite, ar į įvesties dėklą įdėjote popieriaus.
- **2.** Padėkite originalą siunčiama puse ant skaitytuvo stiklo arba į automatinį dokumentų tiektuvą (ADT).
- **3.** Srityje "Copy" (kopijuoti) spauskite "Copy" (kopijuoti) tol, kol pasirodys "Lighter / **Darker" (šviesesnis / tamsesnis)**.
- <span id="page-131-0"></span>**4.** Atlikite vieną iš šių veiksmų:
	- Paspauskite dešinę rodyklę . kad kopiją patamsintumėte.
	- Paspauskite kairę rodyklę , kad kopiją pašviesintumėte.
- **5.** Paspauskite **"START COPY Black" (KOPIJUOTI nespalvotai)** arba **"START COPY Color" (KOPIJUOTI spalvotai)**.

# **Paryškinti šviesias kopijos sritis**

Galite naudotis "Photo" (nuotrauka) patobulinimais pasodrinti šviesias spalvas, kurios priešingu atveju atrodyty kaip baltos. Taip pat galite pasinaudoti "**Photo**" **(nuotrauka)** patobulinimais, siekdami pašalinti ar sumažinti šį nepageidaujamą poveikį, kuris gali atsirasti, kopijuojant su "Text" (tekstas) patobulinimais:

- Aplink tekstą kopijose matomi padriki spalvoti taškai
- Didelis juodas šriftas atrodo dantytas (nelygūs kraštai)
- Mažuose spalvotuose elementuose arba linijose yra juodų dalių
- Šviesiose ir vidutinio tamsumo pilkose srityse matyti ruožai arba baltos juostos

# **Pernelyg šviesios nuotraukos kopijavimas naudojantis įrenginio valdymo skydeliu (spalvotas ekranas)**

- **1.** Patikrinkite, ar į įvesties dėklą įdėjote popieriaus.
- **2.** Padėkite originalą siunčiama puse ant skaitytuvo stiklo arba į automatinį dokumentų tiektuvą (ADT).
- **3.** Palieskite **"COPY" (kopijuoti)**, tada pasirinkite **"Enhancements" (patobulinimai)**.
- **4.** Pasirinkite "Photo" (nuotrauka).
- **5.** Paspauskite **"START COPY Color" (KOPIJUOTI spalvotai)**.

# **Pernelyg šviesios nuotraukos kopijavimas naudojantis įrenginio valdymo skydeliu (dviejų eilučių ekranas)**

- **1.** Patikrinkite, ar į įvesties dėklą įdėjote popieriaus.
- **2.** Padėkite originalą siunčiama puse ant skaitytuvo stiklo arba į automatinį dokumentų tiektuvą (ADT).
- **3.** Srityje "Copy" (kopijuoti) spauskite "Copy" (kopijuoti) tol, kol pasirodys **"Enhancements" (patobulinimai)**.
- **4.** Spauskite , kol ekrane pamatysite **"Photo" (nuotrauka)** paryškinimo nuostata, tada paspauskite **OK (gerai)**.
- **5.** Paspauskite **"START COPY Color" (KOPIJUOTI spalvotai)**.

# **Kopijavimo užduoties sugretinimas**

Sugretinimas leidžia jums kurti kopijų komplektus, surūšiuotus tokia pat tvarka, kaip jie buvo nuskaityti automatiniame dokumentų tiektuve (ADT). Prieš spausdinant visos kopijos nuskaitomos į įrenginio atmintį.

**Pastaba** Maksimalus nuskaitomų ir sugretinamų puslapių skaičius priklauso nuo modelio. Jums gali tekti padalyti spausdinimo užduotį mažesniais puslapių kiekiais.

### <span id="page-132-0"></span>**Kopijų sugretinimas naudojantis valdymo skydeliu (spalvotas ekranas)**

- **1.** Įdėkite originalą į ADT. Daugiau informacijos žr. [Original](#page-40-0)ų įdėjimas.
	- **Pastaba** Jei popieriaus dydis yra nustatytas į automatinį ir jūs ruošiatės kopijuoti ir sugretinti spausdinamą darbą, popierius turės būti nustatytas į "Letter" arba A4 dydį, atsižvelgiant į vietą, nustatytą valdymo skydelyje. Jei nenaudojate "Letter" arba A4 popieriaus, jums teks rankiniu būdu pakeisti popieriaus nuostatą.
- **2.** Palieskite **"COPY" (kopijuoti)**, o tada pasirinkite **Collate** (sugretinti).
- **3.** Palieskite **"On" (įjungti)**.

### **Kopijų sugretinimas naudojantis valdymo skydeliu (dviejų eilučių ekranas)**

- **1.** Įdėkite originalą į ADT. Daugiau informacijos žr. [Original](#page-40-0)ų įdėjimas.
- **2.** Srityje "Copy" (kopijuoti) keletą kartų spauskite **"Copy" (kopijuoti)**, kol pasirodys **Collate** (sugretinti).
- **3.** Keletą kartų paspauskite **\*** kol ekrane pamatysite "On" (**jiungti**) norimą reikšmę, tada paspauskite **OK (gerai)**.

# **Paraštės postūmio taikymas kopijavimo užduočiai**

Paraštės postūmis leis jums perstumti kopijuojamą vaizdą spausdinamame puslapyje paliekant vietos įrišti arba pramušti 3 skyles. Vaizdas pastumiamas į dešinę 9,6 mm (3,8 colio).

**Pastaba** Vaizdas gali būti apkarpytas iš dešinės pusės, nes paraštės perstūmimo funkcija nekeičia kopijuojamo vaizdo mastelio.

### **Paraštės perstūmimo taikymas naudojantis valdymo skydeliu (spalvotas ekranas)**

- **1.** Padėkite originalą į ADT arba ant skaitytuvo stiklo. Daugiau informacijos žr. [Original](#page-40-0)ų įdėjimas.
- **2.** Palieskite **"COPY" (kopijuoti)**, o tada pasirinkite **Margin Shift** (paraštės postūmis).
- **3.** Palieskite **"On" (įjungti)**.

### **Paraštės perstūmimo taikymas naudojantis valdymo skydeliu (dviejų eilučių ekranas)**

- **1.** Padėkite originalą į ADT arba ant skaitytuvo stiklo. Daugiau informacijos žr. [Original](#page-40-0)ų įdėjimas.
- **2.** Srityje "Copy" (kopijuoti) keletą kartų spauskite **"COPY" (kopijuoti)**, kol pasirodys **Margin Shift** (paraštės perstūmimas).
- **3.** Keletą kartų paspauskite **•**, kol ekrane pasirodys "On" (**jiungti**) nuostata, tada paspauskite **OK (gerai)**.

# **Dvipusio kopijavimo užduotis**

Dvipusis kopijavimas leidžia spausdinti ant abiejų popieriaus lapo pusių. Tai gali būti atliekama naudojant plokščiąjį skaitytuvą arba ADT.

<span id="page-133-0"></span>**Pastaba** Jei kopijuojate iš plokščiojo skaitytuvo, ekrane bus pranešama, kada įdėti antrą lapo pusę.

Dvipusiam kopijavimui netinka maži lapai.

### **Dvipusis kopijavimas naudojantis valdymo skydeliu (spalvotas ekranas)**

- **1.** Per skaitytuvo stiklą arba ADT įveskite originalą. Plačiau apie tai žr. [Original](#page-40-0)ų įdė[jimas](#page-40-0).
- **2.** Palieskite **"COPY" (kopijuoti)**, o tada pasirinkite **Two-sided** (dvipusis). Galite rinktis iš dviejų dvipusio kopijavimo pasirinkčių.

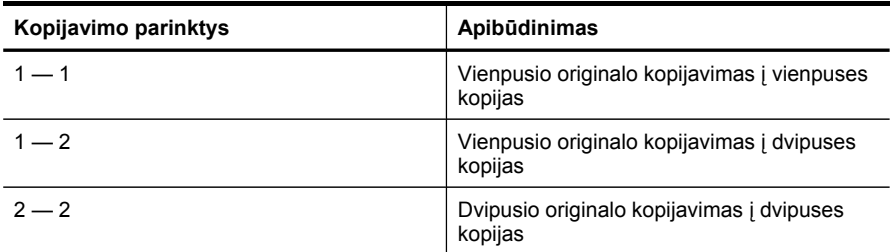

### **Dvipusis kopijavimas naudojantis valdymo skydeliu (dviejų eilučių ekranas)**

- **1.** Per skaitytuvo stiklą arba ADT įdėkite originalą. Plačiau apie tai žr. [Original](#page-40-0)ų įdė[jimas](#page-40-0).
- **2.** Srityje "Copy" (kopijuoti) keletą kartų paspauskite "Copy" (kopijuoti), kol pasirodys **Two-sided** (dvipusis).
- **3.** Spausdami dešinę rodyklę , pasirinkite **1-side** (vienpusis) arba 2-side (dvipusis), o tada paspauskite **OK (gerai)**.

# **Kopijavimo užduoties atšaukimas**

Jei norite nutraukti kopijavimą, įrenginio valdymo skydelyje paspauskite "**Cancel" (atšaukti)**.

# **10 Sąranka ir tvarkymas**

Šis skyrius skirtas administratoriui arba už įrenginio tvarkymą atsakingam asmeniui. Šiame skyriuje aprašomos tokios temos:

- Įrenginio tvarkymas
- Įrenginio tvarkymo priemonių [naudojimas](#page-138-0)
- Savitikros ataskaitos [supratimas](#page-145-0)
- Tinklo konfigūracijos lapo [supratimas](#page-147-0)
- Tinklo [nuostat](#page-148-0)ų sąranka
- Įrenginio nustatymas [faksogramoms](#page-151-0) siųsti
- Nustatyti įrenginį [\("Windows"\)](#page-178-0)
- Irenginio [nustatymas](#page-183-0) ("Mac OS  $X^*$ )
- Įrenginio bevielio ryšio nustatymas (tik kai kuriems [modeliams\)](#page-185-0)
- Irenginio [nustatymas](#page-192-0) "Bluetooth" ryšiui
- Programinės įrangos [pašalinimas](#page-197-0) ir diegimas iš naujo

# **Įrenginio tvarkymas**

Toliau pateikiamos įprastinės priemonės gali būti taikomos, norint tvarkyti įrenginį. Informacijos apie prieigą prie priemonių ir jų naudojimą žr. Įrenginio [tvarkymo](#page-138-0) priemonių [naudojimas](#page-138-0).

**Pastaba** Specifinėms procedūroms atlikti gali prireikti kitokių metodų.

### **"Windows"**

- Įrenginio valdymo skydelis
- Spausdintuvo tvarkyklė
- **Parankinė**
- Tinklo parankinė
- Integruotasis tinklo serveris

### **"Mac OS X"**

- Įrenginio valdymo skydelis
- "HP Device Manager" (HP įrenginio tvarkyklė)
- HP spausdintuvo paslaugų programa
- Integruotasis tinklo serveris

Šiame skyriuje aprašomos tokios temos:

- Į[renginio](#page-135-0) stebėjimas
- Įrenginio [administravimas](#page-136-0)

# <span id="page-135-0"></span>**Įrenginio stebėjimas**

Šiame skyriuje pateikta informacija apie įrenginio stebėjimą.

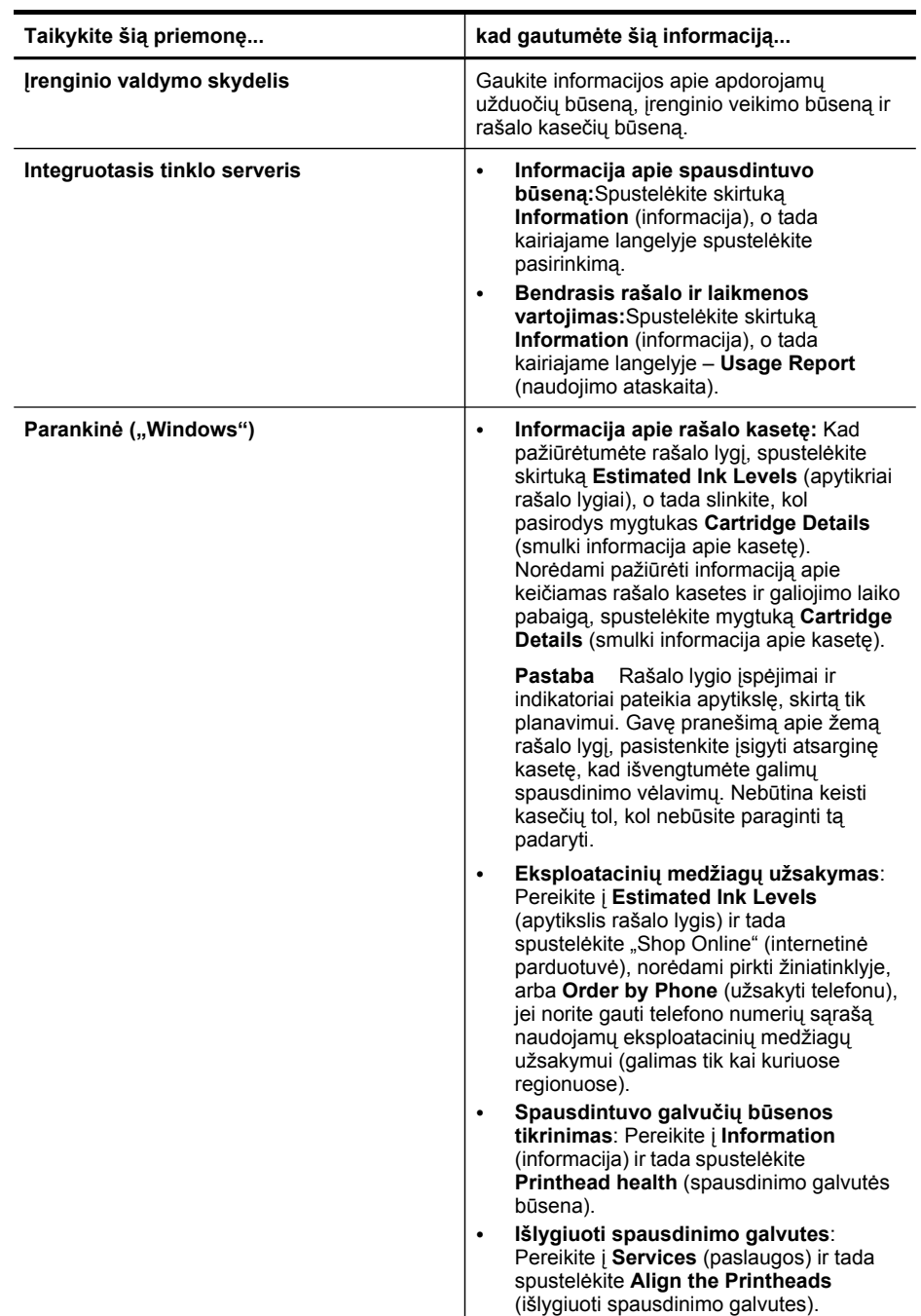

### <span id="page-136-0"></span>(tęsinys)

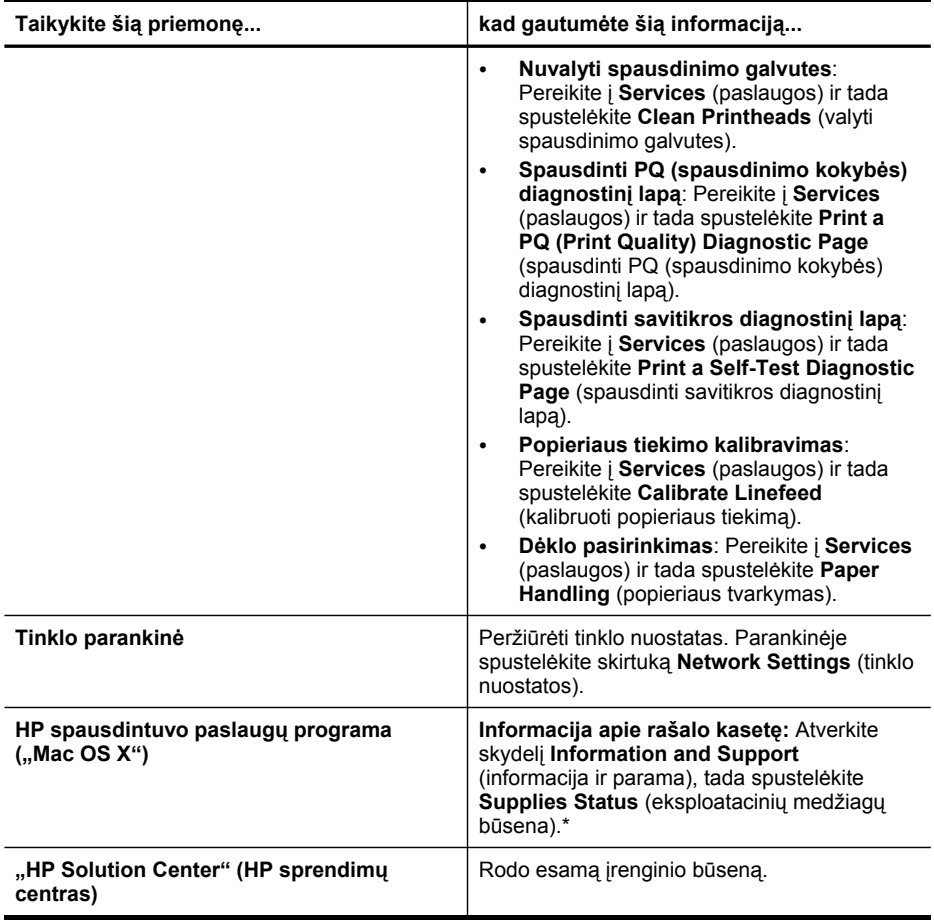

# **Įrenginio administravimas**

Šiame skyriuje teikiama informacija apie įrenginio administravimą ir nuostatų keitimą.

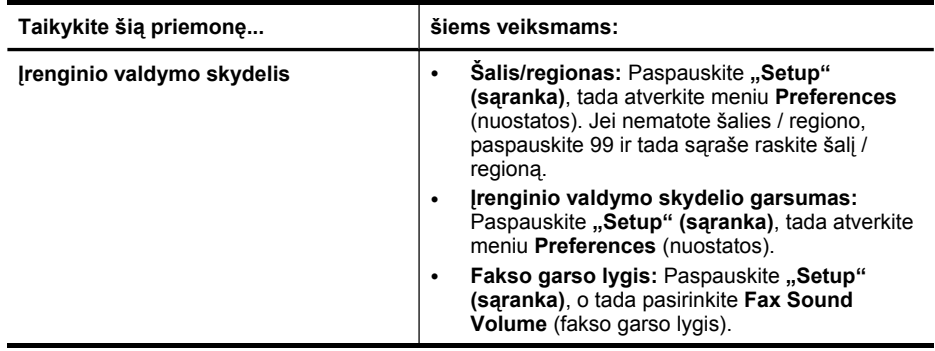

# Skyrius 10 skyrius

(tęsinys)

| Taikykite šia priemonę        | šiems veiksmams:                                                                                                    |
|-------------------------------|----------------------------------------------------------------------------------------------------|
|                               | Automatinis ataskaitos spausdinimas:<br>$\bullet$<br>Paspauskite "Setup" (sąranka), tada atverkite<br>meniu Advance Fax Setup (pradėti fakso<br>sąranką).<br>Nustatyti rinkimo tipą: Paspauskite "Setup"<br>$\bullet$<br>(saranka), tada atverkite meniu Basic Fax<br>Setup (pagrindinė fakso sąranka).<br>Nustatykite pakartotinio rinkimo parinktis:<br>$\bullet$<br>Paspauskite "Setup" (sąranka), tada atverkite<br>meniu Advance Fax Setup (pradėti fakso<br>sąranką).<br>Nustatykite datą ir laiką: Paspauskite<br>٠<br>"Setup" (saranka), tada Tools (priemonės),<br>tada spauskite Date and Time (data ir laikas).                                                                                                    |
| Integruotasis tinklo serveris | Nustatykite integruotojo tinklo serverio<br>٠<br>slaptažodį: Spustelėkite Admin Password<br>Setup (administratoriaus slaptažodžio<br>nustatymas) skirtuko "Home" (pradinis) skyriuje<br>"Security" (sauga).<br>Dėklo nuostatų keitimas: Spustelėkite<br>$\bullet$<br>skirtuka Settings (nuostatos), o tada<br>kairiajame langelyje - Paper Handling<br>(popieriaus tvarkymas).<br>Irenginio priežiūros užduotys: Spustelėkite<br>$\bullet$<br>skirtuką Settings (nuostatos), o tada<br>kairiajame langelyje - Device Services<br>(irenginio paslaugos).<br>Kalba arba šalis/regionas: Spustelėkite<br>٠<br>skirtuką Settings (nuostatos), o tada<br>kairiajame langelyje - International<br>(tarptautinis).<br>Tinklo nuostatų sąranka: Spustelėkite<br>٠<br>Network Settings (tinklo nuostatos) skirtuko<br>"Home" (pradinis) skyriuje "Connectivity"<br>(prijungimo galimybės).<br>Eksploatacinių medžiagų užsakymas: Bet<br>$\bullet$<br>kuriame skirtuke spustelėkite mygtuką Order<br>Supplies (užsakyti eksploatacines<br>medžiagas), o tada vadovaukitės ekrane<br>teikiamomis instrukcijomis.<br><b>Parama:</b> Bet kuriame skirtuke spustelėkite<br>$\bullet$<br>mygtuką Support (parama), o tada pasirinkite<br>paramos parinktį.<br>Nustatykite datą ir laiką: Spustelėkite skirtuką<br>٠<br>Settings (nuostatos), tada kairiajame langelyje<br>spustelėkite Date & Time (data ir laikas), į<br>laukus įveskite reikiamas vertes ir spustelėkite<br>Apply (taikyti).<br>El. pašto perspėjimų konfigūravimas:<br>$\bullet$<br>Spustelėkite skirtukaSettings (nuostatos), tada<br>kairiajame langelyje - Alerts (įspėjimai). |
| Parankinė ("Windows")         | Įrenginio priežiūros užduotys: Spustelėkite<br>skirtuką Services (paslaugos).                                                                                                    |

<span id="page-138-0"></span>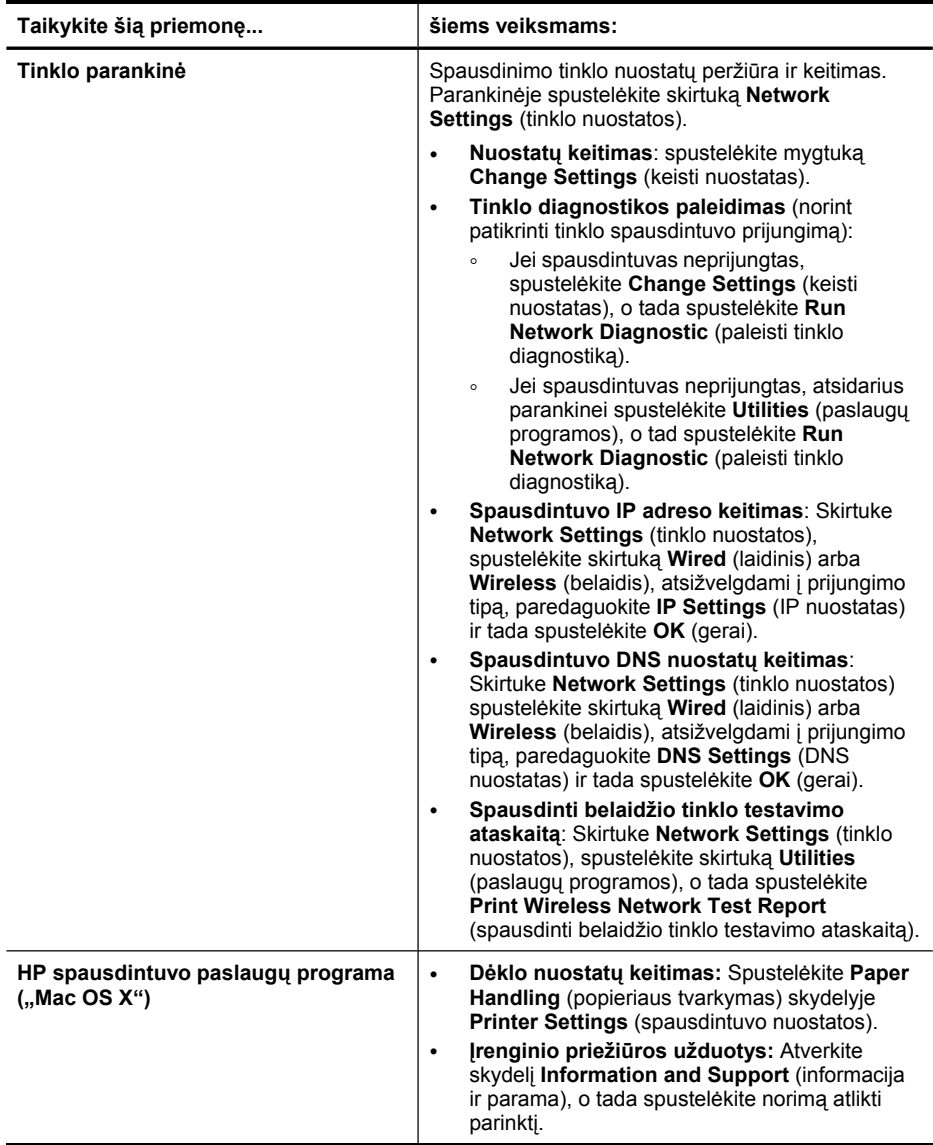

# **Įrenginio tvarkymo priemonių naudojimas**

Šiame skyriuje aprašomos tokios temos:

- Parankinės naudojimas [\("Windows"\)](#page-139-0)
- "HP Solution Center" (HP sprendimų centras) [naudojimas](#page-141-0) ("Windows" sistemoje)
- [Integruotojo](#page-142-0) tinklo serverio naudojimas
- HP įrenginių tvarkytuvės [naudojimas](#page-144-0) ("Mac OS X")
- HP [spausdintuvo](#page-144-0) paslaugų programos naudojimas ("Mac OS X")

# <span id="page-139-0"></span>**Parankinės naudojimas ("Windows")**

Parankinė teikia informaciją apie įrenginio priežiūrą.

**Pastaba** Parankinę įdiegti galima iš "Starter CD" (pradžios kompaktinis diskas), pasirinkus visiškos įdiegties parinktį (jei tik kompiuteris atitinka sistemos reikalavimus).

Šiame skyriuje aprašomos tokios temos:

- Parankinės atvėrimas
- [Parankin](#page-140-0)ės skirtukai
- Tinklo [parankin](#page-141-0)ė

### **Parankinės atvėrimas**

- Programoje "HP Solution Center" (HP sprendimų centras) spustelėkite **Settings** (nuostatos), nurodykite **Print Settings** (spausdinimo nuostatos), tada spustelėkite **Printer Toolbox** (spausdintuvo parankinė).
- Dešiniuoju pelės klavišu užduočių juostoje spustelėkite "HP Digital Imaging Monitor" (HP skaitmeninis vaizdavimo ekranas), nurodykite **Printer Model Name** (spausdintuvo modelio pavadinimas) ir spustelėkite **Display Printer Toolbox** (rodyti spausdintuvo parankinę).
- Spausdintuvo nuostatose spustelėkite **Printer Services** (spausdintuvo paslaugos) skirtuką, po to spustelėkite **Printer Settings**(spausdintuvo nuostatos).

# <span id="page-140-0"></span>**Parankinės skirtukai**

Parankinėje yra tokie skirtukai.

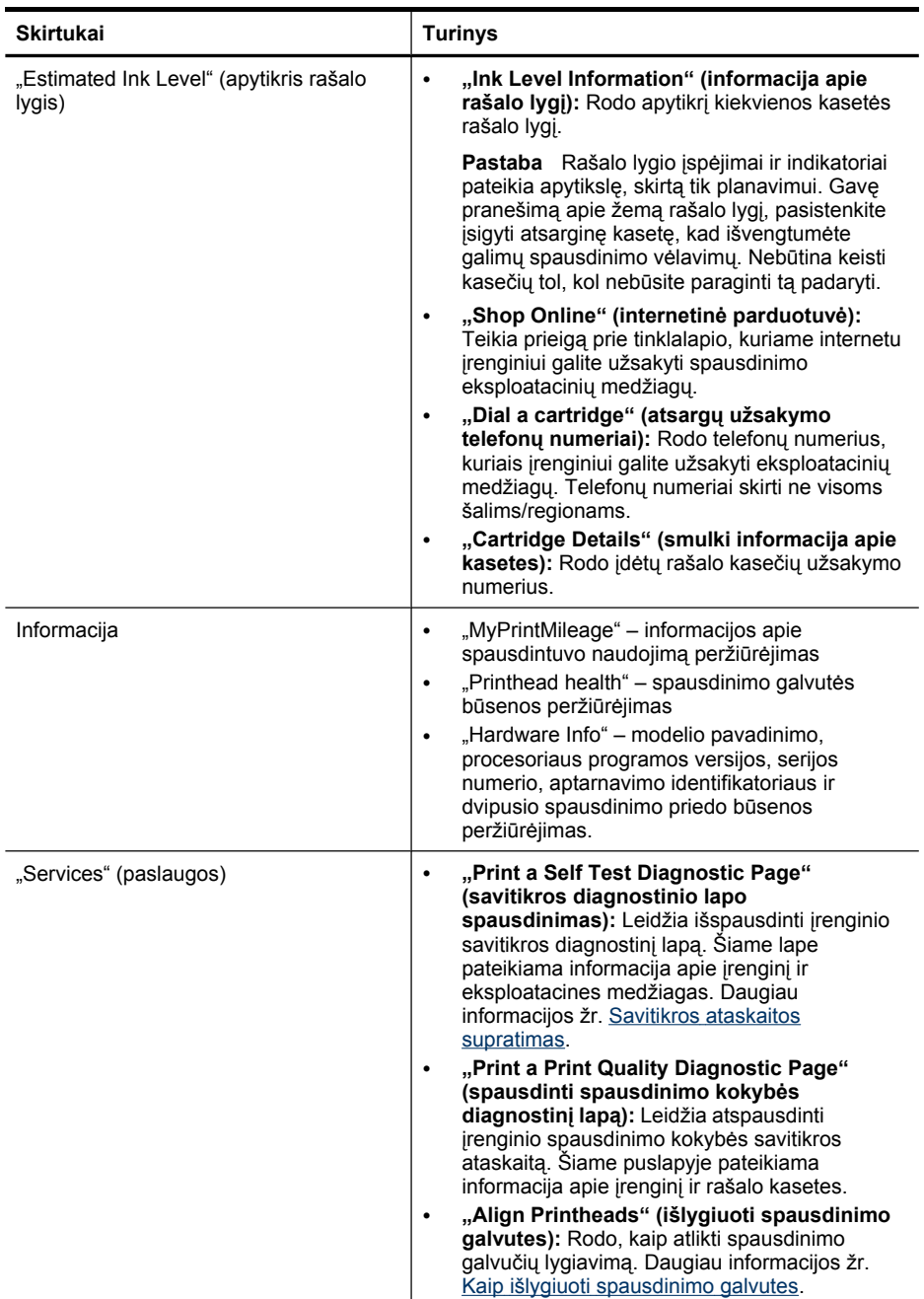

### <span id="page-141-0"></span>Skyrius 10 skyrius

(tęsinys)

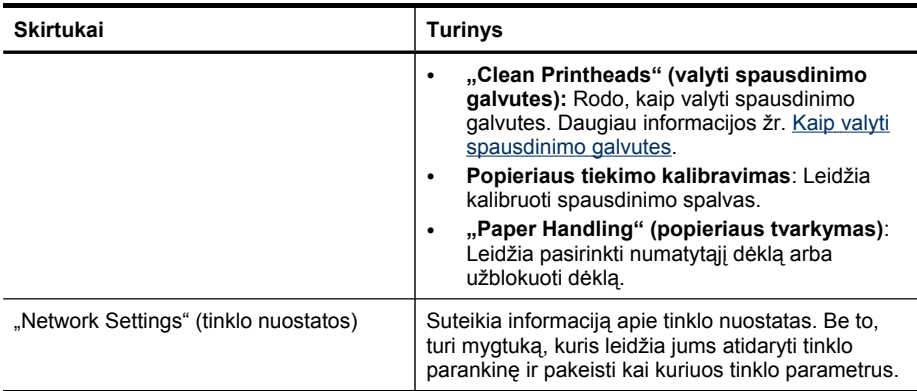

### **Tinklo parankinė**

Tinklo parankinė leidžia peržvelgti informaciją ir keisti kai kuriuos tinklo parametrus. Jūs galite keisti IP adresą, įjungti arba išjungti belaidį radijo ryšį, atlikti testus ir spausdinti ataskaitas.

### **Kaip atidaryti parankinę**

- **1.** Parankinės atidarymas
- **2.** Spustelėkite skirtuką **Network Settings** (tinklo nuostatos).
- **3.** Spustelėkite mygtuką **Change Settings...** (keisti nuostatas...).

### **Skirtukas "Network Toolbox" (tinklo parankinė)**

- **1. General** (bendri): Rodo esamas spausdintuvo tinklo ryšio nuostatas
- **2. Wired** (laidinis) nuostatos: Leidžia vartotojui keisti laidinio ryšio IP nuostatas ir DNS serverį
- **3. Wireless** (belaidis) nuostatos (galimos tik jeigu spausdintuvas palaiko belaidį ryšį): Leidžia įjungti arba išjungti belaidį radijo ryšį ir keisti IP adresą arba DNS serverį
- **4. Utilities** (paslaugų programos):
	- **a**. **Run Network Diagnostic** (paleisti tinklo diagnostiką) vykdo tinklo problemų sprendimą
	- **b**. **Print Wireless Network Test Report** (spausdinti belaidžio tinklo testavimo ataskaitą) – tik spausdintuvams su belaidžio ryšio galimybe
	- **c**. **View Wireless Network Tutorial** (peržiūrėti belaidžio tinklo mokymą) tik spausdintuvams su belaidžio ryšio galimybe
	- **d**. **View Wireless Network FAQs** (peržiūrėti belaidžio tinklo dažniausiai užduodamus klausimus) – tik spausdintuvams su belaidžio ryšio galimybe

# **"HP Solution Center" (HP sprendimų centras) naudojimas ("Windows" sistemoje)**

Kompiuteryje su "Windows" sistema "HP Solution Center" (HP sprendimų centras) yra HP programinės įrangos pradžios taškas. Naudokite "HP Solution Center" (HP sprendimų centras) spausdinimo nuostatoms keisti, medžiagoms užsakyti ir elektroniniam žinynui iškviesti.

<span id="page-142-0"></span>"HP Solution Center" (HP sprendimų centras) ypatybės priklauso nuo įrengtų prietaisų. Programa "HP Solution Center" (HP sprendimų centras) nustatyta taip, kad rodytų su pasirinktu įrenginiu susietas piktogramas. Jei pasirinktas įrenginys nesuderintas su konkrečia priemone, ta priemonės piktograma nerodoma "HP Solution Center" (HP sprendimų centras).

- Dukart spustelėkite skaitmeninio vaizdavimo monitoriaus piktogramą užduočių juostoje.
- Darbalaukyje du kartus spustelėkite sprendimo centro piktogramą.

### **Integruotojo tinklo serverio naudojimas**

Kai įrenginys prijungtas prie tinklo, naudodamiesi integruotuoju tinklo serveriu galite stebėti būsenos informaciją, keisti nuostatas ir tvarkyti įrenginį iš savo kompiuterio.

**Pastaba** Integruotojo tinklo serverio reikalavimų sistemai sąrašą galite rasti Integruotojo tinklo serverio [specifikacijos.](#page-293-0)

Kai kurioms nuostatoms gali būti reikalingas slaptažodis.

Galima atverti ir naudoti integruotąjį tinklo serverį ir neprisijungus prie interneto, tačiau tada kai kurios priemonės bus neprieinamos.

Galite gauti pranešimą, kad EWS yra nepatikimame tinklalapyje. Norėdami įeiti į EWS, spustelėkite šį pranešimą.

Jums naršant integruotasis tinklo serveris (EWS) įrašo labai mažą tekstinį failą (slapuką) jūsų standžiajame diske. Šie failai leidžia EWS atpažinti jūsų kompiuterį kito jūsų apsilankymo metu. Pavyzdžiui, jei jūs sukonfigūravote EWS kalbą, slapukas leis prisiminti, kokią kalbą jūs pasirinkote, kad, kitą kartą atvėrus EWS, puslapiai būtų rodomi ta kalba. Nors kai kurie slapukai išvalomi kiekvienos sesijos pabaigoje (pavyzdžiui, slapukai, saugantys pasirinktą kalbą), kiti (pavyzdžiui, slapukai, saugantys su klientu susijusias nuostatas) yra saugomi kompiuteryje, kol jų neišvalysite rankiniu būdu.

Galite sukonfigūruoti savo naršyklę, kad ji priimtų visus slapukus, arba galite nustatyti, kad ji perspėtų jus kiekvieną kartą, kai siūlomi slapukai, ir tai leis jums nuspręsti peržiūrint slapukus po vieną, kurį priimti, o kurio atsisakyti. Be to, naudodami naršyklę galite pašalinti nereikalingus slapukus.

**Pastaba** Atsižvelgiant į įrenginį, jei pasirinksite uždrausti slapukus, jūs galite uždrausti vieną arba daugiau šių savybių: nustatyti kalbą, automatiškai atnaujinti puslapį, pakartotinai paleisti nuo tos vietos, kur jūs atsijungėte, arba neleisti kitiems keisti tų pačių nuostatų.

Informaciją, kaip keisti jūsų privatumo ir slapukų nuostatas ir kaip peržiūrėti bei panaikinti slapukus, rasite dokumentacijoje, pateikiamoje su jūsų naršykle.

Šiame skyriuje aprašomos tokios temos:

- Integruotojo tinklo serverio atvėrimas
- [Integruotojo](#page-143-0) tinklo serverio puslapiai

### **Integruotojo tinklo serverio atvėrimas**

Integruotąjį tinklo serverį atverti galite šiais būdais:

- <span id="page-143-0"></span>**Pastaba** Kad galėtumėte atverti EWS iš spausdintuvo tvarkyklės ("Windows") arba HP spausdintuvo paslaugų programos ("Mac OS X"), įrenginys turi būti prijungtas prie tinklo ir turėti IP adresą.
- **Tinklo naršyklė:** Savo kompiuterio tinklo naršyklėje įveskite įrenginiui priskirtą IP adresą (pagrindinio kompiuterio vardą). Pavyzdžiui, jei naudojate IPv4 tinklo aplinką ir IP adresas yra 123.123.123.123, tinklo naršyklėje įveskite tokį adresą: http://123.123.123.123. Pavyzdžiui, jei naudojate tik IPv6 tinklo aplinką ir IP adresas yra FE80::BA:D0FF:FE39:73E7, tinklo naršyklėje įveskite tokį adresą: http:// [FE80::BA:D0FF:FE39:73E7]. Įrenginio IP adresas ir pagrindinio kompiuterio pavadinimas rodomi tinklo konfigūracijos puslapyje. Daugiau informacijos žr. Tinklo konfigū[racijos](#page-147-0) lapo [supratimas](#page-147-0).

Atvėrę integruotąjį tinklo serverį, galite jį įtraukti į adresyną, kad vėliau galėtumėte į jį greitai grįžti.

- **"Windows" užduočių juosta**: Dešiniuoju pelės klavišu spustelėkite piktogramą "HP Digital Imaging Monitor", nurodykite norimą peržvelgti įrenginį ir tada spustelėkite **Network Settings (EWS)** (tinklo nuostatos (EWS)).
- **"Windows Vista"**: Dešiniuoju pelės klavišu spustelėkite spausdintuvo piktogramą, pasirinkite **Device Web Page** (įrenginio tinklalapis).
- **HP spausdintuvo paslaugų programa ("Mac OS X"):** Skydelyje **Printer Settings** (spausdintuvo nuostatos) spustelėkite **Additional Settings** (papildomos nuostatos), o tada – mygtuką **Open Embedded Web Server** (atverti integruotąjį tinklo serverį).

### **Integruotojo tinklo serverio puslapiai**

Integruotojo tinklo serverio puslapiuose galite pažiūrėti informaciją apie gaminį ir keisti įrenginio nuostatas. Puslapiuose taip pat yra saitai į kitas skaitmenines paslaugas.

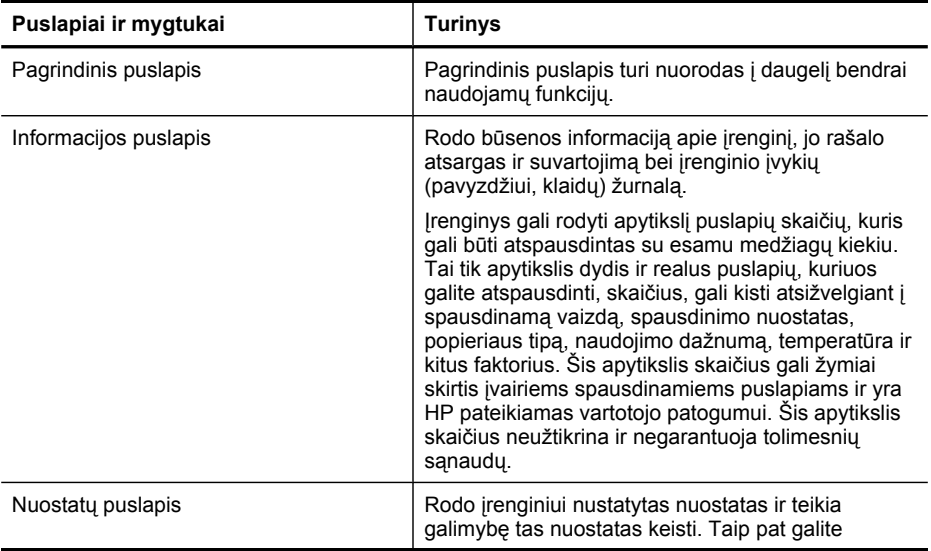
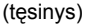

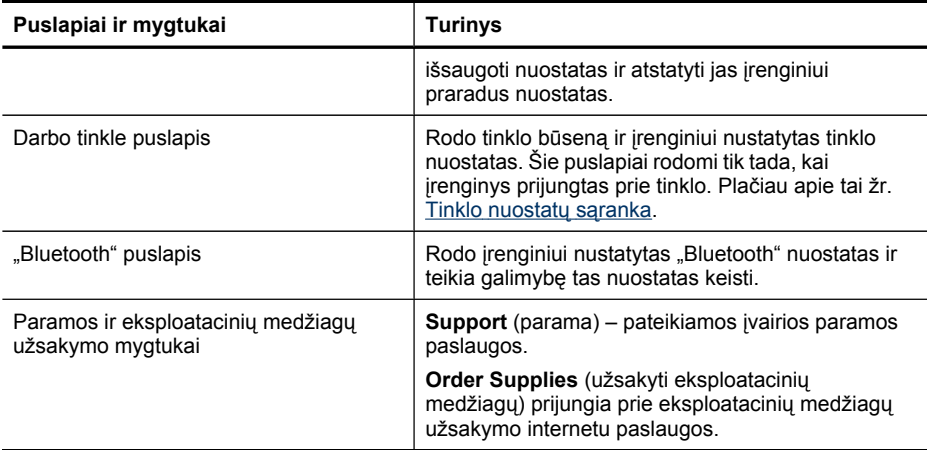

# **HP įrenginių tvarkytuvės naudojimas ("Mac OS X")**

#### **Kaip atidaryti "HP Device Manager" (HP įrenginių tvarkytuvė) "Macintosh" kompiuteryje**

- **1.** Stove spustelėkite piktogramą HP Device Manager (HP įrenginių tvarkytuvė).
	- **Pastaba** Jei šios piktogramos nėra stove, spustelėkite "Spotlight" (akcentai) piktogramą dešinėje meniu juostos pusėje, laukelyje įveskite HP Device Manager (HP įrenginių tvarkytuvė) ir tada spustelėkite įvestį **HP Device Manager** (HP įrenginių tvarkytuvė).
- **2.** Išsiskleidžiančiame meniu **Devices** (įrenginiai) pasirinkite įrenginį. Iš čia galima galima patikrinti programinės įrangos atnaujinimus, konfigūruoti daugiau programinės įrangos parinkčių ir atlikti techninės priežiūros procedūras, pvz., patikrinti rašalo kasetėse likusio rašalo lygį.
	- <sup>2</sup> Pastaba "Macintosh" kompiuteryje HP įrenginių tvarkytuvė skiriasi savo funkcijomis ir priklauso nuo pasirinkto įrenginio.

Rašalo lygio įspėjimai ir indikatoriai pateikia apytikslę, skirtą tik planavimui. Gavę perspėjimą apie rašalo lygį, pasistenkite įsigyti atsarginę kasetę, kad išvengtumėte galimų spausdinimo vėlavimų. Nebūtina keisti kasečių tol, kol spausdinimo kokybė jums priimtina.

**Patarimas** Atvėrę HP įrenginių tvarkytuvę, stovo meniu nuorodas galite pasiekti laikydami nuspaudę pelės mygtuką virš atitinkamos stovo HP įrenginių tvarkytuvės piktogramos.

### **HP spausdintuvo paslaugų programos naudojimas ("Mac OS X")**

HP spausdintuvo paslaugų programoje yra įrankių, skirtų spausdintuvo nuostatoms konfigūruoti, įrenginiui kalibruoti, eksploatacinėms medžiagoms užsakyti tinkle ir pagalbos informacijai, esančiai interneto svetainėse, rasti.

Šiame skyriuje aprašomos tokios temos:

- Atidarykite HP spausdintuvo paslaugų programą.
- HP spausdintuvo paslaugų programos skydeliai

#### **Atidarykite HP spausdintuvo paslaugų programą.**

#### **Norėdami atidaryti HP spausdintuvo paslaugų programą iš "HP Device Manager" (HP įrenginių tvarkytuvės)**

- **1.** Stove spustelėkite **HP Device Manager** (HP įrenginių tvarkytuvė).
- **2.** Meniu "Information and Settings" (informacija ir nustatymai) pasirinkite **Maintain printer** (spausdintuvo priežiūra).
- **3.** Pasirinkite HP įrenginį ir spustelėkite **Launch Utility** (paleisti paslaugų programą).

#### **HP spausdintuvo paslaugų programos skydeliai**

#### **Informacijos ir paramos skydelis**

- **"Supplies Status" (eksploatacinių medžiagų būsena):** Rodo informaciją apie šiuo metu įdėtas rašalo kasetes.
- **"Supply Info" (informacija apie eksploatacines medžiagas):** Rodo informaciją apie rašalo kasečių keitimo galimybes.
- **Įrenginio informacija:** Rodo informaciją apie modelį ir serijos numerį. Šiame lape pateikiama informacija apie įrenginį ir eksploatacines medžiagas.
- **"Clean" (valyti):** Rodo, kaip valyti spausdinimo galvutes.
- **"Align" (išlygiuoti):** Rodo, kaip atlikti spausdinimo galvučių lygiavimą.
- **"HP Support" (HP parama):** Teikia prieigą prie HP tinklalapio, kuriame rasite pagalbos dirbdami įrenginiu, galėsite registruoti įrenginį ir rasti informacijos apie panaudotų spausdinimo eksploatacinių medžiagų grąžinimą ir perdirbimą.

# **Savitikros ataskaitos supratimas**

Naudodamiesi savitikros ataskaita peržiūrėkite esamą informaciją apie įrenginį ir rašalo kasečių būseną. Taip pat naudokite savitikros ataskaitą iškilusių įrenginio problemų sprendimui.

Savitikros ataskaitoje taip pat pateikiamas paskutinių įvykių žurnalas.

Jei turite paskambinti HP, paprastai naudinga prieš skambinant išspausdinti savitikros ataskaitą.

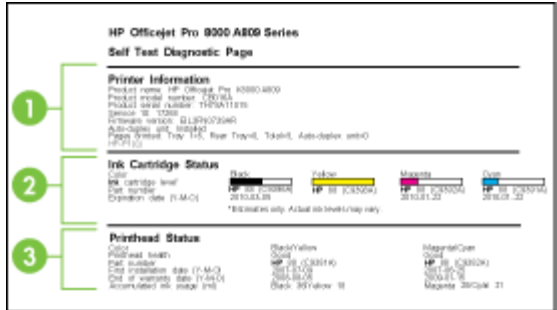

- **1. "Printer Information" (informacija apie spausdintuvą):** Rodo informaciją apie įrenginį (gaminio pavadinimą, modelio numerį, serijos numerį ir įrenginio mikroprogramos versijos numerį), įrengtus priedus (pavyzdžiui, vartytuvą) ir iš dėklų ir priedų išspausdintų lapų skaičių.
- **2. "Ink Cartridge Status" (rašalo kasetės būsena):** Rodo apytikrius rašalo lygius (grafine mastelio forma), dalių numerius ir rašalo kasečių galiojimo pabaigos datas.
	- **Pastaba** Rašalo lygio įspėjimai ir indikatoriai pateikia apytikslę, skirtą tik planavimui. Gavę pranešimą apie žemą rašalo lygį, pasistenkite įsigyti atsarginę kasetę, kad išvengtumėte galimų spausdinimo vėlavimų. Nebūtina keisti kasečių tol, kol nebūsite paraginti tą padaryti.
- **3. "Printhead Status" (spausdintuvo galvučių būsena):** Rodo spausdintuvo galvučių būseną ir dalių numerius, pirmo įdėjimo datas, spausdinimo galvučių garantijos pabaigos datas ir bendrą rašalo sunaudojimą. Spausdinimo galvutės būsena gali būti: "good" (gera), "fair" (patenkinama) ir "replace" (keistina). Jei būsena yra "fair" (patenkinama), spausdinimo kokybę reikia stebėti, tačiau spausdinimo galvutės keisti nereikia. Jei būsena yra "replace", būtina keisti spausdinimo galvutę.

### **Kaip išspausdinti savitikros ataskaitą**

- "Device control panel" (*irenginio valdymo skydelis*): Spauskite "Setup" **(sąranka)**, pasirinkite **Print Report** (spausdinti ataskaitą), tada pasirinkite **Self-Test Report** (savitikros ataskaita), tada spauskite **OK (gerai)**.
- **Parankinė ("Windows"):** Spustelėkite skirtuką **Services** (paslaugos), tada **Print a Test Page** (spausdinti bandomąjį puslapį).
- **HP spausdintuvo paslaugų programa ("Mac OS X"):** Spustelėkite **Device Information** (informacija apie įrenginį) iš skydelio **Information and Support** (informacija ir parama), tada spustelėkite **Print Configuration Page** (spausdinti konfigūracijos lapą).

# <span id="page-147-0"></span>**Tinklo konfigūracijos lapo supratimas**

Jei įrenginys prijungtas prie tinklo, galite išspausdinti tinklo konfigūracijos lapą įrenginio tinklo nuostatoms peržiūrėti. Tinklo konfigūracijos lapas gali padėti nustatyti ir šalinti tinklo ryšio problemas. Jei turite paskambinti HP, paprastai naudinga prieš skambinant išspausdinti šį lapą.

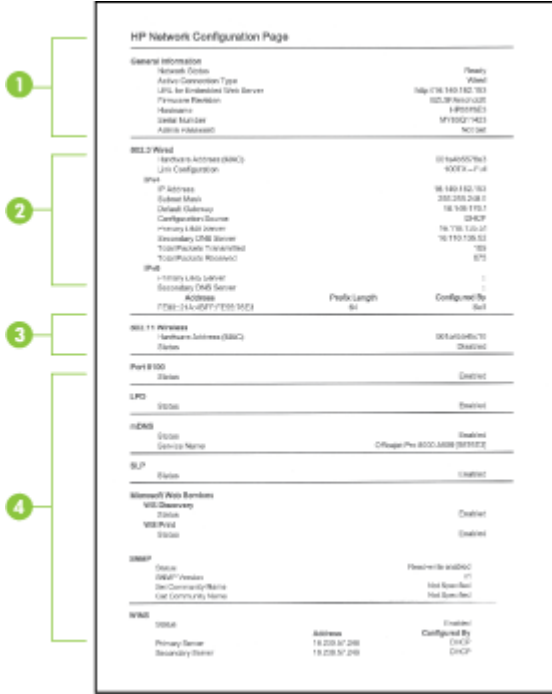

### **Tinklo konfigūracijos lapas**

- **1. "General Information" (bendroji informacija):** Rodo informaciją apie esamą tinklo būseną ir veikiančio ryšio tipą bei kitą informaciją (pavyzdžiui, integruotojo tinklo serverio URL adresą).
- **2. "802.3 Wired" (802.3 laidinis):** Rodo informaciją apie veikiantį laidinio tinklo ryšį, pavyzdžiui, IP adresą, potinklio trafaretą, numatytąjį tinklų sietuvą ir įrenginio techninės įrangos adresą.
- <span id="page-148-0"></span>**3. "802.11 Wireless" (802.11 belaidis):** Rodo informaciją apie veikiančio belaidžio tinklo ryšį, pavyzdžiui, IP adresą, ryšio veikseną, tinklo pavadinimą, tapatumo nustatymo tipą ir signalo stiprumą.
- **4. "Miscellaneous" (įvairi informacija):** Rodo informaciją apie visų į vieną pusę ir dvi puses perduotų ir priimtų paketų skaičių bei informaciją apie administratorių.
	- **mDNS:** Rodoma informacija apie aktyvią daugiaadresės domenų vardų sistemos (mDNS) jungtį. mDNS paslaugos paprastai naudojamos mažuose tinkluose IP adreso ir pavadinimo nustatymui (pro UDP 5353 prievadą), jei nenaudojamas įprastinis DNS serveris.
	- **SLP:** Rodoma informacija apie esamą Tarnybos paieškos protokolo (SLP) jungtį. SLP naudoja tinklo valdymo programos įrenginiui valdyti. Įrenginys IP tinkluose palaiko SNMPv1 protokolą.

#### **Tinklo konfigūracijos lapo spausdinimas per valdymo skydelį**

- Jeigu įrenginys su dviejų eilučių ekranu: Paspauskite mygtuką **"Setup" (sąranka)**, pasirinkite **Network Setup** (tinklo sąranka), pasirinkite **Print Network Settings** (spausdinti tinklo nuostatas) ir spauskite **OK (gerai)**.
- Jeigu įrenginys su spalvotu ekranu: Paspauskite mygtuką **"Setup" (sąranka)**, pasirinkite **Network** (tinklas), pasirinkite **View Network Settings** (peržiūrėti tinklo nuostatas), pasirinkite **Print Network Configuration Page** (spausdinti tinklo konfigūracijos lapą) ir spauskite **OK (gerai)**.

# **Tinklo nuostatų sąranka**

Įrenginio tinklo nuostatas galite tvarkyti naudodamiesi įrenginio valdymo skydeliu, kaip aprašyta kitame skyriuje. Tinklo nuostatas taip pat valdyti galima per tinklo parankinę. Integruotame tinklo serveryje yra papildomos detaliosios nuostatos – sąrankos ir būsenos priemonė, kurią galima pasiekti per interneto naršyklę naudojant esamą tinklo ir įrenginio ryšį. Daugiau informacijos žr. [Integruotojo](#page-142-0) tinklo serverio naudojimas.

Šiame skyriuje aprašomos tokios temos:

- Pagrindinių tinklo nuostatų keitimas
- Detaliųjų tinklo nuostatų [keitimas](#page-149-0)

# **Pagrindinių tinklo nuostatų keitimas**

Valdymo skydelis leidžia nustatyti ir tvarkyti bevielį ryšį ir atlikti įvairias tinklo tvarkymo užduotis. Tai apima tinklo nuostatų peržiūrą, tinklo numatytųjų verčių atkūrimą, bevielio radijo įjungimą ir išjungimą bei tinklo nuostatų keitimą.

Šiame skyriuje aprašomos tokios temos:

- Belaidžio ryšio tinklo nuostatų keitimas
- Tinklo nuostatų peržiūra ir [spausdinimas](#page-149-0)
- Belaidžio radijo ijungimas ir [išjungimas](#page-149-0)

### **Belaidžio ryšio tinklo nuostatų keitimas**

Naudokitės įrenginio valdymo skydeliu norėdami nustatyti ir valdyti savo įrenginio belaidį ryšį. Plačiau apie belaidžio ryšio nustatymą žr. Į[renginio](#page-185-0) bevielio ryšio nustatymas (tik kai kuriems [modeliams\).](#page-185-0)

#### <span id="page-149-0"></span>**Tinklo nuostatų peržiūra ir spausdinimas**

Tinklo nuostatų suvestinę galima peržiūrėti įrenginio valdymo skydelyje arba išspausdinti išsamesnį tinklo sąrankos lapą. Tinklo konfigūracijos puslapyje pateikiamas visų svarbių tinklo nuostatų sąrašas, pvz., IP adresas, ryšio sparta, DNS ir mDNS. Apie tinklo nustatymus žr. skyriuje Tinklo konfigūracijos lapo [supratimas](#page-147-0).

- **Pastaba** EWS tinklo serveris leidžia keisti tinklo nuostatas. Plačiau apie EWS atvėrimą žr. [Integruotojo](#page-142-0) tinklo serverio naudojimas.
- **1.** Palieskite **"Setup" (sąranka)**.
- **2.** Pasirinkite **Network** (tinklas).
- **3.** Atlikite vieną iš šių veiksmų:
	- Jei norite peržiūrėti laidinio ("Ethernet") tinklo nuostatas, pasirinkite **View Network Settings** (peržiūrėti tinklo nuostatas), tada – **Display Wired Summary** (rodyti laidinio ryšio suvestinę).
	- Jei norite peržiūrėti belaidžio tinklo nuostatas, pasirinkite **View Network Settings** (peržiūrėti tinklo nuostatas), tada – **Display Wireless Summary** (rodyti belaidžio ryšio suvestinę).
	- Jei norite išspausdinti tinklo konfigūracijos lapą, pasirinkite **View Network Settings** (peržiūrėti tinklo nuostatas), tada – **Print Network Configuration Page** (spausdinti tinklo konfigūracijos lapą).

#### **Belaidžio radijo įjungimas ir išjungimas**

Pagal numatytąją nuostatą belaidis radijas yra įjungtas – tai rodo įrenginio priekyje esanti mėlyna lemputė. Norint likti prisijungus prie bevielio tinklo, radijas turi būti įjungtas. Tačiau jeigu įrenginys prijungtas prie laidinio tinklo arba turite USB jungtį, radijas nenaudojamas. Tokiu atveju radiją galima išjungti.

- **1.** Paspauskite **"Setup" (sąranka)**.
- **2.** Palieskite **Network** (tinklas).
- **3.** Pasirinkite **Wireless Radio** (belaidis radijas), tada radijui įjungti pasirinkite **Yes** (taip), o radijui išjungti – **No** (ne).

### **Detaliųjų tinklo nuostatų keitimas**

Jūsų patogumui pateikiamos detalios tinklo nuostatos. Jei nesate patyręs vartotojas, neturėtumėte jų keisti. Papildomi nustatymai yra tokie: **Link Speed** (ryšio greitis), **IP Settings** (IP nustatymai) ir **Memory Card Security** (atminties kortelės apsauga).

Šiame skyriuje aprašomos tokios temos:

- Ryšio spartos [nustatymas](#page-150-0)
- IP [nuostat](#page-150-0)ų peržiūra
- IP nuostatų [keitimas](#page-150-0)

#### <span id="page-150-0"></span>**Ryšio spartos nustatymas**

Galite keisti spartą, kuria tinkle perduodami duomenys. Numatytoji reikšmė yra **Automatic** (automatinis).

- **1.** Paspauskite **"Setup" (sąranka)**.
- **2.** Paspauskite **Network** (tinklas).
- **3.** Pasirinkite **Advanced Setup** (detalioji sąranka), tada pasirinkite **Link Speed** (ryšio sparta).
- **4.** Paspauskite ties ryšio greičiu esantį skaičių, atitinkantį tinklo aparatūrą:
	- **1. Automatinis**
	- **2. 10 visas**
	- **3. 10 pusinis**
	- **4. 100 visas**
	- **5. 100 pusinis**

#### **IP nuostatų peržiūra**

- Spalvotas ekranas: Norėdami pamatyti įrenginio IP adresą, įrenginio valdymo
	- skydelyje, palieskite (**Setup**), pasirinkite **Network**(tinklas), pasirinkite **View Network Settings**(peržiūrėti tinklo nuostatas) ir tada pasirinkite arba **Display Wired Summary** (rodyti laidinio ryšio suvestinę) arba **Display Wireless Summary** (rodyti belaidžio ryšio suvestinę).
- Dviejų eilučių ekranas: Kad sužinotumėte įrenginio IP adresą, turite išspausdinti tinklo konfigūracijos lapą. Plačiau apie tai žr. Tinklo konfigūracijos lapo [supratimas.](#page-147-0)
- Tinklo parankinės ("Windows"): Spustelėkite skirtuką **Network Settings** (tinklo nuostatos), spustelėkite skirtuką **Wired** (laidinis) arba **Wireless** (belaidis), (atsižvelgdami į esamą prijungimo tipą), tada spustelėkite **IP Settings** (IP nuostatos).

#### **IP nuostatų keitimas**

Numatytasis IP nustatymas yra **Automatic** (Automatinis), kuris IP nustatymus nustato automatiškai. Tačiau, jei esate patyręs vartotojas, galite rankiniu būdu pakeisti tokias nuostatas kaip IP adresą, potinklio trafaretą arba numatytąjį tinklų sietuvą.

- **Įspėjimas** Neautomatiniu būdu priskirdami IP adresą būkite atsargūs. Diegimo metu įvedus neteisingą IP adresą tinklo komponentai nebegalės prisijungti prie įrenginio.
- **1.** Paspauskite **"Setup" (sąranka)**.
- **2.** Pasirinkite **Network** (tinklas), o tada paspauskite **OK (gerai)**.
- **3.** Pasirinkite **Advanced Setup** (detalioji sąranka), tada **IP Settings** (IP nuostatos) ir **Manual IP Settings** (rankinis IP nuostatų nustatymas).
- **4.** Paspauskite skaičių, esantį šalia IP nustatymo:
	- **1. IP adresas**
	- **2. Potinklio kodas**
	- **3. Numatytasis šliuzas**
- **5.** Įveskite savo keitimus ir paspauskite **Done** (baigta).

# **Įrenginio nustatymas faksogramoms siųsti**

Atlikę visus darbo pradžios vadove nurodytus veiksmus, vadovaudamiesi šiame skyriuje pateiktomis instrukcijomis užbaikite fakso sąranką. Išsaugokite darbo pradžios vadovą, kad galėtumėte pasinaudoti juo vėliau.

Šiame skyriuje sužinosite, kaip nustatyti įrenginį, kad duomenų perdavimas faksu būtų sėkmingas ir tada, kai prie tos pačios telefono linijos galbūt yra prijungtų kitų įrenginių arba linija naudojama ir kitoms paslaugoms.

 $\Diamond$  **Patarimas** Be to, galite naudoti ir "Fax Setup Wizard" (fakso sarankos vediklis) ("Windows") arba "HP Fax Setup Utility" (HP fakso sąrankos paslaugų programa) ("Mac OS X"), kurios padės greitai nustatyti kai kurias svarbias fakso nuostatas, pvz., atsakymo būdą ir faksogramų antraštės informaciją. "Fax Setup Wizard" (fakso sąrankos vediklis) ("Windows") arba "HP Fax Setup Utility" (HP fakso sąrankos paslaugų programa) ("Mac OS X") prieinama per įrenginyje įdiegtą programinę įrangą. Paleidę "Fax Setup Wizard" (fakso sąrankos vediklis) ("Windows") arba "HP Fax Setup Utility" (HP fakso sąrankos paslaugų programa) ("Mac OS X"), vadovaukitės šiame skyriuje pateikiamomis instrukcijomis fakso sąrankai atlikti.

Šiame skyriuje aprašomos tokios temos:

- Fakso funkcijų [nustatymas](#page-152-0) (lygiagrečiosios telefono sistemos)
- [Nuosekliai](#page-177-0) jungiamo fakso saranka

# <span id="page-152-0"></span>**Fakso funkcijų nustatymas (lygiagrečiosios telefono sistemos)**

Prieš pradėdami įrenginio fakso funkcijų sąranką, išsiaiškinkite, kokią telefono sistemą naudoja jūsų šalis/regionas. Priklausomai nuo to, ar naudojate lygiagrečiojo, ar nuosekliojo jungimo telefono sistemą, skiriasi nurodymai, kaip nustatyti faksą.

- Jeigu savo šalies/regiono toliau pateikiamoje lenteleje nematote, greiciausiai jūsų telefono sistema yra nuosekliojo tipo. Dėl nuosekliojo jungimo telefono sistemoje bendrai naudojamos telefonų įrangos (modemų, telefonų ir atsakiklių) jungties negalima prijungti jų prie įrenginio prievado 2-EXT. Tokiu atveju visus įrenginius reikia jungti į sieninį telefono lizdą.
	- $\mathbb{P}$  **Pastaba** Kai kuriose šalyse/regionuose, kuriuose naudojamos nuosekliojo jungimo telefono sistemos, prie telefono kabelio, pateikiamo su įrenginiu, gali būti pritaisytas papildomas sieninio lizdo kištukas. Taip sudaroma galimybė prie sieninio telefono lizdo, į kurį jungiamas įrenginys, prijungti ir kitus telefonijos įrenginius.

Jums gali prireikti prijungti komplekte esantį telefono laidą prie jūsų šaliai ar regionui skirto adapterio.

- Jeigu jūsų šalis/regionas nurodytas lentelėje, jūsų naudojama telefono sistema tikriausiai yra lygiagrečiojo jungimo. Lygiagrečiojo jungimo telefono sistemoje bendrai naudojamą telefono įrangą prie telefono linijos galite prijungti naudodami 2- EXT prievadą, esantį įrenginio gale.
	- **Pastaba** Jeigu naudojate lygiagrečiojo jungimo telefono sistemą, HP rekomenduoja naudoti dvilaidį telefono kabelį, kurį gavote kartu su įrenginiu, įrenginiui prie sieninio telefono lizdo prijungti.

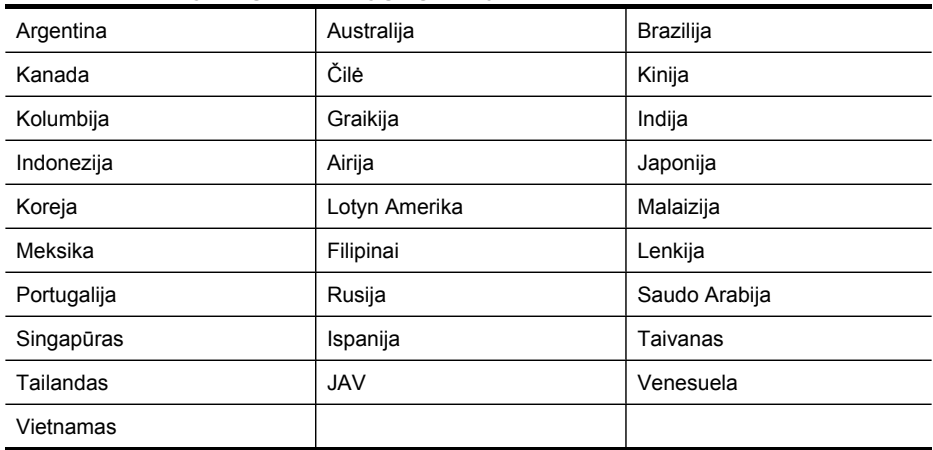

#### **Lentelė 10-1 Šalys/regionai su lygiagreciojo tipo telefono sistema**

Jeigu nežinote, kuria telefono sistema (nuoseklia ar lygiagreia) naudojate, pasiteiraukite savo telefono kompanijos.

Šiame skyriuje aprašomos tokios temos:

- Tinkamos fakso sąrankos namams ar biurui išrinkimas
- A variantas: Atskira fakso linija (telefono skambučiai [nepriimami\)](#page-156-0)
- B [variantas:](#page-156-0) Įrenginio sąranka su DSL
- C variantas: Įrenginio [nustatymas](#page-158-0) su PBX telefono sistema arba ISDN linija
- D variantas: Faksas su [skiriamojo](#page-158-0) skambėjimo paslauga ta pačia linija
- E variantas: Bendrai [naudojama](#page-160-0) telefono ir fakso linija
- F variantas: Bendrai [naudojama](#page-161-0) telefono ir fakso linija su balso pašto paslauga
- G variantas: Fakso linija, naudojama bendrai su [kompiuterio](#page-162-0) modemu (telefono skambučiai [nepriimami\)](#page-162-0)
- H variantas: Telefono ir fakso linija, naudojama bendrai su [kompiuterio](#page-165-0) modemu
- I variantas: Bendrai [naudojama](#page-169-0) telefono ir fakso linija su atsakikliu
- J variantas: Bendrai naudojama telefono ir fakso linija su [kompiuterio](#page-171-0) modemu ir [atsakikliu](#page-171-0)
- K variantas: Bendrai naudojama telefono ir fakso linija su [kompiuterio](#page-175-0) modemu ir balso [paštu](#page-175-0)

#### **Tinkamos fakso sąrankos namams ar biurui išrinkimas**

Kad perdavimas faksu vyktų sklandžiai, reikia žinoti, kokia įranga ar paslaugos (jei tokių iš viso yra) prijungtos prie tos pačios, kaip ir įrenginys, telefono linijos. Tai svarbu, nes tiesiai prie įrenginio gali tekti jungti kokius nors esamus biuro įrenginius arba gali tekti keisti kai kurias fakso nuostatas prieš pradedant sėkmingai siųsti faksogramas.

- **1.** Nustatykite, ar jūsų telefonas yra nuoseklus, ar lygiagretus (žr. Fakso [funkcij](#page-152-0)ų [nustatymas](#page-152-0) (lygiagrečiosios telefono sistemos)).
	- **a**. Nuosekliojo jungimo telefono sistema žr. [Nuosekliai](#page-177-0) jungiamo fakso sąranka.
	- **b**. Lygiagrečiojo jungimo telefono sistema pereikite prie 2 veiksmo.
- **2.** Pasirinkite įrangos ir paslaugos derinį, naudojamą toje pačioje telefono linijoje, kaip ir fakso aparatas.
	- DSL: Telefono kompanijos teikiama skaitmeninės abonento linijos (DSL) paslauga. (Jūsų šalyje/regione DSL gali būti vadinamas ADSL).
	- PBX (vietinė telefonų stotelė): Vietinė telefono stotelė (PBX) arba skaitmeninio integruotų paslaugų tinklo (ISDN) sistema.
	- Skiriamojo skambėjimo paslauga: Telekomunikacijų paslaugų įmonės teikiama skirtingų skambučio signalų paslauga, su kuria vienoje linijoje suteikiami keli telefono numeriai su skirtingais skambėjimo šablonais.
	- Telefono skambučiai: Telefono ir fakso skambučius įrenginys gaus tuo pačiu numeriu.
	- Kompiuterio modemas, prijungtas prie telefono: Kompiuterio modemas prijungtas ta pačia telefono linija, kaip ir įrenginys. Jei į nors vieną iš toliau

pateikiamų klausimų atsakysite teigiamai, vadinasi, naudojate kompiuterio modemą:

- Ar faksogramas į kompiuterio programas ir iš jų siunčiate naudodamiesi telefono ryšiu?
- Ar siunčiate iš kompiuterio ir gaunate į jį el. pašto laiškus per prieigą, prijungtą prie telefono?
- Ar jungiatės iš savo kompiuterio prie interneto per prieigą, prijungtą prie telefono?
- Atsakiklis: Jūsų turimas atsakiklis, kuris atsilieps į skambučius, gaunamus tuo pačiu numeriu, kaip ir fakso skambučiai įrenginyje.
- Balso pašto paslauga: Balso pašto paslaugos užsakymas iš telefono kompanijos tuo pačiu numeriu, kaip ir fakso skambučiai į įrenginį.
- **3.** Iš šios lentelės pasirinkite savo namuose arba biure naudojamos įrangos ir paslaugų derinį. Tada atraskite rekomenduojamą fakso sąranką. Tolesniuose skyriuose pateikiami išsamūs nurodymai, kaip elgtis kiekvienu atveju.
- **Pastaba** Jeigu šiame skyriuje pateikti sąrankos paaiškinimai netinka jūsų namams ar biurui, įrenginį nustatykite kaip paprastą analoginį telefoną. Naudokite su įrenginiu pateiktą telefono kabelį. Vieną jo galą prijunkite prie sieninio telefono lizdo, kitą junkite prie prievado, pažymėto "1-LINE" (1 LINIJA), kuris yra užpakalinėje įrenginio dalyje. Jeigu naudosite kitą telefono kabelį, gali kilti problemų siunčiant ir gaunant faksogramas.

Jums gali prireikti prijungti komplekte esantį telefono laidą prie jūsų šaliai ar regionui skirto adapterio.

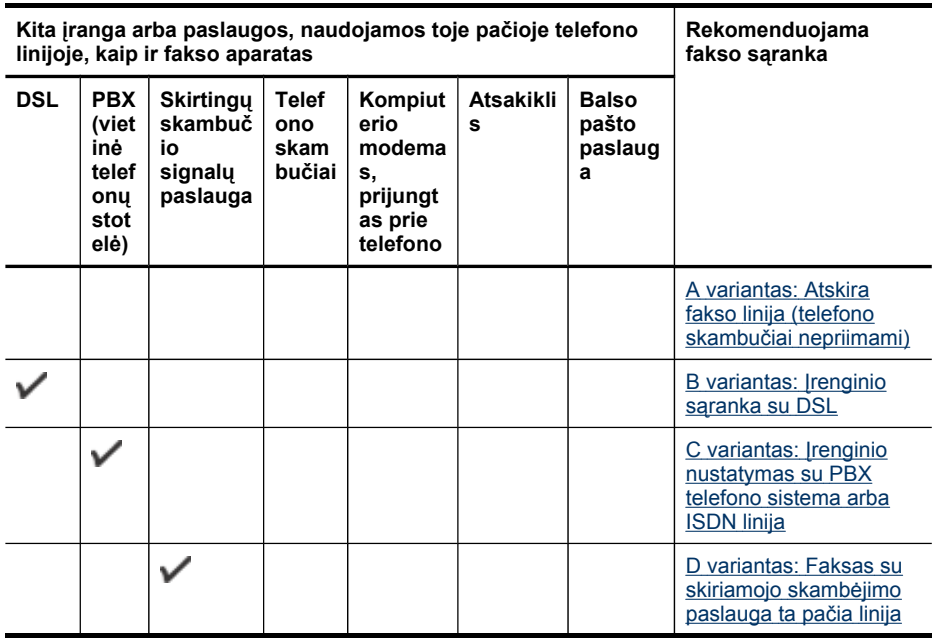

#### Skyrius 10 skyrius

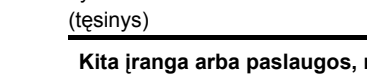

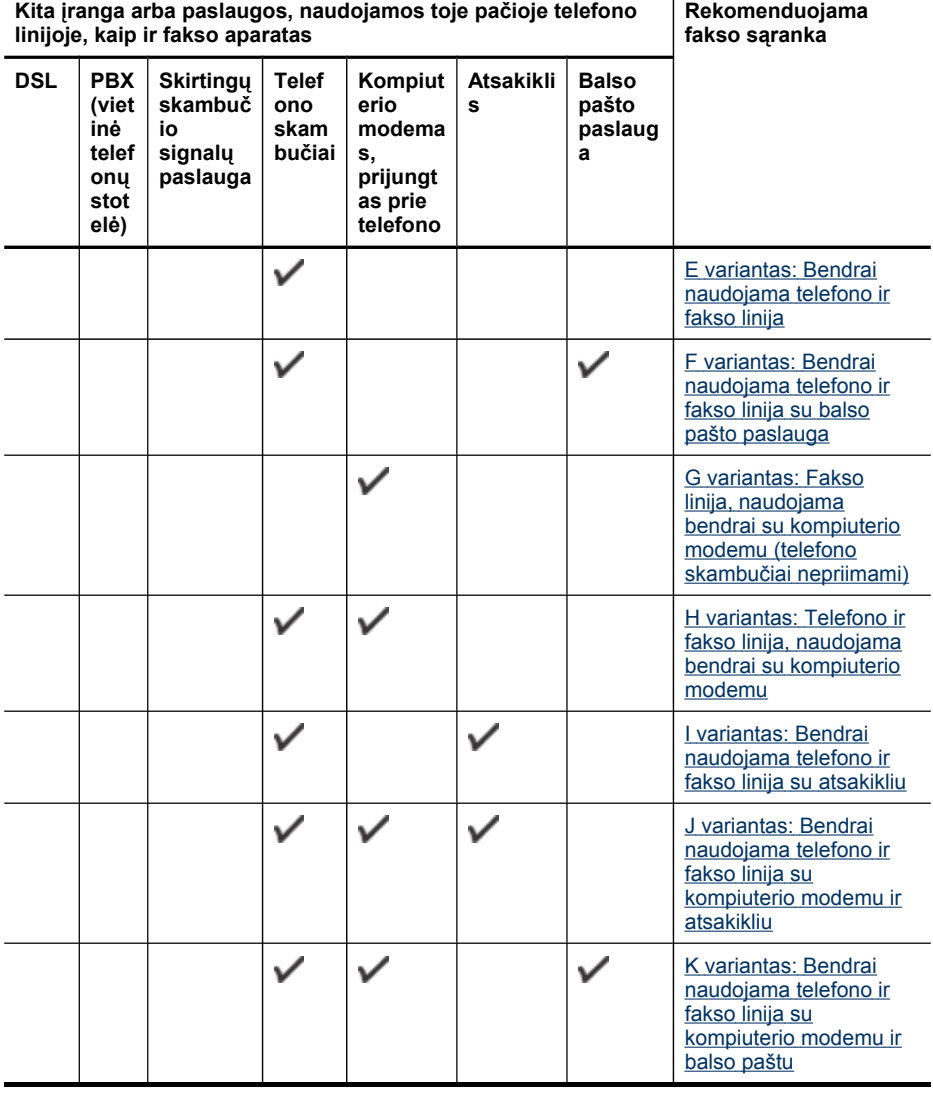

 $\overline{1}$ 

### <span id="page-156-0"></span>**A variantas: Atskira fakso linija (telefono skambučiai nepriimami)**

Jei turite atskirą telefono liniją, kuria nepriimami telefono skambučiai ir neprijungta jokia kita įranga, įrenginį nustatykite, kaip aprašyta šiame skyriuje.

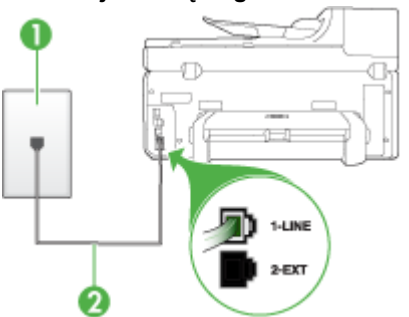

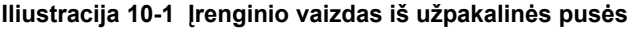

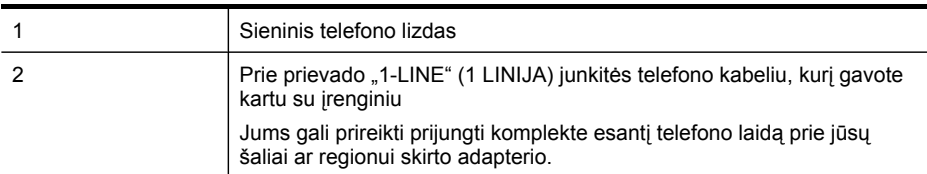

#### **Įrenginio sąranka su atskira fakso linija**

- **1.** Naudodami kartu su įrenginiu pateiktą telefono kabelį, prijunkite vieną jo galą prie sieninio telefono lizdo, kitą – prie prievado, pažymėto "1-LINE" (1 LINIJA), kuris yra užpakalinėje įrenginio dalyje.
	- **Pastaba** Jums gali prireikti prijungti komplekte esanti telefono laidą prie jūsų šaliai ar regionui skirto adapterio.

Jeigu įrenginį į sieninį telefono lizdą jungsite ne su pateiktu kabeliu, gali nepavykti sėkmingai išsiųsti faksogramų. Šis specialus telefono kabelis yra kitoks nei telefono kabeliai, kuriuos galbūt turite namie ar biure.

- **2.** Įjunkite nuostatą **"Auto Answer" (automatinis atsakymas)**.
- **3.** (Galimyb.) Pakeiskite **"Rings to Answer" (po kiek skambučių atsakyti)** nuostatą į mažiausią galimą (du skambučiai).
- **4.** Išbandykite faksą.

Suskambus telefonui, įrenginys automatiškai atsakys po tokio skambučių skaičiaus, kurį nustatėte **"Rings to Answer" (po kiek skambučių atsakyti)** nuostatoje. Tada siunčiančiam fakso aparatui bus perduoti faksogramos gavimą reiškiantys signalai ir faksograma bus pradedama priimti.

### **B variantas: Įrenginio sąranka su DSL**

Jeigu naudojatės telefono ryšio paslaugų bendrovės teikiama DSL paslauga ir prie įrenginio nejungiate jokios įrangos, DSL filtrą prie sieninio telefono lizdo ir įrenginio junkite vadovaudamiesi šiame skyriuje pateiktais nurodymais. DSL filtras pašalina

skaitmeninį signalą, kuris gali trikdyti įrenginio veikimą, kad įrenginys galėtų tinkamai susisiekti su telefono linija (Jūsų šalyje/regione DSL gali būti vadinamas ADSL).

**Pastaba** Jeigu turėdami DSL liniją neprijungiate DSL filtro, negalėsite su įrenginiu siųsti ir priimti faksogramų.

#### **Iliustracija 10-2 Įrenginio vaizdas iš užpakalinės pusės**

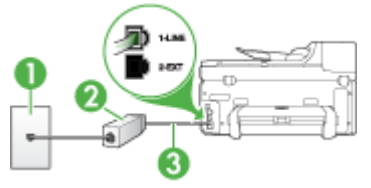

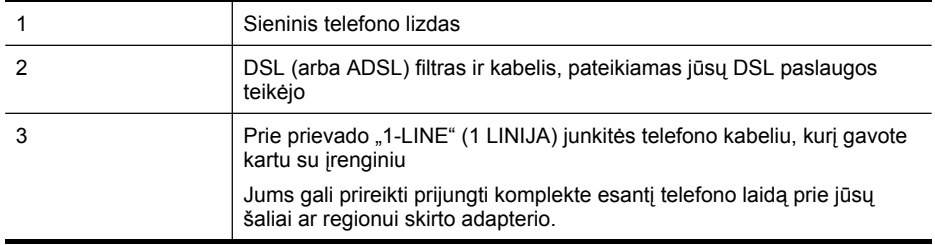

#### **Įrenginio sąranka su DSL**

- **1.** Įsigykite DSL filtrą iš savo DSL paslaugos teikėjo.
- **2.** Kartu su įrenginiu gauto telefono kabelio vieną galą junkite į laisvą DSL filtro prievadą, kitą – į užpakalinėje įrenginio dalyje esantį prievadą, pažymėtą "1-LINE" (1 LINIJA).
	- **Pastaba** Jums gali prireikti prijungti komplekte esantį telefono laidą prie jūsų šaliai ar regionui skirto adapterio.

Jeigu DSL filtrą prie įrenginio jungsite ne pateiktu kabeliu, gali nepavykti sėkmingai išsiųsti faksogramų. Šis specialus telefono kabelis yra kitoks nei telefono kabeliai, kuriuos galbūt turite namie ar biure.

Kadangi teikiamas tik vienas telefono laidas, šiai sąrankai jums gali tekti įsigyti papildomų telefono kabelių.

- **3.** DSL filtro kabelį į sieninį telefono lizdą junkite papildomu telefono kabeliu.
- **4.** Išbandykite faksą.

Jei iškilo problemų jungiant įrenginį su papildoma įranga, pagalbos kreipkitės į vietinį paslaugų tiekėją arba pardavėją.

### <span id="page-158-0"></span>**C variantas: Įrenginio nustatymas su PBX telefono sistema arba ISDN linija**

Jei naudojate PBX telefonų sistemą arba ISDN keitiklį/terminalo adapterį, atlikite šiuos veiksmus:

- Jei naudojate PBX ar ISDN keitiklį arba galinį adapterį, junkite įrenginį į prievadą, skirtą faksui ir telefonui. Taip pat, jei galima, pasirūpinkite, kad galinis adapteris būtų nustatytas tinkamam jūsų šaliai/regionui jungiklio tipui.
	- **Pastaba** Kai kuriose ISDN sistemose galima konfigūruoti prievadus pagal konkrečią telefono įrangą. Pavyzdžiui, vieną prievadą galima priskirti telefonui ir 3 grupės faksui, o kitą prievadą galima naudoti įvairiems tikslams. Jeigu jungdamiesi prie ISDN keitiklio fakso ir (arba) telefono prievado turite problemų, pamėginkite naudoti įvairiems tikslams skirtą prievadą (jis gali būti pažymėtas užrašu **multi-combi** arba kaip nors panašiai).
- Jeigu naudojatės PBX telefono sistema, laukimo signalą nustatykite kaip "off" (išjungta).
	- **Pastaba** Daugelio skaitmeninių PBX sistemų numatytasis nustatytas laukimo signalas yra įjungtas. Laukimo signalas trukdo perduoti faksogramas, todėl įrenginys negalės siųsti ir gauti faksogramų. Kaip išjungti laukimo signalą, žr. dokumentacijoje, gautoje kartu su PBX telefono sistema.
- Jei naudojate PBX telefono sistemą, prieš rinkdami fakso numerį surinkite išorinės linijos prieigos kodą.
- Įsitikinkite, kad naudojate laidą, pateiktą kartu su įrenginiu, prijungdami jį prie sieninio telefono lizdo. Jeigu naudojate kitą laidą, sėkmingai prijungti gali nepavykti. Šis specialus telefono kabelis yra kitoks nei telefono kabeliai, kuriuos galbūt turite namie ar biure. Jei pateiktas telefono kabelis yra per trumpas, iš vietinės elektronikos reikmenų parduotuvės galite įsigyti šakotuvą ir kabelį pailginti. Jums gali prireikti prijungti komplekte esantį telefono laidą prie jūsų šaliai ar regionui skirto adapterio.

Jei iškilo problemų jungiant įrenginį su papildoma įranga, pagalbos kreipkitės į vietinį paslaugų tiekėją arba pardavėją.

### **D variantas: Faksas su skiriamojo skambėjimo paslauga ta pačia linija**

Jei naudojatės skiriamojo skambėjimo signalų paslauga (teikiama telefono bendrovės), kuri suteikia galimybę vienoje telefono linijoje naudoti kelis telefono numerius su skirtingomis skambučių melodijomis, nustatykite įrenginį, kaip aprašyta šiame skyriuje.

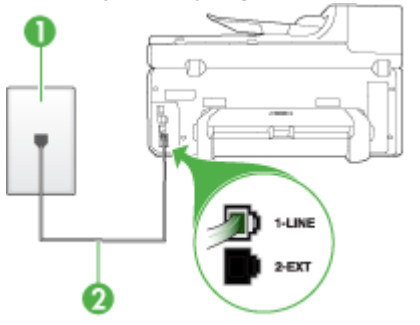

## **Iliustracija 10-3 Įrenginio vaizdas iš užpakalinės pusės**

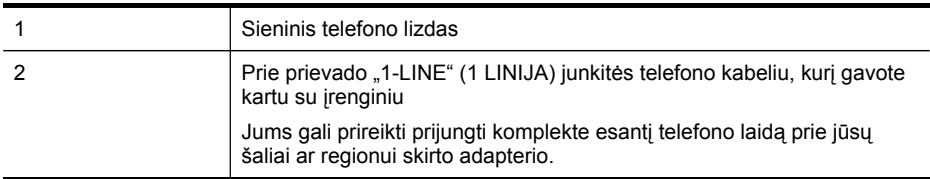

#### **Įrenginio sąranka su skiriamojo skambėjimo paslauga**

- **1.** Naudodami kartu su įrenginiu pateiktą telefono kabelį, prijunkite vieną jo galą prie sieninio telefono lizdo, kitą – prie prievado, pažymėto "1-LINE" (1 LINIJA), kuris yra užpakalinėje įrenginio dalyje.
	- **Pastaba** Jums gali prireikti prijungti komplekte esantį telefono laidą prie jūsų šaliai ar regionui skirto adapterio.

Jeigu įrenginį į sieninį telefono lizdą jungsite ne su pateiktu kabeliu, gali nepavykti sėkmingai išsiųsti faksogramų. Šis specialus telefono kabelis yra kitoks nei telefono kabeliai, kuriuos galbūt turite namie ar biure.

- **2.** Įjunkite nuostatą **"Auto Answer" (automatinis atsakymas)**.
- **3.** Pakeiskite **"Distinctive Ring" (skiriamasis skambutis)** nuostatą, kad ji atitiktų šabloną, kurį telefono kompanija priskyrė jūsų fakso numeriui.
	- **Pastaba** Pagal numatytąją nuostatą įrenginys yra nustatytas atsiliepti bet ₩ kokiai skambučio melodijai. Jei nenustatysite "Distinctive Ring" (skiriamasis **skambutis)** atitikti jūsų fakso numeriui priskirtą skambučio melodiją, įrenginys gali atsakyti ir į balso, ir į fakso skambučius arba neatsakyti visai.
- **4.** (Galimyb.) Pakeiskite **"Rings to Answer" (po kiek skambučių atsakyti)** nuostatą į mažiausią galimą (du skambučiai).
- **5.** Išbandykite faksą.

Įrenginys automatiškai atsakys į įeinančius fakso skambučius, kurių skambučio melodija bus tokia, kokią pasirinkote (**"Distinctive Ring" (skiriamasis skambutis)** nuostata) po nustatyto skambučių skaičiaus ("Rings to Answer" (po kiek

<span id="page-160-0"></span>**skambučių atsakyti)** nuostata). Tada siunčiančiam fakso aparatui bus perduoti faksogramos gavimą reiškiantys signalai ir faksograma bus pradedama priimti.

Jei iškilo problemų jungiant įrenginį su papildoma įranga, pagalbos kreipkitės į vietinį paslaugų tiekėją arba pardavėją.

## **E variantas: Bendrai naudojama telefono ir fakso linija**

**Iliustracija 10-4 Įrenginio vaizdas iš užpakalinės pusės**

Jeigu tuo pačiu telefono numeriu priimami ir balso, ir fakso skambučiai, o kita biuro įranga (arba balso paštu) šioje telefono linijoje nesinaudojama, įrenginį nustatykite taip, kaip aprašyta šiame skyriuje.

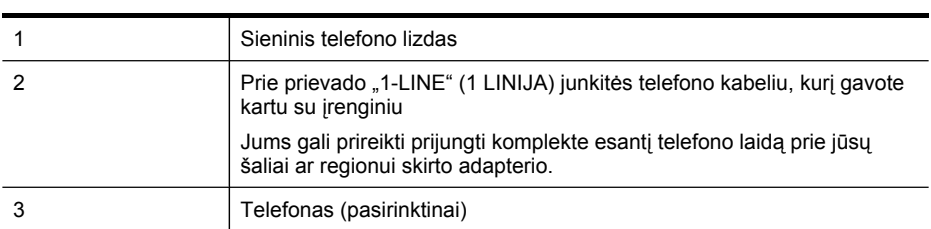

### **Įrenginio sąranka su bendrai naudojama telefono ir fakso linija**

- **1.** Naudodami kartu su įrenginiu pateiktą telefono kabelį, prijunkite vieną jo galą prie sieninio telefono lizdo, kitą – prie prievado, pažymėto "1-LINE" (1 LINIJA), kuris yra užpakalinėje įrenginio dalyje.
	- **Pastaba** Jums gali prireikti prijungti komplekte esantį telefono laidą prie jūsų šaliai ar regionui skirto adapterio.

Jeigu įrenginį į sieninį telefono lizdą jungsite ne su pateiktu kabeliu, gali nepavykti sėkmingai išsiųsti faksogramų. Šis specialus telefono kabelis yra kitoks nei telefono kabeliai, kuriuos galbūt turite namie ar biure.

- **2.** Atlikite vieną iš šių veiksmų:
	- Jeigu naudojatės lygiagrečiojo jungimo telefono sistema, ištraukite baltą kaištį iš prievado, pažymėto "2-EXT" (2 PAPILDOMA), esančio įrenginio užpakalinėje dalyje, ir prijunkite telefoną prie šio prievado.
	- Jei naudojatės nuosekliojo jungimo telefono sistema, telefoną galite jungti tiesiog su įrenginio kabeliu, kuris turi prijungtą sieninį kištuką.
- <span id="page-161-0"></span>**3.** Dabar turite nuspręsti, kaip įrenginys turėtų atsakyti į skambučius – automatiškai ar rankiniu būdu:
	- Jei įrenginį esate nustatę į skambučius atsakyti **automatiškai**, jis atsakys į visus skambučius ir priims faksogramas. Įrenginys tokiu atveju negalės skirti fakso ir telefono skambučių; jei įtariate, kad skambutis telefono, turite į jį atsiliepti pirmiau nei įrenginys. Norint nustatyti įrenginį atsakyti į skambučius automatiškai, reikia jiungti "Auto Answer" (automatinis atsakymas) nuostatą.
	- Jei įrenginį nustatėte į fakso skambučius atsakyti **rankiniu būdu**, turite būti šalia fakso ir pats atsakyti į fakso skambučius. Kitaip įrenginys faksogramų nepriims. Norint nustatyti įrenginį atsakyti į skambučius rankiniu būdu, reikia išjungti nuostatą "Auto Answer" (automatinis atsakymas).
- **4.** Išbandykite faksą.

Jeigu telefono ragelį pakelsite nelaukdami, kol atsakys įrenginys, ir išgirsite siunčiančio fakso aparato signalą, turėsite atsiliepti į fakso skambutį patys (rankiniu būdu).

Jei iškilo problemų jungiant įrenginį su papildoma įranga, pagalbos kreipkitės į vietinį paslaugų tiekėją arba pardavėją.

### **F variantas: Bendrai naudojama telefono ir fakso linija su balso pašto paslauga**

Jei tuo pačiu telefono numeriu priimate telefono ir fakso skambučius ir iš telefono bendrovės esate užsisakę balso pašto paslaugą, įrenginį nustatykite, kaip nurodyta šiame skyriuje.

**Pastaba** Jeigu tuo pačiu telefono numeriu, naudojamu fakso skambučiams, teikiama ir balso pašto paslauga, automatiniu būdu faksogramų priimti negalima. Turite priimti faksogramas rankiniu būdu; tai reiškia, kad pats turite atsakyti į fakso skambučius. Jei vis tiek norite priimti faksogramas automatiškai, susisiekite su savo telefono bendrove ir užsisakykite skiriamojo skambėjimo paslaugą arba gaukite atskirą telefono liniją faksui.

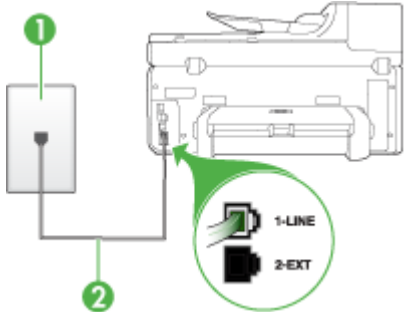

### **Iliustracija 10-5 Įrenginio vaizdas iš užpakalinės pusės**

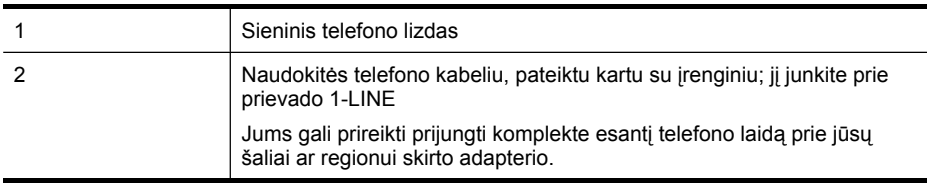

#### <span id="page-162-0"></span>**Įrenginio sąranka su balso paštu**

**1.** Naudodami kartu su įrenginiu pateiktą telefono kabelį, prijunkite vieną jo galą prie sieninio telefono lizdo, kitą – prie prievado, pažymėto "1-LINE" (1 LINIJA), kuris yra užpakalinėje įrenginio dalyje.

Jums gali prireikti prijungti komplekte esantį telefono laidą prie jūsų šaliai ar regionui skirto adapterio.

**Pastaba** Jums gali prireikti prijungti komplekte esantį telefono laidą prie jūsų šaliai ar regionui skirto adapterio.

Jeigu įrenginį į sieninį telefono lizdą jungsite ne su pateiktu kabeliu, gali nepavykti sėkmingai išsiųsti faksogramų. Šis specialus telefono kabelis yra kitoks nei telefono kabeliai, kuriuos galbūt turite namie ar biure.

- **2.** Išjunkite nuostatą **"Auto Answer" (automatinis atsakymas)**.
- **3.** Išbandykite faksą.

Turite būti šalia fakso aparato ir pats atsakyti į fakso skambučius, nes kitaip įrenginys negalės priimti faksogramų. Turite priimti faksogramą rankiniu būdu, kol balso paštas neperėmė skambučio.

Jei iškilo problemų jungiant įrenginį su papildoma įranga, pagalbos kreipkitės į vietinį paslaugų tiekėją arba pardavėją.

#### **G variantas: Fakso linija, naudojama bendrai su kompiuterio modemu (telefono skambučiai nepriimami)**

Jei turite fakso liniją, kuria telefono skambučių nepriimate, ir prie šios linijos prijungtas kompiuterio modemas, nustatykite įrenginį, kaip aprašyta šiame skyriuje.

- **Pastaba** Jeigu turite telefoninį kompiuterio modemą, jis bendrai naudos telefono liniją su įrenginiu. Modemo ir įrenginio vienu metu naudoti negalėsite. Pavyzdžiui, jei telefoninį kompiuterio modemą naudojate el. laiškams siųsti ar prisijungti prie interneto, įrenginiu faksogramos siųsti tuo metu negalėsite.
- Įrenginio nustatymas su telefoniniu [kompiuterio](#page-163-0) modemu
- Įrenginio nustatymas su DSL/ADSL [kompiuterio](#page-164-0) modemu

#### <span id="page-163-0"></span>**Įrenginio nustatymas su telefoniniu kompiuterio modemu**

Jeigu per tą pačią telefono liniją siunčiate faksogramas ir jungiatės telefoniniu kompiuterio modemu, įrenginį nustatykite vadovaudamiesi šiais nurodymais.

#### **Iliustracija 10-6 Įrenginio vaizdas iš užpakalinės pusės**

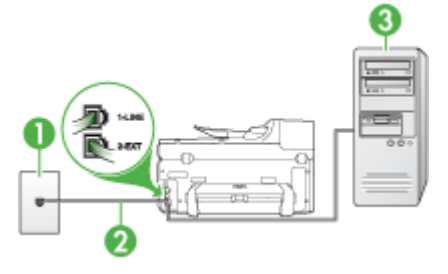

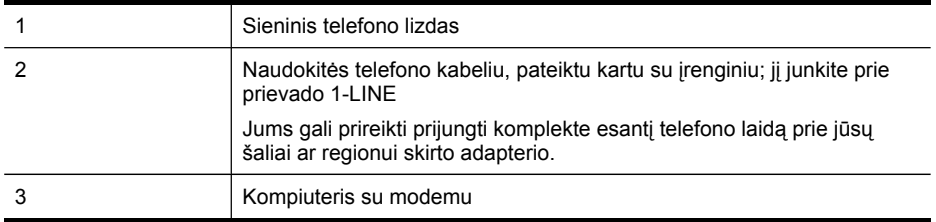

#### **Įrenginio sąranka su kompiuterio modemu, prijungtu prie telefono**

- 1. Iš įrenginio užpakalinėje dalyje esančio prievado, pažymėto "2-EXT" (2 PAPILDOMA), ištraukite baltą kištuką.
- **2.** Susiraskite telefono laidą, einantį nuo užpakalinės kompiuterio dalies (telefoninio kompiuterio modemo) į sieninį telefono lizdą. Išjunkite šį laidą iš sieninio telefono lizdo ir įjunkite į įrenginio užpakalinėje dalyje esantį prievadą, pažymėtą "2-EXT" (2 PAPILDOMA).
- **3.** Naudodami kartu su įrenginiu pateiktą telefono kabelį, prijunkite vieną jo galą prie sieninio telefono lizdo, kitą – prie prievado, pažymėto "1-LINE" (1 LINIJA), kuris yra užpakalinėje įrenginio dalyje.
	- **Pastaba** Jums gali prireikti prijungti komplekte esantį telefono laidą prie jūsų šaliai ar regionui skirto adapterio.

Jeigu įrenginį į sieninį telefono lizdą jungsite ne su pateiktu kabeliu, gali nepavykti sėkmingai išsiųsti faksogramų. Šis specialus telefono kabelis yra kitoks nei telefono kabeliai, kuriuos galbūt turite namie ar biure.

- **4.** Jei programinė modemo įranga nustatyta faksogramas automatiškai priimti į kompiuterį, šią nuostatą išjunkite.
	- **Pastaba** Jeigu neišjungsite programinės modemo įrangos automatinio fakso ⊯ priėmimo nuostatos, įrenginys faksogramų priimti negalės.
- **5.** Įjunkite nuostatą **"Auto Answer" (automatinis atsakymas)**.
- <span id="page-164-0"></span>**6.** (Galimyb.) Pakeiskite **"Rings to Answer" (po kiek skambučių atsakyti)** nuostatą į mažiausią galimą (du skambučiai).
- **7.** Išbandykite faksą.

Suskambus telefonui, įrenginys automatiškai atsakys po tokio skambučių skaičiaus, kurį nustatėte **"Rings to Answer" (po kiek skambučių atsakyti)** nuostatoje. Tada siunčiančiam fakso aparatui bus perduoti faksogramos gavimą reiškiantys signalai ir faksograma bus pradedama priimti.

Jei iškilo problemų jungiant įrenginį su papildoma įranga, pagalbos kreipkitės į vietinį paslaugų tiekėją arba pardavėją.

### **Įrenginio nustatymas su DSL/ADSL kompiuterio modemu**

Jeigu turite DSL liniją ir per telefono liniją siunčiate faksogramas, faksą nustatykite vadovaudamiesi šiais nurodymais.

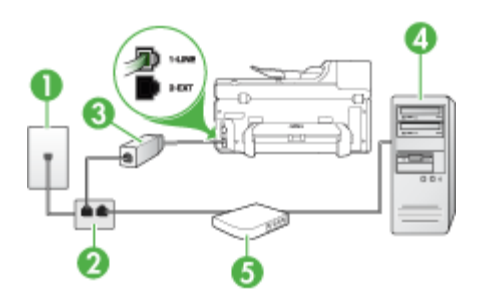

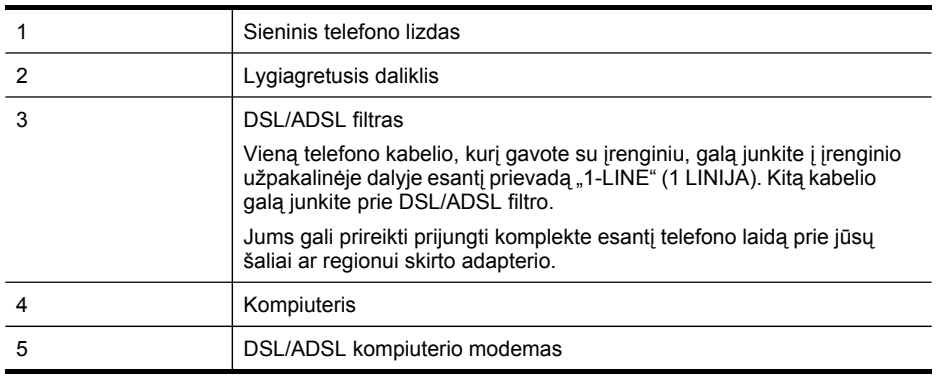

**Pastaba** Jums reikia įsigyti lygiagretųjį daliklį. Lygiagrečiojo daliklio priekyje yra vienas, užpakalinėje dalyje – du RJ-11 prievadai. Nenaudokite 2 linijų telefono daliklio, nuosekliojo arba lygiagrečiojo daliklio, kurio priekyje yra du RJ-11 prievadai, o užpakalinėje dalyje – kištukas.

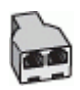

#### <span id="page-165-0"></span>**Įrenginio nustatymas su DSL/ADSL kompiuterio modemu**

- **1.** Įsigykite DSL filtrą iš savo DSL paslaugos teikėjo.
- **2.** Kartu su įrenginiu gauto telefono kabelio vieną galą prijunkite prie DSL filtro, kitą junkite į užpakalinėje įrenginio dalyje esantį prievadą, pažymėtą "1-LINE" (1 LINIJA).
	- **Pastaba** Jums gali prireikti prijungti komplekte esantį telefono laidą prie jūsų šaliai ar regionui skirto adapterio.

Jeigu DSL filtrą prie užpakalinės įrenginio dalies jungsite ne pateiktu kabeliu, gali nepavykti sėkmingai išsiųsti faksogramų. Šis specialus telefono kabelis yra kitoks nei telefono kabeliai, kuriuos galbūt turite namie ar biure.

- **3.** Prijunkite DSL filtrą prie lygiagrečiojo daliklio.
- **4.** Prijunkite DSL modemą prie lygiagrečiojo daliklio.
- **5.** Junkite lygiagretųjį daliklį į sieninį lizdą.
- **6.** Išbandykite faksą.

Suskambus telefonui, įrenginys automatiškai atsakys po tokio skambučių skaičiaus, kurį nustatėte **"Rings to Answer" (po kiek skambučių atsakyti)** nuostatoje. Tada siunčiančiam fakso aparatui bus perduoti faksogramos gavimą reiškiantys signalai ir faksograma bus pradedama priimti.

Jei iškilo problemų jungiant įrenginį su papildoma įranga, pagalbos kreipkitės į vietinį paslaugų tiekėją arba pardavėją.

#### **H variantas: Telefono ir fakso linija, naudojama bendrai su kompiuterio modemu**

Jei tuo pačiu telefono numeriu priimate telefono bei fakso skambučius ir prie šios linijos prijungtas kompiuterio modemas, nustatykite įrenginį, kaip nurodyta šiame skyriuje.

- **Pastaba** Kadangi jūsų kompiuterio modemas telefono linija naudojasi bendrai su įrenginiu, negalėsite vienu metu naudotis ir modemu, ir įrenginiu. Pavyzdžiui, jei kompiuterio modemą naudojate el. laiškams siųsti ar prisijungti prie interneto, įrenginiu faksogramos siųsti tuo metu negalėsite.
- Bendrai naudojama telefono/fakso linija su telefoniniu kompiuterio modemu
- Bendrai naudojama [telefono/fakso](#page-168-0) linija su DSL/ADSL modemu

#### **Bendrai naudojama telefono/fakso linija su telefoniniu kompiuterio modemu**

Jeigu per telefono liniją priimate ir telefono, ir fakso skambučius, faksą nustatykite pagal šiuo nurodymus.

Yra du skirtingi būdai įrenginiui su kompiuteriu sujungti, priklausomai nuo to, kiek telefono prievadų yra jūsų kompiuteryje. Prieš pradėdami darbą, pasižiūrėkite, kiek jūsų kompiuteris turi telefono prievadų vieną ar du.

• Jeigu kompiuteryje yra tik vienas telefono prievadas, jums reikės įsigyti toliau pavaizduotą lygiagretųjį daliklį (lygiagrečiojo daliklio priekyje yra vienas, o gale – du RJ-11 prievadai. Nenaudokite 2 linijų telefoninio daliklio, nuosekliojo arba

lygiagrečiojo daliklio, kurio priekyje yra du RJ-11 prievadai, o užpakalinėje dalyje – kištukas.)

# **Iliustracija 10-7 Lygiagrečiojo daliklio pavyzdys**

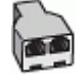

• Jeigu kompiuteryje yra vienas telefono prievadas, nustatykite įrenginį, kaip aprašyta toliau.

### **Iliustracija 10-8 Įrenginio vaizdas iš užpakalinės pusės**

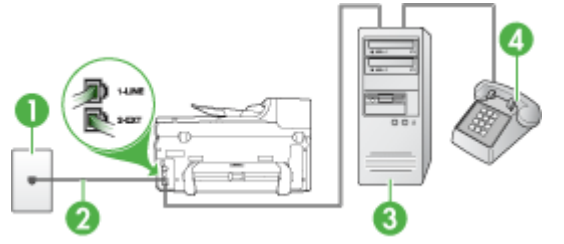

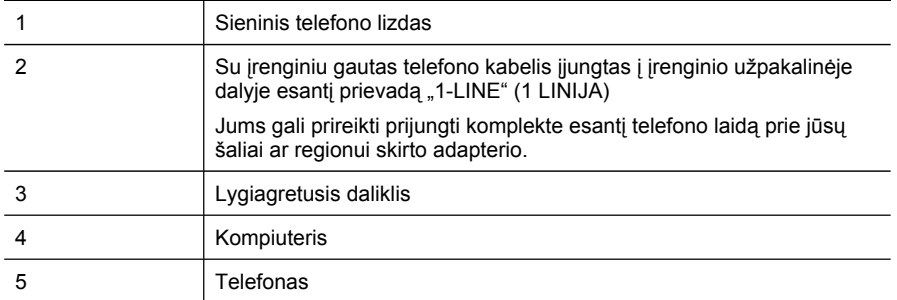

#### **Įrenginio nustatymas toje pačioje telefono linijoje su kompiuteriu, turinčiu vieną telefono prievadą**

- 1. Iš įrenginio užpakalinėje dalyje esančio prievado, pažymėto "2-EXT" (2 PAPILDOMA), ištraukite baltą kištuką.
- **2.** Susiraskite telefono laidą, einantį nuo užpakalinės kompiuterio dalies (telefoninio kompiuterio modemo) į sieninį telefono lizdą. Išjunkite šį kabelį iš sieninio telefono lizdo ir įjunkite į lygiagretųjį daliklį.
- **3.** Išjunkite telefono kabelį iš įrenginio užpakalinėje dalyje esančio prievado, pažymėto "2-EXT" (2 PAPILDOMA).
- **4.** Prijunkite telefoną prie lygiagrečiojo daliklio.
- **5.** Naudodami kartu su įrenginiu pateiktą telefono kabelį, prijunkite vieną jo galą prie sieninio telefono lizdo, kitą – prie prievado, pažymėto "1-LINE" (1 LINIJA), kuris yra užpakalinėje įrenginio dalyje.
	- **Pastaba** Jums gali prireikti prijungti komplekte esantį telefono laidą prie jūsų šaliai ar regionui skirto adapterio.

Jeigu įrenginį į sieninį telefono lizdą jungsite ne su pateiktu kabeliu, gali nepavykti sėkmingai išsiųsti faksogramų. Šis specialus telefono kabelis yra kitoks nei telefono kabeliai, kuriuos galbūt turite namie ar biure.

**6.** Jei programinė modemo įranga nustatyta faksogramas automatiškai priimti į kompiuterį, šią nuostatą išjunkite.

**Pastaba** Jeigu neišjungsite programinės modemo įrangos automatinio faksogramų priėmimo nuostatos, HP įrenginys faksogramų priimti negalės.

- **7.** Dabar turite nuspręsti, kaip įrenginys turėtų atsakyti į skambučius automatiškai ar rankiniu būdu:
	- Jei įrenginį esate nustatę į skambučius atsakyti **automatiškai**, jis atsakys į visus skambučius ir priims faksogramas. Įrenginys tokiu atveju negalės skirti fakso ir telefono skambučių; jei įtariate, kad skambutis telefono, turite į jį atsiliepti pirmiau nei įrenginys. Norint nustatyti įrenginį atsakyti į skambučius automatiškai, reikia jjungti "Auto Answer" (automatinis atsakymas) nuostatą.
	- Jei įrenginį nustatėte į fakso skambučius atsakyti **rankiniu būdu**, turite būti šalia fakso ir pats atsakyti į fakso skambučius. Kitaip įrenginys faksogramų nepriims. Norint nustatyti įrenginį atsakyti į skambučius rankiniu būdu, reikia išjungti nuostatą "Auto Answer" (automatinis atsakymas).
- **8.** Išbandykite faksą.
- **Pastaba** Jeigu kompiuterio užpakalinėje dalyje yra du telefono prievadai, lygiagrečiojo daliklio nereikia. Telefoną galite jungti į telefoninio kompiuterio modemo prievadą OUT (išėjimas).

Jeigu telefono ragelį pakelsite nelaukdami, kol atsakys įrenginys, ir išgirsite siunčiančio fakso aparato signalą, turėsite atsiliepti į fakso skambutį patys (rankiniu būdu).

Jeigu telefono liniją naudojate telefono bei fakso skambučiams ir telefoniniam kompiuterio modemui jungti, faksą nustatykite pagal šiuos nurodymus.

Jei iškilo problemų jungiant įrenginį su papildoma įranga, pagalbos kreipkitės į vietinį paslaugų tiekėją arba pardavėją.

#### <span id="page-168-0"></span>**Bendrai naudojama telefono/fakso linija su DSL/ADSL modemu**

Jeigu kompiuteryje įrengtas DSL/ADSL modemas, vadovaukitės šiais nurodymais

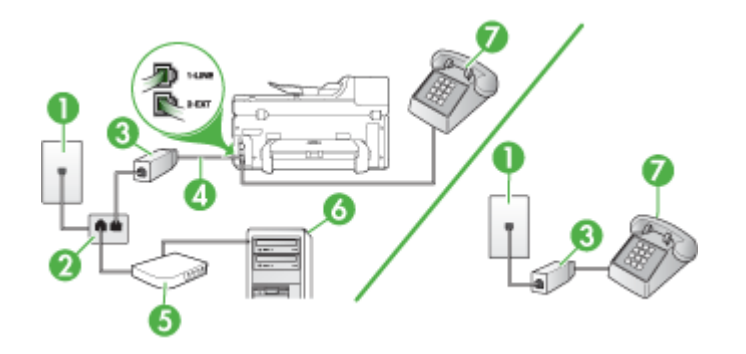

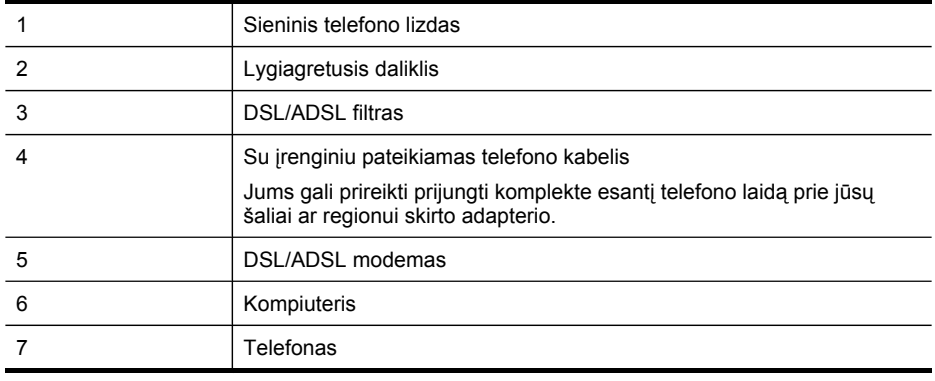

**Pastaba** Jums reikia įsigyti lygiagretųjį daliklį. Lygiagrečiojo daliklio priekyje yra vienas, užpakalinėje dalyje – du RJ-11 prievadai. Nenaudokite 2 linijų telefono daliklio, nuosekliojo arba lygiagrečiojo daliklio, kurio priekyje yra du RJ-11 prievadai, o užpakalinėje dalyje – kištukas.

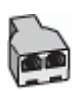

#### <span id="page-169-0"></span>**Įrenginio nustatymas su DSL/ADSL kompiuterio modemu**

- **1.** Įsigykite DSL filtrą iš savo DSL paslaugos teikėjo.
	- **Pastaba** Telefonus, esančius kitose namų ar biuro vietose, kurių toks pats telefono numeris, kaip ir DSL paslaugos, reikės jungti prie papildomų DSL filtrų, kitaip kalbėdami telefonu girdėsite trikdžius.
- **2.** Su įrenginiais gauto telefono kabelio vieną galą prijunkite prie DSL filtro, kitą junkite į užpakalinėje įrenginio dalyje esantį prievadą, pažymėtą "1-LINE" (1 LINIJA).
	- **Pastaba** Jums gali prireikti prijungti komplekte esantį telefono laidą prie jūsų šaliai ar regionui skirto adapterio.

Jeigu DSL filtrą prie įrenginio jungsite ne pateiktu kabeliu, gali nepavykti sėkmingai išsiųsti faksogramų. Šis specialus telefono kabelis skiriasi nuo telefono laidų, kuriuos galbūt turite namie ar biure.

- **3.** Jeigu naudojatės lygiagrečiojo jungimo telefono sistema, ištraukite baltą kaištį iš prievado, pažymėto "2-EXT" (2 PAPILDOMA), esančio įrenginio užpakalinėje dalyje, ir prijunkite telefoną prie šio prievado.
- **4.** Prijunkite DSL filtrą prie lygiagrečiojo daliklio.
- **5.** Prijunkite DSL modemą prie lygiagrečiojo daliklio.
- **6.** Junkite lygiagretųjį daliklį į sieninį lizdą.
- **7.** Išbandykite faksą.

Suskambus telefonui, įrenginys automatiškai atsakys po tokio skambučių skaičiaus, kurį nustatėte **"Rings to Answer" (po kiek skambučių atsakyti)** nuostatoje. Tada siunčiančiam fakso aparatui bus perduoti faksogramos gavimą reiškiantys signalai ir faksograma bus pradedama priimti.

Jei iškilo problemų jungiant įrenginį su papildoma įranga, pagalbos kreipkitės į vietinį paslaugų tiekėją arba pardavėją.

#### **I variantas: Bendrai naudojama telefono ir fakso linija su atsakikliu**

Jei tuo pačiu telefono numeriu priimate telefono ir fakso skambučius ir prie šios linijos prijungtas atsakiklis, atsiliepiantis į telefono skambučius, įrenginį nustatykite, kaip nurodyta šiame skyriuje.

#### **Iliustracija 10-9 Įrenginio vaizdas iš užpakalinės pusės**

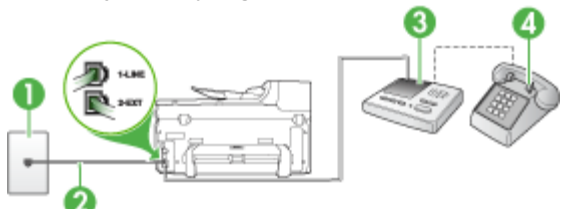

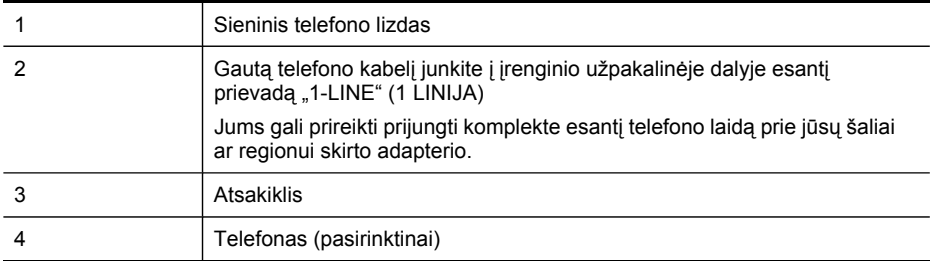

#### **Įrenginio sąranka su bendrai naudojama telefono ir fakso linija ir atsakikliu**

- 1. Iš įrenginio užpakalinėje dalyje esančio prievado, pažymėto "2-EXT" (2 PAPILDOMA), ištraukite baltą kištuką.
- **2.** Atjunkite atsakiklį nuo sieninio telefono lizdo ir prijunkite prie prievado, pažymėto "2-EXT" (2 PAPILDOMA), kuris yra užpakalinėje įrenginio dalyje.
	- **Pastaba** Jeigu atsakiklio nejungsite tiesiai prie įrenginio, fakso aparato faksogramos priėmimo signalai gali būi registruojami atsakiklyje, o įrenginys tikriausiai nepriims faksogramų.
- **3.** Naudodami kartu su įrenginiu pateiktą telefono kabelį, prijunkite vieną jo galą prie sieninio telefono lizdo, kitą – prie prievado, pažymėto "1-LINE" (1 LINIJA), kuris yra užpakalinėje įrenginio dalyje.
	- **Pastaba** Jums gali prireikti prijungti komplekte esantį telefono laidą prie jūsų šaliai ar regionui skirto adapterio.

Jeigu įrenginį į sieninį telefono lizdą jungsite ne su pateiktu kabeliu, gali nepavykti sėkmingai išsiųsti faksogramų. Šis specialus telefono kabelis yra kitoks nei telefono kabeliai, kuriuos galbūt turite namie ar biure.

- **4.** (Galimybė.) Jei atsakiklyje neįrengtas telefonas, galbūt norėsite prijungti telefoną prie atsakiklio užpakalinėje dalyje esančio OUT (išvadas) prievado.
	- **Pastaba** Jeigu prie savo atsakiklio negalite prijungti išorinio telefono, galite įsigyti ir naudoti lygiagretųjį daliklį (taip pat vadinamą šakotuvu) ir per jį prijungti atsakiklį ir telefoną prie įrenginio. Šioms jungtims galite naudoti standartinius telefono kabelius.
- **5.** Įjunkite nuostatą **"Auto Answer" (automatinis atsakymas)**.
- **6.** Nustatykite atsakiklį į skambučius atsakyti po nedidelio signalų skaičiaus.
- **7.** Pakeiskite įrenginio nuostatą **"Rings to Answer" (po kiek skambučių atsakyti)** į maksimalų įrenginiui tinkamą signalų skaičių (didžiausias signalų skaičius gali būti skirtingas – tai priklauso nuo šalies ir (arba) regiono).
- **8.** Išbandykite faksą.

Telefonui suskambus atsakiklis po nustatyto signalų skaičiaus automatiškai atsilieps ir paleis įrašytą pasisveikinimą. Įrenginys šiuo metu stebi liniją ir tikrina, ar nėra joje fakso signalų. Aptikęs įeinančios faksogramos signalus, įrenginys išsiunčia faksogramos priėmimo signalus ir priima faksogramą; jei faksogramos signalų nėra, įrenginys nustoja stebėti liniją, o atsakiklis gali įrašyti balso pranešimą.

<span id="page-171-0"></span>Jei iškilo problemų jungiant įrenginį su papildoma įranga, pagalbos kreipkitės į vietinį paslaugų tiekėją arba pardavėją.

#### **J variantas: Bendrai naudojama telefono ir fakso linija su kompiuterio modemu ir atsakikliu**

Jeigu tuo pačiu telefono numeriu priimate telefono ir fakso skambučius, be to, prie šios linijos prijungtas kompiuterio modemas ir atsakiklis, nustatykite HP įrenginį, kaip aprašyta šiame skyriuje.

- **Pastaba** Kadangi jūsų kompiuterio modemas telefono linija naudojasi bendrai su HP įrenginiu, negalėsite vienu metu naudotis ir kompiuterio modemu, ir įrenginiu. Pavyzdžiui, jei telefoninį kompiuterio modemą naudojate el. laiškams siųsti arba prisijungti prie interneto, HP įrenginiu faksogramos siųsti tuo metu negalėsite.
- Bendrai naudojama telefono/fakso linija su kompiuterio modemu ir atsakikliu
- Bendrai naudojama [telefono/fakso](#page-173-0) linija su DSL/ADSL modemu ir atsakikliu

#### **Bendrai naudojama telefono/fakso linija su kompiuterio modemu ir atsakikliu**

Yra du skirtingi būdai HP įrenginiui su kompiuteriu sujungti, priklausomai nuo to, kiek telefono prievadų yra jūsų kompiuteryje. Prieš pradėdami darbą, pažiūrėkite, kiek jūsų kompiuteris turi telefono prievadų vieną ar du.

• Jeigu kompiuteryje yra tik vienas telefono prievadas, jums reikės įsigyti toliau pavaizduotą lygiagretųjį daliklį. (Lygiagrečiojo daliklio priekyje yra vienas, o gale – du RJ-11 prievadai. Nenaudokite 2 linijų telefoninio daliklio, nuosekliojo arba lygiagrečiojo daliklio, kurio priekyje yra du RJ-11 prievadai, o užpakalinėje dalyje – kištukas.)

#### **Iliustracija 10-10 Lygiagrečiojo daliklio pavyzdys**

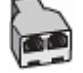

• Jeigu kompiuteryje yra vienas telefono prievadas, nustatykite HP įrenginį, kaip aprašyta toliau.

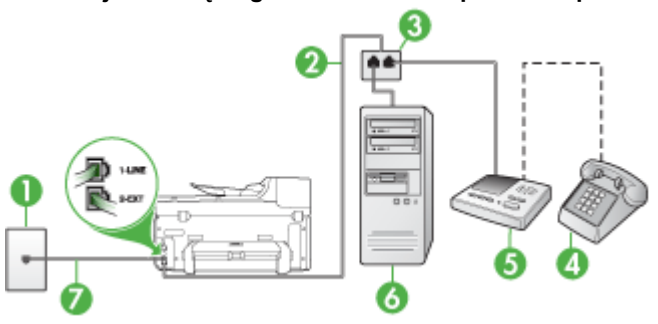

#### **Iliustracija 10-11 Įrenginio vaizdas iš užpakalinės pusės**

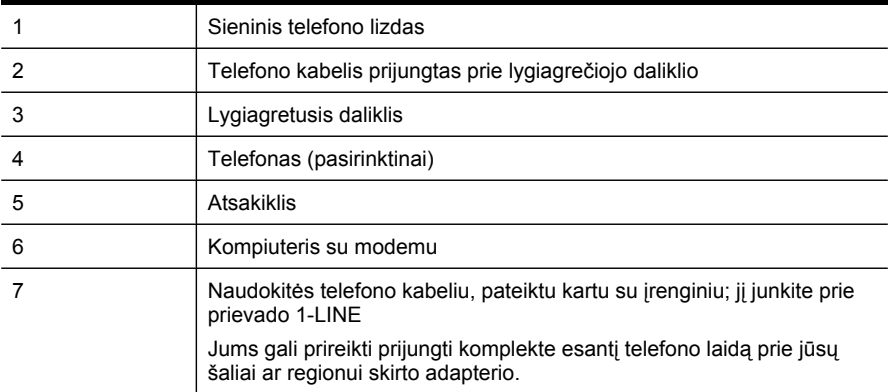

#### **Įrenginio nustatymas toje pačioje telefono linijoje su kompiuteriu, turinčiu vieną telefono prievadą**

- **1.** Iš HP įrenginio užpakalinėje dalyje esančio prievado, pažymėto "2-EXT" (2 PAPILDOMA), ištraukite baltą kištuką.
- **2.** Susiraskite telefono laidą, einantį nuo užpakalinės kompiuterio dalies (telefoninio kompiuterio modemo) į sieninį telefono lizdą. Išjunkite šį laidą iš sieninio telefono lizdo ir įjunkite į įrenginio užpakalinėje dalyje esantį prievadą, pažymėtą "2-EXT" (2 PAPILDOMA).
- **3.** Atjunkite atsakiklį nuo sieninio telefono lizdo ir prijunkite prie prievado, pažymėto "2-EXT" (2 PAPILDOMA), kuris yra užpakalinėje įrenginio dalyje.
	- **Pastaba** Jeigu atsakiklio nejungsite tiesiai prie įrenginio, fakso aparato faksogramos priėmimo signalai gali būti registruojami atsakiklyje, o įrenginys tikriausiai nepriims faksogramų.
- **4.** Naudodami kartu su HP įrenginiu pateiktą telefono kabelį, prijunkite vieną jo galą prie sieninio telefono lizdo, kitą – prie prievado, pažymėto "1-LINE" (1 LINIJA), kuris yra užpakalinėje HP įrenginio dalyje.
	- **Pastaba** Jums gali prireikti prijungti komplekte esantį telefono laidą prie jūsų šaliai ar regionui skirto adapterio.

Jeigu įrenginį į sieninį telefono lizdą jungsite ne su pateiktu kabeliu, gali nepavykti sėkmingai išsiųsti faksogramų. Šis specialus telefono kabelis yra kitoks nei telefono kabeliai, kuriuos galbūt turite namie ar biure.

- **5.** (Galimybė.) Jei atsakiklyje neįrengtas telefonas, galbūt norėsite prijungti telefoną prie atsakiklio užpakalinėje dalyje esančio OUT (išvadas) prievado.
	- **Pastaba** Jeigu prie savo atsakiklio negalite prijungti išorinio telefono, galite įsigyti ir naudoti lygiagretųjį daliklį (taip pat vadinamą šakotuvu) ir per jį prijungti atsakiklį ir telefoną prie įrenginio. Šioms jungtims galite naudoti standartinius telefono kabelius.
- <span id="page-173-0"></span>**6.** Jei programinė modemo įranga nustatyta faksogramas automatiškai priimti į kompiuterį, šią nuostatą išjunkite.
	- **Pastaba** Jeigu neišjungsite programinės modemo įrangos automatinio fakso priėmimo nuostatos, įrenginys faksogramų priimti negalės.
- **7.** Įjunkite nuostatą **"Auto Answer" (automatinis atsakymas)**.
- **8.** Nustatykite atsakiklį į skambučius atsakyti po nedidelio signalų skaičiaus.
- 9. Pakeiskite įrenginio nuostatą "Rings to Answer" (po kiek skambučiu atsakyti) i maksimalų HP įrenginiui tinkamą signalų skaičių. (Maksimalus signalų skaičius gali skirtis – tai priklauso nuo šalies ir (arba) regiono).
- **10.** Išbandykite faksą.
	- **Pastaba** Jeigu kompiuteryje du telefono prievadai, lygiagrečiojo daliklio nereikia. Atsakiklį galite jungti į kompiuterio užpakalinėje dalyje esantį prievadą OUT (išėjimas).

Telefonui suskambus atsakiklis po nustatyto signalų skaičiaus automatiškai atsilieps ir paleis įrašytą pasisveikinimą. Įrenginys šiuo metu stebi liniją ir tikrina, ar nėra joje fakso signalų. Aptikęs įeinančios faksogramos signalus, įrenginys išsiunčia faksogramos priėmimo signalus ir priima faksogramą; jei faksogramos signalų nėra, įrenginys nustoja stebėti liniją, o atsakiklis gali įrašyti balso pranešimą.

Jei iškilo problemų jungiant įrenginį su papildoma įranga, pagalbos kreipkitės į vietinį paslaugų tiekėją arba pardavėją.

## **Bendrai naudojama telefono/fakso linija su DSL/ADSL modemu ir atsakikliu**

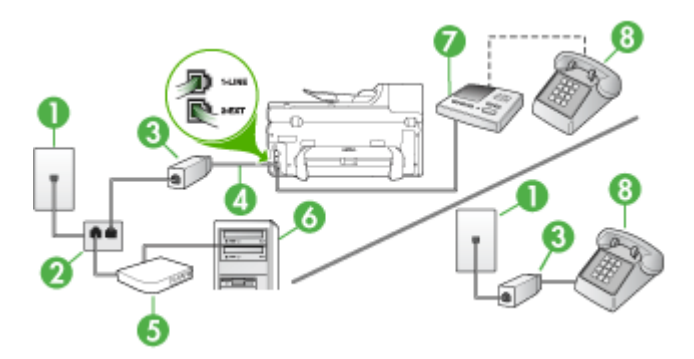

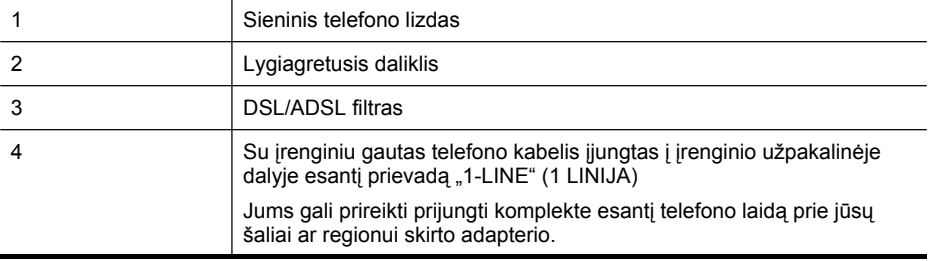

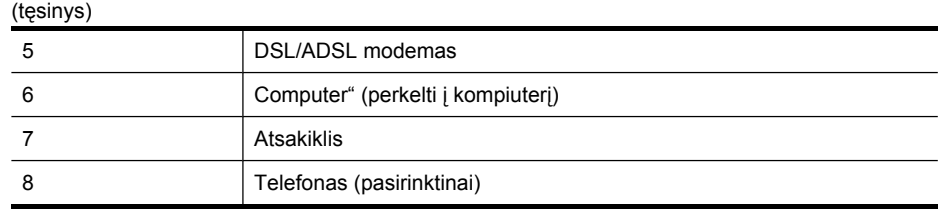

**Pastaba** Jums reikia įsigyti lygiagretųjį daliklį. Lygiagrečiojo daliklio priekyje yra vienas, užpakalinėje dalyje – du RJ-11 prievadai. Nenaudokite 2 linijų telefono daliklio, nuosekliojo arba lygiagrečiojo daliklio, kurio priekyje yra du RJ-11 prievadai, o užpakalinėje dalyje – kištukas.

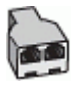

#### **Įrenginio nustatymas su DSL/ADSL kompiuterio modemu**

- **1.** Įsigykite DSL/ADSL filtrą iš savo DSL/ADSL paslaugos teikėjo.
	- **Pastaba** Telefonus, esančius kitose namų ar biuro vietose, kurių toks pats telefono numeris, kaip ir DSL/ADSL paslaugos, reikės jungti prie papildomų DSL/ADSL filtrų, kitaip kalbėdami telefonu girdėsite trikdžius.
- **2.** Kartu su įrenginiu gauto telefono kabelio vieną galą prijunkite prie DSL/ADSL filtro, kitą junkite į užpakalinėje įrenginio dalyje esantį prievadą, pažymėtą "1-LINE" (1 LINIJA).
	- **Pastaba** Jums gali prireikti prijungti komplekte esantį telefono laidą prie jūsų šaliai ar regionui skirto adapterio.

Jeigu DSL/ADSL filtrą prie įrenginio jungsite ne pateiktu kabeliu, gali nepavykti sėkmingai išsiųsti faksogramų. Šis specialus telefono kabelis yra kitoks nei telefono kabeliai, kuriuos galbūt turite namie ar biure.

- **3.** Prijunkite DSL/ADSL filtrą prie daliklio.
- **4.** Atjunkite atsakiklį nuo sieninio telefono lizdo ir prijunkite prie užpakalinėje įrenginio dalyje esančio prievado, pažymėto "2-EXT" (2 PAPILDOMA).
	- **Pastaba** Jeigu atsakiklio nejungsite tiesiai prie įrenginio, fakso aparato faksogramos priėmimo signalai gali būi registruojami atsakiklyje, o įrenginys tikriausiai nepriims faksogramų.
- **5.** Prijunkite DSL modemą prie lygiagrečiojo daliklio.
- **6.** Junkite lygiagretųjį daliklį į sieninį lizdą.
- **7.** Nustatykite atsakiklį į skambučius atsakyti po nedidelio signalų skaičiaus.
- <span id="page-175-0"></span>**8.** Pakeiskite įrenginio nuostatą **"Rings to Answer" (po kiek skambučių atsakyti)** į maksimalų įrenginiui tinkamą signalų skaičių.
	- **Pastaba** Didžiausias signalų skaičius gali būti skirtingas tai priklauso nuo šalies ir (arba) regiono.
- **9.** Išbandykite faksą.

Telefonui suskambus atsakiklis po nustatyto signalų skaičiaus automatiškai atsilieps ir paleis įrašytą pasisveikinimą. Įrenginys šiuo metu stebi liniją ir tikrina, ar nėra fakso signalų. Aptikęs įeinančios faksogramos signalus, įrenginys išsiunčia faksogramos priėmimo signalus ir priima faksogramą; jei faksogramos signalų nėra, įrenginys nustoja stebėti liniją, o atsakiklis gali įrašyti balso pranešimą.

Jeigu tą pačią telefono liniją naudojate telefono bei fakso skambučiams ir DSL kompiuterio modemui jungti, faksą nustatykite pagal šiuos nurodymus.

Jei iškilo problemų jungiant įrenginį su papildoma įranga, pagalbos kreipkitės į vietinį paslaugų tiekėją arba pardavėją.

### **K variantas: Bendrai naudojama telefono ir fakso linija su kompiuterio modemu ir balso paštu**

Jei tuo pačiu telefono numeriu priimate telefono ir fakso skambučius, toje pačioje linijoje naudojate kompiuterio modemą ir iš telefono bendrovės esate užsisakę balso pašto paslaugą, įrenginį nustatykite, kaip aprašyta šiame skyriuje.

**Pastaba** Jeigu tuo pačiu telefono numeriu, naudojamu fakso skambučiams, teikiama ir balso pašto paslauga, automatiniu būdu faksogramų priimti negalima. Turite priimti faksogramas rankiniu būdu; tai reiškia, kad pats turite atsakyti į fakso skambučius. Jei vis tiek norite priimti faksogramas automatiškai, susisiekite su savo telefono bendrove ir užsisakykite skiriamojo skambėjimo paslaugą arba gaukite atskirą telefono liniją faksui.

Kadangi jūsų kompiuterio modemas telefono linija naudojasi bendrai su įrenginiu, negalėsite vienu metu naudotis ir kompiuterio modemu, ir įrenginiu. Pavyzdžiui, jei kompiuterio modemą naudojate el. pašto pranešimams siųsti ar prisijungti prie interneto, įrenginiu faksogramos siųsti tuo metu negalėsite.

Yra du skirtingi būdai įrenginiui su kompiuteriu sujungti, priklausomai nuo to, kiek telefono prievadų yra jūsų kompiuteryje. Prieš pradėdami darbą, pasižiūrėkite, kiek jūsų kompiuteris turi telefono prievadų vieną ar du.

• Jeigu kompiuteryje yra tik vienas telefono prievadas, jums reikės įsigyti toliau pavaizduotą lygiagretųjį daliklį (lygiagrečiojo daliklio priekyje yra vienas, o gale – du RJ-11 prievadai. Nenaudokite 2 linijų telefoninio daliklio, nuosekliojo arba lygiagrečiojo daliklio, kurio priekyje yra du RJ-11 prievadai, o užpakalinėje dalyje – kištukas.)

# **Iliustracija 10-12 Lygiagrečiojo daliklio pavyzdys**

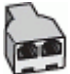

• Jeigu kompiuteryje yra du telefono prievadai, nustatykite įrenginį, kaip aprašyta toliau.

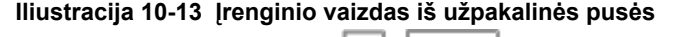

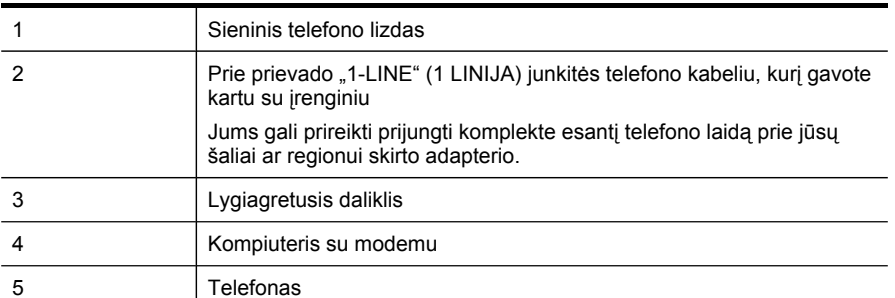

### **Įrenginio sąranka toje pačioje telefono linijoje su kompiuteriu ir dviem telefono prievadais**

- 1. Iš įrenginio užpakalinėje dalyje esančio prievado, pažymėto "2-EXT" (2 PAPILDOMA), ištraukite baltą kištuką.
- **2.** Susiraskite telefono laidą, einantį nuo užpakalinės kompiuterio dalies (telefoninio kompiuterio modemo) į sieninį telefono lizdą. Išjunkite šį laidą iš sieninio telefono lizdo ir įjunkite į įrenginio užpakalinėje dalyje esantį prievadą, pažymėtą "2-EXT" (2 PAPILDOMA).
- **3.** Telefoną prijunkite prie kompiuterio modemo gale esančio prievado su užrašu .OUT" (išvadas).
- **4.** Naudodami kartu su įrenginiu pateiktą telefono kabelį, prijunkite vieną jo galą prie sieninio telefono lizdo, kitą – prie prievado, pažymėto "1-LINE" (1 LINIJA), kuris yra užpakalinėje įrenginio dalyje.
	- **Pastaba** Jums gali prireikti prijungti komplekte esantį telefono laidą prie jūsų šaliai ar regionui skirto adapterio.

Jeigu įrenginį į sieninį telefono lizdą jungsite ne su pateiktu kabeliu, gali nepavykti sėkmingai išsiųsti faksogramų. Šis specialus telefono kabelis yra kitoks nei telefono kabeliai, kuriuos galbūt turite namie ar biure.

- <span id="page-177-0"></span>**5.** Jei programinė modemo įranga nustatyta faksogramas automatiškai priimti į kompiuterį, šią nuostatą išjunkite.
	- **Pastaba** Jeigu neišjungsite programinės modemo įrangos automatinio fakso priėmimo nuostatos, įrenginys faksogramų priimti negalės.
- **6.** Išjunkite nuostatą **"Auto Answer" (automatinis atsakymas)**.
- **7.** Išbandykite faksą.

Turite būti šalia fakso aparato ir pats atsakyti į fakso skambučius, nes kitaip įrenginys negalės priimti faksogramų.

Jei iškilo problemų jungiant įrenginį su papildoma įranga, pagalbos kreipkitės į vietinį paslaugų tiekėją arba pardavėją.

### **Nuosekliai jungiamo fakso sąranka**

Informacijos apie įrenginio nustatymą veikti kaip faksas, naudojant nuosekliai jungiamą telefono sistemą, ieškokite savo šalies/regiono fakso konfigūracijos svetainėje.

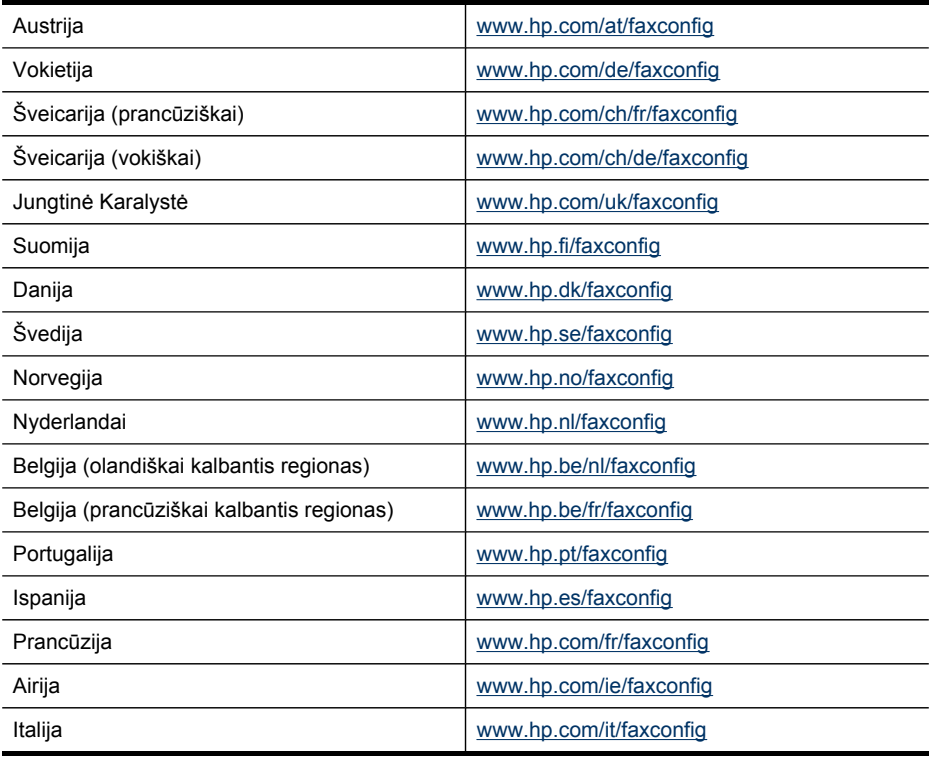

# **Nustatyti įrenginį ("Windows")**

**Pastaba** Norint paleisti įdiegimo programą, kompiuterio sistemoje turi būti įdiegta "Microsoft Internet Explorer 6.0" arba naujesnės versijos naršyklė.

Be to, norėdami "Windows 2000", "Windows XP" arba "Windows Vista" sistemoje įdiegti spausdintuvo tvarkyklę, turite turėti administratoriaus teises.

Kai nustatote įrenginį, HP rekomenduoja prijungti jį, kai bus įdiegta programinė įranga. Diegimo programa yra skirta užtikrinti lengviausią įdiegimą. Tačiau jei prijungėte kabelį anksčiau, žr. Prieš įdiegdami [programin](#page-179-0)ę įrangą, prijunkite įrenginį.

Šiame skyriuje aprašomos tokios temos:

- Tiesioginė jungtis
- Tinklo [jungtis](#page-180-0)

## **Tiesioginė jungtis**

Galite jungti įrenginį tiesiai prie kompiuterio USB kabeliu.

**Pastaba** Jei diegiate įrenginio programinę įrangą ir prijungiate įrenginį prie kompiuterio su veikiančia "Windows" sistema, galite prie to paties kompiuterio USB kabeliais jungti papildomus įrenginius pakartotinai nediegdami įrenginio programinės įrangos.

Kai nustatote įrenginį, HP rekomenduoja prijungti įrenginį tik kai paragins programinė įranga. Tačiau jei prijungėte kabelį anksčiau, žr. Prieš įdiegdami [programin](#page-179-0)ę įrangą, [prijunkite](#page-179-0) įrenginį.

Šiame skyriuje aprašomos tokios temos:

- Idiekite programinę įrangą prieš prijungdami įrenginį (rekomenduojama)
- Prieš įdiegdami [programin](#page-179-0)ę įrangą, prijunkite įrenginį
- Įrenginio bendras [naudojimas](#page-179-0) vietiniame tinkle

#### **Įdiekite programinę įrangą prieš prijungdami įrenginį (rekomenduojama)**

#### **Kaip įdiegti programinę įrangą**

- **1.** Užverkite visas dabar veikiančias programas.
- **2.** Į kompaktinių diskų įtaisą įdėkite darbo pradžios kompaktinį diską. Kompaktinio disko meniu atveriamas automatiškai. Jei kompaktinio disko meniu neatsiveria automatiškai, du kartus spustelėkite sąrankos piktogramą pradžios kompaktiniame diske.
- **3.** Kompaktinio disko meniu spustelėkite **Install USB-Connected Device** (diegti prie USB prijungtą įrenginį) ir vykdykite ekrane pateikiamas instrukcijas.
- **4.** Kai būsite paraginti, įjunkite įrenginį ir prijunkite jį prie kompiuterio USB kabeliu.
- **Pastaba** Taip pat galite bendrai naudotis įrenginiu su kitais kompiuteriais taikydami paprastą darbo tinkle formą – "bendras darbas vietiniame tinkle". Plačiau apie tai žr. Įrenginio bendras [naudojimas](#page-179-0) vietiniame tinkle.

## <span id="page-179-0"></span>**Prieš įdiegdami programinę įrangą, prijunkite įrenginį**

Jei prijungėte įrenginį prie kompiuterio prieš įdiegdami įrenginio programinę įrangą, kompiuterio ekrane pasirodys vediklis **Found New Hardware** (rasta nauja techninė įranga).

**Pastaba** Jei įjungėte įrenginį, neišjunkite jo ir neištraukite kabelio iš įrenginio, kai įdiegimo programa veikia. Jei taip padarysite, įdiegimo programa nesibaigs.

### **Kaip prijunkti įrenginį**

**1.** Dialogo lange **Found New Hardware** (rasta nauja techninė įranga), kuriame rodomi spausdintuvo tvarkyklės suradimo būdai, pasirinkite parinktį "Advanced" (detalusis), tada spustelėkite **Next** (kitas).

⊯ **Pastaba** Neleiskite vedikliui **Found New Hardware** (rasta nauja techninė įranga) automatiškai ieškoti spausdintuvo tvarkyklės.

- **2.** Pažymėkite tvarkyklės vietos nurodymo žymimąjį langelį ir žiūrėkite, kad kiti žymimieji langeliai liktų tušti.
- **3.** Į kompaktinių diskų įtaisą įdėkite "Starter CD" (pradžios kompaktinis diskas). Jei atsiveria kompaktinio disko meniu, jį užverkite.
- **4.** Susiraskite "Starter CD" (pradžios kompaktinis diskas) šakninį katalogą (pavyzdžiui, D), tada spustelėkite **OK** (gerai).
- **5.** Spustelėkite **Next** (kitas) ir vykdykite ekrane pateikiamas instrukcijas.
- **6.** Spustelėję **Finish** (baigti) užverkite vediklį **Found New Hardware** (rasta nauja programinė įranga). Vediklis automatiškai paleidžia įdiegimo programą (tai gali truputį užtrukti).
- **7.** Užbaikite įdiegimo procesą.
- **Pastaba** Taip pat galite bendrai naudotis įrenginiu su kitais kompiuteriais taikydami paprastą darbo tinkle formą – "bendras darbas vietiniame tinkle". Plačiau apie tai žr. Įrenginio bendras naudojimas vietiniame tinkle.

#### **Įrenginio bendras naudojimas vietiniame tinkle**

Bendrai veikiančiame vietiniame tinkle įrenginys prijungtas tiesiai prie pasirinkto kompiuterio (vadinamo serveriu) USB jungties ir bendrai naudojamas su kitais kompiuteriais (klientais).

**Pastaba** Bendrai naudodami tiesiai prijungtą įrenginį, serveriui naudokite kompiuterį su naujausiąja operacine sistema.

Šią sąranką taikykite tik mažose grupėse arba kai vartojimo lygis nedidelis. Prijungtas kompiuteris veikia lėčiau, kai įrenginiu spausdina daug vartotojų.

Bendrai naudojamos tik spausdinimo funkcijos. Bendrai nenaudojamos nuskaitymo ir kopijavimo funkcijos.
#### **Kaip bendrai naudoti įrenginį**

**1.** Spustelėkite **Start** (pradėti), nurodykite **Settings** (nuostatos) ir tada spustelėkite **Printers** (spausdintuvai) arba **Printers and Faxes** (spausdintuvai ir faksai). - Arba -

Spustelėkite **Start** (pradėti), spustelėkite **Control Panel** (valdymo skydelis) ir tada du kartus spustelėkite **Printers** (spausdintuvai).

- **2.** Dešiniuoju pelės klavišu spustelėkite įrenginio piktogramą, spustelėkite **Properties** (savybės), o tada – skirtuką **Sharing** (bendras naudojimasis).
- **3.** Spustelėkite parinktį bendrai naudotis įrenginiu ir suteikite jam bendrą pavadinimą.

### **Tinklo jungtis**

Jei įrenginys turi tinklo funkcijas, juo galima bendrai naudotis tinkle prijungus jį tiesiai prie tinklo. Toks jungimo būdas leidžia tvarkyti įrenginį iš integruotojo tinklo serverio naudojantis bet kuriuo tinklo kompiuteriu.

**Pastaba** Norint paleisti įdiegimo programą, kompiuterio sistemoje turi būti įdiegta "Microsoft Internet Explorer 6.0" arba naujesnės versijos naršyklė.

Išsirinkite įdiegimo parinktį pagal savo tinklo tipą:

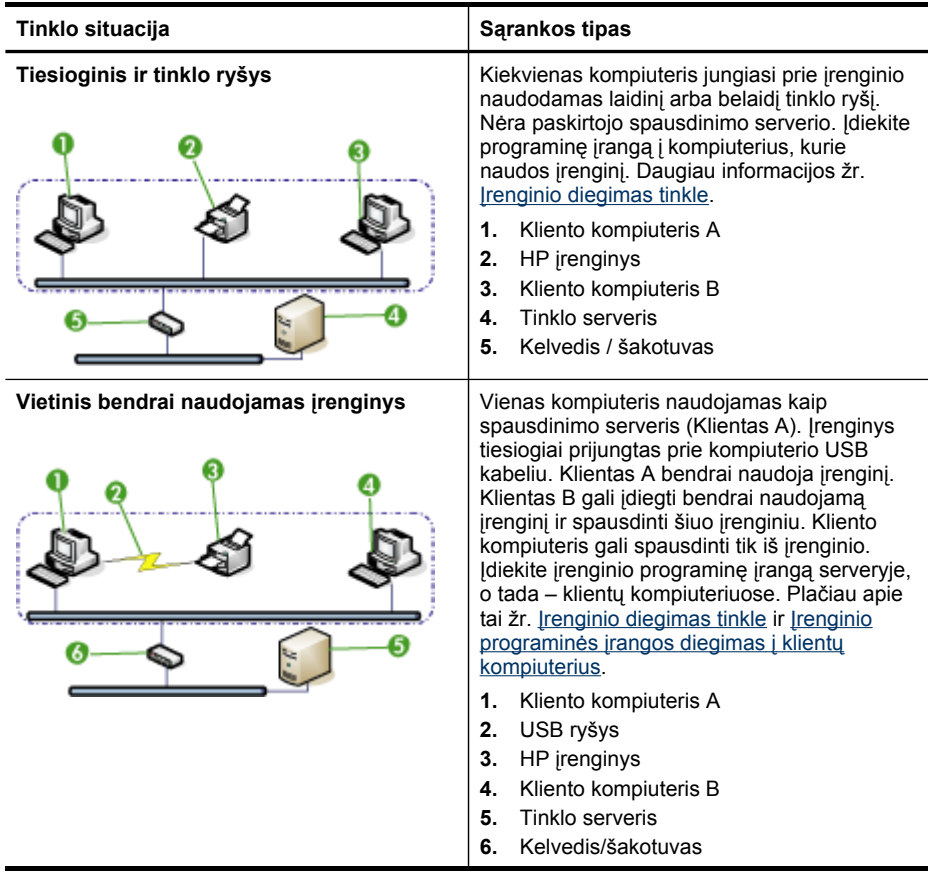

<span id="page-181-0"></span>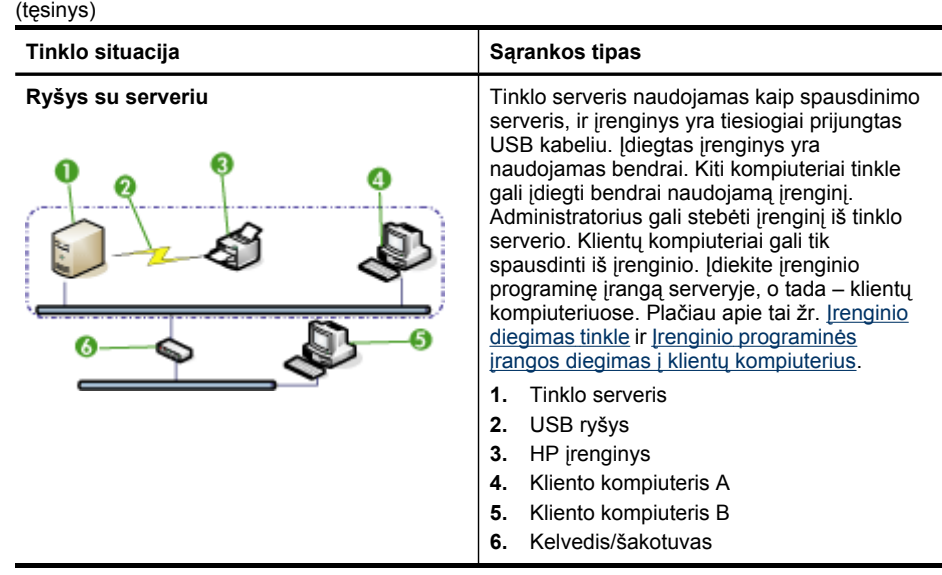

- **"Client/server network" (klientų ir serverio tinklas):** Jei jūsų tinkle yra kaip paskirtasis spausdinimo serveris veikiantis kompiuteris, įdiekite įrenginio programinę įrangą serveryje, o tada – klientų kompiuteriuose. Plačiau apie tai žr. Įrenginio diegimas tinkle ir Įrenginio [programin](#page-182-0)ės įrangos diegimas į klientų [kompiuterius](#page-182-0). Šis metodas neleidžia bendrai naudotis visomis įrenginio funkcijomis. Klientų kompiuteriai gali tik spausdinti iš įrenginio.
- **"Peer-to-peer network" (tiesioginis tinklas):** Jei jūsų tinklas tiesioginis (jame nėra paskirtojo spausdinimo serverio), įdiekite programinę įrangą į kompiuterius, kurie naudos įrenginį. Plačiau apie tai žr. Įrenginio diegimas tinkle.

Be to, "Windows" sistemoje galite prie abiejų tipų tinklo prijungti spausdintuvą taikydami vedlį **Add Printer** (pridėti spausdintuvą). Daugiau informacijos žr. [Spausdintuvo](#page-182-0) tvarkyklės diegimas taikant "Add Printer" (pridėti spausdintuvą).

Šiame skyriuje aprašomos tokios temos:

- Įrenginio diegimas tinkle
- Įrenginio programinės įrangos diegimas į klientų [kompiuterius](#page-182-0)
- [Spausdintuvo](#page-182-0) tvarkyklės diegimas taikant "Add Printer" (pridėti spausdintuvą)
- Įrenginio [diegimas](#page-183-0) grynoje IPV6 tinklo aplinkoje

# **Įrenginio diegimas tinkle**

Šiuose darbo tinkle scenarijuose įdiekite įrenginio programinę įrangą atlikdami tokius veiksmus:

Jūsų tinklas yra tiesioginis (tinklas neturi paskirtojo spausdinimo serverio)

- **1.** Nuo įrenginio tinklo prievado nuimkite apsauginį dangtelį ir prijunkite įrenginį prie tinklo.
- **2.** Į kompaktinių diskų įtaisą įdėkite "Starter CD" (pradžios kompaktinis diskas). Kompaktinio disko meniu atveriamas automatiškai. Jei kompaktinio disko meniu neatsiveria automatiškai, kompiuteryje susiraskite kompaktinių diskų įtaisą ir du kartus spustelėkite **Setup.exe**.
- <span id="page-182-0"></span>**3.** Kompaktinio disko meniu spustelėkite **Install** (įdiegti) ir vykdykite ekrane pateikiamas instrukcijas.
- **4.** Lange **Connection Type** (ryšio tipas) pasirinkite **Network/Wireless Device** (tinklo / belaidis įrenginys) ir spustelėkite **Next** (kitas).
- **5.** Baikite diegti vadovaudamiesi ekrane pateikiamomis instrukcijomis.
- **Pastaba** Kaip įrenginiu bendrai naudotis su "Windows" klientų kompiuteriais, žr. Įrenginio programinės įrangos diegimas į klientų kompiuterius ir Įrenginio [bendras](#page-179-0) [naudojimas](#page-179-0) vietiniame tinkle.

## **Įrenginio programinės įrangos diegimas į klientų kompiuterius**

Po to, kai spausdintuvo tvarkyklės įdiegtos į kompiuterį, veikiantį kaip spausdinimo serveris, spausdinimo funkcijos gali būti bendrai naudojamos. Kiti "Windows" vartotojai, norintys naudotis tinklo įrenginiu, turi savo kompiuteriuose (klientų kompiuteriuose) įdiegti programinę įrangą.

Klientų kompiuterį prie įrenginio prijungti galima tokiais būdais:

- Aplanke "Printers" (spausdintuvai) du kartus spustelėkite piktogramą **Add Printer** (pridėti spausdintuvą) ir vykdykite diegimo tinkle instrukcijas. Plačiau apie tai žr. Spausdintuvo tvarkyklės diegimas taikant "Add Printer" (pridėti spausdintuvą).
- Tinkle susiraskite įrenginį ir nuvilkite jį į aplanką "Printers" (spausdintuvai).
- Pridėkite įrenginį ir įdiekite programinę įrangą iš tinklo rinkmenos INF. "Starter CD" (pradžios kompaktinis diskas) INF rinkmenos yra kompaktinio disko šakniniame kataloge.

#### **Spausdintuvo tvarkyklės diegimas taikant "Add Printer" (pridėti spausdintuvą)**

**1.** Spustelėkite **Start** (pradėti), nurodykite **Settings** (nuostatos) ir tada spustelėkite **Printers** (spausdintuvai) arba **Printers and Faxes** (spausdintuvai ir faksai). - Arba -

Spustelėkite **Start** (pradėti), spustelėkite **Control Panel** (valdymo skydelis), tada du kartus spustelėkite **Printers** (spausdintuvai).

- **2.** Du kartus spustelėkite **Add Printer** (pridėti spausdintuvą), o tada **Next** (kitas).
- **3.** Pasirinkite **Network Printer** (tinklo spausdintuvas) arba **Network Printer Server** (tinklo spausdintuvo serveris).
- **4.** Spustelėkite **Next** (kitas).
- **5.** Atlikite vieną iš šių veiksmų:

Įveskite bendrai naudojamo įrenginio tinklo kelią arba eilės pavadinimą, tada spustelėkite **Next** (kitas). Kai būsite paraginti pasirinkti įrenginio modelį, spustelėkite **Have Disk** (imti diską).

Spustelėkite **Next** (kitas) ir bendrai naudojamų spausdintuvų sąraše susiraskite įrenginį.

**6.** Spustelėkite **Next** (kitas) ir vykdydami ekrane pateikiamas instrukcijas baikite diegimą.

#### <span id="page-183-0"></span>**Įrenginio diegimas grynoje IPV6 tinklo aplinkoje**

Jei jungiate įrenginį prie kompiuterio, kurio operacinė sistema yra "Windows XP" ar "Windows Vista", arba prie gryno IPV6 tinklo, diegdami spausdintuvo tvarkyklę vadovaukitės šiomis instrukcijomis.

**Pastaba** Jei bandote įdiegti įrenginio programinę įrangą iš "Starter CD" (pradžios kompaktinis diskas), negalėsite surasti įrenginio ir pabaigti programinės įrangos diegimo.

Pastaba Grynoje IPV6 tinklo aplinkoje galima tik spausdintuvo tvarkyklė ir "Digital Direct Filing" (tiesioginis skaitmeninis tvarkymas). Kitos įrenginio programinės įrangos funkcijos, pvz., parankinė ir "Solution Center" (sprendimų centras), nebus galimos.

**Pastaba** Kai dirbate IPv6 tinkle, ekrane nebus rodomas belaidis ryšys, o kai peržiūrėsite belaidžio tinklo suvestinę, jame bus rodoma "No Link" (nėra ryšio). Jeigu norite matyti belaidžio tinklo nuostatas, išspausdinkite tinklo konfigūracijos puslapį. Daugiau informacijos žr. Tinklo konfigūracijos lapo [supratimas.](#page-147-0)

#### Spausdintuvo tvarkyklės diegimas "Windows XP"

- **1.** Prijunkite "HP" įrenginį prie savo tinklo.
- 2. Iš aplanko "util\ipv6", esančio "Starter CD" (pradžios kompaktinis diskas), įdiekite standartinę "HP" TCP/IP prievado stebėjimo priemonę.
	- **Pastaba** Jei matote dialogą, kuriame nurodoma, kad įrenginys negali būti atpažintas, spustelėkite Toliau.
- **3.** Norėdami gauti IP adresą, iš įrenginio išspausdinkite tinklo konfigūracijos lapą. Plačiau apie tai žr. Tinklo konfigūracijos lapo [supratimas.](#page-147-0)
- **4.** Naudodamiesi "Windows" Spausdintuvo pridėjimo vedlys, sukurkite vietinį spausdintuvą ir pasirinkite Standartinis "HP" TCP/IP prievadas.
- **5.** Paraginus įveskite "HP" įrenginio Ramybės būsenos IPv6 adresą, atspausdintą tinklo konfigūracijos lape. Pvz., 2001:DB8:1::4A50:33GFF:FE32:3333.
	- **Pastaba** Įrenginio būsena negalima grynoje IPv6 tinklo aplinkoje, veikiančioje "Windows XP".

#### **Norėdami įdiegti spausdintuvo tvarkyklę "Windows Vista"**

- **1.** Spustelėkite **Pradėti** ir tada **Tinklas**.
- **2.** Dešiniuoju pelės klavišu spustelėkite įrenginį, kurį diegiate, ir tada spustelėkite **Įdiegti**.
- **3.** Paraginti nurodyti spausdintuvo tvarkyklę, pasirinkite "Starter CD" (pradžios kompaktinis diskas) pagrindinį lygį.

# **Irenginio nustatymas ("Mac OS X")**

Galite naudoti įrenginį su vienu "Macintosh" kompiuteriu naudodami USB kabelį arba galite bendrai naudotis įrenginiu ir su kitais vartotojais tinkle.

<span id="page-184-0"></span>Šiame skyriuje aprašomos tokios temos:

- Programinės įrangos diegimas tinklo arba tiesioginei jungčiai
- Įrenginio bendras naudojimas vietiniame tinkle

# **Programinės įrangos diegimas tinklo arba tiesioginei jungčiai**

## **Norėdami įdiegti programinę įrangą tiesioginei jungčiai**

- **1.** Prijunkite įrenginį prie savo kompiuterio USB kabeliu.
- **2.** Į kompaktinių diskų įtaisą įdėkite darbo pradžios kompaktinį diską.
- **3.** Dukart spustelėkite **HP Installer** (HP diegimo programa) ir vykdykite ekrane pateikiamas instrukcijas.
- **4.** Jei reikia, bendrai naudokitės įrenginiu ir su kitais "Macintosh" kompiuterių vartotojais.
	- **Tiesioginė jungtis:** Bendrai naudotis įrenginiu ir su kitais "Macintosh" kompiuterių vartotojais. Plačiau apie tai žr. Įrenginio bendras naudojimas vietiniame tinkle.
	- **Tinklo ryšys:** Kiti "Macintosh" kompiuterių vartotojai, norintys naudotis tinklo įrenginiu, turi savo kompiuteriuose įdiegti įrenginio programinę įrangą.

## **Norėdami įdiegti programinę įrangą tinklo jungčiai**

- **1.** Nuo įrenginio tinklo prievado nuimkite apsauginį dangtelį ir prijunkite įrenginį prie tinklo.
- **2.** Į kompaktinių diskų įtaisą įdėkite darbo pradžios kompaktinį diską.
- **3.** Dukart spustelėkite **HP Installer** (HP diegimo programa), o tada vykdykite ekrane pateikiamas instrukcijas.
- **4.** Ekrane **Connection Type** (ryšio tipas) pasirinkite **Wired network/Wireless** (laidinis tinklas/belaidis) ir spustelėkite **Next** (kitas).
- **5.** Baikite diegti vadovaudamiesi ekrane pateikiamomis instrukcijomis.

# **Įrenginio bendras naudojimas vietiniame tinkle**

Prijungę įrenginį tiesiogiai, galite juo bendrai naudotis ir su kitais kompiuteriais, taikydami paprastą darbo tinkle formą, vadinamą "Printer Sharing" (bendru naudojimusi spausdintuvu). Šią sąranką taikykite tik mažose grupėse arba kai vartojimo lygis nedidelis. Prijungtas kompiuteris veikia lėčiau, kai įrenginiu spausdina daug vartotojų.

Pagrindiniai reikalavimai bendrai naudojantis įrenginiu operacinės sistemos "Mac OS X" aplinkoje apima tokius dalykus:

- "Macintosh" kompiuteriai tinkle turi bendrauti TCP/IP protokolu ir turi turėti IP adresus. ("AppleTalk" netinkama.)
- Bendrai nauojamas įrenginys turi būti jungiamas į pagrindinio "Macintosh" kompiuterio integruotąjį USB prievadą.
- Ir pagrindiniame "Macintosh" kompiuteryje, ir bendrai naudojamą įrenginį naudojančiuose klientų "Macintosh" kompiuteriuose turi būti tvarkyklė arba PPD sumontuotam įrenginiui. (Galite paleisti įdiegimo programą įrenginio bendro naudojimo programinei įrangai ir susijusioms žinyno rinkmenoms įdiegti.)

Plačiau apie USB įrenginio bendrą naudojimą žr. "Apple" tinklalapyje [\(www.apple.com\)](http://www.apple.com) arba "Apple Macintosh" kompiuterio žinyne.

**Pastaba** "Printer Sharing" (bendras naudojimasis spausdintuvu) palaikomas "Mac OS X v. 10.4" ir naujesnėse versijose.

**Pastaba** Kliento ir pagrindiniame kompiuteryje turi būti leidžiamas bendras spausdintuvo naudojimas. Atidarykite **System Preferences**(sistemos nuostatos), pasirinkite **Sharing** (bendras naudojimas) ir tada spustelėkite **Printer Sharing** (bendras spausdintuvo naudojimas).

#### **Įrenginio bendras naudojimas tarp kompiuterių, naudojančių "Mac OS X"**

- **1.** Visuose prie spausdintuvo prijungtuose "Mac" kompiuteriuose (pagrindiniame ir klientų) įjunkite spausdintuvo bendro naudojimo veikseną.
- **2.** Atverkite **System Preferences** (sistemos nuostatos), spustelėkite **Print & Fax** (spausdinti ir siųsti faksogramas), iš kairėje esančio sąrašo pasirinkite spausdintuvą, kuriuo norite bendrai naudotis, ir pažymėkite **Share this printer** (bendrai naudoti šį spausdintuvą).
- **3.** Kad galėtumėte spausdinti iš kitų "Macintosh" kompiuterių (klientų kompiuterių) tinkle, atlikite šiuos veiksmus:
	- **a**. Norimame spausdinti dokumente spustelėkite **File** (rinkmena) ir pasirinkite **Page Setup** (puslapio sąranka).
	- **b**. Išsiskleidžiančiame meniu šalia **Format for** (formuoti) pasirinkite **Shared Printers** (bendrai naudojami spausdintuvai) ir pasirinkite savo įrenginį.
	- **c**. Pasirinkite **Paper Size** (popieriaus dydis) ir spustelėkite **OK** (gerai).
	- **d**. Dokumente spustelėkite **File** (rinkmena) ir pasirinkite **Print** (spausdinti).
	- **e**. Išsiskleidžiančiame meniu šalia **Printer** (spausdintuvas) pasirinkite **Shared Printers** (bendrai naudojami spausdintuvai) ir pasirinkite savo įrenginį.
	- **f**. Jei reikia, pasirinkite kitas nuostatas ir spustelėkite **Print** (spausdinti).

# **Įrenginio bevielio ryšio nustatymas (tik kai kuriems modeliams)**

Įrenginio belaidį ryšį nustatyti galite tokiais būdais:

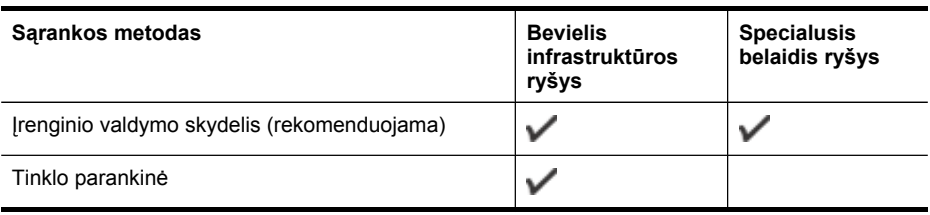

**Pastaba** Jei iškilo problemų, žr. Belaidžio tinklo problemų [sprendimas](#page-252-0).

Žiūrėkite, kad įrenginys nebūtų prijungtas prie tinklo naudojant tinklo kabelį.

Siunčiantis įrenginys turi turėti integruotas 802.11 funkcijas arba įdėtą 802.11 bevielę kortelę.

Įrenginys ir jį naudojantys kompiuteriai turi būti tame pačiame potinklyje.

Prieš įdiegdami įrenginio programinę įrangą, galbūt norėsite išsiaiškinti savo tinklo nuostatas. Gaukite informaciją iš savo sistemos administratoriaus arba atlikite tokias užduotis:

- Išsiaiškinkite tinklo pavadinimą arba "Service Set Identifier" (paslaugų rinkinio identifikatorius) (SSID), o iš tinklo belaidės prieigos kortelės (WAP) – ryšio veikseną (infrastruktūros arba specialiąją) arba kompiuterio tinklo plokštę.
- Išsiaiškinkite, kokį kodavimo tipą naudoja jūsų tinklas, pavyzdžiui, "Wired Equivalent Privacy" (tolygus laidiniam privatumas) (WEP).
- Išsiaiškinkite bevielio įrenginio apsaugos slaptažodį arba kodavimo raktą.

Šiame skyriuje aprašomos tokios temos:

- 802.11 belaidžio tinklo nuostatos
- Bevielio ryšio nustatymas su diegikliu [\("Windows"\)](#page-187-0)
- Belaidžio ryšio [nustatymas](#page-188-0) naudojant diegimo programą ("Mac OS X")
- Bevielio ryšio nustatymas [naudojantis](#page-188-0) įrenginio valdymo skydeliu, taikant bevielio ryšio są[rankos](#page-188-0) vedlį
- Prijunkite įrenginį [naudodami](#page-189-0) ad hoc bevielio tinklo ryšį
- Bevielio ryšio [išjungimas](#page-189-0)
- Sukonfigūruokite savo užkardą darbui su "HP" į[renginiais](#page-189-0)
- [Prisijungimo](#page-190-0) metodo keitimas
- [Rekomendacijos,](#page-191-0) kaip užtikrinti belaidžio tinklo apsaugą

#### **802.11 belaidžio tinklo nuostatos**

#### **Tinklo pavadinimas (SSID)**

Pagal numatytąją nuostatą įrenginys ieško belaidžio tinklo pavadinimo arba SSID, pavadinto "hpsetup". Jūsų tinklas gali turėti kitokį SSID.

#### **Ryšio veiksena**

Yra dvi ryšio veiksenos parinktys:

- **Tiesioginė:** Tiesioginiame tinkle įrenginys nustatytas bendrauti tiesiogine ryšio veiksena ir bendrauja tiesiogiai su kitais bevieliais įrenginiais nenaudodamas WAP. Visi įrenginiai specialiajame tinkle turi tenkinti šiuos reikalavimus:
	- suderinami su 802.11
	- tiesioginės ryšio veiksenos
	- to pat tinklo pavadinimo (SSID)
- <span id="page-187-0"></span>◦ tame pačiame potinklyje ir tame pačiame kanale
- tokių pat 802.11 apsaugos nuostatų
- **Infrastruktūros (rekomenduojama):** Infrastruktūros tinkle nustatyta įrenginio infrastruktūros ryšio veiksena ir jis bendrauja su kitais tinklo įrenginiais, nepaisydamas, ar įrenginiai laidiniai, ar belaidžiai, per belaidės prieigos tašką, kaip belaidis kelvedis. Mažuose tinkluose prieigos taškai paprastai veikia kaip kelvedžiai arba sietuvai.

#### **Apsaugos nuostatos**

**Pastaba** Kokios galimos įrenginio nuostatos – žr. Tinklo konfigū[racijos](#page-147-0) lapo [supratimas.](#page-147-0)

Plačiau apie belaidžio ryšio saugą rasite apsilankę [www.wifi.org](http://www.wifi.org).

• **Tinklo autentiškumas:** Įrenginio gamintojo numatytoji nuostata yra Open (atviras), nereikalaujanti tapatumo patvirtinimo arba kodavimo priemonių. Kitos galimos vertės yra OpenThenShared(atviras ir bendras naudojimas), Shared (bendras naudojimas) ir WPA-PSK (Wi-Fi® apsaugotos prieigos išankstinio bendro naudojimosi raktas).

WPA padidina eteriu perduodamų duomenų apsaugos lygį bei dabartinių ir būsimų "Wi-Fi" tinklų prieigos kontrolę. Ši priemonė taiso visus žinomus WEP, pradinio 802.11 standarto apsaugos mechanizmo trūkumus.

WPA2 yra antroji WPA apsaugos karta; ji verslo ir paprastiems "Wi-Fi" vartotojams aukštu patikimumo lygiu garantuoja, kad tik prieigos teisę turintys vartotojai galės prieiti prie jų belaidžių tinklų.

- **Duomenų kodavimas:**
	- "Wired Equivalent Privacy" (tolygus laidiniam privatumas) (WEP) garantuoja apsaugą koduodamas radijo bangomis iš vieno bevielio įrenginio į kitą siunčiamus duomenis. WEP tinkle įrenginiai koduoja duomenis WEP raktais. Jei jūsų tinklas naudoja WEP, jūs turite žinoti naudojamą WEP raktą(-us).
	- WPA kodavimui naudoja laikiną rakto vientisumo protokolą (TKIP).
	- WPA2 teikia naują kodavimo schemą "Advanced Encryption Standard" (pažangus kodavimo standartas) (AES). AES apibrėžiamas grandininio šifrų bloko veiksena (CCM); kad užtikrintų saugumą tarp klientų darbo stočių, veikiančių tiesiogine veiksena, jis palaiko "Independent Basic Service Set" (nepriklausomas pagrindinių paslaugų rinkinys) (IBSS).

### Bevielio ryšio nustatymas su diegikliu ("Windows")

- **Pastaba** Norint taikyti šį metodą, reikės, kad veiktų ir būtų nustatomas belaidis tinklas. Jums taip pat bus reikalingas USB kabelis. Nejunkite USB kabelio, kol nebūsite paraginti diegimo programinės įrangos.
- **1.** Išsaugokite ir atverkite dokumentus. Uždarykite visas jūsų kompiuteryje veikiančias programas.
- **2.** Į kompaktinių diskų įtaisą įdėkite "Starter CD" (pradžios kompaktinis diskas). Kompaktinio disko meniu atveriamas automatiškai. Jei kompaktinio disko meniu neatsiveria automatiškai, du kartus spustelėkite sąrankos piktogramą pradžios kompaktiniame diske.
- <span id="page-188-0"></span>**3.** Kompaktinio disko meniu spustelėkite **Install Network/Wireless Device** (įdiegti tinklo / bevielio ryšio irengini), tada vadovaukitės ekrane pateikiamomis instrukcijomis.
	- **Pastaba** Jei jūsų kompiuterio užkardos programinė įranga diegimo metu rodo kokius nors pranešimus, juose pasirinkite parinktį **Always permit/Allow**(visada leisti). Pasirinkus šią parinktį pavyks sėkmingai įdiegti programinę įrangą jūsų kompiuteryje.
- **4.** Paraginus laikinai prijunkite USB belaidžio ryšio sąrankos kabelį.
- **5.** Baikite diegti vadovaudamiesi ekrane pateikiamomis instrukcijomis.
- **6.** Paraginus atjunkite USB belaidžio ryšio sąrankos kabelį.

## **Belaidžio ryšio nustatymas naudojant diegimo programą ("Mac OS X")**

- 1. Jiunkite USB bevielio ryšio sąrankos kabelį į prievadą "HP" įrenginio galinėje pusėje, o kitą galą - į bet kurį kompiuterio USB prievadą.
- **2.** Į kompiuterį įdėkite darbo pradžios kompaktinį diską.
- **3.** Dukart spustelėkite "HP Installer" ("HP" diegimo programos) piktogramą darbo pradžios kompaktiniame diske, tada vykdykite ekrane pateikiamus nurodymus.
- **4.** Paraginus atjunkite USB belaidžio ryšio sąrankos kabelį.

# **Bevielio ryšio nustatymas naudojantis įrenginio valdymo skydeliu, taikant bevielio ryšio sąrankos vedlį**

Belaidės sąrankos vediklis leidžia lengvai nustatyti ir tvarkyti bevielį ryšį su jūsų įrenginiu.

- **Pastaba** Norint taikyti šį metodą, reikia, kad veiktų ir būtų nustatomas belaidis tinklas.
- **1.** Nustatykite įtaiso techninę įrangą (žr. kartu su įrenginiu gautą sąrankos plakatą).
- **2.** <sup>Į</sup>renginio valdymo skydelyje paspauskite (**Sąranka**).
- **3.** Pasirinkite **Network** (tinklas).
- **4.** Pasirinkite **Wireless Setup Wizard** (Bevielio tinklo nustatymo vedlį).
- **5.** Baikite diegti vadovaudamiesi ekrane pateikiamomis instrukcijomis.
- **Pastaba** Prisijungę įdiekite programinę įrangą, jei dar to nepadarėte.

# <span id="page-189-0"></span>**Prijunkite įrenginį naudodami ad hoc bevielio tinklo ryšį**

#### **1 metodas**

- **1.** Įjunkite bevielį ryšį savo kompiuteryje ir įrenginyje.
- **2.** Kompiuteryje:
	- **a**. Spustelėkite **Start** (pradėti), nurodykite **Settings** (nuostatos) ir spustelėkite **Network Connections** (tinklo ryšiai).

- Arba -

Spustelėkite **Start** (pradėti), nurodykite **Control Panel** (valdymo skydelis) ir dukart spustelėkite **Network Connections** (tinklo jungtys).

- **b**. Dukart spustelėkite **Wireless Network Connections** (Bevielio tinklo ryšio) piktogramą.
- **c**. Kortelėje **General**(Bendrai) spustelėkite **View Wireless Devices** (Peržiūrėti bevielius įrenginius).
- **d**. Pasirinkite bevielį įrenginį ir prisijunkite prie tinklo, kurio SSID yra hpsetup (Šis tinklas yra numatytasis ad hoc tinklas, sukurtas HP įrenginio).
- **Pastaba** Jei jūsų HP įrenginys anksčiau buvo sukonfigūruotas kitam tinklui, galite atkurti numatytuosius tinklo nustatymus, kad įrenginys galėtų naudoti "hpsetup". Norėdami atstatyti numatytuosius tinklo nustatymus, atlikite šiuos veiksmus:

**Atstatykite administratoriaus slaptažodį ir tinklo nuostatas:**Pasirinkite **Setup** (sąranka), **Network** (tinklas), tada pasirinkite **Restore Network Defaults** (grąžinti numatytuosius tinklo nustatymus). Daugiau informacijos žr. Bendri trikčių šalinimo [patarimai](#page-214-0) ir ištekliai.

# **Bevielio ryšio išjungimas**

**"Device control panel (irenginio valdymo skydelis):** Paspauskite "Setup" **(sąranka)**, pasirinkite **Network Menu** (tinklo meniu), pasirinkite **Wireless Radio** (bevielis radijas) ir tada pasirinkite arba **On** (įjungta), arba **Off** (išjungta).

# **Sukonfigūruokite savo užkardą darbui su "HP" įrenginiais**

Asmeninė užkarda, saugos programinė įranga, veikianti jūsų kompiuteryje, gali užblokuoti tinklo ryšį tarp jūsų "HP" įrenginio ir kompiuterio.

Gali būti, kad užkarda draudžia ryšį, jei yra šios problemos:

- Spausdintuvas nerandamas diegiant "HP" programinę įrangą
- Negalima spausdinti, spausdinimo užduotis užstringa eilėje arba spausdintuvas tampa neprisijungęs
- Nuskaitymo ryšio klaidos arba skaitytuvo užimtumo pranešimai
- Kompiuteryje negalima matyti spausdintuvo būsenos

Užkarda gali neleisti jūsų "HP" įrenginiui pranešti tinkle esantiems kompiuteriams, kur jis yra. Jei "HP" programinė įranga neranda "HP" įrenginio diegimo metu (o jūs žinote, <span id="page-190-0"></span>kad "HP" įrenginys prijungtas prie tinklo) arba jau esate sėkmingai įdiegę "HP" programinę įrangą ir kyla problemų, pabandykite atlikti šiuos veiksmus:

- **1.** Jei naudojate kompiuterį, kuriame veikia "Windows", užkardos konfigūravimo priemonėje ieškokite pasirinkties pasitikėti kompiuteriais vietiniame potinklyje (kartais vadinamame "aprėptimi" arba "zona"). Pasitikėdami visais kompiuteriais potinklyje, jūsų namuose esantys kompiuteriai ir įrenginiai gali palaikyti ryšį vienas su kitu tuo pat metu būdami apsaugoti nuo interneto. Šis būdas yra lengviausias naudoti.
- **2.** Jei neturite galimybės pasitikėti kompiuteriais vietiniame potinklyje, į savo užkardos leidžiamų prievadų sąrašą įtraukite įeinantį UDP 427 prievadą.
- **Pastaba** Ne visos užkardos reikalauja atskirti įeinančius ir išeinančius prievadus, tačiau kai kurios tai daro.

Kita dažnai pasitaikanti problema yra tai, jog jūsų užkarda neleidžia "HP" programinei įrangai prieiti prie tinklo. Taip gali nutikti, jei įdiegę "HP"programinę įrangą kuriame nors užkardos dialogo lange atsakėte "blokuoti".

Jei taip nutinka ir jūs naudojate kompiuterį, kuriame veikia "Windows", patikrinkite, ar šios programos yra jūsų užkardos patikimų programų sąraše; įtraukite tas, kurių trūksta.

- **hpqkygrp.exe**, esanti **C:\program files\HP\digital imaging\bin**
- **hpqscnvw.exe**, esanti **C:\program files\HP\digital imaging\bin**
- **hpqste08.exe**, esanti **C:\program files\HP\digital imaging\bin**
- **hpqtra08.exe**, esanti **C:\program files\HP\digital imaging\bin**
- **hpqthb08.exe**, esanti **C:\program files\HP\digital imaging\bin**

**Pastaba** Norėdami sužinoti, kaip konfigūruoti užkardos prievadų parametrus ir kaip įtraukti HP failus į "patikimųjų" sąrašą, skaitykite dokumentaciją.

**Pastaba** Kai kurios užkardos kelia trikčių net jas išjungus. Jei sukonfigūravus užkardą kaip nurodyta aukščiau vis dar kyla problemų ir naudojate kompiuterį, kuriame veikia "Windows", gali reikėti pašalinti užkardos programinę įrangą, kad galėtumėte naudoti "HP" įrenginį tinkle.

#### **Prisijungimo metodo keitimas**

Jei įdiegėte programinę įrangą ir prijungėte savo HP įrenginį naudodami USB ar "Ethernet" kabelį, gali pakeisti ryšį į belaidį bet kada, kai tik norite.

#### **USB ryšio perjungimas į bevielį ryšį ("Windows")**

- **1.** Pasirinkite **Start** (pradėti), **Programs** (programos), **HP**, pasirinkite savo įrenginį ir paspauskite **Change Connection Method** (Keisti ryšio metodą).
- **2.** Paspauskite **Pridėti įrenginį**.
- **3.** Vykdykite ekrane pateikiamas instrukcijas ir, kai būsite paragintas, ištraukite USB kabelį.

### <span id="page-191-0"></span>**USB ryšio perjungimas į bevielį ryšį ("Mac OS X")**

- **1.** Stove arba programų aplanke esančiame "Hewlett Packard" aplanke spustelėkite piktogramą **HP Device Manager** ("HP" įrenginių tvarkytuvė).
- **2.** Iš sąrašo **Information and Settings** (informacija ir nuostatos) pasirinkite **Network Printer Setup Utility** (tinklo spausdintuvo sąrankos paslaugų programa).
- **3.** Vadovaukitės ekrane pateikiamomis instrukcijomis tinklo nuostatoms sukonfigūruoti.

# **"Ethernet" ryšio perjungimas į bevielį ryšį ("Windows")**

#### **Pastaba** Tik "HP" įrenginiams su įjungtu "Ethernet".

- **1.** Atidarykite EWS. Daugiau informacijos žr. [Integruotojo](#page-142-0) tinklo serverio naudojimas.
- **2.** Spustelėkite skirtuką **Networking** (darbas tinkle), tada kairiajame langelyje spustelėkite **Wireless (802.11)** (belaidis (802.11)).
- **3.** Skirtuko lange **Wireless Setup** (belaidžio ryšio sąranka) paspauskite **Start Wizard** (paleisti vedlį).
- 4. Vadovaudamiesi ekrane pateikiamomis instrukcijomis, pakeiskite ryšį iš "Ethernet" į belaidį.
- **5.** Baigę keisti parametrus, atjunkite "Ethernet" kabelį.

#### **Rekomendacijos, kaip užtikrinti belaidžio tinklo apsaugą**

Šiame skyriuje aprašomos tokios temos:

- Techninės įrangos adresų įtraukimas į WAP
- Kitos [rekomendacijos](#page-192-0)

#### **Techninės įrangos adresų įtraukimas į WAP**

MAC filtras yra saugos funkcija, kurios pagalba bevielės prieigos taške, pavyzdžiui, bevieliame kelvedyje arba "Apple AirPort" bazinėje stotelėje, galima nurodyti įrenginių, kuriems prie tinklo leidžiama jungtis per prieigos tašką, MAC adresų (vadinamųjų "aparatūros adresų") sąrašą.

Jei prieigos taške nėra bandančio prisijungti prie tinklo įrenginio aparatūros adreso, prieigos taškas neleidžia įrenginiui prisijungti prie tinklo.

Jei prieigos taškas filtruoja MAC adresus, įrenginio MAC adresas turi būti įtrauktas į prieigos taško priimamų MAC adresų sąrašą.

- **1.** Išspausdinkite tinklo sąrankos lapą. Informacijos apie tinklo konfigūracijos lapą ieškokite Tinklo konfigūracijos lapo [supratimas](#page-147-0).
- **2.** Atverkite WAP konfigūracijos paslaugų programą ir į priimamų MAC adresų sąrašą įtraukite įrenginio techninės įrangos adresą.

#### <span id="page-192-0"></span>**Kitos rekomendacijos**

Kad belaidis tinklas būtų saugus, laikykitės šių rekomendacijų:

- Naudokite slaptažodį iš mažiausiai 20 atsitiktinių simbolių. WPA slaptažodį gali sudaryti iki 63 simbolių.
- Slaptažodžiuose venkite įprastų žodžių arba frazių, paprastų simbolių sekų (pvz., visi vienetai) ir pagal asmenį iššifruojamos informacijos. Visada imkite atsitiktines iš didžiųjų ir mažųjų raidžių, skaitmenų ir, jei leidžiama, specialiųjų simbolių (pavyzdžiui, skyrybos ženklų) sudarytas eilutes.
- Periodiškai keiskite slaptažodį.
- Pakeiskite gamintojo įvestą numatytąjį slaptažodį administratoriui įeiti į prieigos kortelę arba bevielį kelvedį. Kai kurie kelvedžiai taip pat leidžia keisti ir administratoriaus pavardę.
- Jei galima, išjunkite administracinę prieigą prie belaidžio tinklo. Jei taip padarysite, norėdami keisti sąranką, turėsite jungtis prie kelvedžio laidine "Ethernet" jungtimi.
- Jei galima, išjunkite nuotolinę administracinę prieigą prie kelvedžio internetu. Koduotą ryšį su kelvedį naudojančiu kompiuteriu galite sukurti taikydami "Remote Desktop" (nuotolinis darbalaukis), ir galite keisti sąranką iš vietinio kompiuterio, prie kurio prieinate iš interneto.
- Kad netyčia neprisijungtumėte prie kitų subjektų belaidžių tinklų, išjunkite nuostatą automatiškai jungtis prie tinklų, neturinčių pirmenybės. Ji išjungta pagal numatytąją nuostatą "Windows XP" sistemoje.

# **Įrenginio nustatymas "Bluetooth" ryšiui**

"HP Bluetooth Wireless Printer Adapter" ("HP Bluetooth" bevielio spausdintuvo jungiklis) leidžia spausdinti iš dokumentus iš "Bluetooth" įrenginių be laidinio ryšio. Paprasčiausiai įstatykite "HP Bluetooth" jungiklį į priekinį USB prievadą ir spausdinkite iš "Bluetooth" įrenginio (pavyzdžiui, delninio kompiuterio ar mobiliojo telefono su kamera). "Bluetooth" technologiją galite naudoti ir spausdindami įrenginiu iš kompiuterio.

**Pastaba** Vienintelė programinė funkcija, galima su "Bluetooth" prieiga, yra spausdinimas. Nuskaitytų ir iš programinės įrangos siunčiamų faksogramų negalima siųsti naudojant "Bluetooth" ryšį. Tačiau kai kurias atskiras funkcijas vis tiek galima vykdyti.

#### **Kaip nustatyti įrenginio "Bluetooth" ryšį iš valdymo skydelio**

1. Į priekinį USB prievadą įkiškite "HP Bluetooth" adapterį.

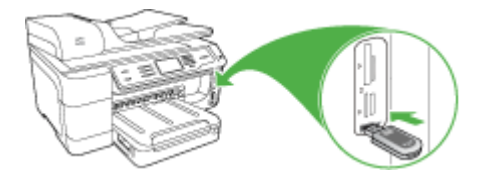

**2.** Kai kurie "Bluetooth" įrenginiai prieš užmegzdami ryšį ir bendraudami pasikeičia įrenginių adresais. Be to, kai kurie "Bluetooth" įrenginiai prisijungę parodo kito įrenginio pavadinimą. Jeigu nenorite, kad numatytasis pavadinimas būtų rodomas kaip jūsų įrenginio pavadinimas, galite pakeisti įrenginio pavadinimą. Jei reikia, atlikite šiuos veiksmus:

#### **Kaip sužinoti įrenginio adresą**

- **a**. Pasirinkite **"Setup" (sąranka)**.
- **b**. Pasirinkite **Bluetooth**, tada **Device Address** (įrenginio adresas). Parodomas įrenginio adresas; jis skirtas tik skaityti.
- **c**. Norėdami įvesti adresą į savo įrenginį, vykdykite "Bluetooth" įrenginio instrukcijose pateiktus nurodymus.

#### **Kaip pakeisti įrenginio numatytąjį pavadinimą**

- **a**. Paspauskite **"Setup" (sąranka)**.
- **b**. Pasirinkite **Bluetooth**, tada **Device Name** (įrenginio pavadinimas).

**Pastaba** Irenginys siunčiamas su iš anksto nustatytu pavadinimu **"Officejet Pro 8500 A909 Series"**.

- **c**. Naują pavadinimą įrašykite vaizdine klaviatūra.
- **d**. Įvedę įrenginio pavadinimą paspauskite **OK (gerai)**. Įvestas pavadinimas bus rodomas "Bluetooth" įrenginio ekrane prisijungus prie įrenginio spausdinti.
- **3.** Paspauskite OK (gerai) išeikite iš "Setup Menu" (sąrankos meniu).

#### **Kaip nustatyti įrenginio "Bluetooth" ryšį iš integruotojo tinklo serverio**

▲ Atverkite integruotąjį tinklo serverį, spustelėkite skirtuką **Bluetooth**, kiekviename skyriuje užpildykite reikiamus laukus ir tada spustelėkite **Apply** (taikyti).

#### **Kaip pakeisti numatytąjį įrenginio pavadinimą iš integruotojo tinklo serverio**

▲ Atverkite integruotąjį tinklo serverį, spustelėkite skirtuką **Bluetooth**, laukelyje **Device Name** (įrenginio pavadinimas) įveskite naują pavadinimą ir spustelėkite **Apply** (taikyti).

#### **Įrenginio su "Bluetooth" prijungimas**

Turint "Bluetooth" ryšį galima naudotis beveik visomis spausdinimo funkcijomis kaip ir su USB jungtimi. Pavyzdžiui, galima patikrinti spausdintuvo būseną ir gauti apytikslį rašalo lygio kasetėse įvertinimą.

#### **Įrenginio su "Bluetooth" prijungimas "Windows" sistemoje**

Norint prijungti įrenginį, reikia turėti įdiegtą "Windows XP" ir "Microsoft Bluetooth Protocol Stack" arba "Widcomm/Broadcom Bluetooth Protocol Stack". Kompiuteryje gali būti įdiegtos abi protokolų saugyklos – ir "Microsoft", ir "Widcomm/Broadcom". Tačiau įrenginį prijungti galite tik naudodami vieną iš jų.

- "Microsoft" rietuvė: Jei kompiuteryje įdiegta sistema "Windows XP" su "Service Pack 2", vadinasi, jūsų kompiuteryje yra "Microsoft Bluetooth Protocol Stack". "Microsoft" rietuvė leidžia automatiškai įdiegti išorinį "Bluetooth" jungiklį. Jei "Bluetooth" jungikliui tinka "Microsoft" rietuvė, bet automatiškai neįsidiegia, vadinasi, kompiuteryje "Microsoft" rietuvės nėra. Su "Bluetooth" jungikliu gautuose dokumentuose patikrinkite, ar jam tinka "Microsoft" rietuvė.
- **"Widcomm/Broadcom" rietuvė**: Jei turite HP kompiuterį su įtaisytu "Bluetooth" arba jei turite įdiegę "HP Bluetooth" jungiklį, vadinasi, jūsų kompiuteryje yra "Widcomm/Broadcom" rietuvė. Jei turite HP kompiuteri ir prijungiate "HP Bluetooth" jungiklį, jis bus įdiegtas automatiškai, naudodamas "Widcomm/Broadcom" rietuvę.

#### Kaip diegti ir spausdinti naudojant "Microsoft" saugykla

- **Pastaba** Patikrinkite, ar kompiuteryje įdiegta įrenginio programinė įranga. Programinės įrangos diegimo tikslas – užtikrinti, kad "Bluetooth" ryšiui bus prieinama spausdintuvo tvarkyklė. Todėl, jei programinę įrangą jau įdiegėte, jos pakartotinai diegti nereikia. Jei su įrenginiu norite turėti ir USB, ir "Bluetooth" ryšį, pirmiau įdiekite USB ryšį. Plačiau apie tai žr. [Tiesiogin](#page-178-0)ė jungtis. Jei nenorite naudoti USB ryšio, lange **Connection Type** (ryšio tipas) pasirinkite **Directly to the computer** (tiesiai prie kompiuterio). Be to, lange **Connect Your Device Now** (dabar prijunkite įrenginį) pažymėkite žymimąjį langelį, esantį lango apačioje šalia **If you are unable to connect your device now...** (jei dabar įrenginio prijungti negalite...).
- 1. Prie priekinio įrenginio USB prievado prijunkite "HP Bluetooth" jungiklį.
- **2.** Jeigu kompiuteryje naudojate išorinį "Bluetooth" jungiklį, patikrinkite, ar kompiuteris jjungtas, ir tada prie kompiuterio USB prievado prijunkite "Bluetooth" jungiklį. Jei turite "Windows XP" su įdiegtu "Service Pack 2", "Bluetooth" tvarkyklės įdiegiamos automatiškai. Jei esate raginami pasirinkti "Bluetooth" profili, pasirinkite HCRP, **SPP** arba **BPP**.

Jei kompiuteryje yra įtaisytas "Bluetooth", tik patikrinkite, ar įjungtas kompiuteris.

- **3.** "Windows" užduociu juostoje spustelekite **Start** (pradeti), tada spustelekite **Printers and Faxes** (spausdintuvai ir faksai).
- **4.** Du kartus spustelekite piktograma **Add Printer** (prideti spausdintuva).
- **5.** Spustelekite Next (kitas), tada pasirinkite A Bluetooth Printer ("Bluetooth" spausdintuvas).
- **6.** Baikite diegti vadovaudamiesi ekrane pateikiamomis instrukcijomis.
- **7.** Spausdinkite kaip su bet kokiu kitu spausdintuvu.

#### Kaip diegti ir spausdinti naudojant "Widcomm/Broadcom" rietuvę

- **1.** Patikrinkite, ar kompiuteryje įdiegta įrenginio programinė įranga.
- **2.** Prie priekinio USB prievado prijunkite "HP Bluetooth" jungiklį.
- **3.** Darbalaukyje arba užduociu juostoje spustelekite piktograma **My Bluetooth Places** (mano "Bluetooth" vietos).
- **4.** Spustelekite **View devices in range** (peržiureti irenginius diapazone).
- **5.** Radę prieinamus spausdintuvus, dukart spustelėkite įrenginio pavadinimą ir užbaikite diegimą.
- **6.** Spausdinkite kaip su bet kokiu kitu spausdintuvu.

#### **Irenginio su "Bluetooth" prijungimas "Mac OS X"**

Įrenginį galima prijungti prie "Mac" kompiuterio su įtaisytu "Bluetooth" arba įrengti išorinį "Bluetooth" jungiklį.

**Pastaba** Operacinėje sistemoje "Mac Bluetooth" turi būti **Jjungtas**. Kad patikrintumėte, atverkite **System Preferences** (sistemos nuostatos), spustelėkite **Network** (tinklas), pasirinkite **Network Port Configurations** (tinklo prievado sąranka) ir pasirūpinkite, kad būtų pažymėtas **Bluetooth**.

#### Diegimas ir spausdinimas naudojant "Mac OS X" "Bluetooth"

- **1.** Patikrinkite, ar kompiuteryje įdiegta įrenginio programinė įranga.
- **2.** Prie priekinio įrenginio USB prievado prijunkite "HP Bluetooth" jungiklį.
- **3.** Valdymo skydelyje paspaudę mygtuką **"Power" (maitinimas)** išjunkite įrenginį, o tada paspaudę jį dar kartą įrenginį įjunkite.
- **4.** Prie kompiuterio prijunkite "Bluetooth" jungiklį ir jiunkite ji. Patikrinkite, ar įdiegta su jungikliu pateikiama programinė įranga. Arba, jei kompiuteryje yra įtaisytas "Bluetooth", tiesiog įjunkite kompiuterį.
	- $\mathbb{P}$  **Pastaba** Šį žingsnį reikia atlikti tik "Macintosh" kompiuteriuose, neturinčiuose imontuoto "Bluetooth".
- **5.** Atverkite **Printer Setup Utility** (spausdintuvo sąrankos paslaugų programa).
- **6.** Sąraše **Printer List** (spausdintuvų sąrašas) spustelėkite **Add** (pridėti). Kompiuteris ieško įrenginio.
- **7.** Pasirūpinkite, kad skirtuke **Default Browser** (numatytoji naršyklė) būtų pažymėtas ryšio tipas **Bluetooth**.
- 8. Išsiskleidžiančiame meniu pasirinkite **Bluetooth**. Išrinkite "all-in-one" ir spustelėkite **Add** (pridėti). I įrenginių sarašą įtraukiamas "all-in-one".
- **9.** Spausdinkite kaip su bet kokiu kitu spausdintuvu.

#### **"Bluetooth" apsaugos nustatymas įrenginiui**

Iš valdymo skydelio arba integruotojo tinklo serverio galite suaktyvinti tokias įrenginio apsaugos nuostatas:

- Prieš "Bluetooth" įrenginiui suteikiant teisę spausdinti įrenginiu, pareikalauti iš jo slaptažodžio rakto.
- Padaryti įrenginį matomą arba nematomą pasiekiamumo zonoje esantiems "Bluetooth" įrenginiams.

### **Slaptažodžio rakto taikymas "Bluetooth" įrenginių tapatumui nustatyti**

Įrenginio apsaugos lygį galite nustatyti arba **High** (aukštas), arba **Low** (žemas).

- **Low** (žemas): Įrenginys nereikalauja slaptažodžio rakto. Gali spausdinti bet kuris veikimo zonoje esantis "Bluetooth" įrenginys.
	- **Pastaba** Numatytoji apsaugos lygio nuostata yra **Low** (žemas). Esant žemam saugos lygiui prieigos teisės pripažinimo nereikalaujama.
- **High** (Aukštas): Prieš suteikdamas teisę "Bluetooth" įrenginiui atsiųsti spausdinimo užduotį, įrenginys iš jo pareikalaus slaptažodžio. Slaptažodį turi sudaryti 1–4 simboliai. Jį gali sudaryti tik skaičiai.

**Pastaba** Įrenginys išsiunčiamas su iš anksto nustatytu slaptažodžio raktu "0000".

#### **Kaip nustatyti įrenginį reikalauti slaptažodžio rakto iš valdymo skydelio**

- **1.** Paspauskite **"Setup" (sąranka)**.
- **2.** Pasirinkite **Bluetooth**, o tada **Passkey** (slaptažodžio raktas).
- **3.** Naują slaptažodį įrašykite su klaviatūra.
- **4.** Įrašę slaptažodį spauskite **OK (gerai)**.
- **5.** Pasirinkite **Security Level** (apsaugos lygis), tada **High** (aukštas).
- **6.** Paspauskite **OK (gerai)**. Esant aukštam saugos lygiui reikalaujama patvirtinti autentiškumą. Dabar įrenginiui nustatyta slaptažodžio rakto tapatumo nustatymo patvirtinimo parinktis.

#### **Kaip nustatyti įrenginį reikalauti slaptažodžio rakto iš integruotojo tinklo serverio**

▲ Atverkite EWS, spustelėkite skirtuką **Bluetooth**, skyriuje "Passkey" (slaptažodis) įveskite naują slaptažodį ir skyriuje "Security Level" (apsaugos lygis) spustelėkite **High** (aukštas), o tada – **Apply** (taikyti).

#### **Įrenginio nustatymas būti matomam arba ne "Bluetooth" įrenginiams**

Įrenginį galima nustatyti arba būti matomam "Bluetooth" įrenginiams (viešas įrenginys), arba ne (privatus).

- **Matomas**: Irenginiu gali spausdinti bet kuris veikimo zonoje esantis "Bluetooth" įrenginys.
- **Nematomas**: Spausdinti gali tik tie "Bluetooth" įrenginiai, kurie turi įrašę "all-in-one" įrenginio adresą.
- **Pastaba** Įrenginys išsiunčiamas su numatytuoju prieinamumo lygiu **Visible** (matomas).

### **Kaip nustatyti įrenginį būti nematomą iš valdymo skydelio**

- **1.** Valdymo skydelyje paspauskite "Setup" (saranka).
- **2.** Pasirinkite **Bluetooth**, o tada **Visibility** (matomumas).
- **3.** Rodyklių mygtukais pasirinkite **Not Visible** (nematomas) ir paspauskite **OK (gerai)**. "all-in-one" taps nepasiekiamas tiems "Bluetooth" įrenginiams, kurie neturi jo adreso.

#### **Kaip nustatyti įrenginį būti nematomą iš integruotojo tinklo serverio**

▲ Atverkite integruotąjį tinklo serverį, spustelėkite skirtuką **Bluetooth**, skyriuje **Visibility** (matomumas) pasirinkite **Not Visible** (nematomas) ir tada spustelėkite **Apply** (taikyti).

#### **"Bluetooth" nuostatų atstatymas per EWS**

Norint atstatyti gamyklines numatytąsias "Bluetooth" nuostatas:

- **1.** Atverkite integruotąjį tinklo serverį ir spustelėkite skirtuką **Bluetooth**.
- **2.** Skyriuje "Reset Bluetooth" (atstatyti "Bluetooth") spustelėkite **Reset Bluetooth** (atstatyti "Bluetooth") ir tada spustelėkite **Apply** (taikyti).

# **Programinės įrangos pašalinimas ir diegimas iš naujo**

Jei diegimas nebaigtas arba USB kabelį prie kompiuterio prijungėte anksčiau, nei paragino pranešimas programinės įrangos diegimo ekrane, programinę įrangą gali tekti pašalinti ir įdiegti iš naujo. Negalima iš kompiuteryje paprasčiausiai pašalinti įrenginio programos rinkmenų. Įsitikinkite, kad jas pašalinote per įdiegties atsisakymo paslaugų programą, kuri pateikiama su įrenginio programine įranga.

#### **Šalinimas iš "Windows" kompiuterio, 1 būdas**

- **1.** Atjunkite įrenginį nuo kompiuterio. Nejunkite jo prie kompiuterio, kol iš naujo neįdiegsite programinės įrangos.
- **2.** Paspaudę **"Power" (maitinimas)** mygtuką, išjunkite įrenginį.
- **3.** "Windows" užduočių juostoje spustelėkite **Start** (pradėti), pasirinkite **Programs** (programos) arba **All Programs** (visos programos), pasirinkite **HP**, tada pasirinkite HP įrenginį or spustelėkite **Uninstall** (pašalinti).
- **4.** Vykdykite ekrane pateikiamus nurodymus.
- **5.** Jei bus klausiama, ar norite pašalinti bendrai naudojamas rinkmenas, pasirinkite **No** (ne).

Pašalinus šias rinkmenas, kitos jas naudojančios programos gali neveikti tinkamai.

- **6.** Iš naujo paleiskite kompiuterį.
- 7. Jei norite iš naujo įdiegti programinę įrangą, įdėkite "Starter CD" (darbo pradžios kompaktinis diskas) į kompiuterio kompaktinių diskų įtaisą ir vykdykite ekrane pateikiamas instrukcijas, taip pat žr. Idiekite programinę įrangą prieš [prijungdami](#page-178-0) įrenginį [\(rekomenduojama\)](#page-178-0).
- **8.** Įdiegę programinę įrangą, prijunkite įrenginį prie kompiuterio.
- **9.** Paspaudę mygtuką "Power" (maitinimas) įrenginį įjunkite. Prijungus ir įjungus įrenginį gali tekti luktelėti kelias minutes, kol bus baigtos operacijos "Plug and Play" (jjungti ir dirbti).
- **10.** Vykdykite ekrane pateikiamus nurodymus.

Užbaigus diegti programinę įrangą, "Windows" sistemos dėkle atsiranda piktograma **HP Digital Imaging Monitor**.

## **Pašalinimas iš "Windows" kompiuterio, 2 būdas**

- **Pastaba** Šį būdą naudokite, jeigu "Windows" meniu "Start" (pradėti) nėra parinkties **Uninstall** (pašalinti).
- **1.** "Windows" užduočių juostoje spustelėkite **Start** (pradėti), pasirinkite **Settings** (nuostatos), pasirinkite **Control Panel** (valdymo skydelis), o tada spustelėkite **Add/ Remove Programs** (įdiegti arba pašalinti programas). - Arba -

Spustelėkite **Start** (pradėti), spustelėkite **Control Panel** (valdymo skydelis) ir tada du kartus spustelėkite **Programs and Features** (programos ir ypatybės).

- **2.** Pasirinkite **HP Officejet Pro All-in-One Series**, o tada spustelėkite **Change/ Remove** (keisti arba šalinti) arba **Uninstall/Change** (pašalinti arba keisti). Vykdykite ekrane pateikiamus nurodymus.
- **3.** Atjunkite įrenginį nuo kompiuterio.
- **4.** Iš naujo paleiskite kompiuterį.
	- **Pastaba** Prieš paleidžiant kompiuterį iš naujo svarbu įrenginį atjungti. Nejunkite įrenginio prie kompiuterio, kol neįdiegsite programinės įrangos iš naujo.
- **5.** Į kompiuterio kompaktinių diskų įrenginį įdėkite "Starter CD" (darbo pradžios kompaktinis diskas) ir paleiskite programą "Setup" (sąranka).
- **6.** Vykdykite ekrane pateikiamus nurodymus ir žr. Įdiekite [programin](#page-178-0)ę įrangą prieš prijungdami įrenginį [\(rekomenduojama\)](#page-178-0).

#### **Pašalinimas iš "Windows" kompiuterio, 3 būdas**

- **Pastaba** Ši būdą naudokite, jeigu "Windows" meniu "Start" (pradėti) nėra parinkties **Uninstall** (pašalinti).
- 1. Į kompiuterio kompaktinių diskų įrenginį įdėkite "Starter CD" (darbo pradžios kompaktinis diskas) ir paleiskite programą "Setup" (sąranka).
- **2.** Atjunkite įrenginį nuo kompiuterio.
- **3.** Pasirinkite **Uninstall** (pašalinti) ir vykdykite ekrane pateikiamus nurodymus.
- **4.** Iš naujo paleiskite kompiuterį.
	- **Pastaba** Prieš paleidžiant kompiuterį iš naujo svarbu įrenginį atjungti. Nejunkite įrenginio prie kompiuterio, kol neįdiegsite programinės įrangos iš naujo.
- **5.** Dar kartą paleiskite įrenginio programą "Setup" (sąranka).
- **6.** Pasirinkite **Install** (įdiegti).
- **7.** Vykdykite ekrane pateikiamus nurodymus ir žr. Įdiekite [programin](#page-178-0)ę įrangą prieš prijungdami įrenginį [\(rekomenduojama\)](#page-178-0).

### Šalinimas iš "Macintosh" kompiuterio

- **1.** Paleiskite **HP Device Manager** (HP įrenginių tvarkytuvė).
- **2.** Spustelėkite **Information and Settings** (informacija ir nuostatos).
- **3.** Išsiskleidžiančiame meniu pasirinkite **Uninstall HP AiO Software** (pašalinti programinę įrangą "HP AiO"). Vykdykite ekrane pateikiamus nurodymus.
- **4.** Pašalinę programinę įrangą, iš naujo paleiskite kompiuterį.
- **5.** Jei norite iš naujo įdiegti programinę įrangą, įdėkite įrenginio "Starter CD" (darbo pradžios kompaktinis diskas) į kompiuterio kompaktinių diskų įtaisą.
- **6.** Darbalaukyje atverkite kompaktinį diską ir dukart spustelėkite **HP All-in-One Installer** ("HP All-in-One" diegiklis).
- **7.** Vykdykite ekrane pateikiamus nurodymus ir žr. [Programin](#page-184-0)ės įrangos diegimas tinklo arba [tiesioginei](#page-184-0) jungčiai.

#### **Pašalinimas iš "Macintosh" kompiuterio, 2 būdas**

- **1.** Atverkite ieškyklę.
- **2.** Dukart spustelėkite **Applications** (Taikomosios programos).
- **3.** Dukart spustelėkite **Hewlett-Packard**.
- **4.** Pasirinkite savo įrenginį, tada dukart spustelėkite **Uninstall** (pašalinti).

# **11 Techninė priežiūra ir trikčių šalinimas**

Šiame skyriuje aprašomos tokios temos:

- Rašalo kasečių keitimas
- Techninė [spausdinimo](#page-201-0) galvučių priežiūra
- Spausdinimo [eksploatacini](#page-210-0)ų medžiagų laikymas
- Įrenginio [valymas](#page-210-0)
- Bendri trikčių šalinimo [patarimai](#page-214-0) ir ištekliai
- [Spausdinimo](#page-215-0) problemu sprendimas
- Prasta [spausdinimo](#page-218-0) kokybė ir netikėti spaudiniai
- Popieriaus tiekimo problemų [sprendimas](#page-223-0)
- Kopijavimo problemų [sprendimas](#page-224-0)
- [Nuskaitymo](#page-227-0) problemų sprendimas
- [Faksogramos](#page-231-0) siuntimo problemų sprendimas
- Išspręskite "HP Digital Solutions" (HP [skaitmeniniai](#page-246-0) sprendimai) problemas
- Tinklo problemų [sprendimas](#page-251-0)
- Belaidžio tinklo problemų [sprendimas](#page-252-0)
- Nuotraukų (atminties kortelės) problemų [sprendimas](#page-258-0)
- Įrenginio valdymo problemų [sprendimas](#page-260-0)
- Įdiegties trikčių [šalinimas](#page-261-0)
- Strigčių [šalinimas](#page-263-0)
- Klaidos [\("Windows"\)](#page-266-0)

# **Rašalo kasečių keitimas**

Apytikslį rašalo lygį patikrinti galite per parankinę ("Windows"), HP sprendimų centrą, HP spausdintuvo paslaugų programą ("Mac OS X") arba EWS. Informacija apie šių priemonių naudojimą pateikiama Įrenginio tvarkymo priemonių [naudojimas.](#page-138-0) Šiai informacijai peržiūrėti taip pat galite išspausdinti įrenginio savitikros diagnostinį lapą (žr. Savitikros ataskaitos [supratimas](#page-145-0)).

**Pastaba** Jei norite sužinoti, kokios rašalo kasetės gali būti naudojamos su jūsų įrenginiu, žr. [Eksploatacin](#page-273-0)ės medžiagos.

Rašalo lygio įspėjimai ir indikatoriai pateikia apytikslę, skirtą tik planavimui. Gavę pranešimą apie žemą rašalo lygį, pasistenkite įsigyti atsarginę kasetę, kad išvengtumėte galimų spausdinimo vėlavimų. Nebūtina keisti kasečių tol, kol nebūsite paraginti tą padaryti.

Ištraukę kasetę iš pakuotės, iškart ją įstatykite. Nepalikite iš įrenginio ištrauktos kasetės ilgą laiką.

Informacijos apie panaudoto rašalo perdirbimą ieškokite HP rašalinių [spausdintuv](#page-309-0)ų [eksploatacini](#page-309-0)ų medžiagų perdirbimo programa.

#### <span id="page-201-0"></span>**Kaip pakeisti rašalo kasetes**

**1.** Atsargiai truktelėję atverkite rašalo kasetės dangtelį.

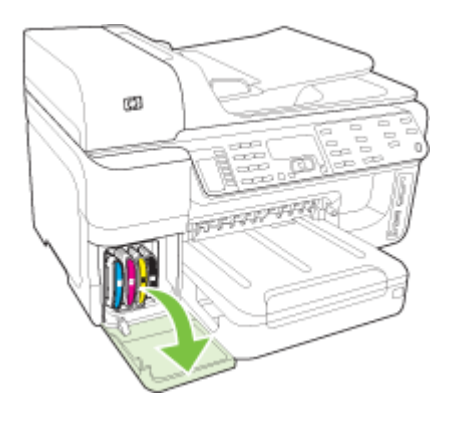

**2.** Ištraukite ketinamą keisti rašalo kasetę ją suspausdami ir stipriai patraukdami į save.

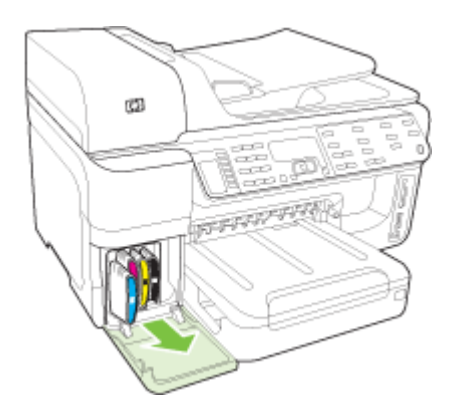

- **3.** Išpakuokite naują rašalo kasetę.
- **4.** Išlygiuokite kasetę su atitinkamo spalvų kodo anga ir įstatykite ją į angą. Stipriai paspauskite kasetę žemyn, kad būtų užtikrintas geras kontaktas.
- **5.** Uždarykite rašalo kasečių dangtelį.

# **Techninė spausdinimo galvučių priežiūra**

Jei išspausdinti simboliai yra neišbaigti, arba ant spausdinių yra dryžių, greičiausiai užsikimšo rašalo purkštukai ir gali tekti nuvalyti spausdinimo galvutes.

<span id="page-202-0"></span>Pablogėjus spausdinimo kokybei, atlikite žemiau pateiktus veiksmus:

- **1.** Patikrinkite spausdinimo galvučių būklę. Plačiau apie tai žr. Kaip patikrinti spausdinimo galvutės būklę.
- **2.** Ant tuščio balto popieriaus lapo išspausdinkite diagnostikos puslapį. Įvertinkite problemines sritis ir atlikite rekomenduojamus veiksmus. Plačiau apie tai žr. Kaip išspausdinti spausdinimo kokybės diagnostikos puslapį.
- **3.** Nuvalykite spausdinimo galvutes. Plačiau apie tai žr. sk. Kaip valyti [spausdinimo](#page-205-0) [galvutes.](#page-205-0)
- **4.** Jei išvalius problemos nedingsta, pakeiskite spausdinimo galvutes. Plačiau apie tai žr. Kaip pakeisti [spausdinimo](#page-208-0) galvutes.

Šiame skyriuje rašoma apie šias spausdinimo galvutės techninės priežiūros užduotis:

- Kaip patikrinti spausdinimo galvutės būklę
- Kaip išspausdinti spausdinimo kokybės diagnostikos puslapį
- Kaip išlygiuoti [spausdinimo](#page-205-0) galvutes
- Kaip [sukalibruoti](#page-205-0) linijinį tiekimą
- Kaip valyti [spausdinimo](#page-205-0) galvutes
- Kaip rankiniu būdu valyti [spausdinimo](#page-206-0) galvutės kontaktus
- Kaip pakeisti [spausdinimo](#page-208-0) galvutes

## **Kaip patikrinti spausdinimo galvutės būklę**

Spausdinimo galvutės būklei patikrinti naudokite toliau pateikiamas priemones. Jei kurios nors spausdintuvo galvutės būklė rodo, jog ją reikia keisti, atlikite vieną ar daugiau techninėje priežiūroje aprašomų funkcijų, arba nuvalykite ar pakeiskite spausdinimo galvutę.

- **"Self-Test Report" (savitikros ataskaita):** Ant tuščio balto popieriaus lapo atspausdinkite savitikros ataskaitą ir patikrinkite spausdinimo galvutės būklės sritį. Daugiau informacijos žr. Savitikros ataskaitos [supratimas.](#page-145-0)
- **Integruotasis tinklo serveris:** Atverkite integruotąjį tinklo serverį. Plačiau apie tai žr. [Integruotojo](#page-142-0) tinklo serverio atvėrimas. Spustelėkite skirtuką **Information** (informacija), tada kairiajame langelyje – **Ink Supplies** (rašalas).
- [Parankin](#page-139-0)ės ("Windows"): Atverkite parankinę. Plačiau apie tai žr. Parankinės atvė[rimas](#page-139-0). Spustelėkite skirtuką **Information** (informacija), tada – **Printhead Health** (spausdinimo galvutės būklė).

# **Kaip išspausdinti spausdinimo kokybės diagnostikos puslapį**

Spausdinimo kokybės diagnostikos puslapis naudojamas spausdinimo kokybės problemoms nustatyti. Jis padės nuspręsti, ar reikia panaudoti kokią nors techninės priežiūros priemonę spaudinių kokybei pagerinti. Taip pat iš jo galite sužinoti rašalo lygio informaciją ir spausdinimo galvutės būklę.

**Pastaba** Prieš spausdindami kokybės diagnostikos puslapį nepamirškite įdėti popieriaus. Daugiau informacijos žr. Lapų įdė[jimas.](#page-50-0)

Rašalo lygio įspėjimai ir indikatoriai pateikia apytikslę, skirtą tik planavimui. Gavę pranešimą apie žemą rašalo lygį, pasistenkite įsigyti atsarginę kasetę, kad išvengtumėte galimų spausdinimo vėlavimų. Nebūtina keisti kasečių tol, kol nebūsite paraginti tą padaryti.

- **Valdymo skydelis:** Paspauskite **"Setup" (sąranka)**, pasirinkite **Print Report** (spausdinti ataskaitą), pasirinkite **Print Quality Page** (spausdinimo kokybės puslapį), tada paspauskite **OK** (gerai).
- **Integruotasis tinklo serveris:**Spustelėkite skirtuką **Settings** (nuostatos), kairiajame langelyje spustelėkite **Device Services** (įrenginio paslaugos), iš skilties **Print Quality** (spausdinimo kokybė) išsiskleidžiančio sąrašo pasirinkite **Print a PQ (Print Quality) Diagnostic Page** (spausdinimo kokybės diagnostikos lapas), tada spustelėkite **Run Diagnostic** (vykdyti diagnostiką).
- **Parankinės ("Windows"):**Spustelėkite skirtuką **Services** (paslaugos), tada spustelėkite **Print PQ (Print Quality) Diagnostic Page** (spausdinimo kokybės diagnostikos puslapis) ir vykdykite ekrane pateikiamas instrukcijas.
- **HP spausdintuvo paslaugų programa ("Mac OS X"):** Spustelėkite **Print Quality Diagnostics** (spausdinimo kokybės diagnostika), kurį rasite skydelyje **Information and Support** (informacija ir parama).

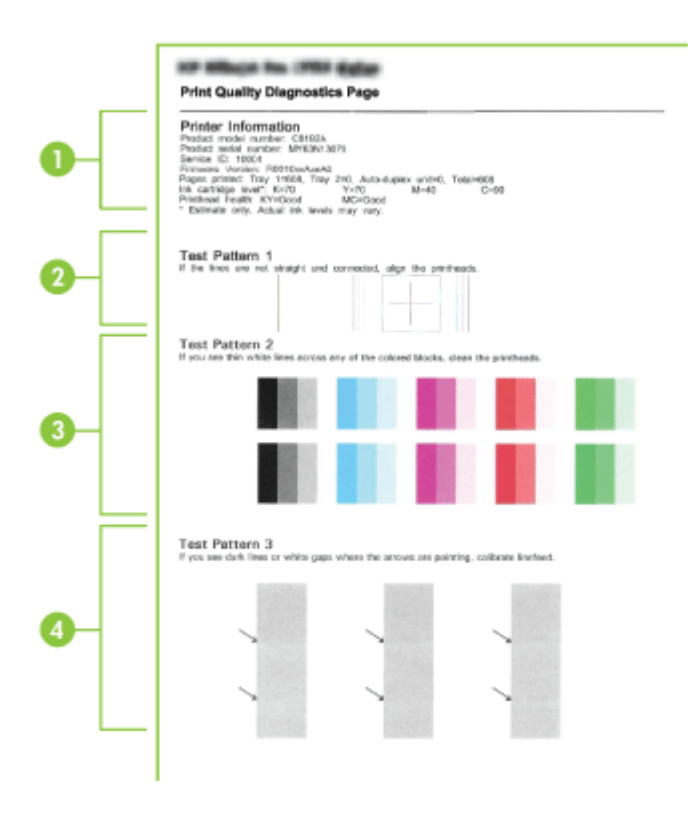

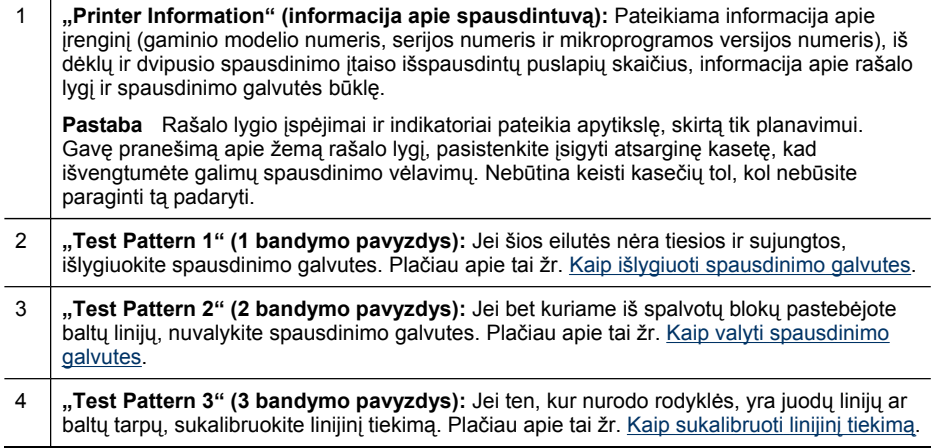

# <span id="page-205-0"></span>**Kaip išlygiuoti spausdinimo galvutes**

Pakeitus spausdinimo galvutę, įrenginys iškart automatiškai išlygiuoja spausdinimo galvutes: taip siekiama užtikrinti geriausią spausdinimo kokybę. Tačiau, jei iš išspausdintų puslapių matote, kad spausdinimo galvutės išlygiuotos netinkamai, galite padaryti tai rankiniu būdu.

- **Pastaba** Prieš lygiuodami spausdinimo galvutes, nepamirškite įdėti popieriaus. Daugiau informacijos žr. Lapų įdė[jimas](#page-50-0).
- **Valdymo skydelis:** Paspauskite mygtuką (**Setup**), pasirinkite **Tools** (įrankiai), tada pasirinkite **Align Printer** (sulygiuoti spausdintuvą) ir paspauskite **OK** (gerai). Pasibaigus sulygiavimui, norėdami tęsti dar kartą spustelėkite **OK** (gerai).
- **Integruotasis tinklo serveris:**Spustelėkite skirtuką **Settings** (nuostatos), kairiajame langelyje spustelėkite **Device Services** (įrenginio paslaugos), iš skilties **Print Quality** (spausdinimo kokybė) išskleidžiamojo sąrašo pasirinkite **Align Printheads** (išlygiuoti spausdinimo galvutes), tada spustelėkite **Run Diagnostic** (vykdyti diagnostiką).
- Parankinės ("Windows"): Spustelėkite skirtuką Services (paslaugos), tada spustelėkite **Align Printheads** (išlygiuoti spausdinimo galvutes) ir vykdykite ekrane pateikiamas instrukcijas.
- HP spausdintuvo paslaugų programa ("Mac OS X"): Spustelėkite Align (išlygiuoti), kurį rasite skydelyje **Information and Support** (informacija ir parama).

#### **Kaip sukalibruoti linijinį tiekimą**

- **Valdymo skydelis:** Paspauskite **"Setup" (sąranka)**, pasirinkite **Tools** (įrankiai), tada pasirinkite **Calibrate Linefeed** (kalibruoti popieriaus tiekimą) ir spauskite **OK** (gerai).
- **Integruotasis tinklo serveris:** Spustelėkite skirtuką **Settings** (nuostatos), kairiajame langelyje spustelėkite **Device Services** (įrenginio paslaugos), iš skilties **Print Quality** (spausdinimo kokybė) išsiskleidžiančio sąrašo pasirinkite **Calibrate Linefeed** (kalibruoti popieriaus tiekimą), tada spustelėkite **Run Diagnostic** (vykdyti diagnostiką).
- **Parankinės ("Windows"):** Spustelėkite skirtuką **Services** (paslaugos), tada spustelėkite **Calibrate Linefeed** (sukalibruoti linijinį tiekimą) ir vykdykite ekrane pateikiamas instrukcijas.
- **HP spausdintuvo paslaugų programa ("Mac OS X"):** Spustelėkite **Calibrate Linefeed** (sukalibruoti linijinį tiekimą), kurį rasite skydelyje **Information and Support** (informacija ir parama).

# **Kaip valyti spausdinimo galvutes**

**Pastaba** Valant eikvojamas rašalas, todėl valykite spausdinimo galvutes, tik kai to tikrai reikia.

Valymo procesas trunka kelias minutes. Proceso metu gali būti girdimas triukšmas.

Prieš valydami spausdinimo galvutes, nepamirškite įdėti popieriaus. Daugiau informacijos žr. Lapų įdė[jimas](#page-50-0).

- <span id="page-206-0"></span>• **Valdymo skydelis:** Paspauskite **"Setup" (sąranka)**, pasirinkite **Tools** (įrankiai), o tada **Clean Printhead** (valyti spausdinimo galvutę).
- **Integruotasis tinklo serveris:**Spustelėkite skirtuką **Settings** (nuostatos), kairiajame langelyje spustelėkite **Device Services** (įrenginio paslaugos), iš skilties **Print Quality** (spausdinimo kokybė) išskleidžiamojo sąrašo išrinkite **Clean Printheads** (valyti spausdinimo galvutes), tada spustelėkite **Run Diagnostic** (vykdyti diagnostiką).
- **Parankinės ("Windows"):** Spustelėkite skirtuką **Services** (paslaugos), tada spustelėkite **Clean Printheads** (uvalyti spausdinimo galvutes) ir vykdykite ekrane pateikiamas instrukcijas.
- **HP spausdintuvo paslaugų programa ("Mac OS X"):** Spustelėkite **Clean** (valyti), kurį rasite skydelyje **Information and Support** (informacija ir parama).

# **Kaip rankiniu būdu valyti spausdinimo galvutės kontaktus**

Įdėjus spausdinimo galvutes valdymo skydelyje gali pasirodyti pranešimas apie tai, kad irenginys nespausdins. Jei pasirodys toks pranešimas, gali tekti nuvalyti spausdinimo galvučių ir įrenginio elektros kontaktus. Prieš pradėdami įsitikinkite, jog spausdintuve yra popieriaus.

- **Įspėjimas** Elektriniuose kontaktuose yra jautrių elektroninių komponentų, kuriuos galima nesunkiai pažeisti.
- **1.** Atidarykite viršutinį dangtį.
- **2.** Jei spausdinimo kasečių dėtuvė automatiškai nepajuda į kairę, paspauskite ir penkias sekundes laikykite nuspaudę mygtuką **OK** (gerai). Palaukite, kol spausdinimo kasečių dėtuvė sustos ir atjunkite nuo spausdintuvo maitinimo kabelį.
- **3.** Pakelkite spausdinimo galvutės skląstį.

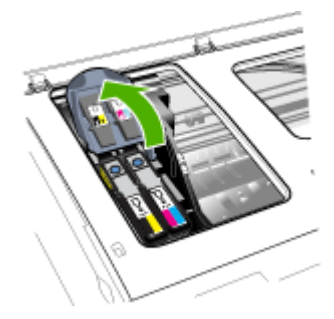

**4.** Pakelkite spausdinimo galvutės rankenėlę (kuri atitinka valdymo skydelio pranešimą) ir už jos ištraukite spausdinimo galvutę iš jos angos.

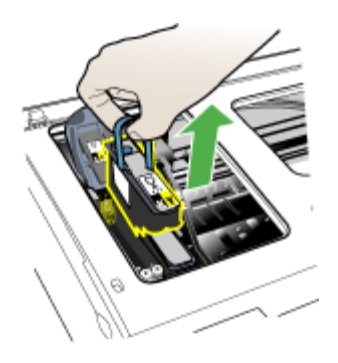

**5.** Paimkite švarios, sausos, minkštos ir pluošto nepaliekančios valymo medžiagos skiautę. Tai gali būti popierinis kavos filtras ar akinių stiklų valymo popierius.

**Įspėjimas** Nenaudokite vandens.

**6.** Valykite elektrinius spausdinimo galvutės kontaktus, bet nelieskite purkštukų.

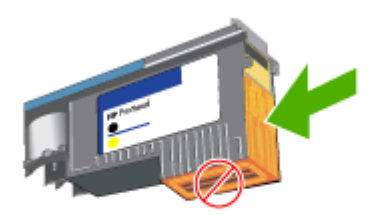

**Pastaba** Elektriniai kontaktai – tai nedideli vario spalvos kvadratėliai, sugrupuoti ant vieno iš spausdinimo galvutės paviršių.

Purkštukai yra ant kito spausdinimo galvutės paviršiaus. Ant purkštukų matysite rašalo pėdsakus.

**Įspėjimas** Palietus kontaktus, jie gali būti nepataisomai sugadinti.

**Įspėjimas** Ant drabužių gali likti neišvalomų rašalo dėmių.

**7.** Po valymo paguldykite spausdinimo galvutę ant popieriaus lapo ar popierinio rankšluosčio. Užtikrinkite, kad purkštukai būtų nukreipti į viršų ir nesiliestų su popieriumi.

<span id="page-208-0"></span>**8.** Švaria, sausa, minkšta ir pluošto nepaliekančia medžiaga nuvalykite elektrinius kontaktus, esančius spausdinimo galvutės angoje, įrenginio viduje.

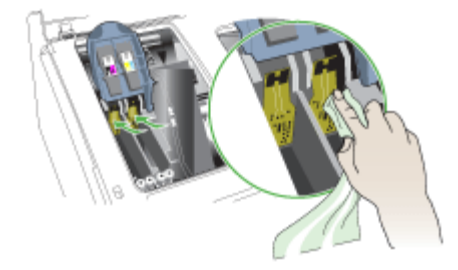

- **9.** Prijunkite maitinimo kabelį ir įjunkite įrenginį. Valdymo skydelyje turi būti nurodoma, kad trūksta spausdinimo galvutės.
- **10.** Įstatykite spausdinimo galvutę į jos spalvos kodo angą (spausdinimo galvutės etiketė turi atitikti spausdinimo galvutės fiksatoriaus etiketę). Stipriai paspauskite spausdinimo galvutę žemyn, kad būtų užtikrintas geras kontaktas.
- **11.** Kur reikia, pakartokite veiksmus su likusiomis spausdinimo galvutėmis.
- **12.** Patraukite spausdinimo galvutės fiksatorių iki galo pirmyn ir paspauskite žemyn, kad fiksatorius tinkamai užfiksuotų. Tam tikslui gali tekti panaudoti šiek tiek jėgos.
- **13.** Uždarykite viršutinį dangtį.
- **14.** Jei pranešimas valdymo skydelyje nedingsta, pakartokite valymo procedūrą su ta spausdinimo galvute, kuriai taikomas pranešimas.
- **15.** Jei pranešimas valdymo skydelyje vis tiek nedingsta, pakeiskite nurodytą spausdinimo galvutę.
- **16.** Palaukite, kol įrenginys paleis spausdinimo galvutes ir išspausdins išlygiavimo puslapius. Jei įrenginys puslapių nespausdina, paleiskite išlygiavimo procesą rankiniu būdu. Plačiau apie tai žr. Kaip išlygiuoti [spausdinimo](#page-205-0) galvutes.

#### **Kaip pakeisti spausdinimo galvutes**

**Pastaba** Jei norite sužinoti, kokios spausdinimo galvutės gali būti naudojamos su jūsų spausdintuvu, žr. [Eksploatacin](#page-273-0)ės medžiagos.

Spausdinimo galvutes keiskite tik tada, kai spausdinimo galvutės būklė rodo, jog ją reikia keisti. Daugiau informacijos žr. Kaip patikrinti [spausdinimo](#page-202-0) galvutės būklę.

- **1.** Atidarykite viršutinį dangtį.
- **2.** Jei spausdinimo kasečių dėtuvė automatiškai nepajuda į kairę, paspauskite ir penkias sekundes laikykite nuspaudę mygtuką **OK** (gerai). Palaukite, kol dėtuvė nustos judėti.

**3.** Pakelkite spausdinimo galvutės skląstį.

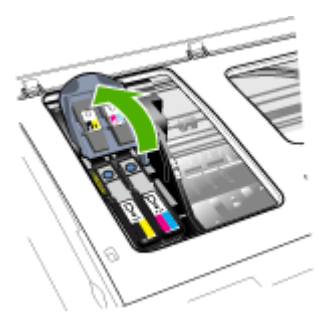

**4.** Pakelkite spausdinimo galvutės rankenėlę ir už jos ištraukite spausdinimo galvutę iš angos.

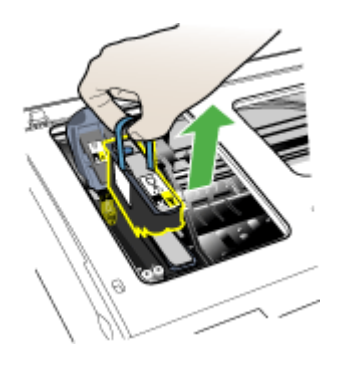

**5.** Prieš pradėdami montuoti spausdinimo galvutę, pakratykite ją aukštyn ir žemyn bent šešis kartus, kol ji vis dar pakuotėje.

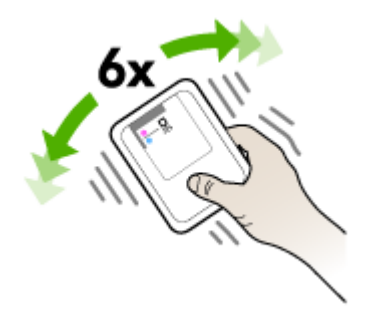

<span id="page-210-0"></span>**6.** Išpakuokite naują spausdinimo galvutę ir nuimkite oranžinius apsauginius dangtelius.

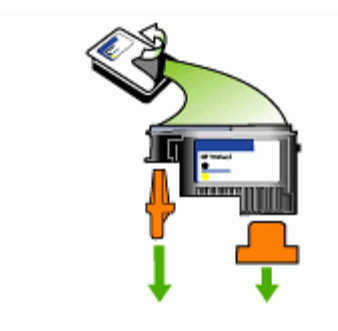

**Įspėjimas** Nuėmę dangtelius, spausdinimo galvutės nekratykite.

- **7.** Įstatykite spausdinimo galvutę į jos spalvos kodo angą (spausdinimo galvutės etiketė turi atitikti spausdinimo galvutės fiksatoriaus etiketę). Stipriai paspauskite spausdinimo galvutę žemyn, kad būtų užtikrintas geras kontaktas.
- **8.** Patraukite spausdinimo galvutės fiksatorių iki galo pirmyn ir paspauskite žemyn, kad fiksatorius tinkamai užfiksuotų. Tam tikslui gali tekti panaudoti šiek tiek jėgos.
- **9.** Uždarykite viršutinį dangtį.
- **10.** Palaukite, kol įrenginys paleis spausdinimo galvutes ir išspausdins išlygiavimo puslapius. Jei įrenginys puslapių nespausdina, paleiskite išlygiavimo procesą rankiniu būdu. Plačiau apie tai žr. Kaip išlygiuoti [spausdinimo](#page-205-0) galvutes.

# **Spausdinimo eksploatacinių medžiagų laikymas**

Šiame skyriuje aprašomos tokios temos:

- Rašalo kasečių laikymas
- Spausdinimo galvučių laikymas

#### **Rašalo kasečių laikymas**

Rašalo kasetės įrenginyje gali būti paliekamos ilgai. Jei ištrauksite rašalo kasetes, įdėkite jas į orui nelaidžią talpą, pvz., užsandarinamą maišelį.

#### **Spausdinimo galvučių laikymas**

Spausdinimo galvutės įrenginyje gali būti paliekamos ilgai. Tačiau, norėdami užtikrinti optimalią spausdinimo galvučių būklę, prietaisą išjunkite tinkamai. Daugiau informacijos žr. Įrenginio [išjungimas.](#page-27-0)

# **Įrenginio valymas**

Šiame skyriuje pateikiami nurodymai apie tai, kaip turite prižiūrėti savo įrenginį, kad jis visada veiktų puikiai. Kai reikia, atlikite šiuos techninės priežiūros veiksmus.

Dulkės ar nešvarumai ant skaitytuvo stiklo, skaitytuvo dangčio nugarėlės ar skaitytuvo rėmo gali sulėtinti darbą, pabloginti nuskaitytų vaizdų kokybę ir paveikti specialiųjų ypatybių tikslumą (pvz., kopijų talpinimas tam tikro dydžio popieriaus lape).

Šiame skyriuje aprašomos tokios temos:

- Skaitytuvo stiklo valymas
- Išorės valymas
- [Automatinio](#page-212-0) dokumentų diektuvo valymas

#### **Skaitytuvo stiklo valymas**

#### **Kaip nuvalyti skaitytuvo stiklą**

- **1.** Išjunkite įrenginį.
- **2.** Pakelkite skaitytuvo dangtį.
- **3.** Nuvalykite stiklą, naudodami minkštą, pluošto nepaliekančią medžiagą, apipurkštą švelniu stiklo valikliu. Nusausinkite stiklą sausa, minkšta ir pluošto nepaliekančia medžiaga.

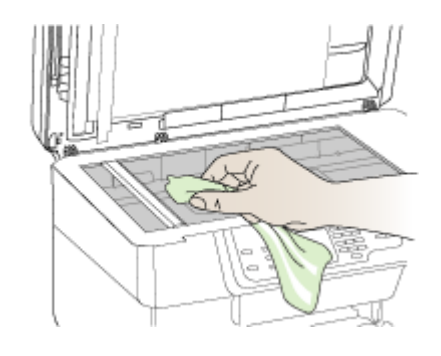

**Įspėjimas** Skaitytuvo stiklui valyti naudokite tik stiklo valiklį. Venkite valiklių, kurių sudėtyje yra abrazyvinių medžiagų, acetono, benzeno ir anglies tetrachlorido – visos jos gali pažeisti skaitytuvo stiklą. Venkite ir izopropilo alkoholio, kadangi jis ant stiklo gali palikti dryžių.

**Įspėjimas** Nepurkškite stiklo valiklio tiesiai ant stiklo. Jei bus panaudota per daug stiklo valiklio, jis gali nutekėti po stiklu ir apgadinti skaitytuvą.

**4.** Uždarykite skaitytuvo dangtį ir įjunkite įrenginį.

#### **Išorės valymas**

**Įspėjimas** Prieš valant įrenginį, reikia jį išjungti ir atjungti maitinimo kabelį iš elektros lizdo.

Dulkėms, nešvarumams ir dėmėms nuo korpuso nuvalyti naudokite minkštą, drėgną, pluošto nepaliekančią medžiagą. Įrenginio išorės valyti nereikia. Saugokite, kad į įrenginio vidų ir įrenginio valdymo skydelį nepatektų skysčio.

# <span id="page-212-0"></span>**Automatinio dokumentų diektuvo valymas**

Jei automatinis dokumentų tiektuvas paima daug puslapių arba jei jis nepaima paprasto popieriaus, galite išvalyti velenėlius ir skirtuvą. Pakėlę automatinio dokumentų tiektuvo dangtį pasiekite jo viduje esantį paėmimo bloką, išvalykite velenėlius arba skirtuvą ir uždarykite dangtį.

#### **Volelių arba skiriamojo tarpiklio valymas**

- **1.** Išimkite visus originalus iš dokumentų tiekimo dėklo.
- **2.** Pakelkite automatinio dokumentų tiektuvo dangtį (1). Taip bus lengviau prieiti prie volelių (2) ir skiriamojo tarpiklio (3), parodytų toliau.

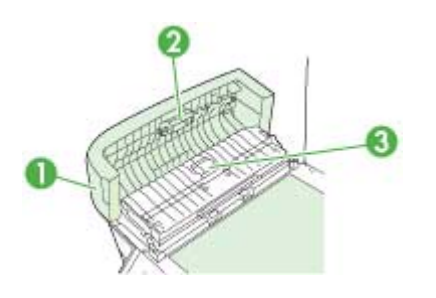

- 1 Automatinio dokumentų tiektuvo dangtis
- 2 Voleliai
- 3 Skiriamasis tarpiklis
- **3.** Sudrėkinkite švarią nepūkuotą šluostę distiliuotu vandeniu, tada suspauskite ir gerai išgręžkite.
- **4.** Drėgna šluoste nuvalykite nuosėdas nuo volelių arba skiriamojo tarpiklio.
	- **Pastaba** Jeigu valant distiliuotu vandeniu nuosėdos nenusivalo, bandykite pavalyti izopropilo (valomuoju) alkoholiu.
- **5.** Uždarykite automatinio dokumentų tiektuvo dangtį.

### **Automatiniame dokumentų tiektuve esančios stiklinės juostelės (dviejų eilučių ekrano) valymas**

- **1.** Išjunkite "HP All-in-One" ir ištraukite maitinimo laidą.
	- Pastaba Priklausomai nuo to, kiek laiko "HP All-in-One" būna išjungtas, iš atminties gali dingti data ir laikas. Vėliau, prijungus maitinimą, gali reikėti iš naujo įvesti datą ir laiką.
- **2.** Pakelkite dangtį, kaip dėdami ant stiklo originalą.

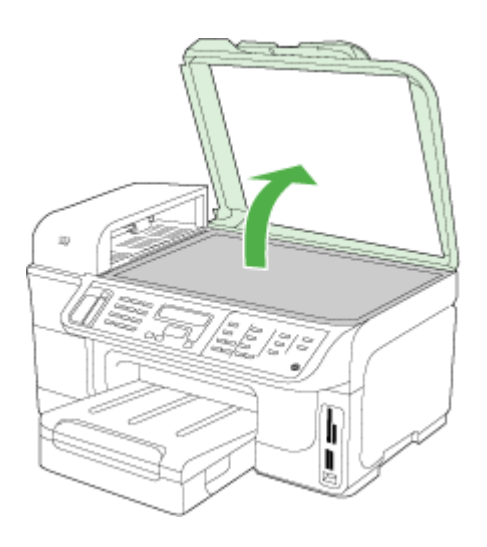

**3.** Pakelkite automatinio dokumentų tiektuvo dangtį.

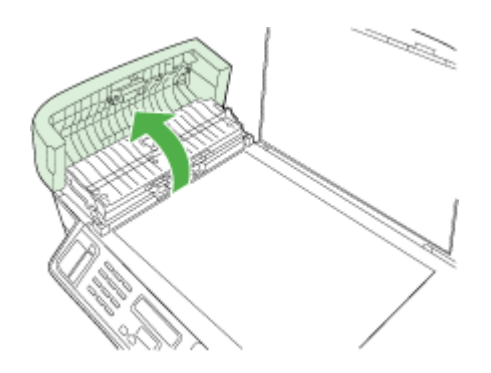

<span id="page-214-0"></span>**4.** Automatinio dokumentų tiektuvo mechanizmo pakėlimas naudojant dvi suėmimo sritis prietaiso priekvie ir gale.

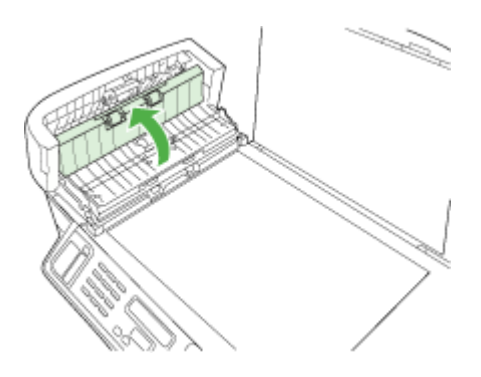

Po automatiniu dokumento tiektuvu yra stiklinė juostelė.

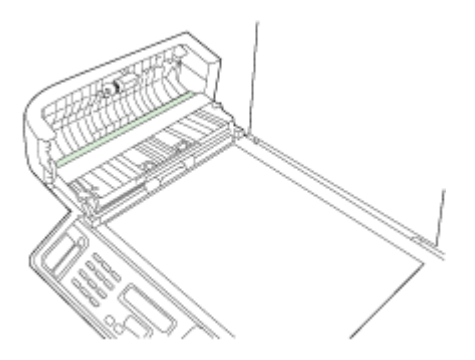

- **5.** Stiklinę juostelę valykite švelnia šluoste arba kempine, sudrėkinta stiklo nebraižančiu valikliu.
	- **Įspėjimas** Stiklui valyti nenaudokite šveitiklių, acetono, benzolo arba anglies tetrachlorido, nes šios medžiagos gali jam pakenkti. Nepilkite ir nepurkškite skysčio tiesiai ant stiklo. Skystis gali prasiskverbti po stiklu ir sugadinti įrenginį.
- **6.** Nuleiskite automatinio dokumentų tiektuvo mechanizmą ir uždarykite automatinio dokumentų tiektuvo dangtį.
- **7.** Uždarykite dangtį.
- **8.** Įkiškite maitinimo laidą ir įjunkite "HP All-in-One".

# **Bendri trikčių šalinimo patarimai ir ištekliai**

Pradėdami šalinti spausdinimo problemą, mėginkite pasinaudoti šiais patarimais.

- Informaciją popieriaus strigties klausimais skaitykite Strigčių [šalinimas.](#page-263-0)
- Popieriaus tiekimo problemų, pvz., popieriaus nukrypimo ar paėmimo klausimais skaitykite Popieriaus tiekimo problemų [sprendimas](#page-223-0).
- <span id="page-215-0"></span>• Įsitikinkite, kad maitinimo lemputė šviečia ir neblyksi. Kai įrenginys įjungiamas pirmą kartą, įrenginio paleidimas po spausdinimo galvučių įstatymo trunka maždaug 20 minučių.
- Isitikinkite, kad maitinimo ir kiti kabeliai veikia ir tvirtai prijungti prie įrenginio. Patikrinkite, ar įrenginys tvirtai prijungtas prie veikiančio kintamosios srovės elektros lizdo ir ar įjungtas. Reikalavimus dėl įtampos rasite [Elektros](#page-295-0) techninės [specifikacijos](#page-295-0).
- Užtikrinkite, kad popierius į dėklus būtų įdėtas tinkamai ir neužstrigtų įrenginyje.
- Užtikrinkite, kad būtų pašalintos visos pakuotės juostelės ir medžiagos.
- Įsitikinkite, kad įrenginys nustatytas kaip esamas arba numatytasis spausdintuvas. "Windows" sistemoje, aplanke "Printers" (spausdintuvai) nustatykite jį kaip numatytąjį. "Mac OS X" sistemoje, paslaugų programoje "Printer Setup Utility" (spausdintuvo paslaugų programa) nustatykite jį kaip numatytąjį ("Mac OS X v.10.4"). "Mac OS X (v. 10.5)" atverkite **System Preferences** (sistemos nuostatos), pasirinkite **Print & Fax** (spausdinti ir siųsti faksogramas), ir iš **Default Printer** (numatytojo spausdintuvo) išplečiamojo meniu pasirinkite įrenginį. Norėdami daugiau informacijos, žr. kompiuterio dokumentaciją.
- Jei naudojate kompiuterį su "Windows" sistema, įsitikinkite, kad Pause Printing (spausdinimo pristabdymas) nėra pasirinktas.
- Įsitikinkite, kad atliekant užduotį vienu metu neveikia per daug programų. Uždarykite nenaudojamas programas arba iš naujo paleiskite kompiuterį prieš bandydami vėl atlikti užduotį.

#### **Temos apie trikčių diagnostiką ir šalinimą**

- Spausdinimo problemų sprendimas
- Prasta [spausdinimo](#page-218-0) kokybė ir netikėti spaudiniai
- Popieriaus tiekimo problemų [sprendimas](#page-223-0)
- Kopijavimo problemų [sprendimas](#page-224-0)
- [Nuskaitymo](#page-227-0) problemų sprendimas
- [Faksogramos](#page-231-0) siuntimo problemų sprendimas
- Tinklo problemų [sprendimas](#page-251-0)
- Belaidžio tinklo problemų [sprendimas](#page-252-0)
- Nuotraukų (atminties kortelės) problemų [sprendimas](#page-258-0)
- Įdiegties trikčių [šalinimas](#page-261-0)

# **Spausdinimo problemų sprendimas**

- Įrenginys netikėtai [išsijungia](#page-216-0)
- Valdymo skydelio ekrane pasirodo [pranešimas](#page-216-0) apie klaidą
- Irenginys nereaguoja (niekas [nespausdinama\)](#page-216-0)
- Įrenginys [spausdindamas](#page-217-0) ilgai užtrunka
- [Netinkamas](#page-217-0) teksto ar grafinių elementų išdėstymas
- Irenginys [išspausdina](#page-218-0) pusę puslapio ir tada išleidžia popierių
# **Įrenginys netikėtai išsijungia**

### **Patikrinkite maitinimą ir maitinimo jungtis**

Patikrinkite, ar įrenginys tvirtai prijungtas prie veikiančio kintamosios srovės elektros lizdo. Reikalavimus dėl įtampos rasite Elektros techninės [specifikacijos.](#page-295-0)

### **Valdymo skydelio ekrane pasirodo pranešimas apie klaidą**

### **Įvyko nepataisoma klaida**

Atjunkite visus kabelius (maitinimo, tinklo ir USB), palaukite apie 20 sekundžių ir vėl juos prijunkite. Jei problema nedingsta, aplankykite HP interneto svetainę [\(www.hp.com/support](http://www.hp.com/support)), kur pateikiama naujausia informacija apie trikčių šalinimą arba gaminio pataisas ir naujinius. Daugiau informacijos apie klaidų pranešimus ieškokite Įrenginio valdymo skydelio [pranešim](#page-35-0)ų tipai.

### **Įrenginys nereaguoja (niekas nespausdinama)**

Jei įrenginys turi belaidį ryšį, taip pat žr. Belaidžio tinklo problemų [sprendimas.](#page-252-0)

### **Patikrinkite įrenginio sąranką**

Plačiau apie tai žr. Bendri trikčių šalinimo [patarimai](#page-214-0) ir ištekliai.

### **Patikrinkite spausdinimo galvutės paleidimo procesą**

Įstačius ar pakeitus spausdinimo galvutes, įrenginys automatiškai išspausdina kelis puslapius, kurie skirti spausdinimo galvutėms išlygiuoti. Šis procesas trunka apie 20 minučių. Kol jis nebaigtas, galima spausdinti tik automatinio išlygiavimo puslapius.

### **Patikrinkite įrenginio programinės įrangos įdiegtį**

Jei spausdinimo metu įrenginys išjungiamas, kompiuterio ekrane turėtų pasirodyti perspėjimas; priešingu atveju įrenginio programinė įranga gali būti įdiegta netinkamai. Norint tai išspręsti, reikia visiškai pašalinti programinę įrangą ir įdiegti ją iš naujo. Plačiau apie tai žr. Programinės įrangos [pašalinimas](#page-197-0) ir diegimas iš naujo.

#### **Patikrinkite kabelių jungtis**

- Patikrinkite, ar gerai prijungti abu tinklo ir (arba) USB kabelio galai.
- Jei įrenginys prijungtas prie tinklo, patikrinkite šiuos komponentus:
	- Patikrinkite įrenginio užpakalinėje dalyje esančią ryšio lemputę.
	- Įsitikinkite, kad įrenginiui prijungti nenaudojate telefono kabelio.
	- Tinklo šakotuvas, komutatorius ar kelvedis yra įjungti ir veikia tinkamai.

### **Patikrinkite įrenginio tinklo aplinkos sąranką**

Patikrinkite, ar naudojama tinkama įrenginio tvarkyklė ir tvarkyklės prievadas. Daugiau informacijos apie tinklo jungtis rasite Nustatyti įrenginį [\("Windows"\)](#page-178-0), Į[renginio](#page-183-0) [nustatymas](#page-183-0) ("Mac OS X") arba jūsų tinklo paslaugos teikėjo dokumentacijoje.

# **Patikrinkite kompiuteryje įdiegtą asmeninę užkardą**

Asmeninė ugniasienė – tai apsaugos programa, apsauganti kompiuterį nuo įsilaužėlių. Tačiau užkarda taip pat gali ir blokuoti ryšį tarp kompiuterio ir įrenginio. Jei kyla ryšio su įrenginiu problemų, pamėginkite laikinai išjungti užkardą. Jei problema išlieka, vadinasi, ugniasienė nesukelia ryšio problemų. Įjunkite ugniasienę. Daugiau informacijos žr. Sukonfigūruokite savo užkardą darbui su "HP" į[renginiais](#page-189-0). Jei išjungus užkardą, su įrenginiu ryšys atsiranda, galbūt vertėtų įrenginiui priskirti statinį IP adresą ir tada įjungti užkardą. Plačiau apie tai žr. IP nuostatų [keitimas.](#page-150-0)

# **Įrenginys spausdindamas ilgai užtrunka**

### **Patikrinkite sistemos sąranką**

Patikrinkite, ar kompiuteris atitinka minimalius sistemai keliamus reikalavimus. Plačiau apie tai žr. Sistemos [reikalavimai](#page-291-0).

### **Patikrinkite įrenginio programinės įrangos nuostatas**

Kai spausdinimo kokybė parenkama **Best** (geriausia) arba **Maximum dpi** (daugiausiai tc), spausdinama lėčiau. Norint pagreitinti spausdinimo greitį, spausdinimo tvarkyklėje reikia pasirinkti kitokias spausdinimo nuostatas. Plačiau apie tai žr. [Spausdinimo](#page-58-0) nuostatų [keitimas](#page-58-0).

### **Patikrinkite, ar nėra radijo bangų trikdžių**

Jei įrenginys prijungtas naudojant bevielį ryšį ir spausdina lėtai, gali būti, kad yra silpnas signalas.

### **Netinkamas teksto ar grafinių elementų išdėstymas**

Jei šie sprendimai nepadeda, galbūt programa nesugeba tinkamai interpretuoti spausdinimo nuostatų. Žr. pranešimus apie išleistą gaminį, kuriuose rašoma apie žinomas programinės įrangos problemas, ieškokite informacijos programos dokumentacijoje; specifinės pagalbos teiraukitės programinės įrangos gamintojo.

### **Patikrinkite, kaip įkeliami lapai**

Užtikrinkite, kad lapų pločio ir ilgio kreiptuvai gerai prilaikytų lapų rietuvės kraštus ir įsitikinkite, kad dėklai neperkrauti. Plačiau apie tai žr. Lapų įdė[jimas](#page-50-0).

### **Patikrinkite lapų dydį**

- Jei dokumentas yra didesnis nei jūsų naudojamas lapas, puslapis gali būti nupjautas.
- Užtikrinkite, kad spausdintuvo tvarkyklėje pasirinktas lapo dydis atitiktų įdėto į dėklą lapo dydį. Daugiau informacijos žr. Spausdintinų lapų [pasirinkimas.](#page-42-0)

### **Patikrinkite paraščių nuostatas**

Jei ties puslapio kraštais tekstas arba grafiniai objektai yra nupjaunami, patikrinkite, ar dokumento paraščių nuostatos neviršija įrenginio spausdinamosios puslapio srities ribų. Plačiau apie tai žr. [Tinkami](#page-295-0) įtaisai.

### **Patikrinkite lapo orientacijos nuostatą**

Užtikrinkite, kad programoje pasirinktas lapo dydis ir puslapio orientacija atitiktų spausdintuvo tvarkyklės nuostatas. Plačiau apie tai žr. [Spausdinimo](#page-58-0) nuostatų keitimas.

### **Patikrinkite įrenginio vietą ir USB kabelio ilgį**

Rekomenduojama naudoti trumpesnį nei 3 m (9,8 pėdos) ilgio USB kabelį: taip siekiama iki minimumo sumažinti elektromagnetinių laukų poveikį. Taip pat pabandykite kitą USB kabelį, kad patikrintumėte, ar USB kabelis nesugedęs.

# **Įrenginys išspausdina pusę puslapio ir tada išleidžia popierių**

### **Patikrinkite rašalo kasetes**

Rašalo kasetėse gali būti pasibaigęs rašalas ir dėl to spausdinimo užduotis buvo atšaukta. Pakeiskite rašalo kasetes ir pakartotinai nusiųskite spausdinimo užduotį į įrenginį. Plačiau apie tai žr. Rašalo kasečių [keitimas.](#page-200-0)

### **Įtrauktas daugiau nei vienas lapas**

Plačiau apie popieriaus tiekimo problemas žr. Popieriaus tiekimo problemų [sprendimas.](#page-223-0)

### **Rinkmenoje yra tuščias puslapis**

Patikrinkite rinkmeną, kad įsitikintumėte, jog joje nėra tuščių puslapių.

### **Nuvalykite spausdinimo galvutę**

Užbaikite spausdinimo galvutės valymo procedūrą. Daugiau informacijos žr. Kaip [valyti](#page-205-0) [spausdinimo](#page-205-0) galvutes.

# **Prasta spausdinimo kokybė ir netikėti spaudiniai**

- Bendrų [spausdinimo](#page-219-0) kokybės problemų diagnostika ir šalinimas
- [Išspausdinami](#page-219-0) beprasmiai simboliai
- [Rašalas](#page-220-0) tepa
- Rašalas [neužpildo](#page-220-0) teksto ar grafinių objektų iki galo
- [Spaudiniai](#page-220-0) išblukę arba neryškios spalvos
- Spalvos [spausdinamos](#page-221-0) nespalvotai
- [Išspausdinamos](#page-221-0) netinkamos spalvos
- [Spaudiniuose](#page-221-0) susilieja spalvos
- Spaudinio be rėmelių apačioje matyti gulsčias [deformuotas](#page-221-0) ruožas
- Spalvos tinkamai [nesulygiuojamos](#page-222-0)
- [Tekste](#page-222-0) arba vaizde yra linijų,
- Kažko puslapyje trūksta arba [spausdinama](#page-222-0) netinkamai

# <span id="page-219-0"></span>**Bendrų spausdinimo kokybės problemų diagnostika ir šalinimas**

### **Patikrinkite spausdinimo galvutes ir rašalo kasetes**

Ant tuščio balto popieriaus lapo išspausdinkite diagnostikos puslapį. Įvertinkite problemines sritis ir atlikite rekomenduojamus veiksmus. Plačiau apie tai žr. [Kaip](#page-202-0) išspausdinti [spausdinimo](#page-202-0) kokybės diagnostikos puslapį.

### **Patikrinkite popieriaus kokybę**

Užtikrinkite, kad popierius atitiktų HP specifikacijas ir mėginkite spausdinti dar kartą. Daugiau informacijos žr. Spausdintinų lapų [pasirinkimas](#page-42-0).

### **Patikrinkite įrenginyje įdėtų lapų rūšį**

- Užtikrinkite, kad dėklas būtų suderinamas su įdėtų lapų rūšimi. Plačiau apie tai žr. Tinkamų lapų techninės [specifikacijos.](#page-45-0)
- Užtikrinkite, kad spausdinimo tvarkyklėje pasirinkote tą dėklą, kuriame yra jūsų norimi naudoti lapai.

### **Patikrinkite įrenginio vietą ir USB kabelio ilgį**

Rekomenduojama naudoti trumpesnį nei 3 m (9,8 pėdos) ilgio USB kabelį: taip siekiama iki minimumo sumažinti elektromagnetinių laukų poveikį. Taip pat galite pabandyti naudoti kitą USB kabelį, kad patikrintumėte, ar USB kabelis nesugedęs.

# **Išspausdinami beprasmiai simboliai**

Jei spausdinama užduotis buvo pertraukta, įrenginys gali nebeatpažinti likusios užduoties dalies.

Atšaukite spausdinimo užduotį ir palaukite, kol įrenginys grįš į parengties būseną. Jei įrenginys negrįžta į parengties būseną, atšaukite visas spausdintuvo tvarkyklėje esančias užduotis, perkraukite spausdintuvą ir atspausdinkite dokumentą.

# **Patikrinkite kabelių jungtis**

Jei įrenginys su kompiuteriu sujungtas USB kabeliu, problema gali kilti dėl prastos kabelio jungties.

Užtikrinkite, kad abu kabelio galai tvirtai prijungti. Jei problema nedingsta, išjunkite įrenginį, atjunkite nuo jo kabelį, vėl įjunkite įrenginį neprijungdami kabelio ir pašalinkite likusias spausdinimo užduotis iš spausdinimo kaupo. Kai maitinimo lemputė ims šviesti nebliksėdama, prijunkite kabelį.

# **Patikrinkite dokumento rinkmeną**

Ji gali būti sugadinta. Jei iš tos pačios programos galite normaliai spausdinti kitus dokumentus, pamėginkite išspausdinti atsarginę dokumento kopiją (jei tokia yra).

# <span id="page-220-0"></span>**Rašalas tepa**

### **Patikrinkite spausdinimo nuostatas**

- Kai spausdinate dokumentus, kuriems išspausdinti reikia daug rašalo, leiskite spausdiniams išdžiūti ir tik tada juos paimkite. Tai ypač aktualu naudojant skaidres. Spausdintuvo tvarkyklėje išrinkite **Best** (geriausią) spausdinimo kokybę, taip pat padidinkite rašalo džiūvimo laiką ir papildomų ypatybių ("Windows" sistemoje) ar rašalo ypatybių ("Mac OS X" sistemoje) rašalo tūrio skiltyje sumažinkite rašalo sotį. Atsiminkite, kad sumažinus rašalo sotį spaudiniai gali atrodyti išblukę.
- Kokybe **Best** (geriausia) spausdinant spalvotus dokumentus su sodriomis spalvomis, lapai gali susiraukšlėti arba ištepti. Tokiu atveju pamėginkite naudoti kitą spausdinimo veikseną, pvz., **Normal** (normali): taip sumažės rašalo sąnaudos arba naudokite "HP Premium" popierių, sukurtą sodrių spalvų dokumentams spausdinti. Plačiau apie tai žr. [Spausdinimo](#page-58-0) nuostatų keitimas.

### **Patikrinkite lapų rūšį**

- Kai kurių tipų lapai nepriima rašalo gerai. Naudojant tokius lapus, rašalas džius lėčiau ir lapas gali ištepti. Plačiau apie tai žr. Spausdintinų lapų [pasirinkimas.](#page-42-0)
- Užtikrinkite, kad spausdintuvo tvarkyklėje pasirinktas lapo dydis atitiktų įdėto į dėklą lapo dydį.

### **Rašalas neužpildo teksto ar grafinių objektų iki galo**

### **Patikrinkite lapų rūšį**

Kai kurių rūšių lapai netinka naudoti su šiuo įrenginiu. Plačiau apie tai žr. [Spausdintin](#page-42-0)ų lapų [pasirinkimas.](#page-42-0)

#### **Patikrinkite spausdinimo galvutes**

Ant tuščio balto popieriaus lapo išspausdinkite diagnostikos puslapį. Įvertinkite problemines sritis ir atlikite rekomenduojamus veiksmus. Plačiau apie tai žr. [Kaip](#page-202-0) išspausdinti [spausdinimo](#page-202-0) kokybės diagnostikos puslapį.

### **Spaudiniai išblukę arba neryškios spalvos**

### **Patikrinkite spausdinimo veikseną**

Spausdinimo tvarkyklės veiksenos **Draft** (juodraštinė) arba **Fast** (greita) leidžia spausdinti sparčiau ir tai tinka spausdinant juodraščius. Jei norite geresnių rezultatų, pasirinkite kokybę **Normal** (normali) arba **Best** (geriausia). Plačiau apie tai žr. [Spausdinimo](#page-58-0) nuostatų keitimas.

### **Patikrinkite popieriaus rūšies nuostatą**

Spausdinant ant skaidrių ar specialios rūšies lapų, spausdinimo tvarkyklėje reikia pasirinkti atitinkamą lapų rūšį. Plačiau apie tai žr. [Spausdinimas](#page-54-0) ant specialių ir tinkinto [dydžio](#page-54-0) lapų.

# <span id="page-221-0"></span>**Spalvos spausdinamos nespalvotai**

### **Patikrinkite spausdinimo nuostatas**

Patikrinkite, ar spausdintuvo tvarkyklėje nepasirinkta **Print in Grayscale** (spausdinti naudojant pilkų pustonių skalę).

### **Išspausdinamos netinkamos spalvos**

### **Patikrinkite spausdinimo nuostatas**

Patikrinkite, ar spausdintuvo tvarkyklėje nepasirinkta **Print in Grayscale** (spausdinti naudojant pilkų pustonių skalę).

### **Patikrinkite spausdinimo galvutes**

Ant tuščio balto popieriaus lapo išspausdinkite diagnostikos puslapį. Įvertinkite problemines sritis ir atlikite rekomenduojamus veiksmus. Plačiau apie tai žr. [Kaip](#page-202-0) išspausdinti [spausdinimo](#page-202-0) kokybės diagnostikos puslapį.

### **Spaudiniuose susilieja spalvos**

### **Patikrinkite rašalo kasetes**

Įsitikinkite, kad naudojate originalų HP rašalą. Užsakymo informaciją rasite [HP](#page-272-0) [eksploatacin](#page-272-0)ės medžiagos ir priedai.

### **Patikrinkite spausdinimo galvutes**

Ant tuščio balto popieriaus lapo išspausdinkite diagnostikos puslapį. Įvertinkite problemines sritis ir atlikite rekomenduojamus veiksmus. Plačiau apie tai žr. [Kaip](#page-202-0) išspausdinti [spausdinimo](#page-202-0) kokybės diagnostikos puslapį.

# **Spaudinio be rėmelių apačioje matyti gulsčias deformuotas ruožas**

### **Patikrinkite popieriaus rūšį**

HP rekomenduoja naudoti HP popierių arba bet kokį kitą gaminiui tinkantį popierių. Visuomet įsitikinkite, kad spausdinate ant plokščio popieriaus. Ištiesinkite lapus, sulenkdami jų rietuvę į priešingą pusę. Norėdami gauti aukščiausios kokybės rezultatą, naudokite HP pažangų nuotraukų popierių. Nuotraukų popierių laikykite originalioje pakuotėje, uždaromame plastmasiniame maišelyje, ant plokščio paviršiaus, sausoje vietoje. Kai būsite pasiruošę spausdinti, išimkite tik tiek popieriaus, kiek planuojate sunaudoti. Baigę spausdinti nesunaudotą popierių sudėkite atgal į originalią pakuotę ir uždarykite maišelį. Taip neleisite popieriui susiraukšlėti. Daugiau informacijos žr. Spausdintinų lapų [pasirinkimas](#page-42-0).

#### **Aukštesnės spausdinimo kokybės parametrų naudojimas**

Patikrinkite spausdinimo kokybės parametrus ir įsitikinkite, ar jie nenustatyti per prastai kokybei. Vaizdą atspausdinkite naudodami aukštesnės kokybės parametrus, pavyzdžiui, **Best**(geriausia) arba **Maximum** dpi (daugiausia taškų colyje).

### <span id="page-222-0"></span>**Vaizdo pasukimas**

- Jei problema nedingsta, su gaminiu įdiegtos arba kitos programinės įrangos pagalba pasukite vaizdą 180 laipsnių, kad šviesiai mėlyni, pilki arba rudi atspalviai nebūtų spausdinami lapo apačioje. Defektas pastebimesnis vienodos spalvos vietose, tad vaizdo pasukimas gali padėti.
- Gali būti nesklandumų su spausdinimo galvute. Nuvalykite spausdinimo galvutę. Daugiau informacijos žr. Kaip valyti [spausdinimo](#page-205-0) galvutes.

### **Spalvos tinkamai nesulygiuojamos**

#### **Patikrinkite spausdinimo galvutes**

Ant tuščio balto popieriaus lapo išspausdinkite diagnostikos puslapį. Įvertinkite problemines sritis ir atlikite rekomenduojamus veiksmus. Plačiau apie tai žr. [Kaip](#page-202-0) išspausdinti [spausdinimo](#page-202-0) kokybės diagnostikos puslapį.

#### **Patikrinkite grafinių elementų išdėstymą**

Grafinių objektų išdėstymui puslapyje patikrinti dėl tarpų tarp jų naudokite programinės įrangos mastelio keitimo ar spaudinio peržiūros funkcijas.

### **Tekste arba vaizde yra linijų,**

### **Patikrinkite spausdinimo galvutes**

Ant tuščio balto popieriaus lapo išspausdinkite diagnostikos puslapį. Įvertinkite problemines sritis ir atlikite rekomenduojamus veiksmus. Plačiau apie tai žr. [Kaip](#page-202-0) išspausdinti [spausdinimo](#page-202-0) kokybės diagnostikos puslapį.

### **Kažko puslapyje trūksta arba spausdinama netinkamai**

### **Patikrinkite spausdinimo galvutes**

Ant tuščio balto popieriaus lapo išspausdinkite diagnostikos puslapį. Įvertinkite problemines sritis ir atlikite rekomenduojamus veiksmus. Plačiau apie tai žr. [Kaip](#page-202-0) išspausdinti [spausdinimo](#page-202-0) kokybės diagnostikos puslapį.

### **Patikrinkite paraščių nuostatas**

Įsitikinkite, kad dokumento paraščių nuostatos atitinka įrenginio spausdinimo zonos ribas. Plačiau apie tai žr. [Tinkami](#page-295-0) įtaisai.

#### **Patikrinkite spalvoto spausdinimo nuostatas**

Patikrinkite, ar spausdintuvo tvarkyklėje nepasirinkta **Print in Grayscale** (spausdinti naudojant pilkų pustonių skalę).

# <span id="page-223-0"></span>**Popieriaus tiekimo problemų sprendimas**

### **Spausdintuvui ar dėklui netinka tam tikri lapai**

Naudokite tik tuos lapus, su kurie tinka įrenginiui ar dėklui. Plačiau apie tai žr. [Tinkam](#page-45-0)ų lapų techninės [specifikacijos.](#page-45-0)

### **Lapas nepaimamas iš dėklo**

- Užtikrinkite, kad popierius sudėtas į dėklą, o ne į automatinį dokumentų tiektuvą. Daugiau informacijos žr. Lapų įdė[jimas.](#page-50-0) Prieš įdėdami pakedenkite lapų rietuvę.
- Užtikrinkite, kad popieriaus kreiptuvai būtų nustatyti į tinkamas įdedamo popieriaus dydžio žymas dėkle. Taip pat užtikrinkite, kad kreiptuvai remtųsi į rietuvę, tačiau jos nespaustų.
- Užtikrinkite, kad lapai dėkle nebūtų susiraukšlėję. Ištiesinkite lapus, sulenkdami jų rietuvę į priešingą pusę.
- Naudodami specialios rūšies lapus, užtikrinkite, kad dėklas būtų pilnai užpildytas. Jei naudojate specialius lapus, kurie perkami nedideliais kiekiais, pamėginkite juos sudėti ant kito to paties dydžio popieriaus, kad užpildytumėte dėklą. (kai kurie lapai imami lengviau, jei dėklas pilnas.)
- Jei naudojate storą laikmeną (pvz. brošiūroms skirtą popierių), laikmenos lapais užpildykite 1/4 - 3/4 dėklo. Jei reikia, šios laikmenos lapus dėkite ant kitų tokio paties dydžio popieriaus lapų tiek, kad popieriaus šūsnis tilptų į dėklą.
- Jei spausdinate ant tuščios naudoto popieriaus pusės, įrenginiui gali būti keblu jį paimti.

# **Lapai neišleidžiami tinkamai**

• Užtikrinkite, kad būtų ištęstas išvesties dėklo ilgintuvas; kitaip išleidžiami lapai gali iškristi iš įrenginio.

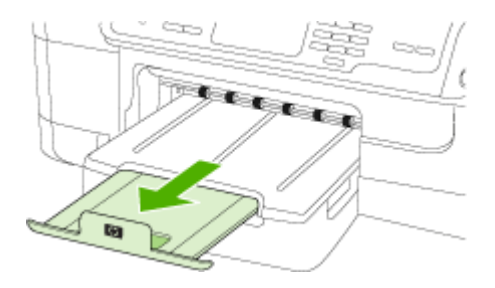

• Išimkite lapų perteklių iš išvesties dėklo. Išvesties dėklo talpa yra ribota.

### **Lapai nukrypsta**

- Užtikrinkite, kad dėkluose esantys lapai būtų išlygiuoti popieriaus kreiptuvais. Jei reikia, tinkamai perdėkite popierių įsitikindami, kad popieriaus kreiptuvai būtų tinkamai sulygiuoti.
- Patikrinkite, ar tinkamai įrengtas dvipusio spausdinimo priedas.
- Lapus į įrenginį dėkite tik tada, kai jis nespausdina.

# **Įrenginys paima kelis lapus iškart**

- Prieš įdėdami pakedenkite lapų rietuvę.
- Užtikrinkite, kad popieriaus kreiptuvai būtų nustatyti į tinkamas įdedamo popieriaus dydžio žymas dėkle. Taip pat užtikrinkite, kad kreiptuvai remtųsi į rietuvę, tačiau jos nespaustų.
- Užtikrinkite, kad dėklas nebūtų perkrautas popieriaus.
- Naudodami specialios rūšies lapus, užtikrinkite, kad dėklas būtų pilnai užpildytas. Jei naudojate specialius lapus, kurie perkami nedideliais kiekiais, pamėginkite juos sudėti ant kito to paties dydžio popieriaus, kad užpildytumėte dėklą. (kai kurie lapai imami lengviau, jei dėklas pilnas.)
- Jei naudojate storą laikmeną (pvz. brošiūroms skirtą popierių), laikmenos lapais užpildykite 1/4 - 3/4 dėklo. Jei reikia, šios laikmenos lapus dėkite ant kitų tokio paties dydžio popieriaus lapų tiek, kad popieriaus šūsnis tilptų į dėklą.
- Siekiant optimalaus darbo ir efektyvumo, rekomenduojama naudoti HP lapus. Daugiau informacijos žr. Spausdintinų lapų [pasirinkimas](#page-42-0).

# **Kopijavimo problemų sprendimas**

Jei tolesnės temos nepadeda, žr. [Aptarnavimas](#page-276-0) ir garantija, kur pateikiama informacija apie HP techninę pagalbą.

- Kopija nebuvo [padaryta](#page-225-0)
- Tuščios [kopijos](#page-225-0)
- [Dokument](#page-225-0)ų trūksta arba jie išblukę
- [Mažesnis](#page-226-0) dydis
- Prasta [kopijavimo](#page-226-0) kokybė
- Akivaizdūs [kopijavimo](#page-226-0) defektai
- Įrenginys [išspausdina](#page-227-0) pusę puslapio ir tada išleidžia popierių
- Pateikiami [pranešimai](#page-227-0) apie klaidas

# <span id="page-225-0"></span>**Kopija nebuvo padaryta**

### • **Patikrinkite maitinimą**

Užtikrinkite, kad maitinimo kabelis būtų tinkamai prijungtas, o pats įrenginys – įjungtas.

- **Patikrinkite įrenginio būseną**
	- Įrenginys gali būti užimtas kita užduotimi. Patikrinkite valdymo skydelio ekrane pateikiamą informaciją apie užduočių būseną. Palaukite, kol bus baigtos apdorojamos užduotys.
	- Įrenginyje gali būti įstrigęs popierius. Patikrinkite, ar nėra strigčių. Žr. [Strig](#page-263-0)čių [šalinimas.](#page-263-0)

### • **Patikrinkite dėklus**

Užtikrinkite, kad būtų įdėta lapų. Daugiau informacijos žr. Lapų įdė[jimas.](#page-50-0)

# **Tuščios kopijos**

### • **Patikrinkite lapus**

Galbūt lapai neatitinka HP specifikacijų lapams (pvz., lapai per drėgni ar per šiurkštūs). Daugiau informacijos žr. Spausdintinų lapų [pasirinkimas.](#page-42-0)

### • **Patikrinkite nuostatas**

Gali būti nustatyta per šviesaus kontrasto nuostata. Tamsesnėms kopijoms spausdinti naudokite įrenginio valdymo skydelio mygtuką **Copy** (kopijavimas).

### • **Patikrinkite dėklus**

Jei kopijuojate iš ADT, patikrinkite, ar tinkamai sudėti originalai. Plačiau apie tai žr. Originalo įdėjimas į [automatin](#page-40-0)į dokumentų tiektuvą (ADT).

# **Dokumentų trūksta arba jie išblukę**

### • **Patikrinkite lapus**

Galbūt lapai neatitinka HP specifikacijų lapams (pvz., lapai per drėgni ar per šiurkštūs). Daugiau informacijos žr. Spausdintinų lapų [pasirinkimas.](#page-42-0)

### • **Patikrinkite nuostatas**

Dėl trūkstamų arba išblukusių dokumentų gali būti atsakinga kokybės nuostata **Fast** (greitai), pagal kurią sukuriami juodraštinės kokybės spaudiniai. Pakeiskite kokybės nuostatą į **Normal** (normali) arba **Best** (geriausia).

### • **Patikrinkite originalą**

- Kopijos tikslumas priklauso nuo originalo kokybės ir dydžio. Kopijos šviesumui nustatyti naudokite meniu **Copy** (kopijavimas). Jei originalas per šviesus, kopija gali jo ir neišlyginti, net jei jūs bandysite reguliuoti kontrastą.
- Dėl spalvoto fono priekiniai vaizdai gali susilieti su fonu arba foninis vaizdas gali įgauti kitą šešėlį.

# <span id="page-226-0"></span>**Mažesnis dydis**

- Nuskaitytam vaizdui sumažinti naudojantis įrenginio valdymo skydeliu gali būti nustatyta sumažinimo ir (arba) padidinimo ar kita kopijavimo ypatybė. Patikrinkite kopijavimo užduoties nuostatas, kad įsitikintumėte, jog jos yra normalaus dydžio.
- Nuskaitytam vaizdui sumažinti gali būti naudojamos ir HP sprendimų centro programinės įrangos nuostatos. Jei reikia, pakeiskite šias nuostatas. Daugiau informacijos ieškokite "HP Solution Center" (HP sprendimu centras) programinės įrangos elektroniniame žinyne.

# **Prasta kopijavimo kokybė**

- **Imkitės veiksmų kopijavimo kokybei pagerinti**
	- Naudokite kokybiškus originalus.
	- Tinkamai įdėkite lapus. Jei lapai įdėti netinkamai, jie gali pakrypti ir dėl to vaizdai gali būti neaiškūs. Daugiau informacijos žr. Lapų įdė[jimas](#page-50-0).
	- Originalams apsaugoti naudokite informacijos nešlį.
- **Patikrinkite įrenginį**
	- Galbūt netinkamai uždarytas skaitytuvo dangtis.
	- Gali reikėti nuvalyti skaitytuvo stiklą arba dangčio nugarėlę. Daugiau informacijos žr. Įrenginio [valymas](#page-210-0).
	- Gali reikėti išvalyti ADT. Daugiau informacijos žr. Irenginio [valymas.](#page-210-0)
- "Print a Print Quality Diagnostic Page" (spausdinti spausdinimo kokybės diagnostinį lapą). Patikrinkite su purkštuko būkle susijusias problemas, galinčias įtakoti linijų spausdinimą, netikslias spalvas ir kitus prastos kopijų kokybės nesklandumus. Daugiau informacijos žr. Kaip išspausdinti [spausdinimo](#page-202-0) kokybės [diagnostikos](#page-202-0) puslapį.

# **Akivaizdūs kopijavimo defektai**

• **Vertikalios baltos arba išblukusios juostos**

Galbūt lapai neatitinka HP specifikacijų lapams (pvz., lapai per drėgni ar per šiurkštūs). Daugiau informacijos žr. Spausdintinų lapų [pasirinkimas](#page-42-0).

• **Per šviesu ar per tamsu**

Pamėginkite sureguliuoti kontrastą ir kopijavimo kokybės nuostatas.

• **Nepageidaujamos linijos**

Galbūt reikia nuvalyti skaitytuvo stiklą, dangčio nugarėlę ar rėmą. Daugiau informacijos žr. Irenginio [valymas](#page-210-0).

• **Juodi taškai ar dryžiai**

Ant skaitytuvo stiklo ar dangčio nugarėlės gali būti rašalo, klijų, tepiklio skysčio ar kitos nepageidaujamos medžiagos. Pamėginkite nuvalyti įrenginį. Daugiau informacijos žr. Įrenginio [valymas](#page-210-0).

- **Kopija pakrypusi arba iškreipta**
	- Patikrinkite, ar neperpildytas ADT įvesties dėklas.
	- Užtikrinkite, kad ADT pločio kreiptuvai būtų gerai prigludę prie lapų rietuvės kraštų.
- <span id="page-227-0"></span>• **Neaiškus tekstas**
	- Pamėginkite sureguliuoti kontrastą ir kopijavimo kokybės nuostatas.
	- Užduočiai gali netikti numatytoji paryškinimo nuostata. Patikrinkite nuostatą ir pakeiskite ją pagal poreikį paryškinti tekstą ar nuotraukas. Plačiau apie tai žr. [Kopijavimo](#page-125-0) nuostatų keitimas.
- **Ne visiškai užpildytas tekstas ar grafiniai objektai** Pamėginkite sureguliuoti kontrastą ir kopijavimo kokybės nuostatas.
- **Didelės, juodos raidės atrodo dėmėtos (netolygios)**

Užduočiai gali netikti numatytoji paryškinimo nuostata. Patikrinkite nuostatą ir pakeiskite ją pagal poreikį paryškinti tekstą ar nuotraukas. Plačiau apie tai žr. [Kopijavimo](#page-125-0) nuostatų keitimas.

• **Horizontalios grūdėtos ar baltos juostos šviesiai pilkose ir vidutiniškai pilkose srityse**

Užduočiai gali netikti numatytoji paryškinimo nuostata. Patikrinkite nuostatą ir pakeiskite ją pagal poreikį paryškinti tekstą ar nuotraukas. Plačiau apie tai žr. [Kopijavimo](#page-125-0) nuostatų keitimas.

# **Įrenginys išspausdina pusę puslapio ir tada išleidžia popierių**

# **Patikrinkite rašalo kasetes**

Rašalo kasetėse gali būti pasibaigęs rašalas ir dėl to spausdinimo užduotis buvo atšaukta. Pakeiskite rašalo kasetes ir pakartotinai nusiųskite spausdinimo užduotį į įrenginį. Plačiau apie tai žr. Rašalo kasečių [keitimas.](#page-200-0)

# **Pateikiami pranešimai apie klaidas**

# **"Reload document and then reload job" (iš naujo įdėkite dokumentą ir atsiųskite užduotį)**

Paspauskite mygtuką **OK (gerai)** ir tada iš naujo įdėkite likusius dokumentus (iki 20 lapų) į ADT. Plačiau apie tai žr. skyriuje [Original](#page-40-0)ų įdėjimas.

# **Nuskaitymo problemų sprendimas**

Jei tolesnės temos nepadeda, žr. [Aptarnavimas](#page-276-0) ir garantija, kur pateikiama informacija apie HP techninę pagalbą.

- **Pastaba** Jei nuskaitymą pradedate iš kompiuterio, dėl trikčių šalinimo informacijos žr. programinės įrangos žinyną.
- [Skaitytuvas](#page-228-0) nieko nedaro
- [Nuskaitymas](#page-228-0) užtrunka pernelyg ilgai
- Dalis [dokumento](#page-228-0) nebuvo nuskaityta arba nėra teksto
- Teksto [negalima](#page-229-0) taisyti
- Pateikiami [pranešimai](#page-229-0) apie klaidas
- Prasta [nuskaityto](#page-229-0) vaizdo kokybė
- Akivaizdūs [nuskaitymo](#page-230-0) defektai

# <span id="page-228-0"></span>**Skaitytuvas nieko nedaro**

# • **Patikrinkite originalą**

Užtikrinkite, kad originalas būtų padėtas tinkamai. Daugiau informacijos žr. [Original](#page-40-0)ų įdėjimas.

# • **Patikrinkite įrenginį**

Galbūt įrenginys po neveikimo laikotarpio grįžta iš energijos taupymo veiksenos: tai uždelsia apdorojimą. Palaukite, kol įrenginys pasieks būseną **READY** (parengtas).

# **Nuskaitymas užtrunka pernelyg ilgai**

# • **Patikrinkite nuostatas**

- Jei nustatysite per didelę skyrą, nuskaitymo užduotis truks ilgiau ir bus gaunamos didesnės rinkmenos. Norint gauti gerus rezultatus, rekomenduojama nenaudoti didesnės nei reikia raiškos. Norint, kad skaitytuvas veiktų greičiau, galima sumažinti skyrą.
- Jei vaizdą gaunate per TWAIN, galite pakeisti nuostatas taip, kad originalas būtų nuskaitomas nespalvotai. Žr. elektroninį TWAIN programos žinyną, kur rasite daugiau informacijos.
- **Patikrinkite įrenginio būseną**

Jei prieš nuskaitymą nusiuntėte spausdinimo ar kopijavimo užduotį, nuskaitymas prasidės, kai skaitytuvas nebebus užimtas. Tačiau spausdinimo ir nuskaitymo procesai dalijasi ta pačia atmintine, todėl nuskaitymas gali vykti lėčiau.

# **Dalis dokumento nebuvo nuskaityta arba nėra teksto**

# • **Patikrinkite originalą**

- Užtikrinkite, kad originalas būtų padėtas tinkamai. Plačiau apie tai žr. [Original](#page-40-0)ų įdė[jimas](#page-40-0).
- Jei nuskaitėte dokumentą iš ADT, pamėginkite jį nuskaityti tiesiai nuo skaitytuvo stiklo. Plačiau apie tai žr. Originalo padėjimas ant [skaitytuvo](#page-41-0) stiklo.
- Dėl spalvoto fono priekiniame plane esantys vaizdai gali susilieti su fonu. Pamėginkite sureguliuoti nuostatas prieš nuskaitydami originalą arba pamėginkite paryškinti vaizdą po nuskaitymo.

# • **Patikrinkite nuostatas**

- Užtikrinkite, kad įvesties lapo dydis būtų pakankamas jūsų nuskaitomam originalui.
- Jei naudojate "HP Solution Center" (HP sprendimų centro) programinę įrangą, joje pasirinktos numatytosios nuostatos gali būti automatiškai nustatomos specifinei užduočiai atlikti (ne tai, kurią ketinate atlikti). Informaciją apie ypatybių keitimą rasite HP sprendimų centro vaizdų pateikimo programinės įrangos elektroniniame žinyne.

# <span id="page-229-0"></span>**Teksto negalima taisyti**

### • **Patikrinkite nuostatas**

- Užtikrinkite, kad tekstui taisyti būtų nustatyta OCR programa.
- Nuskaitę originalą, išrinkite tokį dokumento tipą, kuris sukurtų taisomą tekstą. Jei originalo tekstas traktuojamas kaip grafinis objektas, jis nepaverčiamas taisomu tekstu.
- Jūsų OCR programa gali būti susieta su teksto rengykle, kuri neatlieka OCR užduočių. Daugiau informacijos apie programų susiejimą rasite gaminio programinės įrangos žinyne.

# • **Patikrinkite originalus**

- OCR atveju originalas turi būti įstatomas į ADT priekine dalimi pirmyn ir spaudiniu aukštyn. Užtikrinkite, kad originalas būtų padėtas tinkamai. Plačiau apie tai žr. [Original](#page-40-0)ų įdėjimas.
- OCR programa gali neatpažinti teksto, jei tarp žodžių ir raidžių yra maži tarpai. Pavyzdžiui, tokiu atveju OCR programa apdorotame tekste gali trūkti simbolių arba jie gali būti sujungti, pvz., "rn" gali būti traktuojama kaip "m".
- OCR programos tikslumas priklauso nuo vaizdo kokybės, teksto dydžio, originalo struktūros ir paties nuskaityto vaizdo kokybės. Užtikrinkite, kad originalas būtų geros kokybės.
- Dėl spalvoto fono priekiniame plane esantys vaizdai gali per daug susilieti. Pamėginkite sureguliuoti nuostatas prieš nuskaitydami originalą arba pamėginkite paryškinti vaizdą po nuskaitymo. Jei atliekate OCR operaciją su originalu, spalvotas tekstas originale nenuskaitomas gerai (jei apskritai nuskaitomas).

# **Pateikiami pranešimai apie klaidas**

- **"Unable to activate TWAIN source"** (nepavyko suaktyvinti TWAIN šaltinio) arba **"An error occurred while acquiring the image"** (gaunant vaizdą įvyko klaida).
	- Jei vaizdą gaunate iš kito įrenginio, pvz., skaitmeninės kameros ar kito skaitytuvo, užtikrinkite, kad kitas įrenginys būtų suderinamas su TWAIN. Su TWAIN nesuderinami įrenginiai neveikia su įrenginio programomis.
	- Jei naudojate USB jungtį, įrenginio USB kabelį prijunkite prie reikiamo savo kompiuterio galinės sienelės prievado.
	- Patikrinkite, ar pasirinktas tinkamas TWAIN šaltinis. Programinėje įrangoje patikrinkite TWAIN šaltinį: tai padaroma, pasirenkant **Select Scanner**  (pasirinkti skaitytuvą) iš meniu **File** (rinkmena).
- **"Reload document and then restart job" (iš naujo įdėkite dokumentą ir paleiskite užduotį)**

Paspauskite mygtuką **OK (gerai)** ir iš naujo įdėkite likusius dokumentus į ADT. Plačiau apie tai žr. skyriuje [Original](#page-40-0)ų įdėjimas.

# **Prasta nuskaityto vaizdo kokybė**

# **Originalas – tai atkurta nuotrauka ar paveikslėlis**

Pakartotinai išspausdintos nuotraukos, pvz., pateikiamos laikraščiuose ar žurnaluose, atkuriamos naudojant mažyčius rašalo taškelius, kurie sukuria originalios nuotraukos interpretaciją, o tai blogina kokybę. Dažnai nuskaitant, spausdinant vaizdą ar jį pateikiant ekrane, galima matyti nepageidaujamo rašto pėdsakų. Jei toliau pateikiami

<span id="page-230-0"></span>patarimai problemos neišsprendžia, gali reikėti panaudoti geresnės kokybės originalo versiją.

- Norint pašalinti išmarginimus, galima bandyti sumažinti vaizdą jį nuskaičius.
- lšspausdinkite nuskaityta vaizdą ir pažiūrėkite, ar pagerėjo kokybė.
- Užtikrinkite, kad jūsų atliekamai nuskaitymo užduočiai būtų pasirinktos tinkamos skyros ir spalvų nuostatos.
- Siekiant geresnių rezultatų, rekomenduojama naudoti skenerio stiklą, o ne ADT.

### **Nuskaitytame vaizde matyti tekstas ar vaizdai iš kitos nuskaitomo lapo pusės.**

Nuskaitytame vaizde gali būti pastebimi susilieję fragmentai iš kitos dvipusio originalo pusės, jei originalo lapas būna per plonas ar pernelyg permatomas.

### **Nuskaitytas vaizdas yra pakrypęs (sulinkęs)**

Galbūt netinkamai įdėtas originalas. Įdėdami originalus į ADT, būtinai naudokite lapų kreiptuvus. Plačiau apie tai žr. [Original](#page-40-0)ų įdėjimas.

### **Išspausdinto vaizdo kokybė geresnė**

Ekrane rodomas vaizdas nebūtinai tiksliai pateikia nuskaityto vaizdo kokybę.

- Pamėginkite nustatyti monitoriaus nuostatas, kad jis rodytų daugiau spalvų (ar pilkų pustonių lygių). "Windows" kompiuteriuose tai paprastai atliekama atveriant parinktį Display (ekranas) iš "Windows" valdymo skydelio.
- Pamėginkite sureguliuoti skyros ir spalvų nuostatas.

### **Nuskaitytame vaizde matyti dėmių, linijų, vertikalių baltų juostų ar kitų defektų**

- Jei skaitytuvo stiklas nešvarus, gautas vaizdas nebūna labai aiškus. Žr. Į[renginio](#page-210-0) [valymas](#page-210-0), kur pateikiamos valymo instrukcijos.
- Defektų gali būti originale ir nebūtinai yra susiję su nuskaitymo procesu.

### **Grafiniai objektai atrodo kitaip nei originale**

Nuskaitykite didesne raiška.

**Pastaba** Nuskaitymas didesne rezoliucija gali užtrukti ilgai, o failas kompiuteryje gali užimti daug vietos.

### **Imkitės veiksmų nuskaitymo kokybei pagerinti**

- Nuskaitydami geriau naudokite stiklą, o ne ADT.
- Naudokite aukštos kokybės originalus.
- Tinkamai padėkite lapus. Jei lapai netinkamai padėti, ant skaitytuvo stiklo jie gali pakrypti ir dėl to vaizdai gali būti neaiškūs. Plačiau apie tai žr. [Original](#page-40-0)ų įdėjimas.
- Nustatykite programinės įrangos nuostatas pagal tai, kaip planuojate naudoti nuskaitytą vaizdą.
- Originalams apsaugoti naudokite informacijos nešlį.
- Nuvalykite skaitytuvo stiklą. Daugiau informacijos žr. [Skaitytuvo](#page-211-0) stiklo valymas.

# **Akivaizdūs nuskaitymo defektai**

### • **Tušti lapai**

Įsitikinkite, kad originalus dokumentas yra teisingai padėtas. Originalus dokumentas ant plokščiojo skaitytuvo turi būti dedamas spaudiniu žemyn, dokumento kairysis viršutinis kampas turi būti sulig apatiniu dešiniuoju skaitytuvo stiklo kampu.

- **Per šviesūs ar per tamsūs**
	- Pamėginkite sureguliuoti nuostatas. Patikrinkite, ar naudojate tinkamą skyrą ir spalvines nuostatas.
	- Originalus vaizdas gali būti labai šviesus ar tamsus, jis taip pat gali būti išspausdintas ant spalvoto popieriaus.

### • **Nepageidaujamos linijos**

Ant skaitytuvo stiklo gali būti rašalo, klijų, tepiklio skysčio ar kitos nepageidaujamos medžiagos. Nuvalykite skaitytuvo stiklą. Daugiau informacijos žr. Įrenginio [valymas](#page-210-0).

### • **Juodi taškai ar dryžiai**

- Ant skaitytuvo stiklo gali būti rašalo, klijų, tepiklio skysčio ar kitos nepageidaujamos medžiagos, skaitytuvo stiklas gali būti nešvarus arba subraižytas arba nešvarumų gali būti ant dangčio nugarėlės. Nuvalykite skaitytuvo stiklą ir dangčio nugarėlę. Daugiau informacijos žr. Į[renginio](#page-210-0) [valymas](#page-210-0). Jei valymas nepadeda, gali tekti pakeisti skaitytuvo stiklą ar dangčio nugarėlę.
- Defektų gali būti originale ir nebūtinai yra susiję su nuskaitymo procesu.

### • **Neaiškus tekstas**

Pamėginkite sureguliuoti nuostatas. Patikrinkite, ar nustatėte tinkamą skyrą ir spalvines nuostatas.

### • **Mažesnis dydis**

Nuskaitytam vaizdui sumažinti gali būti naudojamos ir HP programinės įrangos nuostatos. Daugiau informacijos apie nuostatų keitimą rasite gaminio programinės įrangos žinyne.

# **Faksogramos siuntimo problemų sprendimas**

Šiame skyriuje pateikiama informacija apie įrenginio fakso trikčių šalinimą. Siunčiant ar gaunant faksogramas, gali kilti problemų, jei įrenginys bus netinkamai nustatytas faksogramoms siųsti ir priimti.

Jei kyla faksogramų siuntimo problemų, galite išspausdinti fakso bandymo ataskaitą, kad patikrintumėte įrenginio būseną. Tinkamai nenustačius įrenginio faksogramoms siųsti, bandymo atlikti nepavyks. Atlikite šį bandymą, kai baigsite fakso saranką. Plačiau apie tai žr. Fakso są[rankos](#page-117-0) patikra.

Jei patikrinti nepavyksta, ataskaitoje paieškokite informacijos apie tai, kaip ištaisyti problemas. Plačiau apie tai žr. Fakso [bandymas](#page-232-0) nepavyko.

Jei fakso funkcija veikia nesklandžiai, pirmiausia išbandykite:

- Patikrinkite telefono laidą. Pabandykite naudoti kitą telefono laidą ir pažiūrėkite, ar problema išlieka.
- Iš HP įrenginio išimkite kitą įrangą. Įjunkite HP įrenginį tiesiai į sieninį telefono lizdą ir pažiūrėkite, ar problema išlieka.
- Fakso [bandymas](#page-232-0) nepavyko
- Ekrane nuolat rodoma, kad [nukeltas](#page-238-0) telefono ragelis
- Irenginiui siunčiant ar priimant [faksogramas,](#page-238-0) susiduriama su problemomis
- <span id="page-232-0"></span>• Iškyla įrenginio problemų siunčiant [faksogram](#page-241-0)ą rankiniu būdu
- Irenginys negali priimti [faksogram](#page-242-0)ų, tačiau jas siųsti gali
- Įrenginys negali siųsti [faksogram](#page-244-0)ų, tačiau gali jas priimti
- [Faksogramos](#page-244-0) signalai įrašomi į mano atsakiklį
- Su įrenginiu [pateiktas](#page-244-0) telefono kabelis per trumpas
- Kompiuteris negali priimti faksogramų ("Fax to PC" [\(faksograma](#page-245-0) į kompiuterį) arba "Fax to Mac" [\(faksograma](#page-245-0) į "Mac"))
- Išsiųsti faksai tušti arba ant jų yra kelios [vertikalios](#page-246-0) linijos
- Gauti faksai tušti arba ant jų yra kelios [vertikalios](#page-246-0) linijos

# **Fakso bandymas nepavyko**

Jei fakso patikrinti nepavyko, ataskaitoje paieškokite pagrindinės informacijos apie klaidas. Norėdami gauti išsamesnės informacijos, ataskaitoje patikrinkite, kuri tikrinimo dalis nepavyko, tada peržiūrėkite atitinkamą šio skyriaus temą ir pabandykite siūlomus sprendimus.

Šiame skyriuje aprašomos tokios temos:

- Fakso techninės įrangos bandymas nepavyko
- Bandymas "Fax [Connected](#page-233-0) to Active Telephone Wall Jack" (faksas prijungtas prie aktyvaus sieninio telefono lizdo) [nepavyko](#page-233-0)
- Bandymas "Phone Cord [Connected](#page-234-0) to Correct Port on Fax" (telefono kabelis [prijungtas](#page-234-0) prie tinkamo fakso prievado) nepavyko
- [Bandymas](#page-235-0) "Using Correct Type of Phone Cord with Fax" (tinkamo tipo telefono kabelio [naudojimas](#page-235-0) su fakso aparatu) nepavyko
- [Bandymas](#page-236-0) "Dial Tone Detection" (rinkimo signalo aptikimas) nepavyko
- [Bandymas](#page-237-0) "Fax Line Condition" (fakso linijos būklė) nepavyko

# **Fakso techninės įrangos bandymas nepavyko**

# **Sprendimas:**

- Išjunkite įrenginį mygtuku "Power" (maitinimas), esančiu įrenginio valdymo skydelyje, ir ištraukite maitinimo kabelį iš galinės įrenginio sienelės. Po kelių sekundžių vėl įkiškite maitinimo kabelį ir įjunkite įrenginį. Dar kartą atlikite bandymą. Jei bandymo atlikti nepavyksta dar kartą, žr. toliau šiame skyriuje pateikiamą trikčių šalinimo informaciją.
- Pabandykite išsiųsti arba priimti bandomąją faksogramą. Jei faksogramą išsiunčiate arba priimate sėkmingai, problema gali slypėti kitur.
- Jei bandymą atliekate per **Fax Setup Wizard** (fakso sąrankos vediklis) ("Windows") arba HP Fax Setup Utility (HP fakso sąrankos paslaugų programa) ("Mac OS X"), užtikrinkite, kad įrenginys nebūtų užimtas kita užduotimi, pvz., fakso priėmimu ar kopijavimu. Patikrinkite, ar ekrane nerodomas pranešimas, kad įrenginys užimtas. Jei jis užimtas, prieš atlikdami bandymą palaukite, kol įrenginys atliks užduotį ir grįš į ramybės būseną.
- <span id="page-233-0"></span>• Patikrinkite, ar su įrenginiu naudojate originalų telefono kabelį. Jei įrenginį prie sieninio telefono lizdo jungiate naudodami ne pateikta telefono kabelį, gali nepavykti siųsti ar priimti faksogramų. Įjungę telefono kabelį, gautą kartu su įrenginiu, dar kartą išbandykite faksą. Jums gali prireikti prijungti komplekte esantį telefono laidą prie jūsų šaliai ar regionui skirto adapterio.
- Jei naudojate telefono linijos daliklį, tai gali būti faksogramų siuntimo problemų priežastis (daliklis yra dviejų kabelių jungtis, jungiama į sieninį telefono lizdą). Pabandykite daliklį atjungti ir įrenginį tiesiogiai prijungti prie sieninio telefono lizdo.

Išsprendę aptiktas problemas, dar kartą paleiskite fakso bandymą ir įsitikinkite, kad jis pavyko, o įrenginys parengtas darbui. Jei "Fax Hardware Test" (fakso **techninės įrangos patikra)** bandymas ir toliau nepavyksta, o siųsdami faksogramas susiduriate su problemomis, susisiekite su HP techninės pagalbos tarnyba. Eikite į [www.hp.com/support](http://www.hp.com/support). Jei esate raginami, nurodykite savo šalį/ regioną ir paspauskite **Contact HP** (susisiekti su HP). Bus paaiškinta, kaip paskambinti techninės pagalbos tarnybai.

### **Bandymas "Fax Connected to Active Telephone Wall Jack" (faksas prijungtas prie aktyvaus sieninio telefono lizdo) nepavyko**

### **Sprendimas:**

- Patikrinkite, kaip įrenginys prijungtas prie sieninio telefono lizdo, ir įsitikinkite, ar telefono kabelis prijungtas patikimai.
- Patikrinkite, ar su įrenginiu naudojate originalų telefono kabelį. Jei įrenginį prie sieninio telefono lizdo jungiate naudodami ne pateiktą telefono kabelį, gali nepavykti siųsti ar priimti faksogramų. Jums gali prireikti prijungti komplekte esantį telefono laidą prie jūsų šaliai ar

regionui skirto adapterio.

- Patikrinkite, ar įrenginį tinkamai įjungėte į sieninį telefono lizdą. Naudodami kartu su įrenginiu pateiktą telefono kabelį, prijunkite vieną jo galą prie sieninio telefono lizdo, kitą – prie prievado, pažymėto "1-LINE" (1 LINIJA), kuris yra užpakalinėje įrenginio dalyje. Plačiau apie įrenginio nustatymą faksogramoms siųsti ir gauti žr. Įrenginio nustatymas [faksogramoms](#page-151-0) siųsti.
- Jei naudojate telefono linijos daliklį, tai gali būti faksogramų siuntimo problemų priežastis (daliklis yra dviejų kabelių jungtis, jungiama į sieninį telefono lizdą). Pabandykite daliklį atjungti ir įrenginį tiesiogiai prijungti prie sieninio telefono lizdo.
- Pabandykite prie sieninio lizdo prijungti veikiantį telefono aparatą naudodami telefono kabelį, kuriuo jungiate įrenginį, ir patikrinkite, ar yra signalas. Jei negirdite rinkimo signalo, susisiekite su telefono bendrove, kad ši patikrintų liniją.
- Pabandykite išsiųsti arba priimti bandomąją faksogramą. Jei faksogramą išsiunčiate arba priimate sėkmingai, problema gali slypėti kitur.

<span id="page-234-0"></span>Išsprendę aptiktas problemas, dar kartą paleiskite fakso bandymą ir įsitikinkite, kad jis pavyko, o įrenginys parengtas darbui.

### **Bandymas "Phone Cord Connected to Correct Port on Fax" (telefono kabelis prijungtas prie tinkamo fakso prievado) nepavyko**

**Sprendimas:** Prijunkite telefono kabelį prie tinkamo prievado.

**1.** Naudodami kartu su įrenginiu pateiktą telefono kabelį, prijunkite vieną jo galą prie sieninio telefono lizdo, kitą – prie prievado, pažymėto "1-LINE" (1 LINIJA), kuris yra užpakalinėje įrenginio dalyje.

Jums gali prireikti prijungti komplekte esantį telefono laidą prie jūsų šaliai ar regionui skirto adapterio.

**Pastaba** Jei laidą į sieninį telefono lizdą jungsite per prievadą "2-EXT" (2 PAPILDOMA), faksogramų siųsti ir priimti negalėsite. Prievadą "2-EXT" (2 PAPILDOMA) galima naudoti tik kitai įrangai, pavyzdžiui, autoatsakikliui, prijungti.

### **Iliustracija 11-1 Įrenginio vaizdas iš užpakalinės pusės**

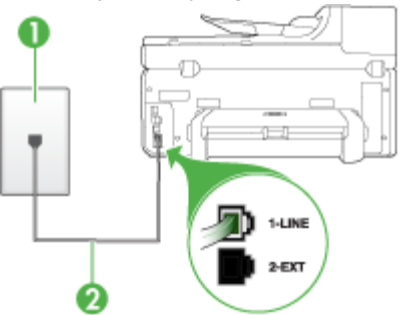

- 1 Sieninis telefono lizdas
- 2 Naudokitės telefono kabeliu, pateiktu kartu su įrenginiu; jį junkite prie prievado 1- LINE

Jums gali prireikti prijungti komplekte esantį telefono laidą prie jūsų šaliai ar regionui skirto adapterio.

- 2. Prijunge telefono kabelį prie prievado, pažymėto "1-LINE" (1 LINIJA), dar kartą paleiskite fakso bandymą ir įsitikinkite, kad jis įvykdomas sėkmingai ir įrenginys parengtas darbui.
- **3.** Pabandykite išsiųsti arba priimti bandomąją faksogramą.
- <span id="page-235-0"></span>• Patikrinkite, ar su įrenginiu naudojate originalų telefono kabelį. Jei įrenginį prie sieninio telefono lizdo jungiate naudodami ne pateikta telefono kabelį, gali nepavykti siųsti ar priimti faksogramų. Įjungę telefono kabelį, gautą kartu su įrenginiu, dar kartą išbandykite faksą. Jums gali prireikti prijungti komplekte esantį telefono laidą prie jūsų šaliai ar regionui skirto adapterio.
- Jei naudojate telefono linijos daliklį, tai gali būti faksogramų siuntimo problemų priežastis (daliklis yra dviejų kabelių jungtis, jungiama į sieninį telefono lizdą). Pabandykite daliklį atjungti ir įrenginį tiesiogiai prijungti prie sieninio telefono lizdo.

### **Bandymas "Using Correct Type of Phone Cord with Fax" (tinkamo tipo telefono kabelio naudojimas su fakso aparatu) nepavyko**

### **Sprendimas:**

• Įsitikinkite, kad jungdami prie sieninio telefono lizdo naudojote telefono kabelį, gautą kartu su įrenginiu. Vieną telefono kabelio galą reikia prijungti prie prievado, pažymėto "1-LINE" (1 LINIJA), esančio užpakalinėje įrenginio dalyje, o kitą – prie sieninio telefono lizdo, kaip parodyta toliau.

Jums gali prireikti prijungti komplekte esantį telefono laidą prie jūsų šaliai ar regionui skirto adapterio.

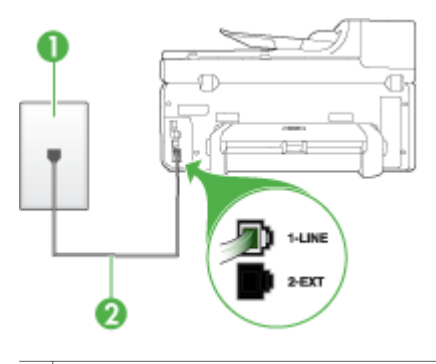

- 1 Sieninis telefono lizdas
- 2 Naudokitės telefono kabeliu, pateiktu kartu su įrenginiu; jį junkite prie prievado 1-LINE

Jums gali prireikti prijungti komplekte esantį telefono laidą prie jūsų šaliai ar regionui skirto adapterio.

Jei kartu su įrenginiu gautas telefono kabelis per trumpas, kabeliui pailginti galite naudoti šakotuvą. Šakotuvą galite įsigyti elektronikos prekių parduotuvėje, prekiaujančioje telefonų priedais. Be to, reikės dar vieno telefono laido, kuris gali būti standartinis, kokių jau galbūt turite namie ar biure.

• Patikrinkite, kaip įrenginys prijungtas prie sieninio telefono lizdo, ir įsitikinkite, ar telefono kabelis prijungtas patikimai.

- <span id="page-236-0"></span>• Patikrinkite, ar su įrenginiu naudojate originalų telefono kabelį. Jei įrenginį prie sieninio telefono lizdo jungiate naudodami ne pateiktą telefono kabelį, gali nepavykti siųsti ar priimti faksogramų. Įjungę telefono kabelį, gautą kartu su įrenginiu, dar kartą išbandykite faksą. Jums gali prireikti prijungti komplekte esantį telefono laidą prie jūsų šaliai ar regionui skirto adapterio.
- Jei naudojate telefono linijos daliklį, tai gali būti faksogramų siuntimo problemų priežastis (daliklis yra dviejų kabelių jungtis, jungiama į sieninį telefono lizdą). Pabandykite daliklį atjungti ir įrenginį tiesiogiai prijungti prie sieninio telefono lizdo.

### Bandymas "Dial Tone Detection" (rinkimo signalo aptikimas) nepavyko

### **Sprendimas:**

- Bandymas gali nepavykti, jei tą pačią liniją, kuri prijungta prie įrenginio, naudoja ir kiti įrenginiai. Norėdami sužinoti, ar triktį sukelia kita įranga, atjunkite visus įrenginius nuo telefono linijos ir dar kartą atlikite bandymą. Jei "Dial **Tone Detection Test" (rinkimo signalo radimo patikra)** sėkmingai įvykdomas be kitos įrangos, vadinasi, problemas sukelia vienas ar daugiau iš tų įrenginių: pamėginkite prijungti juos po vieną ir kaskart atlikti bandymą, kol galiausiai nustatysite, kuris prietaisas sukelia problemą.
- Pabandykite prie sieninio lizdo prijungti veikiantį telefono aparatą naudodami telefono kabelį, kuriuo jungiate įrenginį, ir patikrinkite, ar yra signalas. Jei negirdite rinkimo signalo, susisiekite su telefono bendrove, kad ši patikrintų liniją.
- Patikrinkite, ar įrenginį tinkamai įjungėte į sieninį telefono lizdą. Naudodami kartu su įrenginiu pateiktą telefono kabelį, prijunkite vieną jo galą prie sieninio telefono lizdo, kitą – prie prievado, pažymėto "1-LINE" (1 LINIJA), kuris yra užpakalinėje įrenginio dalyje.
- Jei naudojate telefono linijos daliklį, tai gali būti faksogramų siuntimo problemų priežastis (daliklis yra dviejų kabelių jungtis, jungiama į sieninį telefono lizdą). Pabandykite daliklį atjungti ir įrenginį tiesiogiai prijungti prie sieninio telefono lizdo.
- Patikrinimas gali nepavykti dėl to, kad telefono sistema, pvz., kai kurios PBX sistemos, nenaudoja standartinio rinkimo signalo. Tai nesukels problemų siunčiant ar priimant faksogramas. Pabandykite siųsti arba priimti bandomąją faksogramą.
- Patikrinkite, ar nustatyta reikiama šalis/regionas. Jei šalies/regiono nuostatos nėra arba ji netinkama, bandymas gali būti neatliktas ir siunčiant ar gaunant faksogramas gali iškilti problemų.
- <span id="page-237-0"></span>• Įsitikinkite, kad įrenginį jungiate prie analoginės telefono linijos, nes kitaip negalėsite siųsti ar gauti faksogramų. Norėdami patikrinti, ar telefono linija yra skaitmeninė, prijunkite įprastinį analoginį telefoną prie linijos ir paklausykite, ar yra signalas. Jei įprasto rinkimo signalo negirdite, linija gali būti nustatyta skaitmeniniams telefonams. Įrenginį prijunkite prie analoginės telefono linijos ir pabandykite siųsti arba priimti faksogramas.
- Patikrinkite, ar su įrenginiu naudojate originalų telefono kabelį. Jei įrenginį prie sieninio telefono lizdo jungiate naudodami ne pateiktą telefono kabelį, gali nepavykti siųsti ar priimti faksogramų. Įjungę telefono kabelį, gautą kartu su įrenginiu, dar kartą išbandykite faksą. Jums gali prireikti prijungti komplekte esantį telefono laidą prie jūsų šaliai ar regionui skirto adapterio.

Išsprendę aptiktas problemas, dar kartą paleiskite fakso bandymą ir įsitikinkite, kad jis pavyko, o įrenginys parengtas darbui. Jei bandymas **Dial Tone Detection** (numerio rinkimo signalo aptikimas) vis tiek yra nesėkmingas, kreipkitės į telefonų kompaniją ir paprašykite, kad patikrintų telefono liniją.

# **Bandymas "Fax Line Condition" (fakso linijos būklė) nepavyko**

### **Sprendimas:**

- Įsitikinkite, kad įrenginį jungiate prie analoginės telefono linijos, nes kitaip negalėsite siųsti ar gauti faksogramų. Norėdami patikrinti, ar telefono linija yra skaitmeninė, prijunkite įprastinį analoginį telefoną prie linijos ir paklausykite, ar yra signalas. Jei įprasto rinkimo signalo negirdite, linija gali būti nustatyta skaitmeniniams telefonams. Įrenginį prijunkite prie analoginės telefono linijos ir pabandykite siųsti arba priimti faksogramas.
- Patikrinkite, kaip įrenginys prijungtas prie sieninio telefono lizdo, ir įsitikinkite, ar telefono kabelis prijungtas patikimai.
- Patikrinkite, ar įrenginį tinkamai įjungėte į sieninį telefono lizdą. Naudodami kartu su įrenginiu pateiktą telefono kabelį, prijunkite vieną jo galą prie sieninio telefono lizdo, kitą – prie prievado, pažymėto "1-LINE" (1 LINIJA), kuris yra užpakalinėje įrenginio dalyje. Jums gali prireikti prijungti komplekte esantį telefono laidą prie jūsų šaliai ar regionui skirto adapterio.
- Bandymas gali nepavykti, jei tą pačią liniją, kuri prijungta prie įrenginio, naudoja ir kiti įrenginiai. Norėdami sužinoti, ar triktį sukelia kita įranga, atjunkite visus įrenginius nuo telefono linijos ir dar kartą atlikite bandymą.
	- Jei **"Fax Line Condition Test" (fakso linijos būsenos patikra)** sėkmingai įvykdomas be kitos įrangos, vadinasi, problemas sukelia vienas ar daugiau iš tų įrenginių: pamėginkite prijungti juos po vieną ir kaskart atlikti bandymą, kol galiausiai nustatysite, kuris prietaisas sukelia problemą.
	- Jei **"Fax Line Condition Test" (fakso linijos būsenos patikra)** be kitos įrangos nepavysta, prijunkite įrenginį prie veikiančios telefono linijos ir toliau skaitykite šiame skyriuje aprašomą trikčių šalinimo informaciją.
- <span id="page-238-0"></span>• Jei naudojate telefono linijos daliklį, tai gali būti faksogramų siuntimo problemų priežastis (daliklis yra dviejų kabelių jungtis, jungiama į sieninį telefono lizdą). Pabandykite daliklį atjungti ir įrenginį tiesiogiai prijungti prie sieninio telefono lizdo.
- Patikrinkite, ar su įrenginiu naudojate originalų telefono kabelį. Jei įrenginį prie sieninio telefono lizdo jungiate naudodami ne pateiktą telefono kabelį, gali nepavykti siųsti ar priimti faksogramų. Įjungę telefono kabelį, gautą kartu su įrenginiu, dar kartą išbandykite faksą.

Jums gali prireikti prijungti komplekte esantį telefono laidą prie jūsų šaliai ar regionui skirto adapterio.

Išsprendę aptiktas problemas, dar kartą paleiskite fakso bandymą ir įsitikinkite, kad jis pavyko, o įrenginys parengtas darbui. Jei bandymas **Fax Line Condition** (fakso linijos būsena) ir toliau yra nesėkmingas, o siunčiant ir priimant faksogramas kyla problemų, kreipkitės į telefonų kompaniją ir paprašykite, kad patikrintų telefono liniją.

### **Ekrane nuolat rodoma, kad nukeltas telefono ragelis**

**Sprendimas:** Naudojate netinkamą telefono kabelį. Patikrinkite, ar naudojate originalų įrenginio kabelį ir prijunkite juo įrenginį prie telefono linijos. Jei kartu su įrenginiu gautas telefono kabelis per trumpas, kabeliui pailginti galite naudoti šakotuvą. Šakotuvą galite įsigyti elektronikos prekių parduotuvėje, prekiaujančioje telefonų priedais. Be to, reikės dar vieno telefono laido, kuris gali būti standartinis, kokių jau galbūt turite namie ar biure.

Jums gali prireikti prijungti komplekte esantį telefono laidą prie jūsų šaliai ar regionui skirto adapterio.

**Sprendimas:** Galbūt naudojamas kitas įrenginys, prijungtas prie tos pačios linijos, kaip ir aptariamas prietaisas. Užtikrinkite, kad nebūtų naudojami dubliuoti telefonai (telefonai, esantys toje pačioje telefono linijoje, bet neprijungti prie įrenginio) ar kita įranga. Pažiūrėkite, ar nepakeltas telefono ragelis. Pavyzdžiui, su įrenginiu siųsti faksogramos negalėsite, jei pakeltas dubliuoto telefono ragelis arba jei kompiuterio modemą, jungiamą prie telefono linijos, naudojate el. pašto pranešimui siųsti ar prisijungti prie interneto.

### **Įrenginiui siunčiant ar priimant faksogramas, susiduriama su problemomis**

**Sprendimas:** Patikrinkite, ar įrenginys įjungtas. Stebėkite įrenginio ekraną. Jei ekranas tuščias, o mygtukas "Power" (maitinimas) nedega, vadinasi, įrenginys išjungtas. Patikrinkite, ar maitinimo kabelis tvirtai sujungtas su įrenginiu ir įjungtas į elektros lizdą. Paspauskite mygtuką "Power" (maitinimas) įrenginiui įjungti.

Įjungus įrenginį, HP rekomenduoja palaukti penkias minutes ir tik tada siųsti arba priimti faksogramą. Įrenginys negali siųsti arba priimti faksogramų, kol įjungus vyksta jo paleidimas.

### **Sprendimas:**

• Įsitikinkite, kad jungdami prie sieninio telefono lizdo naudojote telefono kabelį, gautą kartu su įrenginiu. Vieną telefono kabelio galą reikia prijungti prie prievado, pažymėto "1-LINE" (1 LINIJA), esančio užpakalinėje įrenginio dalyje, o kitą – prie sieninio telefono lizdo, kaip parodyta toliau.

Jums gali prireikti prijungti komplekte esantį telefono laidą prie jūsų šaliai ar regionui skirto adapterio.

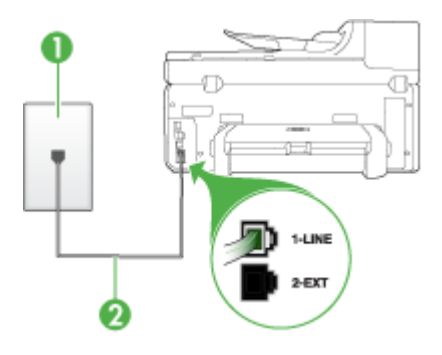

1 Sieninis telefono lizdas

2 Naudokitės telefono kabeliu, pateiktu kartu su įrenginiu; jį junkite prie prievado 1- LINE

Jums gali prireikti prijungti komplekte esantį telefono laidą prie jūsų šaliai ar regionui skirto adapterio.

Jei kartu su įrenginiu gautas telefono kabelis per trumpas, kabeliui pailginti galite naudoti šakotuvą. Šakotuvą galite įsigyti elektronikos prekių parduotuvėje, prekiaujančioje telefonų priedais. Be to, reikės dar vieno telefono kabelio, kuris gali būti standartinis; tokių jau galbūt turite namie ar biure.

- Pabandykite prie sieninio lizdo prijungti veikiantį telefono aparatą naudodami telefono kabelį, kuriuo jungiate įrenginį, ir patikrinkite, ar yra signalas. Jei negirdite rinkimo signalo, susisiekite su telefono kompanija, kad ši pašalintų gedimą.
- Galbūt naudojamas kitas įrenginys, prijungtas prie tos pačios linijos, kaip ir įrenginys. Pavyzdžiui, negalėsite su įrenginiu siųsti faksogramos, jei pakeltas dubliuoto telefono ragelis arba jei kompiuterio modemą, jungiamą prie telefono linijos, naudojate el. pašto pranešimui siųsti ar prisijungti prie interneto.
- Patikrinkite, ar kitas procesas nesukėlė klaidos. Ekrane arba kompiuteryje patikrinkite, ar yra pranešimas apie klaidą, kuriame pateikiama informacija apie problemą ir jos sprendimą. Jei įvyko klaida, įrenginys nesiųs ir negaus faksogramų, kol klaida nebus ištaisyta.
- Kalbantis telefonu gali girdėtis triukšmas. Prastos garso kokybės (triukšmingos) telefono linijos gali sukelti problemų siunčiant faksogramas. Telefono linijos garso kokybę patikrinkite prie sieninio telefono lizdo priiunge telefoną ir klausydami, ar nėra atmosferinių ar kitokių trukdžių. Jei girdite triukšmą, išjunkite **"Error Correction Mode" (klaidų taisymo režimas)** (ECM) ir pabandykite dar kartą nusiųsti faksogramą. Daugiau informacijos apie ECM keitimą ieškokite elektroniniame žinyne. Jei problema išlieka, kreipkitės į telefono ryšio kompaniją.
- Jei naudojate skaitmeninę abonentinę liniją (DSL), įsitikinkite, kad prijungtas DSL filtras. Priešingu atveju negalėsite siųsti faksogramų. Daugiau informacijos žr. B [variantas:](#page-156-0) Įrenginio sąranka su DSL.
- Jei naudojate DSL paslaugą ir esate prijungę DSL filtrą, gali būti, kad jis blokuoja fakso tonus. Pabandykite atjungti filtrą ir įrenginį prijungti tiesiai prie sieninio lizdo.
- Patikrinkite, ar įrenginys neprijungtas prie sieninio telefono lizdo, skirto skaitmeniniams telefonams. Norėdami patikrinti, ar telefono linija yra skaitmeninė, prijunkite įprastinį analoginį telefoną prie linijos ir paklausykite, ar yra signalas. Jei įprasto rinkimo signalo negirdite, linija gali būti nustatyta skaitmeniniams telefonams.
- Jei naudojatės privačios linijos (PBX) arba integruotų paslaugų skaitmeninio tinklo (ISDN) keitikliu ir (arba) terminalo adapteriu, patikrinkite, ar įrenginys prijungtas prie reikiamo lizdo, o terminalo adapterio jungties tipas atitinka jūsų šalies/regiono nuostatas. Plačiau apie tai žr. C variantas: Įrenginio [nustatymas](#page-158-0) su PBX [telefono](#page-158-0) sistema arba ISDN linija.
- Jei įrenginiui skirta ta pati telefono linija, kaip ir DSL paslaugai, DSL modemas gali būti netinkamai įžemintas. Jei DSL modemas netinkamai įžemintas, telefono linijoje jis gali sukelti triukšmą. Prastos garso kokybės (triukšmingos) telefono linijos gali sukelti problemų siunčiant faksogramas. Telefono linijos garso kokybę galite patikrinti prie sieninio telefono lizdo prijungę telefoną ir klausydami, ar nėra atmosferinių ar kitokių trukdžių. Jei girdite triukšmą, DSL modemą išjunkite ir visiškai atjunkite maitinimą mažiausiai 15 minučių. Vėl įjunkite DSL modemą ir paklausykite, ar girdėti rinkimo signalas.
	- **Pastaba** Ateityje telefono linijoje vėl galite išgirsti atmosferinių trukdžių. Jei įrenginys nebesiunčia ir nebepriima faksogramų, procesą pakartokite.

Jei telefono linija vis dar triukšminga, kreipkitės į telefono ryšio paslaugų įmonę. Informacijos apie DSL modemo išjungimą kreipkitės į DSL palaikymo komandą.

• Jei naudojate telefono linijos daliklį, tai gali būti faksogramų siuntimo problemų priežastis (daliklis yra dviejų kabelių jungtis, jungiama į sieninį telefono lizdą). Pabandykite daliklį atjungti ir įrenginį tiesiogiai prijungti prie sieninio telefono lizdo.

# <span id="page-241-0"></span>**Iškyla įrenginio problemų siunčiant faksogramą rankiniu būdu**

### **Sprendimas:**

- **Pastaba** Šis galimas sprendimas taikomas tik toms šalims/regionams, kuriose kartu su įrenginiu pateikiamas dviejų kontaktų telefono kabelis: Argentinai, Australijai, Brazilijai, Kanadai, Čilei, Kinijai, Kolumbijai, Indonezijai, Japonijai, Korėjai, Lotynų Amerikai, Malaizijai, Meksikai, Filipinams, Singapūrui, Taivanui, Tailandui, JAV, Venesuelai ir Vietnamui.
- Įsitikinkite, kad fakso skambučiams naudojamas telefonas yra tiesiogiai prijungtas prie įrenginio. Jei norite faksogramas siųsti rankiniu būdu, telefoną reikia prijungti tiesiogiai prie įrenginio prievado, pažymėto "2-EXT" (2 PAPILDOMA), kaip parodyta toliau.

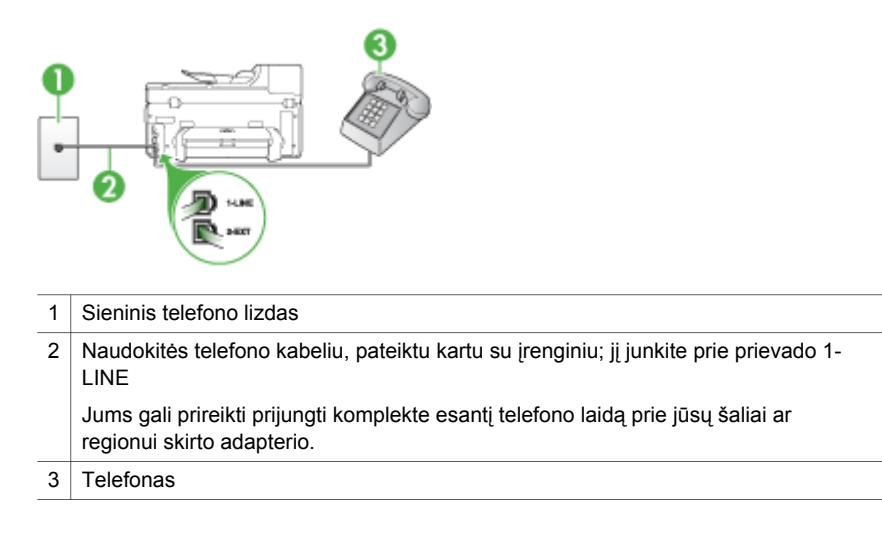

- Jei faksogramą siunčiate rankiniu būdu iš telefono, prijungto tiesiai prie įrenginio, siųsdami faksogramą turite naudotis telefono klaviatūra. Negalima naudotis įrenginio valdymo skydelio klaviatūra.
	- **Pastaba** Jei naudojate nuoseklaus tipo telefono sistemą, prijunkite telefoną prie 2-EXT pažymėto prievado.

### <span id="page-242-0"></span>**Įrenginys negali priimti faksogramų, tačiau jas siųsti gali**

### **Sprendimas:**

- Jei nenaudojate skiriamojo skambėjimo paslaugos, įsitikinkite, kad įrenginio ypatybė "Distinctive Ring" (skiriamasis skambutis) nustatyta į "All Rings" **(visi skambučiai)**. Plačiau apie tai žr. [Atsakymo](#page-110-0) skambučio melodijos keitimas esant skiriamųjų skambučių [veiksenai.](#page-110-0)
- Jei **"Auto Answer" (automatinis atsakymas)** nustatyta į **"Off" (išjungti)**, faksogramas reikės priimti rankiniu būdu; priešingu atveju įrenginys faksogramų nepriims. Informacijos apie rankiniu būdu priimamas faksogramas ieškokite sk. Priimti [faksogram](#page-97-0)a rankiniu būdu.
- Jeigu tuo pačiu telefono numeriu, naudojamu fakso skambučiams, yra teikiama ir balso pašto paslauga, faksogramas reikia priimti rankiniu, o ne automatiniu būdu. Vadinasi, turite pats atsakyti į fakso skambučius. Informacijos apie įrenginio nustatymą naudojant balso pašto paslaugą, ieškokite sk. F [variantas:](#page-161-0) Bendrai [naudojama](#page-161-0) telefono ir fakso linija su balso pašto paslauga. Informacijos apie rankiniu būdu priimamas faksogramas ieškokite sk. [Priimti](#page-97-0) [faksogram](#page-97-0)ą rankiniu būdu.
- Jei prie įrenginio naudojamos telefono linijos prijungtas kompiuterio modemas, užtikrinkite, kad kompiuterio modemo programinė įranga nebūtų nustatyta faksogramas priimti automatiškai. Modemai, nustatyti priimti faksogramas automatiškai, užima telefono liniją visoms faksogramoms gauti, todėl įrenginys negali priimti faksogramų.
- Jei prie įrenginio naudojamos telefono linijos prijungtas atsakiklis, gali kilti viena iš šių problemų:
	- Atsakiklis su įrenginiu gali būti netinkamai suderintas.
	- Įrašytas pranešimas gali būti per ilgas arba įrašytas pernelyg garsiai, kad įrenginys galėtų aptikti faksogramos signalus, todėl skambinantis faksas gali išsijungti.
	- Atsakiklyje gali nepakakti tylios pauzės po išeinančio pranešimo, kad įrenginys galėtų aptikti faksogramos signalus. Tai yra dažniausia problema, kylanti naudojant skaitmeninius atsakiklius.

Šias problemas gali padėti išspręsti tokie veiksmai:

- Kai atsakiklis prijungtas prie tos pačios telefono linijos, kurią naudojate fakso skambučiams, pabandykite prijungti atsakiklį tiesiai prie įrenginio, kaip aprašyta sk. I variantas: Bendrai [naudojama](#page-169-0) telefono ir fakso linija su [atsakikliu](#page-169-0).
- Įsitikinkite, kad įrenginys nustatytas automatiškai priimti faksogramas. Informacijos apie įrenginio nustatymą automatiškai priimti faksogramas ieškokite Priimti [faksogram](#page-97-0)ą.
- Užtikrinkite, kad **"Rings to Answer" (po kiek skambučių atsakyti)** nuostata būtų nustatyta į didesnį nei atsakiklio skambučių skaičių. Plačiau apie tai žr. Skambučių skaičiaus prieš atsakymą [nustatymas.](#page-109-0)
- Atjunkite atsakiklį ir pabandykite priimti faksogramą. Jei neprijungę atsakiklio faksogramą priimti galite, trikties priežastis gali būti atsakiklis.
- Vėl prijunkite atsakiklį ir dar kartą įrašykite siunčiamą pranešimą. Įrašykite maždaug 10 sekundžių ilgio pranešimą. Įrašinėdami pranešimą kalbėkite lėtai ir negarsiai. Balso pranešimo pabaigoje palikite bent 5 sekundes tylos. Įrašinėjant tylią pabaigą fone neturėtų girdėtis jokio garso. Dar kartą pabandykite priimti faksogramą.
	- **Pastaba** Kai kuriuose skaitmeniniuose atsakikliuose pranešimo pabaigoje įrašyta tylos pauzė gali neišlikti. Išklausykite ir patikrinkite pranešimą.
- Jei įrenginys telefono liniją naudoja kartu su kitais telefono įrenginiais, pvz., atsakikliu, asmeninio kompiuterio modemu ar kelių prievadų komutatoriumi, fakso signalas gali būti silpnesnis. Signalo lygis gali būti mažesnis naudojant daliklį arba prijungiant papildomų kabelių telefono linijai pailginti. Dėl susilpnėjusio fakso signalo gali kilti problemų faksogramos priėmimo metu. Norėdami sužinoti, ar triktį sukelia kita įranga, atjunkite viską, išskyrus įrenginį, nuo telefono linijos ir pamėginkite priimti faksogramą. Jei be kitos įrangos faksogramą priimate sėkmingai, vadinasi, problemą sukelia papildoma įranga: pamėginkite prijungti po vieną papildomą prietaisą ir kaskart bandykite priimti faksogramą, kol galiausiai nustatysite, kuris prietaisas sukelia problemą.
- Jei fakso telefono numeriui paskyrėte tam tikrą skambučio melodiją (naudodamiesi telefono bendrovės teikiama skiriamojo skambėjimo paslauga), nepamirškite atitinkamai nustatyti įrenginio ypatybę "Distinctive Ring" **(skiriamasis skambutis)**. Plačiau apie tai žr. [Atsakymo](#page-110-0) skambučio melodijos keitimas esant skiriamųjų skambučių [veiksenai](#page-110-0).

### <span id="page-244-0"></span>**Įrenginys negali siųsti faksogramų, tačiau gali jas priimti**

### **Sprendimas:**

• Galbūt įrenginys numerį renka per greitai arba per anksti. Gali būti, kad skaičių sekoje reikia įterpti keletą pauzių. Pavyzdžiui, jei norite pasiekti išorinę liniją, prieš rinkdami numerį įterpkite pauzę. Jei renkamas numeris 95555555, o patekti į išorinę liniją naudojamas skaičius 9, pauzes įterpkite taip: 9-555-5555. Tarpui į įvedamą fakso numerį įterpti spauskite "Redial/Pause" (perrinkti/ **pauzė)** arba tol pakartotinai spauskite mygtuką **Space (#)**, kol ekrane pasirodys brūkšnelis (**-**).

Taip pat galite siųsti faksogramą naudodami rinkimo valdymą. Taip galima girdėti rinkimo signalą telefono linijoje. Galite nustatyti rinkimo greitį ir rinkdami reaguoti į informaciją. Plačiau apie tai žr. Siųsti [faksogram](#page-90-0)ą stebint numerio [rinkim](#page-90-0)ą.

• Siunčiant faksą įvestas skaičius nėra tinkamo formato arba priimančiame fakso aparate iškilo problemų. Norėdami tai patikrinti, telefonu paskambinkite į fakso numerį ir pasiklausykite fakso aparato garsų. Jei fakso aparato garsų negirdite, faksogramą priimantis aparatas gali būti neįjungtas ar neprijungtas prie linijos, arba balso pašto paslauga trukdo gavėjo telefono linijai. Taip pat galite paprašyti gavėjo, kad jis patikrintų, ar yra problemų gaunančiame fakso aparate.

# **Faksogramos signalai įrašomi į mano atsakiklį**

### **Sprendimas:**

- Kai atsakiklis prijungtas prie tos pačios telefono linijos, kurią naudojate fakso skambučiams, pabandykite prijungti atsakiklį tiesiai prie įrenginio, kaip aprašyta sk. I variantas: Bendrai [naudojama](#page-169-0) telefono ir fakso linija su atsakikliu. Jei atsakiklį jungiate nesilaikydami rekomendacijų, atsakiklis gali įrašyti fakso signalus.
- Patikrinkite, ar įrenginys nustatytas faksogramas priimti automatiškai ir ar tinkama **"Rings to Answer" (po kiek skambučių atsakyti)** nuostata. Skambučių skaičius, po kurio atsako įrenginys, turi būti didesnis už tą, po kurio atsako atsakiklis. Jei atsakiklis ir įrenginys nustatyti atsakyti po tiek pat skambučių, į skambutį atsakys abu įrenginiai ir atsakiklis įrašys fakso signalus.
- Pavyzdžiui, galite nustatyti, kad atsakiklis atsakytų vos po kelių skambučių, o įrenginys – po didžiausio galimo skambučių skaičiaus (didžiausias signalų skaičius gali būti skirtingas – tai priklauso nuo šalies ir (arba) regiono). Esant tokiai nuostatai, atsakiklis atsilieps į skambutį, o įrenginys stebės liniją. Jei įrenginys aptiks fakso signalus, jis priims faksogramą. Jei signalas yra balso skambutis, atsakiklis užfiksuos įeinamąją žinutę. Plačiau apie tai žr. [Skambu](#page-109-0)čių skaičiaus prieš atsakymą [nustatymas.](#page-109-0)

# **Su įrenginiu pateiktas telefono kabelis per trumpas**

**Sprendimas:** Jei kartu su įrenginiu gautas telefono kabelis per trumpas, kabeliui pailginti galite naudoti šakotuvą. Šakotuvą galite įsigyti elektronikos prekių

<span id="page-245-0"></span>parduotuvėje, prekiaujančioje telefonų priedais. Be to, reikės dar vieno telefono laido, kuris gali būti standartinis, kokių jau galbūt turite namie ar biure.

**Patarimas** Jei įrenginį gavote su dvilaidžio telefono kabelio adapteriu, kabeliui pailginti galite naudoti keturlaidį telefono kabelį. Informacijos apie dvilaidžio telefono kabelio adapterio naudojimą ieškokite kartu su adapteriu gautoje dokumentacijoje.

### **Kaip pailginti telefono kabelį**

- **1.** Naudodami kartu su įrenginiu pateiktą telefono kabelį, vieną jo galą prijunkite prie šakotuvo, kitą – prie prievado, pažymėto "1-LINE" (1 LINIJA), esančio užpakalinėje įrenginio dalyje.
- **2.** Kitą telefono kabelį prijunkite prie atviro šakotuvo prievado ir sieninio telefono lizdo.

Jums gali prireikti prijungti komplekte esantį telefono laidą prie jūsų šaliai ar regionui skirto adapterio.

**Kompiuteris negali priimti faksogramų ("Fax to PC" (faksograma į kompiuterį) arba "Fax to Mac" (faksograma į "Mac"))**

**Priežastis:** HP skaitmeninio vaizdavimo monitorius išjungtas (tik "Windows").

**Sprendimas:** Patikrinkite įrankių juostą ir įsitikinkite, ar HP skaitmeninio vaizdavimo monitorius visada įjungtas.

**Priežastis:** Faksogramas pasirinktas priimti kompiuteris išjungtas.

**Sprendimas:** Užtikrinkite, kad faksogramas pasirinktas priimti kompiuteris būtų visa laika jiungtas.

**Priežastis:** Faksogramoms nustatyti ir priimti sukonfigūruoti skirtingi kompiuteriai, ir vienas iš jų gali būti išjungtas.

**Sprendimas:** Jei faksogramų priėmimo ir konfigūravimo kompiuteriai skirtingi, jie abu turi būti įjungti visą laiką.

**Priežastis:** Įvesties dėkle nėra popieriaus.

**Sprendimas:** Į įvesties dėklą įdėkite popieriaus.

**Priežastis:** Vidinė atmintis užpildyta.

**Sprendimas:** Išvalykite vidinę atmintį ištrindami fakso žurnalą ir atmintį.

**Priežastis:** Funkcija "Fax to PC" (faksograma į kompiuterį) arba "Fax to Mac" (faksograma į "Mac") nesuaktyvinta arba kompiuteris nesukonfigūruotas priimti faksogramas

<span id="page-246-0"></span>**Sprendimas:** Suaktyvinkite funkciją "Fax to PC" (faksograma į kompiuterį) arba "Fax to Mac" (faksograma į "Mac") ir įsitikinkite, ar kompiuteris sukonfigūruotas priimti faksogramas.

**Priežastis:** HP skaitmeninio vaizdavimo monitorius (tik "Windows") veikia netinkamai.

**Sprendimas:** Iš naujo paleiskite HP skaitmeninio vaizdavimo monitorių arba kompiuterį.

### **Išsiųsti faksai tušti arba ant jų yra kelios vertikalios linijos**

**Priežastis:** Siunčiant faksą, išsiųstame fakse lapai yra tušti arba ant jų yra kelios vertikalios linijos

**Sprendimas:** Padarykite fakso kopiją. Jei kopija tiksli, gali būti, kad yra problema su gavėjo fakso aparatu.

Jei kopija tuščia, gali reikėti nuvalyti skenerio stiklą, skenerio dangčio nugarėlę arba automatinį dokumentų tiektuvą. Plačiau apie tai žr. skyriuje Įrenginio [valymas](#page-210-0) arba [Nuskaitymo](#page-227-0) problemų sprendimas.

### **Gauti faksai tušti arba ant jų yra kelios vertikalios linijos**

**Priežastis:** Gaminiu gauti faksai yra tušti, arba atspausdinus ant juose esančių vaizdų ir teksto matosi vertikalios juodos linijos.

**Sprendimas:** Atspausdinkite bandomąjį puslapį, kad pamatytumėte, ar jis spausdinamas teisingai.

Jei bandomasis puslapis atspausdinamas tinkamai, tai, greičiausiai, yra siunčiančiojo fakso problema - pabandykite gauti faksą iš kito įrenginio.

Jei bandomasis puslapis atspausdinamas netinkamai, žiūrėkite [Spausdinimo](#page-215-0) problemų [sprendimas.](#page-215-0)

# **Išspręskite "HP Digital Solutions" (HP skaitmeniniai sprendimai) problemas**

Šiame skyriuje aprašomos tokios temos:

- HP "Direct Digital Filing" (tiesioginio skaitmeninio tvarkymo) problemų sprendimas
- HP "Digital Fax" [\(skaitmeninio](#page-250-0) fakso) problemų sprendimas

### **HP "Direct Digital Filing" (tiesioginio skaitmeninio tvarkymo) problemų sprendimas**

Šiame skyriuje aprašomos tokios temos:

- Dažnos [problemos](#page-247-0)
- [Nepavyksta](#page-247-0) nuskaityti tinklo aplanko
- [Nepavyksta](#page-248-0) nuskaityti į el. paštą

# <span id="page-247-0"></span>**Dažnos problemos**

# **Skenuojat automatiniu popieriaus režimu nuskaitytas vaizdas nukarpomas neteisingai**

Jei galima, naudokite tinkamą popieriaus dydį, o automatinį nustatymą naudokite tik nuskaitydami nedidelius popieriaus lapus / nuotraukas.

### **"HP Officejet Pro" įrenginys netinkamai nustatytas darbui tinkle**

Įsitikinkite, kad "HP Officejet Pro" įrenginys tinkamai nustatytas ir prijungtas prie tinklo:

- Pabandykite HP įrenginiu atspausdinti dokumentą.
- Patikrinkite HP įrenginio tinklo parametrus ir įsitikinkite, kad jam priskirtas galiojantis IP adresas.
- Atlikite HP įrenginio PING komandą ir patikrinkite, ar jis reaguoja. Papildomos informacijos rasite savo operacinės sistemos dokumentacijoje.

### **Nepavyksta rasti arba nustatyti serverio pavadinimo**

Ryšys su serveriu gali nutrūkti, jei sąrankos metu pateiktas serverio pavadinimas negali būti priskirtas konkrečiam IP adresui.

- Pabandykite naudoti serverio IP adresą.
- Naudodami DNS atlikite šiuos veiksmus: Pamėginkite vartoti visiškai tinkamus DNS pavadinimus. Jsitikinkite, kad "HP Pfficejet Pro" įrenginyje DNS serveris nustatytas tinkamai.
- **Patarimas** Jei pastaruoju metu keitėte DNS nuostatas, išjunkite ir vėl įjunkite HP įrenginį.

Norėdami gauti daugiau informacijos susisiekite su savo tinklo administratoriumi arba jūsų tinklą sujungusiu asmeniu.

**Sąrankos proceso metu programinė įranga aptinka HTTP klaidas ("Windows")** Jei naudojantis "Windows" vedliu pasitaiko HTTP klaidų, apsilankykite [www.hp.com/](http://www.hp.com/support) [support](http://www.hp.com/support), kur šios klaidos yra paaiškintos.

# **Nepavyksta nuskaityti tinklo aplanko**

**Pastaba** "HP Direct Digital Filing" nesuderinamas su "Windows Active Directory"

### **Kompiuteris, kuriame yra tinklo aplankas, išjungtas**

Įsitikinkite, kad kompiuteris, kuriame saugomas tinklo aplankas, yra įjungtas ir prijungtas prie tinklo.

### <span id="page-248-0"></span>**Netinkamai nustatytas tinklo aplankas**

- Patikrinkite, ar serveryje sukurtas aplankas. Papildomos informacijos rasite savo operacinės sistemos dokumentacijoje.
- Patikrinkite, ar aplankas yra nustatytas bendrai naudotis ir ar vartotojai gali iš jo skaityti ir į jį rašyti. Jei naudojate "Macintosh" kompiuterį, įsitikinkite, kad SMB bendrinimas yra įjungtas. Papildomos informacijos rasite savo operacinės sistemos dokumentacijoje.
- Įsitikinkite, kad aplanko pavadinime naudojamos tik operacinės sistemos palaikomos raidės ir simboliai. Daugiau informacijos rasite operacinės sistemos dokumentacijoje.
- Užtikrinkite, kad aplanko pavadinimas į HP "Direct Digital Filing Setup Wizard" (tiesioginio skaitmeninio tvarkymo sąrankos vedlį) arba HP "Setup Assistant" (sąrankos pagalbą) įvestas teisingu formatu. Išsamesnės informacijos ieškokite vedlyje arba sąrankos pagalboje.
- Įsitikinkite, kad įvestas tinkamas vartotojo vardas ir slaptažodis. Išsamesnės informacijos ieškokite vedlyje arba sąrankos pagalboje.

### **Diskas pilnas**

Įsitikinkite, kad serveryje, kuriame sukurtas tinklo aplankas, yra pakankamai laisvos vietos.

### **"HP Officejet Pro" įrenginys negali sukurti unikalaus rinkmenos pavadinimo su priskirtu priešdėliu ar priesaga**

Su tuo pačiu priešdėliu ar priesaga "HP Officejet Pro" įrenginys gali sukurti iki 9 999 failų. Jei į vieną katalogą nuskaitėte per daug rinkmenų, pakeiskite priešdėlį.

### **Netinkamai nustatytas rinkmenos priešdėlis**

Įsitikinkite, kad aplanko ir failo pavadinime naudojamos tik operacinės sistemos palaikomos raidės ir simboliai. Daugiau informacijos rasite operacinės sistemos dokumentacijoje.

### **Nepavyksta nuskaityti į el. paštą**

#### **Netinkamai nustatytas el. pašto profilis**

Užtikrinkite, kad HP "Direct Digital Filing Setup Wizard" (tiesioginio skaitmeninio tvarkymo sąrankos vedlyje) arba HP "Setup Assistant" (sąrankos pagalboje) nurodyti galiojantys išeinančio pašto (SMTP) serverio nustatymai. Daugiau informacijos apie SMTP serverio parametrus rasite savo el. pašto paslaugos teikėjo dokumentacijoje.

### **Siunčiant el. laiškus keliems adresatams, jie nusiunčiami tik kai kuriems iš jų**

El. laiško adresai gali būti neteisingi, arba el. pašto serveris gali jų neatpažinti. Užtikrinkite, kad visų gavėjų el. pašto adresai į HP "Direct Digital Filing Setup Wizard" (tiesioginio skaitmeninio tvarkymo sąrankos vedlį) arba HP "Setup Assistant" (sąrankos pagalbą) įvesti teisingai. Patikrinkite, ar gautų laiškų dėžutėje nėra iš serverio atėjusių laiškų su pranešimu apie nepavykusį pristatymą.

# **Didelių el. laiškų siuntimas**

Kai kurie el. pašto serveriai nustatyti taip, kad atmestų didesnius nei nustatyta el. laiškus. Norėdami sužinoti, ar jūsų el. pašto serveris riboja failų dydį, skaitykite savo el. pašto paslaugos teikėjo dokumentaciją. Jei el. pašto serveris riboja dydį, išeinančio el. pašto profilyje nurodykite, kad didžiausias el. laiško priedo dydis būtų mažesnis nei nustatytas serveryje.

### **El. laiškuose rodomas netikslus laikas ir data**

Jei esate šalyje / regione, kuriame persukinėjami laikrodžiai, el. laiško išsiuntimo laikas gali būti rodomas neteisingai.

Norėdami, kad persukus laikrodį būtų rodomas tikslus laikas, EWS rankiniu būdu pakeiskite "HP Officejet Pro" įrenginio naudojamą laiko juostą į tą, kuri rodo tikslų laiką:

- Atidarykite palaikomą interneto naršyklę (pvz., "Microsoft Internet Explorer", "Opera 7.54", "Mozilla Firefox" ar "Safari").
- Įveskite IP adresą, kuris buvo priskirtas "HP Officejet Pro" įrenginiui. Pavyzdžiui, jei naudojate IPv4 tinklo aplinką ir IP adresas yra 123.123.123.123, tinklo naršyklėje įveskite tokį adresą:

http://123.123.123.123. Jei naudojate tik IPv6 tinklo aplinką ir IP adresas yra FE80::BA:D0FF:FE39:73E7, tinklo naršyklėje įveskite tokį adresą: http:// [FE80::BA:D0FF:FE39:73E7].

Interneto naršyklės lange rodomas EWS puslapis.

**Pastaba** Plačiau apie EWS naudojimą žr. [Integruotojo](#page-142-0) tinklo serverio [naudojimas](#page-142-0)

- Spustelėkite skirtuką**Settings** (nuostatos), tada **Preferences** (pirmenybių) dalyje spustelėkite **Time Zone** (laiko juosta).
- Pasirinkite tikslų laiką atitinkančią laiko juostą (paprastai tai yra viena valanda didesnė laiko juosta).
	- **Pastaba** Kai jūsų šalis / regionas grįš prie standartinio laiko, pakeiskite laiko juostą į rodančią jūsų laiką.

# Po HP Direct Digital Filing ("HP tiesioginio skaitmeninio tvarkymo") **("Windows") nustatymo, bendrinimo dialogo laukelis atrodo kitaip**

Jei naudojate kompiuterį su "Windows XP", aplankus galite nustatyti naudodami "Simple File Sharing" (paprastą failų bendrinimą) (SFS). SFS pagalba nustatytas aplankas yra bendrinamas anonimiškai: jam nereikia vartotojo vardo arba slaptažodžio, visi vartotojai aplanką gali skaityti ir į jį rašyti. Be to, bendrinimą jjungiantis dialogo langas atrodo kitaip nei standartinis "Windows" bendrinimo dialogo langas.

Tačiau norint užtikrinti, jog iš "HP Officejet Pro" siunčiami duomenys yra saugūs, HP "Direct Digital Filing Setup Wizard" (tiesioginio skaitmeninio tvarkymo sąrankos vedlys) nepalaiko SFS, o kompiuteris vietoje SFS dialogo lango rodo standartinį bendrinimo dialogo langą. Papildomos informacijos rasite savo operacinės sistemos dokumentacijoje.

# <span id="page-250-0"></span>**HP "Digital Fax" (skaitmeninio fakso) problemų sprendimas**

**Pastaba** "Fax to Network Folder" (Faksograma į tinkle esantį aplanką) nepalaiko "Active Directory".

### **Kompiuteris, kuriame yra tinklo aplankas, išjungtas**

Jei naudojate "Fax to Network Folder" (faksogramą į tinkle esantį aplanką), užtikrinkite, kad faksogramas priimantis kompiuteris būtų visą laiką įjungtas ir prijungtas prie tinklo.

### **Netinkamai nustatytas tinklo aplankas**

Jei naudojate "Fax to Network Folder" (faksogramą į tinkle esantį aplanką), patvirtinkite:

- Patikrinkite, ar serveryje sukurtas aplankas. Papildomos informacijos rasite savo operacinės sistemos dokumentacijoje.
- Patikrinkite, ar aplankas yra nustatytas bendrai naudotis ir ar vartotojai gali iš jo skaityti ir į jį rašyti. Jei naudojate "Macintosh" kompiuterį, įsitikinkite, kad SMB bendrinimas yra įjungtas. Papildomos informacijos rasite savo operacinės sistemos dokumentacijoje.
- Įsitikinkite, kad aplanko pavadinime naudojamos tik operacinės sistemos palaikomos raidės ir simboliai. Daugiau informacijos rasite operacinės sistemos dokumentacijoje.
- Užtikrinkite, kad aplanko pavadinimas į HP "Direct Digital Fax Setup Wizard" (tiesioginio skaitmeninio fakso sąrankos vedlį) arba HP "Setup Assistant" (sąrankos pagalbą) įvestas teisingu formatu. Išsamesnės informacijos ieškokite vedlyje arba sąrankos pagalboje.
- Įsitikinkite, kad įvestas tinkamas vartotojo vardas ir slaptažodis. Išsamesnės informacijos ieškokite vedlyje arba sąrankos pagalboje.

### Klaidos trukdo HP "Digital Fax" (skaitmeninio fakso) darbui

Jei "HP Officejet Pro" įrenginys buvo nustatytas spausdinti gaunamus faksus, tačiau jam baigėsi popierius, į padavimo dėklą įdėkite popieriaus ir panaikinkite klaidos sąlygą. Atspausdinus gautus faksus jie išsaugomi tinklo aplanke arba persiunčiami nurodytu el. pašto adresu.

#### **Vidinė atmintis užpildyta**

Jei vidinė "HP Officejet Pro" atmintis užpildyta, negalėsite gauti arba siųsti faksų. Jei atmintis užpildyta, nes buvo laikoma per daug neįrašytų faksų, vadovaukitės HP įrenginio valdymo skydelyje pateikiamais nurodymais.

**Įspėjimas** Išvalant fakso žurnalą ir vidinę atmintį išsivalo visi HP įrenginio atmintyje laikomi neįrašyti faksai.

# **Faksuose rodomas netikslus laikas ir data**

Jei esate šalyje / regione, kuriame persukinėjami laikrodžiai, faksų laiko žymė gali ne visuomet rodyti tikslų jūsų vietinės laiko juostos laiką. Be to, gali būti įtakoti ir numatytieji archyvuojamų faksų failų pavadinimai (juose yra laiko žymė). Jei norite gavę faksą matyti teisingą laiką, iš "HP Officejet Pro" įrenginio valdymo skydelio atspausdinkite fakso žurnalą.

Norėdami, kad persukus laikrodį ant faksų būtų rodomas tikslus laikas, EWS rankiniu būdu pakeiskite "HP Officejet Pro" įrenginio naudojamą laiko juostą į tą, kuri rodo tikslų laiką:

- Atidarykite palaikomą interneto naršyklę (pvz., "Microsoft Internet Explorer", "Opera 7.54", "Mozilla Firefox" ar "Safari").
- Įveskite IP adresą, kuris buvo priskirtas "HP Officejet Pro" įrenginiui. Pavyzdžiui, jei naudojate IPv4 tinklo aplinką ir IP adresas yra 123.123.123.123, tinklo naršyklėje įveskite tokį adresą:

http://123.123.123.123. Jei naudojate tik IPv6 tinklo aplinką ir IP adresas yra FE80::BA:D0FF:FE39:73E7, tinklo naršyklėje įveskite tokį adresą: http:// [FE80::BA:D0FF:FE39:73E7].

Interneto naršyklės lange rodomas EWS puslapis.

Plačiau apie EWS naudojimą žr. [Integruotojo](#page-142-0) tinklo serverio naudojimas.

- Spustelėkite skirtuką**Settings** (nuostatos), tada **Preferences** (pirmenybių) dalyje spustelėkite **Time Zone** (laiko juosta).
- Pasirinkite tikslų laiką atitinkančią laiko juostą (paprastai tai yra viena valanda didesnė laiko juosta).
- **Pastaba** Kai jūsų šalis / regionas grįš prie standartinio laiko, pakeiskite laiko juostą į rodančią jūsų laiką.

# **Tinklo problemų sprendimas**

**Pastaba** Pataisę kurį nors iš minėtų dalykų dar kartą paleiskite įdiegimo programą.

# **Bendrųjų tinklo trikčių diagnostika ir šalinimas**

- Jeigu nepavyksta įdiegti įrenginio programinės įrangos, patikrinkite, ar:
	- Prie kompiuterio ir įrenginio gerai prijungti visi kabeliai.
	- Veikia tinklas ir įjungtas tinklo šakotuvas.
	- Kompiuteryje su "Windows" užvertos arba išjungtos visos programos, įskaitant antivirusines programas, apsaugos nuo šnipinėjimo programas ir užkardas.
- Žiūrėkite, kad įrenginys būtų įdiegtas tame pačiame potinklyje, kaip ir kompiuteriai, kurie naudos įrenginį.
- Jeigu įdiegimo programai nepavyksta rasti įrenginio, išspausdinkite tinklo konfigūracijos lapą ir įdiegimo programoje rankiniu būdu įveskite IP adresą. Plačiau apie tai žr. Tinklo konfigūracijos lapo [supratimas.](#page-147-0)
- Jeigu jūsų kompiuteryje įdiegta sistema "Windows", patikrinkite, ar įrenginio tvarkyklėje sukurti tinklo prievadai atitinka įrenginio IP adresą:
	- Išspausdinkite įrenginio tinklo konfigūracijos lapą.
	- Spustelėkite **Start** (pradėti), nurodykite **Settings** (nuostatos) ir tada spustelėkite **Printers** (spausdintuvai) arba **Printers and Faxes** (spausdintuvai ir faksai).
		- Arba -

Spustelėkite **Start** (pradėti), spustelėkite **Control Panel** (valdymo skydelis), tada du kartus spustelėkite **Printers** (spausdintuvai).

- Dešiniuoju pelės klavišu spustelėkite įrenginio piktogramą, spustelėkite **Properties** (savybės), tada – skirtuką **Ports** (prievadai).
- Pasirinkite įrenginio TCP/IP prievadą ir spustelėkite **Configure Port** (konfigūruoti prievadą).
- Pažiūrėkite, ar dialogo lange nurodytas IP adresas atitinka tinklo konfigūracijos lape nurodytą IP adresą. Jeigu IP adresai skiriasi, pakeiskite IP adresą dialogo lange, kad jis atitiktų adresą tinklo konfigūracijos lape.
- Du kartus spustelėkite **OK** (gerai), kad įrašytumėte nuostatas ir užvertumėte dialogo langus.

#### **Problemos prisijungiant prie laidinio tinklo ("Windows")**

- Jeigu neužsižiebia tinklo jungties lemputė "Link" (ryšys), pažiūrėkite, ar tenkinamos visos pirmiau paminėtos bendrųjų tinklo trikčių diagnostikos ir šalinimo sąlygos.
- Nors ir nerekomenduojama įrenginiui priskirti statinio IP adreso, tai padarius galima išspręsti kai kurias diegimo problemas (pvz., problemas su asmenine užkarda).

## **Belaidžio tinklo problemų sprendimas**

Jeigu įrenginiui nepavyksta prisijungti prie tinklo atlikus belaidžio ryšio sąranką ir įdiegus programinę įrangą, atlikite kurią nors vieną ar kelias iš toliau aptartų užduočių žemiau nurodyta tvarka.

- Pagrindinė bevielio tinklo trikčių [diagnostika](#page-253-0) ir šalinimas
- Išsami bevielio tinklo trikčių [diagnostika](#page-253-0) ir šalinimas

#### <span id="page-253-0"></span>**Pagrindinė bevielio tinklo trikčių diagnostika ir šalinimas**

Atlikite toliau išvardintus veiksmus nurodyta tvarka.

#### **1 žingsnis - įsitikinkite, kad belaidžio ryšio (802.11) lemputė dega.**

Jei mėlyna lemputė šalia "HP" irenginio bevielio tinklo mygtuko nedega, galbūt neįjungtos bevielio ryšio funkcijos. Norėdami įjungti bevielį tinklą, paspauskite ir 3 sekundes palaikykite mygtuką **Wirelss** (bevielis ryšys).

**Pastaba** Jei jūsų "HP" įrenginys palaiko eterneto tinklą, įsitikinkite, kad prie įrenginio neprijungtas eterneto kabelis. Prijungus eterneto kabelį išjungiamos HP įrenginių bevielio ryšio funkcijos.

#### **2 žingsnis - iš naujo paleiskite bevielio ryšio tinklo komponentus**

Išjunkite kelvedį ir "HP" įrenginį, tada vėl juos jiunkite šia tvarka: visų pirma - kelvedį, tada – "HP" įrenginį. Jei vis tiek negalite prisijungti, išjunkite kelvedį, HP įrenginį ir savo kompiuterį. Kartais tinklo ryšio problemą išsprendžia maitinimo išjungimas ir įjungimas iš naujo.

#### **3 žingsnis - belaidžio tinklo testavimas**

Norėdami identifikuoti tinklo problemas, paleiskite belaidžio ryšio testavimo procedūrą. Norėdami atspausdinti bevielio tinklo bandymo puslapį, paspauskite ir palaikykite **Bevielio tinklo** mygtuką, tada du kartus paspauskite mygtuką **Resume** (tęsti). Tuomet atleiskite visus mygtukus. Jei aptinkama problema, išspausdintoje testo ataskaitoje bus rekomendacijos, galinčios padėti išspręsti problemą.

#### **Išsami bevielio tinklo trikčių diagnostika ir šalinimas**

Jei išbandėte tai, kas buvo pasiūlyta pagrindiniame teikčių šalinimo skyriuje, tačiau vis dar negalite prijungti savo HP įrenginio prie belaidžio tinklo, išbandykite šiuos veiksmus nurodyta tvarka:

- Isitikinkite, kad jūsų [kompiuteris](#page-254-0) prijungtas prie jūsų tinklo.
- Įsitikinkite, kad HP įrenginys gerai [prijungtas](#page-255-0) prie jūsų tinklo.
- [Patikrinkite,](#page-256-0) ar ryšio neblokuoja užkardos programinė įranga
- Įsitikinkite, kad HP įrenginys yra prisijungęs ir [paruoštas](#page-256-0) naudoti.
- Jūsų bevielis [kelvedis](#page-257-0) naudoja paslėptą SSID
- Įsitikinkite, kad belaidė HP įrenginio versija nustatyta kaip numatytoji [spausdintuvo](#page-257-0) tvarkyklė (tik ["Windows"\)](#page-257-0)
- Jsitikinkite, kad veikia HP tinklo įrenginių palaikymo tarnyba (tik ["Windows"\)](#page-258-0)
- [Papildykite](#page-258-0) belaidės prieigos kortelę (WAP) techninės įrangos adresais

#### <span id="page-254-0"></span>**Įsitikinkite, kad jūsų kompiuteris prijungtas prie jūsų tinklo.**

#### **Norėdami tikrinti bevielį ryšį**

- **1.** Įsitikinkite, kad jūsų kompiuterio bevielis ryšys įjungtas. Norėdami gauti daugiau informacijos skaitykite kompiuterio vartotojo vadovą – su kompiuteriu pateiktą dokumentaciją.
- **2.** Jei nenaudojate unikalaus tinklo pavadinimo (SSID), jūsų bevielio kompiuterio prijungti prie netoliese esančio tinklo, nepriklausančio jums, neįmanoma. Nustatyti, ar kompiuteris prijungtas prie jūsų tinklo, padės toliau pateikiami veiksmai.

#### **"Windows"**

**a**. Spustelėkite **Start** (pradėti), **Control Panel** (valdymo skydelis), nurodykite į **Network Connections** (tinklo jungtys), tada spustelėkite **View Network Status** (peržiūrėti tinklo būseną) ir **Tasks** (užduotys). Arba

Spustelėkite **Start** (pradėti), pasirinkite **Settings** (parametrai), spustelėkite **Control Panel** (valdymo skydelis), dukart spustelėkite **Network Connections** (tinklo jungtys), spustelėkite meniu **View** (rodinys), tada pasirinkite **Details** (išsami informacija).

Pereidami prie kito veiksmo, palikite tinklo dialogo langą atidarytą.

- **b**. Atjunkite bevielio ryšio kelvedžio maitinimo laidą. Jūsų kompiuterio ryšio būsena turėtų pasikeisti į **Not Connected** (neprisijungęs).
- **c**. Vėl prijunkite maitinimo laidą prie bevielio ryšio kelvedžio. Ryšio būsena turėtų pasikeisti į **Connected** (prisijungęs).

#### **"Mac OS X"**

- ▲ Spustelėkite piktogramą **AirPort**, esančią meniu juostoje ekrano viršuje. Pasirodžiusiame meniu galite nurodyti, ar "AirPort" jiungtas ir prie kurio bevielio tinklo prisijungęs jūsų kompiuteris.
	- **Pastaba** Jei norite gauti daugiau išsamios informacijos apie savo "AirPort" ryšį, stove spustelėkite **System Preferences** (sistemos prioritetai), tada spustelėkite **Network** (tinklas). Jei bevielis ryšys veikia gerai, ryšių sąraše šalia "AirPort" atsiranda žalias taškas. Jei norite gauti daugiau informacijos, spustelėkite lange esantį mygtuką Žinynas.

Jei nepavyko prijungti kompiuterio prie tinklo, susisiekite su asmeniu, nustačiusiu jūsų tinklą arba kelvedžio gamintoju. Gali būti sugedęs arba vedlys, arba jūsų kompiuteris.

Jei turite prieigą prie interneto ir naudojate kompiuterį su "Windows", taip pat galite prieiti prie "HP Network Assistant" (HP tinklo pagalba) adresu [http://www.hp.com/sbso/](http://www.hp.com/sbso/wireless/tools-setup.html?jumpid=reg_R1002_USEN) [wireless/tools-setup.html?jumpid=reg\\_R1002\\_USEN](http://www.hp.com/sbso/wireless/tools-setup.html?jumpid=reg_R1002_USEN) ir ieškoti pagalbos nustatant tinklą. (Ši svetainė prieinama tik anglų k.)

#### <span id="page-255-0"></span>**Įsitikinkite, kad HP įrenginys gerai prijungtas prie jūsų tinklo.**

Jei jūsų įrenginys neprijungtas prie to paties tinklo kaip jūsų kompiuteris, "HP" įrenginio tinkle naudoti negalėsite. Norėdami išsiaiškinti, ar jūsų įrenginys prijungtas prie tinkamo tinklo, atlikite veiksmus, aprašytus šiame skyriuje.

#### **Įsitikinkite, kad HP įrenginys yra tinkle.**

- **1.** Jei HP įrenginys palaiko "Ethernet" tinklaveiką ir yra prijungtas prie "Ethernet" tinklo, įsitikinkite, kad į prietaiso galą įkištas "Ethernet" laidas. Jei "Ethernet" kabelis yra prijungtas, bevielis ryšys yra išjungiamas.
- **2.** Jei "HP" įrenginys prijungtas prie bevielio tinklo, išspausdinkite įrenginio bevielio tinklo konfigūracijos lapą. Daugiau informacijos žr. Tinklo konfigū[racijos](#page-147-0) lapo [supratimas](#page-147-0).
	- ▲ Kai puslapis bus išspausdintas, patikrinkite tinklo būseną ir URL:

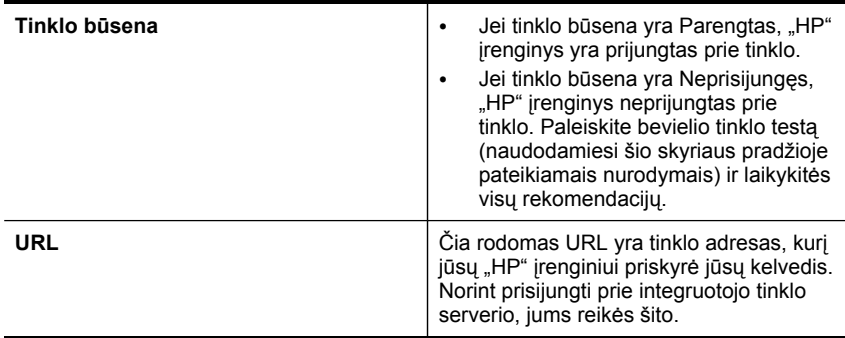

#### **Patikrinkite, ar galite prieiti prie įdėtojo žiniatinklio serverio (EWS)**

▲ Nustatę ir kompiuterio, ir "HP" įrenginio ryšį su tinklu, galite patikrinti, ar jie prijungti prie to paties tinklo, naudodami prieigą prie įrenginio įdėtojo žiniatinklio serverio (EWS). Daugiau informacijos žr. [Integruotojo](#page-142-0) tinklo serverio naudojimas.

#### **Norėdami pasiekti EWS**

**a**. Savo kompiuteryje atidarykite paprastai prieigai prie interneto naudojamą žiniatinklio naršyklę (pavyzdžiui, "Internet Explorer" arba "Safari"). Adreso laukelyje įveskite "HP" įrenginio URL, rodomą tinklo konfigūracijos puslapyje (pvz., http://192.168.1.101).

**Pastaba** Jeigu naršyklėje naudojate tarpinį serverį, gali reikėti jį išjungti, kad galėtumėte prieiti prie EWS.

- **b**. Jei galite prieiti prie EWS, pabandykite naudoti savo "HP" įrenginį tinkle (pvz., nuskaityti arba spausdinti), kad pamatytumėte, ar jūsų tinklo sąranka buvo sėkminga.
- **c**. Jei negalite prieiti prie EWS arba vis dar kyla problemu naudojant "HP" įrenginį tinkle, skaitykite kitą skyrių, kuriame rašoma apie užkardas.

#### <span id="page-256-0"></span>**Patikrinkite, ar ryšio neblokuoja užkardos programinė įranga**

Jei negalite prieiti prie EWS ir esate įsitikinę, kad ir kompiuteris, ir "HP" įrenginys turi ryšį su tuo pačiu tinklu, galbūt ryšį blokuoja užkardos saugos programinė įranga. Laikinai išjunkite visą užkardos saugos programinę įrangą, veikiančią jūsų kompiuteryje, ir tada dar kartą bandykite pasiekti EWS. Jei galite prieiti prie EWS, pabandykite naudoti "HP" įrenginį (nuskaityti arba spausdinti).

Jei galite prieiti prie EWS ir naudoti savo HP įrenginį išjungus užkardą, turėsite iš naujo sukonfigūruoti savo užkardos parametrus, kad kompiuteris ir HP įrenginys galėtų užmegzti ryšį tinklu.

Jei EWS prieinamas, tačiau kai kurios HP funkcijos vis tiek negalimos, į jūsų užkardos programos **Trusted Programs** (patikimų programų) sąrašą reikia įtraukti šį failų sąrašą:

- hpiscnapp
- hpqkygrp
- hpqsplfix08
- hpsjrreg.exe
- hpqtra08.exe
- hpqdirec.exe
- hpqste08.exe
- HPZipm12.dll
- HPZinw12.dll
- hposfx08.exe
- hpospd08.exe
- hpofxs08.exe
- hpzwiz01.exe
- hpqvwr08.exe

#### **Įsitikinkite, kad HP įrenginys yra prisijungęs ir paruoštas naudoti.**

Jei esate įdiegę HP programinę įrangą, galite patikrinti HP įrenginio būseną iš savo kompiuterio ir pamatyti, ar įrenginys yra sustabdytas, ar neprisijungęs.

Norėdami patikrinti "HP" įrenginio būseną, atlikite šiuos veiksmus:

#### **"Windows"**

**1.** Spustelėkite **Start** (pradėti), nurodykite **Settings** (nuostatos) ir tada spustelėkite **Printers** (spausdintuvai) arba **Printers and Faxes** (spausdintuvai ir faksai). - Arba -

Spustelėkite **Start** (pradėti), spustelėkite **Control Panel** (valdymo skydelis) ir tada du kartus spustelėkite **Printers** (spausdintuvai).

**2.** Jei prie jūsų kompiuterio prijungti spausdintuvai nerodomi išsamios informacijos rodinyje, spustelėkite meniu **View** (rodinys), tada spustelėkite **Details** (išsami informacija).

- <span id="page-257-0"></span>**3.** Priklausomai spausdintuvo būsenos, atlikite vieną iš šių veiksmų:
	- **a**. Jei "HP" įrenginys yra **Offline** (neprisijungęs), spustelėkite jį dešiniuoju pelės mygtuku, tada spustelėkite **Use Printer Online** (naudoti spausdintuvą prisijungus).
	- **b**. Jei "HP" įrenginys **Paused** (sustabdytas), spustelėkite jį dešiniuoju pelės mygtuku, tada spustelėkite **Resume Printing** (tęsti spausdinimą).
- 4. Pabandykite naudoti "HP" įrenginį tinkle.

#### **"Mac OS X"**

- **1.** Stove spustelėkite **System Preferences** (sistemos prioritetai), tada spustelėkite **Print & Fax** (spausdinimas ir faksavimas).
- **2.** Pasirinkite HP įrenginį ir spustelėkite **Print Queue** (spausdinimo eilė).
- **3.** Jei pasirodžiusiame lange rodoma **Jobs Stopped** (sustabdytos užduotys), spustelėkite **Start Jobs** (pradėti užduotis).

Jei galite naudoti "HP" įrenginį įvykdę aukščiau aprašytus veiksmus, tačiau trikčių požymiai išlieka jį naudojant toliau, galbūt problemų kyla dėl jūsų užkardos. Jei vis dar negalite naudoti "HP" įrenginio tinkle, pereikite prie pagalbos papildomai šalinant trikčius skyriaus.

#### **Jūsų bevielis kelvedis naudoja paslėptą SSID**

Jei jūsų belaidis kelvedis arba "Apple AirPort Base Station" naudoja paslėptą SSID, jūsų HP įrenginys tinklo automatiškai neaptiks.

#### **Įsitikinkite, kad belaidė HP įrenginio versija nustatyta kaip numatytoji** spausdintuvo tvarkyklė (tik "Windows")

Jei diegiate programinę įrangą dar kartą, diegyklė gali sukurti antrą spausdintuvo tvarkyklės versiją jūsų aplanke **Printers** (spausdintuvai) arba **Printers and Faxes** (spausdintuvai ir fakso aparatai). Jei kyla sunkumų spausdinant ar jungiantis prie "HP" įrenginio, įsitikinkite, kad kaip numatytoji nustatyta teisinga spausdintuvo tvarkyklės versija.

**1.** Spustelėkite **Start** (pradėti), nurodykite **Settings** (nuostatos) ir tada spustelėkite **Printers** (spausdintuvai) arba **Printers and Faxes** (spausdintuvai ir faksai). - Arba -

Spustelėkite **Start** (pradėti), spustelėkite **Control Panel** (valdymo skydelis) ir tada du kartus spustelėkite **Printers** (spausdintuvai).

- **2.** Nustatykite, ar spausdintuvo tvarkyklės versija aplanke **Spausdintuvai** arba **Spausdintuvai ir fakso aparatai** jungiama belaidžiu ryšiu:
	- **a**. Dešiniuoju pelės klavišu spustelėkite spausdintuvo piktogramą ir tada spustelėkite **Properties** (savybės), **Document Defaults** (dokumento numatytosios nuostatos) arba **Printing Preferences** (spausdinimo nuostatos).
	- **b**. Skirtuke **Ports** (prievadai) esančiame sąraše su varnele ieškokite prievado. Spausdintuvo tvarkyklės, jungiamos belaidžiu ryšiu, versijos Prievado aprašymas yra **Standartinis TCP/IP prievadas**, šalia varnelės.
- **3.** Dešiniuoju pelės klavišu spustelėkite spausdintuvo tvarkyklės, jungiamos belaidžiu ryšiu, spausdintuvo piktogramą ir pasirinkite **Nustatyti kaip numatytąjį spausdintuvą**.

<span id="page-258-0"></span>**Pastaba** Jei HP įrenginio aplanke yra daugiau nei viena piktograma, dešiniuoju pelės mygtuku spustelėkite spausdintuvo tvarkyklės versijos, prijungtos bevieliu tinklu, spausdintuvo piktogramą ir pasirinkite **Set as Default Printer** (nustatyti kaip numatytąjį spausdintuvą).

#### **Įsitikinkite, kad veikia HP tinklo įrenginių palaikymo tarnyba (tik "Windows")**

#### **Norint iš naujo paleisti HP tinklo įrenginių palaikymo tarnybą**

- **1.** Panaikinkite visas spausdinimo užduotis, esančias spausdinimo eilėje.
- **2.** Darbalaukyje dešiniuoju pelės mygtuku spustelėkite **My Computer** (mano kompiuteris) arba **Computer** (kompiuteris), tada spustelėkite **Manage** (tvarkyti).
- **3.** Dukart spustelėkite **Services and Applications** (tarnybos ir programos), tada spustelėkite **Services** (tarnybos).
- **4.** Slinkite tarnybų sąrašu žemyn, dešiniuoju pelės mygtuku spustelėkite **HP Network Devices Support** (HP tinklo įrenginių palaikymas)**, tada spustelėkite** Restart (paleisti iš naujo).
- **5.** Paleidus tarnybą iš naujo, dar kartą bandykite naudoti "HP" įrenginį tinkle.

Jei galite naudoti "HP" įrenginį tinkle, jūsų tinklo sąranka buvo sėkminga.

Jei vis dar negalite naudoti "HP" įrenginio tinkle arba norėdami tai daryti turite nuolat atlikti šį veiksmą, galbūt trikčius sukelia jūsų užkarda.

Jei ir tai nepadeda, galbūt problemos kyla dėl jūsų tinklo konfigūracijos arba kelvedžio. Jei reikia pagalbos, susisiekite su asmeniu, nustačiusiu jūsų tinklą, arba kelvedžio gamintoju.

#### **Papildykite belaidės prieigos kortelę (WAP) techninės įrangos adresais**

MAC filtras yra apsaugos priemonė, kurioje belaidės prieigos kortelė (WAP) konfigūruota su MAC adresų sarašu (taip pat žinomu kaip "techninės įrangos adresai") įrenginių, kuriems leista prieiga prie tinklo per WAP. Jei WAP nėra bandančio prisijungti prie tinklo įrenginio techninės įrangos adreso, WAP neleidžia įrenginiui prisijungti prie tinklo. Jei WAP filtruoja MAC adresus, įrenginio MAC adresas turi būti įtrauktas į WAP priimamų MAC adresų sąrašą.

- Išspausdinkite tinklo sąrankos lapą. Daugiau informacijos žr. Tinklo konfigū[racijos](#page-147-0) lapo [supratimas.](#page-147-0)
- Atverkite WAP konfigūracijos paslaugų programą ir į priimamų MAC adresų sąrašą įtraukite įrenginio techninės įrangos adresą.

## **Nuotraukų (atminties kortelės) problemų sprendimas**

Jei tolesnės temos nepadeda, žr. [Aptarnavimas](#page-276-0) ir garantija, kur pateikiama informacija apie HP techninę pagalbą.

- **Pastaba** Jei veiksmus su atminties kortele pradedate iš kompiuterio, dėl trikčių šalinimo informacijos žr. programinės įrangos žinyną.
- Įrenginys negali nuskaityti atminties kortelės
- Irenginys iš atminties kortelės negali nuskaityti nuotraukų
- Įrenginys [išspausdina](#page-260-0) pusę puslapio ir tada išleidžia popierių

#### **Įrenginys negali nuskaityti atminties kortelės**

- **Patikrinkite atminties kortelę**
	- Isitikinkite, kad atminties kortelės tipas yra tarp tinkamų. "Compact Flash II" atveju – tik kietosios būsenos atmintinė. Plačiau apie tai žr. [Atminties](#page-80-0) kortelės į[statymas](#page-80-0).
	- Kai kuriose atminties kortelėse yra jungiklis, kuris valdo tai, kaip korteles galima naudoti. Įsitikinkite, kad jungiklis nustatytas taip, kad atminties kortelę būtų galima nuskaityti.
	- Patikrinkite atminties kortelės galus, ar ant jų nėra nešvarumų arba medžiagos, uždarančios angą ar gadinančios metalo kontaktą. Nuvalykite kontaktus pluošto nepaliekančia medžiaga, sudrėkinta nedideliu izopropilo alkoholio kiekiu.
	- Patvirtinkite, kad atminties kortelė veikia tinkamai: išbandykite ją su kitais įrenginiais.
	- Įsitikinkite, kad atminties kortelėje esantys failai nėra koduoti.

#### • **Patikrinkite atminties kortelės angą**

- Įsitikinkite, kad atminties kortelės būtų iki galo įstumta į tinkamą angą. Plačiau apie tai žr. [Atminties](#page-80-0) kortelės įstatymas.
	- **Pastaba** Įsitikinkite, kad visoms mini atminties kortelėms naudojate tinkamą adapterį.
- lštraukite atminties kortelę (kai lemputė nebliksi) ir pašvieskite žibintuvėliu į tuščią angą. Pažiūrėkite, ar nesulenkti viduje esantys kontaktai. Išjungę kompiuterį galite pamėginti ištiesinti kontaktus, lengvai juos palenkdami plonu spyruokliniu šratinuku su įtraukta šerdele. Jei kontaktas sulenktas taip, kad liečia kitą kontaktą, pakeiskite atminties kortelių skaitytuvą arba nugabenkite įtaisą remontuoti. Plačiau apie tai žr. [Aptarnavimas](#page-276-0) ir garantija.
- Užtikrinkite, kad vienu metu angoje būtų tik viena atminties kortelė. Jei vienu metu būna įstatyta daugiau nei viena atminties kortelė, valdymo skydelio ekrane turi būti rodomas pranešimas.
- Failas, kurį bandote atidaryti, gali būti sugadintas (tik spalvotas ekranas).

#### **Įrenginys iš atminties kortelės negali nuskaityti nuotraukų Patikrinkite atminties kortelę**

- Atminties kortelė gali būti sugadinta.
- Išbandykite atminties kortelę su kitais įrenginiais, kad įsitikintumėte, jog ji veikia tinkamai. Įsitikinkite, kad neišėmėte atminties kortelės mirksint švieselei.

#### <span id="page-260-0"></span>**Įrenginys išspausdina pusę puslapio ir tada išleidžia popierių**

#### **Patikrinkite rašalo kasetes**

- Rašalo kasetėse gali būti pasibaigęs rašalas ir dėl to spausdinimo užduotis buvo atšaukta. Pakeiskite rašalo kasetes ir pakartotinai nusiųskite spausdinimo užduotį į įrenginį. Plačiau apie tai žr. Rašalo kasečių [keitimas.](#page-200-0)
- Jei spausdinate atvaizdą, jis gali būti pažeistas.

## **Įrenginio valdymo problemų sprendimas**

Šiame skyriuje pateikiami įprastų problemų, apimančių įrenginio valdymo klausimus, sprendimai.

Nepavyksta atverti integruotojo tinklo serverio (EWS)

#### **Nepavyksta atverti integruotojo tinklo serverio (EWS)**

#### **Patikrinkite tinklo sąranką**

- Įsitikinkite, kad įrenginiui prie tinklo prijungti nenaudojate telefono kabelio ar kryžminio kabelio. Plačiau apie tai žr. skyriuje Nustatyti įrenginį [\("Windows"\)](#page-178-0) arba Irenginio [nustatymas](#page-183-0) ("Mac OS X").
- Įsitikinkite, kad tinklo kabelis gerai prijungtas prie įrenginio.
- Įsitikinkite, kad tinklo šakotuvas, komutatorius ar kelvedis yra įjungti ir veikia tinkamai.

#### **Patikrinkite kompiuterį**

Įsitikinkite, kad jūsų naudojamas kompiuteris tikrai prijungtas prie tinklo.

#### **Patikrinkite savo interneto naršyklę**

Įsitikinkite, kad interneto naršyklė atitinka minimalius sistemai keliamus reikalavimus. Daugiau informacijos žr. Integruotojo tinklo serverio [specifikacijos.](#page-293-0) Patikrinkite tarpinio serverio parametrus. Jei kompiuteris naudojamas dviejuose skirtinguose tinkluose, tarpinio kompiuterio nustatymai šiam tinklui gali netikti.

#### <span id="page-261-0"></span>**Įrenginio IP adreso tikrinimas**

• Norėdami patikrinti įrenginio IP adresą iš valdymo skydelio (tik modeliuose su

spalvotu ekranu), palieskite mygtuką (**Sąrankos**) mygtuką, pasirinkite **Network** (tinklas), pasirinkite **View Network Settings** (peržiūrėti tinklo parametrus), o tada pasirinkite arba **Display Wired Summary** (rodyti laidinio tinklo santrauką), arba **Display Wireless Summary** (rodyti belaidžio tinklo santrauką).

Įrenginiuose su dviejų eilučių ekranu vartotojas IP adresą gali sužinoti

išspausdinęs tinklo konfigūracijos lapą. Paspauskite mygtuką (**Setup**) (sąranka) mygtuką, pasirinkite **Network** (tinklas), pasirinkite **Network Settings** (tinklo parametrai), o tada **Print Network Configuration Page** (spausdinti tinklo sarankos lapa).

• Su įrenginiu iš komandų eilutės išmėginkite PING komandą, naudodami IP adresą. Pavyzdžiui, jei IP adresas yra "123.123.123.123", "MS-DOS prompt" eilutėje įveskite tokią komandą:

```
C:\Ping 123.123.123.123
```
Jei gaunate atsakymą, vadinasi, IP adresas teisingas. Jei gaunate laiko baigties atsakymą, vadinasi, IP adresas neteisingas.

## **Įdiegties trikčių šalinimas**

Jei tolesnės temos nepadeda, žr. [Aptarnavimas](#page-276-0) ir garantija, kur pateikiama informacija apie HP techninę pagalbą.

- Techninės įrangos įrengimo patarimai
- Patarimai dėl [programin](#page-262-0)ės įrangos diegimo

#### **Techninės įrangos įrengimo patarimai**

#### **Patikrinkite įrenginį**

- Žiūrėkite, kad nuo įrenginio būtų nuimtos ir iš jo vidaus išimtos visos pakavimo juostos ir medžiagos.
- Pasirūpinkite, kad įrenginyje būtų popieriaus.
- Žiūrėkite, kad nebliksėtų jokios lemputės; turi šviesti tik lemputė "Ready" (parengtas). Jei bliksi lemputė "Attention" (įspėjamoji), pažiūrėkite, ar įrenginio valdymo skydelyje nėra jokių pranešimų.

#### **Patikrinkite, ar gerai sujungta techninė įranga**

- Patikrinkite, ar visi naudojami kabeliai ir laidai geros būklės.
- Patikrinkite, ar maitinimo kabelis gerai prijungtas prie įrenginio ir įjungtas į veikiantį elektros lizdą.
- Pažiūrėkite, ar telefono kabelis įjungtas į prievadą 1-LINE (1 linija).

#### <span id="page-262-0"></span>**Patikrinkite spausdinimo galvutes ir rašalo kasetes**

- Pažiūrėkite, ar visos spausdinimo galvutės ir rašalo kasetės gerai įdėtos į jų atitinkamus spalvomis pažymėtus lizdus. Stipriai paspauskite kiekvieną jų žemyn, kad būtų užtikrintas geras kontaktas. Jų neįdėjus įrenginys negalės veikti
- Patikrinkite, ar gerai uždarytas spausdinimo galvutės fiksatorius.
- Jeigu ekrane rodomas pranešimas apie spausdinimo galvutės klaidą, nuvalykite spausdinimo galvučių kontaktus.

#### **Patikrinkite kompiuterio sistemą**

- Patikrinkite, ar kompiuteryje įrengta tinkama operacinė sistema.
- Patikrinkite, ar kompiuteris atitinka naujausius minimaliuosius sistemos reikalavimus.

#### **Patikrinkite šiuos įrenginio dalykus**

- Maitinimo lemputė švyti ir neblyksi. Pirmą kartą įjungtas įrenginys įšyla maždaug per 45 sekundes.
- Įrenginio būsena "Ready" (parengtas), įrenginio valdymo skydelyje nešviečia ir nebliksi jokios kitos lemputės. Jei šviečia arba bliksi lemputės, pažiūrėkite, ar įrenginio valdymo skydelyje nėra jokių pranešimų.
- Patikrinkite, ar maitinimo ir kiti kabeliai veikia ir gerai prijungti prie įrenginio.
- Iš įrenginio pašalintos visos pakuotės juostelės ir medžiagos.
- Dvipusio spausdinimo įrenginys yra užfiksuotas savo vietoje.
- Popierius gerai įdėtas į dėklą ir neįstrigęs įrenginyje.
- Visi fiksatoriai ir dangčiai uždaryti.

#### **Patarimai dėl programinės įrangos diegimo**

#### **Patikrinkite diegimo priemones**

- Naudokite tą "Starter CD" (darbo pradžios kompaktinis diskas), kuriame yra jūsų operacinei sistemai tinkama įdiegimo programinė įranga.
- Prieš diegdami programinę įrangą būtinai uždarykite visas programas.
- Jeigu kompiuteris neatpažįsta jūsų įvesto kompaktinių diskų įtaiso kelio, patikrinkite, ar įvedėte teisingą įtaiso raidę.
- Jeigu kompiuteris neatpažįsta į kompaktinių diskų įtaisą įdėto "Starter CD" (darbo pradžios kompaktinis diskas), patikrinkite, ar diskas nesugadintas. Įrenginio tvarkyklę galite atsisiųsti iš HP svetainės ([www.hp.com/support\)](http://www.hp.com/support).

#### **Patikrinkite šiuos dalykus arba atlikite šiuos veiksmus**

- Patikrinkite, ar kompiuteris atitinka sistemos reikalavimus.
- Prieš diegdami programinę įrangą į "Windows" kompiuterį būtinai užverkite visas programas.
- Jeigu kompiuteris neatpažįsta jūsų įvesto kompaktinių diskų įtaiso kelio, patikrinkite, ar įvedėte teisingą įtaiso raidę.
- <span id="page-263-0"></span>• Jeigu kompiuteris neatpažįsta į kompaktinių diskų įtaisą įdėto "Starter CD" (darbo pradžios kompaktinis diskas), patikrinkite, ar diskas nesugadintas. Įrenginio tvarkyklę galite atsisiųsti iš HP svetainės ([www.hp.com/support\)](http://www.hp.com/support).
- "Windows" įrenginių tvarkytuvėje patikrinkite, ar neišjungtos USB tvarkyklės.
- Jeigu jūsų kompiuteryje įdiegta sistema "Windows" ir jam nepavyksta aptikti įrenginio, paleiskite šalinimo paslaugų programą (util\ccc\uninstall.bat iš "Starter CD" (darbo pradžios kompaktinis diskas), kad visiškai pašalintumėte įrenginio tvarkyklę. Iš naujo paleiskite kompiuterį ir iš naujo įdiekite įrenginio tvarkyklę.

#### **Patikrinkite kompiuterio sistemą**

- Patikrinkite, ar kompiuteryje įrengta tinkama operacinė sistema.
- Patikrinkite, ar kompiuteris atitinka naujausius minimaliuosius sistemos reikalavimus.

## **Strigčių šalinimas**

Kartais lapas užduoties vykdymo metu įstringa. Prieš mėgindami pašalinti strigtį, išmėginkite toliau pateikiamus būdus.

- Isitikinkite, kad spausdinate ant lapų, kurie atitinka specifikacijas. Plačiau apie tai žr. Spausdintinų lapų [pasirinkimas.](#page-42-0)
- Įsitikinkite, kad spausdinate ant nesusiraukšlėjusių, nesulankstytų ir kitaip nepažeistų lapų.
- Įsitikinkite, kad įrenginys yra švarus. Plačiau apie tai žr. Įrenginio [valymas](#page-210-0).
- Patikrinkite, ar tinkamai įdėti lapai į dėklus ir ar dėklai neperpildyti. Plačiau apie tai žr. Lapų įdė[jimas](#page-50-0).

Šiame skyriuje aprašomos tokios temos:

- Užstrigusio popieriaus išėmimas
- Venkite [popieriaus](#page-265-0) strigčių

#### **Užstrigusio popieriaus išėmimas**

Jei popierius buvo įdėtas į įvesties dėklą, įstrigusį lapą gali tekti ištraukti iš dvipusio spausdinimo įrenginio.

Popierius taip pat gali įstrigti automatiniame dokumentų tiektuve. Automatiniame dokumentų tiektuve popierius gali įstrigti dėl šių priežasčių:

- Į automatinį dokumentų tiektuvą įdėta per daug popieriaus. Informacijos apie maksimalų skaičių lapų, kuriuos galima dėti į automatinį dokumentų tiektuvą, žr. Tinkamų lapų techninės [specifikacijos.](#page-45-0)
- Į įrenginį įdėtas per storas arba per plonas popierius.
- Į automatinį dokumentų tiektuvą bandoma dėti popieriaus tada, kai įrenginys ima lapus.

#### **Kaip pašalinti popieriaus strigtį**

- **1.** Išimkite visus lapus iš išvesties dėklo.
	- **Įspėjimas** Bandydami išimti užstrigusį popierių per įrenginio priekį galite sugadinti spausdinimo mechanizmą. Užstrigusį popierių išimkite tik per dvipusio spausdinimo įrenginį.
- **2.** Patikrinkite dvigubo spausdinimo prietaisą.
	- **a**. Paspauskite mygtuką bet kurioje dvipusio spausdinimo įrenginio pusėje ir ištraukite skydelį arba priedą.

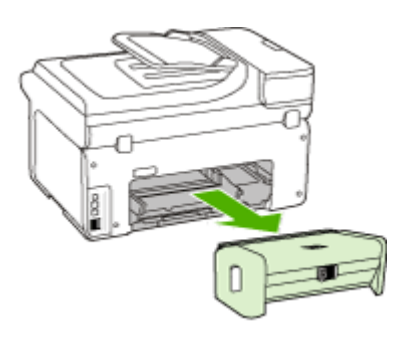

- **b**. Įrenginyje raskite įstrigusį lapą, paimkite jį abiem rankomis ir patraukite į save.
- **c**. Jei strigties ten nėra, paspauskite dvipusio spausdinimo priedo viršuje esantį fiksatorių ir nuleiskite jo dangtį. Jei strigtis viduje, atsargiai ją ištraukite. Uždarykite dangtį.

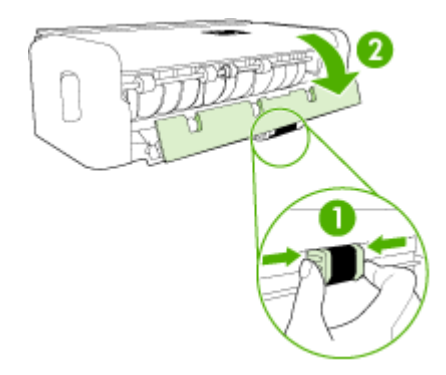

- **d**. Į įrenginį iš naujo įdėkite dvipusio spausdinimo įrenginį.
- **3.** Atidarykite viršutinį dangtį ir pašalinkite šiukšles.
- **4.** Jei strigties neradote, tačiau esate sumontavę 2 dėklą, ištraukite dėklą ir, jei įmanoma, pašalinkite strigtį. Jei nepavyko, darykite taip:
	- **a**. Išjunkite įrenginį ir atjunkite maitinimo kabelį.
	- **b**. Nukelkite įrenginį nuo 2 dėklo.
- <span id="page-265-0"></span>**c**. Ištraukite įstrigusį lapą iš įrenginio dugno ar 2 dėklo.
- **d**. Uždėkite įrenginį ant 2 dėklo viršaus.
- **5.** Atidarykite spausdinimo kasečių dėtuvės prieigos dangtį. Jei įrenginyje liko popieriaus, užtikrinkite, kad kasečių dėtuvė būtų nustumta į dešinę įrenginio pusę, tada atlaisvinkite popieriaus skiautes ar sulankstytą lapą ir patraukite jį į save, per įrenginio viršų.
	- **Perspėjimas** Nekiškite pirštų į įrenginį, kai jis įjungtas arba kai įstrigusi kasečių dėtuvė. Atidarius spausdinimo kasečių dėtuvės prieigos dangtį, dėtuvė turi grįžti į savo padėtį dešinėje įrenginio pusėje. Jei ji ten nepajuda, prieš šalindami strigtį įrenginį išjunkite.
- **6.** Ištraukę įstrigusį lapą, uždarykite visus dangčius ir įjunkite įrenginį (jei jis buvo išjungtas), tada pakartotinai nusiųskite jam spausdinimo užduotį.

#### **Užstrigusio popieriaus išėmimas iš automatinio dokumentų tiektuvo**

**1.** Pakelkite automatinio dokumentų tiektuvo dangtį.

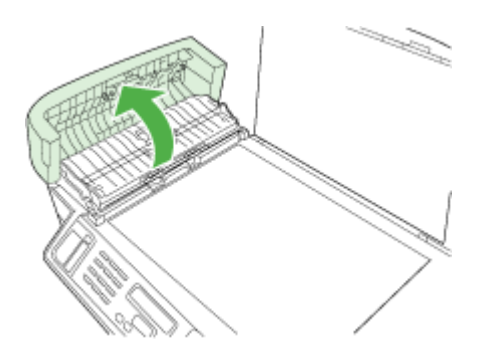

- **2.** Atsargiai ištraukite popierių iš volelių.
	- **Įspėjimas** Jei popierius plyšta traukiant jį iš velenėlių, patikrinkite velenėlius ir ratukus, kad įrenginio viduje neliktų popieriaus skiaučių. Jei iš įrenginio neišimsite visų popieriaus skiaučių, popieriaus strigtys gali kartotis.
- **3.** Uždarykite automatinio dokumentų tiektuvo dangtį.

#### **Venkite popieriaus strigčių**

Kad nestrigtų popierius, laikykitės šių nurodymų.

- Dažnai išimkite išspausdintus popieriaus lapus iš išvesties dėklo.
- Norint išvengti popieriaus susiraukšlėjimų, laikykite popierių horizontaliai, sandariuose dėkluose.
- Įsitikrinkite, kad į įvesties dėklą įdėtas popierius guli lygiai ir kad jo kraštai nėra sulenkti ar suplėšyti.
- Nemaišykite skirtingų popieriaus rūšių ir dydžių įvesties dėkle; visas popieriaus pluoštas įvesties dėkle turi būti to paties dydžio ir rūšies.
- Pakoreguokite popieriaus pločio kreipiklį į įvesties dėklą pristumkite jį prie popieriaus. Patikrinkite, kad popieriaus pločio kreipiklis nesulankstytų popieriaus dėkle.
- Negrūskite popieriaus įvesties dėkle per toli.
- Naudokite tik įrenginiui rekomenduojamų tipų popierių. Plačiau apie tai žr. [Tinkam](#page-45-0)ų lapų techninės [specifikacijos.](#page-45-0)

## Klaidos ("Windows")

Šiame sąraše pateikiamos kai kurios klaidos, kurias galite išvysti savo kompiuterio ekrane ("Windows"), bei pateikta informacija, kaip jas ištaisyti.

- Nėra spausdinimo galvutės(-ių)
- Netinkama spausdinimo galvutė
- [Spausdinimo](#page-267-0) galvučių problema
- Fakso [atmintis](#page-267-0) pilna
- [Prietaisas](#page-267-0) atiungtas
- [Nedelsiant](#page-267-0) pakeiskite kasetę
- Kasetės [problema](#page-267-0)
- Kasetės [problema](#page-267-0)
- Popieriaus [neatitikimas](#page-268-0)
- Kasetės dėklas [negali](#page-268-0) pajudėti.
- Įstrigęs [popierius](#page-268-0)
- Įstrigęs [popierius](#page-268-0)
- [Spausdintuve](#page-268-0) baigėsi popierius.
- [Netinkantis](#page-268-0) kasetė(s)
- [Spausdintuvas](#page-269-0) atjungtas
- [Spausdintuvas](#page-269-0) pristabdytas
- Nepavyko [atspausdinti](#page-270-0) dokumento
- Bendroji [spausdintuvo](#page-270-0) klaida

#### **Nėra spausdinimo galvutės(-ių)**

Toliau nurodytos spausdinimo galvutės nėra, ji neaptikta arba netinkamai įdėta. Klaidą ištaisykite taip:

- Kaip pakeisti [spausdinimo](#page-208-0) galvutes
- [Eksploatacin](#page-273-0)ės medžiagos

#### **Netinkama spausdinimo galvutė**

Toliau nurodyta spausdinimo galvutė netinka naudoti šiame spausdintuve. Klaidą ištaisykite taip:

- Kaip pakeisti [spausdinimo](#page-208-0) galvutes
- [Eksploatacin](#page-273-0)ės medžiagos

#### <span id="page-267-0"></span>**Spausdinimo galvučių problema**

Su toliau nurodyta spausdinimo galvute iškilo problema. Klaidą ištaisykite taip:

- Kaip pakeisti [spausdinimo](#page-208-0) galvutes
- [Eksploatacin](#page-273-0)ės medžiagos

#### **Fakso atmintis pilna**

Įrenginio atmintis užpildyta. Klaidą ištaisykite taip: [Faksogramos](#page-231-0) siuntimo problemų sprendimas

#### **Prietaisas atjungtas**

Klaidą ištaisykite taip:

Techninės įrangos įrengimo [patarimai](#page-261-0)

#### **Nedelsiant pakeiskite kasetę**

Nedelsiant pakeiskite kasetę.

Klaidą ištaisykite taip:

- Rašalo kasečių [keitimas](#page-200-0)
- [Eksploatacin](#page-273-0)ės medžiagos
- **Pastaba** Rašalo lygio įspėjimai ir indikatoriai pateikia apytikslę, skirtą tik planavimui. Gavę pranešimą apie žemą rašalo lygį, pasistenkite įsigyti atsarginę kasetę, kad išvengtumėte galimų spausdinimo vėlavimų. Nebūtina keisti kasečių tol, kol nebūsite paraginti tą padaryti.

Informacijos apie panaudoto rašalo perdirbimą ieškokite HP rašalinių [spausdintuv](#page-309-0)ų [eksploatacini](#page-309-0)ų medžiagų perdirbimo programa.

#### **Kasetės problema**

Spausdintuvo kasetės nėra, arba ji pažeista. Išimkite ir vėl įdėkite spausdinimo kasetę. Tvirtai įsprauskite į jos padėtį. Jei tai nepadės, atlikite toliau nurodytus veiksmus.

Klaidą ištaisykite taip:

- Rašalo kasečių [keitimas](#page-200-0)
- [Eksploatacin](#page-273-0)ės medžiagos
- HP rašalinių spausdintuvų [eksploatacini](#page-309-0)ų medžiagų perdirbimo programa

#### **Kasetės problema**

Kasetę reikia pakeisti. Išimkite ir vėl įdėkite spausdinimo kasetę. Tvirtai įsprauskite į jos padėtį. Jei tai nepadės, atlikite toliau nurodytus veiksmus.

<span id="page-268-0"></span>Klaidą ištaisykite taip:

- Rašalo kasečių [keitimas](#page-200-0)
- [Eksploatacin](#page-273-0)ės medžiagos
- HP rašalinių spausdintuvų [eksploatacini](#page-309-0)ų medžiagų perdirbimo programa

#### **Popieriaus neatitikimas**

Klaidą ištaisykite taip:

Popierius yra ne tokio dydžio arba tipo, kaip pasirinktas.

- Lapų įdė[jimas](#page-50-0)
- [Spausdinimas](#page-54-0) ant specialių ir tinkinto dydžio lapų
- [Spausdinimo](#page-58-0) nuostatų keitimas

#### **Kasetės dėklas negali pajudėti.**

Išjunkite įrenginį. Patikrinkite, ar jame nėra popieriaus kamščio arba kitokių kliūčių. Klaidą ištaisykite taip:

- Strigčių [šalinimas](#page-263-0)
- Techninės įrangos įrengimo [patarimai](#page-261-0)

#### **Įstrigęs popierius**

Užstrigo popierius (arba jis netinkamai paduodamas). Išvalykite kamštį ir ant spausdintuvo paspauskite **Resume** (tęsti).

Klaidą ištaisykite taip:

Strigčių [šalinimas](#page-263-0)

#### **Įstrigęs popierius**

Nuskaitymo kelyje užstrigo popierius (arba jis netinkamai paduodamas). Išvalykite kamštį arba iš naujo įdėkite dokumentus ir paleiskite užduotį.

Klaidą ištaisykite taip:

Strigčių [šalinimas](#page-263-0)

#### **Spausdintuve baigėsi popierius.**

Įdėkite daugiau popieriaus ir paspauskite spausdintuvo priekyje esantį mygtuką **Resume** (tęsti).

Klaidą ištaisykite taip:

Lapų įdė[jimas](#page-50-0)

#### **Netinkantis kasetė(s)**

Toliau nurodyta kasetė netinka naudoti šiame spausdintuve.

<span id="page-269-0"></span>Klaidą ištaisykite taip:

- Rašalo kasečių [keitimas](#page-200-0)
- [Eksploatacin](#page-273-0)ės medžiagos
- HP rašalinių spausdintuvų [eksploatacini](#page-309-0)ų medžiagų perdirbimo programa

#### **Spausdintuvas atjungtas**

Jūsų spausdintuvas šiuo metu atjungtas.

Klaidą ištaisykite taip:

#### **Norėdami patikrinti, ar spausdintuvas pristabdytas, ar atjungtas**

- **1.** Priklausomai nuo jūsų operacinės sistemos, atlikite vieną iš toliau aprašytų veiksmų:
	- "Windows Vista": "Windows" užduočių juostoje spustelėkite **Start** (Pradėti), tada spustelėkite **Control Panel** (Valdymo pultas), o tada - **Printers** (spausdintuvai).
	- "Windows XP" vartotojams: "Windows" užduočių juostoje spustelėkite **Start** (Pradėti), tada spustelėkite **Control Panel** (Valdymo pultas), o tada - **Printers and Faxes** (spausdintuvai ir faksai).
- **2.** Dukart spustelėkite ant savo įrenginio piktogramos, kad atidarytumėte spausdinimo darbų eilę.
- **3. Printer** (spausdintuvo) meniu įsitikinkite, kad šalia **Pause Printing** (pristabdyti spausdinimą) arba **Use Printer Offline** (naudoti spausdintuvą neprisijungus) nėra jokių žymių.
- **4.** Jei ką nors pakeitėte, bandykite spausdinti iš naujo.

#### **Spausdintuvas pristabdytas**

Jūsų spausdintuvas šiuo metu pristabdytas.

Klaidą ištaisykite taip:

#### **Norėdami patikrinti, ar spausdintuvas pristabdytas, ar atjungtas**

- **1.** Priklausomai nuo jūsų operacinės sistemos, atlikite vieną iš toliau aprašytų veiksmų:
	- "Windows Vista": "Windows" užduočių juostoje spustelėkite **Start** (Pradėti), tada spustelėkite **Control Panel** (Valdymo pultas), o tada - **Printers** (spausdintuvai).
	- "Windows XP" vartotojams: "Windows" užduočių juostoje spustelėkite **Start** (Pradėti), tada spustelėkite **Control Panel** (Valdymo pultas), o tada - **Printers and Faxes** (spausdintuvai ir faksai).
- **2.** Dukart spustelėkite ant savo įrenginio piktogramos, kad atidarytumėte spausdinimo darbų eilę.
- **3. Printer** (spausdintuvo) meniu įsitikinkite, kad šalia **Pause Printing** (pristabdyti spausdinimą) arba **Use Printer Offline** (naudoti spausdintuvą neprisijungus) nėra jokių žymių.
- **4.** Jei ką nors pakeitėte, bandykite spausdinti iš naujo.

#### <span id="page-270-0"></span>**Nepavyko atspausdinti dokumento**

Darbo nepavyko atspausdinti dėl spausdinimo sistemoje atsiradusio klaidos.

Klaidą ištaisykite taip:

[Spausdinimo](#page-215-0) problemų sprendimas

#### **Bendroji spausdintuvo klaida**

Jei gavę šį pranešimą ketinate spausdintuvą perkelti arba gabenti, įsitikinkite, kad laikote jį stačią, nepaverčiate ant šono, kad neišsilietų rašalas. Iškilo gaminio problema.

Užsirašykite klaidos kodą, pateiktą pranešime, ir susisiekite su HP pagalbos centru. Eikite į:

#### [www.hp.com/support](http://www.hp.com/support).

Jei paraginama, pasirinkite savo šalį/regioną ir spustelėkite **Contact HP** (susisiekti su HP), kad gautumėte informacijos apie skambinimą techninei pagalbai.

Skyrius 11 skyrius

## <span id="page-272-0"></span>**A HP eksploatacinės medžiagos ir priedai**

Šiame skyriuje pateikiama informacija apie HP gaminamas eksploatacines medžiagas ir priedus įrenginiui. Informacija gali keistis. Naujausių atnaujinimų ieškokite HP svetainėje [\(www.hpshopping.com](http://www.hpshopping.com)). Svetainėje taip pat galite ir pirkti.

Šiame skyriuje aprašomos tokios temos:

- Eksploatacinių spausdinimo medžiagų užsakymas internetu
- **Priedai**
- [Eksploatacin](#page-273-0)ės medžiagos

## **Eksploatacinių spausdinimo medžiagų užsakymas internetu**

Norėdami internetu užsisakyti eksploatacinių medžiagų arba susikurti spausdinamą pirkinių sąrašą, atsidarykite HP "Solution Center" (sprendimų centro) darbalaukio piktogramą, kuri jau buvo įdiegta jūsų HP spausdintuvo programinės įrangos, ir spustelėkite piktogramą **Shopping** (pirkimas). Pasirinkite **Shop Online** (pirkti internetu) arba **Print My Shopping List** (atsispausdinti savo pirkinių sąrašą). HP "Solution Center" (sprendimų centras), su jūsų leidimu, nusiunčia informaciją apie spausdintuvą, įskaitant modelio numerį, serijos numerį ir numatomus rašalo lygius. Jūsų spausdintuve esančios eksploatacinės medžiagos būna iš anksto parinktos. Galite keisti kiekius, įtraukti arba pašalinti elementus, o tada atsispausdinti sąrašą arba pirkti internetu HP parduotuvėje arba iš kito internetinio platintojo (skirtingose šalyse / regionuose pasirinkimai skirtingi). Perspėjime apie rašalą taip pat pateikiama kasetės informacija ir nuorodos į internetines parduotuves.

Taip pat galite užsisakyti internetu apsilankydami [www.hp.com/buy/supplies](http://www.hp.com/buy/supplies). Atsiradus iškvietai iš nuorodų išsirinkite savo šalį/regioną. Vadovaudamiesi iškvietomis, pasirinkite gaminį ir reikiamas eksploatacines medžiagas.

Taip pat galite užsisakyti internetu per EWS: Spustelėkite mygtuką "Options & Supplies" (parinktys ir eksploatacinės medžiagos). Spustelėkite "Send" (siųsti), kad HP išsiųstumėte informaciją apie spausdintuvą (pavyzdžiui, modelio numerį, serijos numerį ir numatomą tepalo lygį), tuomet jus nukreips į HP "SureSupply" svetainę, kur galėsite paprasčiau ir greičiau užsisakyti HP medžiagų.

Pastaba Kasečių užsakymo internetu paslauga teikiama ne visose šalyse ir (arba) regionuose. Tačiau daugelyje šalių yra informacijos apie užsakymą telefonu, vietinės parduotuvės radimą ir pirkinių sąrašo spausdinimą. Be to, galite pasirinkti [www.hp.com/buy/](http://www.hp.com/buy/supplies) [supplies](http://www.hp.com/buy/supplies) puslapio viršuje esančią "How to Buy" (kaip pirkti) pasirinktį, kurios pagalba gausite informacijos apie HP gaminių pirkimą jūsų šalyje.

### **Priedai**

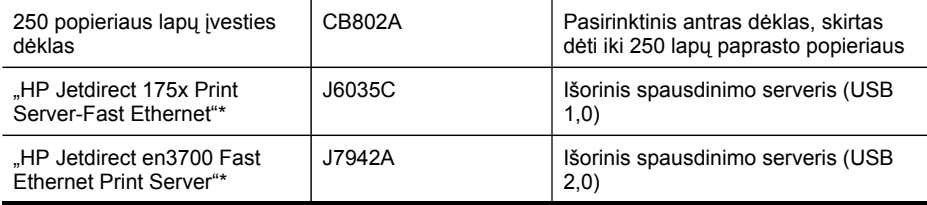

#### <span id="page-273-0"></span>Priedas A

#### (tęsinys)

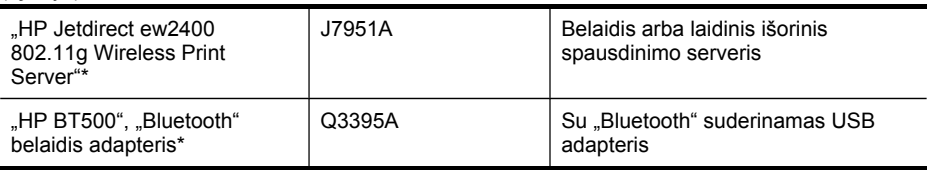

\*Galimos tik spausdinimo funkcijos.

## **Eksploatacinės medžiagos**

- Rašalo kasetės ir spausdinimo galvutės
- HP [laikmenos](#page-274-0)

#### **Rašalo kasetės ir spausdinimo galvutės**

Rašalo kasečių užsakymo galimybės skirtingose šalyse/regionuose skiriasi. Jei gyvenate Europoje, informacijos apie HP rašalo kasetes ieškokite svetainėje [www.hp.com/eu/hard-to-find](http://www.hp.com/eu/hard-to-find-supplies)**[supplies](http://www.hp.com/eu/hard-to-find-supplies)** 

Naudokite tik tas pakaitines kasetes, kurių toks pats kasetės numeris, kaip ir keičiamos spausdinimo kasetės. Kasetės numerį galite rasti:

- Rašalo etiketė (esanti įrenginio viduje, šalia rašalo kasečių).
- HP "SureSupply" svetainė ([www.hp.com/buy/supplies](http://www.hp.com/buy/supplies)). Daugiau informacijos žr. [Eksploatacini](#page-272-0)ų spausdinimo medžiagų užsakymas internetu.
- Keičiamos rašalo kasetės etiketė.
- HP programinė įranga jūsų kompiuteryje:
	- **"Solution Center" (sprendimų centras) ("Windows")**: Spustelėkite **Status** (būklė) ir **Estimated Ink Levels** (apytikris rašalo kiekis). Skirtuke **My Cartridges** (mano kasetės) rodomas šiuo metu įdėtų kasečių sąrašas. Skirtuke **All Cartridges** (visos kasetės) rodomas visų įrenginio palaikomų kasečių sąrašas.
		- Arba -

Nueikite į skirtuką **Shopping** (pirkimas), **Printable Shopping List** (spausdinamame pirkinių sąraše) spustelėkite **Print My Shopping List** (spausdinti mano pirkinių sąrašą). Bus atspausdintas puslapis su medžiagų sąrašu, įskaitant pakeitimo numerius.

- **Parankinės ("Windows")**: Spustelėkite skirtuką **Estimated Ink Levels** (apytikris rašalo lygis), o tada – mygtuką **Cartridge Details** (informacija apie kasetę) – bus parodyti duomenys apie pakaitines rašalo kasetes.
- **HP spausdintuvo paslaugų programa ("Mac OS X")**: Atverkite skydelį **Information and Support** (informacija ir parama), tada spustelėkite **Supply Info** (informacija apie eksploatacines medžiagas).
- **Integruotasis tinklo serveris**: Spustelėkite skirtuką **Information** (informacija), tada kairiajame langelyje – **Device Information** (informacija apie prietaisą).
- Savitikros diagnostinis lapas. Daugiau informacijos žr. Savitikros ataskaitos [supratimas.](#page-145-0)
- **Pastaba** Rašalo lygio įspėjimai ir indikatoriai pateikia apytikslę, skirtą tik planavimui. Gavę pranešimą apie žemą rašalo lygį, pasistenkite įsigyti atsarginę kasetę, kad išvengtumėte galimų spausdinimo vėlavimų. Nebūtina keisti kasečių tol, kol nebūsite paraginti tą padaryti.

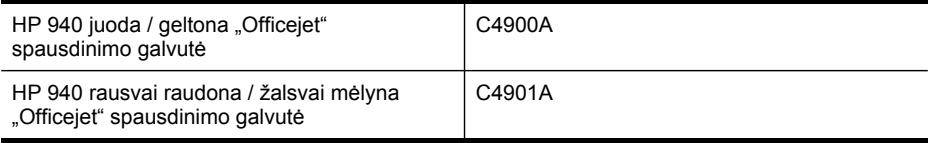

#### <span id="page-274-0"></span>**HP laikmenos**

Norėdami užsakyti laikmenų, pavyzdžiui, "HP Premium" popieriaus, apsilankykite svetainėje [www.hp.com](http://www.hp.com).

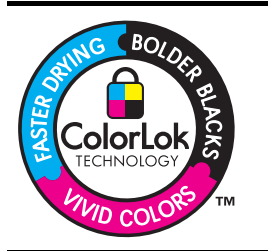

HP rekomenduoja paprastą popierių su "ColorLok" logotipu kasdieniams dokumentams kopijuoti ir spausdinti. Visas popierius su "ColorLok" logotipu yra nepriklausomai išbandomas dėl aukštų patikimumo ir spausdinimo kokybės standartų; jį naudojant gaunami aiškūs, ryškių spalvų, riebesnio juodumo dokumentai, išdžiūnantys greičiau nei naudojant paprastą popierių. Ieškokite įvairaus svorio ir dydžio popieriaus su "ColorLok" logotipu didelėse popieriaus gamybos įmonėse.

Priedas A

# <span id="page-276-0"></span>**B Aptarnavimas ir garantija**

Techninė priežiūra ir trikčių [šalinimas](#page-200-0) esanti informacija teikia atsakymus, kaip spręsti įprastas problemas. Jei įrenginys veikia netinkamai ir vadovaudamiesi patarimais neišsprendėte problemos, bandykite pagalbos gauti vienu iš šių aptarnavimo paslaugų būdu. Šiame skyriuje aprašomos tokios temos:

- Gauti elektroninės pagalbos
- **[Garantija](#page-277-0)**
- [Informacija](#page-278-0) apie rašalo kasetės garantiją
- Gauti HP [pagalbos](#page-279-0) telefonu
- [Parengti](#page-284-0) įrenginį siųsti
- [Supakuoti](#page-288-0) įrenginį

### **Gauti elektroninės pagalbos**

Informacijos apie aptarnavimą ir garantiją ieškokite HP interneto svetainėje [www.hp.com/support.](http://www.hp.com/support) Jei esate raginami, nurodykite savo šalį/regioną ir paspauskite **Contact HP** (susisiekti su HP). Bus paaiškinta, kaip paskambinti techninės pagalbos tarnybai.

Šioje svetainėje teikiama techninė pagalba, tvarkyklės, eksploatacinės medžiagos, informacija apie užsakymus ir kitos galimybės:

- Peržiūrėkite internetinės paramos tinklalapius.
- Išsiųskite el. laišką su klausimais bendrovei HP.
- Kreipkitės į HP technikos specialistą naudodamiesi internetinių pokalbių svetaine.
- Patikrinkite, ar yra programinės įrangos naujinių.

Tai pat galite gauti pagalbos iš parankinės ("Windows") ar "HP" spausdintuvo paslaugų programos ("Mac OS X"), kurios teikia paprastus, žingsnis po žingsnio sprendimus įprastoms spausdinimo problemoms spręsti. Plačiau apie tai žr. skyriuje Parankinės [naudojimas](#page-139-0) [\("Windows"\)](#page-139-0) arba HP [spausdintuvo](#page-144-0) paslaugų programos naudojimas ("Mac OS X").

Teikiamos paramos galimybės priklauso nuo gaminio, šalies ir (arba) regiono bei kalbos.

## <span id="page-277-0"></span>**Garantija**

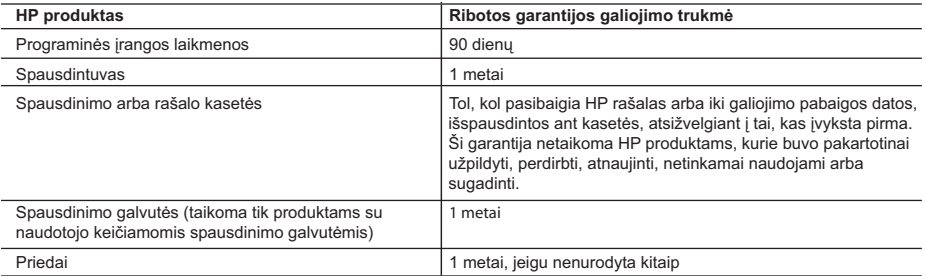

A. Ribotos garantijos galiojimo apimtis

- 1. Bendrovė "Hewlett-Packard (HP)" galutiniam vartotojui garantuoja, kad aukščiau minėtas HP produktas yra pagamintas kvalifikuotų darbininkų ir be medžiagų defektų, ir užtikrina jo veikimą visu aukščiau nurodytu laikotarpiu nuo produkto įsigijimo dienos.
- 2. Programinės įrangos produktams HP ribota garantija taikoma tik tuo atveju, jeigu neįmanoma vykdyti programavimo instrukcijų. HP negarantuoja, kad visi jos produktai veiks netrikdomai ir be klaidų.
- 3. HP ribota garantija apima tik tuos defektus, kurie yra tinkamo produkto naudojimo rezultatas. Ji netaikoma:
- a. Jeigu produktas buvo netinkamai prižiūrimas arba buvo modifikuotas;
- b. Programinei įrangai; laikmenoms, dalims bei priedams, kurių netiekia arba nepalaiko HP; arba
- c. Operacijoms, kurios netelpa į specifikacijomis apibrėžtus produkto veikimo rėmus; d. Jei produktas neleistinai modifikuojamas arba netinkamai naudojamas.
- 4. HP spausdintuvų produktams naudojamos ne HP pagamintos arba pakartotinai užpildytos kasetės neturi įtakos nei
- naudotojo garantijai, nei jokiai su naudotoju sudarytai HP paramos sutarčiai. Tačiau jeigu spausdintuvo veikimas sutrinka arba jis sugenda dėl naudojamos ne HP pagamintos, pakartotinai užpildytos kasetės arba rašalo kasetės, kurios galiojimo terminas pasibaigęs, bendrovė HP pareikalaus įprasto mokesčio už tokiai trikčiai ar gedimui pašalinti
- sunaudotas medžiagas ir sugaištą laiką. 5. Jeigu garantijos galiojimo metu HP bus informuota apie kokį nors produkto, kurį HP garantija apima, defektą, bendrovė HP savo nuožiūra pataisys arba pakeis naudotojo produktą su defektais kitu.
	- 6. Jeigu HP negali pataisyti ar pakeisti defektų turinčios dalies, kurią apima HP garantija, kaip tai joje numatyta,
	- bendrovė HP netrukus po to, kai jai bus pranešta apie defektą, grąžins pirkėjui už produktą sumokėtus pinigus. 7. HP neprivalės pataisyti, pakeisti arba atlyginti nuostolių tol, kol naudotojas negrąžins defektų turinčio produkto bendrovei HP.
	- 8. Visi pakaitiniai produktai gali būti nauji arba beveik nauji, tačiau savo funkcionalumu visada prilygs arba net pralenks pakeičiamą produktą.
	- 9. HP produktuose gali būti perdirbtų dalių, komponentų arba medžiagų, kurios savo veikimu prilygsta naujoms.
	- 10. HP ribotos garantijos pareiškimas galioja bet kurioje šalyje bei vietovėje, kurioje HP platina šį produktą. Atskiras papildomas paslaugų sutartis, pvz., atvykimo pas naudotoją, gali būti įmanoma sudaryti bet kurioje HP įgaliotoje paslaugų teikimo įmonėje bet kurioje šalyje, kurioje šis HP produktas yra platinamas bendrovės HP arba jos įgaliotųjų importuotojų.
- B. Garantijos apribojimai

TIEK, KIEK LEIDŽIA VIETOS ĮSTATYMAI NEI "HP", NEI TREČIOS ŠALIES TIEKĖJAI NETEIKIA JOKIŲ KITŲ GARANTIJŲ AR SĄLYGŲ, NEI AIŠKIAI IŠREIKŠTŲ, NEI NUMANOMŲ – KOMERCINĖS NAUDOS, TINKAMOS KOKYBĖS BEI TIKIMO KONKREČIAM TIKSLUI GARANTIJŲ.

- C. Atsakomybės apribojimai
	- 1. Šiame Garantijos pareiškime nurodytos priemonės yra išskirtinės ir išimtinės vartotojui skirtos priemonės iki ribų, galimų pagal vietinius įstatymus.
	- 2. NEI "HP", NEI TREČIOS ŠALIES TIEKĖJAI NEATSAKO NEI UŽ SUTARTIMI, NEI CIVILINĖS TEISĖS IEŠKINIU, NEI KOKIU NORS KITU TEISINIU BŪDU PAREMTUS IEŠKINIUS AR PRETENZIJAS DĖL TIESIOGINIŲ, NETIESIOGINIŲ, TYČINIŲ, NETYČINIŲ AR PASEKMINIŲ NUOSTOLIŲ, NESVARBU, AR APIE JUOS BUVO INFORMUOTA, AR NE, IŠSKYRUS ĮSIPAREIGOJIMUS, SPECIALIAI NURODYTUS ŠIAME GARANTIJOS PAREIŠKIME, IKI RIBŲ, GALIMŲ PAGAL ATSKIROS VALSTYBĖS ĮSTATYMUS.
- D. Vietiniai įstatymai
	- 1. Šis garantijos pareiškimas suteikia naudotojui tam tikras juridines teises. Naudotojas taip pat gali turėti kitų teisių, kurios gali skirtis priklausomai nuo valstijos (JAV), provincijos (Kanadoje) bei nuo šalies (likusioje pasaulio dalyje).
	- 2. Jeigu šis garantijos pareiškimas yra nesuderintas su vietiniais įstatymais, jis privalės būti su jais suderintas. Tokiomis aplinkybėmis kai kurie pareiškimai ir apribojimai, nurodyti šiame garantijos pareiškime, naudotojui gali negalioti. Pvz., kai kuriose JAV valstijose bei jos valdomose teritorijose už jos ribų (įskaitant Kanados provincijas), gali būti:
		- a. Užkirstas kelias šio garantijos pareiškimo apribojimų ir teiginių galiojimui dėl įstatymuose nurodytų vartotojo teisių (pvz., Jungtinėje Karalystėje);
		- b. Kitaip suvaržytos gamintojo teisės nurodyti tokius pareiškimus arba apribojimus; arba
		- c. Naudotojui užtikrinamos papildomos garantinės teisės, patikslintas išreikštų garantijų, kurių gamintojas negali atsisakyti, galiojimo laikas arba galimi taikyti išreikštų garantijų galiojimo laiko apribojimai.
	- 3. ŠIO GARANTIJOS PAREIŠKIMO SALYGOS, IŠSKYRUS IKI PAGAL ĮSTATYMUS GALIMOS RIBOS, YRA TAIKOMOS PAPILDOMAI PRIE ĮSTATYMAIS NURODYTŲ TEISIŲ, TAIKOMŲ "HP" PRODUKTŲ PARDAVIMUI TOKIEMS PIRKĖJAMS, IR JŲ NEATŠAUKIA, NEPAKEIČIA BEI NĖRA IŠIMTINĖS.

#### **Informacija apie HP garantiją**

#### Gerbiamas Kliente,

Pridedami HP bendrovių, teikiančių HP garantiją (gamintojo garantiją) jūsų šalyje, pavadinimai ir adresai.

**Pagal taikytinus nacionalinius teisės aktus, reglamentuojančius vartojimo prekių pardavimą, jūs taip pat turite įstatymų galios teises. Gamintojo garantija jūsų įstatymų galią turinčių teisių jokiu būdu neapriboja ir joms poveikio neturi.**

## <span id="page-278-0"></span>**Informacija apie rašalo kasetės garantiją**

HP kasetės garantija taikoma kai gaminys naudojamas jam skirtame HP spausdinimo įrenginyje. Ši garantija netaikoma HP gaminiams, kurie buvo užpildyti, perdaryti, atnaujinti, netinkamai naudoti arba buvo pakenkta jų veikimui.

Garantinio laikotarpio metu gaminiams taikoma garantija tik jei nesibaigęs HP rašalas ir nepasiekta garantijos pabaigos data. Garantijos pabaigos data (MMMM-mm formate) yra ant gaminio, kaip nurodyta:

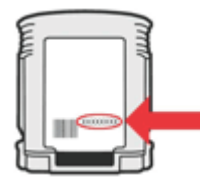

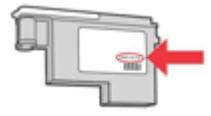

## <span id="page-279-0"></span>**Gauti HP pagalbos telefonu**

Garantiniu laikotarpiu pagalbos galite gauti iš HP klientų aptarnavimo centro.

**Pastaba** HP neteikia pagalbos telefonu apie spausdinimą "Linux". Visa pagalba yra internete, adresu: [https://launchpad.net/hplip.](https://launchpad.net/hplip) Norėdami pradėti pagalbos procesą, spustelėkite mygtuką **Ask a question** (užduoti klausimą).

HPLIP svetainėje neteikiama pagalba "Windows" arba "Mac OS X". Jei naudojate šias operacines sistemas, apsilankykite[www.hp.com/support.](http://www.hp.com/support)

Šiame skyriuje aprašomos tokios temos:

- Prieš skambindami
- Techninės pagalbos procesas
- HP techninė [pagalba](#page-280-0) telefonu
- [Papildomos](#page-282-0) garantijos pasirinktys
- HP sparčiojo keitimo paslauga [\(Japonija\)](#page-283-0)
- Korėjos klientų [aptarnavimas](#page-283-0)

#### **Prieš skambindami**

HP tinklalapyje [\(www.hp.com/support\)](http://www.hp.com/support) ieškokite naujausiosios informacijos apie problemų sprendimą arba gaminių pataisas ir atnaujinimus.

Kartu su HP "All-in-One" gali būti pateikiamos ir kitų gamintojų programos. Iškilus problemų dirbant su viena iš šių programų, techninės pagalbos kreipkitės į konkrečios bendrovės darbuotojus.

**Pastaba** Ši informacija netaikoma klientams iš Japonijos. Informacijos apie paslaugų galimybes Japonijoje ieškokite "HP sparčiojo keitimo paslauga [\(Japonija\)](#page-283-0)".

Jei turite skambinti į bendrovę HP, parenkite tokią informaciją, kad klientų aptarnavimo centro atstovas galėtų labiau jums padėti.

- **1.** Išspausdinkite įrenginio savitikros diagnostinį lapą. Plačiau apie tai žr. Savitikros [ataskaitos](#page-145-0) [supratimas.](#page-145-0) Jei įrenginys nespausdina, parenkite tokią informaciją:
	- įrenginio modelis
	- modelio numeris ir serijos numeris (pažiūrėkite įrenginio užpakalinėje pusėje)
- **2.** Pasitikrinkite, kokią operacinę sistemą naudojate, pavyzdžiui, "Windows XP".
- **3.** Jei įrenginys prijungtas prie tinklo, pažiūrėkite, kokia tinklo operacinė sistema.
- **4.** Pažiūrėkite, kaip įrenginys prijungtas prie sistemos per USB ar per tinklą.
- **5.** Sužinokite spausdintuvo programinės įrangos versijos numerį. (Kad sužinotumėte spausdintuvo tvarkyklės versijos numerį, atverkite spausdintuvo nuostatų arba savybių dialogo langą ir spustelėkite skirtuką **About** (apie).)
- **6.** Jei kyla problema spausdinant iš konkrečios programos, įsidėmėkite programos pavadinimą ir versijos numerį.

#### **Techninės pagalbos procesas**

#### **Jei turite problemą, vadovaukitės šiais žingsniais.**

- **1.** Patikrinkite dokumentaciją, kuri pateikta kartu su įrenginiu.
- **2.** Apsilankykite HP palaikymo tinklapyje internete [www.hp.com/support](http://www.hp.com/support). HP palaikymo interneto tinklapis yra prieinamas visiems HP klientams. Tai yra greičiausias būdas gauti naujausią informaciją apie įrenginius bei profesionalią pagalbą ir apima šias funkcijas:
	- Galimybė greitai susisiekti su kvalifikuotais palaikymo tinkle specialistais
	- Programinės įrangos ir tvarkyklės atnaujinimai, skirti "HP All-in-One"
- <span id="page-280-0"></span>• Vertinga trikčių šalinimo informacija, skirta šalinti įprastas problemas
- Išankstiniai įrenginio atnaujinimai, palaikymo įspėjimai ir HP naujienų pranešimai, kuriuos gausite, kai užregistruosite "HP All-in-One"
- **3.** Susisiekite su HP techninės pagalbos tarnyba Paramos teikimo galimybės ir asortimentas gali būti skirtingi, priklausomai nuo įrenginio, šalies / regiono ir kalbos.

#### **HP techninė pagalba telefonu**

Čia pateikti telefonų numeriai ir susijusios kainos galioja medžiagos platinimo metu. Naujausią HP pagalbos telefonu numerių sąrašą ir visą informaciją apie skambučių kainas rasite [http://](http://www.hp.com/support) [www.hp.com/support](http://www.hp.com/support).

Šiame skyriuje pateikiamos tokios temos:

- Techninės pagalbos telefonu laikotarpis
- [Pagalbos](#page-281-0) telefonu numeriai
- Kaip [skambinti](#page-282-0)
- [Pasibaigus](#page-282-0) techninės pagalbos telefonu laikotarpiui

#### **Techninės pagalbos telefonu laikotarpis**

Vienerių metų pagalba telefonu galima Šiaurės Amerikoje, Azijoje ir Ramiojo vandenyno šalyse bei Lotynų Amerikoje (įskaitant Meksiką).

Norėdami sužinoti pagalbos telefonu trukmę Europoje, Viduriniuosiuose rytuose ir Afrikoje, apsilankykite [www.hp.com/support](http://www.hp.com/support). Taikomi standartiniai telefoninio ryšio tiekimo įmonės tarifai.

#### <span id="page-281-0"></span>**Pagalbos telefonu numeriai**

Naujausią pagalbos telefonu numerių sąrašą rasite [www.hp.com/support](http://www.hp.com/support).

## **www.hp.com/support**

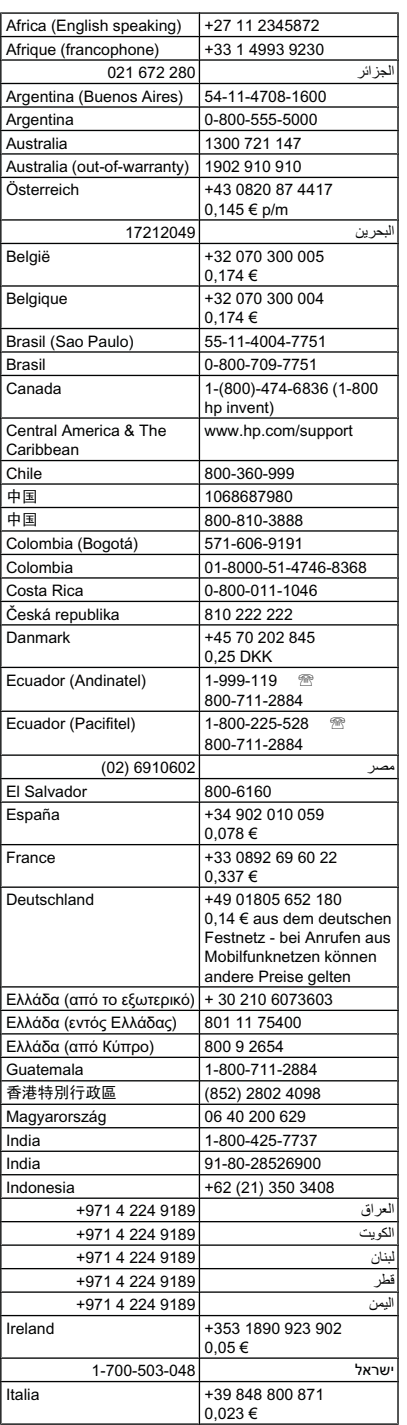

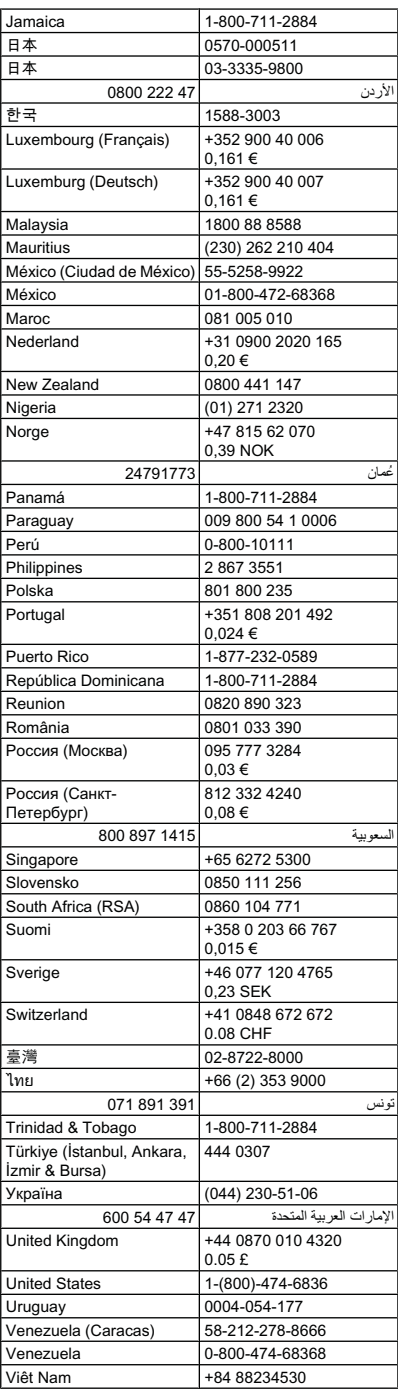

#### <span id="page-282-0"></span>**Kaip skambinti**

Į HP pagalbą kreipkitės tada, kai būsite prie kompiuterio ir naudositės "HP All-in-One". Būkite pasiruošę pateikti tokią informaciją:

- modelio numerį (pateiktas etiketėje ant įrenginio priekio)
	- **Pastaba** Be modelio pavadinimo, esančio įrenginio priekyje, įrenginys turi konkretu modelio numerį. Šį numerį galite naudoti norėdami nustatyti, kurios eksploatacinės medžiagos ar priedai yra galimi jūsų gaminiui, bei norėdami gauti pagalbos. Modelio numeris yra išspausdintas etiketėje, esančioje įrenginio viduje, šalia spausdinimo kasečių srityje.
- serijos numerį (pateiktas įrenginio nugarinėje dalyje arba apačioje)
- Pranešimą, pasirodantį iškilus problemai
- Atsakymus į šiuos klausimus:
	- Ar taip buvo nutikę anksčiau?
	- Ar galite tai atkurti?
	- Ar tuo metu, kai įvyko triktis, jūs prie kompiuterio neprijungėte naujos techninės įrangos ar neįdiegėte naujos programinės įrangos?
	- Ar prieš šią situaciją buvo kitokių įvykių (tokių kaip griaustinis, "HP All-in-One" buvo perkeltas ir pan.)?

#### **Pasibaigus techninės pagalbos telefonu laikotarpiui**

Pasibaigus techninės pagalbos telefonu laikotarpiui, HP teikia techninę pagalbą už papildomą mokestį. Pagalbą taip pat galima gauti per HP internetinio aptarnavimo tinklalapį: [www.hp.com/](http://www.hp.com/support) [support](http://www.hp.com/support). Norėdami sužinoti daugiau apie palaikymo pasirinktis, kreipkitės į HP platintoją arba skambinkite jūsų šalies ar regiono palaikymo telefonu.

#### **Papildomos garantijos pasirinktys**

Sumokant papildomą mokestį galimi "HP All-in-One" išplėstinės priežiūros planai. Apsilankykite svetainėje [www.hp.com/support](http://www.hp.com/support), pasirinkite šalį / regioną ir kalbą, tada naršykite paslaugų ir garantijos sritį dėl informacijos apie išplėstinės priežiūros planus.

#### <span id="page-283-0"></span>**HP sparčiojo keitimo paslauga (Japonija)**

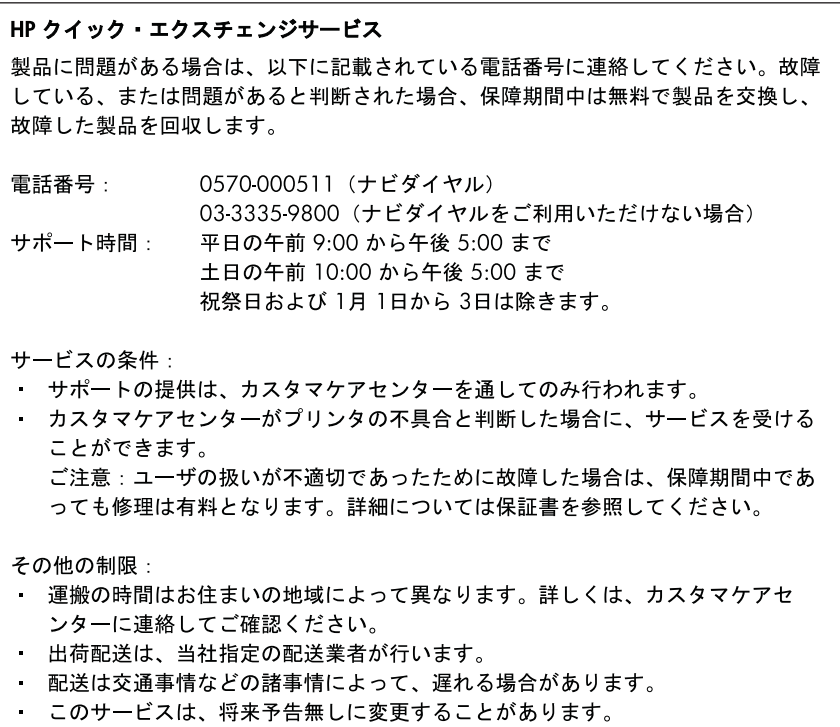

Informacijos apie tai, kaip supakuoti įrenginį, kai norite jį pakeisti, žr. [Supakuoti](#page-288-0) įrenginį.

#### **Korėjos klientų aptarnavimas**

HP 한국 고객 지원 문의 • 고객 지원 센터 대표 전화 1588-3003 • 제품가격 및 구입처 정보 문의 전화 080-703-0700 • 전화 상담 가능 시간:

평일 09:00~18:00 토요일 09:00~13:00 (일요일, 공휴일 제외)

## <span id="page-284-0"></span>**Parengti įrenginį siųsti**

Jeigu susisiekę su HP klientų aptarnavimo tarnyba arba grąžinę įrenginį į jo įsigijimo vietą būsite paprašyti atsiųsti įrenginį remontuoti, prieš grąžindami įrenginį būtinai išimkite ir pasilikite šias dalis:

- Spausdinimo galvutės ir rašalo kasetės
- Valdymo skydelio viršelis
- Dvipusio spausdinimo įrenginys
- Išvesties dėklas
- Maitinimo laidą, USB kabelį ir visus kitus prie įrenginio prijungtus kabelius
- Į įvesties dėklą įdėtą popierių
- Išimkite visus originalus, kuriuos galėjote įdėti į įrenginį

Šiame skyriuje aprašomos tokios temos:

- Prieš siųsdami išimkite rašalo kasetes ir spausdinimo galvutes
- Įrenginio [valdymo](#page-286-0) skydelio viršelio nuėmimas
- Dvipusio [spausdinimo](#page-288-0) įrenginio nuėmimas
- [Išvesties](#page-288-0) dėklo nuėmimas

#### **Prieš siųsdami išimkite rašalo kasetes ir spausdinimo galvutes**

Prieš grąžindami įrenginį įsitikinkite, kad išėmėte rašalo kasetes ir spausdinimo galvutes.

**Pastaba** Ši informacija netaikoma klientams iš Japonijos. ⊯

#### **Kaip prieš siunčiant išimti rašalo kasetes**

- **1.** Įjunkite įrenginį ir palaukite, kol kasečių dėtuvė sustos ir nebus girdėti jos skleidžiamo garso. Jei įrenginys neįsijungia, praleiskite šį veiksmą ir pereikite prie antro.
	- **Pastaba** Jei įrenginys neįsijungia, galite atjungti maitinimo kabelį, ranka pastumti spausdinimo kasečių dėtuvę į kraštinę dešinę pusę ir tada išimti spausdinimo kasetes.
- **2.** Atsargiai truktelėję atverkite rašalo kasetės dangtelį.

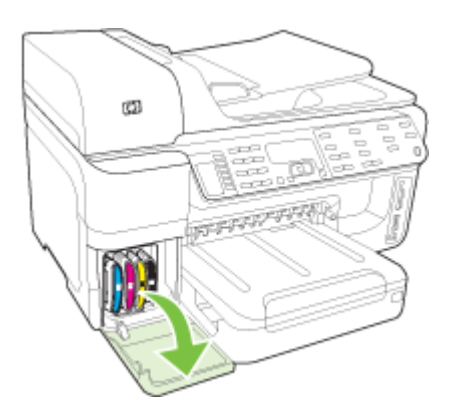

#### Priedas B

**3.** Suėmę kasetę nykščiu ir smiliumi ir stipriai traukdami į save išimkite kiekvieną rašalo kasetę iš jos angos.

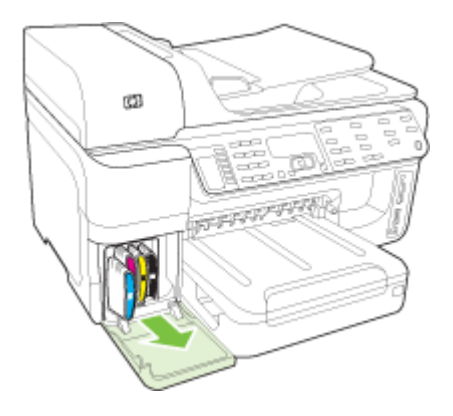

- **4.** Sudėkite rašalo kasetes į sandarią talpyklą, kad neišdžiūtų rašalas, ir padėkite nuošaliai. Nesiųskite jų kartu su įrenginiu, jei to neprašo HP klientų aptarnavimo tarnybos darbuotojas.
- **5.** Uždarykite rašalo kasečių dangtelį ir palaukite kelias minutes, kol spausdinimo kasečių dėtuvė grįš į pradinę padėtį (kairėje).
- 6. Kai skaitytuvas nebeveikia ir yra grįžęs į pradinę padėtį, spustelėję mygtuką "Power" **(maitinimas)** išjunkite įrenginį.

#### **Kaip prieš siunčiant išimti spausdinimo galvutes**

- **1.** Atidarykite viršutinį dangtį.
- **2.** Jei spausdinimo kasečių dėtuvė automatiškai nepajuda į kairę, paspauskite ir penkias sekundes laikykite nuspaudę mygtuką **OK** (gerai) (gaminiams su dviejų eilučių ekranu), arba 5 sekundes palaikykite **\*** (gaminiams su spalvotu ekranu). Palaukite, kol dėtuvė nustos judėti.
	- **Pastaba** Jei spausdintuvo negalima įjungti, rašikliu atidarykite spausdinimo galvutės ⊯ dangtelį.

<span id="page-286-0"></span>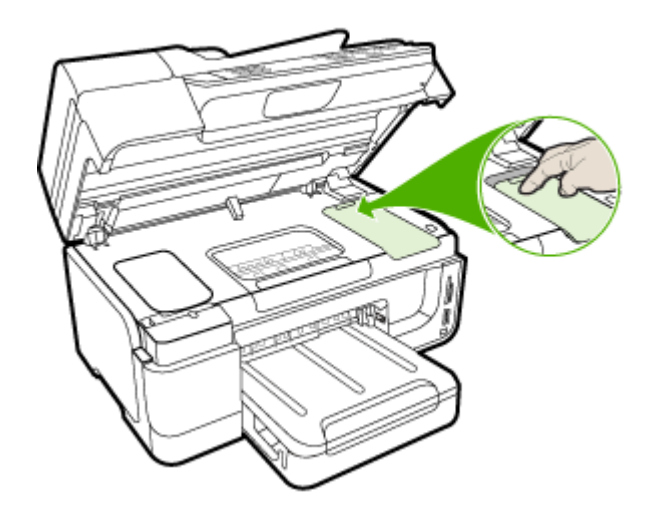

- **3.** Pakelkite spausdinimo galvutės skląstį.
- **4.** Pakelkite spausdinimo galvutės rankenėlę ir už jos ištraukite spausdinimo galvutę iš angos.
- **5.** Sudėkite spausdinimo galvutes į sandarią plastmasinį indą (purkštukais į viršų, tačiau taip, kad inde jos neliestų viena kitos), kad neišdžiūtų rašalas, ir padėkite nuošaliai. Nesiųskite jų kartu su įrenginiu, jei to neprašo HP klientų aptarnavimo tarnybos darbuotojas.
- **6.** Uždarykite viršutinį dangtį.
- **7.** Kai skaitytuvas nebeveikia ir yra grįžęs į pradinę padėti, spustelėję mygtuką "Power" **(maitinimas)** išjunkite įrenginį.

#### **Įrenginio valdymo skydelio viršelio nuėmimas**

Išėmę spausdinimo galvutes ir rašalo kasetes atlikite šiuos veiksmus.

**Pastaba** Ši informacija netaikoma klientams iš Japonijos.

**Įspėjimas** Prieš atliekant šiuos veiksmus įrenginys turi būti išjungtas iš elektros tinklo.

**Įspėjimas** Pakaitinis įrenginys bus siunčiamas be maitinimo laido. Kol gausite pakaitinį įrenginį, maitinimo laidą laikykite saugioje vietoje.

#### **Valdymo skydelio viršelio nuėmimas**

- 1. Paspauskite "Power" (maitinimas), kad išjungtumėte prietaisą.
- **2.** Ištraukite maitinimo laidą iš lizdo, o tada iš įrenginio. Nesiųskite maitinimo laido kartu su įrenginiu.
- **3.** Nuimkite valdymo skydelio viršelį, kaip nurodyta: **Dviejų eilučių ekranas**

Valdymo skydelio plokštę nuimkite užkišdami pirštus po jos apatiniu dešiniuoju kampu ir ją pakeldami.

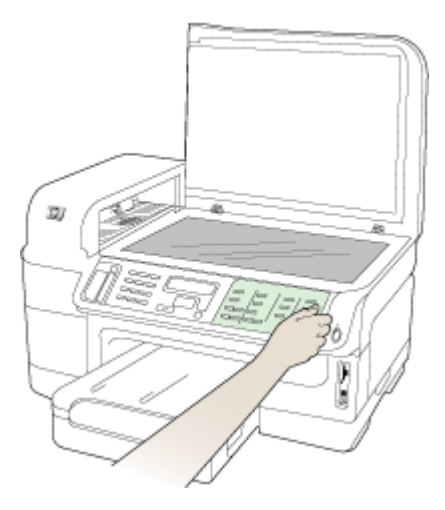

#### **Spalvotas ekranas**

**a**. Pakelkite skaitytuvo dangtį.

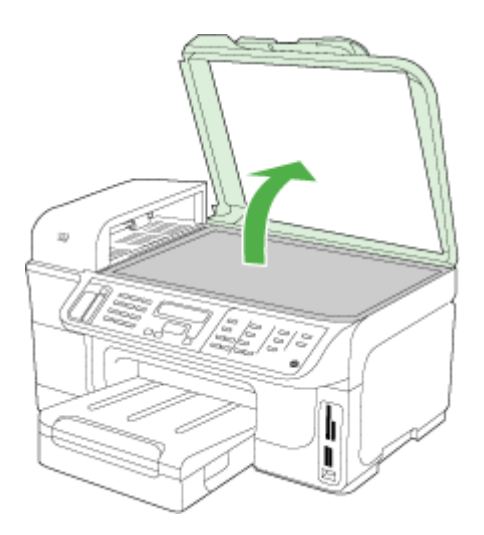
<span id="page-288-0"></span>**b**. Pirštais sugriebkite ant valdymo skydelio plokštės vidurio esančią kilpelę. Patraukite ją nuo įrenginio, kad nuimtumėte.

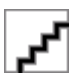

- 4. Pasilikite valdymo skydelio viršelį. Negrąžinkite valdymo skydelio viršelio kartu su "HP All-in-One".
	- **Įspėjimas** Pakeistas įrenginys valdymo skydelio viršelio gali neturėti. Valdymo skydelio viršelį laikykite saugioje vietoje, o gavę pakaitinį įrenginį, vėl uždėkite valdymo skydelio viršelį. Norėdami naudotis pakaitinio įrenginio valdymo skydelio funkcijomis, turite uždėti savo valdymo skydelio viršelį.
	- **Pastaba** Kaip uždėti valdymo skydelio viršelį, žr. sąrankos plakate, kurį gavote pirkdami įrenginį. Pakaitinį įrenginį galite gauti su įrenginio nustatymo instrukcijomis.

### **Dvipusio spausdinimo įrenginio nuėmimas**

Prieš transportuodami įrenginį, nuimkite dvipusio spausdinimo įrenginį.

▲ Paspauskite mygtuką bet kurioje dvipusio spausdinimo įrenginio pusėje ir ištraukite bloką.

#### **Išvesties dėklo nuėmimas**

Prieš transportuodami įrenginį, nuimkite išvesties dėklą.

▲ Pakelkite išvesties dėklą ir atsargiai ištraukite jį iš įrenginio.

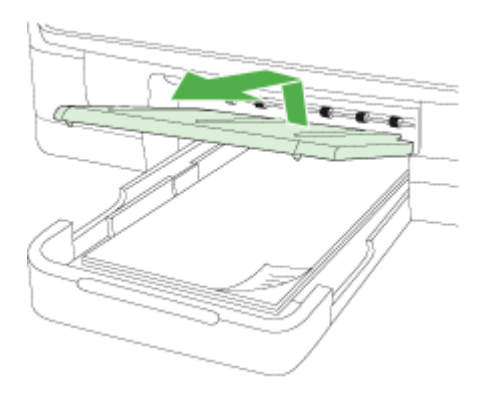

### **Supakuoti įrenginį**

Parengę įrenginį siųsti, atlikite šiuos veiksmus.

### **Kaip įrenginį supakuoti**

**1.** Jei įmanoma, pakuokite įrenginį naudodami originalias pakavimo medžiagas arba pakavimo medžiagas, gautas su pakaitiniu įrenginiu.

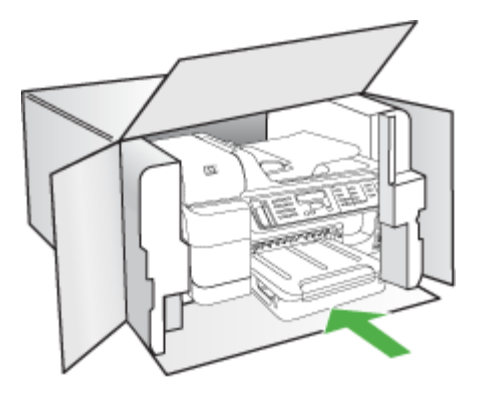

Jei neturite originalių pakavimo medžiagų, naudokite kitas analogiškas medžiagas. Garantija netaikoma siuntimo pažeidimams dėl netinkamo pakavimo ir (arba) netinkamo transportavimo.

- **2.** Grąžinimo etiketę užklijuokite dėžės išorėje.
- **3.** Į dėžę sudėkite šiuos dalykus:
	- Išsamų trikčių aprašymą, skirtą techninės priežiūros specialistams (praverstų spausdinimo kokybės problemų pavyzdžiai).
	- Pirkimo kvito kopiją arba kitą pirkimo įrodymą, kad būtų galima nustatyti garantinį laikotarpį.
	- Savo vardą, pavardę, adresą ir telefono numerį, kuriuo su jumis būtų galima susisiekti dieną.
	- Sudėkite spausdinimo medžiagas į plastmasinį maišelį ir parsiųskite jas kartu su prietaisu.

# **C Įrenginio specifikacijos**

Informacijos apie laikmenas ir elgseną su jomis ieškokite Tinkamų lapų techninės [specifikacijos.](#page-45-0) Šiame skyriuje aprašomos tokios temos:

- Fizinės specifikacijos
- Gaminio savybės ir galingumas
- Procesoriaus ir atminties [specifikacijos](#page-291-0)
- Sistemos [reikalavimai](#page-291-0)
- Tinklo protokolo [specifikacijos](#page-292-0)
- Integruotojo tinklo serverio [specifikacijos](#page-293-0)
- Spausdinimo [specifikacijos](#page-293-0)
- Kopijavimo [specifikacijos](#page-293-0)
- Fakso techninės [specifikacijos](#page-293-0)
- Nuskaitymo techninės [specifikacijos](#page-294-0)
- Aplinkos [specifikacijos](#page-294-0)
- Elektros techninės [specifikacijos](#page-295-0)
- Akustinės emisijos specifikacijos [\(spausdinimas](#page-295-0) juodraštine veiksena, triukšmo lygiai pagal ISO [7779\)](#page-295-0)
- [Tinkami](#page-295-0) įtaisai
- Atminties kortelių techninės [specifikacijos](#page-295-0)

# **Fizinės specifikacijos**

### **Dydis (plotis x aukštis x gylis)**

- Modeliai su dviejų eilučių ekranu **Įrenginys su dvipusio spausdinimo įtaisu**: 494 x 299 x 479 mm (19,5 x 11,8 x 18,9 col.) **Su 2-u dėklu:** įrenginį paaukština 67 mm (2.6 coliais).
- Modeliai su spalvotu ekranu **Įrenginys su dvipusio spausdinimo įtaisu**: 494 x 331 x 479 mm (19,5 x 13 x 18,9 col.) **Su 2-u dėklu:** įrenginį paaukština 67 mm (2.6 coliais).

**Įrenginio svoris (be eksploatacinių medžiagų)**

- Modeliai su dviejų eilučių ekranais **Įrenginys su dvipusio spausdinimo įtaisu:** 11,9 kg (26,2 svar.) **Su 2-u dėklu:** prideda 2,7 kg (6,0 svaro)
- Modeliai su spalvotais ekranais **Įrenginys su dvipusio spausdinimo įtaisu:** 12,7 kg (28,0 svar.) **Su 2-u dėklu:** prideda 2,7 kg (6,0 svaro)

# **Gaminio savybės ir galingumas**

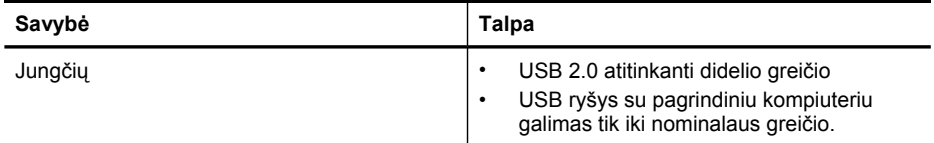

### <span id="page-291-0"></span>Priedas C

(tęsinys)

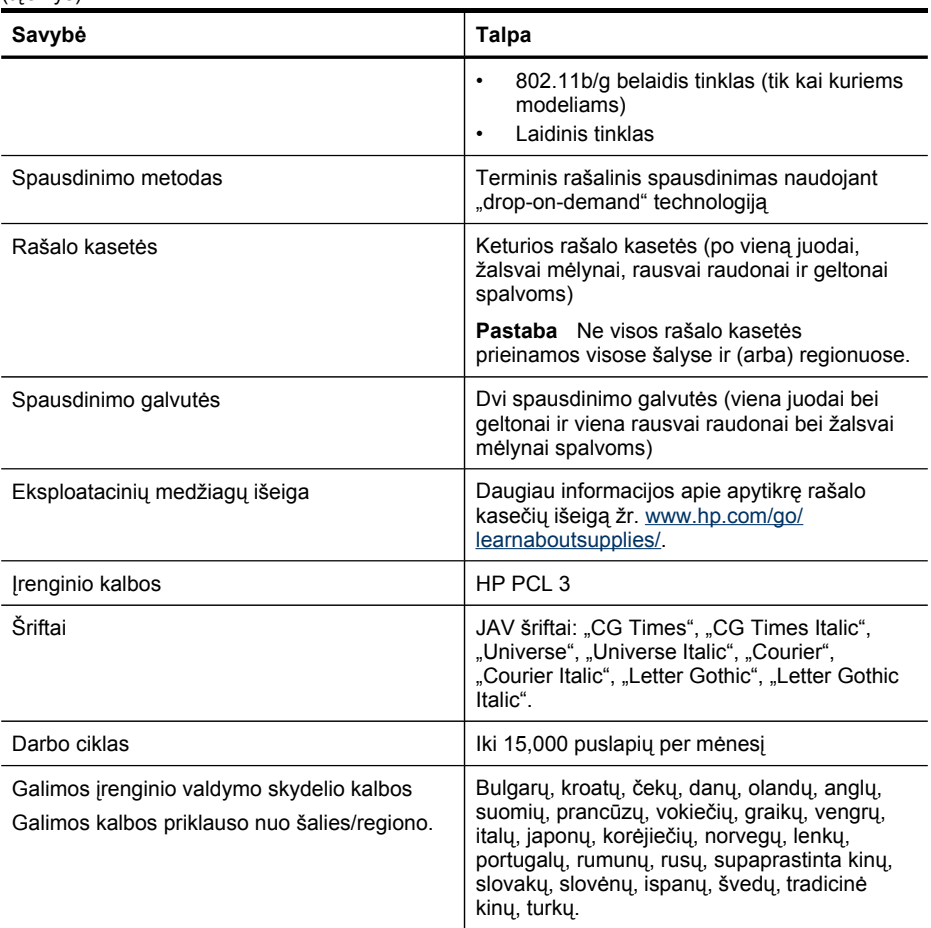

# **Procesoriaus ir atminties specifikacijos**

#### **Įrenginio procesorius** ARM11

### **Įrenginio atmintinė**

- Dviejų eilučių ekranas: 64 MB įmontuota laisvosios kreipties atmintinė
- Spalvotas ekranas: 128 MB įmontuota laisvosios kreipties atmintinė

# **Sistemos reikalavimai**

**Pastaba** Naujausios informacijos apie tinkamas operacines sistemas ir reikalavimus sistemai rasite<http://www.hp.com/support/>.

#### <span id="page-292-0"></span>**Suderinamumas su operacinėmis sitemomis**

- "Windows 2000", "Windows XP", "Windows XP x64", "Windows Vista"
	- **Pastaba** Operacinėms sistemoms "Windows 2000 SP 4" ir "Windows XP x64 Edition SP 1", "Windows XP SP 1 Starter Edition" ir "Windows Vista Starter Edition" galimos tik spausdintuvo tvarkyklės, skaitytuvo tvarkyklės ir parankinė. Be to, jei naudojate HP "Officejet 6500" (E709d) arba HP "Officejet 6500" (E709r), kopijavimas nebus palaikomas. Jei norite nustatyti turimą modelį, skaitykite Įrenginio modelio [numerio](#page-18-0) paieška.
- "Mac OS X (v.10.4, v.10.5)"
- "Linux" (Daugiau informacijos rasite [www.hp.com/go/linuxprinting](http://www.hp.com/go.linuxprinting)).

### **Mažiausi reikalavimai**

- "Windows 2000 Service Pack 4": "Intel Pentium II" arba "Celeron" procesorius, 128 MB RAM, 200 MB laisvos vietos standžiajame diske, "Microsoft Internet Explorer 6.0"
- "Windows XP" (32 bity) 1 pakeitimy paketas: "Intel Pentium II" arba "Celeron" procesorius, 512 MB RAM, 410 MB laisvos standžiojo disko vietos, "Microsoft Internet Explorer 6.0"
- "Windows XP x64" 1 pakeitimų paketas: "AMD Athlon 64" arba "AMD Opteron" procesorius, "Intel Xeon" arba "Pentium" procesorius su "Intel EM64T" palaikymu, 512 MB RAM, 290 MB laisvos standžiojo disko vietos, "Microsoft Internet Explorer 6.0"
- "Windows Vista": 800 MHz 32 bitų (x86) arba 64 bitų (x64) procesorius, 512 MB RAM, 425 MB laisvos standžiojo disko vietos, "Microsoft Internet Explorer 7.0"
- **"Mac OS X (v.10.4.11, v.10.5)"**: "PowerPC" G3, G4, G5, arba "Intel Core" procesorius, 256 MB atmintinė, 500 MB laisvos standžiojo disko vietos
- **"Quick Time 5.0" ar naujesnė ("Mac OS X")**
- "Adobe Acrobat Reader 5.0" ar naujesnė versija

### **Rekomenduojami reikalavimai**

- "Windows 2000" 4 pakeitimų paketas: "Intel Pentium III" arba galingesnis procesorius, 256 MB RAM, 200 MB laisvos standžiojo disko vietos
- "Windows XP" (32 bitų) 1 pakeitimų paketas: "Intel Pentium III" arba galingesnis procesorius, 512 MB RAM, 500 MB laisvos standžiojo disko vietos
- "Windows XP x64" 1 pakeitimų paketas: "AMD Athlon 64" arba "AMD Opteron" procesorius, "Intel Xeon" arba "Pentium 4" procesorius su "Intel EM64T" palaikymu, 512 MB RAM, 290 MB laisvos standžiojo disko vietos, "Microsoft Internet Explorer 6.0" arba naujesnė versija
- "Windows Vista": 1 GHz 32 bitų (x86) arba 64 bitų (x64) procesorius, 1 GB RAM, 470 MB laisvos standžiojo disko vietos
- **, Mac OS X (v.10.4.11, v.10.5)**": "PowerPC" G3, G4, G5, arba "Intel Core" procesorius, 512 MB arba didesnė atmintinė, 500 MB laisvos standžiojo disko vietos
- **"Microsoft Internet Explorer 6.0" arba naujesnė versija (Windows 2000, Windows XP); "Microsoft Internet Explorer 7.0" arba naujesnė versija (Windows Vista)**

# **Tinklo protokolo specifikacijos**

### **Suderinamumas su tinklo operacine sistema**

- "Windows 2000", "Windows XP" (32 bitų), "Windows XP x64" ("Professional" ir "Home" versijos), "Windows Vista" (32 bitų) ir (64 bitų) ["Ultimate", "Enterprise" ir "Business" versijos]
- "Mac OS X (v.10.4, v.10.5)"
- "Microsoft Windows 2000 Server Terminal Services" su "Citrix Metaframe XP" su "Feature Release 3"
- "Microsoft Windows 2000 Server Terminal Services" su "Citrix Presentation Server 4.0"
- "Microsoft Windows 2000 Server Terminal Services"

### <span id="page-293-0"></span>Priedas C

- "Microsoft Windows 2003 Server Terminal Services"
- "Microsoft Windows 2003 Server Terminal Services" su "Citrix Presentation Server 4.0"
- "Microsoft Windows 2003 Server Terminal Services" su "Citrix Presentation Server 4.5"
- "Microsoft Windows 2003 Server Terminal Services" su "Citrix Metaframe XP" su "Feature Release 3"
- "Microsoft Windows 2003 Small Business Server Terminal Services"
- "Novell Netware" 6, 6.5, "Open Enterprise Server" 6.5

### **Suderinami tinklo protokolai**

TCP/IP

### **Tinklo valdymas**

Integruotasis tinklo serveris Savybės Galimybė konfigūruoti ir tvarkyti tinklo įrenginius nuotoliniu būdu

# **Integruotojo tinklo serverio specifikacijos**

### **Reikalavimai**

- TCP/IP pagrindu veikiantis tinklas (IPX/SPX pagrindu veikiantys tinklai negalimi)
- Tinklo naršyklė ("Microsoft Internet Explorer 6.0" arba naujesnė, "Mozilla Firefox 1.0" arba naujesnė, "Opera 8.0" arba naujesnė, "Safari 1.2" arba naujesnė versija)
- Tinklo ryšys (negalima naudoti integruotojo tinklo serverio, prijungto tiesiai prie kompiuterio USB kabeliu)
- Interneto ryšys (reikalaujamas kai kurioms savybėms)

**Pastaba** Galima atverti integruotąjį tinklo serverį ir neprisijungus prie interneto. Tačiau tokiu atveju kai kurios savybės negalimos.

• EWS turi būti toje pat užkardos pusėje, kaip ir įrenginys.

### **Spausdinimo specifikacijos**

### **Juodo spaudinio skyra**

Iki 1200 taškų colyje su pigmentiniu juodu rašalu

### **Spalvoto spaudinio skyra**

HP pagerinta nuotraukų kokybė su "Vivera" rašalu (iki 4800 x 1200 taškų colyje, optimizuota "HP Premium Plus" fotopopieriui su pradine 1200 x 1200 taškų colyje skyra)

### **Kopijavimo specifikacijos**

- Skaitmeninis vaizdų apdorojimas
- Iki 99 originalo kopijų (skiriasi priklausomai nuo modelio)
- Skaitmeninis mastelio keitimas: nuo 25 iki 400 % (skiriasi priklausomai nuo modelio)
- Sutalpinimas į lapą, spausdinimo peržiūra (tik spalvotame ekrane)

### **Fakso techninės specifikacijos**

- Nesudėtingas nespalvoto ir spalvoto fakso siuntimas.
- Iki 110 sparčiųjų rinkimų (priklausomai nuo modelio).
- <span id="page-294-0"></span>Iki 120 puslapių atmintis (skiriasi priklausomai nuo modelio, pagal "ITU-T Test Image # 1" standartinę skyrą). Sudėtingesni arba didesnės skyros puslapiai siunčiami ilgiau ir reikalauja daugiau atminties.
- Rankinis faksogramų siuntimas ir priėmimas.
- Automatinis numerio perrinkimas iki penkių kartų, kai užimta (skiriasi priklausomai nuo modelio).
- Automatinis numerio perrinkimas vieną kartą, kai neatsiliepiama (skiriasi priklausomai nuo modelio).
- Patvirtinimo ir veiklos ataskaitos.
- CCITT/ITU 3 grupės faksas su klaidų taisymo veiksena.
- 33,6 KB/s duomenų perdavimo sparta
- 3 sekundės puslapiui 33,6 KB/s sparta (pagal "ITU-T Test Image #1" standartinę skyrą). Sudėtingesni arba didesnės skyros puslapiai siunčiami ilgiau ir reikalauja daugiau atminties.
- Skambučio užfiksavimas ir automatinio fakso/atsakiklio įsijungimo funkcija.

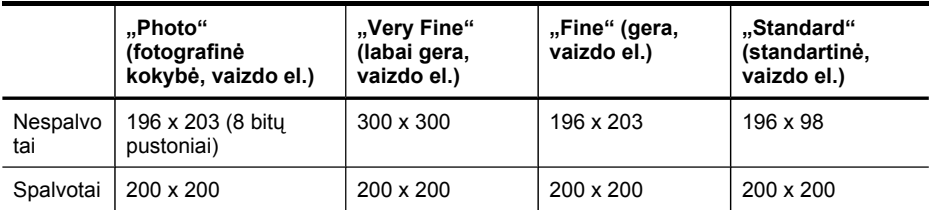

### **Funkcijos "Fax to PC" (faksograma į kompiuterį) specifikacijos**

- Galimi rinkmenų tipai: Nesuglaudintas TIFF
- Galimi faksogramų tipai: nespalvotos faksogramos

# **Nuskaitymo techninės specifikacijos**

- Komplekte yra vaizdų apdorojimo programa
- Integruota OCR programinė įranga automatiškai konvertuoja nuskaitytą tekstą į redaguoti tinkamą tekstą
- Nuskaitymo sparta priklauso nuo dokumento sudėtingumo
- "Twain" atitinkanti sąsaja
- Skyra: 4800 x 4800 taškų colyje optinė, iki 19 200 taškų colyje padidinta
- Spalvotai: 16 bitų RGB spalvai, iš viso 48 bitai
- Maksimalus ant stiklo nuskaitomas dydis: dviejų eilučių ekranas: 216 x 297 mm; spalvotas ekranas: 216 x 356 mm
- Maksimalus nuskaitymo iš ADT dydis: 216 x 356 mm

# **Aplinkos specifikacijos**

### **Darbo aplinkos**

Darbo temperatūra: nuo 5 iki 40 °C (nuo 41 iki 104 °F) Rekomenduojamos darbo sąlygos: nuo 15 iki 32°C (nuo 59 iki 90°F) Rekomenduojamas santykinis drėgnumas: nuo 25 iki 75%, nekondensacinis

### **Laikymo aplinkos**

Laikymo temperatūra: nuo -40 iki 60°C (nuo -40 iki 140°F) Laikymo santykinis drėgnumas: Iki 90 %, nekondensacinis, esant 60 °C (140 °F) temperatūrai

# <span id="page-295-0"></span>**Elektros techninės specifikacijos**

### **Maitinimas**

Universalus maitinimo adapteris (išorinis)

#### **Reikalavimai maitinimui**

Įėjimo įtampa: 100–240 V kintamoji srovė (± 10%), 50/60 Hz (± 3Hz) Išvesties įtampa: 32 V nuolatinė srovė, 2000 mA

#### **Energijos suvartojimas**

30 vatų spausdinimui (spartusis juodraštinis režimas); 32 vatų kopijavimui (spartusis juodraštinis režimas)

### **Akustinės emisijos specifikacijos (spausdinimas juodraštine veiksena, triukšmo lygiai pagal ISO 7779)**

### **Garso slėgis (esant šalia)**

LpAm 57 (dBA) (nespalvotas juodraštinis spausdinimas)

### **Garsumas**

LwAd 7,0 (BA)

### **Tinkami įtaisai**

### **USB atmintinės**

HP su šiuo įrenginiu išbandė šiuos momentinės atmintinės USB įtaisus:

- "SanDisk Cruzer Micro": "High-speed", 0120-256, 256 MB
- **"Iomega Micro Mini":** "Full-speed", 064-0417450-YCAE032171, 128 MB
- "Kingston DataTraveler II": "High-speed", KF112504 f5274-006, 128 MB ir 256 MB
- "Sony Microvault": "High-speed", D04825AB, 256 MB
- **"Lexar Media JumpDrive":** 256 MB

Pastaba: Gali būti, kad su šiuo įrenginiu galėsite naudoti ir kitus momentinės atmintinės USB įtaisus. Tačiau HP negarantuoja, kad jie su šiuo įrenginiu veiks gerai, nes jie nebuvo išbandyti.

# **Atminties kortelių techninės specifikacijos**

- Didžiausias rekomenduojamas rinkmenų skaičius atminties kortelėje: 1,000
- Didžiausias rekomenduojamas vienos rinkmenos dydis: daugiausia 12 mln. vaizdo elementų, 8 MB
- Didžiausias rekomenduojamas atminties kortelės dydis: 1 GB (tik vientisos būsenos)

**Pastaba** Atminties kortelėje pasiekus maksimalius rekomenduojamus dydžius, įrenginys gali dirbti lėčiau, nei tikimasi.

### **Palaikomi atminties kortelių tipai**

- "CompactFlash" (I ir II tipo)
- "Memory Stick", "Memory Stick Duo", "Memory Stick Pro", "MagicGate Memory Stick Duo"

**Pastaba** "Memory Stick Duo" reikia atskirai įsigyjamo adapterio. Nenaudojant adapterio galima pakenkti prietaisui.

- "Memory Stick Micro" (reikia atskirai įsigyjamo adapterio)
- "Secure Digital"
- "High Capacity Secure Digital"
- "miniSD", "microSD" (reikia atskirai įsigyjamo adapterio)
- "MultiMediaCard" (MMC), "Secure MultiMediaCard"
- Sumažinto formato "MultiMediaCard" (RS-MMC) "MMC Mobile", "MMCmicro", (joms visoms reikia atskirai įsigyjamo adapterio)
- "xD-Picture Card"

Priedas C

# **D Reglamentinė informacija**

Įrenginys atitinka jūsų šalies/regiono reguliavimo institucijų keliamus reikalavimus. Šiame skyriuje aprašomos šios temos:

- FCC [pranešimas](#page-299-0)
- VCCI (klasės B) [suderinamumo](#page-299-0) pranešimas Japonijos vartotojams
- [Pranešimas](#page-300-0) dėl maitinimo kabelio Japonijos vartotojams
- [Pranešimas](#page-300-0) Korėjos vartotojams
- Toksiškų ir pavojingų [medžiag](#page-300-0)ų lentelė
- Pranešimas JAV telefono tinklo [vartotojams:](#page-301-0) FCC reikalavimai
- [Pranešimas](#page-302-0) Kanados telefono tinklo vartotojams
- [Pranešimas](#page-303-0) Europos Ekonominės Zonos vartotojams
- Australijos laidinio fakso [pranešimas](#page-303-0)
- [Reglamentin](#page-303-0)ė informacija belaidžiams gaminiams
- [Normatyvinis](#page-306-0) modelio numeris
- Atitikties [deklaracija](#page-307-0)
- Produkto [kenksmingumo](#page-309-0) aplinkai mažinimo programa
- Trečiųjų šalių [licencijos](#page-312-0)

# <span id="page-299-0"></span>**FCC pranešimas**

### **FCC statement**

The United States Federal Communications Commission (in 47 CFR 15.105) has specified that the following notice be brought to the attention of users of this product.

This equipment has been tested and found to comply with the limits for a Class B digital device, pursuant to Part 15 of the FCC Rules. These limits are designed to provide reasonable protection against harmful interference in a residential installation. This equipment generates, uses and can radiate radio frequency energy and, if not installed and used in accordance with the instructions, may cause harmful interference to radio communications. However, there is no guarantee that interference will not occur in a particular installation. If this equipment does cause harmful interference to radio or television reception, which can be determined by turning the equipment off and on, the user is encouraged to try to correct the interference by one or more of the following measures:

- Reorient the receiving antenna.
- Increase the separation between the equipment and the receiver.
- Connect the equipment into an outlet on a circuit different from that to which the receiver is connected.
- Consult the dealer or an experienced radio/TV technician for help.

For further information, contact: Manager of Corporate Product Regulations Hewlett-Packard Company 3000 Hanover Street Palo Alto, Ca 94304 (650) 857-1501

Modifications (part 15.21)

The FCC requires the user to be notified that any changes or modifications made to this device that are not expressly approved by HP may void the user's authority to operate the equipment.

This device complies with Part 15 of the FCC Rules. Operation is subject to the following two conditions: (1) this device may not cause harmful interference, and (2) this device must accept any interference received, including interference that may cause undesired operation.

# **VCCI (klasės B) suderinamumo pranešimas Japonijos vartotojams**

この装置は、情報処理装置等電波障害自主規制協議会(VCCI)の基準に基づくクラス B情報技術装置です。この装置は、家庭環境で使用することを目的としていますが、こ の装置がラジオやテレビジョン受信機に近接して使用されると受信障害を引き起こす ことがあります。

取り扱い説明書に従って正しい取り扱いをして下さい。

# <span id="page-300-0"></span>**Pranešimas dėl maitinimo kabelio Japonijos vartotojams**

```
製品には、同梱された電源コードをお使い下さい。
同梱された電源コードは、他の製品では使用出来ません。
```
# **Pranešimas Korėjos vartotojams**

사용자 안내문(B급 기기) 이 기기는 비업무용으로 전자파 적합 등록을 받은 기기로서, 주거지역에서는 물론 모든 지역에서 사용할 수 있습니다.

# **Toksiškų ir pavojingų medžiagų lentelė**

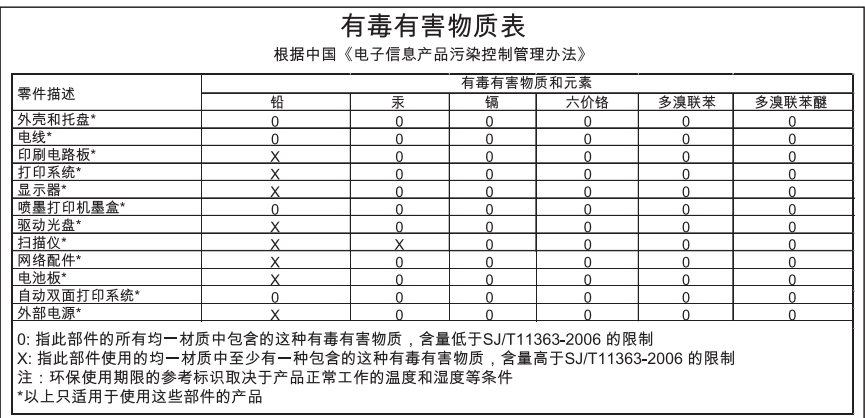

# <span id="page-301-0"></span>**Pranešimas JAV telefono tinklo vartotojams: FCC reikalavimai**

### **Notice to users of the U.S. telephone network: FCC requirements**

This equipment complies with FCC rules, Part 68. On this equipment is a label that contains, among other information, the FCC Registration Number and Ringer Equivalent Number (REN) for this equipment. If requested, provide this information to your telephone company.

An FCC compliant telephone cord and modular plug is provided with this equipment. This equipment is designed to be connected to the telephone network or premises wiring using a compatible modular jack which is Part 68 compliant. This equipment connects to the telephone network through the following standard network interface jack: USOC  $RI-11C$ .

The REN is useful to determine the quantity of devices you may connect to your telephone line and still have all of those devices ring when your number is called. Too many devices on one line might result in failure to ring in response to an incoming call. In most, but not all, areas the sum of the RENs of all devices should not exceed five (5). To be certain of the number of devices you may connect to your line, as determined by the REN, you should call your local telephone company to determine the maximum REN for your calling area.

If this equipment causes harm to the telephone network, your telephone company might discontinue your service temporarily. If possible, they will notify you in advance. If advance notice is not practical, you will be notified as soon as possible. You will also be advised of your right to file a complaint with the FCC. Your telephone company might make changes in its facilities, equipment, operations, or procedures that could affect the proper operation of your equipment. If they do, you will be given advance notice so you will have the opportunity to maintain uninterrupted service. If you experience trouble with this equipment, please contact the manufacturer, or look elsewhere in this manual, for warranty or repair information. Your telephone company might ask you to disconnect this equipment from the network until the problem has been corrected or until you are sure that the equipment is not malfunctioning.

This equipment may not be used on coin service provided by the telephone company.

Connection to party lines is subject to state tariffs. Contact your state public utility commission, public service commission, or corporation commission for more information.

This equipment includes automatic dialing capability. When programming and/or making test calls to emergency numbers:

- Remain on the line and explain to the dispatcher the reason for the call.
- Perform such activities in the off-peak hours, such as early morning or late evening.

**Note** The FCC hearing aid compatibility rules for telephones are not applicable to this equipment.

The Telephone Consumer Protection Act of 1991 makes it unlawful for any person to use a computer or other electronic device, including fax machines, to send any message unless such message clearly contains in a margin at the top or bottom of each transmitted page or on the first page of transmission, the date and time it is sent and an identification of the business, other entity, or other individual sending the message and the telephone number of the sending machine or such business, other entity, or individual. (The telephone number provided might not be a 900 number or any other number for which charges exceed local or long-distance transmission charges.) In order to program this information into your fax machine, you should complete the steps described in the software.

# <span id="page-302-0"></span>**Pranešimas Kanados telefono tinklo vartotojams**

### **Note à l'attention des utilisateurs du réseau téléphonique canadien/Notice to users of the Canadian telephone network**

Cet appareil est conforme aux spécifications techniques des équipements terminaux d'Industrie Canada. Le numéro d'enregistrement atteste de la conformité de l'appareil. L'abréviation IC qui précède le numéro d'enregistrement indique que l'enregistrement a été effectué dans le cadre d'une Déclaration de conformité stipulant que les spécifications techniques d'Industrie Canada ont été respectées. Néanmoins, cette abréviation ne signifie en aucun cas que l'appareil a été validé par Industrie Canada.

Pour leur propre sécurité, les utilisateurs doivent s'assurer que les prises électriques reliées à la terre de la source d'alimentation, des lignes téléphoniques et du circuit métallique d'alimentation en eau sont, le cas échéant, branchées les unes aux autres. Cette précaution est particulièrement importante dans les zones rurales.

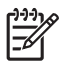

**Remarque** Le numéro REN (Ringer Equivalence Number) attribué à chaque appareil terminal fournit une indication sur le nombre maximal de terminaux qui peuvent être connectés à une interface téléphonique. La terminaison d'une interface peut se composer de n'importe quelle combinaison d'appareils, à condition que le total des numéros REN ne dépasse pas 5.

Basé sur les résultats de tests FCC Partie 68, le numéro REN de ce produit est 0.0B.

This equipment meets the applicable Industry Canada Terminal Equipment Technical Specifications. This is confirmed by the registration number. The abbreviation IC before the registration number signifies that registration was performed based on a Declaration of Conformity indicating that Industry Canada technical specifications were met. It does not imply that Industry Canada approved the equipment.

Users should ensure for their own protection that the electrical ground connections of the power utility, telephone lines and internal metallic water pipe system, if present, are connected together. This precaution might be particularly important in rural areas.

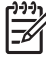

**Note** The REN (Ringer Equivalence Number) assigned to each terminal device provides an indication of the maximum number of terminals allowed to be connected to a telephone interface. The termination on an interface might consist of any combination of devices subject only to the requirement that the sum of the Ringer Equivalence Numbers of all the devices does not exceed 5.

The REN for this product is 0.0B, based on FCC Part 68 test results.

# <span id="page-303-0"></span>**Pranešimas Europos Ekonominės Zonos vartotojams**

### **Notice to users in the European Economic Area** C E This product is designed to be connected to the analog Switched Telecommunication Networks (PSTN) of the European Economic Area (EEA) countries/regions. Network compatibility depends on customer selected settings, which must be reset to use the equipment on a telephone network in a country/region other than where the product was purchased. Contact the vendor or Hewlett-Packard Company if additional product support is necessary. This equipment has been certified by the manufacturer in accordance with Directive 1999/5/EC (annex II) for Pan-European single-terminal connection to the public switched telephone network (PSTN). However, due to differences between the individual PSTNs provided in different countries, the approval does not, of itself, give an unconditional assurance of successful operation on every PSTN network termination point. In the event of problems, you should contact your equipment supplier in the first instance. This equipment is designed for DTMF tone dialing and loop disconnect dialing. In the unlikely event of problems with loop disconnect dialing, it is recommended to use this

# **Australijos laidinio fakso pranešimas**

equipment only with the DTMF tone dial setting.

In Australia, the HP device must be connected to Telecommunication Network through a line cord which meets the requirements of the Technical Standard AS/ACIF S008.

# **Reglamentinė informacija belaidžiams gaminiams**

Šiame skyriuje pateikia su beviele įranga susijusi norminė informacija:

- Radijo dažnių bangų [spinduliavimo](#page-304-0) poveikis
- [Pranešimas](#page-304-0) vartotojams Brazilijoje
- [Pranešimas](#page-304-0) vartotojams Kanadoje
- [Pranešimas](#page-305-0) vartotojams Taivane
- Europos Sąjungos [reglamentinis](#page-306-0) pranešimas

### <span id="page-304-0"></span>**Exposure to radio frequency radiation**

**Caution** The radiated output power of this device is far below the FCC radio frequency exposure limits. Nevertheless, the device shall be used in such a manner that the potential for human contact during normal operation is minimized. This product and any attached external antenna, if supported, shall be placed in such a manner to minimize the potential for human contact during normal operation. In order to avoid the possibility of exceeding the FCC radio frequency exposure limits, human proximity to the antenna shall not be less than 20 cm (8 inches) during normal operation.

### **Pranešimas vartotojams Brazilijoje**

### **Aviso aos usuários no Brasil**

Este equipamento opera em caráter secundário, isto é, não tem direito à proteção contra interferência prejudicial, mesmo de estações do mesmo tipo, e não pode causar interferência a sistemas operando em caráter primário. (Res.ANATEL 282/2001).

### **Pranešimas vartotojams Kanadoje**

#### **Notice to users in Canada/Note à l'attention des utilisateurs canadiens**

**For Indoor Use.** This digital apparatus does not exceed the Class B limits for radio noise emissions from the digital apparatus set out in the Radio Interference Regulations of the Canadian Department of Communications. The internal wireless radio complies with RSS 210 and RSS GEN of Industry Canada.

**Utiliser à l'intérieur.** Le présent appareil numérique n'émet pas de bruit radioélectrique dépassant les limites applicables aux appareils numériques de la classe B prescrites dans le Règlement sur le brouillage radioélectrique édicté par le ministère des Communications du Canada. Le composant RF interne est conforme a la norme RSS-210 and RSS GEN d'Industrie Canada.

### <span id="page-305-0"></span>**Pranešimas vartotojams Taivane**

低功率電波輻射性電機管理辦法

第十二條

經型式認證合格之低功率射頻電機,非經許可,公司、商號或使用者均不得擅自變更頻 率、加大功率或變更設計之特性及功能。

第十四條

低功率射頻電機之使用不得影響飛航安全及干擾合法通信;經發現有干擾現象時,應立 即停用,並改善至無干擾時方得繼續使用。

前項合法通信,指依電信法規定作業之無線電通信。低功率射頻電機須忍受合法通信或 工業、科學及醫藥用電波輻射性電機設備之干擾。

### <span id="page-306-0"></span>**European Union Regulatory Notice**

Products bearing the CE marking comply with the following EU Directives:

- Low Voltage Directive 2006/95/EC
- EMC Directive 2004/108/EC

CE compliance of this product is valid only if powered with the correct CE-marked AC adapter provided by HP.

If this product has telecommunications functionality, it also complies with the essential requirements of the following EU Directive:

• R&TTE Directive 1999/5/EC

Compliance with these directives implies conformity to harmonized European standards (European Norms) that are listed in the EU Declaration of Conformity issued by HP for this product or product family. This compliance is indicated by the following conformity marking placed on the product.

# $\epsilon$

The wireless telecommunications functionality of this product may be used in the following EU and EFTA countries:

Austria, Belgium, Bulgaria, Cyprus, Czech Republic, Denmark, Estonia, Finland, France, Germany, Greece, Hungary, Iceland, Ireland, Italy, Latvia, Liechtenstein, Lithuania, Luxembourg, Malta, Netherlands, Norway, Poland, Portugal, Romania, Slovak Republic, Slovenia, Spain, Sweden, Switzerland and United Kingdom.

### **Products with 2.4-GHz wireless LAN devices**

#### **France**

For 2.4 GHz Wireless LAN operation of this product certain restrictions apply: This product may be used indoor for the entire 2400-2483.5 MHz frequency band (channels 1-13). For outdoor use, only 2400-2454 MHz frequency band (channels 1-9) may be used. For the latest requirements, see http://www.art-telecom.fr.

### **Italy**

License required for use. Verify with your dealer or directly with the General Direction for Frequency Planning and Management (Direzione Generale Pianificazione e Gestione Frequenze).

### **Normatyvinis modelio numeris**

Kad būtų galima užtikrinti atpažinimą pagal normatyvus, šis produktas pažymėtas normatyviniu modelio numeriu. Jūsų gaminio normatyvinis modelio numeris yra SNPRC-0703–01 (HP "Officejet Pro 8500" "All-in-One" serija) arba SNPRC-0703-02 (HP "Officejet Pro 8500" bevielis "All-in-One" arba "Officejet Pro 8500 Premier" "All0in-One"). Šio normatyvinio numerio nereikėtų painioti su prekybiniu pavadinimu ("HP OfficeJet Pro 8500" "All-in-One" serija) arba gaminio numeriu.

# <span id="page-307-0"></span>**Atitikties deklaracija**

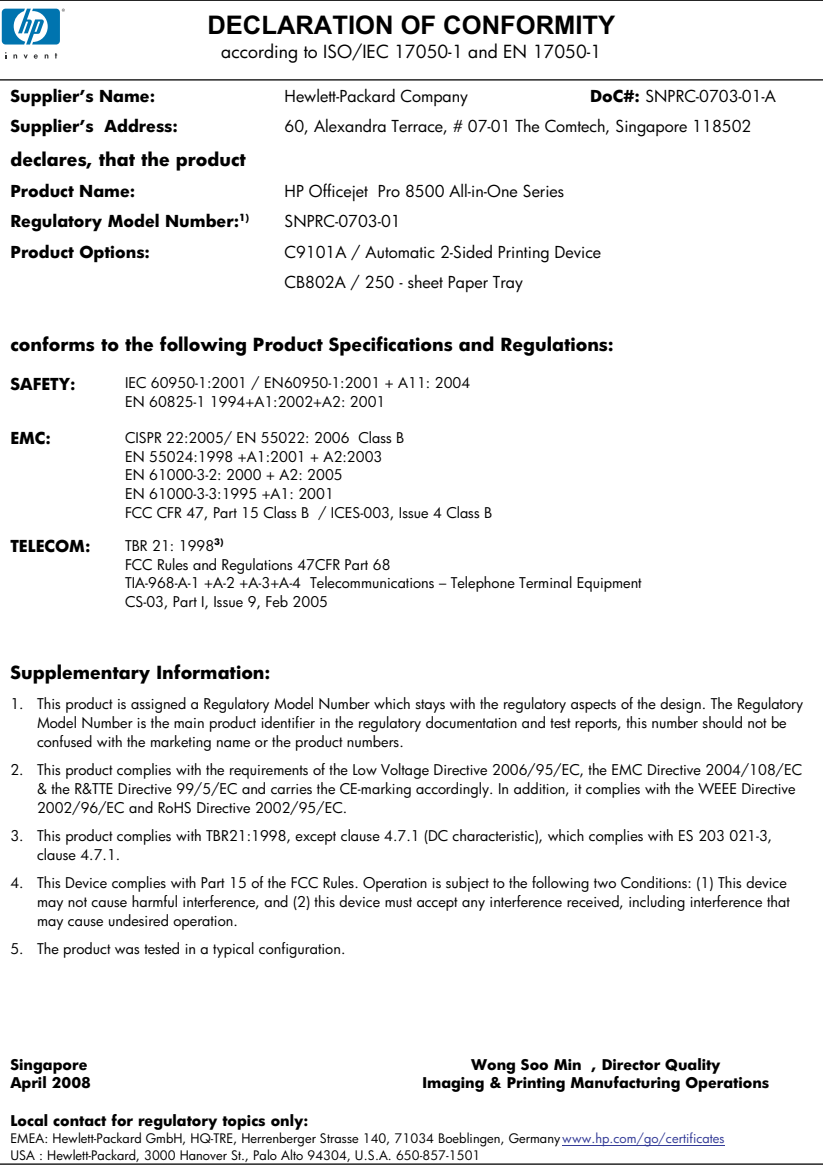

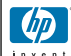

### **DECLARATION OF CONFORMITY**

according to ISO/IEC 17050-1 and EN 17050-1

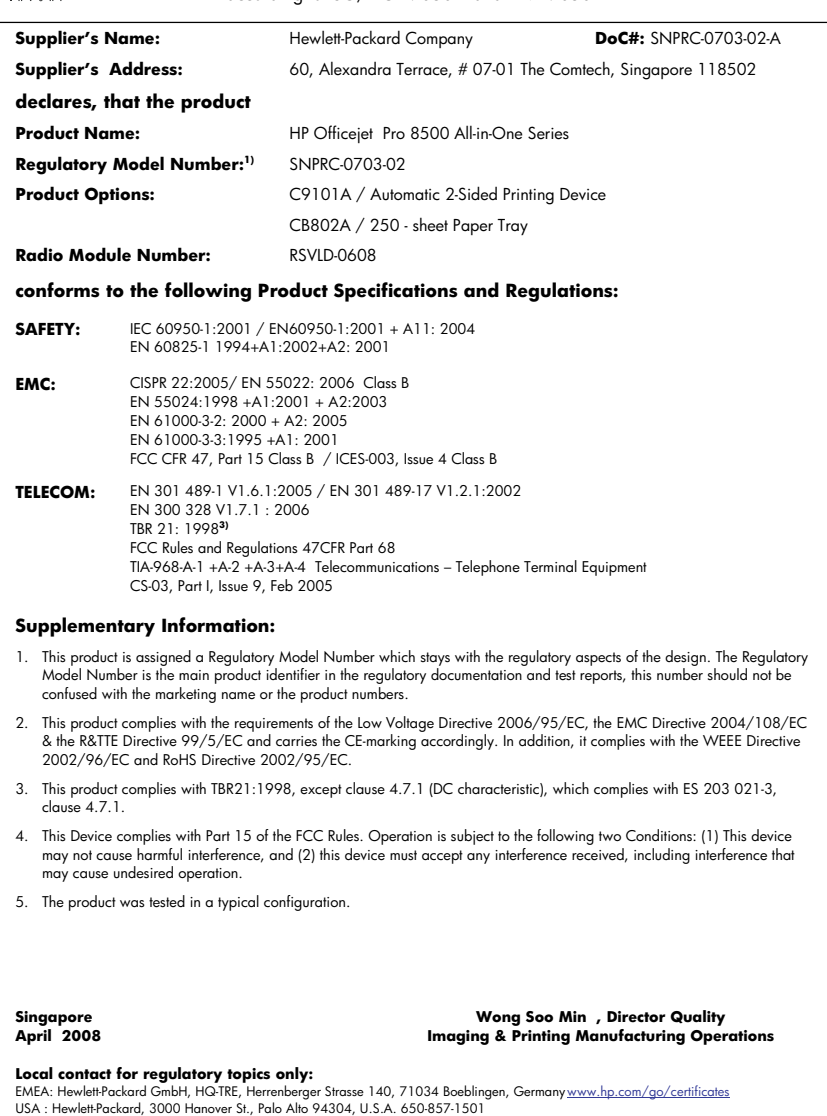

# <span id="page-309-0"></span>**Produkto kenksmingumo aplinkai mažinimo programa**

"Hewlett-Packard" įsipareigojusi gaminti kokybiškus produktus aplinkai nekenkiančiu būdu. Projektuojant šį gaminį buvo paisoma perdirbimo galimybės. Užtikrinant gerą veikimą ir patikimumą buvo stengiamasi naudoti kuo mažiau skirtingų medžiagų. Nepanašios medžiagos buvo naudojamos taip, kad jas būtų lengva atskirti. Tvirtiklius ir kitus jungiamuosius elementus lengva rasti, pasiekti ir nuimti naudojant įprastus įrankius. Labai svarbios dalys buvo sukurtos taip, kad jas būtų lengva pasiekti, ardyti ir taisyti.

Daugiau informacijos rasite tinklalapyje "HP Commitment to the Environment" (HP isipareigojimas saugoti aplinką):

[www.hp.com/hpinfo/globalcitizenship/environment/index.html](http://www.hp.com/hpinfo/globalcitizenship/environment/index.html)

Šiame skyriuje aprašomos šios temos:

- Popieriaus naudojimas
- Plastikinės dalys
- Medžiagų saugos duomenų lapai
- Perdirbimo programa
- HP rašalinių spausdintuvų eksploatacinių medžiagų perdirbimo programa
- Vartotojų įrangos atliekų [išmetimas](#page-310-0) privačiame namų ūkyje Europos Sąjungoje
- Energijos [sunaudojimas](#page-311-0)
- Cheminės [medžiagos](#page-311-0)

### **Popieriaus naudojimas**

Šis gaminys pritaikytas naudoti perdirbtą popierių pagal standartus DIN 19309 ir EN 12281:2002.

#### **Plastikinės dalys**

Plastikinės dalys, sveriančios daugiau kaip 25 gramus, paženklintos pagal tarptautinius standartus – tai padidina galimybę identifikuoti plastikines dalis, kurias, baigus eksploatuoti produktą, galima atiduoti perdirbti.

### **Medžiagų saugos duomenų lapai**

Medžiagų saugos duomenų lapus (MSDS) galima gauti iš HP svetainės:

[www.hp.com/go/msds](http://www.hp.com/go/msds)

### **Perdirbimo programa**

HP siūlo vis daugiau gaminių grąžinimo ir perdirbimo programų daugelyje šalių ar regionų ir bendradarbiauja su kai kuriais didžiausiais pasaulio elektroninės įrangos perdirbimo centrais. HP saugo išteklius perparduodama kai kuriuos populiariausius savo gaminius. Daugiau informacijos apie HP gaminių perdirbimą ieškokite:

[www.hp.com/hpinfo/globalcitizenship/environment/recycle/](http://www.hp.com/hpinfo/globalcitizenship/environment/recycle/)

### **HP rašalinių spausdintuvų eksploatacinių medžiagų perdirbimo programa**

HP yra įsipareigojusi saugoti aplinką. HP rašalinių spausdintuvų eksploatacinių medžiagų perdirbimo programa vykdoma daugelyje šalių ir (arba) regionų ir leidžia nemokamai perdirbti panaudotas spausdinimo ir rašalo kasetes. Daugiau informacijos ieškokite interneto svetainėje: [www.hp.com/hpinfo/globalcitizenship/environment/recycle/](http://www.hp.com/hpinfo/globalcitizenship/environment/recycle/)

#### <span id="page-310-0"></span>**Vartotojų įrangos atliekų išmetimas privačiame namų ūkyje Europos Sąjungoje**

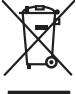

**English**

**Français**

**Deutsch**

**Italiano**

**Español**

**Česky**

**Dansk**

**Nederlands Eesti Suomi**

**Ελληνικά**

**Magyar**

**Latviski**

**Lietuviškai Polski**

**Português**

**Slovenčina Slovenščina Svenska**

**Български**

**Română**

Disposed of Waste Enginement by Dear in Private Households. In the Gruppen of the Monday of the Monday of the Monday of the Monday of the Monday of the Monday of the Monday of the Monday of the Monday of the Monday of the Fercontino des éguipements usagés par les utilisates dans les foyes privés au sein de l'Union européenne de ce produit de la même laçon que vos déchets courants.<br>La présence de ce symbole sur le produit ou sur son embalge Smallmente di apporechabite da rottanome da parte di privati nell'unione Korpea constanti possimilari di altrati domestica, Gili denti devono provvodeni allo<br>Questo simbolo de oppore si prodotto o sulla confection indica d **Likvidace vysloužilého zařízení uživateli v domácnosti v zemích EU** Tato značan a produku nebo na jeho obalo značuje, že teno produku moraju vojnomi na obistniho domomila obalo za<br>zafizeni bude pledano klividaci do stanovnich zbirnjeh misi uchovi vojnom produku produku produku za produku p zokonii.<br><mark>Berokoffeke af offaldsudvyr for brugere i private husholdninger i EU</mark><br>Dette symbol på produkte leir på des micrologie rakket i den måndet och månet med andet husholdningafiald. I stedet ar det alt ansvar at borsk Alvoer van digedanke opperatuur door gebruikers in particulies that busines when the historical like official constraints in the state of the state of the state of the state of the state of the state of the state of the st Eramapidamists kasutxelt kävaldatorets esalmet käitlemine Europa Liidus. Teis kokus on via tarbetuks muutunud seade selleks etterähtei deletiri ja elektroonikaseadmete<br>utiliserimiskiha. Utiliseeritorets esalmete eraksi on ostiin<br>Tänimittivien laitielän lääitiely koitalouksissa Euroopan unionin alueella<br>Tämä kotteessa bi sen polkauksesa alevimittä poittoa, että toimisto kokki taivallaista korkittaja ja myös kokk<br>toimitoan sähkö ja elektronik **Απόριψη άχρησων συσευών στην Ευρωπαίο**ς Ένωση<br>απορρίψετε τό χρηστες συσκείς σε μια αποδοσωπου που προϊόν αυτό δεν πρέπει να παχτεί μαζί με άλλο οικοπούν που<br>αναύλλωση των χρηστων αυτοκλευτούν προκλευτούν το προβουλικού τ **A kuladelanyegok kezdése a magánhatratósokban az Európai linióban**<br>Ez a szimbolm, amely a temeken vagy annot csomagólasán van kelünteke, azt jelzi, hogy a temek membereket a mag<br>A kuladelanyagok elkülönteggi eljutasa olya lehabu albinosana no nederigan ierkan Eingos Sovientas prioduja majadam majadiminichas alinlumiem. Jia esat abidiga par abinosana no nederigas ierces, to<br>Sis simbols ut erces val ta in particular particular estatutural par Europo Sqimgas verdobiy ir privadių menų skių affektamas įramga išmelimas.<br>Sis simbolis ari produkto sino ja pakolės nuodo, kad produkta negaliarinis karinis karinis partys iš privadės imesi sov atliedamą įranga afduodami **carte de equipamentos por usuários em residências da União Européia**<br>s símbolo no produto ou na embalagem indica que o produto não pode ser descartado junto com o lixo doméstico. No entanto, é sua responsabili<br>sem descart a serem descartados a um ponto de coleta designado para a reciclagem de equipamentos eletrónicos. A coleta separada e a reciclagem dos equipamentos no momento do<br>descarte ajudam na conservação dos recumentos em a maior em odquiru o produte.<br>Teatup porživana kore konstantine pri vyhadravani zariadenia v domácem používaní do odpadu<br>Tentup porživana kore kore je po obde znamen, že nesmie by vyhodný z imy nomundnym opodom. Namiesto bito mán p<br>m Bamanje załodno opemo v gopodnienki zotnej krepske unije<br>ta znak na zadku ali entotak przemy do zadka ne załodnostki sporta załodnostki odpodki. Odpadno opreno se dolzni odaločenem zbirnem<br>meta znachlinanje odpodne islanda Kasering or februkningsmatrich, for kem-ob privatnytadne i EU<br>Korknier eile produktiopadningar med den har symbolen för inte staterna in den första staternat i staternat i<br>Korknier och staternat i staternat och staternat i **Изхиримне на оборудаем за отодъщно попребиели в части домаконства Европейския смоз с должанские оторые с посторноста да изхазалие<br>оборудането за отодъщно по предаден на определен лужгза рещинарные на светорносто подожно** Inlaturare echipementer urate de cétre utilizatorii cosmici de la projecce de la constantion de celebre desert conce, la loc signalization de la constantion de la procedation de la procedation de la procedation de la proce

### <span id="page-311-0"></span>**Energijos sunaudojimas**

Miego režimu sunaudojama žymiai mažiau energijos, taip saugant gamtos išteklius ir taupant pinigus, bet nepaveikiant šio gaminio veikimo efektyvumo. Norėdami nustatyti, ar "ENERGY STAR®" tinka šiam gaminiui, žr. gaminio duomenų lapą arba specifikacijų lapą. Tinkamų gaminių sąrašą taip pat galima rasti adresu [www.hp.com/go/energystar.](http://www.hp.com/go/energystar)

### **Cheminės medžiagos**

HP yra įsipareigojusi suteikti klientams informaciją apie mūsų gaminiuose esančias chemines medžiagas, kad būtų atitinkami teisiniai reikalavimai, pavyzdžiui, REACH (*Europos parlamento ir tarybos reglamentas EB Nr. 1907/2006*). Ataskaitą apie šio gaminio cheminę informaciją galima rasti: [www.hp.com/go/reach](http://www.hp.com/go/reach)

# <span id="page-312-0"></span>**Trečiųjų šalių licencijos Third-party licenses**

# **Expat**

Copyright (c) 1998, 1999, 2000 Thai Open Source Software Center Ltd

Permission is hereby granted, free of charge, to any person obtaining a copy of this software and associated documentation files (the "Software"), to deal in the Software without restriction, including without limitation the rights to use, copy, modify, merge, publish, distribute, sublicense, and/or sell copies of the Software, and to permit persons to whom the Software is furnished to do so, subject to the following conditions:

The above copyright notice and this permission notice shall be included in all copies or substantial portions of the Software.

THE SOFTWARE IS PROVIDED "AS IS", WITHOUT WARRANTY OF ANY KIND, EXPRESS OR IMPLIED, INCLUDING BUT NOT LIMITED TO THE WARRANTIES OF MERCHANTABILITY, FITNESS FOR A PARTICULAR PURPOSE AND NON INFRINGEMENT.IN NO EVENT SHALL THE AUTHORS OR COPYRIGHT HOLDERS BE LIABLE FOR ANY CLAIM, DAMAGES OR OTHER LIABILITY, WHETHER IN AN ACTION OF CONTRACT, TORT OR OTHERWISE, ARISING FROM, OUT OF OR IN CONNECTION WITH THE SOFTWARE OR THE USE OR OTHER DEALINGS IN THE SOFTWARE.

# **OpenSSL**

Copyright (C) 1995-1998 Eric Young (eay@cryptsoft.com) All rights reserved.

This package is an SSL implementation written by Eric Young (eay@cryptsoft.com). The implementation was written so as to conform with Netscapes SSL.

This library is free for commercial and non-commercial use as long as the following conditions are aheared to. The following conditions apply to all code found in this distribution, be it the RC4, RSA, lhash, DES, etc., code; not just the SSL code. The SSL documentation included with this distribution is covered by the same copyright terms except that the holder is Tim Hudson (tjh@cryptsoft.com).

Copyright remains Eric Young's, and as such any Copyright notices in the code are not to be removed. If this package is used in a product, Eric Young should be given attribution as the author of the parts of the library used. This can be in the form of a textual message at program startup or in documentation (online or textual) provided with the package.

Redistribution and use in source and binary forms, with or without modification, are permitted provided that the following conditions are met:

- 1. Redistributions of source code must retain the copyright notice, this list of conditions and the following disclaimer.
- 2. Redistributions in binary form must reproduce the above copyright notice, this list of conditions and the following disclaimer in the documentation and/or other materials provided with the distribution.
- 3. All advertising materials mentioning features or use of this software must display the following acknowledgement:

 "This product includes cryptographic software written by Eric Young (eay@cryptsoft.com)"

 The word 'cryptographic' can be left out if the rouines from the library being used are not cryptographic related :-).

4. If you include any Windows specific code (or a derivative thereof) from the apps directory (application code) you must include an acknowledgement: "This product includes software written by Tim Hudson (tjh@cryptsoft.com)."

THIS SOFTWARE IS PROVIDED BY ERIC YOUNG ``AS IS'' AND ANY EXPRESS OR IMPLIED WARRANTIES, INCLUDING, BUT NOT LIMITED TO, THE IMPLIED WARRANTIES OF MERCHANTABILITY AND FITNESS FOR A PARTICULAR PURPOSE ARE DISCLAIMED. IN NO EVENT SHALL THE AUTHOR OR CON-TRIBUTORS BE LIABLE FOR ANY DIRECT, INDIRECT, INCIDENTAL, SPECIAL, EXEMPLARY, OR CONSEQUENTIAL DAMAGES (INCLUDING, BUT NOT LIMITED TO, PROCUREMENT OF SUBSTITUTE GOODS OR SERVICES; LOSS OF USE, DATA, OR PROFITS; OR BUSINESS INTERRUPTION) HOWEVER CAUSED AND ON ANY THEORY OF LIABILITY, WHETHER IN CONTRACT, STRICT LIABILITY, OR TORT (INCLUDING NEGLIGENCE OR OTHERWISE) ARISING IN ANY WAY OUT OF THE USE OF THIS SOFTWARE, EVEN IF ADVISED OF THE POSSIBILITY OF SUCH DAMAGE.

The licence and distribution terms for any publically available version or derivative of this code cannot be changed. i.e. this code cannot simply be copied and put under another distribution licence [including the GNU Public Licence.]

========================================================

Copyright (c) 1998-2001 The OpenSSL Project. All rights reserved.

Redistribution and use in source and binary forms, with or without modification, are permitted provided that the following conditions are met:

- 1. Redistributions of source code must retain the above copyright notice, this list of conditions and the following disclaimer.
- 2. Redistributions in binary form must reproduce the above copyright notice, this list of conditions and the following disclaimer in the documentation and/or other materials provided with the distribution.
- 3. All advertising materials mentioning features or use of this software must display the following acknowledgment: "This product includes software developed by the OpenSSL Project for use in the OpenSSL Toolkit. (http://www.openssl.org/)"
- 4. The names "OpenSSL Toolkit" and "OpenSSL Project" must not be used to endorse or promote products derived from this software without prior written permission. For written permission, please contact openssl-core@openssl.org.
- 5. Products derived from this software may not be called "OpenSSL" nor may "OpenSSL" appear in their names without prior written permission of the OpenSSL Project.
- 6. Redistributions of any form whatsoever must retain the following acknowledgment:

 "This product includes software developed by the OpenSSL Project for use in the OpenSSL Toolkit (http://www.openssl.org/)"

THIS SOFTWARE IS PROVIDED BY THE OpenSSL PROJECT ``AS IS'' AND ANY EXPRESSED OR IMPLIED WARRANTIES, INCLUDING, BUT NOT LIMITED TO, THE IMPLIED WARRANTIES OF MERCHANTABILITY AND FITNESS FOR A PARTICULAR PURPOSE ARE DISCLAIMED. IN NO EVENT SHALL THE OpenSSL PROJECT OR ITS CONTRIBUTORS BE LIABLE FOR ANY DIRECT, INDIRECT, INCIDENTAL, SPECIAL, EXEMPLARY, OR CONSEQUENTIAL DAMAGES (INCLUDING, BUT NOT LIMITED TO, PROCUREMENT OF SUBSTITUTE GOODS OR SERVICES; LOSS OF USE, DATA, OR PROFITS; OR BUSINESS INTERRUP-TION) HOWEVER CAUSED AND ON ANY THEORY OF LIABILITY, WHETHER IN CONTRACT, STRICT LIABILITY, OR TORT (INCLUDING NEGLIGENCE OR OTHERWISE) ARISING IN ANY WAY OUT OF THE USE OF THIS SOFTWARE, EVEN IF ADVISED OF THE POSSIBILITY OF SUCH DAMAGE.

This product includes cryptographic software written by Eric Young (eay@cryptsoft.com). This product includes software written by Tim Hudson (tjh@cryptsoft.com).

========================================================

Copyright (c) 1998-2006 The OpenSSL Project. All rights reserved.

Redistribution and use in source and binary forms, with or without modification, are permitted provided that the following conditions are met:

- 1. Redistributions of source code must retain the above copyright notice, this list of conditions and the following disclaimer.
- 2. Redistributions in binary form must reproduce the above copyright notice, this list of conditions and the following disclaimer in the documentation and/or other materials provided with the distribution.
- 3. All advertising materials mentioning features or use of this software must display the following acknowledgment: "This product includes software developed by the OpenSSL Project for use in the OpenSSL Toolkit. (http://www.openssl.org/)"
- 4. The names "OpenSSL Toolkit" and "OpenSSL Project" must not be used to endorse or promote products derived from this software without prior written permission. For written permission, please contact openssl-core@openssl.org.
- 5. Products derived from this software may not be called "OpenSSL" nor may "OpenSSL" appear in their names without prior written permission of the OpenSSL Project.
- 6. Redistributions of any form whatsoever must retain the following acknowledgment:

 "This product includes software developed by the OpenSSL Project for use in the OpenSSL Toolkit (http://www.openssl.org/)"

THIS SOFTWARE IS PROVIDED BY THE OpenSSL PROJECT ``AS IS'' AND ANY EXPRESSED OR IMPLIED WARRANTIES, INCLUDING, BUT NOT LIMITED TO, THE IMPLIED WARRANTIES OF MERCHANTABILITY AND FITNESS FOR A PARTICULAR PURPOSE ARE DISCLAIMED. IN NO EVENT SHALL THE OpenSSL PROJECT OR ITS CONTRIBUTORS BE LIABLE FOR ANY DIRECT, INDIRECT, INCIDENTAL, SPECIAL, EXEMPLARY, OR CONSEQUENTIAL DAMAGES (INCLUDING, BUT NOT LIMITED TO, PROCUREMENT OF SUBSTITUTE GOODS OR SERVICES; LOSS OF USE, DATA, OR PROFITS; OR BUSINESS INTERRUPTION) HOWEVER CAUSED AND ON ANY THEORY OF LIABILITY, WHETHER IN CONTRACT, STRICT LIABILITY, OR TORT (INCLUDING NEGLI-GENCE OR OTHERWISE) ARISING IN ANY WAY OUT OF THE USE OF THIS SOFTWARE, EVEN IF ADVISED OF THE POSSIBILITY OF SUCH DAMAGE.

========================================================

This product includes cryptographic software written by Eric Young (eay@cryptsoft.com). This product includes software written by Tim Hudson (tjh@cryptsoft.com).

======================================================== Copyright 2002 Sun Microsystems, Inc. ALL RIGHTS RESERVED. ECC cipher suite support in OpenSSL originally developed by SUN MICROSYSTEMS, INC., and contributed to the OpenSSL project.

# **SHA2**

FIPS 180-2 SHA-224/256/384/512 implementation Last update: 02/02/2007 Issue date: 04/30/2005

Copyright (C) 2005, 2007 Olivier Gay <olivier.gay@a3.epfl.ch> All rights reserved.

Redistribution and use in source and binary forms, with or without modification, are permitted provided that the following conditions are met:

- 1. Redistributions of source code must retain the above copyright notice, this list of conditions and the following disclaimer.
- 2. Redistributions in binary form must reproduce the above copyright notice, this list of conditions and the following disclaimer in the documentation and/or other materials provided with the distribution.
- 3. Neither the name of the project nor the names of its contributors may be used to endorse or promote products derived from this software without specific prior written permission.

THIS SOFTWARE IS PROVIDED BY THE PROJECT AND CONTRIBUTORS ``AS IS'' AND ANY EXPRESS OR IMPLIED WARRANTIES, INCLUDING, BUT NOT LIMITED TO, THE IMPLIED WARRANTIES OF MERCHANTABILITY AND FITNESS FOR A PARTICULAR PURPOSE ARE DISCLAIMED. IN NO EVENT SHALL THE PROJECT OR CONTRIBUTORS BE LIABLE FOR ANY DIRECT, INDIRECT, INCIDENTAL, SPECIAL, EXEMPLARY, OR CONSEQUENTIAL DAMAGES (INCLUDING, BUT NOT LIMITED TO, PROCUREMENT OF SUBSTITUTE GOODS OR SERVICES; LOSS OF USE, DATA, OR PROFITS; OR BUSINESS INTERRUPTION) HOWEVER CAUSED AND ON ANY THEORY OF LIABILITY, WHETHER IN CONTRACT, STRICT LIABILITY, OR TORT (INCLUDING NEGLIGENCE OR OTHERWISE) ARISING IN ANY WAY OUT OF THE USE OF THIS SOFTWARE, EVEN IF ADVISED OF THE POSSIBILITY OF SUCH DAMAGE.

# **Unicode**

Copyright 2001-2004 Unicode, Inc.

Disclaimer

This source code is provided as is by Unicode, Inc. No claims are made as to fitness for any particular purpose. No warranties of any kind are expressed or implied. The recipient agrees to determine applicability of information provided. If this file has been purchased on magnetic or optical media from Unicode, Inc., the sole remedy for any claim will be exchange of defective media within 90 days of receipt.

Limitations on Rights to Redistribute This Code

Unicode, Inc. hereby grants the right to freely use the information supplied in this file in the creation of products supporting the Unicode Standard, and to make copies of this file in any form for internal or external distribution as long as this notice remains attached.

Copyright © 1991-2008 Unicode, Inc. All rights reserved. Distributed under the Terms of Use in http://www.unicode.org/copyright.html.

Permission is hereby granted, free of charge, to any person obtaining a copy of the Unicode data files and any associated documentation (the "Data Files") or Unicode software and any associated documentation (the "Software") to deal in the Data Files or Software without restriction, including without limitation the rights to use, copy, modify, merge, publish, distribute, and/or sell copies of the Data Files or Software, and to permit persons to whom the Data Files or Software are furnished to do so, provided that (a) the above copyright notice(s) and this permission notice appear with all copies of the Data Files or Software, (b) both the above copyright notice(s) and this permission notice appear in associated documentation, and (c) there is clear notice in each modified Data File or in the Software as well as in the documentation associated with the Data File(s) or Software that the data or software has been modified.

THE DATA FILES AND SOFTWARE ARE PROVIDED "AS IS", WITHOUT WARRANTY OF ANY KIND, EXPRESS OR IMPLIED, INCLUDING BUT NOT LIMITED TO THE WARRANTIES OF MERCHANTABILITY, FITNESS FOR A PARTICULAR PURPOSE AND NONINFRINGEMENT OF THIRD PARTY RIGHTS. IN NO EVENT SHALL THE COPYRIGHT HOLDER OR HOLDERS INCLUDED IN THIS NOTICE BE LIABLE FOR ANY CLAIM, OR ANY SPECIAL INDIRECT OR CONSEQUENTIAL DAMAGES, OR ANY DAMAGES WHATSOEVER RESULTING FROM LOSS OF USE, DATA OR PROFITS, WHETHER IN AN ACTION OF CONTRACT, NEGLIGENCE OR OTHER TORTIOUS ACTION, ARISING OUT OF OR IN CONNECTION WITH THE USE OR PERFORMANCE OF THE DATA FILES OR SOFTWARE.

Except as contained in this notice, the name of a copyright holder shall not be used in advertising or otherwise to promote the sale, use or other dealings in these Data Files or Software without prior written authorization of the copyright holder.

Unicode and the Unicode logo are trademarks of Unicode, Inc., and may be registered in some jurisdictions. All other trademarks and registered trademarks mentioned herein are the property of their respective owners.

--------------------------------------------------------------------------------------------------------------------------------------------------------------------

Priedas D

# **Rodyklė**

### **Simboliai/skaitmenys**

atminties kortelės failų spausdinimas [82](#page-85-0) (ADT) automatinis dokumentų tiektuvas tiekimo problemos, trikčių diagnostika ir šalinimas [209](#page-212-0) valymas [209](#page-212-0) 1 dėklas lapų įdėjimas [47](#page-50-0) talpa [45](#page-48-0) tinkami lapų dydžiai [42](#page-45-0) tinkamos lapų rūšys ir svoris [45](#page-48-0) 10 x 15 cm fotopopierius kopija [123](#page-126-0) 2-as dėklas užsakyti internetu [269](#page-272-0) 2 dėklas įjungimas ir išjungimas tvarkyklėje [28](#page-31-0) įrengimas [27](#page-30-0) lapų įdėjimas [49](#page-52-0) talpa [45](#page-48-0) tinkami lapų dydžiai [42](#page-45-0) tinkamos lapų rūšys ir svoris [45](#page-48-0) 4 x 6 colių fotopopierius kopija [123](#page-126-0) "Add Printer" (pridėti spausdintuvą) diegimas [179](#page-182-0) .Bluetooth" apsaugos nuostatos [192](#page-195-0) prijungti įrenginius [190](#page-193-0) raktas, užsakyti internetu [269](#page-272-0) sąranka [189](#page-192-0) spalvoto ekrano piktograma [22](#page-25-0) "Mac OS", spausdinti iš [192](#page-195-0) "Windows", spausdinti iš [190](#page-193-0)

"CompactFlash" atminties kortelė įstatymas [77](#page-80-0) "Ethernet" prieigos [24](#page-27-0) .Fax to Mac" (faksograma į "Mac" kompiuterį) įjungti [102](#page-105-0) keisti [102](#page-105-0) "Fax to PC" (faksograma į asmeninį kompiuterį) įjungti [102](#page-105-0) keisti [102](#page-105-0) "Hewlett-Packard Company" pranešimai [3](#page-3-0) "HP Photosmart Studio" [36](#page-39-0) "HP Photosmart" programinė įranga [36](#page-39-0) "HP Solution Center" (HP sprendimų centras) [138](#page-141-0) "legal" popierius kopija [123](#page-126-0) "Letter" dydžio popierius kopijuoti [123](#page-126-0) "Mac OS" belaidžio ryšio sąranka [185](#page-188-0) HP spausdintuvo paslaugų programa [141](#page-144-0) įrenginio bendras naudojimas [181](#page-184-0), [182](#page-185-0) spausdinimas ant specialių ar tinkinto dydžio lapų [52](#page-55-0) spausdinimo nuostatos [56](#page-59-0) "Bluetooth" [192](#page-195-0) "Mac" operacinė sistema pašalinti programinę įrangą [196](#page-199-0) priedų įjungimas ir išjungimas tvarkyklėje [28](#page-31-0) programinės įrangos diegimas [181](#page-184-0) spausdinimas be apvado [53](#page-56-0) .HP Photosmart Studio" [36](#page-39-0) "Memory Stick" kortelės anga, vietos nustatymas [78](#page-81-0) įstatymas [77](#page-80-0)

.Photosmart Studio" [36](#page-39-0) "Photosmart" programinė įranga [36](#page-39-0) "PictBridge" veiksena [78](#page-81-0), [79](#page-82-0) "Secure Digital" atminties kortelė įstatymas [77](#page-80-0) "Solution Center" (sprendimu centras) [138](#page-141-0) .Webscan" [61](#page-64-0) "Windows Image Application" (WIA), nuskaitymas iš [61](#page-64-0) "Windows" dvipusis spausdinimas [57](#page-60-0) įdiegti programinę įrangą [175](#page-178-0) įrenginio bendras naudojimas [176](#page-179-0) nustatyti bevielį ryšį [184](#page-187-0) priedų įjungimas ir išjungimas tvarkyklėje [28](#page-31-0) programinės įrangos šalinimas [194](#page-197-0) sistemos reikalavimai [288](#page-291-0) spausdinimas ant specialių ar tinkinto dydžio lapų [51](#page-54-0) spausdinimas be apvadų [52](#page-55-0) spausdinimo nuostatos [55](#page-58-0) tinklo sąranka [177](#page-180-0) "Add Printer" (pridėti spausdintuvą) diegimas [179](#page-182-0) .Bluetooth" [190](#page-193-0) .HP Photosmart" programinė įranga [36](#page-39-0) "HP Solution Center" (HP sprendimų centras) [138](#page-141-0) "xD-Picture" atminties kortelė anga, vietos nustatymas [78](#page-81-0) įstatymas [77](#page-80-0)

### **A**

abi pusės, spausdinimas [56](#page-59-0) abonento atpažinimo kodas [105](#page-108-0)

AD [304](#page-307-0) administratorius nuostatos [133](#page-136-0) ADSL, fakso sąranka su lygiagrečiosios telefono sistemos [153](#page-156-0) ADT (automatinis dokumentų tiektuvas) originalų įdėjimas [37](#page-40-0) tinkami lapų dydžiai [42](#page-45-0) akustinės emisijos [292](#page-295-0) antraštė, faksograma [105](#page-108-0) aplinkos apsaugos programa [306](#page-309-0) aplinkos specifikacijos [291](#page-294-0) apsauga belaidžio tinklo nuostatos [184](#page-187-0) bevielis ryšys [188](#page-191-0) "Bluetooth" [192](#page-195-0) aptarnavimas. *Žr.* klientų aptarnavimas ataskaitos fakso bandymas nepavyko [229](#page-232-0) klaida, fakso [117](#page-120-0) patvirtinimas, faksogramos [115](#page-118-0) Atitikties deklaracija [304](#page-307-0) atminties kortelės DPOF failų spausdinimas [81](#page-84-0) DPOF rinkmenų spausdinimas [78](#page-81-0) įstatymas [77](#page-80-0) nuotraukų įrašymas į kompiuterį [84](#page-87-0) nuotraukų spausdinimas [82](#page-85-0) nuskaityti į [60](#page-63-0) rodyklės lapai [83](#page-86-0) techninės specifikacijos [292](#page-295-0) trikčių šalinimas [256](#page-259-0) valdymo skydelio ekrano veiksena [23](#page-26-0) atmintinė įrašyti faksogramas [95](#page-98-0) specifikacijos [288](#page-291-0) atmintinės įtaisai prijungimas [80](#page-83-0) atmintis faksogramų šalinimas [97](#page-100-0) pakartotinai spausdinti faksogramas [96](#page-99-0)

atsakiklis įrašomi faksogramos signalai [241](#page-244-0) nustatyti su faksu (lygiagrečiosios telefono sistemos) [166](#page-169-0) sąranka su faksu ir modemu [168](#page-171-0) atsakymo skambučio melodija keisti [107](#page-110-0) lygiagrečiosios telefono sistemos [155](#page-158-0) Atšaukimo mygtukas [19,](#page-22-0) [21](#page-24-0) atšaukti kopijuoti [130](#page-133-0) nuskaityti [63](#page-66-0) spausdinimo užduotis [58](#page-61-0) suplanuota faksograma [89](#page-92-0) Automatinio atsakymo mygtukas [19,](#page-22-0) [21](#page-24-0) automatinis dokumentų tiektuvas (ADT) originalų įdėjimas [37](#page-40-0) tiekimo problemos, trikčių diagnostika ir šalinimas [209](#page-212-0) tinkami lapų dydžiai [42](#page-45-0) valymas [209](#page-212-0) automatinis faksogramos sumažinimas [99](#page-102-0)

### **B**

balso paštas nustatyti su faksu (lygiagrečiosios telefono sistemos) [158](#page-161-0) nustatyti su faksu ir balso paštu (lygiagrečiosios telefono sistemos) [172](#page-175-0) baltos juostos, trikčių šalinimas kopijos [223](#page-226-0), [224](#page-227-0) nuskaityti vaizdai [227](#page-230-0) bandymai, faksas fakso linijos būklė [234](#page-237-0) fakso telefono kabelio tipo bandymas nepavyko [232](#page-235-0) nepavyko [229](#page-232-0) prijungimas prie prievado, nepavyko [231](#page-234-0) rinkimo signalas, nepavyko [233](#page-236-0)

sieninis telefono lizdas [230](#page-233-0) techninė įranga, nepavyko [229](#page-232-0) belaidis ryšys nustatymas "Mac OS" aplinkoje [185](#page-188-0) reglamentinė informacija [300](#page-303-0) belaidžio ryšio darbo pradžios vadovas [13](#page-16-0) belaidžio ryšio tinklo nuostatos [145](#page-148-0) bendras naudojimas [24](#page-27-0) bevielio ryšio piktogramos "ad hoc"  $22$ bevielis ryšys apsauga [188](#page-191-0) išjungti [186](#page-189-0) nuostatos [183](#page-186-0) nustatyti [182](#page-185-0) radijas, išjungti [146](#page-149-0) vedlys [185](#page-188-0) "Bluetooth" [189](#page-192-0) "Ethernet" sąranka [184](#page-187-0) blokuoti fakso numeriai parodyti sąrašą [102](#page-105-0) blokuoti faksų numeriai nustatyti [100](#page-103-0) būsena eksploatacinės medžiagos [132](#page-135-0) pranešimai [32](#page-35-0) savitikros diagnostinis lapas [143](#page-146-0) tinklo konfigūracijos lapas [144](#page-147-0) būsenos piktogramos [22](#page-25-0)

### **D**

dalių numeriai, eksploatacinės medžiagos ir priedai [269](#page-272-0) darbo aplinkos specifikacijos [291](#page-294-0) darbo ciklas [288](#page-291-0) dėklai 2 dėklo įrengimas [27](#page-30-0) įjungimas ir išjungimas tvarkyklėje [28](#page-31-0) lapų įdėjimas [47](#page-50-0) numatytoji nuostata [50](#page-53-0) popieriaus kreiptuvų iliustracija [16](#page-19-0) strigčių šalinimas [260](#page-263-0)

talpos [45](#page-48-0) tiekimo trikčių šalinimas [220](#page-223-0) tinkami lapų dydžiai [42](#page-45-0) tinkamos lapų rūšys ir svoris [45](#page-48-0) užrakinimas [50](#page-53-0) vietos nustatymas [16](#page-19-0) dėklų užrakinimas [50](#page-53-0) diegimas programinė įranga skirta "Mac OS" [180](#page-183-0) "Add Printer" (pridėti spausdintuvą), "Windows" [179](#page-182-0) dydis kopijavimo trikčių šalinimas [223](#page-226-0) nuskaityti vaizdai, trikčių šalinimas [228](#page-231-0) dokumentacijoje [13](#page-16-0) DPOF rinkmenos [78](#page-81-0) drėgnumo specifikacijos [291](#page-294-0) dryžiai, trikčių šalinimas kopijos [223](#page-226-0) nuskaitymas [228](#page-231-0) DSL, fakso sąranka su lygiagrečiosios telefono sistemos [153](#page-156-0) dviejų eilučių ekranas, valdymo skydelis [23](#page-26-0) dvipusio spausdinimo įrenginys nuėmimas [285](#page-288-0) dvipusio spausdinimo įtaisas įrengimas [27](#page-30-0) dvipusio spausdinimo priedas įjungimas ir išjungimas tvarkyklėje [28](#page-31-0) paraštės, minimalios [47](#page-50-0) tinkami lapų dydžiai [43](#page-46-0) tinkamos lapų rūšys ir svoris [45](#page-48-0) užsakyti internetu [269](#page-272-0) dvipusis kopijos [129](#page-132-0) dvipusis spausdinimas [56](#page-59-0), [57](#page-60-0)

### **E**

ekranas, valdymo skydelis [23](#page-26-0) eksploatacinės medžiagos būsena [132](#page-135-0) išeiga [288](#page-291-0)

savitikros diagnostinis lapas [143](#page-146-0) užsakymas internetu [269](#page-272-0) elektros techninės specifikacijos [292](#page-295-0) EWS faksogramų žurnalas, peržiūra [118](#page-121-0) trikčių šalinimas, nepavyksta atverti [257](#page-260-0) "Webscan" [61](#page-64-0)

### **F**

faksas ataskaitos [115](#page-118-0) atsakiklis ir modemas, kartu naudojamas su (lygiagrečiosios telefono sistemos) [168](#page-171-0) atsakiklis, nustatyti (lygiagrečiosios telefono sistemos) [166](#page-169-0) atsakymo būdas [106](#page-109-0) atsiliepti automatiškai [106](#page-109-0) atskiros linijos sąranka (lygiagrečiosios telefono sistemos) [153](#page-156-0) automatinis atsakymas [19,](#page-22-0) [21](#page-24-0) balso paštas, nustatyti (lygiagrečiosios telefono sistemos) [158](#page-161-0) bandymas nepavyko [229](#page-232-0) bendrai naudojamos telefono linijos sąranka (lygiagrečiosios telefono sistemos) [157](#page-160-0) blokų numeriai [19](#page-22-0), [20](#page-23-0) DSL, sąranka (lygiagrečiosios telefono sistemos) [153](#page-156-0) ISDN linija, nustatyti (lygiagrečiosios telefono sistemos) [155](#page-158-0) įveskite tekstą ir simbolius [33](#page-36-0) klaidų ataskaitos [117](#page-120-0) klaidų taisymo veiksena [108](#page-111-0) linijos būklės bandymas, nepavyko [234](#page-237-0) lygiagrečiosios telefono sistemos [149](#page-152-0)

modemas ir atsakiklis, kartu naudojamas su (lygiagrečiosios telefono sistemos) [168](#page-171-0) modemas ir balso paštas, kartu su (lygiagrečiosios telefono sistemos) [172](#page-175-0) modemas ir telefono linija, bendrai naudojami (lygiagrečiosios telefono sistemos) [162](#page-165-0) modemas, bendrai naudojamas (lygiagrečiosios telefono sistemos) [159](#page-162-0) numatytosios nuostatos [93](#page-96-0) numerių blokavimas [100](#page-103-0) nuostatos, keisti [105](#page-108-0) pauzė [33](#page-36-0) PBX sistema, nustatyti (lygiagrečiosios telefono sistemos) [155](#page-158-0) per trumpas telefono kabelis [241](#page-244-0) perrinkimo parinktys [109](#page-112-0) Perskambinimo/pauzės mygtukas [21](#page-24-0) po kiek skambučių atsakyti [106](#page-109-0) rinkimo būdas, nuostata [108](#page-111-0) rinkimo signalo bandymas, nepavyko [233](#page-236-0) sąrankos patikra [114](#page-117-0) sąrankos tipai [150](#page-153-0) sieninio lizdo bandymas, nepavyko [230](#page-233-0) skiriamasis skambėjimas, keisti melodiją [107](#page-110-0) skiriamojo skambėjimo sąranka (lygiagrečiosios telefono sistemos) [155](#page-158-0) sparčiojo rinkimo įrašai, nustatymas [111](#page-114-0) telefono kabelio jungties bandymas, nepavyko [231](#page-234-0) telefono kabelio tipo bandymas, nepavyko [232](#page-235-0) fakso darbo pradžios vadovas [13](#page-16-0) garso lygio [110](#page-113-0)

nustatymas [148](#page-151-0) planavimas [89](#page-92-0) sparčiojo rinkimo grupės, nustatymas [111](#page-114-0) susisiekti norint priimti [97](#page-100-0) žurnalas, šalinti [118](#page-121-0) faksograma antraštė [105](#page-108-0) atsakiklio trikčių šalinimas [241](#page-244-0) faksogramos priėmimas į atmintį [95](#page-98-0) interneto protokolas, per [113](#page-116-0) ištrinti žurnalą [97](#page-100-0) klaidų taisymo režimas [93](#page-96-0) kontrastas [92](#page-95-0) numerio rinkimas ekrane [90](#page-93-0) numerio rinkimas stebint [87,](#page-90-0) [88](#page-91-0) nuostatos [91](#page-94-0) nuotraukos [90](#page-93-0) pakartotinai spausdinti [96](#page-99-0) pašviesinti arba patamsinti [92](#page-95-0) patamsinti arba pašviesinti [92](#page-95-0) patvirtinimo ataskaitos [115](#page-118-0) persiuntimas [98](#page-101-0) popieriaus dydis [99](#page-102-0) priėmimas, trikčių šalinimas [235](#page-238-0), [239](#page-242-0) priimti [94](#page-97-0) rankinis priėmimas [94](#page-97-0) siuntimas, trikčių šalinimas [235](#page-238-0), [238](#page-241-0), [241](#page-244-0) siųsti [85](#page-88-0) siųsti keletui gavėjų [90](#page-93-0) skyra [91](#page-94-0) sparta [109](#page-112-0) spausdinti paskutinio perdavimo informaciją [119](#page-122-0) sumažinimas [99](#page-102-0) šalinimas iš atminties [97](#page-100-0) techninės specifikacijos [290](#page-293-0) trikčių šalinimas [228](#page-231-0) žurnalas, spausdinimas [117](#page-120-0) faksogramos priėmimas į atmintį [95](#page-98-0) faksogramos siuntimas keliems adresatams siųsti [88](#page-91-0)

Faksogramos siuntimo paleidimo mygtukai nespalvotai [21](#page-24-0) spalvotai [21](#page-24-0) faksogramų persiuntimas [98](#page-101-0) faksogramų priėmimas trikčių šalinimas [235,](#page-238-0) [239](#page-242-0) faksogramų siuntimas trikčių šalinimas [235,](#page-238-0) [238,](#page-241-0) [241](#page-244-0) faksogramų šalinimas iš atminties [97](#page-100-0) fax "Fax to Mac" [102](#page-105-0)  $Fax to PC" 102$  $Fax to PC" 102$ FoIP [113](#page-116-0) fotoaparatai DPOF rinkmenų spausdinimas [78](#page-81-0) nuotraukų įrašymas į kompiuterį [84](#page-87-0) prijungimas [78,](#page-81-0) [80](#page-83-0) valdymo skydelio ekrano veiksena [23](#page-26-0) fotopopierius kopijuoti [123](#page-126-0) nurodymai [42](#page-45-0) tinkami dydžiai [44](#page-47-0)

### **G**

galimi šriftai [288](#page-291-0) galinės prieigos skydelis strigčių šalinimas [260](#page-263-0) galinis prieigos skydelis iliustracija [18](#page-21-0) galios specifikacijos [292](#page-295-0) garantija [279](#page-282-0) garso slėgis [292](#page-295-0) garsumas fakso garsas [110](#page-113-0) gedimų šalinimas trūksta eilučių arba taškų [219](#page-222-0) geriausia kopijavimo kokybė [124](#page-127-0) grafika trūksta eilučių arba taškų [219](#page-222-0) grafiniai objektai atrodo kitaip nei originale [227](#page-230-0)

kopijose ne visiškai užpildyti [224](#page-227-0) rašalas neužpildo [217](#page-220-0) greitis kopijavimas [124](#page-127-0) greito kopijavimo kokybė [124](#page-127-0) grupės, spartusis rinkimas nustatymas [111](#page-114-0)

### **H**

HP Solution Center siųsti nuskaitytus vaizdus į programas [60](#page-63-0) HP spausdintuvo paslaugų programa ("Mac OS") atidarymas [141](#page-144-0) HP spausdintuvo paslaugų programa ("Mac" operacinė sistema) administratoriaus nuostatos [135](#page-138-0) skydeliai [142](#page-145-0)

### **I**

impulsinis rinkimas [108](#page-111-0) informacija apie triukšmą [292](#page-295-0) integruotasis tinklo serveris adminstratoriaus nuostatos [134](#page-137-0) apie [139](#page-142-0) atvėrimas [139](#page-142-0) blokuoti faksų numeriai, parodyti [102](#page-105-0) faksogramos antraštė, nustatyti [106](#page-109-0) ištrinti faksogramų žurnalą [97](#page-100-0) puslapiai [140](#page-143-0) sistemos reikalavimai [290](#page-293-0) interneto protokolas faksas, naudojimas [113](#page-116-0) Interneto svetainės aplinkosaugos programos [306](#page-309-0) eksploatacinių medžiagų ir priedų užsakymas [269](#page-272-0) pritaikymo neįgaliesiems informacija [16](#page-19-0) interneto svetainės, spausdinti [57](#page-60-0) IP adresas įrenginio tikrinimas [258](#page-261-0)
#### Rodyklė

IP nuostatos [147](#page-150-0) ISDN linija, nustatyti su faksu lygiagrečiosios telefono sistemos [155](#page-158-0) išblukusios kopijos [222](#page-225-0) išimkite rašalo kasetes ir spausdinimo galvutes [281](#page-284-0) išvesties dėklas nuėmimas [285](#page-288-0) tinkami lapai [46](#page-49-0) vietos nustatymas [16](#page-19-0) įdėjimas 1 dėklas [47](#page-50-0) 2 dėklas [49](#page-52-0) originalai ADT (automatiniame dokumentų tiektuve) [37](#page-40-0) įdiegimas programinė įranga "Windows" sistemai [175](#page-178-0) "Windows" tinklo programinė įranga [177](#page-180-0) įdiegtis trikčių šalinimas [258](#page-261-0) Įjungimo mygtukas [19](#page-22-0), [21](#page-24-0) įrašymas numatytosios nuostatos [32](#page-35-0) nuotraukos į kompiuterį [84](#page-87-0) įrašyti atmintyje esančios faksogramos [95](#page-98-0) įrengimas 2 dėklas [27](#page-30-0) dvipusio spausdinimo įtaisas [27](#page-30-0) priedai [27](#page-30-0) rašalo kasetės [197](#page-200-0) įrenginio bendras naudojimas .Mac OS" [181](#page-184-0) .Windows" [176](#page-179-0) įrenginio pakavimas [285](#page-288-0) įrenginio siuntimas [281](#page-284-0) įrenginio valdymo skydelis administratoriaus nuostatos [133](#page-136-0) kopijuoti iš [121](#page-124-0) meniu [31](#page-34-0) nuostatos, keitimas [32](#page-35-0) nuskaityti iš [59](#page-62-0) pranešimai [32](#page-35-0) siųsti faksogramas [86](#page-89-0) siųsti nuskaitytus vaizdus į programas [60](#page-63-0)

siųsti nuskaitytus vaizdus į tinklo kompiuterį [60](#page-63-0) tinklo nuostatos [145](#page-148-0) vietos nustatymas [16](#page-19-0) viršelis, nuėmimas [283](#page-286-0) įrenginys išjungiamas [24](#page-27-0) įspėjamieji pranešimai [32](#page-35-0) Įspėjamoji lemputė [19](#page-22-0) įtampos specifikacijos [292](#page-295-0)

#### **J**

jungtys "Bluetooth" [189](#page-192-0) jungtys, vietos nustatymas [18](#page-21-0) juodi taškai ar dryžiai, trikčių šalinimas kopijos [223](#page-226-0) nuskaitymas [228](#page-231-0) juostos nuskaitytuose vaizduose, trikčių šalinimas [227](#page-230-0)

## **K**

kabeliai užsakyti USB [269](#page-272-0) kalba, spausdintuvas [288](#page-291-0) kalba, spausdintuvo [288](#page-291-0) kameros anga, vietos nustatymas [78](#page-81-0) atminties kortelių įstatymas [77](#page-80-0) kasetės. *Žr.* rašalo kasetės keitimas rašalo kasetės [197](#page-200-0) spausdinimo galvutės [205](#page-208-0) klaidų ataskaitos, fakso [117](#page-120-0) klaidų taisymo režimas [93](#page-96-0) klaidų taisymo veiksena, faksas [108](#page-111-0) klaviatūra, įrenginio valdymo skydelis vietos nustatymas [19](#page-22-0) klaviatūra, valdymo skydelis įveskite tekstą ir simbolius [33](#page-36-0) vietos nustatymas [20](#page-23-0) klientų aptarnavimas elektroninė [273](#page-276-0) pagalba telefonu [276](#page-279-0) klientų aptarnavimas telefonu [276](#page-279-0)

klientų aptarnavimo tarnyba garantija [279](#page-282-0) kokybė, kopijavimas [124](#page-127-0) kokybė, trikčių šalinimas diagnostikos puslapis [199](#page-202-0) kopijavimas [223](#page-226-0) nuskaitymas [226](#page-229-0) spausdinimas [215](#page-218-0) Kokybės mygtukas [20](#page-23-0) kompiuterio modemas bendrai naudojamas su faksu (lygiagrečiosios telefono sistemos) [159](#page-162-0) bendrai naudojamas su faksu ir telefonu (lygiagrečiosios telefono sistemos) [162](#page-165-0) kartu naudojamas su faksu ir atsakikliu (lygiagrečiosios telefono sistemos) [168](#page-171-0) su faksu ir balso paštu (lygiagrečiosios telefono sistemos) [172](#page-175-0) kontrastas, faksogramos [92](#page-95-0) kopija kopijų skaičius [122](#page-125-0) paryškinti šviesias sritis [128](#page-131-0) popieriaus dydis [123](#page-126-0) kopijavimas dvipusis [129](#page-132-0) greitis [124](#page-127-0) kokybė [124,](#page-127-0) [223](#page-226-0) nuostatos [122](#page-125-0) originalų apkarpymas [127](#page-130-0) trikčių šalinimas [221](#page-224-0) Kopijavimo meniu [31](#page-34-0) Kopijavimo mygtukas [20](#page-23-0), [23](#page-26-0) Kopijavimo paleidimo mygtukai nespalvotai [19](#page-22-0), [21](#page-24-0) spalvotai [19,](#page-22-0) [21](#page-24-0) kopijose matyti išblukusios juostos, trikčių šalinimas [223](#page-226-0) kopijose matyti vertikalios juostos, trikčių šalinimas [223](#page-226-0) kopijose pastebimos grūdėtos arba baltos juostos, trikčių šalinimas [224](#page-227-0) kopijuoti atšaukti [130](#page-133-0) naudojantis įrenginio valdymo skydeliu [121](#page-124-0) paraštės postūmis [129](#page-132-0)

popieriaus rūšys, rekomenduojamos [123](#page-126-0) specifikacijos [290](#page-293-0) sugretinti kopijas [128](#page-131-0) sumažinti [126](#page-129-0) "Legal" ant "Letter" [126](#page-129-0) kopijų skaičius [122](#page-125-0) kortelės dėklo suderinamumas [45](#page-48-0) nurodymai [42](#page-45-0) tinkami dydžiai [44](#page-47-0) KTR. *Žr.* klaidų taisymo režimas

### **L**

laikymo aplinkos specifikacijos [291](#page-294-0) laikmenos HP, užsakymas [271](#page-274-0) strigčių šalinimas [260](#page-263-0) laikmenų įtaisai tinkamos USB atmintinės [292](#page-295-0) lapai 2 dėklo užpildymas [49](#page-52-0) dėklų užrakinimas [50](#page-53-0) dvipusis spausdinimas [56](#page-59-0) įdėjimas į 1 dėklą [47](#page-50-0) nukrypę lapai [221](#page-224-0) pasirinkimas [41](#page-44-0) spausdinimas ant tinkinto dydžio [51](#page-54-0) spausdinimas be apvadų [52](#page-55-0) specifikacijos [42](#page-45-0) tinkami dydžiai [42](#page-45-0) tinkamos rūšys ir svoris [45](#page-48-0) lapas tiekimo trikčių šalinimas [220](#page-223-0) leidimo pastabos [13](#page-16-0) lemputės, valdymo skydelis [19](#page-22-0) lėtas spausdinimas, trikčių šalinimas [214](#page-217-0) linijinio tiekimo kalibravimas [202](#page-205-0) linijinis tiekimas, kalibravimas [202](#page-205-0) linijos kopijos, trikčių šalinimas [223](#page-226-0) nuskaityti vaizdai, trikčių šalinimas [227](#page-230-0), [228](#page-231-0)

linijos būklės bandymas, faksas [234](#page-237-0) lygiagrečiosios telefono sistemos atsakiklio sąranka [166](#page-169-0) atskiros linijos sąranka [153](#page-156-0) bendrai naudojamos linijos sąranka [157](#page-160-0) bendrai su telefono linija naudojamo modemo sąranka [162](#page-165-0) DSL sąranka [153](#page-156-0) ISDN sąranka [155](#page-158-0) modemo ir atsakiklio sąranka [168](#page-171-0) modemo ir balso pašto sąranka [172](#page-175-0) modemo sąranka [159](#page-162-0) PBX saranka [155](#page-158-0) skiriamojo skambėjimo sąranka [155](#page-158-0) lygiagrečiosios telefonų sistemos sąrankos tipai [150](#page-153-0) šalys/regionai su [149](#page-152-0)

## **M**

maitinimas trikčių šalinimas [213](#page-216-0) maitinimo įjungimo mygtukas [19,](#page-22-0) [21](#page-24-0) maitinimo įvadas, vietos nustatymas [18](#page-21-0) meniu nuskaitymo mygtukas [23](#page-26-0) meniu, įrenginio valdymo skydelis [31](#page-34-0) mygtukai, valdymo skydelis [19](#page-22-0) mygtukas OK (gerai) [21](#page-24-0) mygtukas "Fax Menu" (fakso meniu) [20](#page-23-0), [23](#page-26-0) mygtukas "Nuskaitymo meniu" [21](#page-24-0) MMC atminties kortelė įstatymas [77](#page-80-0) modelio numeris [143](#page-146-0) modemas bendrai naudojamas su faksu (lygiagrečiosios telefono sistemos) [159](#page-162-0) bendrai naudojamas su faksu ir telefono linija (lygiagrečiosios telefono sistemos) [162](#page-165-0)

kartu su faksu ir atsakikliu (lygiagrečiosios telefono sistemos) [168](#page-171-0) kartu su faksu ir balso paštu (lygiagrečiosios telefono sistemos) [172](#page-175-0)

### **N**

nepageidaujamų fakso numerių blokavimo mygtukas [19,](#page-22-0) [20](#page-23-0) nepageidaujamų faksų blokavimo veiksena [100](#page-103-0) nespalvoti puslapiai fakso [85](#page-88-0) kopijuoti [121](#page-124-0) trikčių šalinimas [218](#page-221-0) normali kopijavimo kokybė [124](#page-127-0) normatyvinis modelio numeris [303](#page-306-0) nukrypimas, trikčių šalinimas spausdinimas [221](#page-224-0) numatytosios nuostatos faksas [93](#page-96-0) įrenginio valdymo skydelis [32](#page-35-0) kopijavimas [122](#page-125-0) spausdinti [56](#page-59-0) tvarkyklė [55](#page-58-0) numerio rinkimas ekrane [90](#page-93-0) numerio rinkimas stebint [87](#page-90-0), [88](#page-91-0) nuosekliosios telefono sistemos šalys/regionai su [149](#page-152-0) nuosekliosios telefonų sistemos sarankos tipai [150](#page-153-0) nuostatos administratorius [133](#page-136-0) faksograma [91](#page-94-0) kopijavimas [122](#page-125-0) nuskaitymas [63](#page-66-0) sparta, faksogramos perdavimo [109](#page-112-0) tinklas [145](#page-148-0) tvarkyklė [55](#page-58-0) valdymo skydelis [32](#page-35-0) nuotraukos atminties kortelių įstatymas [77](#page-80-0) atminties kortelių trikčių šalinimas [256](#page-259-0) atmintinės įtaiso prijungimas [80](#page-83-0) įrašymas į kompiuterį [84](#page-87-0)

#### Rodyklė

nuskaitytų vaizdų taisymas [62](#page-65-0) paryškinti kopijas [128](#page-131-0) paso [83](#page-86-0) peržiūra [81](#page-84-0) rodyklės lapai [83](#page-86-0) spausdinimas be apvadų [52](#page-55-0) spausdinimas iš atminties kortelių [82](#page-85-0) spausdinimas iš DPOF failų [81](#page-84-0) spausdinimas iš DPOF rinkmenų [78](#page-81-0) spausdinimas iš valdymo skydelio [82](#page-85-0) "PictBridge" kameros prijungimas [78](#page-81-0) Nuotraukų meniu mygtukas [21,](#page-24-0) [23](#page-26-0) nupjauti puslapiai, trikčių šalinimas [214](#page-217-0) nuskaitymas iš programos, suderinamos su TWAIN ar WIA [61](#page-64-0) iš "Webscan" [61](#page-64-0) į atminties kortelę [60](#page-63-0) kokybė [226](#page-229-0) lėtas [225](#page-228-0) meniu nuskaitymo mygtukas [23](#page-26-0) mygtukas "Nuskaitymo meniu" [21](#page-24-0) naudojantis įrenginio valdymo skydeliu [59](#page-62-0) nuostatos [63](#page-66-0) OCR [62](#page-65-0) pranešimai apie klaidas [226](#page-229-0) siuntimas į kompiuterį [60](#page-63-0) siuntimas į programą [60](#page-63-0) spalvoto nuskaitymo paleidimo mygtukas [21](#page-24-0) trikčių šalinimas [224](#page-227-0) vaizdų taisymas [62](#page-65-0) Nuskaitymo meniu [31](#page-34-0) nuskaityti atšaukti [63](#page-66-0) nuskaitymo techninės specifikacijos [291](#page-294-0) nuskaitytų vaizdų siuntimas į kompiuterį [60](#page-63-0) į OCR [62](#page-65-0)

į programą [60](#page-63-0) trikčių šalinimas [224](#page-227-0) nustatymas garsumas, fakso [110](#page-113-0)

## **O**

**OCR** nuskaitytų dokumentų taisymas [62](#page-65-0) trikčių šalinimas [226](#page-229-0) originalai apkarpymas [127](#page-130-0) įdėkite į ADT (automatinis dokumentų tiektuvas) [37](#page-40-0) nuskaitymas [59](#page-62-0) nuskaitytų vaizdų taisymas [62](#page-65-0) originalų apkarpymas [127](#page-130-0)

## **P**

pagalba [273](#page-276-0) *taip pat žr.* klientų aptarnavimas Pagalbos procesas [276](#page-279-0) pagalbos telefonas [277](#page-280-0) paimami keli lapai, trikčių šalinimas [221](#page-224-0) pakartotinai spausdinti faksogramos iš atminties [96](#page-99-0) pakrypęs, trikčių šalinimas nuskaitymas [227](#page-230-0) pakrypimas, trikčių šalinimas kopijavimas [223](#page-226-0) Parankinė ("Windows") administratoriaus nuostatos [134](#page-137-0) apie [136](#page-139-0) atvėrimas [136](#page-139-0) Paslaugų skirtukas [137](#page-140-0) skirtukas "Estimated Ink Level" (apytikris rašalo lygis) [137](#page-140-0) paraštės dvipusio spausdinimo priedas [47](#page-50-0) nustatymas, specifikacijos [46](#page-49-0) paraštės postūmis kopijos [129](#page-132-0) parodyti blokuoti fakso numeriai [102](#page-105-0)

pasibaigus techninės pagalbos laikotarpiui [279](#page-282-0) Paslaugų skirtukas, parankinė  $(Mindows")$  [137](#page-140-0) paso nuotraukos [83](#page-86-0) pašviesinti faksogramos [92](#page-95-0) patamsinti faksogramos [92](#page-95-0) patikros, faksas sąranka [114](#page-117-0) patvirtinimo ataskaitos, faksogramų [115](#page-118-0) PBX sistema, nustatyti su faksu lygiagrečiosios telefono sistemos [155](#page-158-0) PCL 3 atitikimas [288](#page-291-0) perdirbimas spausdinimo kasetės [306](#page-309-0) perrinkimo parinktys, nuostata [109](#page-112-0) Perskambinimo/pauzės mygtukas [21](#page-24-0) peržiūra faksogramų žurnalas [118](#page-121-0) nuotraukos [81](#page-84-0) sparčiojo rinkimo įrašai [113](#page-116-0) peržiūrėti tinklo nuostatos [146](#page-149-0) po kiek skambučių atsakyti [106](#page-109-0) popieriaus dydis kopijavimo nustatymai [123](#page-126-0) popieriaus tiekimo problemos, trikčių šalinimas [220](#page-223-0) popierius dydis, nustatytas faksogramoms [99](#page-102-0) kopijuoti "Legal" ant "Letter" [126](#page-129-0) rekomenduojamos kopijavimo popieriaus rūšys [123](#page-126-0) strigtys [260,](#page-263-0) [262](#page-265-0) pranešimai apie esmines klaidas [32](#page-35-0) pranešimai apie klaidas įrenginio valdymo skydelis [32](#page-35-0) nepavyko suaktyvinti TWAIN šaltinio [226](#page-229-0) priedai įjungimas ir išjungimas tvarkyklėje [28](#page-31-0)

įrengimas [27](#page-30-0) savitikros diagnostinis lapas [143](#page-146-0) prieigos galimos ypatybės [24](#page-27-0) prievadai, specifikacijos [287](#page-290-0) priimti faksogramas automatinio atsakymo būdas [106](#page-109-0) numerių blokavimas [100](#page-103-0) persiuntimas [98](#page-101-0) po kiek skambučių atsakyti [106](#page-109-0) rankiniu būdu [94](#page-97-0) susisiekimas [97](#page-100-0) priimti faksogramą automatiškai [94](#page-97-0) print interneto svetainės [57](#page-60-0) prisijungimo tipas keitimas [187](#page-190-0) pritaikymas neįgaliesiems [15](#page-18-0) procesoriaus specifikacijos [288](#page-291-0) programinė įranga diegimas "Mac OS" sistemoje [180](#page-183-0) jdiegimas "Windows" sistemoje [175](#page-178-0) OCR [62](#page-65-0) pašalinti iš "Mac" operacinės sistemos [196](#page-199-0) pašalinti iš "Windows" [194](#page-197-0) priedų nuostatos [28](#page-31-0) prieigos tipai [24](#page-27-0) "HP Photosmart" [36](#page-39-0) "Webscan" [61](#page-64-0) programinės įrangos šalinimas "Mac" operacinė sistema [196](#page-199-0) "Windows" [194](#page-197-0) puslapių per mėnesį (darbo ciklas) [288](#page-291-0)

#### **R**

radijas, išjungti [146](#page-149-0) radijo trikdžiai reglamentinė informacija [300](#page-303-0) rankinis faksogramos siuntimas siųsti [87,](#page-90-0) [90](#page-93-0) rankinis faksogramų siuntimas priimti [94](#page-97-0) siųsti [86](#page-89-0)

rašalas tepa, trikčių šalinimas [217](#page-220-0) rašalo kasetės būsena [132,](#page-135-0) [143](#page-146-0) dalių numeriai [143,](#page-146-0) [270](#page-273-0) galiojimo pabaigos datos [143](#page-146-0) išeigos [288](#page-291-0) išimti [281](#page-284-0) keitimas [197](#page-200-0) tinkamos [288](#page-291-0) užsakymas internetu [269](#page-272-0) vietos nuostata [17](#page-20-0) rašalo kasetės dangtis, vietos nuostata [17](#page-20-0) rašalo kasetės prieigos dangtis, vietos nuostata [17](#page-20-0) rašalo lygio piktogramos [22](#page-25-0) reglamentinė informacija [295](#page-298-0), [300](#page-303-0) rinkimo būdas, nuostata [108](#page-111-0) rinkimo signalo bandymas, nepavyko [233](#page-236-0) rinkmena "readme" [13](#page-16-0) ryšio sparta, nuostata [147](#page-150-0) rodyklė į dešinę [21](#page-24-0) rodyklė į kairę [21](#page-24-0) rodyklės lapai spausdinimas [83](#page-86-0)

### **S**

savitikros ataskaita informacija apie [142](#page-145-0) spausdinimas [143](#page-146-0) saranka atsakiklis (lygiagrečiosios telefono sistemos) [166](#page-169-0) atsakiklis ir modemas (lygiagrečiosios telefono sistemos) [168](#page-171-0) atskira fakso linija (lygiagrečiosios telefono sistemos) [153](#page-156-0) balso paštas (lygiagrečiosios telefono sistemos) [158](#page-161-0) balso paštas ir kompiuterio modemas (lygiagrečiosios telefono sistemos) [172](#page-175-0) bendrai naudojama telefono linija

(lygiagrečiosios telefono sistemos) [157](#page-160-0) DSL (lygiagrečiosios telefono sistemos) [153](#page-156-0) faksas, su lygiagrečiosiomis telefono sistemomis [149](#page-152-0) fakso [148](#page-151-0) fakso patikra [114](#page-117-0) fakso veiksmų planas [150](#page-153-0) ISDN linija (lygiagrečiosios telefono sistemos) [155](#page-158-0) kompiuterio modemas (lygiagrečiosios telefono sistemos) [159](#page-162-0) kompiuterio modemas ir atsakiklis (lygiagrečiosios telefono sistemos) [168](#page-171-0) kompiuterio modemas ir balso paštas (lygiagrečiosios telefono sistemos) [172](#page-175-0) kompiuterio modemas ir telefono linija (lygiagrečiosios telefono sistemos) [162](#page-165-0) PBX sistema (lygiagrečiosios telefono sistemos) [155](#page-158-0) prieigos tipai [24](#page-27-0) skiriamasis skambėjimas [107](#page-110-0) skiriamasis skambėjimas (lygiagrečiosios telefono sistemos) [155](#page-158-0) "Bluetooth" [189](#page-192-0) "Windows" [175](#page-178-0) "Windows" tinklai [177](#page-180-0) Sąrankos mygtukas [23](#page-26-0) sąrankos plakatas [13](#page-16-0) serijos numeris [143](#page-146-0) sieninio lizdo bandymas, faksas [230](#page-233-0) sieninis telefono lizdas, faksas [230](#page-233-0) simboliai, įvedimas [33](#page-36-0) sistemos reikalavimai [288](#page-291-0) siųsti faksogramas atmintis, iš [88](#page-91-0) keletas gavėjų [90](#page-93-0) numerio rinkimas ekrane [90](#page-93-0)

numerio rinkimas stebint [87,](#page-90-0) [88](#page-91-0) paprasta faksograma [86](#page-89-0) planavimas [89](#page-92-0) rankiniu būdu [86](#page-89-0) spalvota faksograma [90](#page-93-0) skaidrės kopijuoti [123](#page-126-0) skaitytuvo stiklas originalų padėjimas [38](#page-41-0) valymas [207](#page-210-0) vietos nustatymas [16](#page-19-0) skaitmeninės kameros anga, vietos nustatymas [78](#page-81-0) atminties kortelių įstatymas [77](#page-80-0) DPOF rinkmenų spausdinimas [78](#page-81-0) nuotraukų įrašymas į kompiuterį [84](#page-87-0) prijungimas [78,](#page-81-0) [80](#page-83-0) valdymo skydelio ekrano veiksena [23](#page-26-0) skaitmeniniai fotoaparatai prijungimas [81](#page-84-0) skiriamasis skambėjimas keisti [107](#page-110-0) lygiagrečiosios telefono sistemos [155](#page-158-0) skyra faksas [19,](#page-22-0) [20](#page-23-0) skyra, faksogramos [91](#page-94-0) Skyros mygtukas [19,](#page-22-0) [20](#page-23-0) slaptažodžio rakto tapatumo nustatymas, "Bluetooth" [192](#page-195-0) spalvos išblukusios arba neryškios [217](#page-220-0) netinkamos [218](#page-221-0) spausdinama nespalvotai, trikčių šalinimas [218](#page-221-0) susilieja [218](#page-221-0) trikčių šalinimas [219](#page-222-0) spalvota faksograma [90](#page-93-0) spalvotas kopijavimas [121](#page-124-0) spalvotas tekstas ir OCR [62](#page-65-0) spalvoto nuskaitymo paleidimo mygtukas [21](#page-24-0) spalvotos kopijos [128](#page-131-0) sparčiojo rinkimo mygtukai [21](#page-24-0)

sparta skaitytuvo trikčių šalinimas [225](#page-228-0) spausdinimo trikčių šalinimas [214](#page-217-0) sparta bodais [109](#page-112-0) spartusis rinkimas fakso numeriai, nustatymas [111](#page-114-0) grupės, nustatymas [111](#page-114-0) mygtukai [19](#page-22-0) siųsti faksogramą [86](#page-89-0) sparčiojo rinkimo mygtukai [21](#page-24-0) spausdinimas ir peržiūra [113](#page-116-0) spausdinimas dvipusis [56](#page-59-0) faksogramų žurnalai [117](#page-120-0) lėtas [214](#page-217-0) nuostatos [55](#page-58-0) nuotraukos iš atminties kortelės [82](#page-85-0) nuotraukos iš atminties kortelių [82](#page-85-0) nuotraukos iš DPOF failo [81](#page-84-0) nuotraukos iš DPOF rinkmenos [78](#page-81-0) paso nuotraukos [83](#page-86-0) rodyklės lapai [83](#page-86-0) savitikros ataskaita [143](#page-146-0) sparčiojo rinkimo įrašai [113](#page-116-0) trikčių šalinimas [212](#page-215-0) spausdinimas be apvado "Mac" operacinė sistema [53](#page-56-0) spausdinimas be apvadų "Windows" [52](#page-55-0) spausdinimo galvučių išlygiavimas [202](#page-205-0) spausdinimo galvutės būklė, tikrinimas [199](#page-202-0) būsena [143,](#page-146-0) [199](#page-202-0) išimti [281](#page-284-0) išlygiavimas [202](#page-205-0) keitimas [205](#page-208-0) kontaktų valymas rankiniu būdu [203](#page-206-0) techninė priežiūra [198](#page-201-0) tinkamos [288](#page-291-0) valymas [202](#page-205-0)

spausdinimo galvutės fiksatorius, vietos nuostata [17](#page-20-0) spausdinimo kokybė diagnostikos puslapis [199](#page-202-0) trikčių šalinimas [215](#page-218-0) Spausdinimo kokybės diagnostikos puslapis [199](#page-202-0) spausdinimo tvarkyklė nuostatos [55](#page-58-0) priedų nuostatos [28](#page-31-0) spausdinti atšaukti [58](#page-61-0) fakso ataskaitos [115](#page-118-0) faksogramos [96](#page-99-0) paskutinės faksogramos informacija [119](#page-122-0) "Bluetooth" [189](#page-192-0) spausdintuvo tvarkyklė nuostatos [55](#page-58-0) priedų nuostatos [28](#page-31-0) spausdintuvo tvarkyklės versija [276](#page-279-0) specifikacijos akustinės emisijos [292](#page-295-0) darbo aplinka [291](#page-294-0) elektros [292](#page-295-0) fizinės [287](#page-290-0) laikymo aplinka [291](#page-294-0) lapai [42](#page-45-0) procesorius ir atmintis [288](#page-291-0) sistemos reikalavimai [288](#page-291-0) tinklo protokolai [290](#page-293-0) stebėjimo priemonės [132](#page-135-0) stiklas, skaitytuvas originalų padėjimas [38](#page-41-0) valymas [207](#page-210-0) vietos nustatymas [16](#page-19-0) strigtys popierius [260](#page-263-0), [262](#page-265-0) šalinimas [260](#page-263-0) vengtini lapai [41](#page-44-0) Su "PictBridge" suderinamas skaitmeninės kameros prievadas, vietos nustatymas [78](#page-81-0) sugretinti kopijas [128](#page-131-0) Sumažinimo / padidinimo mygtukas [20](#page-23-0) sumažinti faksogramą [99](#page-102-0)

sumažinti/padidinti kopijas keisti dydį, kad tilptų į "Letter" dydžio lapą [126](#page-129-0) keisti dydį, kad tilptų "Letter" arba A4 dydžio lape [124](#page-127-0) suplanuoti faksogramos siuntimą [89](#page-92-0) susisiekti norint priimti faksogramą [97](#page-100-0) sutalpinti į puslapį [124](#page-127-0) svetainės belaidžio ryšio sauga [184](#page-187-0)

## **Š**

šalinti fakso žurnalas [118](#page-121-0) šviesinti kopijos [127](#page-130-0) šviesūs vaizdai, trikčių šalinimas kopijos [223](#page-226-0) nuskaityti vaizdai [228](#page-231-0)

## **T**

taisa tekstas OCR programoje [62](#page-65-0) taisymas nuskaityti vaizdai [62](#page-65-0) talpa dėklai [45](#page-48-0) tamsinti kopijos [127](#page-130-0) tamsūs vaizdai, trikčių šalinimas kopijos [223](#page-226-0) nuskaityti vaizdai [228](#page-231-0) taškai ar dryžiai, trikčių šalinimas kopijos [223](#page-226-0) taškai colyje (tc) faksas [19,](#page-22-0) [20](#page-23-0) taškai, trikčių šalinimas nuskaitymas [228](#page-231-0) techninė informacija atminties kortelių techninės specifikacijos [292](#page-295-0) fakso techninės specifikacijos [290](#page-293-0) kopijavimo specifikacijos [290](#page-293-0) nuskaitymo techninės specifikacijos [291](#page-294-0)

techninė įranga, fakso sąrankos bandymas [229](#page-232-0) Techninės pagalbos telefonu laikotarpis Techninės pagalbos laikotarpis [277](#page-280-0) tekstas gedimų šalinimas [219](#page-222-0) įveskite iš valdymo skydelio [33](#page-36-0) kopijose dėmėtas [224](#page-227-0) kopijose ne visiškai užpildytas [224](#page-227-0) neaiškus kopijose, trikčių šalinimas [224](#page-227-0) neaiškus nuskaitytuose vaizduose, trikčių šalinimas [228](#page-231-0) nėra nuskaitytame dokumente, trikčių šalinimas [225](#page-228-0) po nuskaitymo negalima taisyti, trikčių šalinimas [226](#page-229-0) trikčių šalinimas [214,](#page-217-0) [217](#page-220-0) telefonas, faksograma iš priimti [94](#page-97-0) siųsti, [86](#page-89-0) telefoninis modemas bendrai naudojamas su faksu ir telefono linija (lygiagrečiosios telefono sistemos) [162](#page-165-0) telefono kabelis pailginti [241](#page-244-0) prijungimo prie tinkamo prievado bandymas nepavyko [231](#page-234-0) tinkamo tipo bandymas nepavyko [232](#page-235-0) telefono linija, keisti atsakymo skambučio melodiją [107](#page-110-0) telefonu, faksograma iš siusti [86](#page-89-0) temperatūros specifikacijos [291](#page-294-0) tinkamo prievado bandymas, faksas [231](#page-234-0) tinkamos operacinės sistemos [288](#page-291-0) tinkinto dydžio lapai nurodymai [42](#page-45-0) spausdinimas ant [51](#page-54-0) tinkami dydžiai [45](#page-48-0)

tinklai belaidžio ryšio nuostatos [144](#page-147-0) belaidžio ryšio tinklo nuostatos [145](#page-148-0) belaidžio tinklo nuostatos [183](#page-186-0) bendras naudojimas, "Windows" [176](#page-179-0) bevielio ryšio sąranka [182](#page-185-0) detaliosios nuostatos [146](#page-149-0) galimi protokolai [290](#page-293-0) galimos operacinės sistemos [289](#page-292-0) IP nuostatos [147](#page-150-0) jungčių iliustracija [18](#page-21-0) nuostatos, keisti [145](#page-148-0) peržiūrėti ir spausdinti nuostatas [146](#page-149-0) ryšio sparta [147](#page-150-0) sistemos reikalavimai [290](#page-293-0) užkardos, trikčių šalinimas [214](#page-217-0) "Ethernet" prieigos [24](#page-27-0) "Mac" operacinės sistemos sąranka [181](#page-184-0) "Windows" sąranka [177](#page-180-0) tinklalapiai eksploatacinių medžiagų išeiga duomenų lapas [288](#page-291-0) klientų aptarnavimas [273](#page-276-0) Tinklalapiai Europietiškos rašalo kasetės [270](#page-273-0) "Apple" [182](#page-185-0) toninis rinkimas [108](#page-111-0) trikčių diagnostika ir šalinimas savitikros ataskaita [142](#page-145-0) strigtys, popierius [262](#page-265-0) tinklo konfigūracijos lapas [144](#page-147-0) trikčių šalinimas atminties kortelės [256](#page-259-0) atsakikliai [241](#page-244-0) EWS [257](#page-260-0) fakso bandymai [229](#page-232-0) fakso linijos bandymas nepavyko [234](#page-237-0) fakso rinkimo signalo bandymas nepavyko [233](#page-236-0)

fakso sieninio lizdo bandymas, nepavyko [230](#page-233-0) fakso telefono kabelio prijungimo bandymas nepavyko [231](#page-234-0) fakso telefono kabelio tipo bandymas nepavyko [232](#page-235-0) faksograma [228](#page-231-0) faksogramų priėmimas [235](#page-238-0), [239](#page-242-0) faksogramų siuntimas [235](#page-238-0), [238](#page-241-0), [241](#page-244-0) išspausdinami beprasmiai simboliai [216](#page-219-0) įdiegtis [258](#page-261-0) įrenginio valdymo skydelio pranešimai [32](#page-35-0) kopijavimas [221](#page-224-0) kopijavimo kokybė [223](#page-226-0) lapas nepaimamas iš dėklo [220](#page-223-0) lėtas spausdinimas [214](#page-217-0) maitinimas [213](#page-216-0) nepavyko fakso techninės įrangos bandymas [229](#page-232-0) niekas nespausdinama [213](#page-216-0) nukrypę lapai [221](#page-224-0) nupjauti puslapiai, netinkamas teksto ar grafinių elementų išdėstymas [214](#page-217-0) nuskaitymas [224](#page-227-0) nuskaitymo kokybė [226](#page-229-0) paimami keli lapai [221](#page-224-0) pakrypusios kopijos [223](#page-226-0) patarimai [211](#page-214-0) popieriaus tiekimo problemos [220](#page-223-0) rašalas neužpildo teksto ar grafinių objektų [217](#page-220-0) rašalas tepa [217](#page-220-0) spalvos [217,](#page-220-0) [219](#page-222-0) spausdinimas [212](#page-215-0) spausdinimo kokybė [215](#page-218-0) susiliejusios spalvos [218](#page-221-0) trūkstama arba klaidinga informacija [219](#page-222-0) užkardos [214](#page-217-0) trūksta eilučių arba taškų, gedimų šalinimas [219](#page-222-0)

trūkstama arba klaidinga informacija, trikčių šalinimas [219](#page-222-0) tušti lapai, trikčių šalinimas nuskaitymas [227](#page-230-0) tušti puslapiai, trikčių šalinimas kopijavimas [222](#page-225-0) tvarkyklė nuostatos [55](#page-58-0) priedų nuostatos [28](#page-31-0) tvarkyklės versija [276](#page-279-0) TWAIN nepavyko suaktyvinti šaltinio [226](#page-229-0) nuskaitymas iš [61](#page-64-0)

## **U**

USB atmintinės [292](#page-295-0) USB jungtis galimos ypatybės [24](#page-27-0) prievadas, vietos nustatymas [16,](#page-19-0) [18](#page-21-0) sąranka "Mac OS" sistemoje [180](#page-183-0) saranka "Windows" [175](#page-178-0) specifikacijos [287](#page-290-0) .Bluetooth" jungiklis [189](#page-192-0) USB kabelis, užsakyti [269](#page-272-0) USB prieiga skaitmeninės kameros [78](#page-81-0) užblokuoti fakso numeriai įrenginio valdymo skydelio mygtukas [19,](#page-22-0) [20](#page-23-0) užduotys nuostatos [32](#page-35-0) užkardos, trikčių šalinimas [214](#page-217-0)

## **V**

valdymo skydelis būsenos piktogramos [22](#page-25-0) ekranas [23](#page-26-0) įveskite tekstą ir simbolius [33](#page-36-0) lemputės [19](#page-22-0) mygtukai [19](#page-22-0) nuotraukų spausdinimas [82](#page-85-0) vaizdų apkarpymas [127](#page-130-0) valymas automatinis dokumentų tiektuvas [209](#page-212-0) išorė [208](#page-211-0)

skaitytuvo stiklas [207](#page-210-0) spausdinimo galvutės [202](#page-205-0), [203](#page-206-0) vartytuvas strigčių šalinimas [260](#page-263-0) vokai dėklo suderinamumas [45](#page-48-0) nurodymai [42](#page-45-0) tinkami dydžiai [43](#page-46-0)

### **W**

WIA ("Windows Image Application"), nuskaitymas iš [61](#page-64-0)

# **Ž**

Žinyno mygtukas [23](#page-26-0) žurnalas, faksogramų peržiūra [118](#page-121-0) spausdinimas [117](#page-120-0) žurnalas, ištrinti faksogramą [97](#page-100-0)

© 2009 Hewlett-Packard Development Company, L.P.

www.hp.com/support